# **FomoCon**

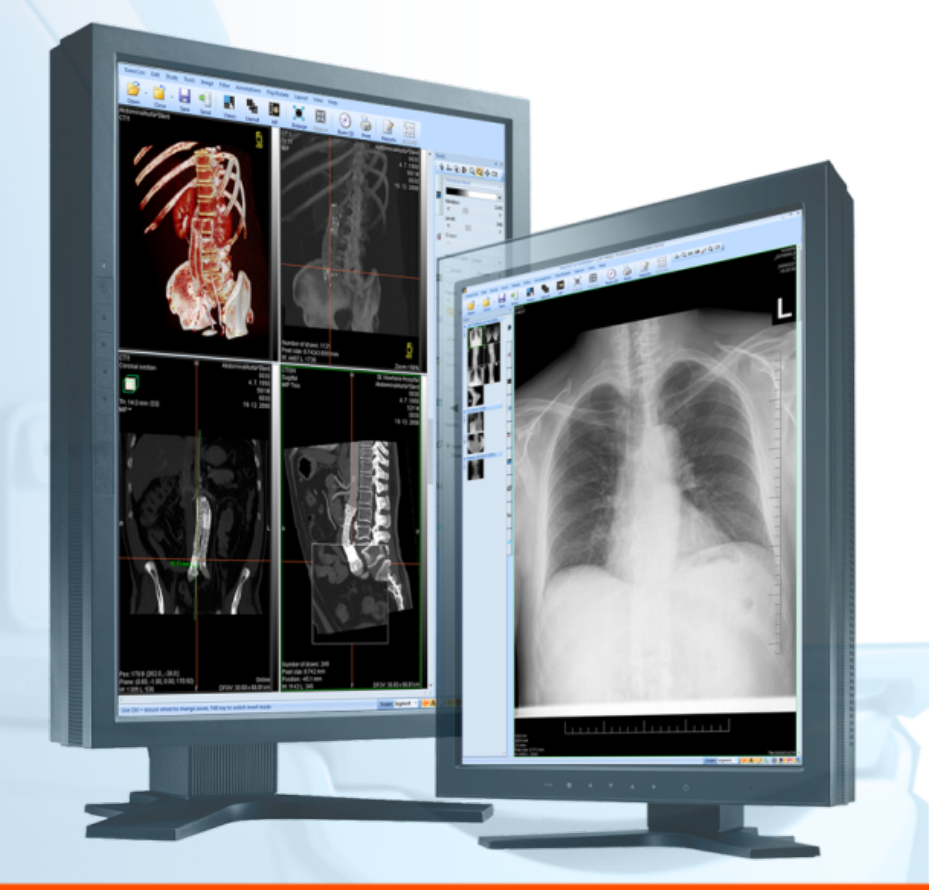

Používateľská príručka

# **TATRAMED**

# **TomoCon Workstation TomoCon Viewer TomoCon Lite**

#### **Používateľská príručka**

Verzia 24 **Dátum poslednej revízie: 28. jún 2019**

#### **© Copyright 2000 – 2019 TatraMed Software s.r.o.**

Všetky práva vyhradené. Žiadna časť tohto manuálu nesmie byť reprodukovaná alebo prenášaná v ľubovoľnej forme, vrátane fotokopírovania a nahrávania bez písomného súhlasu držiteľa licencie: TatraMed Software s.r.o., Líščie údolie 9, 841 04 Bratislava, Slovenská republika.

TomoCon® je registrovaná ochranná známka spoločnosti TatraMed Software s.r.o. Všetky názvy produktov a spoločností uvádzané v tomto manuáli môžu byť chránené ochrannými známkami ich príslušných vlastníkov.

Všetky mená pacientov použité v tomto manuáli sú fiktívne.

#### **TomoCon PACS**

TatraMed Software s.r.o., Liščie údolie 9, 841 04 Bratislava, Slovak Republic

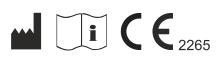

**M**  $\begin{array}{|c|c|c|}\n\hline\n\text{I} & \text{I} & \text{I} & \text{I} \\
\hline\n\text{I} & \text{I} & \text{I} & \text{I} \\
\hline\n\text{I} & \text{I} & \text{I} & \text{I} \\
\hline\n\text{I} & \text{I} & \text{I} & \text{I} \\
\hline\n\text{I} & \text{I} & \text{I} & \text{I} \\
\hline\n\text{I} & \text{I} & \text{I} & \text{I} \\
\hline\n\text{I} & \text{I} & \text{I} & \text{I} \\
\hline\n\text$ 

## Obsah

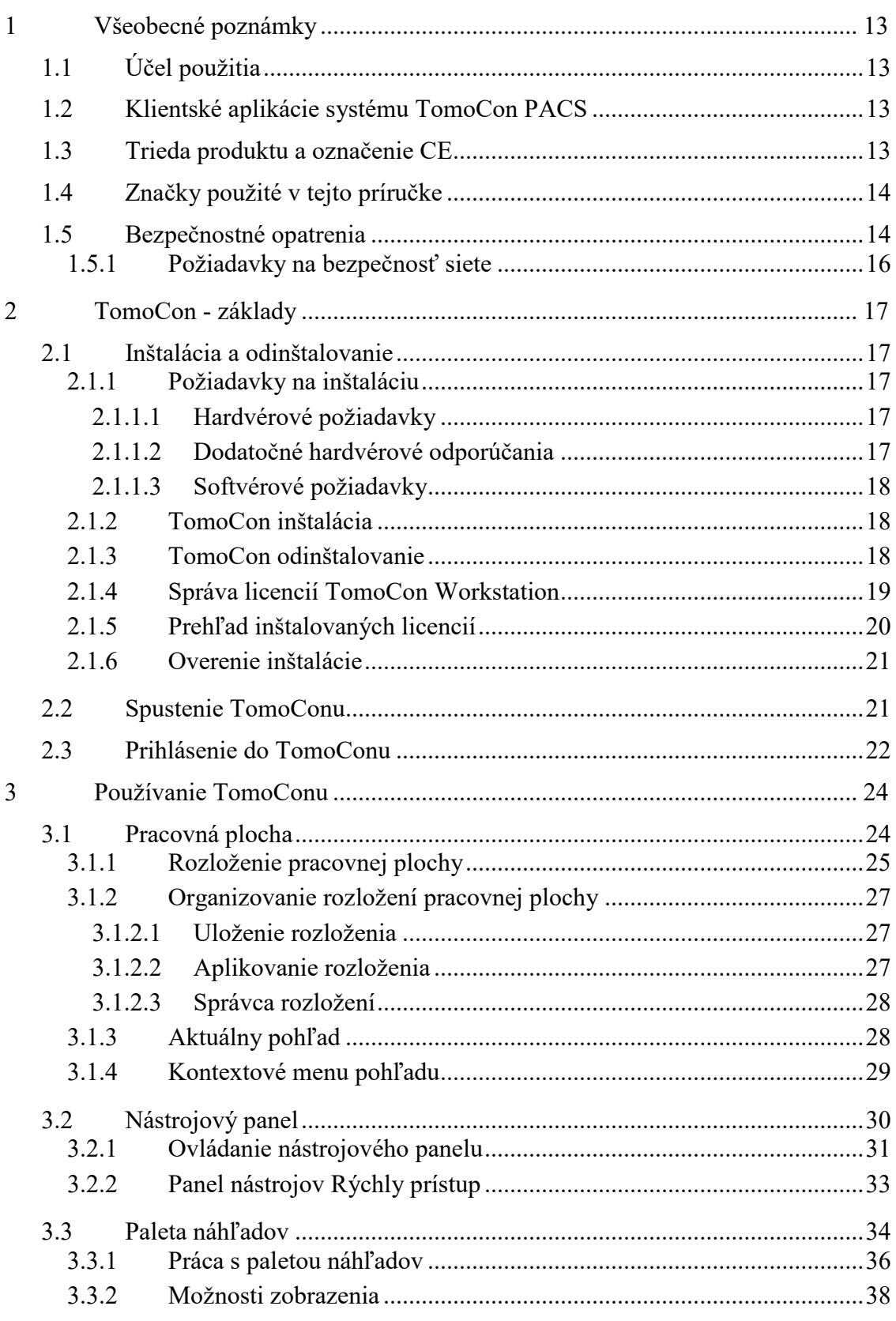

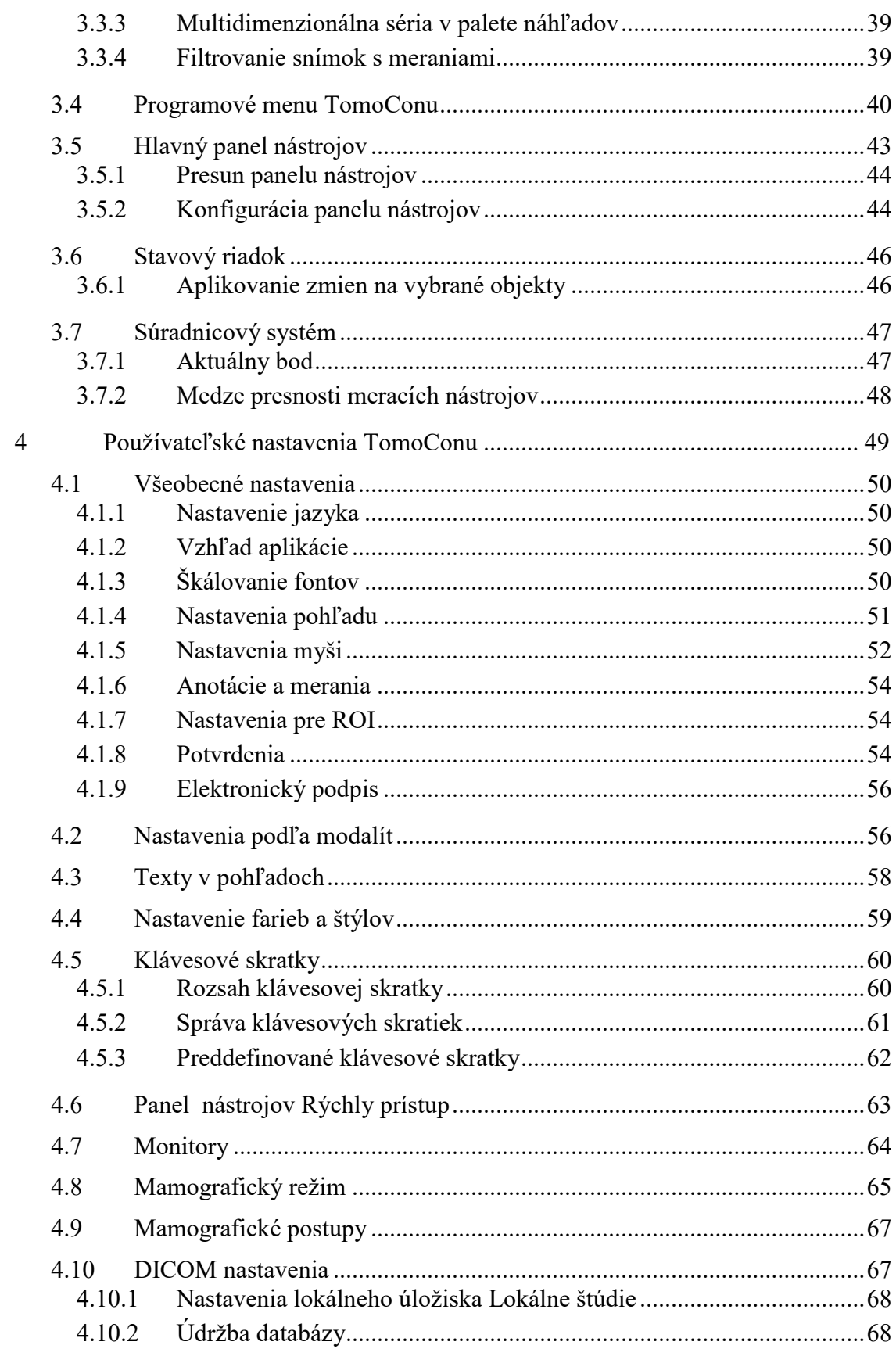

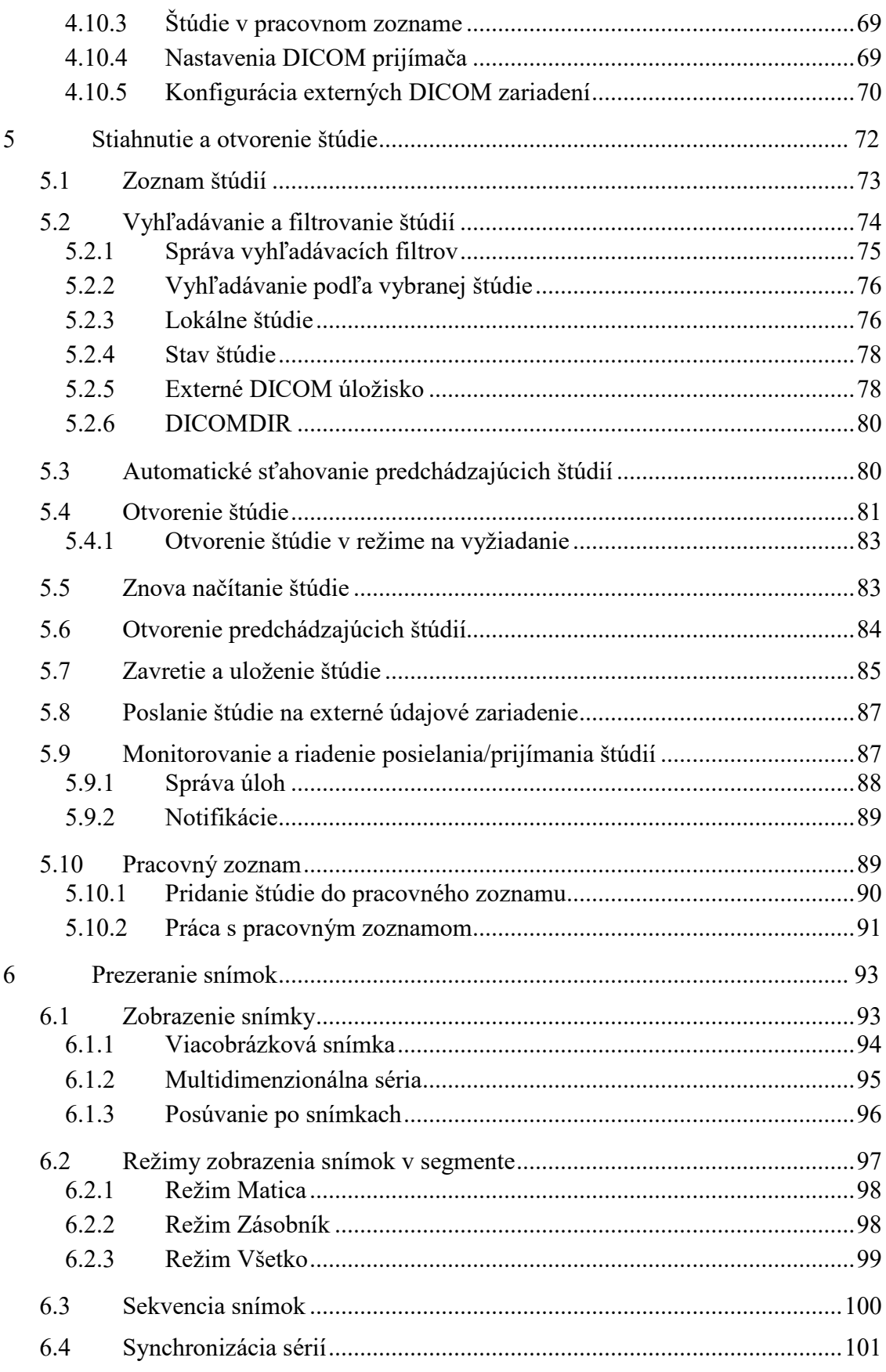

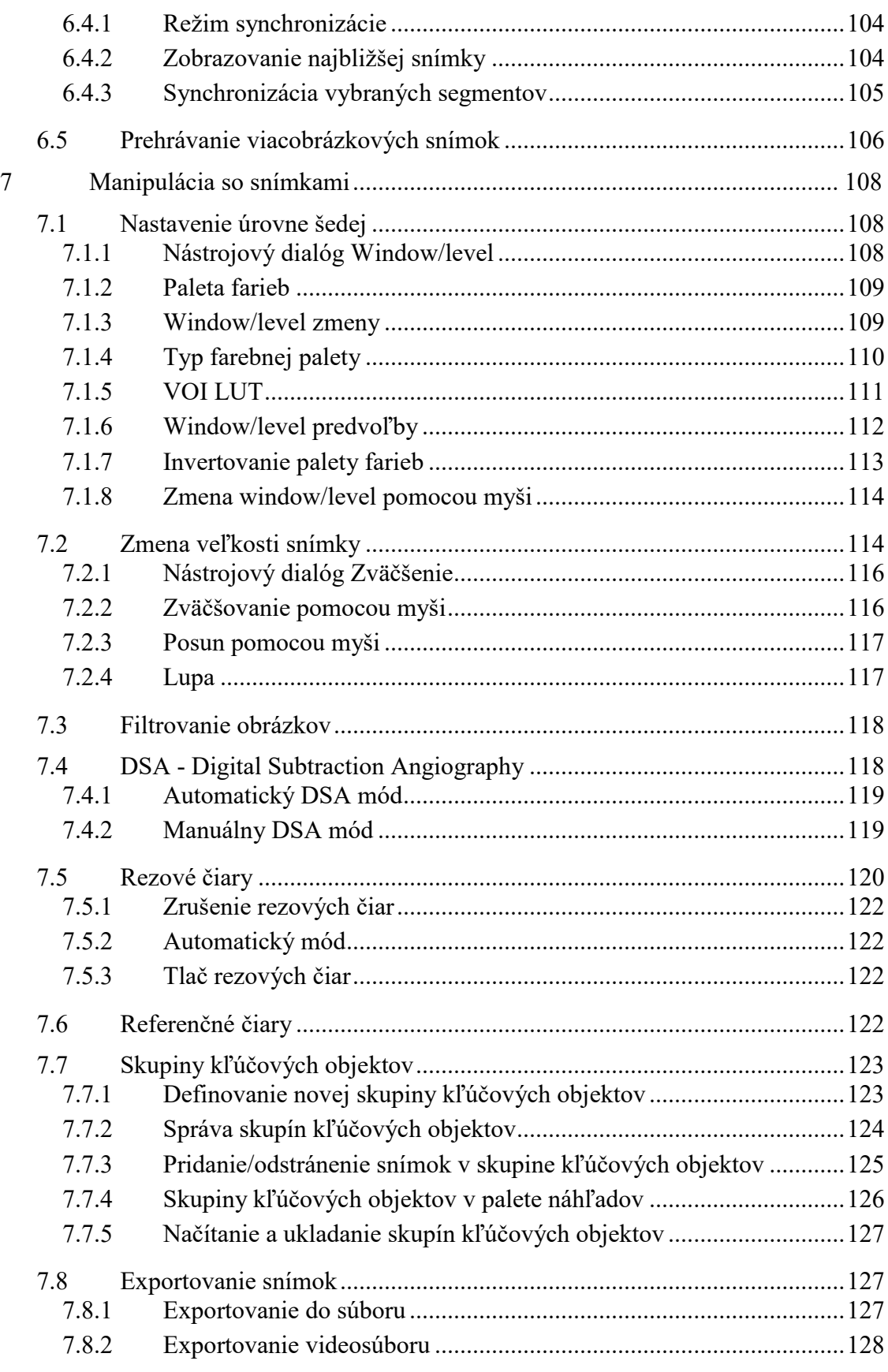

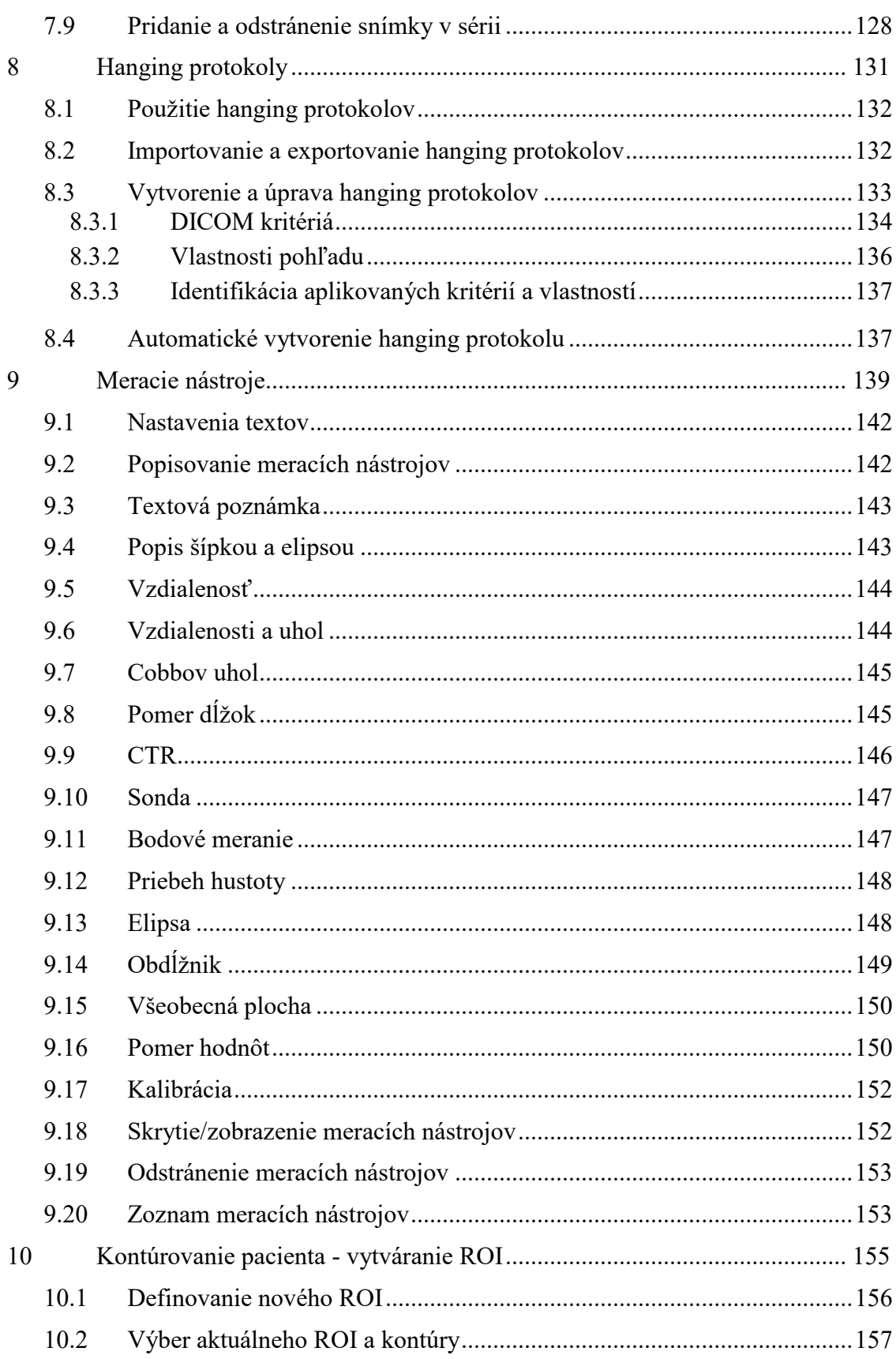

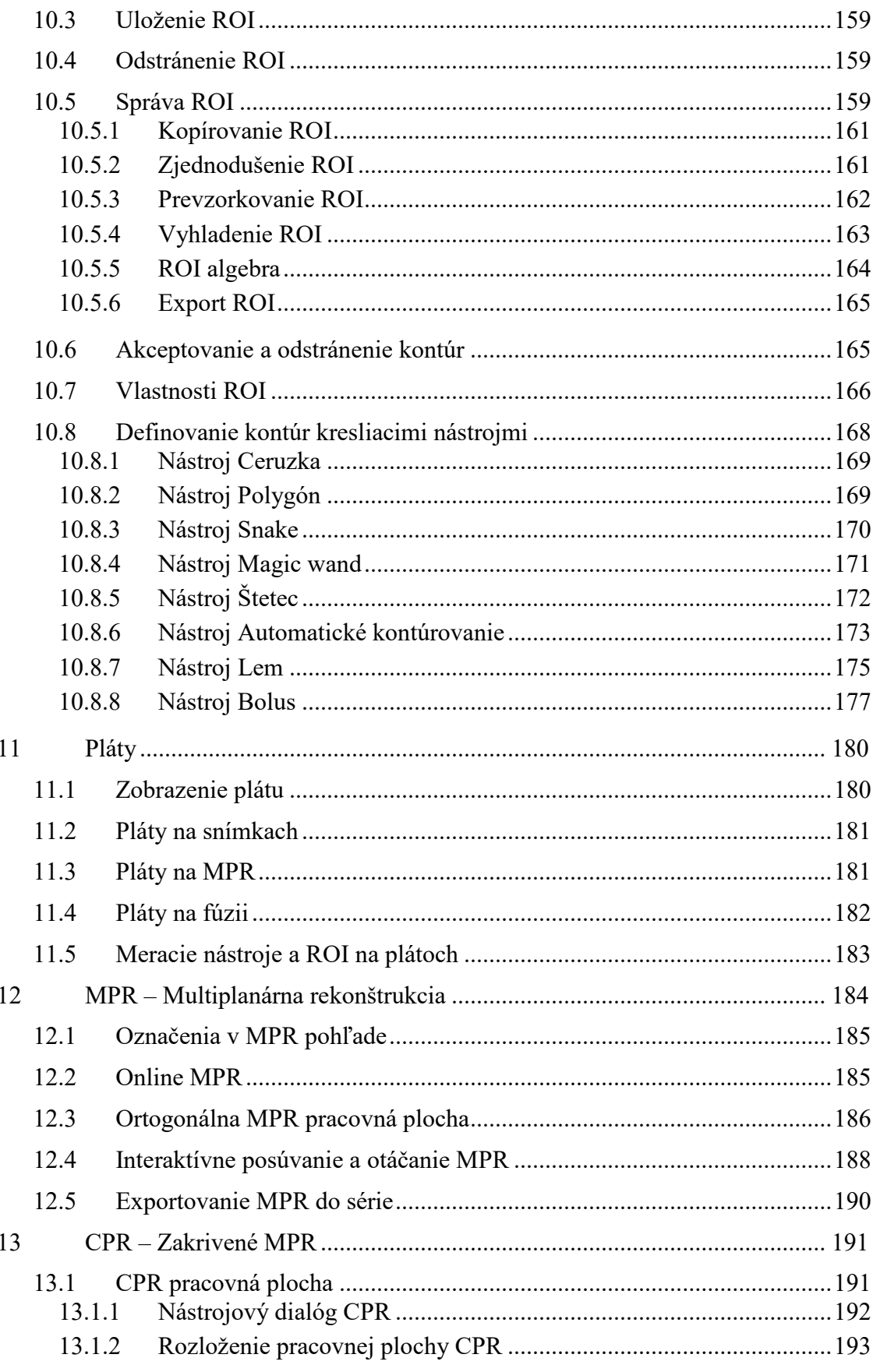

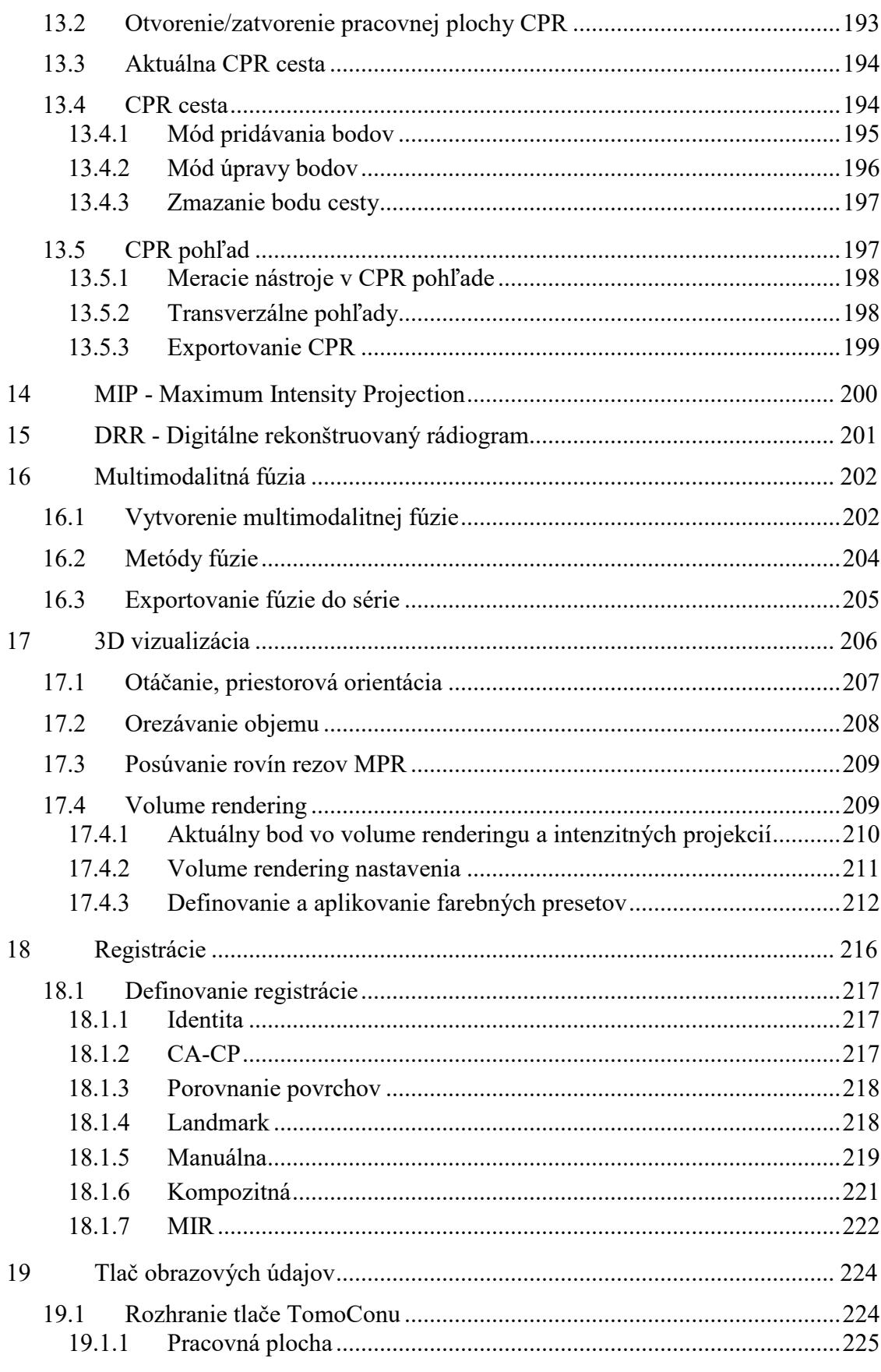

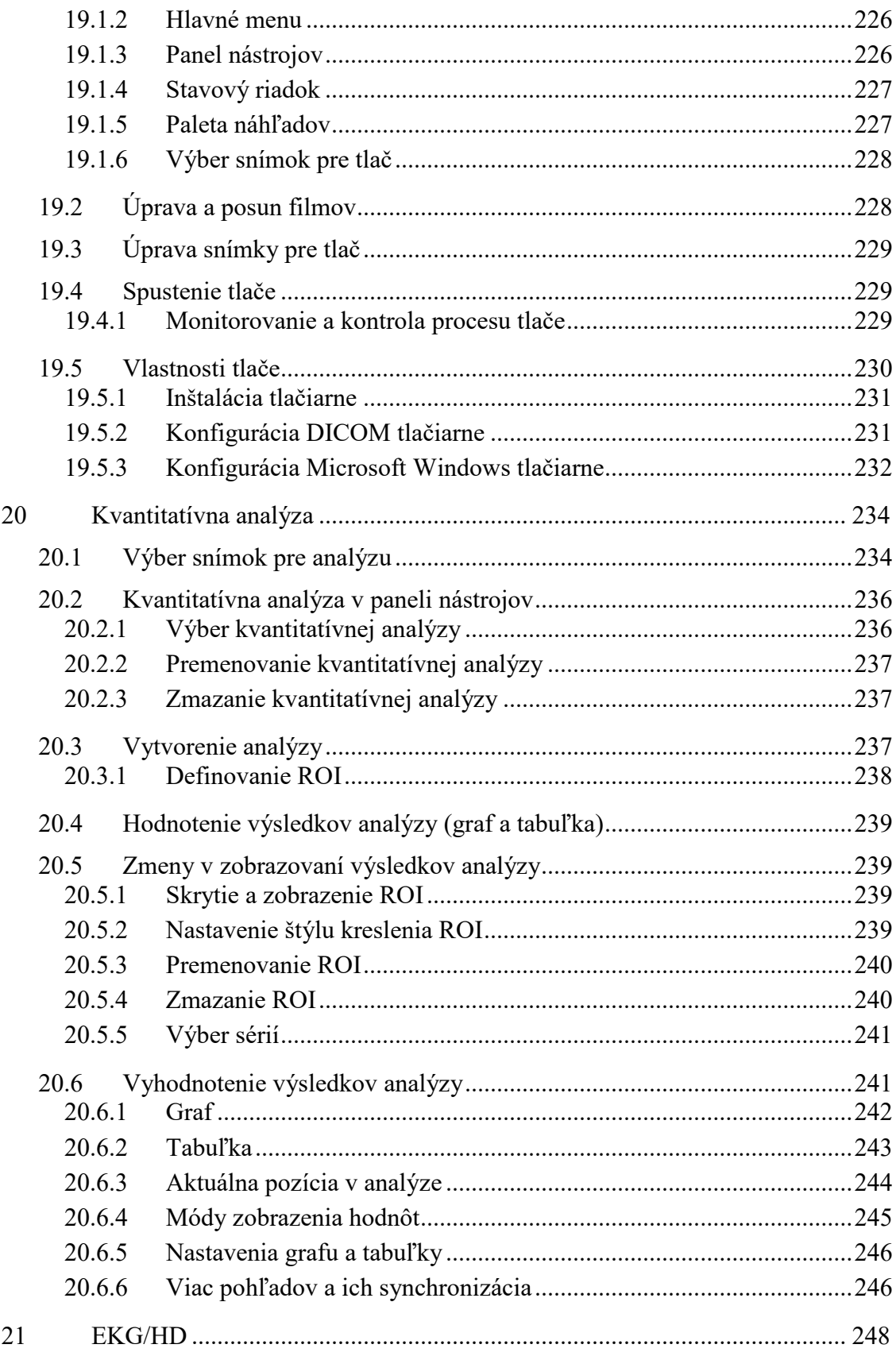

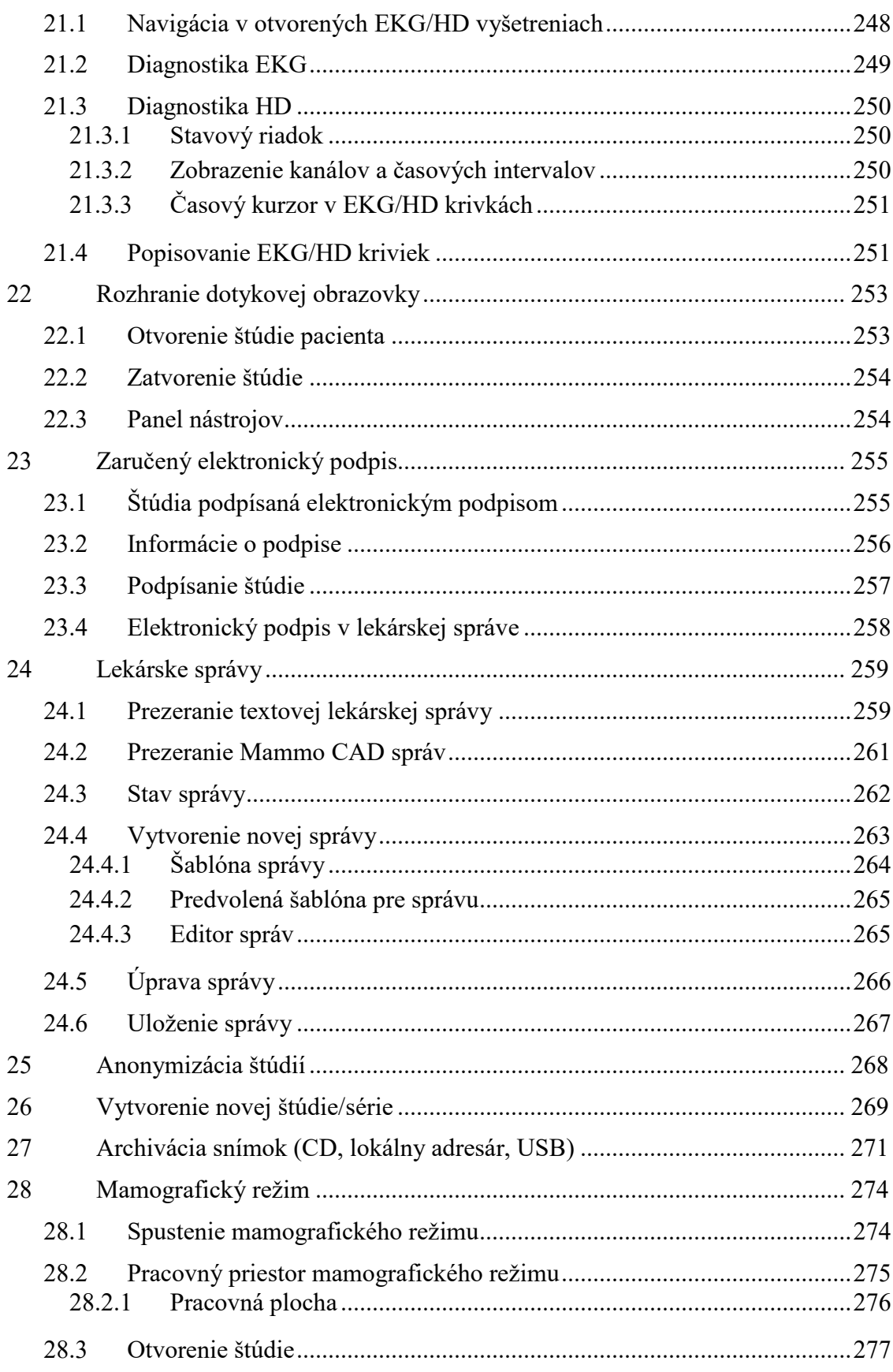

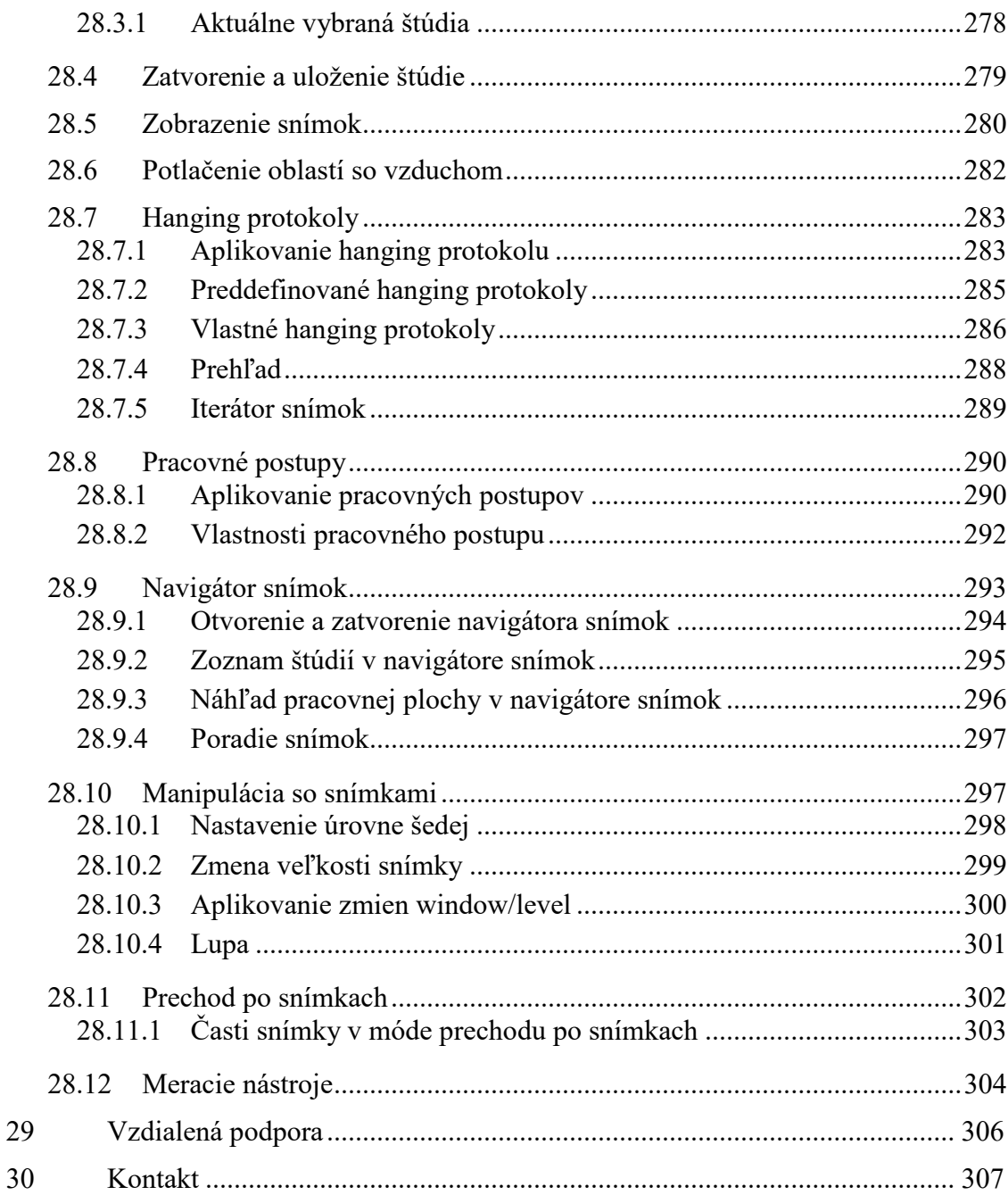

# <span id="page-12-0"></span>**1 Všeobecné poznámky**

#### *1.1 Účel použitia*

<span id="page-12-1"></span>TomoCon PACS je PACS systém určený na uchovávanie, manipuláciu, prenos, vizualizáciu a diagnostiku údajov pacienta. Umožňuje import a export DICOM údajov a vizualizáciu uložených snímok pre diagnostické účely.

#### <span id="page-12-2"></span>*1.2 Klientské aplikácie systému TomoCon PACS*

TomoCon Workstation, TomoCon Viewer, TomoCon Lite (ďalej uvádzané ako TomoCon) sú klientské aplikácie systému TomoCon PACS. Všetky tri klientské aplikácie poskytujú tú istú základnú funkcionalitu. Aplikácie taktiež poskytujú nadštandardnú funkcionalitu v rôznych úrovniach v závislosti od zakúpenej licencie. Tam, kde je to vhodné, je používateľ upozornený na prípadnú odlišnosť od základnej funkcionality.

#### <span id="page-12-3"></span>*1.3 Trieda produktu a označenie CE*

TomoCon PACS je zdravotnícka pomôcka triedy IIb v zhode s požiadavkami Direktívy 93/42/EEC doplnenej Direktívou 2007/47/EC. Zhoda s požiadavkami uvedenej direktívy je doložená certifikátom notifikovanej osoby. Písomné prehlásenie o zhode je k dispozícii na vyžiadanie (viď [30](#page-306-0) [Kontakt\)](#page-306-0).

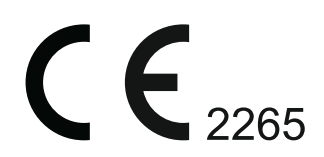

### *1.4 Značky použité v tejto príručke*

<span id="page-13-0"></span>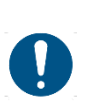

Symbol "Povinné" označuje postupy alebo doplnkové informácie, ktoré musíte dodržať alebo im porozumieť v záujme minimalizovania rizika vyplývajúceho z nebezpečenstva.

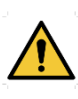

Symbol "Upozornenie" označuje možné nebezpečenstvá. Aby ste zabránili nebezpečnej situácii a predišli možným negatívnym následkom, buďte obzvlášť pozorný/á.

<span id="page-13-1"></span>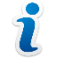

Symbol "Informácia" označuje zvlášť zaujímavú informáciu alebo informáciu, ktorú treba v danej situácii zvážiť.

#### *1.5 Bezpečnostné opatrenia*

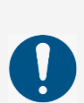

Používať TomoCon na diagnostické účely smú jedine používatelia s príslušným zdravotníckym vzdelaním a skúsenosťami.TomoCon samotný nenahrádza odborné znalosti vyškoleného zdravotníckeho personálu.

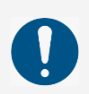

Pred klinickým použitím TomoConu je nevyhnutné úplne preštudovať používateľskú príručku a porozumieť jej.

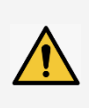

Ak systém za účelom diagnostiky obsluhuje neskúsený používateľ, hrozí nebezpečenstvo nesprávnej diagnózy a jej následkom vážne poškodenie zdravia pacienta, prípadne aj smrť.

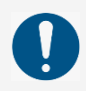

Nevyhnutná je náležitá znalosť jazyka, v ktorom je napísaná táto používateľská príručka a používateľské rozhranie aplikácie.

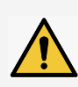

Pri použití TomoConu na diagnostické účely bez úplného porozumenia používateľskému rozhraniu a používateľskej príručke hrozí nebezpečenstvo nesprávnej diagnózy a jej následkom vážne poškodenie zdravia pacienta, prípadne aj smrť.

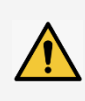

Pri použití TomoConu na diagnostické účely v hardvérovej konfigurácii nezodpovedajúcej aspoň minimálnym požiadavkám (viď [2.1.1 Požiadavky](#page-16-2)  [na inštaláciu\)](#page-16-2) hrozí nebezpečenstvo nesprávnej diagnózy a jej následkom vážne poškodenie zdravia pacienta, prípadne aj smrť.

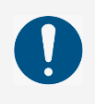

Pred inštaláciou TomoConu na klinické použitie si dostatočne osvojte pokyny na inštaláciu (viď [2.1.2 TomoCon inštalácia\)](#page-17-1).

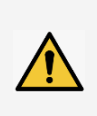

Ak je TomoCon nainštalovaný neskúseným správcom následne používaný na účely diagnostiky, hrozí nebezpečenstvo nesprávnej diagnózy a jej následkom vážne poškodenie zdravia pacienta, prípadne aj smrť.

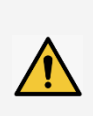

Ak pri používaní na diagnostické účely nevenujete dostatočnú pozornosť fyzikálnym jednotkám, ktoré sú uvádzané pri jednotlivých meraniach, hrozí nebezpečenstvo nesprávnej diagnózy a jej následkom vážne poškodenie zdravia pacienta, prípadne aj smrť (viď [9](#page-138-0) [Meracie nástroje\)](#page-138-0).

Používatelia určujúci diagnózu by mali byť oboznámení s tým, že niektoré pohľady zobrazujú rekonštruované údaje. Hoci sú tieto údaje vypočítané z originálnych údajov pacienta, môže byť v prípade existencie patologického nálezu, ktorý je menší, ako je snímacie rozlíšenie pri vyšetrení pacienta, zobrazené zdravé tkanivo bez patologického nálezu.

Taktiež môžu rekonštruované údaje obsahovať v niektorých prípadoch artefakty, ktoré by nemali byť interpretované ako reálne patologické nálezy.

TomoCon uchováva obrazové údaje pacienta spolu s jeho osobnými údajmi (pri otváraní v TomoCone alebo pri exportovaní z TomoConu). Je preto potrebné zabezpečiť ochranu týchto údajov pred neautorizovaným prístupom osôb.

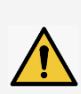

Ak údaje pacienta nie sú dostatočne chránené pred neautorizovaným prístupom, ich úmyselná alebo neúmyselná zmena môže pri následnom použití na diagnostiku viesť k nesprávnej diagnóze a v jej dôsledku aj k vážnemu poškodeniu zdravia pacienta, prípadne aj smrti.

#### <span id="page-15-0"></span>**1.5.1 Požiadavky na bezpečnosť siete**

Používanie aplikácie TomoCon je dôrazne odporúčané iba v rámci zabezpečenej siete. Predpokladá sa, že zabezpečená počítačová sieť, v ktorej je TomoCon spustený, obsahuje minimálne nasledovné bezpečnostné prvky:

- Bránu firewall alebo ochranu pomocou smerovača, ktorá zabezpečí, že iba povolené externé sieťové zariadenia majú sieťový prístup do TomoConu.
- Bránu firewall alebo ochranu pomocou smerovača, ktorá zabezpečí, že TomoCon má sieťový prístup iba k povoleným externým zariadeniam.
- Komunikácia s externými používateľmi mimo lokálnej zabezpečenej siete používa zodpovedajúcu sieťovú ochranu (napr. Virtual Private Network (VPN)).

# <span id="page-16-0"></span>**2 TomoCon - základy**

#### <span id="page-16-1"></span>*2.1 Inštalácia a odinštalovanie*

#### <span id="page-16-2"></span>**2.1.1 Požiadavky na inštaláciu**

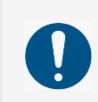

TomoCon potrebuje nasledovný hardvér a softvér ako minimálnu pracovnú konfiguráciu.

#### <span id="page-16-3"></span>*2.1.1.1 Hardvérové požiadavky*

- **procesor** Pentium 4, 2.5 GHz
- **pamäť** 2 GB
- **CD-ROM**
- **pevný disk** 1GB voľného diskového priestoru pre inštaláciu softvéru (minimálne 50 GB pre údaje pacientov)
- **monitor** minimálne rozlíšenie 1280 x 1024 (32 bit/ true color)

Pre používanie TomoConu na diagnostické účely používajte certifikované diagnostické monitory.

Pre spustenie Volume renderingu je potrebná grafická karta kompatibilná s Open GL ver. 4.5. Pre výber grafickej karty kontaktujte náš hotline (viď [30](#page-306-0) [Kontakt\)](#page-306-0).

Ak je TomoCon spustený v mamografickom režime, predpokladá sa, že k pracovnej stanici sú pripojené minimálne dva monitory s minimálnym rozlíšením 3Mpx (odporúčané sú dva mamografické monitory s orientáciou na výšku s rovnakým rozlíšením minimálne 3Mpx).

#### <span id="page-16-4"></span>*2.1.1.2 Dodatočné hardvérové odporúčania*

- **USB port -** pre hardvérový ochranný kľúč
- **sieťový port -** pre prenos údajov, pripojenie k PACS systémom
- **zálohovací systém -** magnetická páska, CD-ROM alebo diskové pole

#### <span id="page-17-0"></span>*2.1.1.3 Softvérové požiadavky*

Operačný systém Microsoft Windows XP SP3, Windows Vista SP2, Windows 7 SP1, Windows 8, Windows 10.

#### <span id="page-17-1"></span>**2.1.2 TomoCon inštalácia**

Postup pri inštalovaní TomoConu:

- 1. Vložiť inštalačné CD do mechaniky. Po chvíli sa automaticky zobrazí okno umožňujúce zvoliť inštaláciu TomoConu. Ak sa okno zobrazí, je možné prejsť ku kroku [3](#page-17-3). Ak sa nezobrazí, nasleduje krok [2.](#page-17-4)
- <span id="page-17-4"></span>2. Spustiť súbor SETUP.EXE z inštalačného CD dvojitým kliknutím ľavého tlačidla myši na ikonu 'My Computer/Tento počítač' na pracovnej ploche, dvojitým kliknutím na ikonu CD-ROM mechaniky (napríklad 'D') a kliknutím na program 'Setup' alebo 'Setup.exe'.
- <span id="page-17-3"></span>3. Postupovať podľa pokynov konfiguračného programu TomoConu.

#### <span id="page-17-2"></span>**2.1.3 TomoCon odinštalovanie**

Pre odinštalovanie TomoConu pod operačným systémom Microsoft Windows XP postupujte podľa nasledovných krokov:

- 1. Kliknite na tlačidlo **Start** v Microsoft Windows XP.
- 2. Ďalej pokračujte na položku **Settings** a následne **Control Panel**, kde kliknite na položku **Add/Remove Programs**. Zo zoznamu aktuálne inštalovaných programov vyberte program **TomoCon** a potvrďte tlačidlom **Change/Remove**.

Pre odinštalovanie TomoConu pod operačným systémom Microsoft Windows Vista alebo 7 postupujte podľa nasledovných krokov:

- 1. Kliknite na tlačidlo **Start** v Microsoft Windows Vista alebo 7.
- 2. Ďalej pokračujte na položku **Control Panel**, kde kliknite na položku **Uninstall a program**. Zo zoznamu aktuálne inštalovaných programov vyberte program **TomoCon** a potvrďte tlačidlom **Uninstall**.

Pre odinštalovanie TomoConu pod operačným systémom Microsoft Windows 8, 10 postupujte podľa nasledovných krokov:

- 1. Zo zoznamu inštalovaných programov na obrazovke **Štart** vyberte aplikáciu TomoCon a kliknite na jej ikonu pravým tlačidlom myši.
- 2. V zobrazenej ponuke **Options** kliknite na možnosť **Uninstall**.

3. Ďalej pokračujte podľa inštrukcií pre odinštalovanie aplikácie.

#### <span id="page-18-0"></span>**2.1.4 Správa licencií TomoCon Workstation**

License Administration (Správa licencií) je aplikácia určená pre správu licencií aplikácie TomoCon Workstation (viď [obr. 1\)](#page-18-1). Spustiť ju môžete zo **Štart** menu v Microsoft Windows v sekcii aplikácie **TomoCon Workstation** alebo priamo z TomoConu z dialógu **Licencie** (viď [2.1.5 Prehľad inštalovaných licencií\)](#page-19-0).

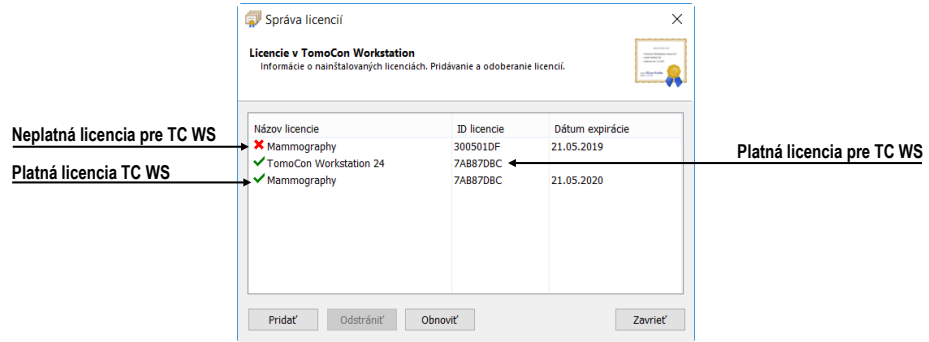

**obr. 1 – Aplikácia Správa licencií**

<span id="page-18-1"></span>TomoCon Workstation umožňuje pomocou aplikácie Správa licencií nainštalovať alebo odstrániť nasledujúce licencie:

• TomoCon Workstation (kontrola verzie).

7

- MIR Mutual Information Registration licencia (viď [18.1.7 MIR\)](#page-221-0).
- RTSTRUCT Export licencia na ukladanie RT štruktúr v DICOM formáte.

Po inštalácii licencie pre RT štruktúry je potrebné, aby boli všetky štúdie, ktoré obsahujú uložené RT štruktúry bez tejto licencie, otvorené v aplikácii TomoCon a opätovne uložené na disk.

- Advanced Contouring licencia pre kontúrovanie nástrojmi Bolus a Lem (viď [10.8.7 Nástroj Lem](#page-174-0) a [10.8.8 Nástroj Bolus\)](#page-176-0). Táto licencia už zahŕňa aj licenciu pre ukladanie RT štruktúr v DICOM formáte.
- Mamografia licencia pre špeciálny diagnostický režim a pracovné postupy pri vyšetrovaní mamografických štúdií (viď [28](#page-273-0) [Mamografický režim\)](#page-273-0).

Pre inštaláciu ľubovoľnej licencie pre TomoCon Workstation postupujte podľa nasledujúcich krokov:

1. Spustite program **License Administration** zo **Štart** menu (Microsoft Windows 7 a nižšie) alebo obrazovky **Štart** (Microsoft Windows 8, 10) alebo kliknite na tlačidlo **Správa licencií** v dialógu **Licencie** v spustenom TomoCon Workstation.

- 2. Pre inštaláciu licencie zo súboru kliknite v aplikácii Správa licencií na tlačidlo **Pridať**. Potom vyberte licenčný súbor v dialógu na otvorenie súborov. Každá licencia je generovaná pre konkrétny hardwarový kľúč, ktorý musí byť zasunutý v USB porte pri inštalácii licencie. Nová licencia je nainštalovaná len v prípade, ak je platná pre pripojený hardwarový kľúč.
- 3. Licenčný súbor môže obsahovať viac typov licencií. Licencie sú inštalované automaticky. Licencie, ktoré boli nainštalované predtým a nie sú zahrnuté v licenčnom súbore, sú pre pripojený hardwarový kľúč odstránené.
- 4. Pre aktualizáciu licencie pre TomoCon Workstation a všetky aktuálne pripojené hardwarové kľúče kliknite v aplikácii Správa licencií na tlačidlo **Obnoviť**. Licencie budú stiahnuté cez Internet (musíte byť pripojený na sieť) a automaticky nainštalované.
- 5. Pre odstránenie inštalovanej licencie z TomoCon Workstation vyberte požadovanú licenciu v zozname v aplikácii Správa licencií a kliknite na tlačidlo **Odstrániť**.

Všetky zmeny vykonané pri inštalácii licencii budú automaticky aplikované v TomoCon Workstation až po jeho reštarte.

#### <span id="page-19-0"></span>**2.1.5 Prehľad inštalovaných licencií**

Pre zobrazenie všetkých inštalovaných licencií postupujte podľa nasledovných krokov:

- 1. Kliknite na položku **Licencie...** v podmenu **Pomocník** hlavného menu aplikácie.
- 2. Zobrazí sa dialóg **Licencie** (viď [obr.](#page-19-1) 2), kde je zobrazený zoznam všetkých inštalovaných licencií, vrátane aktuálne neplatných. Po kliknutí na tlačidlo **Správa licencií...** sa zobrazí aplikácia Správa licencií, kde môžete inštalovať nové alebo odstraňovať existujúce licencie.

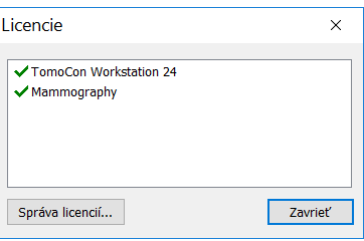

<span id="page-19-1"></span>**obr. 2 – Dialóg Licencie**

#### <span id="page-20-0"></span>**2.1.6 Overenie inštalácie**

Postup pre overenie inštalácie aplikácie TomoCon Viewer alebo TomoCon Workstation:

- 1. Nainštalujte aplikáciu.
- 2. Skontrolujte, či je ikona aplikácie umiestnená na pracovnej ploche Microsoft Windows.
- 3. Skontrolujte, či je odkaz na aplikáciu umiestnený v ponuke nainštalovaných aplikácií Microsoft Windows.
- 4. Spustite aplikáciu a vykonajte nasledujúce kroky v aplikácii TomoCon:
	- Ak je aplikácia nainštalovaná po prvý raz (nejedná sa o upgrade), objaví sa dialógové okno **Select TomoCon Language**. Zvoľte jazyk a kliknite na tlačidlo **OK**.
	- Ak nie je DICOM prijímač správne nakonfigurovaný, zobrazí sa dialógové okno s textom "Nepodarilo sa naštartovať DICOM prijímač". Môže to byť zapríčinené používaním DICOM portu inou aplikáciou. Kliknite na tlačidlo **OK**.
	- Skontrolujte, či sa zobrazí hlavné okno aplikácie.
	- Kliknite na položku **O aplikácii...** v podmenu **Pomocník** hlavného menu aplikácie a skontrolujte, či sa zobrazí dialóg **O aplikácii**.
	- Skontrolujte, či v zobrazenom dialógu je uvedené číslo verzie 23.

#### <span id="page-20-1"></span>*2.2 Spustenie TomoConu*

Pre spustenie TomoConu kliknite na ikonu aplikácie, ktorú zobrazíte jedným z nasledovných postupov:

• Microsoft Windows 10:

Otvorte **Štart** menu alebo obrazovku **Štart**, napíšte *'tomocon'* a nájdite dlaždicu aplikácie vo výsledkoch vyhľadávania.

Microsoft Windows 8:

Otvorte obrazovku **Štart**, napíšte *'tomocon'* a nájdite dlaždicu aplikácie na ľavej strane.

Microsoft Windows 7 a Vista:

Otvorte **Štart** menu, napíšte *'tomocon'* a nájdite položku aplikácie v skupine '*Programy'*, ktorá sa zobrazí ako výsledok hľadania.

• Microsoft Windows XP:

Otvorte **Štart** menu, vyberte položku *'Všetky programy'*, adresár '*TomoCon Workstation'* a kliknite na položku aplikácie s názvom '*TomoCon Workstation.*

Voliteľné parametre príkazového riadku pri spustení TomoConu sú:

- /**t** pre spustenie TomoConu v režime pre dotykovú obrazovku, (viď [22](#page-252-0) [Rozhranie dotykovej obrazovky\)](#page-252-0).
- **/m** alebo **–m** pre spustenie TomoConu v mamografickom režime (viď [28](#page-273-0) [Mamografický režim\)](#page-273-0).

Spustenie TomoConu vyžaduje, aby bol v USB porte zasunutý platný hardwarový kľúč HASP. Bez platného HASP kľúča nie je možné TomoCon spustiť. Ak sa počas práce s TomoConom alebo pri jeho spustení vyskytne problém s HASP kľúčom, TomoCon zobrazí jednu z nasledujúcich chybových správ:

- **TomoCon workstation license is not valid**  HASP nie je kompatibilný s verziou TomoConu a musíte ho aktualizovať pomocou programu Správa licencií (viď [2.1.4 Správa licencií TomoCon Workstation\)](#page-18-0).
- **HASP not found**  Uistite sa, že máte HASP skutočne zasunutý v USB konektore. Ak je všetko v poriadku, kontaktujte zákaznícku podporu spoločnosti TatraMed Software (viď [30](#page-306-0) [Kon](#page-306-0)takt), pretože:
	- o HASP je pravdepodobne mechanicky poškodený,
	- o alebo batéria v časovom kľúči HASP je príliš slabá a tento HASP je potrebné vymeniť.

#### <span id="page-21-0"></span>*2.3 Prihlásenie do TomoConu*

TomoCon poskytuje nasledovné možnosti prístupu pre používateľa:

- Neautorizovaný prístup, kedy aplikáciu môže spustiť ľubovoľný používateľ prihlásený na pracovnej stanici.
- Autorizované prihlasovanie pomocou mena a hesla používateľa. Po spustení aplikácie sa zobrazí prihlasovacie okno (viď [obr. 3\)](#page-22-0), kde je potrebné zadať používateľské meno a heslo a potvrdiť stlačením tlačidla **OK**. Bez zadania správneho mena a hesla používateľa nie je možné pracovať s aplikáciou TomoCon.

<span id="page-22-0"></span>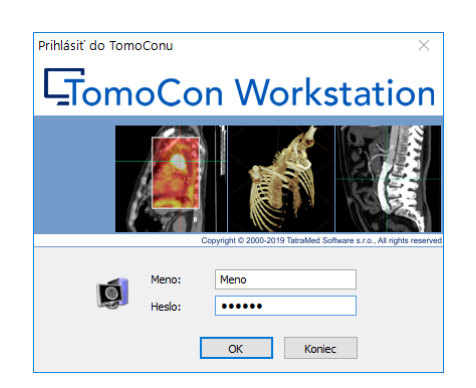

**obr. 3 – Dialóg Prihlásiť do TomoConu**

# <span id="page-23-0"></span>**3 Používanie TomoConu**

TomoCon sa spúšťa pod operačnými systémami Microsoft Windows XP, Windows Vista, Windows 7, 8 alebo 10, preto sa odporúča dobrá znalosť použitého operačného systému.

Aplikácia TomoCon (viď [obr. 4\)](#page-23-2) sa skladá z nasledovných hlavných častí:

- pracovná plocha (viď [3.1](#page-23-1) [Pracovná plocha\)](#page-23-1)
- nástrojový panel (viď [3.2](#page-29-0) [Nástrojový panel\)](#page-29-0)
- paleta zmenšených náhľadov (viď [3.3](#page-33-0) [Paleta náhľadov\)](#page-33-0)
- menu TomoConu (viď [3.4](#page-39-0) [Programové menu TomoConu\)](#page-39-0)
- panely nástrojov (viď [3.5](#page-42-0) [Hlavný panel](#page-42-0) nástrojov)
- stavový riadok (viď [3.6](#page-45-0) [Stavový riadok\)](#page-45-0)

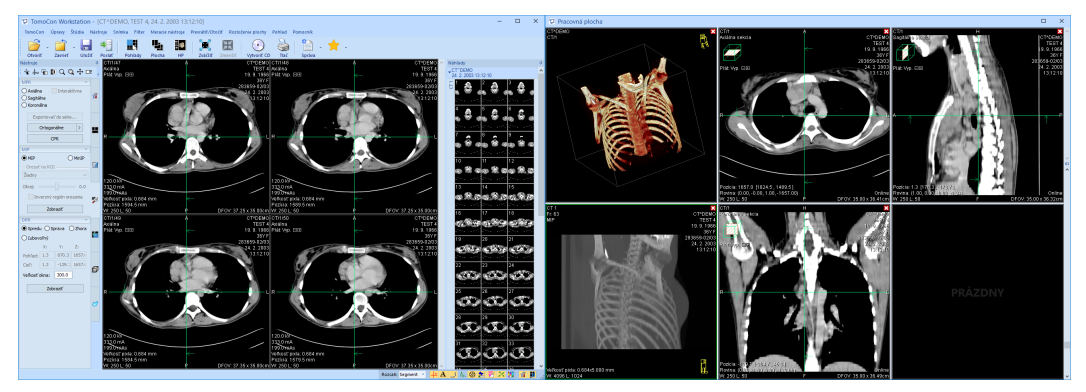

**obr. 4 – Aplikácia TomoCon**

#### <span id="page-23-2"></span><span id="page-23-1"></span>*3.1 Pracovná plocha*

Pracovná plocha predstavuje uzavretú oblasť určenú pre vizualizáciu a diagnostiku pacientových údajov (zobrazenie snímok vyšetrenia, MPR, 3D, atď.). Hlavná pracovná plocha je zviazaná s hlavným oknom TomoConu. V prípade potreby je možné vytvoriť ďalšie nezávislé pracovné plochy s meniteľnými rozmermi a umiestniť ich kdekoľvek na ďalších obrazovkách.

Pre vytvorenie novej pracovnej plochy kliknite na položku **Vytvoriť novú pracovnú plochu** v podmenu **Pohľad** programového menu. Následne sa automaticky vytvorí nová prázdna pracovná plocha a umiestni sa na prvý voľný monitor pracovného priestoru.

#### <span id="page-24-0"></span>**3.1.1 Rozloženie pracovnej plochy**

Každá nová pracovná plocha obsahuje iba jeden segment pokrývajúci celú oblasť pracovnej plochy, ktorý môžete rozdeliť na viac pohľadov. Segment je definovaná časť pracovnej plochy s posúvateľnými hranicami, ktorú je možné ďalej deliť na menšie segmenty (viď [obr. 5\)](#page-24-1). Požadované rozloženie každej novej pracovnej plochy je možné docieliť delením na menšie segmenty a definovaním ich pohľadov (štandardne má segment iba jeden pohľad). Existujúce rozloženie je možné meniť aj úpravami hraníc jednotlivých segmentov, prípadne ich mazaním a pridávaním. Týmto spôsobom je možné efektívne vytvoriť všetky rozloženia pracovnej plochy potrebné pre diagnostiku.

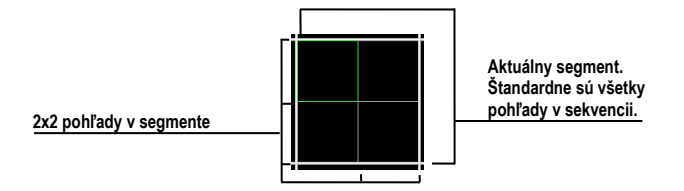

**obr. 5 – Pohľady v segmente**

<span id="page-24-1"></span>Pre jednoduché a rýchle vytvorenie požadovaného rozloženia poskytuje TomoCon nástroje v zadokovanom nástrojovom dialógu **Definovanie rozloženia** (viď [obr. 6\)](#page-24-2) v nástrojovom paneli. Dialóg je zadokovaný v záložke s ikonou  $\blacksquare$ . Všetky funkcie sú taktiež dostupné cez systémové menu **Rozloženie plochy**.

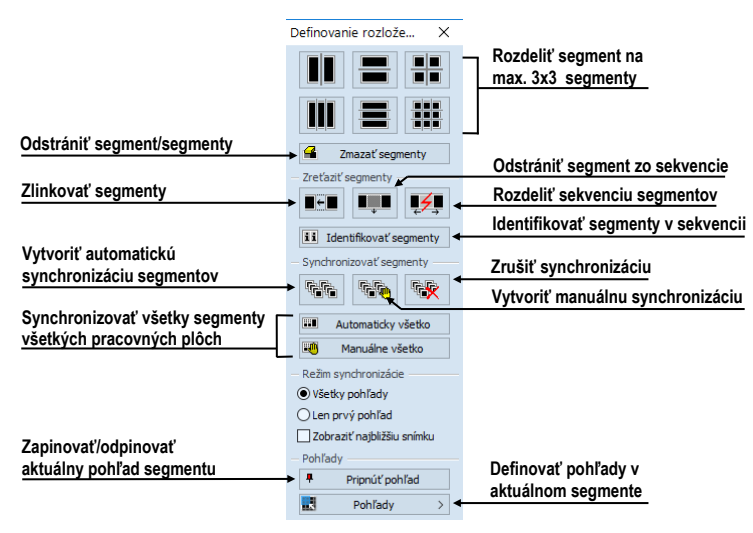

**obr. 6 – Nástrojový dialóg Definovanie rozloženia**

<span id="page-24-2"></span>Pre rozdelenie segmentu na menšie segmenty (viď [obr. 7a](#page-25-0)):

- 1. Z hornej časti nástrojového dialógu **Definovanie rozloženia** vyberte požadovaný typ rozdelenia.
- 2. Ľavým tlačidlom myši kliknite do vybraného segmentu, ktorý chcete rozdeliť.

Segmenty sú v pracovnej ploche oddelené hrubými oddeľovačmi, ktoré môžete podľa nasledovných krokov hocikedy posúvať a tým meniť ich hranice (viď [obr. 7b](#page-25-0)):

- 1. Presuňte kurzor myši nad hranicu segmentu, ktorú chcete posunúť.
- 2. Stlačte ľavé tlačidlo myši a presuňte hranicu na požadované miesto a uvoľnite tlačidlo myši.

Pre odstránenie existujúceho segmentu/segmentov (viď [obr. 7c](#page-25-0)):

- 1. V hornej časti nástrojového dialógu **Definovanie rozloženia** kliknite na položku **Zmazať segmenty**.
- 2. Kurzor myši presuňte nad segment/segmenty, ktorý chcete odstrániť (označia sa bielou farbou) a kliknite ľavým tlačidlom myši.

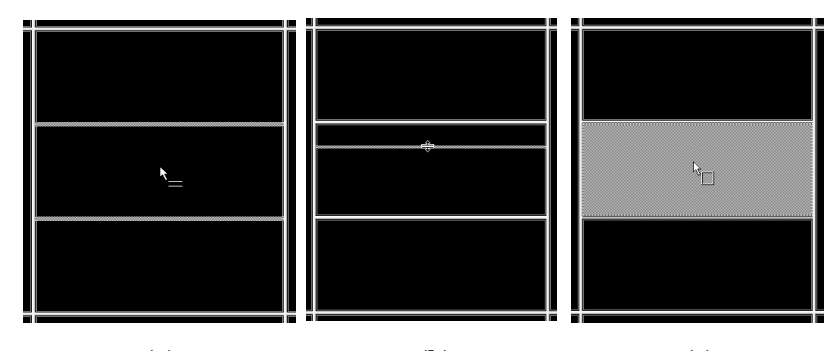

<span id="page-25-0"></span> **(a) (b) (c) obr. 7 – Rozloženie plochy na segmenty - rozdelenie segmentu (a), posun hraníc segmentu (b), zmazanie segmentu (c)**

Po definovaní rozloženia segmentov je možné meniť rozloženie pohľadov v každom segmente podľa nasledovných krokov (viď [obr. 8\)](#page-25-1):

- 1. Ľavým tlačidlom myši kliknite na vybraný segment.
- 2. V časti **Pohľady** nástrojového dialógu **Definovanie rozloženia** alebo v hlavnom paneli nástrojov kliknite na tlačidlo **Pohľady**.

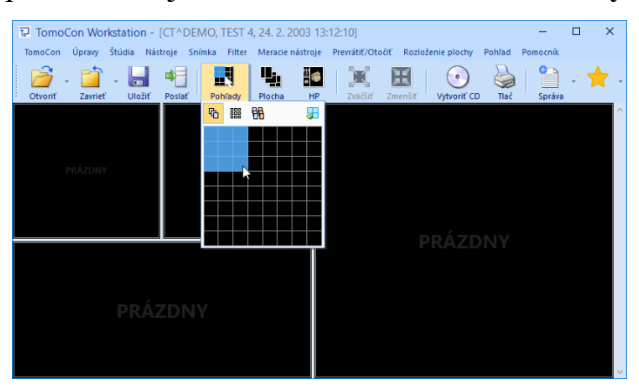

**obr. 8 – Rozloženie pohľadov v segmente**

<span id="page-25-1"></span>3. V zobrazenej mriežke označte požadované rozloženie pre segment.

4. V paneli nástrojov nad zobrazenou mriežkou vyberte nový požadovaný režim zobrazenia snímok v segmente (zásobník, matica alebo mód všetko, viď [6.2](#page-96-0) [Režimy zobrazenia snímok v segmente\)](#page-96-0).

#### <span id="page-26-0"></span>**3.1.2 Organizovanie rozložení pracovnej plochy**

Po vytvorení všetkých pracovných plôch aplikácie a ich umiestnení na jednotlivé monitory je možné dané rozloženie uchovať pre budúce použitie. Aplikácia umožňuje organizovať rozloženia v nasledovných zoznamoch:

- **Naposledy použité rozloženia** zoznam posledných štyroch použitých rozložení.
- **Obľúbené rozloženia** zoznam obľúbených rozložení, do ktorého si môžete pridávať/odoberať už uložené rozloženia pomocou **Správcu rozložení**.
- **Zvyšné rozloženia** zoznam zvyšných rozložení, ktoré sa nenachádzajú v zozname obľúbených rozložení. Z tohto zoznamu si môžete pridávať rozloženia medzi obľúbené.

#### <span id="page-26-1"></span>*3.1.2.1 Uloženie rozloženia*

Pre uloženie aktuálneho rozloženia:

- 1. Kliknite na položku **Pridať rozloženie...** v podmenu **Rozloženie plochy** hlavného menu.
- 2. Do zobrazeného dialógu (viď [obr. 9\)](#page-26-3) zadajte meno pridávaného rozloženia a stlačte tlačidlo **Pridať**. Nové rozloženie bude automaticky pridané do príslušného zoznamu rozložení (**Zvyšné rozloženia**) pod zadaným menom.

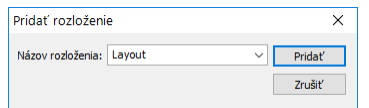

<span id="page-26-3"></span>**obr. 9 – Dialóg Pridať rozloženie**

#### <span id="page-26-2"></span>*3.1.2.2 Aplikovanie rozloženia*

Pre aplikovanie uloženého rozloženia:

- 1. V hlavnom paneli nástrojov kliknite na položku **Plocha** (viď [obr. 10](#page-27-2)a) alebo na jedno z tlačidiel **Obľúbené**, **Naposledy použité**, **Zvyšné** (viď [obr.](#page-27-2)  [10b](#page-27-2)) v nástrojovom dialógu **Rozloženia plochy** nástrojového panelu (záložka s ikonou  $\blacksquare$ ).
- 2. V zobrazenom zozname kliknite myšou na požadované rozloženie, ktoré sa následne aplikuje.

| ų,<br>Plocha                    | HG.<br>₩<br>Æ<br><b>HP</b><br>Zväčšiť<br>▼ Naposledy použité rozloženia | 買<br>Zmenšiť | $\bullet$<br>Vytvoriť CD<br>Tlač | Správa   |                          | Rozbalený zoznam.<br>Pre jeho skrytie, kliknite na záložku. |                                                              |
|---------------------------------|-------------------------------------------------------------------------|--------------|----------------------------------|----------|--------------------------|-------------------------------------------------------------|--------------------------------------------------------------|
| 1x1.1S<br>▶ Obľúbené rozloženia | 2x2.35<br>R                                                             | 2x2 4S H     | 3x3 9S                           |          | $\mathcal{N}_\mathrm{c}$ | Skrytý zoznam obľúbených<br>rozložení. Pre jeho rozbalenie  | Rozloženia plochy<br>Obľúbené<br>Naposledy použité<br>Zvyšné |
| ▼ Zvyšné rozloženia<br>3x3 9S   | 1x1.1S                                                                  | 1x225        | 2x2.35                           | 2x2 4S H |                          | Posuvník, pre posúvanie<br>medzi riadkami zoznamu           | - Zmazať pohľady po<br>aplikovaní rozloženia                 |
|                                 |                                                                         |              | (a)                              |          |                          |                                                             | (b)                                                          |

**obr. 10 – Zoznam rozložení (a), nástrojový dialóg Rozloženia plochy (b)**

#### <span id="page-27-2"></span><span id="page-27-0"></span>*3.1.2.3 Správca rozložení*

Správca rozložení pracovnej plochy umožňuje pomocou dialógu **Správca rozložení**  (viď [obr. 11\)](#page-27-3) upravovať základné vlastnosti už uložených rozložení.

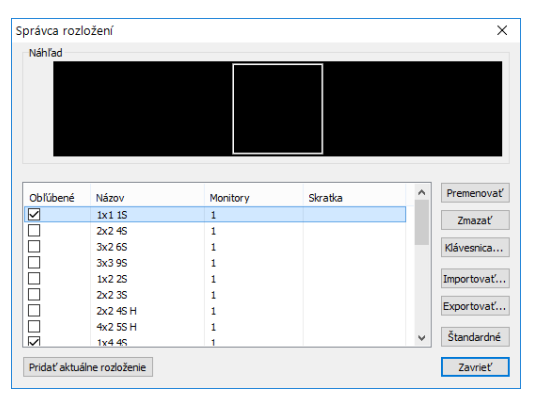

**obr. 11 – Dialóg Správca rozložení**

<span id="page-27-3"></span>V dialógu, ktorý zobrazíte kliknutím na položku **Správca rozložení...** v podmenu **Rozloženia plochy** hlavného menu, je možné vybrané rozloženie zmazať (tlačidlo **Zmazať**), premenovať (tlačidlo **Premenovať**) alebo presunúť z/do zoznamu obľúbených rozložení (začiarkavacie políčko **Obľúbené**).

#### <span id="page-27-1"></span>**3.1.3 Aktuálny pohľad**

Aktuálny pohľad je jeden pohľad vybraný zo všetkých existujúcich pracovných plôch, ktorý bol označený kliknutím ľubovoľným tlačidlom myši. Po jeho označení budú všetky vybrané funkcie, ktoré poskytuje aplikácia, aplikované práve na tento pohľad. Pre zmenu aktuálneho pohľadu postačuje, aby ste myš presunuli do iného pohľadu a opätovne stlačili ľubovoľné tlačidlo myši (viď [obr. 12\)](#page-28-1). Aktuálny pohľad je ohraničený farebným rámom (štandardne zelenej farby) podľa nastavenia TomoConu (viď [4.4](#page-58-0) [Nastavenie farieb a štýlov\)](#page-58-0).

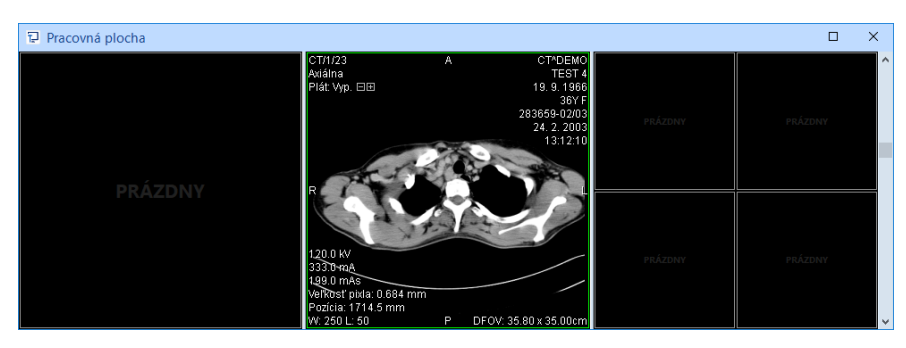

**obr. 12 – Pracovná plocha**

#### <span id="page-28-1"></span><span id="page-28-0"></span>**3.1.4 Kontextové menu pohľadu**

Kontextové menu pohľadu je menu, ktoré sa zobrazí po kliknutí pravým tlačidlom myši v aktuálnom pohľade. Obsahuje vybrané najčastejšie používané príkazy a nástroje, ktoré je možné vykonávať v aktuálnom pohľade. Spolu s menu sa v hornej časti zobrazuje aj špeciálny panel nástrojov. Tento panel umožňuje zobrazovať a skrývať informačné objekty zobrazované v pohľade, ako sú napríklad pravítko, texty a aktuálny bod, a taktiež nastavovať vlastnosti plátu zobrazeného v pohľade.

Pre vykonanie požadovaného príkazu alebo aplikovanie nástroja z kontextového menu:

- 1. Kliknite pravým tlačidlom myši v aktuálnom pohľade.
- 2. Vyberte príkaz alebo nástroj v zobrazenom menu (viď [obr. 13\)](#page-28-2). Po výbere položky sa menu automaticky skryje a vybraný príkaz je priamo vykonaný v aktuálnom pohľade, prípadne je v aktuálnom pohľade aktivovaný vybraný nástroj.

| ⋡ <mark>⋏</mark> ⋾⋦₩⊹<br>* 5.0 mm $\div$ MIP<br>ہے |                                                                                                    |                                                                                       | Zobraziť/skryť informačné texty v aktuálnom pohľade<br>Parametre projekcie okolia v aktuálnom pohľade<br>Aplikovanie aktuálnych hodnôt window, level a zväčšenia na všetky snímky |  |  |
|----------------------------------------------------|----------------------------------------------------------------------------------------------------|---------------------------------------------------------------------------------------|----------------------------------------------------------------------------------------------------|--|--|
|                                                    |                                                                                                    |                                                                                       | Priamy výber série do aktuálneho pohľadu                                                                                                    |  |  |
| 米<br>↔<br>Q<br>a<br>Q<br>اس∓⊷<br>q.<br>ባት<br>Ш     | Zvoliť bod<br><b>Zväčšiť</b><br>Zväčšiť výrez<br>Lupa<br>Window/level<br>Window/level wrez<br>Posúvanie po snímkach<br>Invertovať |                                                                                       | Základné diagnostické nástroje<br>Invertovanie snímky v aktuálnom pohľade                                                                                                    |  |  |
| $\odot$<br>Ŧ<br>□!                                 | Rezové čiary<br>Otočiť MPR<br>Posunúť MPR<br>Pripnúť pohľad<br>Reset pohľadu                                                      |                                                                                       | Nástroje na posun a rotáciu MPR<br>Pripnutie aktuálneho pohľadu<br>Reset window, level, zväčšenia a posunu v aktuálnom pohľade<br>Zmazanie obsahu aktuálneho pohľadu              |  |  |
| Kontextové menu                                    | r<br>╔                                                                                                    | Použiť na všetky<br>Vyber sériu<br>Posunúť<br>Window/level predvolby<br>Zmazať pohľad |                                                                                                    |  |  |

<span id="page-28-2"></span>**obr. 13 – Kontextové menu s panelom nástrojov**

Ak je niektorý nástroj v pohľade aktívny, potom kontextové menu obsahuje špeciálnu položku **Stop…** (na prvej pozícii), ktorú je možné použiť na ukončenie práce s daným nástrojom (viď [obr. 14\)](#page-29-1). Alternatívne je možné použiť aj klávesovú skratku **Zrušenie aktívneho nástroja** (viď [4.5](#page-59-0) [Klávesové skratky\)](#page-59-0). Položka **Stop…** sa nezobrazuje iba v prípade, ak nie je aktívny žiadny nástroj.

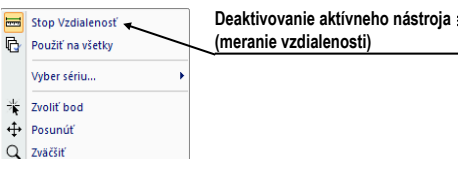

**obr. 14 – Deaktivovanie aktívneho nástroja**

#### <span id="page-29-1"></span>*3.2 Nástrojový panel*

<span id="page-29-0"></span>Nástrojový panel obsahuje všetky dôležité nástroje pre efektívne prehliadanie snímok a ich diagnostiku. Je plne konfigurovateľný, jeho nástrojové dialógy môžete podľa potreby vzájomne presúvať, skrývať/zobrazovať alebo vyberať z nástrojového panelu.

Používaním nástrojového panelu dosiahnete maximálne využitie pracovnej plochy. Môžete ho umiestniť kdekoľvek na obrazovke v tzv. plávajúcej polohe alebo ho môžete zadokovať na ľavú alebo pravú stranu TomoConu. Po prvom spustení TomoConu je panel štandardne zadokovaný na ľavej strane.

Pre oddokovanie nástrojového panelu:

- do plávajúcej pozície použitím metódy drag & drop stlačte ľavé tlačidlo myši na lište panelu s názvom **Nástroje** (viď [obr. 15a](#page-29-2)), presuňte panel do novej pozície na obrazovke a uvoľnite tlačidlo myši.
- do naposledy zapamätanej plávajúcej pozície kliknite pravým tlačidlom myši na lište panelu s názvom **Nástroje**. Následne vyberte možnosť **Plávajúce** v zobrazenom kontextovom menu (viď [obr. 15b](#page-29-2)).

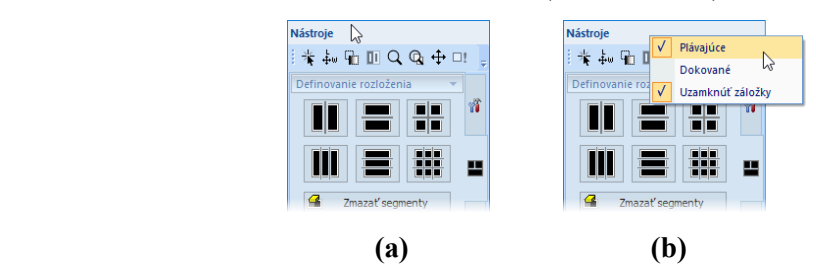

<span id="page-29-2"></span>**obr. 15 – Oddokovanie nástrojového panelu drag & drop (a), cez kontextové menu (b)** Pre zadokovanie nástrojového panelu:

• do naposledy zapamätanej zadokovanej pozície kliknite pravým tlačidlom myši na lište panelu s názvom **Nástroje**. Následne vyberte možnosť **Dokované** v zobrazenom kontextovom menu (viď [obr. 15b](#page-29-2)).

• na ľubovoľnú preddefinovanú pozíciu stlačte ľavé tlačidlo myši na lište panelu s názvom **Nástroje** a posuňte panel. Počas presunu sa zobrazia na obrazovke dokovacie navigátory **19 km**. Každý navigátor ukazuje možné miesto zadokovania panelu. Pokiaľ presuniete kurzor myši nad takýto navigátor, zobrazí sa nová zadokovaná pozícia panelu priesvitnou modrou farbou (viď [obr. 16\)](#page-30-1). Pre zadokovanie panelu do zobrazenej pozície uvoľnite tlačidlo myši nad príslušným navigátorom.

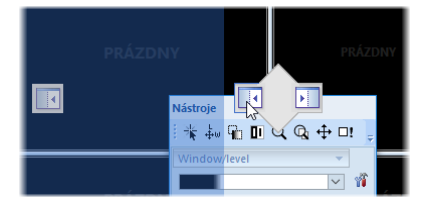

**obr. 16 – Dokovanie nástrojového panelu na ľavú stranu**

<span id="page-30-1"></span>Pre maximalizáciu pracovnej plochy môžete permanentne skryť nástrojový panel alebo aktivovať jeho automatické skrývanie, kedy je nástrojový panel reprezentovaný iba tenkou lištou na príslušnej strane hlavného okna aplikácie.

Pre aktivovanie módu automatického skrývania nástrojového panela kliknite ľavým tlačidlom myši na ikonu <sup>u</sup> umiestnenú v pravom hornom rohu nástrojového panelu (viď [obr. 17a](#page-30-2)). Po zapnutí módu sa panel automaticky skryje a pre jeho zobrazenie je potrebné prejsť kurzorom myši nad lištu, ktorá ho reprezentuje (viď [obr. 17b](#page-30-2)). Následne sa celý nástrojový panel opätovne zobrazí a môžete použiť jeho ľubovoľný zadokovaný nástroj. Akonáhle je kurzor myši presunutý mimo zobrazeného nástrojového panelu, panel sa automaticky skryje za lištu.

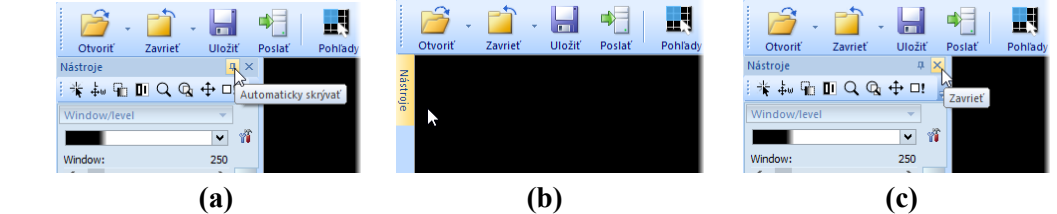

<span id="page-30-2"></span>**obr. 17 – Zapnutie módu automatického skrývania nástrojového panela (a), zobrazenie skrytého nástrojového panela (b), zatvorenie panela (c)**

Pre trvalé skrytie nástrojového panela kliknite na tlačidlo s ikonou x, ktoré je umiestnené v pravom hornom rohu nástrojového panelu (viď [obr. 17c](#page-30-2)). Následne bude nástrojový panel skrytý a opätovne môže byť zobrazený iba kliknutím na položku **Nástrojový panel** v hlavnom podmenu **Pohľad**.

#### <span id="page-30-0"></span>**3.2.1 Ovládanie nástrojového panelu**

Nástrojový panel (viď [obr. 18\)](#page-31-0) je jednoduchý štruktúrovaný dialóg pozostávajúci z troch hlavných častí. Prvá časť je panel nástrojov Rýchly prístup, druhá časť je lišta panelu. Tretia hlavná časť obsahuje vybrané skupiny nástrojov pre prehliadanie a diagnostiku snímok. Hlavná časť je rozdelená do prehľadných skupín, ktoré umožňujú jednoduchý výber príslušného nástroja, a jednej sekcie reprezentujúcej paletu náhľadov. Každá skupina nástrojov je v paneli zaradená ako samostatná záložka.

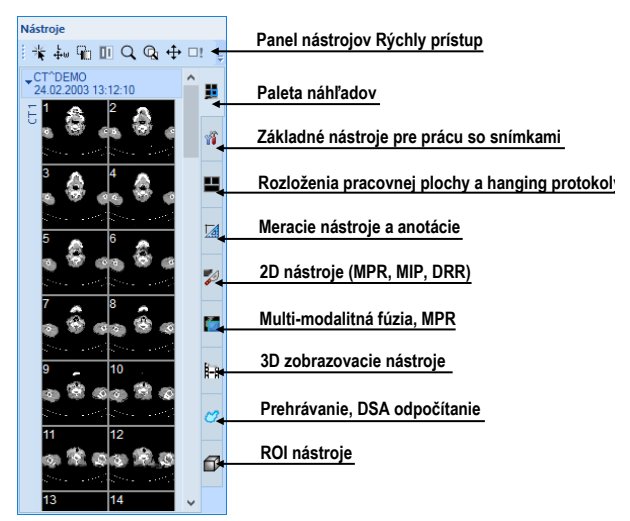

**obr. 18 – Nástrojový panel**

<span id="page-31-0"></span>Hlavná časť nástrojového panelu je pre lepšiu orientáciu a výber nástrojov rozdelená do menších častí. Každá časť je organizovaná ako samostatná záložka so zadokovanými nástrojovými dialógmi v preddefinovanom poradí. Nástrojový panel si môžete hocikedy prispôsobiť tak, aby zobrazoval iba najčastejšie používané nástroje. Podobne môžete meniť aj poradie zadokovaných nástrojových dialógov, prípadne môžete vybraný dialóg oddokovať a ďalej ho používať ako klasický plávajúci dialóg.

2D, 3D, nástroje pre fúziu, ROI a DSA prehrávanie sú štandardne v nástrojovom paneli skryté. 2D, 3D nástroje a nástroje pre ROI sú zobrazované automaticky pri otvorení snímok, ktoré majú definovanú transformáciu. Nástroje pre DSA a prehrávanie sú zobrazované automaticky pri otvorení viacobrázkových snímok.

Pre zbalenie/rozbalenie dokovaných nástrojových dialógov kliknite na názov dialógu v záhlaví (viď [obr. 19a](#page-31-1)) alebo použite kontextové menu (viď [obr. 19b](#page-31-1)). Kontextové menu zobrazíte kliknutím pravým tlačidlom myši na ľubovoľnú záložku panelu.

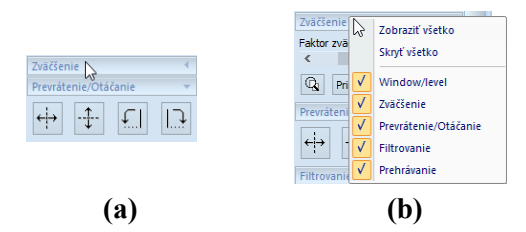

<span id="page-31-1"></span>**obr. 19 – Rozbalenie nástrojového dialógu Zväčšenie (a), kontextové menu panelu (b)**

Pre oddokovanie ľubovoľného nástrojového dialógu z nástrojového panela použite drag & drop metódu. Stlačte ľavé tlačidlo myši na názve dialógu, zobrazí sa rámček okna reprezentujúci plávajúcu polohu dialógu (viď [obr. 20a](#page-32-1)) a presuňte kurzor myši. Následne uvoľnite tlačidlo myši na požadovanej pozícii (viď [obr. 20b](#page-32-1)).

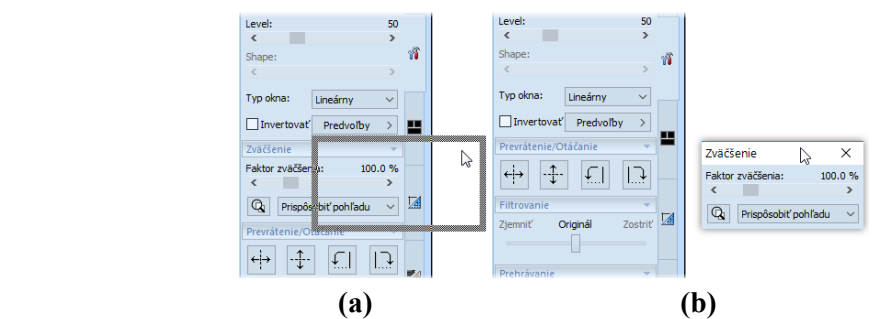

<span id="page-32-1"></span>**obr. 20 – Oddokovanie nástrojového dialógu Zväčšenie (a), oddokovaný dialóg (b)**

Pre zadokovanie ľubovoľného nástrojového dialógu do nástrojového panelu stlačte ľavé tlačidlo myši na záhlaví plávajúceho dialógu, presuňte dialóg nad nástrojový panel a na požadovanej pozícii uvoľnite tlačidlo myši. Nástrojový dialóg bude automaticky zadokovaný do príslušnej záložky panelu.

#### <span id="page-32-0"></span>**3.2.2 Panel nástrojov Rýchly prístup**

Panel nástrojov **Rýchly prístup** je konfigurovateľný panel nástrojov, štandardne zadokovaný v hornej časti nástrojového panelu, ktorý obsahuje skupinu používateľom vybraných príkazov TomoConu. Tento panel môžete presúvať z iniciálne zadokovanej pozície v nástrojovom paneli do ľubovoľnej plávajúcej pozície alebo ho môžete zadokovať na niektorú stranu okna TomoConu. Pre presun panelu nástrojov **Rýchly prístup** použite metódu drag & drop.

Pre oddokovanie panelu nástrojov **Rýchly prístup** z nástrojového panela stlačte ľavé tlačidlo myši na ikone  $\frac{1}{2}$  tohto panelu (viď [obr. 21a](#page-32-2)) a presuňte kurzor myši spolu s panelom na novú pozíciu na obrazovke (viď [obr. 21b](#page-32-2), c). Následne uvoľnite tlačidlo myši na požadovanej pozícii.

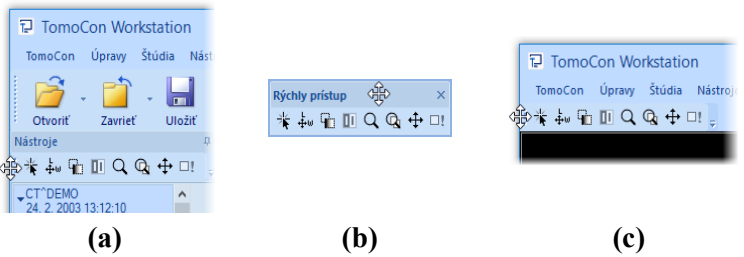

<span id="page-32-2"></span>**obr. 21 – Oddokovanie panelu (a), presun do plávajúcej pozície (b), dokovanie panelu (c)**

Panel nástrojov **Rýchly prístup** umožňuje konfigurovať svoj obsah - konkrétne tlačidlá reprezentujúce príkazy TomoConu. Pre pridávanie alebo odoberanie týchto príkazov použite dialóg Možnosti, ktorý sa zobrazí po kliknutí na ikonu v tomto paneli, potom vyberte v zobrazenom kontextovom menu položky **Pridať alebo odobrať príkazy...** (viď [obr. 22\)](#page-33-1).

#### |米和哈田QQ中田| Pridať alebo odobrať príkazy...

#### **obr. 22 – Zobrazenie dialógu Možnosti pre pridávanie/odoberanie príkazov**

<span id="page-33-1"></span><span id="page-33-0"></span>Pre pridanie alebo odobratie príkazov do/z panelu nástrojov **Rýchly prístup** pomocou dialógu **Možnosti** pozri [4.6](#page-62-0) [Panel nástrojov Rýchly prístup](#page-62-0).

#### *3.3 Paleta náhľadov*

Paleta náhľadov (viď [obr.](#page-33-2) 23) je nástroj pre navigáciu snímok, ktorý umožňuje výber snímok pre zobrazenie na pracovnej ploche. Vždy obsahuje náhľady snímok všetkých otvorených štúdií. Podľa potreby môžete meniť jej veľkosť, zadokovať ju na okraj aplikácie alebo ju umiestniť na ľubovoľné miesto na obrazovke ako plávajúce okno pomocou metódy drag & drop. Po prvom spustení TomoConu je paleta náhľadov zadokovaná v nástrojovom paneli.

Pre zadokovanie palety náhľadov na ľavú stranu aplikácie:

- 1. Stlačte ľavé tlačidlo myši na záhlaví palety náhľadov a presuňte paletu nad zobrazené dokovacie navigátory. Každý navigátor reprezentuje možnú dokovaciu pozíciu.
- 2. Presuňte paletu náhľadov nad ľavý dokovací navigátor **·** . Nová pozícia palety náhľadov bude zobrazená modrou priesvitnou farbou (viď [obr.](#page-33-2) 23).
- 3. Uvoľnite ľavé tlačidlo myši.

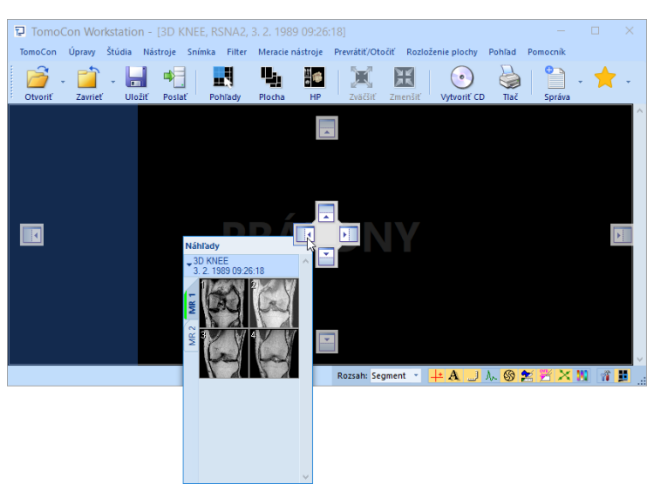

**obr. 23 – Dokovanie palety náhľadov na ľavú stranu TomoConu**

<span id="page-33-2"></span>Pre zadokovanie palety náhľadov do nástrojového panelu použitím metódy drag & drop:

- 1. Stlačte ľavé tlačidlo myši na záhlaví palety náhľadov a presuňte paletu nad nástrojový panel.
- 2. Zobrazí sa špeciálny dokovací navigátor nad nástrojovým panelom (viď [obr. 24a](#page-34-0)).
- 3. Nová dokovacia pozícia pre paletu náhľadov bude zobrazená modrou priesvitnou farbou (viď [obr. 24](#page-34-0)a).
- 4. Pre zadokovanie palety uvoľnite tlačidlo myši nad navigátorom (viď [obr. 24](#page-34-0)a).

alebo pomocou kontextového menu palety náhľadov:

- 1. Kliknite s pravým tlačidlom myši na záhlavie palety náhľadov.
- 2. Vyberte položku **Zadokovať do panelu nástrojov** v zobrazenom kontextovom menu palety náhľadov (viď [obr. 24c](#page-34-0)).

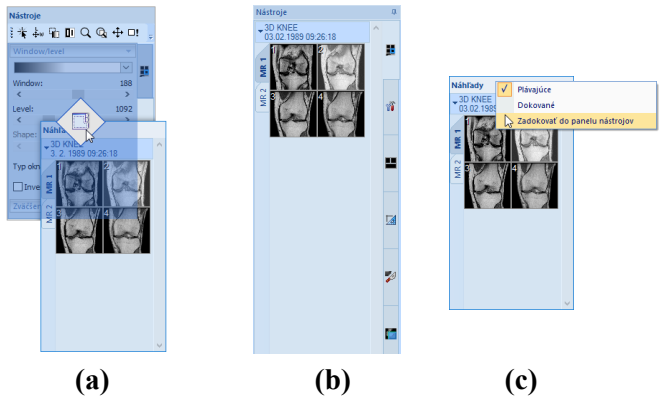

<span id="page-34-0"></span>**obr. 24 – Dokovanie palety náhľadov do nástrojového panelu (a), zadokovaná paleta náhľadov (b), kontextové menu palety náhľadov (c)**

Pre vybratie (oddokovanie) palety náhľadov z nástrojového panelu použitím metódy drag & drop:

- 1. Stlačte ľavé tlačidlo myši nad záložkou s ikonou **v** (viď [obr. 24b](#page-34-0)) a ťahajte paletu z panela nástrojov.
- 2. Paleta náhľadov bude okamžite uvoľnená z nástrojového panelu a môžete ju presunúť na želanú pozíciu.
- 3. Pre ukončenie uvoľnite tlačidlo myši.

alebo pomocou kontextového menu nástrojového panelu:

- 1. Kliknite pravým tlačidlom myši na záložku palety náhľadov v nástrojovom paneli.
- 2. Vyberte položku **Oddokovať paletu náhľadov** v zobrazenom kontextovom menu (viď [obr. 25\)](#page-35-1).
- 3. Paleta náhľadov bude okamžite oddokovaná a umiestnená na poslednú zapamätanú plávajúcu pozíciu na obrazovke.

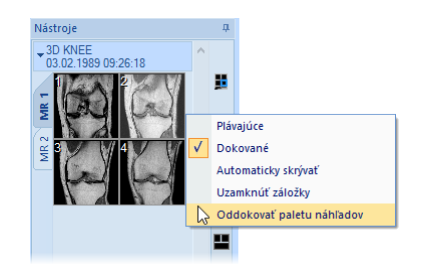

<span id="page-35-1"></span><span id="page-35-0"></span>**obr. 25 – Oddokovanie palety náhľadov z nástrojového panelu cez kontextové menu**

#### **3.3.1 Práca s paletou náhľadov**

Každá štúdia je v palete náhľadov zobrazená ako štítok s menom pacienta a dátumom vyšetrenia (vytvorenia štúdie), ak je tento dátum k dispozícii (viď [obr. 26](#page-35-2)a). Pod týmto štítkom sa nachádzajú zmenšené náhľady snímok jednotlivých sérií (viď [obr.](#page-35-2)  [26b](#page-35-2)), zobrazené podľa zvoleného typu zobrazenia. Výber typu zobrazenia umožňuje kontextové menu palety náhľadov, ktoré zobrazíte kliknutím pravým tlačidlom myši na vybranej štúdii v palete náhľadov (položka **Zobraziť série**).

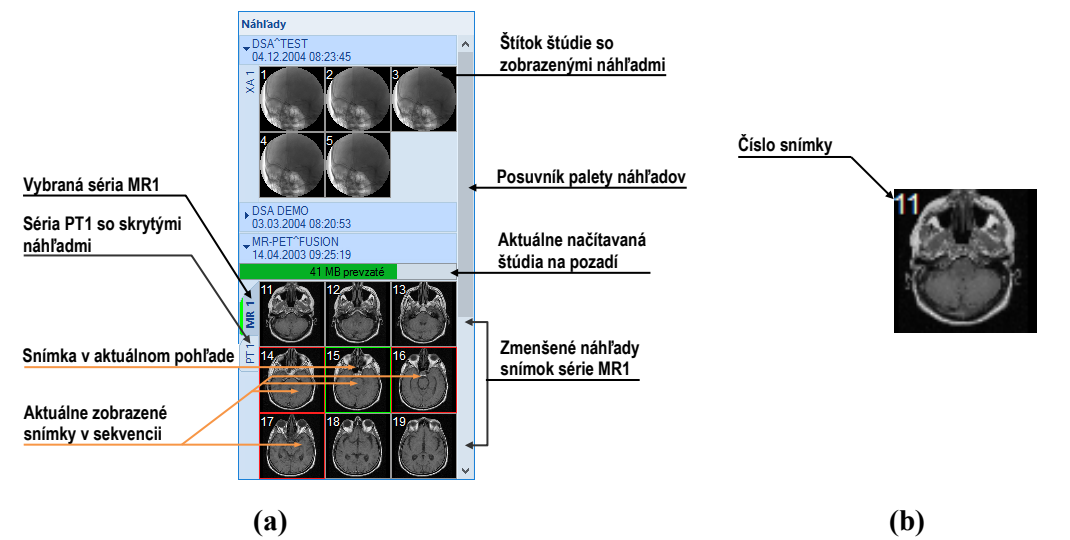

<span id="page-35-2"></span>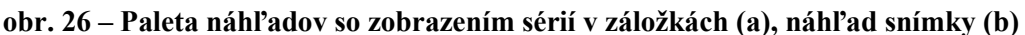

Poradie štúdií v palete náhľadov môžete nastaviť v kontextovom menu tejto palety (viď [obr. 27\)](#page-36-0). Pri vybranej možnosti **ID pacienta** sú štúdie zoradené podľa ID pacienta. V prípade vybranej možnosti **Dátumu štúdie** sú štúdie zoradené podľa dátumu a času vyšetrenia. Kritérium **ID pacienta** má vyššiu prioritu, tzn. v prípade, ak sú začiarknuté možnosti **ID pacienta** aj **Dátumu štúdie**, tak štúdie sú zoradené najskôr podľa ID pacienta a v rámci rovnakého pacienta podľa dátumu vyšetrenia. V prípade, ak nie je vybrané žiadne kritérium, štúdie sú zoradené podľa poradia ich otvorenia. Možnosť **Obrátiť poradie** umožňuje otočiť poradie zoradených štúdií na klesajúce.
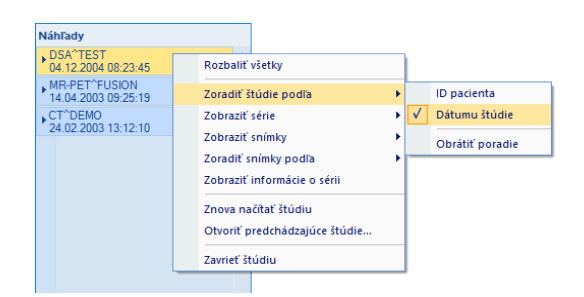

**obr. 27 – Kontextové menu palety náhľadov podmenu 'Zoradiť štúdie podľa'**

Náhľady snímok v otvorených štúdiách je možné zobraziť/skryť kliknutím ľavého tlačidla myši na štítok vybranej štúdie (modrý štítok). Stav zobrazenia/skrytia zmenšených náhľadov štúdie indikuje šípka v tvare trojuholníka pred menom štúdie. Ak smeruje k menu štúdie, zmenšené náhľady sú skryté, ak smeruje dole, zmenšené náhľady sú zobrazené (viď [obr. 26](#page-35-0)a).

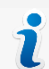

Ak je otvorená iba jedna štúdia, tak jej zmenšené náhľady sú vždy zobrazené a nedajú sa zbaliť.

V prípade potreby je možné zbaliť všetky štúdie súčasne kliknutím na položku **Zbaliť všetky** v kontextovom menu alebo je možné rozbaliť všetky štúdie kliknutím na položku **Rozbaliť všetky** (viď [obr. 28](#page-36-0)a). Dvojitým kliknutím na štítok ktorejkoľvek štúdie sa skryjú náhľady všetkých štúdií. Opätovným dvojitým kliknutím sa obnoví pôvodný pohľad.

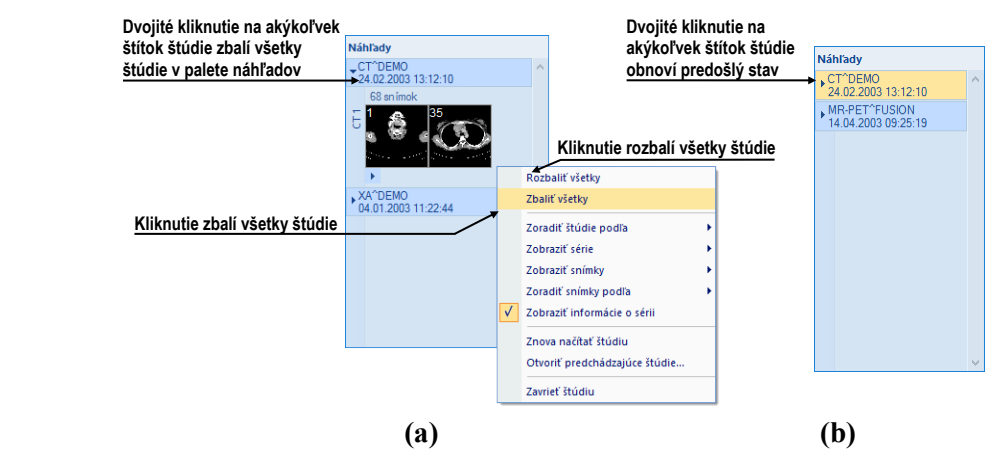

<span id="page-36-0"></span>**obr. 28 – Kontextové menu palety náhľadov (a), paleta so zbalenými štúdiami (b)**

Pre akcie zbaliť, rozbaliť a rozbaliť/zbaliť všetky náhľady štúdií je možné zadefinovať aj klávesové skratky v dialógu **Možnosti** (viď [4.5](#page-59-0) [Klávesové skratky\)](#page-59-0).

Ak je otvorených viacej štúdií, ktoré majú zobrazené zmenšené náhľady, nemusia sa všetky zmestiť na obrazovku. Vtedy môžete použiť posúvaciu lištu na pravom okraji palety náhľadov a nastaviť sa na potrebnú pozíciu.

# **3.3.2 Možnosti zobrazenia**

Paleta náhľadov poskytuje 3 typy zobrazenia sérií v štúdiách (viď [obr. 29\)](#page-37-0):

- **V záložkách -** výber série, ktorej zmenšené náhľady chceme zobraziť, vykonáme kliknutím ľavého tlačidla myši na štítok s menom série v zozname sérií. Z jednej štúdie sa dá zobraziť iba jedna séria.
- **Všetky - oddelene** zmenšené náhľady všetkých sérií štúdie sú zobrazené súčasne a sú zoradené podľa sérií.
- **Všetky – spolu** zmenšené náhľady všetkých sérií štúdie sú zobrazené súčasne za sebou bez rozdelenia do sérií.

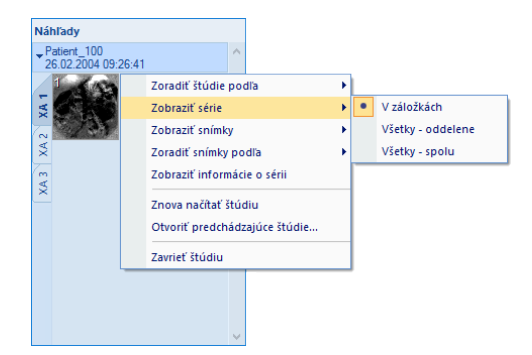

**obr. 29 – Výber zobrazenia sérií v štúdiách v palete náhľadov**

<span id="page-37-0"></span>Podobne ako výber typu zobrazenia sérií štúdie v palete náhľadov je možné vybrať aj typ zobrazenia snímok série, ktoré umožňuje zobraziť iba niektoré snímky. Výber typu zobrazenia umožňuje kontextové menu palety náhľadov, položka **Zobraziť snímky**, viď [obr. 30](#page-37-1)a.

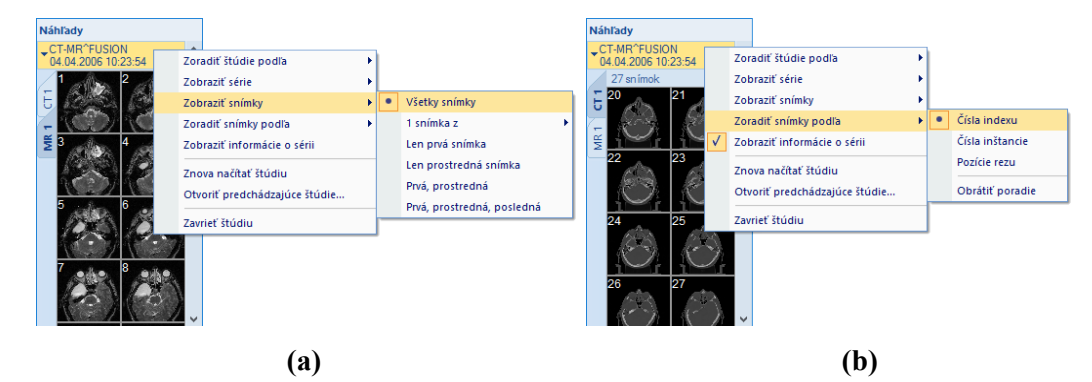

<span id="page-37-1"></span>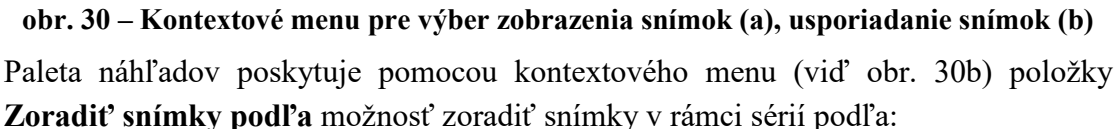

- **Čísla indexu -** postupnosti otvárania
- **Čísla inštancie -** hodnoty Instance number v DICOM údajoch
- **Pozície rezu -** priestorového umiestnenia

• **Obrátiť poradie -** zapnutie/vypnutie obráteného poradia zoradenia

Pri záložkách sérií sa k jednotlivým sériám automaticky zobrazujú informácie o danej sérii (viď [obr. 30b](#page-37-1)). Konkrétne sa zobrazuje popis série a informácia o počte snímok. Pre skrytie týchto informácií zrušte začiarknutie položky **Zobraziť informácie o sérii** v kontextovom menu palety náhľadov (viď [obr. 30a](#page-37-1)).

### **3.3.3 Multidimenzionálna séria v palete náhľadov**

Multidimenzionálna séria je špeciálny typ série obsahujúci viaceré objekty s vlastnými časovými a dimenzionálnymi vlastnosťami. Každá snímka takejto série je, na rozdiel od štandardných sérií, identifikovaná viacerými parametrami (dimenzia, číslo pozície, časová pozícia, atď.). Pri otvorení takejto série je séria automaticky rozdelená do samostatných virtuálnych sérií podľa rozšírených parametrov a následne je každá virtuálna séria zobrazená ako samostatná záložka v palete náhľadov. Názov každej záložky pozostáva z názvu modality a z hlavného čísla série spolu s číslom virtuálnej série (viď [obr. 31b](#page-38-0)).

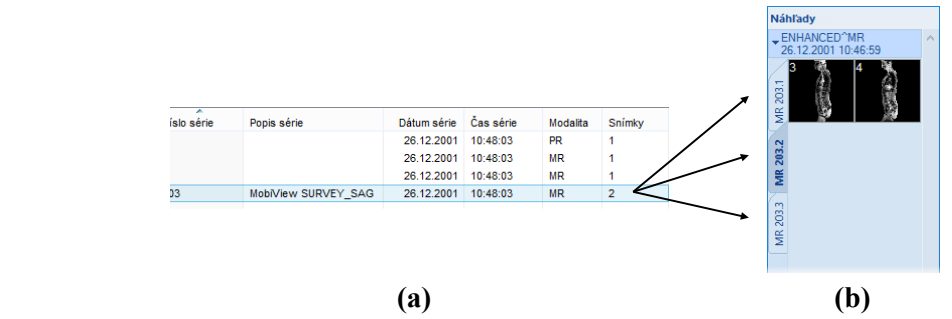

<span id="page-38-0"></span>**obr. 31 – Multidimenzionálna séria (a), virtuálna séria v palete náhľadov (b)**

#### **3.3.4 Filtrovanie snímok s meraniami**

Paleta náhľadov poskytuje mechanizmus na filtrovanie snímok, ktoré obsahujú merania. Pomocou tohto filtrovania môžete zobraziť len tie snímky alebo MPR, ktoré obsahujú aspoň jedno meranie. Ak štúdia takéto snímky obsahuje, potom v záhlaví štúdie v palete náhľadov sa zobrazí oranžové začiarkavacie políčko, ktoré slúži na zobrazenie iba tých snímok, ktoré obsahujú merania.

Pre filtrovanie snímok s poznámkami a meracími nástrojmi postupujte podľa nasledovných krokov:

- 1. Kliknite na začiarkavacie políčko v pravom rohu záhlavia (viď [obr.](#page-39-0) 32a).
- 2. Následne sa zobrazia iba snímky, ktoré obsahujú meracie nástroje alebo poznámky, zvyšné snímky budú skryté (viď [obr.](#page-39-0) 32b).

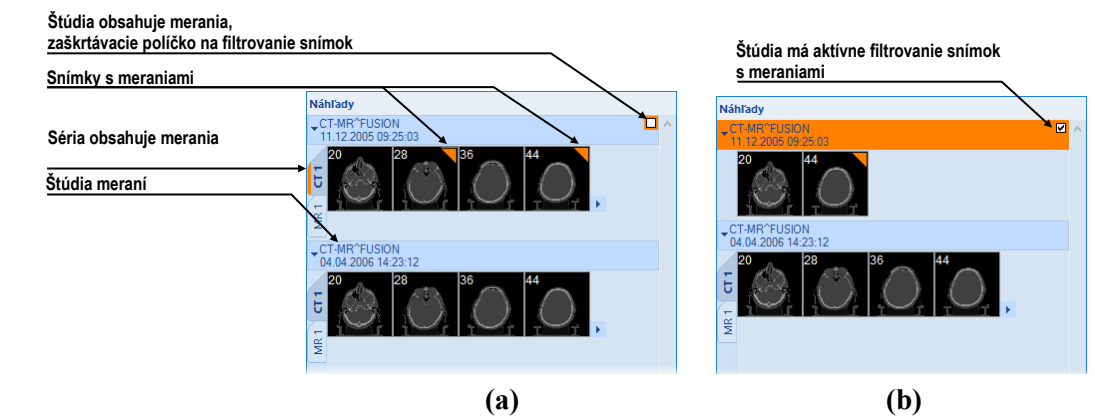

<span id="page-39-3"></span><span id="page-39-0"></span>**obr. 32 – Paleta náhľadov - filtrovanie je neaktívne (a), filtrovanie je aktívne (b)**

# *3.4 Programové menu TomoConu*

Väčšina funkcií a nástrojov TomoConu je dostupná pomocou hlavného menu. Menu poskytuje priamy prístup ku všetkým funkciám pre prehliadanie a diagnostiku obrázkov. Položky hlavného menu sú rozdelené do prehľadných skupín (podmenu) podľa typu ich použitia podobne ako u iných Microsoft Windows aplikáciách. Hlavné menu TomoConu pozostáva z nasledovných podskupín:

• **TomoCon** – hlavné podmenu pre definovanie nastavení aplikácie, tlač obrázkov (tlač na Microsoft Windows tlačiarni, DICOM tlačiarni), prihlásenie a ukončenie aplikácie (viď [obr.](#page-39-1) 33).

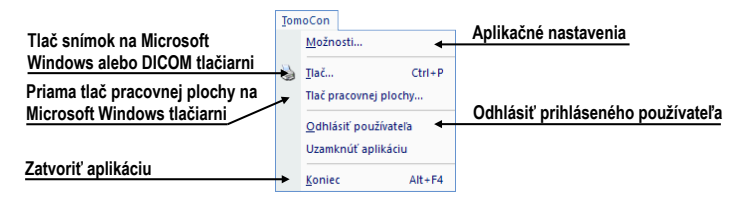

**obr. 33 – Menu TomoCon**

<span id="page-39-1"></span>• **Úpravy** – základné clipboard operácie (Microsoft Windows schránka) so snímkou v aktuálnom pohľade a kontúrami aktuálne vybraného ROI (viď [obr.](#page-39-2)  [34](#page-39-2)).

| Vrátiť späť operáciu s kontúrami |          | Úpravy                              |              |                            |
|----------------------------------|----------|-------------------------------------|--------------|----------------------------|
|                                  | un.      | Späť                                | $Ctrl + Z$   |                            |
| Opakovať operáciu s kontúrami    | $\alpha$ | Znovu                               | $Ctrl + Y$   | Kopírovať aktuálnu         |
| Vystrihnúť aktuálnu kontúru      |          | <b>Vystrihnúť</b>                   | $Ctrl+X$     | kontúru alebo snímku       |
|                                  | G)       | Kopírovať                           | $Ctrl + C$   | do schránky                |
| Vložiť kontúru zo schránky       | P.       | <b>Prilepit</b>                     | $Ctrl + V$   | Vložiť kontúru zo schránky |
| Vložiť kontúru zo schránky       |          | Prilepiť kontúru ako plávajúcu      | $Ctrl + F =$ | a umožňiť jej editovanie   |
| do všetkých snímok v sérii       |          | Prilepiť kontúru do všetkých snímok |              |                            |

**obr. 34 – Menu Úpravy**

<span id="page-39-2"></span>• **Štúdia** – operácie so štúdiami (otvorenie, zatvorenie, uloženie, anonymizácia, napaľovanie, podpisovanie a exportovanie, viď [obr. 35\)](#page-40-0).

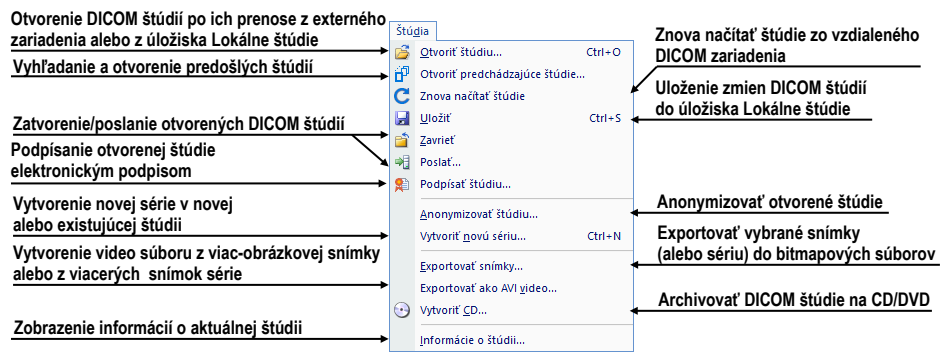

**obr. 35 – Menu Štúdia**

<span id="page-40-0"></span>• **Nástroje** – nástroje pre úpravu obrázkov ako sú window/level, zväčšenie, 3D rekonštrukcia, MPR, MIP, DRR, DSA, ROI a registrácie (viď [obr. 36\)](#page-40-1).

| Vytvoriť/zmeniť ROI                                  |    | Nástroje<br><b>ROI</b>                   |                                          |
|------------------------------------------------------|----|------------------------------------------|------------------------------------------|
| Vytvoriť Zakrivené MPR                               | ∙  | MPR                                      | <b>Vytvorit' MPR</b>                     |
| <b>Vytvoriť MIP</b>                                  | w  | CPR<br>MIP                               | Multimodalitná fúzia medzi               |
| 3-dimenzionálne zobrazenie                           |    | Fúzia snímok                             | registrovanými sériami                   |
|                                                      | 51 | 3D pohľad<br>DRR                         | <b>Vytvoriť DRR</b>                      |
| Kvantitatívna analýza                                | М  | Kvantitatívna analýza                    |                                          |
| Window/level zmeny                                   |    | Window/level                             |                                          |
| Prehrávanie viacobrázkových snímok                   | Q  | Zväčšenie                                | Zväčšenie v aktuálnom pohľade            |
|                                                      | ľч | Prehrávanie                              | DSA zobrazenie XA snímiek                |
| Vytvoriť multimodalitnú registráciu<br>medzi sériami |    | DSA                                      |                                          |
|                                                      |    | Registrácie                              | Spustiť rozhranie pre dotykové obrazovky |
| Spustiť mamografický režim                           |    | Dotyková obrazovka<br>Mamografický režim |                                          |

**obr. 36 – Menu Nástroje**

<span id="page-40-1"></span>• **Snímka** – prehliadanie a manipulácia s obrázkami. Obsahuje komplexnú skupinu funkcií pre window/level a zväčšenie obrázkov v pohľade, definovanie clôn a prehliadanie DICOM informácií snímky (viď [obr. 37\)](#page-40-2).

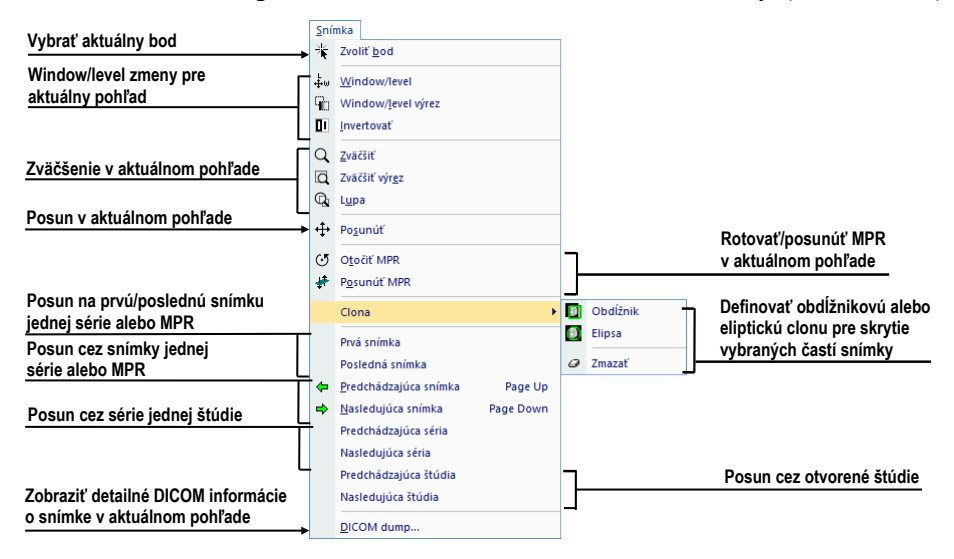

<span id="page-40-2"></span>**obr. 37 – Menu Snímka**

• **Filter** – filtre pre zjemnenie alebo zostrenie obrázkov v aktuálnom pohľade (viď [obr. 38\)](#page-41-0).

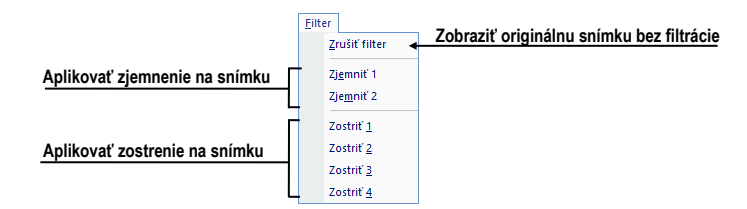

**obr. 38 – Menu Filter**

<span id="page-41-0"></span>• **Meracie nástroje** – funkcie pre správu meracích nástrojov. Umožňujú definovať ľubovoľné typy meracích nástrojov a anotácií, ako aj ich editáciu a odstránenie (viď [obr. 39\)](#page-41-1).

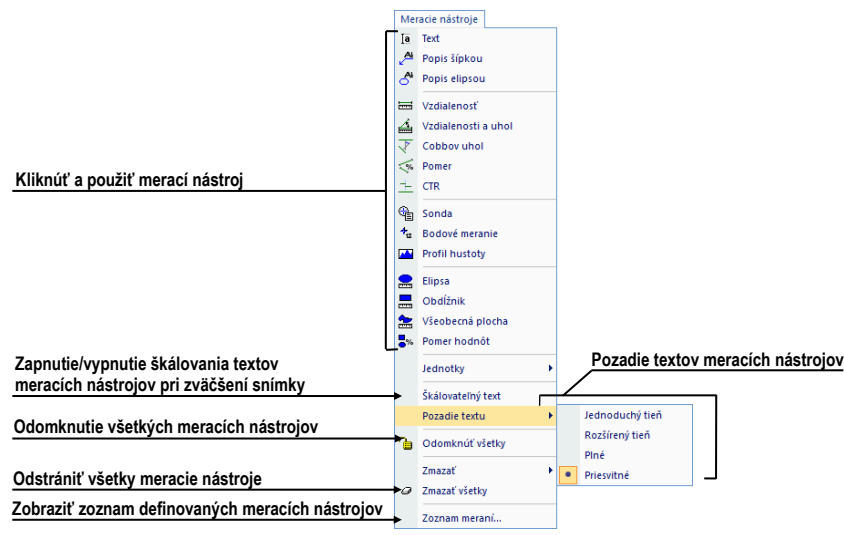

**obr. 39 – Menu Meracie nástroje**

<span id="page-41-1"></span>• **Rozloženie plochy –** funkcie pre správu rozložení a hanging protokolov, ako sú definovanie rozloženia/hanging protokolu, definovanie sekvencií alebo synchronizácií, atď. (viď [obr. 40\)](#page-41-2).

| Vytvoriť/zmeniť hanging protokoly                                                | Rozloženie plochy<br>Správca hanging protokolov<br>Automaticky aplikovať                                                      | Nastaviť typ automaticky<br>aplikovaného hanging protokolu                                         |
|----------------------------------------------------------------------------------|----------------------------------------------------------------------------------------------------|----------------------------------------------------------------------------------------------------|
| Uložiť aktuálne rozloženie                                                       | Aplikovať nasledujúci hanging protokol<br>Aplikovať predchádzajúci hanging protokol<br>Pridať rozloženie<br>Správca rozložení | Správa uložených rozložení<br>pracovnej plochy                                                     |
| Definovať pohľady v aktuálnom segmente<br>Definovať segmenty na pracovnej ploche | Pohľady<br>Zmazať pohľady po aplikovaní rozloženia<br>Vložiť segmenty                                                         | Zmazať všetky pohľady po<br>aplikovaní nového rozloženia<br>Odstrániť segmenty na pracovnej ploche |
| Vytvoriť sekvenciu segmentov<br>Definovať a zrušiť synchronizáciu                | ÷<br>Zmazať segmenty<br>Zreťazenie segmentov<br>图<br>Identifikovať segmenty                                                   | Zobraziť farebnú identifikáciu<br>segmentov na pracovnej ploche                                    |
| medzi segmentami                                                                 | Synchronizácia segmentov<br>Pripnúť pohľad                                                                                    | Odstrániť aktuálny pohľad<br>zo sekvencience v segmente                                            |

**obr. 40 – Menu Rozloženie plochy**

<span id="page-41-2"></span>• **Prevrátiť/Otočiť** – nástroje pre prevrátenie/otočenie obrázka (viď [obr. 41\)](#page-42-0).

|                                      |     | Prevrátiť/Otočiť       |                                          |
|--------------------------------------|-----|------------------------|------------------------------------------|
| Rotovať snímku v aktuálnom pohľade   |     | Otočiť doprava         |                                          |
|                                      |     | Otočiť doľava          |                                          |
| Prevrátiť snímku v aktuálnom pohľade | ωü  | Prevrátiť horizontálne |                                          |
|                                      | ⇔   | Prevrátiť vertikálne   |                                          |
|                                      | ΤU, | Pôvodná orientácia     | Zobraziť snímku v originálnej orientácii |

**obr. 41 – Menu Prevrátiť/Otočiť**

<span id="page-42-0"></span>• **Pohľad** – zobrazenie/skrytie panelov nástrojov, popisov snímok, rezových čiar, referenčných čiar, posúvačov pracovnej plochy, zmena veľkosti pohľadov, zmazanie pohľadov, vytvorenie nových pracovných plôch alebo paliet náhľadov, zmena zarovnania v pohľadoch (viď [obr. 42\)](#page-42-1).

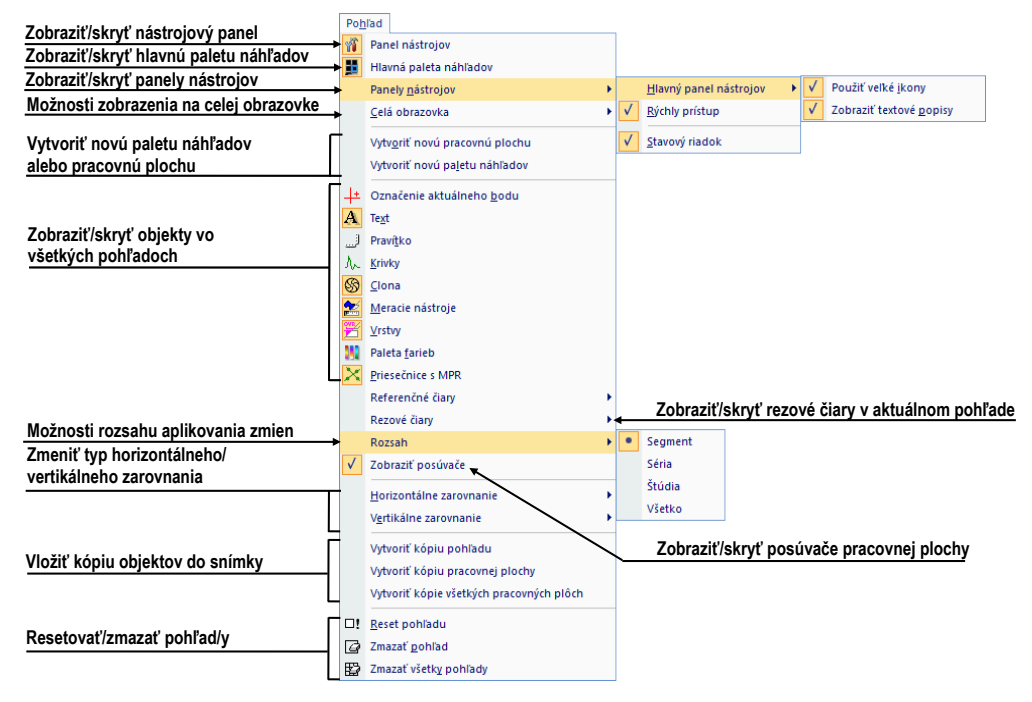

**obr. 42 – Menu Pohľad**

<span id="page-42-1"></span>• **Pomocník** – informácie o verzii, inštalácia licencií a manuál (viď [obr. 43\)](#page-42-2).

|   | Pomocník                     |
|---|------------------------------|
| ø | Používateľská príručka<br>F1 |
|   | QuickSupport                 |
|   | Licencie                     |
|   | O aplikácii                  |

**obr. 43 – Menu Pomocník**

# <span id="page-42-3"></span><span id="page-42-2"></span>*3.5 Hlavný panel nástrojov*

Pre často používané nástroje poskytuje TomoCon konfigurovateľný hlavný panel nástrojov (viď [obr.](#page-43-0) 44). Tlačidlá nástrojov v tomto paneli je možné konfigurovať v nastaveniach TomoConu v dialógu **Možnosti** (viď [3.5.2 Konfigurácia panelu](#page-43-1)  [nástrojov\)](#page-43-1). Jednotlivým nástrojom je možné nastaviť aj viditeľnosť podľa typu modalít otvorených štúdií.

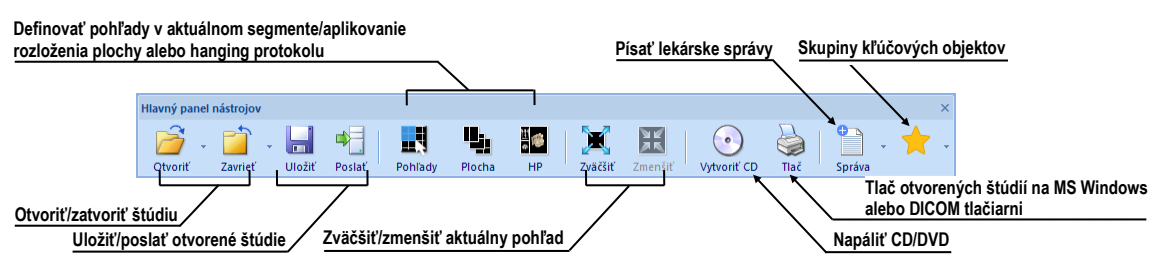

**obr. 44 – Hlavný panel nástrojov**

<span id="page-43-0"></span>Pre prispôsobenie viditeľnosti hlavného panelu nástrojov (ikony tlačidiel a text) použite podmenu **Pohľad/Panely nástrojov/Hlavný panel nástrojov** hlavného menu (viď [obr. 45\)](#page-43-2).

| Hlavný panel nástrojov | Použiť veľké ikony      |  |
|------------------------|-------------------------|--|
|                        | Zobraziť textové popisy |  |

<span id="page-43-2"></span>**obr. 45 – Podmenu pre definovanie viditeľnosti hlavného panela nástrojov**

# **3.5.1 Presun panelu nástrojov**

Hlavný panel nástrojov je štandardne zadokovaný v hornej časti okna aplikácie. Z tejto pozície ho môžete kedykoľvek presunúť na iné miesto alebo ho môžete zadokovať na inú stranu okna aplikácie.

Pre presun hlavného panelu nástrojov stlačte tlačidlo myši na dokovacej čiare panelu (viď [obr. 46a](#page-43-3)) alebo na hornej lište panelu v prípade plávajúcej pozície (viď [obr. 46b](#page-43-3)).

Pre zadokovanie hlavného panelu nástrojov presuňte panel nad požadovanú stranu aplikácie a chvíľu počkajte pokiaľ sa panel nezadokuje. Následne uvoľnite ľavé tlačidlo myši.

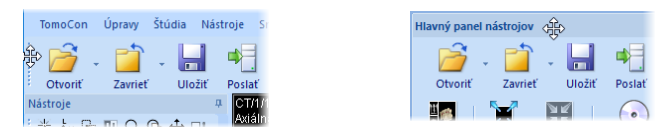

**obr. 46 – Presun zadokovaného panelu a plávajúceho panelu**

# <span id="page-43-3"></span><span id="page-43-1"></span>**3.5.2 Konfigurácia panelu nástrojov**

Tlačidlá hlavného panelu nástrojov, reprezentujúce nástroje TomoConu, môžete plne konfigurovať. Podľa modalít otvorených štúdií si môžete definovať rôzne skupiny nástrojov dostupných v hlavnom paneli nástrojov.

Pre konfiguráciu hlavného panelu nástrojov použite záložku **Hlavný panel nástrojov** dialógu **Možnosti** (kliknite na položku **Možnosti...** hlavného podmenu **TomoCon**).

Záložka **Hlavný panel nástrojov** (viď [obr. 47\)](#page-44-0) obsahuje zoznam dostupných nástrojov na ľavej strane a zoznam aktuálne vybraných nástrojov v hlavnom paneli nástrojov na pravej strane.

Nástroje je možné presúvať medzi týmito dvomi zoznamami myšou. Postačuje uchytenie nástroja ľavým tlačidlom myši a jeho presun do druhého zoznamu. Každý nový nástroj pridaný do hlavného panelu nástrojov je štandardne dostupný pre všetky typy modalít.

Poradie nástrojov v paneli nástrojov je určené ich poradím v zozname **Príkazy v hlavnom paneli nástrojov**. Možno ho meniť presunom nástrojov v rámci tohto zoznamu.

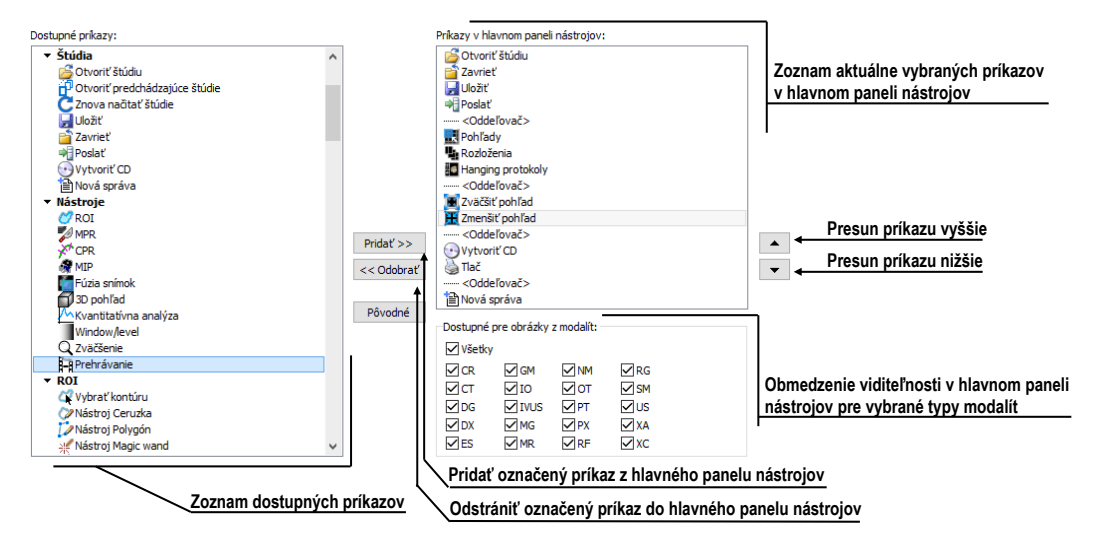

**obr. 47 – Záložka Hlavný panel nástrojov v dialógu Možnosti**

<span id="page-44-0"></span>Pre konfiguráciu panelu nástrojov je možné použiť aj tlačidlá tohto dialógu. Pre pridanie nástroja označte nástroj v zozname dostupných príkazov a kliknite na tlačidlo **Pridať>>.** Nástroj bude pridaný do zoznamu **Príkazy v hlavnom paneli nástrojov.**  Pre odstránenie nástroja z panelu nástrojov označte príslušný nástroj a kliknite na tlačidlo **<<Odobrať**.

Pre zmenu poradia nástrojov použite tlačidlo **A** a **v** Označte nástroj v zozname **Príkazy v hlavnom paneli nástrojov** a kliknutím na tlačidlo **A** posuniete nástroj vyššie, resp. kliknutím na tlačidlo v posuniete nástroj nižšie v poradí.

Pre obmedzenie dostupnosti nástroja v hlavnom paneli nástrojov iba pre vybrané modality označte nástroj v zozname **Príkazy v hlavnom paneli nástrojov** a zadefinujte povolené modality v začiarkavacom zozname **Dostupné pre obrázky z modalít**.

Nástroje **Otvoriť štúdiu** a **Zatvoriť štúdiu** sú v hlavnom paneli nástrojov vždy dostupné a nie je možné ich odstrániť.

# *3.6 Stavový riadok*

Stavový riadok je horizontálny panel umiestnený naspodku hlavného okna TomoConu (viď [obr. 48\)](#page-45-0). Zobrazuje tlačidlá pre zobrazovanie/skrývanie objektov v pohľadoch, zmenu rozsahu aplikácie zmien, stav prenosu štúdií, prípadne stav DICOM tlačových úloh. Stavový riadok je štandardne viditeľný, ale môžete ho v prípade potreby aj skryť.

Pre skrytie/zobrazenie Stavového riadku zakážte/povoľte možnosť **Stavový riadok** v podmenu **Pohľad/Panely nástrojov** hlavného menu.

Hlavné časti stavového riadku sú umiestnené v jeho pravej časti:

- Časť **Rozsah** (viď [3.6.1 Aplikovanie zmien na vybrané objekty\)](#page-45-1) pre definovanie rozsahu aplikovania zmien vykonaných v aktuálnom pohľade.
- Panel viditeľnosti objektov, ktorý dovoľuje zobraziť alebo skryť vybrané objekty (texty, krivky, meracie nástroje, atď.) vo všetkých pohľadoch.

V prípade, ak TomoCon prijíma alebo posiela vybrané štúdie cez manažment prenosov štúdií, v ľavej časti stavového riadku je zobrazený počet zostávajúcich prenosov štúdií ikonou  $\bullet$  alebo  $\hat{\bullet}$ .

V prípade, ak TomoCon vykonáva tlač vybraných štúdií na DICOM tlačiarni, v ľavej časti stavového riadku je zobrazený ich stav pomocou ikony **Ő**.

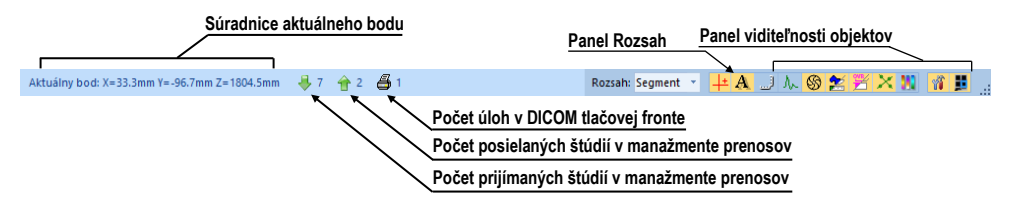

**obr. 48 – Stavový riadok**

### <span id="page-45-1"></span><span id="page-45-0"></span>**3.6.1 Aplikovanie zmien na vybrané objekty**

Niekedy potrebujete aplikovať zmeny vykonané na snímke v aktuálnom pohľade pracovnej plochy aj na iné snímky/pohľady. Buď potrebujete aplikovať zmeny na všetky snímky z aktuálnej série/štúdie alebo vo všetkých pohľadoch. Pre tento účel poskytuje stavový riadok panel pre vybranie cieľa aplikovania zmien v aktuálnom pohľade (viď [obr. 49\)](#page-45-2). Panel je trvale dostupný v pravej spodnej časti stavového riadku.

<span id="page-45-2"></span>

| Aplikovať zmeny do všetkých<br>pohľadov aktuálneho segmentu                                   |         |                                        |   | Aplikovať zmeny do všetkých<br>pohľadov obsahujúcich snímky                                      |
|-----------------------------------------------------------------------------------------------|---------|----------------------------------------|---|--------------------------------------------------------------------------------------------------|
| Aplikovať zmeny do všetkých<br>pohľadov obsahujúcich snímky<br>zo štúdie z aktuálneho pohľadu |         | Segment<br>Séria<br>· Štúdia<br>Všetko | k | zo série aktuálneho pohľadu<br>Aplikovať zmeny do všetkých<br>pohľadov všetkých pracovných plôch |
|                                                                                               | Rozsah: |                                        |   |                                                                                                  |

**obr. 49 – Panel Rozsah**

# *3.7 Súradnicový systém*

Pre zobrazenie pozície snímky v súradnicovom priestore pacienta je potrebné definovať transformáciu medzi snímkami a skutočným pacientom.

Po definovaní transformácie je potom možné vypočítať príslušnú pozíciu [x, y, z] ľubovoľného bodu v tele pacienta.

TomoCon používa nasledovné názvy orientácií: **A**nterior (vpredu), **P**osterior (vzadu), **L**eft (vľavo), **R**ight (vpravo), **H**ead (hore), **F**eet (dole).

Súradnicový systém TomoConu je definovaný nasledovne:

- os *+x* je v smere **R** (pravá strana pacienta, smer zľava doprava),
- os *+y* je v smere **A** (predná strana pacienta, smer odzadu dopredu),
- os *+z* je v smere **H** (horná strana pacienta, smer od nôh k hlave).

Súradnice a vzdialenosti sú zobrazené v milimetroch, uhly v stupňoch.

### **3.7.1 Aktuálny bod**

V prípade aktívneho módu **Zvoliť bod** je možné v pohľade kliknutím do snímky definovať globálny aktuálny bod. V prípade, ak má snímka definovanú transformáciu, je tento bod prepočítaný do 3D súradníc. Následne sa zobrazí ako farebný kríž v aktuálnom pohľade a všetkých pohľadoch, ktoré tento 3D bod obsahujú (viď [obr.](#page-47-0)  [50\)](#page-47-0).

Pre zobrazenie/skrytie aktuálneho bodu zaškrtnite/odškrtnite možnosť **Zobraziť/ Skryť aktuálny bod** v stavovom riadku.

Pre previazanie viditeľnosti akutálneho bodu s aktívnym módom výberu aktuálneho bodu povoľte možnosť **Vždy zobraziť aktívny aktuálny bod** v nastaveniach TomoConu v dialógu **Možnosti, záložka Všeobecné, časť Nastavenia pohľadu** (viď [4.1.4 Nastavenia pohľadu\)](#page-50-0). V tomto prípade bude aktuálny bod zobrazený iba počas definovania aktuálneho bodu.

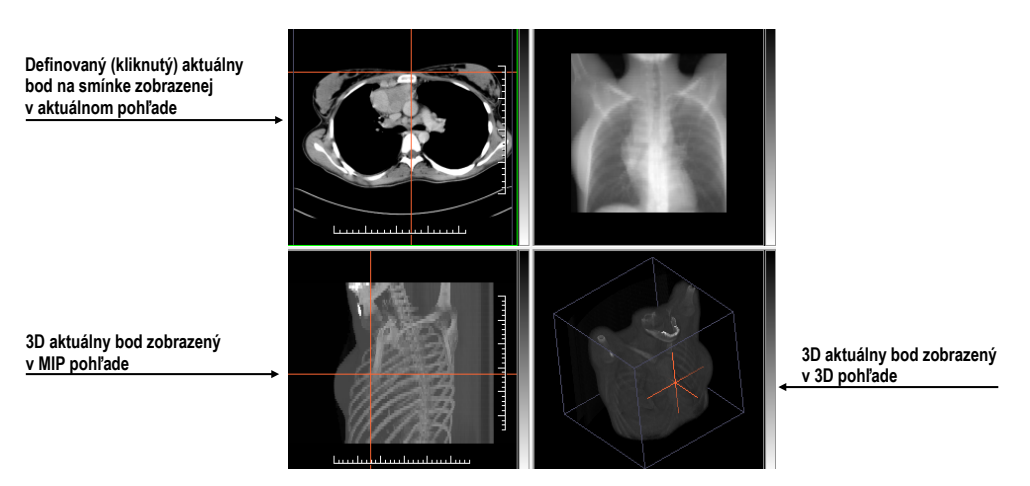

**obr. 50 – Zobrazený 3D aktuálny bod**

<span id="page-47-0"></span>Aktuálny bod je v pohľade zobrazený štandardne červeným krížom. Štýl (veľký kurzor cez celý pohľad, malý kurzor, bez stredu, viď [obr. 51\)](#page-47-1) a farbu je možné zmeniť v dialógu **Možnosti** (viď [4.4](#page-58-0) [Nastavenie farieb a štýlov\)](#page-58-0).

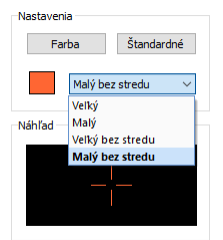

**obr. 51 – Možnosti štýlu zobrazenia aktuálneho bodu v pohľade**

### <span id="page-47-1"></span>**3.7.2 Medze presnosti meracích nástrojov**

Presnosť získaných pozícií závisí nepriamou úmerou od veľkosti pixlov snímky a ovplyvňuje presnosť všetkých meraní.

V 2D meraniach je presnosť funkciou veľkosti pixla:

$$
D = D_m \pm \sqrt{2} \cdot P_s
$$

kde *D* je vzdialenosť, *Dm* je meraná vzdialenosť a *Ps* je veľkosť pixla,

$$
S = S_m \pm 4 \cdot \sqrt{S_m} \cdot P_s
$$

kde *S* je plocha, *Sm* je meraná plocha a *Ps* je veľkosť pixla.

# **4 Používateľské nastavenia TomoConu**

TomoCon umožňuje meniť nastavenia aplikácie pomocou dialógu **Možnosti**. Pomocou týchto nastavení si môžete prispôsobiť aplikáciu presne podľa vašich požiadaviek. Všetky nastavenia sú z dôvodu sprehľadnenia rozdelené do základných skupín, ako sú napr. základné nastavenia, klávesové skratky, nastavenia podľa modalít, atď.

Pre zobrazenie dialógu **Možnosti** kliknite na položku **Možnosti...** v podmenu **TomoCon** hlavného menu aplikácie (viď [3.4](#page-39-3) [Programové menu TomoConu\)](#page-39-3).

Dialóg **Možnosti** (viď [obr. 52\)](#page-48-0) pozostáva z dvoch hlavých častí. V ľavej časti je umiestnený zoznam kategórií (skupín reprezentovaných záložkami) a v pravej časti sú zobrazované konkrétne možnosti dostupné pre vybranú kategóriu (skupinu) nastavení.

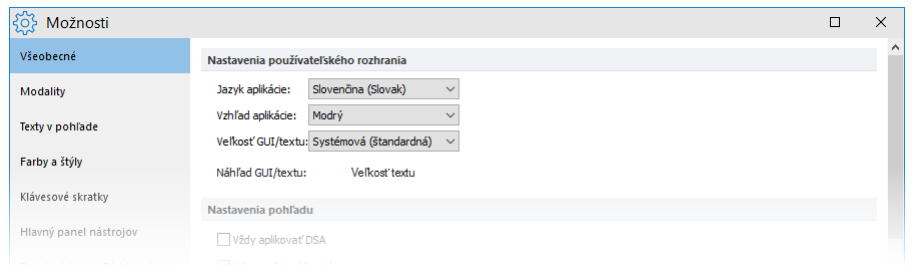

**obr. 52 – Dialóg Možnosti**

<span id="page-48-0"></span>Dialóg **Možnosti** umožňuje meniť nastavenia pre nasledovné skupiny nastavení:

- **Všeobecné** všeobecné nastavenia aplikácie (viď [4.1](#page-49-0) [Všeobecné nastavenia\)](#page-49-0).
- **Modality** nastavenia závislé od typu modality (viď [4.2](#page-55-0) [Nastavenia podľa](#page-55-0)  [modalít\)](#page-55-0).
- **Texty v pohľade** zobrazenie alebo skrytie jednotlivých typov textov v pohľadoch (viď [4.3](#page-57-0) Texty v [pohľadoch\)](#page-57-0).
- **Farby a štýly** nastavenie farieb objektov zobrazovaných v pohľadoch (viď [4.4](#page-58-0) [Nastavenie farieb](#page-58-0) a štýlov).
- **Klávesové skratky** definovanie klávesových skratiek (viď [4.5](#page-59-0) [Klávesové](#page-59-0)  [skratky\)](#page-59-0).
- **Hlavný panel nástrojov** konfigurácia tlačidiel v hlavnom paneli nástrojov (viď [3.5](#page-42-3) [Hlavný panel nástrojov\)](#page-42-3).
- **Panel nástrojov Rýchly prístup** konfigurovanie tlačidiel v paneli nástrojov Rýchly prístup (viď [4.6](#page-62-0) [Panel nástrojov Rýchly prístup\)](#page-62-0).
- **Monitory** kalibrácia monitorov (viď [4.7](#page-63-0) [Monitory\)](#page-63-0).
- **Mamografický režim** konfigurácia nastavení mamografického režimu (viď [4.8](#page-64-0) [Mamografický režim\)](#page-64-0).
- **Mamografické postupy** definovanie mamografických pracovných postupov (viď [4.9](#page-66-0) [Mamografické postupy\)](#page-66-0).
- <span id="page-49-0"></span>• **DICOM** – DICOM nastavenia TomoConu (viď [4.10](#page-66-1) [DICOM nastavenia\)](#page-66-1).

# *4.1 Všeobecné nastavenia*

### **4.1.1 Nastavenie jazyka**

TomoCon umožňuje pomocou časti **Nastavenia používateľského rozhrania** v záložke **Všeobecné** dialógu **Možnosti** nastaviť jazykovú lokalizáciu aplikácie (viď [obr. 53\)](#page-49-1). Zmena jazyka sa uskutoční až pri ďalšom spustení TomoConu.

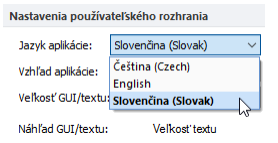

**obr. 53 – Nastavenia používateľského rozhrania v záložke Všeobecné**

# <span id="page-49-1"></span>**4.1.2 Vzhľad aplikácie**

TomoCon umožňuje prispôsobiť vzhľad aplikácie presne podľa vašich požiadaviek. Kompletne môžete zmeniť štýl používateľského rozhrania tak, aby bol kompatibilný s inými Microsoft Windows aplikáciami, ktoré používate.

Pre zmenu vzhľadu aplikácie použite položku **Vzhľad aplikácie** v časti **Nastavenia používateľského rozhrania** v záložke **Všeobecné** dialógu **Možnosti** (viď [obr. 54\)](#page-49-2).

| Nastavenia používateľského rozhrania |                     |  |
|--------------------------------------|---------------------|--|
| Jazyk aplikácie:                     | Slovenčina (Slovak) |  |
| Vzhľad aplikácie:                    | Modrý               |  |
| Veľkosť GUI/textu:                   | Modrý<br>Tmaw       |  |
| Náhľad GUI/textu: Strieborný         |                     |  |
|                                      | Agua                |  |

**obr. 54 – Nastavenia používateľského rozhrania v záložke Všeobecné**

# <span id="page-49-2"></span>**4.1.3 Škálovanie fontov**

TomoCon je navrhnutý pre prácu so všetkými v súčasnosti používanými monitormi. Môžete s ním pracovať na monitoroch od rozlíšenia 1024x768 až do viacmonitorových systémov s vysokým rozlíšením. V prípade použitia monitorov s vysokým rozlíšením je často potrebné prispôsobiť veľkosť všetkých fontov aplikácie tomuto rozlíšeniu. Alebo naopak, ak používate monitor s malým rozlíšením, často potrebujete zväčšiť pracovný priestor na čo najväčšiu možnú časť. Pre tento účel ponúka TomoCon možnosť prispôsobiť veľkosť používaných fontov a všetkých okien (dialógy, menu, atď.) pomocou zmeny stupňa škálovania v časti **Nastavenia používateľského rozhrania** v záložke **Všeobecné** dialógu **Možnosti** (viď [obr. 55\)](#page-50-1).

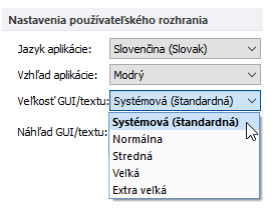

**obr. 55 – Nastavenia používateľského rozhrania v záložke Všeobecné**

<span id="page-50-1"></span>Pre zmenu škálovania fontov používaných v TomoCone kliknite na tlačidlo s názvom aktuálnej škálovacej konštanty (**Systémová**, **Normálna**, **Stredná**, **Veľká**, **Extra veľká**). Následne sa zobrazí zoznam všetkých možných veľkostí fontov zoradených od minimálnej veľkosti. Ďalej kliknite na položku s názvom požadovanej veľkosti. Náhľad v spodnej časti (**Náhľad textu**) sa automaticky zmení na požadovanú veľkosť. Pre aplikovanie novej veľkosti musíte reštartovať TomoCon.

# <span id="page-50-0"></span>**4.1.4 Nastavenia pohľadu**

Na určenie používateľských nastavení v pohľadoch sa používa časť **Nastavenia pohľadu** v záložke **Všeobecné** dialógu **Možnosti** (viď [obr. 56\)](#page-51-0). Konkrétne môžete zmeniť nasledovné nastavenia:

- Zapnutie/vypnutie automatického aktivovania DSA módu, ak je v aktuálnom pohľade snímka, ktorá obsahuje DICOM informácie pre DSA (**Vždy aplikovať DSA**).
- Zapnutie/vypnutie možnosti výberu snímky do aktuálneho pohľadu kliknutím na snímku v palete náhľadov (**Výber snímky kliknutím**).
- **Prvý klik len aktivuje pohľad** po kliknutí do neaktuálneho pohľadu sa z neho stane len aktuálny pohľad. Ak nie je toto začiarkavacie políčko zvolené, po kliknutí do neaktuálneho pohľadu sa z neho stane aktuálny pohľad a hneď sa v ňom vykoná vybraná akcia.
- Zapnutie/vypnutie 10-bitového škálovania šedej (**Povoliť 10-bitovú škálu šedej**), ktoré umožňuje zobraziť lepšie detaily pri diagnostike veľmi tmavých alebo svetlých obrázkov.

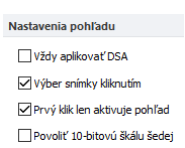

**obr. 56 – Nastavenia pohľadu v záložke Všeobecné**

### <span id="page-51-0"></span>**4.1.5 Nastavenia myši**

Všetky funkcie TomoConu sú navrhnuté tak, aby ste v maximálnej možnej miere mohli používať všetky štandardné tlačidlá myši. TomoCon umožňuje mapovať preddefinované funkcie na vybrané tlačidlá myši vrátane kolieska myši. Tieto funkcie budú aktívne, kedykoľvek aktivujete príslušné tlačidlo myši. Pomocou časti **Nastavenia myši** (viď [obr. 57\)](#page-51-1) v záložke **Všeobecné** dialógu **Možnosti** je mapovanie funkcií veľmi jednoduchý proces.

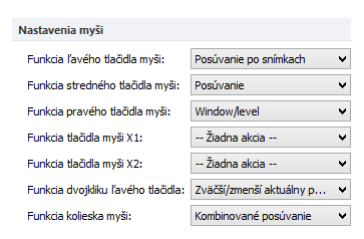

**obr. 57** – **Nastavenia myši v záložke Všeobecné**

<span id="page-51-1"></span>Po namapovaní funkcií na tlačidlá myši zostane naďalej zachované aj pôvodné správanie jednotlivých tlačidiel myši:

**Ľavé tlačidlo myši** je štandardne použité na:

- Výber položiek (štúdia, snímka, snímka v palete náhľadov, výber aktuálneho pohľadu, atď.).
- Kliknutie (na tlačidlá, položky a menu, atď.).
- Vykonávanie primárnej akcie (window/level, zväčšenie, atď.). Primárna akcia je aktuálne vybraná akcia v aktuálnom pohľade, ktorú môžete aktivovať stlačením ľavého tlačidla myši. Po jeho uvoľnení bude primárna akcia zrušená.

**Pravé tlačidlo myši** je štandardne použité na:

- Zobrazenie kontextového menu aktuálneho pohľadu na pracovnej ploche.
- Zobrazenie kontextového menu ľubovoľného okna (nástrojový panel, paleta náhľadov, atď.).
- Výber skupiny snímok v palete náhľadov.

Pre mapovanie preddefinovaných funkcií na ľavé tlačidlo myši kliknite na **Funkcia ľavého tlačidla myši**. Zobrazí sa zoznam všetkých možných funkcií pre mapovanie (viď [obr. 58\)](#page-52-0). Potom kliknite na názov požadovanej funkcie pre potvrdenie. Pre zrušenie mapovania kliknite na položku **–Žiadna akcia–** v zobrazenom zozname.

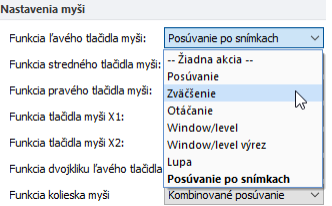

**obr. 58 – Výber akcie pre ľavé tlačidlo myši**

<span id="page-52-0"></span>Podobne je možné definovať tiež funkcie stredného, pravého tlačidla myši, resp. tlačidiel X1 a X2 pri myšiach s 5 tlačidlami.

Pre definovanie správania dvojitého kliknutia ľavým tlačidlom myši v aktuálnom pohľade kliknite na **Funkcia dvojkliku ľavého tlačidla** (viď [obr. 59\)](#page-52-1). Zobrazí sa zoznam preddefinovaných funkcií pre aktuálny pohľad. Následne kliknite na požadovaný typ správania. Pre zrušenie mapovania kliknite na položku **–Žiadna akcia–** v zobrazenom zozname.

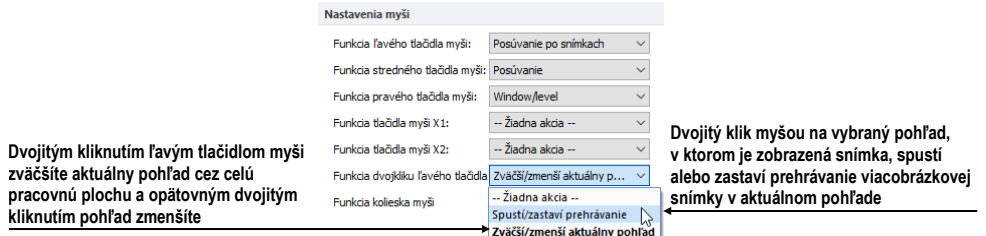

**obr. 59 – Zoznam funkcií pre dvojité kliknutie ľavým tlačidlom myši**

<span id="page-52-1"></span>Pre definovanie správania kolieska myši kliknite na **Funkcia kolieska myši**. Zobrazí sa zoznam všetkých preddefinovaných typov akcií kolieska myši (viď [obr. 60\)](#page-52-2). Pre potvrdenie kliknite na názov požadovaného správania:

- **Posúvanie po snímkach** posúvanie snímok v aktuálnom pohľade dopredu a dozadu v rámci jednej série (pri viacobrázkových snímkach sa posúvajú len prvé obrázky snímok).
- **Posúvanie po políčkach -** posúvanie obrázkov viacobrázkových snímok v aktuálnom pohľade dopredu a dozadu v rámci jednej snímky (pri obyčajných snímkach posúvanie nie je možné).
- <span id="page-52-2"></span>• **Kombinované posúvanie -** posúvanie obrázkov viacobrázkových snímok a obyčajných snímok v aktuálnom pohľade dopredu a dozadu v rámci jednej série.

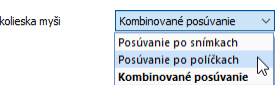

**obr. 60** – **Zoznam funkcií kolieska myši**

**Funkcia** 

# **4.1.6 Anotácie a merania**

TomoCon umožňuje pomocou časti Anotácie a merania v záložke **Všeobecné** dialógu **Možnosti** nastaviť nasledovné parametre meracích nástrojov (viď [obr. 61\)](#page-53-0):

- **Povoliť jednorazové meracie nástroje** po nakreslení meracieho nástroja sa daný merací nástroj automaticky vypne.
- **Uzamknúť existujúce anotácie a merania v štúdii po načítaní štúdie** po otvorení ľubovoľnej štúdie sú všetky jej meracie nástroje uzamknuté pred editáciou. V opačnom prípade, ak je daná možnosť odčiarknutá, sú uzamknuté iba manuálne uzamknuté meracie nástroje.
- **Škálovať texty anotácií a meraní spolu so zväčšením obrázku** texty anotácií a meraní sú zväčšované/zmenšované so zväčšením/zmenšením obrázku. V opačnom prípade, ak je daná možnosť odčiarknutá, texty majú vždy rovnakú veľkosť nezávisle od zväčšenia obrázku.

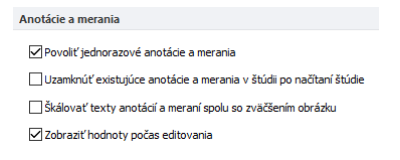

**obr. 61 – Nastavenia anotácií a meraní v záložke Všeobecné**

# <span id="page-53-0"></span>**4.1.7 Nastavenia pre ROI**

TomoCon umožňuje nastaviť vybrané parametre procesu definovania kontúr pre ROI pomocou časti **Nastavenia pre ROI** (viď [obr. 62\)](#page-53-1) v záložke **Všeobecné** dialógu **Možnosti**. Tieto nastavenia sú aplikované pri kreslení definovaných ROI v pohľadoch.

Pre zjednodušenie kontúr ROI na maximálne "x" bodov po ukončení jeho editovania povoľte možnosť **Vždy redukovať počet vrcholov kontúry po editovaní** (kde "x" je zadaný počet do "**Maximálny počet vrcholov kontúry**").

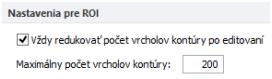

**obr. 62 – Nastavenie pre ROI v záložke Všeobecné**

### <span id="page-53-1"></span>**4.1.8 Potvrdenia**

TomoCon umožňuje potlačiť zobrazovanie potvrdzujúcich dialógov pri vykonávaní niektorých akcií pomocou časti **Potvrdenia** (viď [obr. 62\)](#page-53-1) v záložke **Všeobecné** dialógu **Možnosti**.

• **Opýtať sa "Zavrieť aktuálne otvorené štúdie ?" pred otvorením novej štúdie**

*Začiarknutá* Dialóg je zobrazovaný, keď je otváraná ďalšia štúdia.

*Odčiarknutá* Aktuálne otvorené štúdie nie sú zatvorené, keď je otváraná ďalšia štúdia.

- **Opýtať sa "Prajete si zmazať meranie?" pred zmazaním zvýrazneného merania klávesou Delete** 
	- *Začiarknutá* Dialóg zabráni zmazaniu meracieho nástroja pri náhodnom stlačení klávesu **Delete**.
	- *Odčiarknutá* Merací nástroj je okamžite odstránený po stlačení klávesu **Delete**.
- **Opýtať sa "Prajete si uložiť zmeny?" pred zatvorením štúdie so zmenenými lekárskymi nálezmi**
	- *Začiarknutá* Dialóg sa zobrazuje v prípade, ak je zatváraná štúdia s ľubovoľnými zmenami (lekárske správy, ROI, meracie nástroje).
	- *Odčiarknutá* V prípade, ak je možnosť "**Automaticky uložiť zmeny pred zatvorením štúdie"** začiarknutá, tak sú zmeny automaticky uložené so zatvorenou štúdiou. V opačnom prípade je potrebné zmeny manuálne uložiť pred zatvorením štúdie.
- **Opýtať sa "Prajete si uložiť zmeny?" pred odoslaním štúdie so zmenenými lekárskymi nálezmi**
	- *Začiarknutá* Dialóg je zobrazený v prípade, ak je štúdia s ľubovoľnými zmenami (lekárske správy, ROI, meracie nástroje) posielaná na iné DICOM zariadenie.
	- *Odčiarknutá* V prípade, ak je možnosť "**Automaticky uložiť zmeny pred odoslaním štúdie"** začiarknutá, tak sú zmeny automaticky uložené pred poslaním štúdie. V opačnom prípade je potrebné zmeny manuálne uložiť pred poslaním štúdie.
- **Opýtať sa "Nepodarilo sa nájsť súbor DICOMDIR. Prehľadať adresár na DICOM snímky?" ak neexistuje DICOMDIR súbor**
	- *Začiarknutá* Dialóg sa zobrazuje v prípade, ak v prehľadávanom dialógu chýba súbor DICOMDIR.
	- *Odčiarknutá* Ak chýba v prehľadávanom adresári súbor DICOMDIR, vyhľadávanie DICOM súborov je automaticky spustené.

• **Použiť vždy "Prezerať snímky počas načítavania štúdií "**

*Začiarknutá* Každá štúdia je otváraná na pozadí bez zobrazeného dialógu otvárania štúdie.

*Odčiarknutá* Dialóg otvárania štúdie je vždy zobrazený.

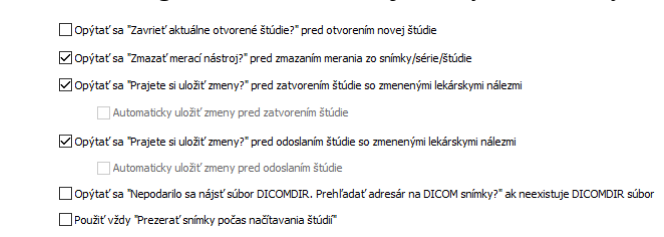

**obr. 63 – Nastavenie Potvrdenia v záložke Všeobecné**

### **4.1.9 Elektronický podpis**

TomoCon umožňuje pomocou časti **Elektronický podpis** v záložke **Všeobecné** dialógu **Možnosti** nastaviť adresu autority pre časové pečiatky používané pri vytváraní elektronických podpisov v štúdiách (viď [obr. 64\)](#page-55-1):

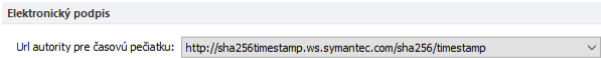

<span id="page-55-1"></span>**obr. 64 – Nastavenie Url pre časové pečiatky elektronických podpisov**

### <span id="page-55-0"></span>*4.2 Nastavenia podľa modalít*

Na nastavenie vlastností TomoConu podľa jednotlivých typov modalít sa používa záložka **Modality** dialógu **Možnosti** (viď [obr. 65\)](#page-55-2).

| Modalita:      | <b>CT</b><br>$\checkmark$             |              |              |          |       |          |                     |
|----------------|---------------------------------------|--------------|--------------|----------|-------|----------|---------------------|
|                | Prehrávanie a zobrazenie snímok       |              |              |          |       |          |                     |
|                | Predvolená rýchlosť prehrávania: 25.0 |              |              |          |       |          |                     |
|                | Použiť rýchlosť prehrávania zo snímky |              |              |          |       |          |                     |
|                | √ Povolit' supersampling              |              |              |          |       |          |                     |
|                |                                       |              |              |          |       |          |                     |
|                | Interpolácia snímky:<br>Bíineárna     |              | $\checkmark$ |          |       |          |                     |
|                | Window/Level možnosti:                |              |              |          |       |          |                     |
| Paleta farieb: |                                       |              | $\vee$       |          |       |          |                     |
| Typ okna:      | Lineárny                              | $\checkmark$ |              |          |       |          |                     |
|                |                                       |              |              |          |       |          |                     |
| Zmena okna:    | <b>WL</b>                             |              |              |          |       |          |                     |
|                | ÷<br>Predvolená hodnota:              |              |              |          |       |          |                     |
|                | Automaticky potlačiť vzduch v pozadí  |              |              |          |       |          |                     |
|                | Neinvertovať vzduch v pozadí          |              |              |          |       |          |                     |
|                |                                       |              |              |          |       |          |                     |
|                | Window/Level predvolby                |              |              |          |       |          |                     |
| Kláves         | Predvoľba                             | Typ          | Window/Low   | Level/Up | Shape | $\wedge$ | Pridat <sup>*</sup> |
| F4             | Abdomen                               | <b>WL</b>    | 350          | 40       | 0     |          | Zmeniť              |
| F5             | Bone                                  | WL.          | 1000         | 200      | o     |          |                     |
|                | Brain                                 | <b>WI</b>    | 80           | 40       | n     |          | Odstrániť           |
|                | Foramen magnum                        | <b>WL</b>    | 1200         | 250      | o     |          |                     |
| F7             |                                       |              |              |          |       |          |                     |
|                | Larynx                                | <b>WL</b>    | 180          | 80       | o     |          | Importovať          |

**obr. 65 – Záložka Modality dialógu Možnosti**

<span id="page-55-2"></span>Pre jednotlivé modality je možné nastaviť tieto vlastnosti:

• **Prehrávanie a zobrazenie snímok**:

- o Definovať **Predvolenú rýchlosť prehrávania** viacobrázkových snímok.
- o Vybrať typ bitmapovej interpolácie (**Interpolácia snímky**) pre zobrazovanie obrazových údajov (**Žiadna** interpolácia, **Bilineárna** interpolácia, **Bikubická** interpolácia).
- o Zapnúť/vypnúť použitie "supersampling" pri zobrazení snímky (**Povoliť supersampling**).
- **Window/level možnosti**:
	- o Vybrať paletu farieb a zvoliť typ jej odstupňovania (**Typ okna** a **Predvolená hodnota**).
	- o Nastaviť mód zmeny okna (**Zmena okna**).
	- o Zapnúť/vypnúť možnosť **Automaticky potlačiť vzduch v pozadí** pre trvalé zobrazenie oblastí so vzduchom čiernou farbou (aj pri zmene hodnôt window/level).
	- o Zapnúť/vypnúť možnosť **Neinvertovať vzduch v pozadí** pre trvalé zobrazenie oblastí so vzduchom čiernou farbou aj v invertovanom pohľade.
- **Window/level predvoľby** používateľ má na výber zoznam kombinácií hodnôt window/level (alebo low, up) a shape pre každú používanú modalitu. Tieto kombinácie môžu byť pre urýchlenie práce priradené ku klávesovým skratkám F2 – F9.

Nové kombinácie hodnôt window, level a shape*,* poprípade aj ich priradenie ku klávesovým skratkám sa nastavujú v dialógovom okne **Window/level predvoľba** (viď [obr. 66\)](#page-56-0), ktoré sa otvorí po stlačení tlačidla **Pridať**. Kombináciu vybranú zo zoznamu môžete vymazať stlačením tlačidla **Odstrániť** alebo zmeniť po stlačení tlačidla **Zmeniť,** kedy sa opäť otvorí dialógové okno **Window/level predvoľba,** v ktorom je možné vykonať požadované zmeny.

| Kláves: |                          | Meno predvoľby: |        |        |
|---------|--------------------------|-----------------|--------|--------|
| F5      | $\checkmark$             | Bone            |        |        |
| Typ:    |                          | Window:         | Level: | Shape: |
| WL.     | $\overline{\phantom{0}}$ | 1000.00         | 200.00 | ٥      |

**obr. 66 – Dialóg Window/level predvoľba**

<span id="page-56-0"></span>Pre exportovanie definovaných Window/level predvolieb kliknite na tlačidlo **Exportovať**. Následne v zobrazenom dialógu vyberte export všetkých pre všetky typy modalít alebo iba pre vybranú modalitu (modalita musí mať definovanú aspoň 1 predvoľbu) a kliknite na tlačidlo **OK** pre výber názvu a umiestnenia súboru. Pre import Window/level predvolieb zo súboru kliknite na tlačidlo **Importovať** a následne vyberte súbor.

# <span id="page-57-0"></span>*4.3 Texty v pohľadoch*

Na výber zobrazených informácií v rôznych typoch pohľadov (viď [obr. 67\)](#page-57-1) sa používa záložka **Texty v pohľade** dialógu **Možnosti** (viď [obr. 68\)](#page-57-2).

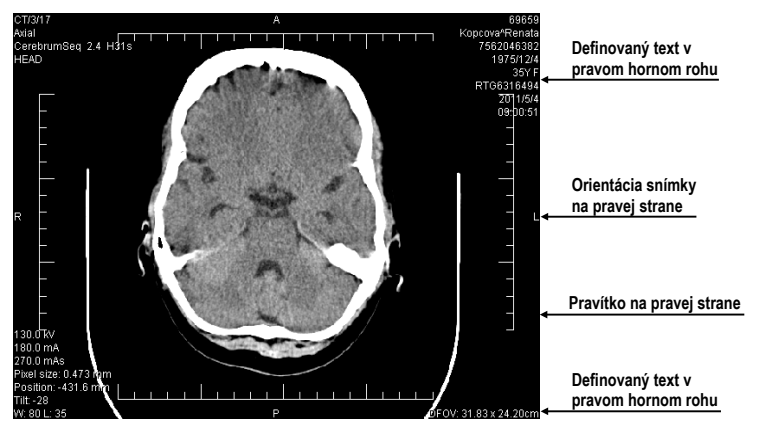

**obr. 67 – Zobrazené texty v pohľadoch**

<span id="page-57-1"></span>TomoCon má preddefinované nastavenia textových informácií, ktoré zobrazuje v jednotlivých typoch pohľadov a ktoré môžete voľne konfigurovať.

V dialógu pre konfiguráciu textov vyberte typ pohľadu, pre ktorý chcete nastaviť zobrazenie textových informácií. Štyri rovnako veľké obdĺžnikové oblasti predstavujú zodpovedajúce rohy pohľadu a obsahujú popisné texty informácií, ktoré budú v týchto rohoch zobrazené. Piata väčšia obdĺžniková oblasť na ľavej strane obsahuje nepoužité popisné texty. Texty môžu byť premiestňované medzi týmito piatimi oblasťami myšou metódou drag & drop.

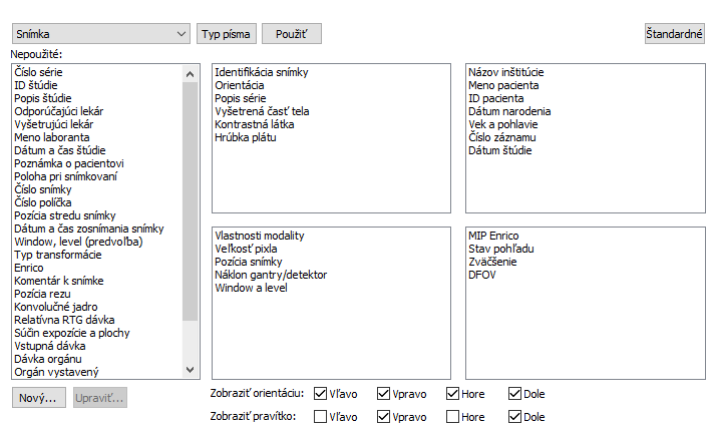

**obr. 68 – Záložka Texty v pohľade dialógu Možnosti**

<span id="page-57-2"></span>Po stlačení tlačidla **Nový...** je možné definovať aj iné ako preddefinované texty snímky v dialógu **Používateľom definovaný text** (viď [obr. 69\)](#page-58-1). V uvedenom dialógu je možné vybrať DICOM element, ktorého hodnotu chcete zobraziť, a priradiť mu popis. Pridaný text bude pridaný do zoznamu preddefinovaných textov.

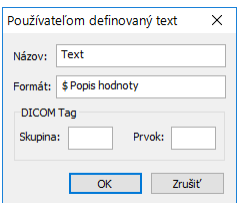

**obr. 69 – Dialóg Používateľom definovaný text**

<span id="page-58-1"></span>V pohľadoch môžete pomocou tejto záložky definovať aj špeciálne texty. Patria medzi ne indikátor pozície a pravítko. V spodnej časti záložky **Texty v pohľadoch** (viď [obr. 70\)](#page-58-2) sú zobrazené začiarkavacie políčka umožňujúce zobraziť pravítko a indikátor pozície v ľavej, pravej, hornej alebo spodnej časti pohľadu. Pravítko a indikátor pozície umožňujú lepšiu identifikáciu skutočnej veľkosti a orientácie snímky.

> Zobraziť orientáciu: v Vľavo v vpravo v Hore v Dole Zobraziť pravítko: v Kavo V pravo V Hore V Dole

#### **obr. 70 – Definovanie pozície pravítka a indikátora pozície snímky**

<span id="page-58-2"></span>Pre aplikovanie zmien vykonaných v záložke **Texty v pohľadoch** kliknite na tlačidlo **Použiť**. Ak sa chcete vrátiť ku preddefinovanému stavu a vrátiť prípadné zmeny po uložení, stlačte tlačidlo **Štandardné**.

# <span id="page-58-0"></span>*4.4 Nastavenie farieb a štýlov*

V TomoCone je možné meniť farbu a štýl vybraných zobrazovaných objektov pomocou záložky **Farby a štýly** dialógu **Možnosti** (viď [obr. 71\)](#page-59-1).

Farba sa nastavuje kliknutím na tlačidlo **Farba** alebo štvorček s aktuálnou farbou objektu. Otvorí sa dialógové okno pre výber farby z palety preddefinovaných farieb alebo používateľom vytvorených vlastných farieb. V prípade potreby je možné priradiť objektu aj preddefinovanú farbu a štýl pomocou tlačidla **Štandardné.** Pri čiarových objektoch je možné zadať čiaru ako **Plnú**, **Čiarkovanú**, **Bodkovanú**, **Čiarka-bodka**. Pri textových objektoch možno zadať tvar textu ako **Jednoduchý** alebo **Rozšírený**.

V časti **Náhľad** je k dispozícii náhľad na objekt so zmenenou farbou alebo tvarom.

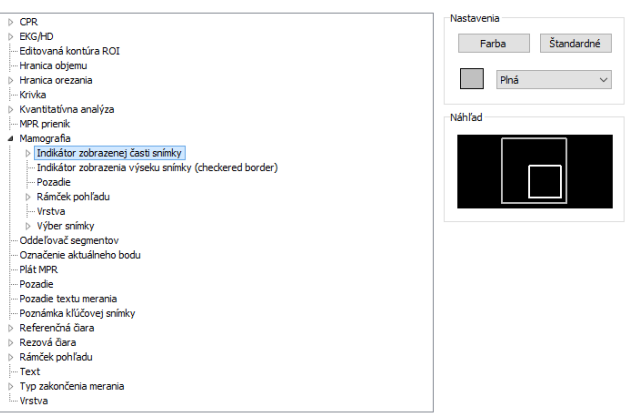

**obr. 71 – Záložka Farby a štýly dialógu Možnosti**

# <span id="page-59-1"></span><span id="page-59-0"></span>*4.5 Klávesové skratky*

Klávesové skratky umožňujú vykonávať funkcie jednoduchým stlačením kombinácie klávesov. Použitie tejto metódy je rýchlejšie ako použitie klasického výberu funkcií pomocou myši. Klávesovú skratku môžete definovať ako kombináciu viacerých súčasne stlačených klávesov alebo iba jednoducho jediným klávesom. Pre každú akciu môžete mať definovaných spolu aj niekoľko klávesových skratiek, čo umožňuje efektívnejšie aplikovať jednotlivé funkcie. Každá klávesová skratka má aj svoj rozsah pôsobnosti, kde môže byť aplikovaná. Týmto spôsobom môžete definovať pre jednu skratku rozličné funkcie pre rôzne oblasti TomoConu (napr. tlačové rozhranie, hlavné okno aplikácie).

### **4.5.1 Rozsah klávesovej skratky**

Rozsah platnosti klávesovej skratky umožňuje aplikovať skratku iba pre určitý pohľad alebo mód TomoConu. Napríklad, ak potrebujete klávesovú skratku **Ctrl+O** použiť pre zobrazenie dialógu **Vyhľadávanie štúdií** v hlavnom okne TomoConu a v mamografii pre **Náhľad** hanging protokolu.

Rozsah klávesovej skratky (viď [obr. 72\)](#page-59-2) môže byť nastavený podľa typu pohľadu (snímka, MPR, 3D, DRR, fúzia) a/alebo podľa typu okna (hlavné aplikačné okno, mamografia, dotykové rozhranie, tlač). Rozsah typu Globálna znamená, že skratka bude použiteľná nezávisle od typu pohľadu a okna.

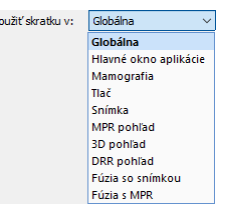

<span id="page-59-2"></span>**obr. 72 – Typy rozsahov klávesových skratiek**

# **4.5.2 Správa klávesových skratiek**

TomoCon umožňuje zadefinovať vlastné klávesové skratky pomocou manažmentu klávesových skratiek v záložke **Klávesové skratky** dialógu **Možnosti** (viď [obr. 73\)](#page-60-0).

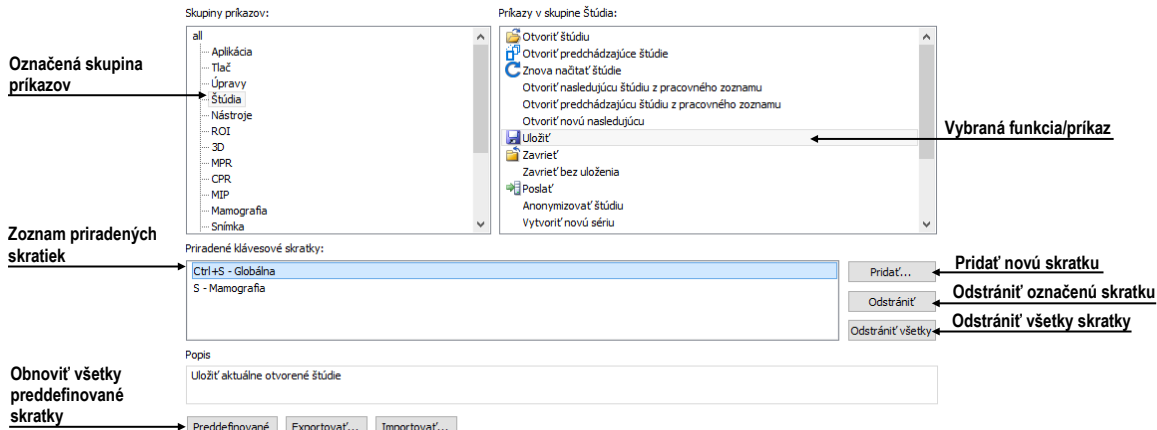

**obr. 73 – Záložka Klávesové skratky dialógu Možnosti**

<span id="page-60-0"></span>Pre správu klávesových skratiek v záložke **Klávesové skratky**:

- 1. Nájdite požadovanú skupinu funkcií v zozname **Skupiny príkazov** na ľavej strane.
- 2. Kliknite na príslušnú funkciu v zozname **Príkazy v skupine** na pravej strane dialógu, ktorý zobrazuje príkazy pre označenú skupinu.
- 3. Popis označenej funkcie/príkazu sa zobrazí v okne **Popis** a v zozname **Priradené klávesové skratky** sa zobrazia už definované skratky pre túto funkciu.
- 4. Pre správu klávesových skratiek vybranej funkcie (pridanie, editovanie, zrušenie) použite následne tlačidlá **Pridať**, **Odstrániť** a **Odstrániť všetky**.

Pre definovanie vlastnej klávesovej skratky v záložke **Klávesové skratky**:

- 1. Označte požadovanú skupinu funkcií v zozname na ľavej strane. V zozname na pravej strane sa zobrazí zoznam dostupných funkcií.
- 2. Keď nájdete príslušnú funkciu (v zozname na pravej strane), pre ktorú chcete pridať skratku, kliknite na názov funkcie a kliknite na tlačidlo **Pridať...**.
- 3. Zobrazí sa dialóg **Definuj klávesové skratky** (viď [obr. 74\)](#page-61-0). Stlačte postupne kombináciu klávesov pre klávesovú skratku. Stlačená kombinácia klávesov sa okamžite zobrazí v okne **Stlačené klávesy**. Ak počas definovania urobíte chybu, stlačte kláves **Backspace**. Následne sa vymaže celá definovaná kombinácia klávesov a môžete zadať novú.
- 4. Ďalej definujte rozsah skratky v položke **Použiť skratku v**.
- 5. Ak ste zadali skratku pre vybraný rozsah, ktorá už je definovaná pre inú funkciu, jej pôvodná funkcia/príkaz sa zobrazí v políčku **Používané pre**.
- 6. Ak si prajete pridať zadanú klávesovú skratku, kliknite na tlačidlo **Aplikovať**. Ak chcete pre jednu funkciu/príkaz pridať viac ako jednu klávesovú skratku, po zadaní prvej skratky kliknite na tlačidlo **Priradiť**. Naposledy zadaná skratka bude pridaná ku funkcii (políčko **Priradené klávesy**) a do políčka **Stlačené klávesy** môžete zadať ďalšiu skratku.
- 7. Kliknite na tlačidlo **Aplikovať** pre potvrdenie zmien alebo **Zrušiť** pre zrušenie zmien.

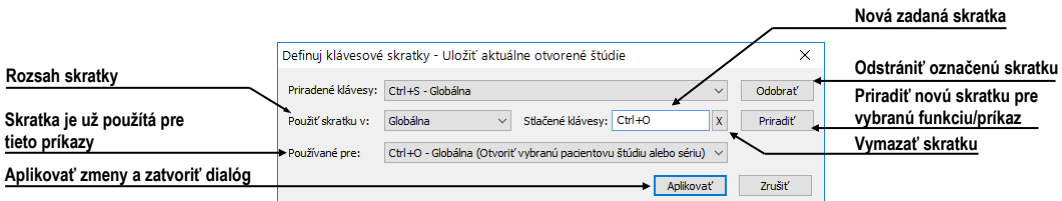

**obr. 74 – Dialóg Definuj klávesové skratky**

<span id="page-61-0"></span>Pre odstránenie definovanej klávesovej skratky v dialógu **Klávesové skratky**:

- 1. Nájdite požadovanú funkciu/príkaz, ako je popísané vyššie.
- 2. Označte klávesovú skratku v zozname **Priradené klávesové skratky** a kliknite na tlačidlo **Odstrániť**. Označená skratka bude zmazaná.

Pre odstránenie všetkých skratiek, ktoré ste vytvorili, a návrat k preddefinovaným kliknite na tlačidlo **Preddefinované**.

Pre prenos klávesových skratiek na iný počítač použite možnosť exportovania a importovania skratiek. Pre export kliknite na tlačidlo **Export...**. Výstupom je súbor s príponou .key, ktorý môžete naimportovať po kliknutí na tlačidlo **Import...**.

# **4.5.3 Preddefinované klávesové skratky**

Okrem používateľom definovaných klávesových skratiek ponúka TomoCon aj skupinu preddefinovaných skratiek pre vybrané funkcie. Môžete ich kedykoľvek zmeniť postupom popísaným v predchádzajúcej kapitole. Kompletný zoznam preddefinovaných skratiek je uvedený v nasledujúcej tabuľke.

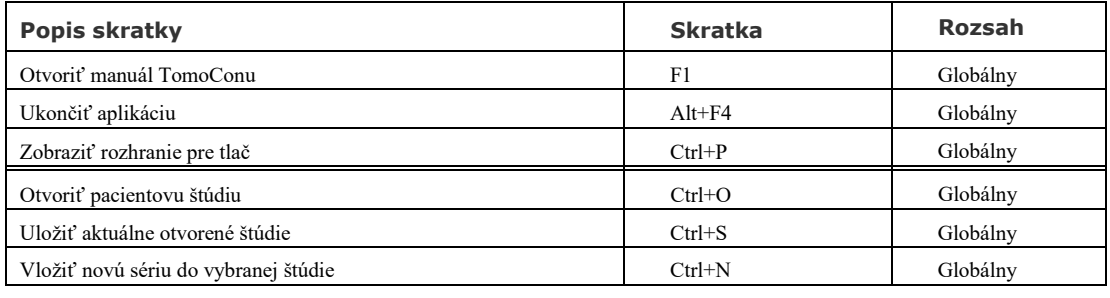

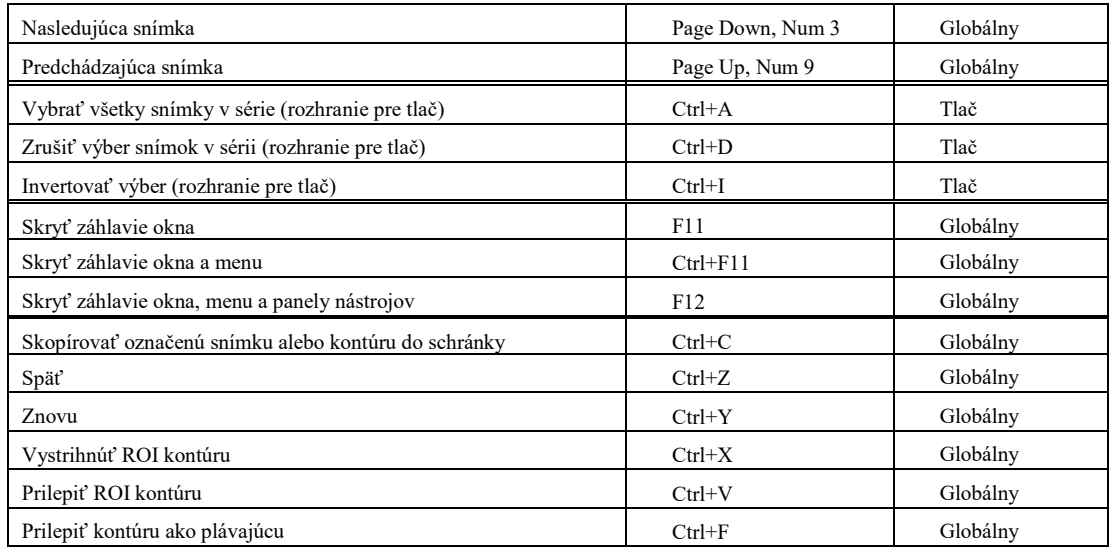

# <span id="page-62-0"></span>*4.6 Panel nástrojov Rýchly prístup*

Panel nástrojov Rýchly prístup je plne konfigurovateľný panel nástrojov, ktorý umožňuje pridávať a odoberať svoje tlačidlá, ktoré reprezentujú príkazy TomoConu.

Pre konfiguráciu panelu nástrojov Rýchly prístup použite záložku **Panel nástrojov Rýchly prístup** dialógu **Možnosti** (kliknite na položku **Možnosti...** v podmenu **TomoCon** hlavného menu aplikácie).

Záložka **Panel nástrojov Rýchly prístup** (viď [obr. 75\)](#page-63-1) obsahuje zoznam dostupných nástrojov na ľavej strane (**Dostupné príkazy**) a zoznam aktuálne vybraných nástrojov v paneli nástrojov Rýchly prístup na pravej strane (**Prispôsobiť panel nástrojov Rýchly prístup**). Nástroje je možné presúvať medzi týmito dvomi zoznamami myšou. Postačuje uchytenie nástroja ľavým tlačidlom myši a jeho presun do druhého zoznamu. Podobne je možné meniť poradie nástrojov ich presunom na inú pozíciu v rámci tohto zoznamu.

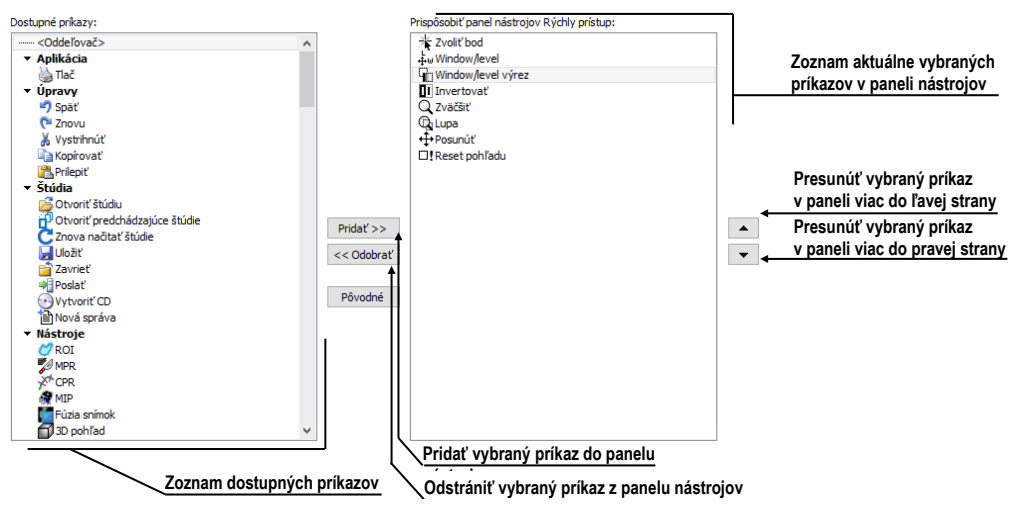

**obr. 75 – Záložka Panel nástrojov Rýchly prístup v dialógu Možnosti**

<span id="page-63-1"></span>Pre konfiguráciu panelu nástrojov je možné použiť aj tlačidlá tohto dialógu. Pre pridanie nástroja označte nástroj v zozname dostupných príkazov a kliknite na tlačidlo **Pridať>>.** Nástroj bude následne pridaný do zoznamu na pravej strane. Pre odstránenie nástroja z panelu nástrojov označte príslušný nástroj a kliknite na tlačidlo <<**Odobrať**. Pre zmenu poradia nástrojov použite tlačidlo ▲ a ▼.

# <span id="page-63-0"></span>*4.7 Monitory*

Záložka **Monitory** dialógu **Možnosti** (viď [obr. 76\)](#page-63-2) umožňuje kalibrovať každý monitor pripojený k pracovnej stanici definovaním fyzických rozmerov jeho zobrazovacej plochy. Kalibrácia je prvý a nevyhnutný krok pre zobrazovanie snímok vo všetkých režimoch zväčšovania (viď [7.2](#page-113-0) [Zmena veľkosti snímky\)](#page-113-0). Bez kalibrácie monitorov nemôžete prezerať snímky na monitore v ich aktuálnej veľkosti.

V tejto záložke je možné zakázať zobrazovanie pracovnej plochy na vybrané monitory odškrtnutím možnosti **Povoliť umiestňovanie pracovných plôch na túto obrazovku**. Pri automatickom alebo manuálnom vytváraní pracovnej plochy sú takéto monitory preskočené a pracovná plocha sa na nich nezobrazí.

<span id="page-63-2"></span>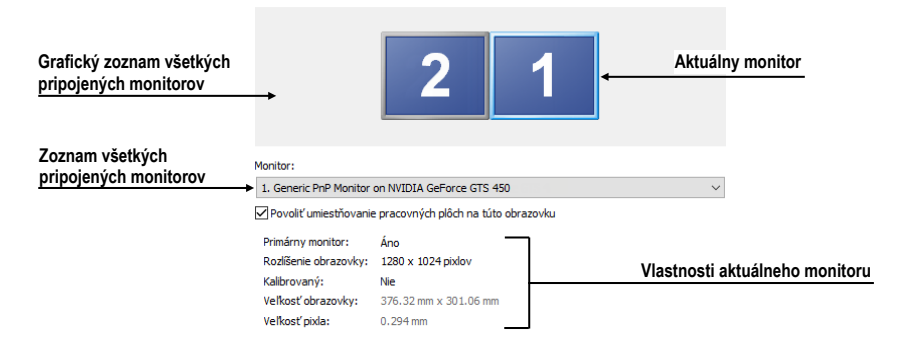

**obr. 76 – Záložka Monitory**

Pre kalibráciu všetkých pripojených monitorov postupujte podľa nasledovných krokov:

- 1. Kliknite v náhľade monitorov na požadovaný monitor a potom na tlačidlo **Kalibrovať**.
- 2. Na vybranom monitore sa zobrazí celoobrazovkový kalibračný dialóg (viď [obr. 77\)](#page-64-1).

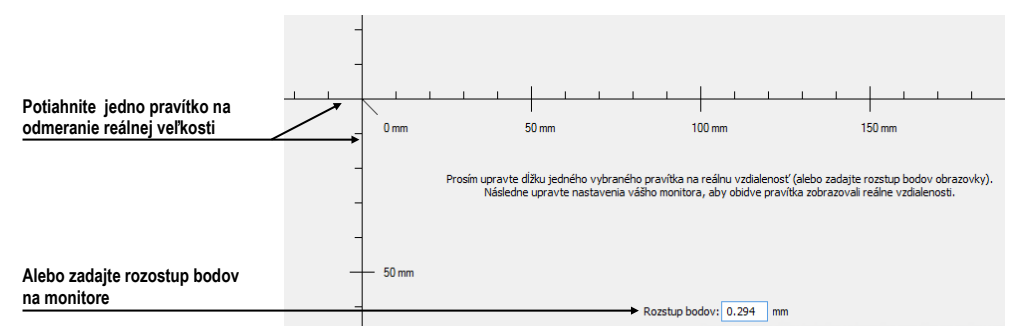

**obr. 77 – Kalibrácia monitoru**

- <span id="page-64-1"></span>3. Podľa pravítka v dialógu a pomocou ľubovoľného meracieho zariadenia na meranie dĺžky (pravítko, posuvné meradlo) kalibrujte vzdialenosti na monitore. Pravítko v dialógu je možné ťahaním zväčšovať a zmenšovať, aby ste dosiahli meraný úsek. Pre minimalizáciu odchýlky merania je výhodné merať čo najväčšiu vzdialenosť.
- <span id="page-64-0"></span>4. Kliknite na tlačidlo **Ďalej** a v zobrazenom dialógu overte výsledné vypočítané rozmery meradlom dĺžky a kliknite na tlačidlo **Dokončiť**.

# *4.8 Mamografický režim*

Záložka **Mamografický režim** v dialógu **Možnosti** (viď [obr. 79\)](#page-66-2) umožňuje nastaviť základné vlastnosti používateľského rozhrania, pohľadov a prechodov snímok v mamografickom režime:

- **Nastavenia používateľského rozhrania:**
	- o **Vzhľad aplikácie**. Umožňuje zmeniť vzhľad mamografického režimu, aby bol rovnaký ako iné Microsoft Windows aplikácie.
	- o **Veľkosť GUI/textu**. Zmena základnej škály písma pre všetky ovládacie prvky v mamografickom režime.
- **Nastavenia pohľadu:**
	- o **Prvý klik len aktivuje pohľad**. Ak je nastavená táto možnosť, tak po kliknutí na neaktívny pohľad v mamografii sa pohľad stane aktívnym. V opačnom prípade sa nielen aktivuje pohľad, ale zároveň sa vykoná príslušná akcia v pohľade naviazaná na kliknutie.

o **Indikovať zobrazenie výseku snímky v pohľade (checkered border)**. Ak je nastavená táto možnosť a snímka v pohľade v mamografickom režime je zväčšená tak, že presahuje pohľad, potom na okraji pohľadu, kde snímka presahuje, je zobrazený kockovaný okraj (viď [obr. 78\)](#page-65-0).

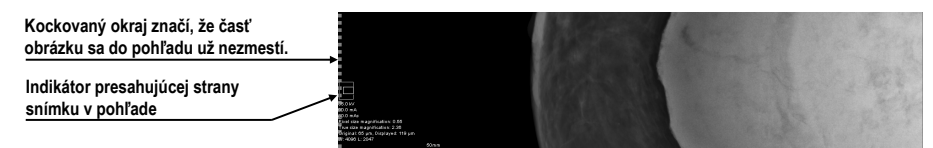

**obr. 78 – Aktívny kockovaný okraj** 

- <span id="page-65-0"></span>o **Relatívna zmena window/level**. Ak je nastavená táto možnosť spolu s možnosťou **Rozsah všetkých** v paneli nástrojov, tak percento zmeny hodnôt window/level v aktuálnom pohľade je aplikované aj na ostatné pohľady proporcionálne v rozsahoch window/level hodnôt jednotlivých pohľadov.
- o **Zobraziť meracie nástroje a anotácie v lupe**. Ak je nastavená táto možnosť, lupa v mamografickom režime bude zobrazovať aj ďalšie objekty pohľadu, ako sú meracie nástroje a anotácie.
- **Mamografické vlastnosti:**
	- o **Spustiť mamografický režim automaticky po otvorení mamografickej štúdie**. Ak je nastavené, tak každá štúdia s modalitou MG sa automaticky otvára v mamografickom režime.
	- o **Zobrazovať dialóg Zavrieť štúdiu pri zatváraní mamografických štúdií**. Ak je nastavené, zobrazí sa pri zatváraní štúdie vždy potvrdzujúci dialóg pre zatvorenie a uloženie štúdie.
	- o **Zobraziť snímky pre spracovanie**. Zapína alebo vypína zobrazovanie údajov určených pre ďalšie spracovanie (snímky pre spracovanie nie je možné použiť na diagnostiku).
	- o **Reverzné ACR zobrazenie snímok (dorzal hanging)**. Ak je zapnuté, snímky sú zobrazené s dorzálnou orientáciou.
	- o **Reverzné poradie pohľadov (ML na ľavej strane)**. Ak je zapnuté, snímky ML sú zobrazené v navigátore snímok pred snímkami CC.
- **Zväčšenie pri prechode po snímke:**
	- o **Pixel na pixel**. Ak je povolená táto možnosť, potom každá snímka v móde posunu po snímkach je zobrazená pixel na pixel (každý pixel snímky je zobrazený ako pixel v pohľade na monitore).
- o **Rovnaká veľkosť**. Ak je povolená táto možnosť, tak snímky v móde posunu po snímkach sú zobrazované v rovnakej veľkosti (najväčšia snímka z celej štúdie je roztiahnutá v celom pohľade a ostatné sú vo svojich pohľadoch zobrazené pomerne k veľkosti najväčšej snímky). V políčku napravo môže byť zadaný faktor pre zväčšenie, ktorý pomerovo zväčšuje snímky vo všetkých pohľadoch.
- o **Vynechať prázdne oblasti pri prechode snímky**. Ak je povolená táto možnosť a snímka obsahuje oblasti, v ktorých sa nachádza iba vzduch, potom sú tieto oblasti pri prechode snímky preskočené.

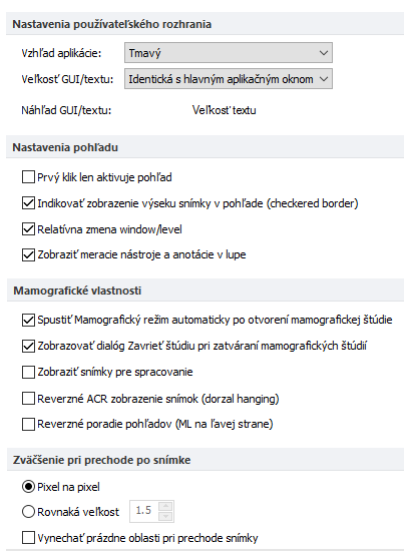

**obr. 79 – Záložka Mamografický režim v dialógu Možnosti**

# <span id="page-66-2"></span><span id="page-66-0"></span>*4.9 Mamografické postupy*

Záložka **Mamografické postupy** v dialógu **Možnosti** umožňuje konfigurovať pracovné postupy hanging protokolov, ktoré sú použiteľné v mamografickom režime. Pre podrobný popis konfiguračného procesu mamografických postupov viď [28.8](#page-289-0) [Pracovné postupy](#page-289-0).

# <span id="page-66-1"></span>*4.10 DICOM nastavenia*

Pomocou záložky **DICOM** dialógu **Možnosti** sú dostupné nasledovné nastavenia parametrov DICOM prijímača a DICOM úložiska lokálnych štúdií :

- Vlastnosti adresára pre lokálne úložisko (viď [4.10.1 Nastavenia lokálneho](#page-67-0)  [úložiska Lokálne štúdie\)](#page-67-0).
- Nástroje pre kompakciu/obnovenie databázy lokálnych štúdií (viď [4.10.2](#page-67-1)  [Údržba databázy\)](#page-67-1).
- Nastavenia pre pracovný zoznam, ktorý obsahuje dôležité štúdie pre používateľa (viď [4.10.3 Štúdie v pracovnom zozname\)](#page-68-0).
- Nastavenia externých zariadení pre výmenu DICOM údajov (viď [4.10.5](#page-69-0)  [Konfigurácia externých](#page-69-0) DICOM zariadení).
- Nastavenia pre príjem DICOM údajov do TomoConu (viď [4.10.4 Nastavenia](#page-68-1)  [DICOM prijímača\)](#page-68-1).

#### <span id="page-67-0"></span>**4.10.1 Nastavenia lokálneho úložiska Lokálne štúdie**

V záložke **DICOM** časť **Nastavenia pre lokálne štúdie** (viď [obr. 80\)](#page-67-2) je možné definovať **Adresár pre lokálne štúdie**, kde budú ukladané všetky otvorené štúdie.

Pre definovanie adresára lokálnych štúdií kliknite na ikonu Q. Následne sa zobrazí **Browse for folder** dialóg, v ktorom si môžete vybrať konkrétny adresár. V prípade, ak je otvorená ľubovoľná štúdia, adresár nie je možné zmeniť a táto položka je zakázaná.

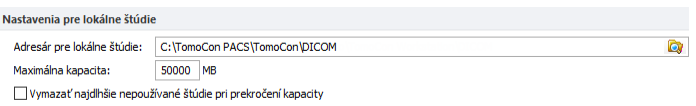

**obr. 80 – DICOM záložka dialógu Možnosti**

<span id="page-67-2"></span>Ak objem uložených údajov presiahne maximálnu povolenú kapacitu (**Maximálna kapacita**), budú najdlhšie nepoužívané štúdie vymazané, ale iba v prípade, ak je začiarknutá voľba **Vymazať najdlhšie nepoužívané štúdie pri prekročení kapacity**.

# <span id="page-67-1"></span>**4.10.2 Údržba databázy**

Lokálne štúdie sú navrhnuté s cieľom maximalizovať rýchlosť práce so všetkými štúdiami uloženými na lokálnom disku. Počas práce s lokálnymi štúdiami môže za určitých okolností nastať chyba, ktorá môže ohroziť integritu údajov. Napríklad veľkosť adresára lokálnych štúdii môže prerásť fyzickú kapacitu disku alebo TomoCon môže byť nekorektne ukončený (napr. pri výpadku elektrického napájania). Za takýchto okolností môže nastať porušenie integrity údajov databázy lokálnych štúdii, čo má za následok nečitateľnosť týchto údajov. Z tohto dôvodu poskytuje TomoCon pod názvom údržba databázy (viď [obr. 81\)](#page-68-2) opravné a kompresné funkcie, ktoré umožňujú komprimovať a opraviť databázu lokálnych štúdii. Pre zobrazenie dialógu **Údržba databázy** kliknite na tlačidlo **Údržba databázy** v časti **Nastavenia pre lokálne štúdie**.

Pre optimalizáciu veľkosti databázy lokálnych štúdií vyberte možnosť **Kompakcia a analýza databázy** a kliknite na tlačidlo **OK**. Pre opravu poškodenej databázy vyberte možnosť **Obnova databázy** a kliknite na tlačidlo **OK**.

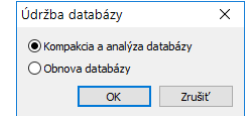

**obr. 81 – Dialóg Údržba databázy**

### <span id="page-68-2"></span><span id="page-68-0"></span>**4.10.3 Štúdie v pracovnom zozname**

Pracovný zoznam štúdií obsahuje predpripravené štúdie z lokálnych štúdií alebo z ľubovoľného DICOM zariadenia, ku ktorým potrebuje mať používateľ okamžitý a rýchly prístup. Pracovný zoznam tvorí samostatnú záložku v dialógu otvorených štúdii (**Vyhľadávanie štúdií**). Štúdie môžete pridávať do pracovného zoznamu manuálne alebo môžete aktivovať možnosť **Automaticky pridať novú prijatú štúdiu do pracovného zoznamu** (viď [obr. 82\)](#page-68-3). Ak zvolíte toto nastavenie, budú všetky prijaté štúdie automaticky pridané do pracovného zoznamu.

Ak chcete zvýšiť rýchlosť prístupu k štúdiám v pracovnom zozname, TomoCon poskytuje možnosť automaticky uložiť všetky štúdie pridané do pracovného zoznamu do databázy lokálnych štúdii. Pre aktivovanie tejto funkcie povoľte možnosť **Automaticky stiahnuť zo vzdialeného DICOM zariadenia štúdiu z pracovného zoznamu** (viď [obr. 82\)](#page-68-3).

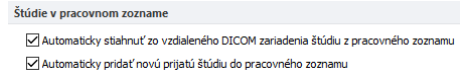

**obr. 82 – Štúdie v pracovnom zozname časť DICOM nastavenia**

### <span id="page-68-3"></span><span id="page-68-1"></span>**4.10.4 Nastavenia DICOM prijímača**

TomoCon obsahuje vlastný lokálny DICOM prijímač, ktorý automaticky ukladá prijímané údaje pacienta do úložiska Lokálne štúdie. Pre tento prijímač môžete nastaviť (viď [obr. 83\)](#page-68-4) názov TomoConu, ktorý bude použitý pre DICOM komunikáciu s iným zariadením (**AE Title**), port pre príjem DICOM údajov (**Listen port**) a parametre pre zabezpečenú TLS komunikáciu.

<span id="page-68-4"></span>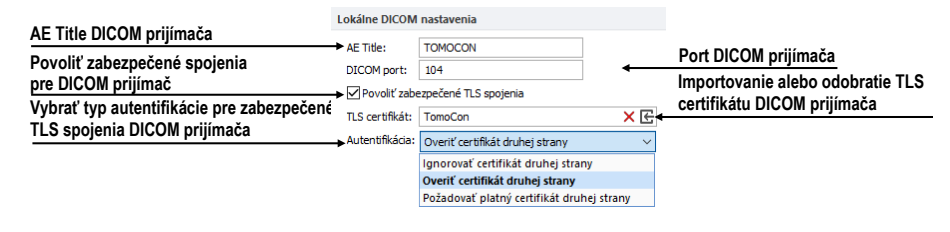

**obr. 83 - DICOM záložka dialógu Možnosti**

### <span id="page-69-0"></span>**4.10.5 Konfigurácia externých DICOM zariadení**

Každé vzdialené DICOM zariadenie pripojené k TomoConu (PACS, DICOM modalita, atď.) je reprezentované ako samostatná záložka v dialógu **Vyhľadávanie štúdii**. V každej takejto záložke je možné vyhľadávať štúdie na danom DICOM zariadení a sťahovať ich do TomoConu. DICOM zariadenia je možné spájať do skupín. V tomto prípade je viacero zariadení reprezentovaných jednou záložkou v dialógu **Vyhľadávanie štúdii**, pričom názov záložky je ekvivalentný s názvom skupiny.

| Vzdialené DICOM zariadenia |        |      |             |                         |
|----------------------------|--------|------|-------------|-------------------------|
| Popis                      | Adresa | Port | AF Title    | Pridat' zariadenie      |
| PACS štúdie<br>Sskupina 1  | pacs   | 104  | <b>PACS</b> | Pridat' skupinu         |
| pacs1                      | pacs   | 104  | <b>PACS</b> | Zmazať                  |
| PACS                       | pacs   | 104  | <b>PACS</b> | Konfigurovať<br>Overit' |
|                            |        |      |             | Posunút' hore           |
|                            |        |      |             | Posunúť dole            |

**obr. 84 – Vzdialené DICOM zariadenia v časti DICOM**

<span id="page-69-1"></span>Pre správu vzdialených DICOM zariadení a ich skupín použite časť **Vzdialené DICOM zariadenia** v záložke **DICOM** v dialógu **Možnosti** (viď [obr. 84\)](#page-69-1):

- Pre pridanie novej skupiny DICOM zariadení kliknite na tlačidlo **Pridať skupinu** a zadajte názov skupiny.
- Pre pridanie DICOM zariadenia ako samostatnej položky kliknite na tlačidlo **Pridať zariadenie**. Zobrazí sa dialóg **Konfigurácia zariadenia** (viď [obr. 85](#page-70-0) [obr. 87\)](#page-70-1), do ktorého zadajte požadované informácie o zariadení.
- Pre pridanie nového DICOM zariadenia do skupiny vyberte v zozname požadovanú skupinu a stlačte tlačidlo **Pridať zariadenie**. V dialógu **Konfigurácia zariadenia** (viď [obr. 85](#page-70-0) - [obr. 87\)](#page-70-1) zadajte požadované informácie o zariadení.
- Pre úpravu existujúcej skupiny alebo DICOM zariadenia kliknite na tlačidlo **Konfigurovať...**. Zobrazí sa dialóg na konfiguráciu skupiny alebo DICOM zariadenia.
- Pre overenie spojenia pridaného DICOM zariadenia kliknite na tlačidlo **Overiť**.

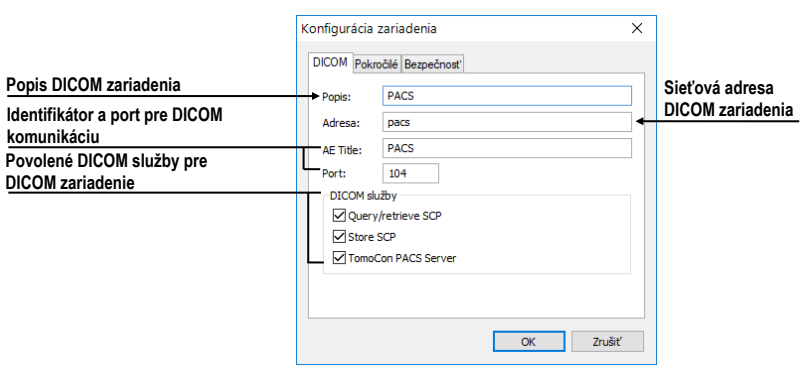

#### **obr. 85 – Konfigurácia zariadenia – záložka DICOM**

<span id="page-70-0"></span>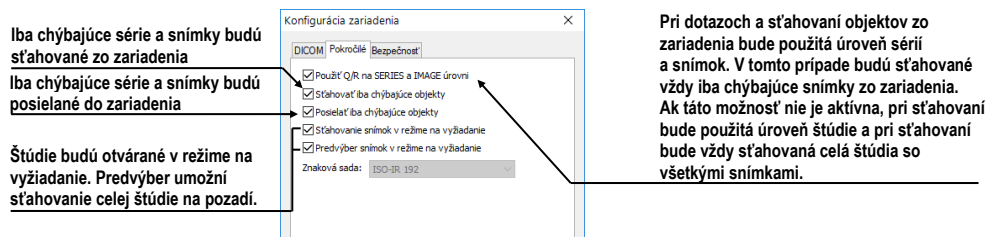

### **obr. 86 – Konfigurácia zariadenia – záložka Pokročilé**

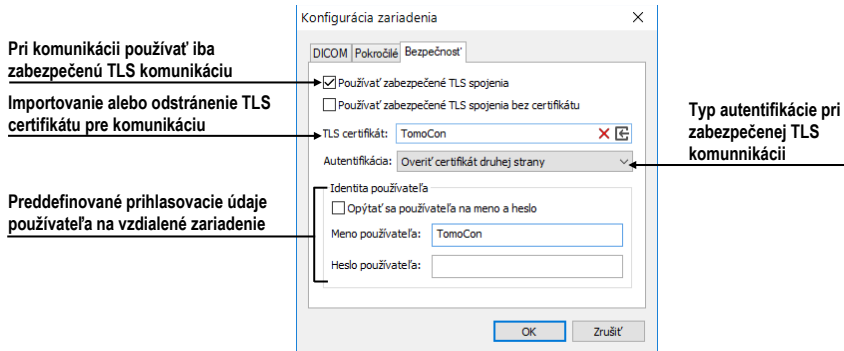

#### <span id="page-70-1"></span>**obr. 87 – Konfigurácia zariadenia – záložka Bezpečnosť**

# **5 Stiahnutie a otvorenie štúdie**

Na správu DICOM štúdií poskytuje TomoCon dialóg **Vyhľadávanie štúdií** (viď [obr.](#page-71-0)  [88\)](#page-71-0), ktorý obsahuje skupinu komplexných nástrojov pre prácu so štúdiami uloženými v TomoCone, na vzdialených DICOM zariadeniach a na CD/DVD nosičoch. Umožňuje posielať snímky, tiež správy a merania pre tieto snímky na vzdialené DICOM zariadenia, napaľovať štúdie na údajové disky CD/DVD a spravovať pracovné zoznamy štúdií.

Pre zobrazenie dialógu **Vyhľadávanie štúdií** kliknite na ikonu **Otvoriť** v hlavom paneli nástrojov alebo v hlavnom podmenu **Štúdia** kliknite na položku **Otvoriť štúdiu...** (viď [3.4](#page-39-3) [Programové menu TomoConu\)](#page-39-3).

| Filter<br><b>H</b> ľadať<br>$\checkmark$ | Meno pacienta:                           | Číslo záznamu: | ID pacienta:     |                   | Všetky modality                          |                           | Iné modality                                     |                                                        |                        |
|------------------------------------------|------------------------------------------|----------------|------------------|-------------------|------------------------------------------|---------------------------|--------------------------------------------------|--------------------------------------------------------|------------------------|
|                                          |                                          |                |                  | <b>AU</b>         | <b>CR</b>                                | $\Box$ DOC $\Box$ ES      | ∃IO<br>loct<br>M <sub>G</sub>                    | <b>T</b> PR<br>RF                                      | $\Box$ TG              |
| <b>Dnes</b>                              | $\Box$ Od:<br>$\neg$ Do:                 | Poblavie:      | Dátum narodenia: |                   | <b>BDUS</b><br>∃ст<br><b>DX</b>          | <b>GM</b>                 | Tivus<br><b>IMR</b><br>OP                        | $\neg$ <sub>RG</sub><br><b>IPT</b>                     | $\Box$ us              |
| Včera                                    | 09.09.2015<br>09.09.2015<br>$\checkmark$ |                | všetky $\sim$    | ⊓вг<br>$\n  1BMD$ | <b>TDG</b><br>ECG<br>$\n  DM\n$<br>leps. | <b>HC</b><br>$\square$ HD | OT<br>MS<br>KO<br>⊤ls<br><b>NM</b><br><b>OPT</b> | $\sqcap$ sm<br><b>IPX</b><br>$\n  RESP\n$<br>$\Box$ SR | $\Box$ XA<br>$\Box$ XC |
|                                          | Odporúčajúci lekár:                      | Popis štúdie:  |                  |                   |                                          |                           |                                                  |                                                        |                        |
| Zrušiť filter                            |                                          |                |                  |                   | Automaticky stiahnuť predošlé štúdie:    |                           | Zakázaný                                         | $\checkmark$                                           |                        |
|                                          |                                          |                |                  |                   |                                          |                           |                                                  |                                                        |                        |
| Lokálne štúdie                           | PACS štúdie S skupina 1 3 DICOMDIR       |                |                  |                   |                                          |                           |                                                  |                                                        |                        |
|                                          |                                          |                |                  |                   |                                          |                           |                                                  |                                                        |                        |
| ID pacienta                              | Meno pacienta                            | Pohlavie       | Dátum narodenia  | ▼<br>Stav         | $\overline{\phantom{a}}$<br>Dátum štúdie | Čas štúdie                | ID štúdie                                        | Modalita                                               |                        |
| 19971228/1<br>田                          | dOd-HP^CHEST Child                       | F              | 28.12.1997       |                   | 14.11.2001                               | 11:36:00                  | 20011114-113547                                  | <b>DX</b>                                              |                        |
| 1111<br>田                                | Patient 316                              | M              | 01.01.1973       | Videná            | 10.12.2001                               | 11:45:07                  | 1                                                | <b>MR</b>                                              |                        |
| 1111<br>田                                | Patient 248                              | F              | 01.01.1924       | Videná            | 18.12.2001                               | 11:47:23                  | $\blacktriangleleft$                             | <b>MR</b>                                              |                        |
| <b>TEST 46</b><br>⊞                      | <b>ENHANCED^MR</b>                       | F              | 01.01.1988       | Prečítaná         | 26.12.2001                               | 10:46:59                  |                                                  | MR.PR                                                  |                        |
| 38457<br>田                               | <b>XA^DEMO</b>                           | М              | 21.02.1938       | Videná            | 04.01.2003                               | 11:22:44                  | 1                                                | XA                                                     |                        |
| 123456<br>田                              | <b>ANONYM</b>                            | F              | 19.09.1966       | Nová              | 24.02.2003                               | 13:12:10                  | 1                                                | <b>CT,RTSTRUCT,SR</b>                                  |                        |
| <b>TEST 4</b><br>田                       | CT^DEMO                                  | F              | 19.09.1966       | Nová              | 24.02.2003                               | 13:12:10                  | 1                                                | <b>CT,RTSTRUCT,SR</b>                                  |                        |
| <b>TEST 4</b><br>田                       | CT^DEMO                                  | F              | 19.09.1966       | Prepisaná         | 24.02.2003                               | 13:12:10                  | 1                                                | <b>CT.RTSTRUCT</b>                                     |                        |
| <b>TEST 4</b><br>⊞                       | CT^DEMO                                  |                | 19.09.1966       | Schválená         | 24.02.2003                               | 13:12:10                  | 1                                                | <b>CT.RTSTRUCT</b>                                     |                        |
| <b>XXXX</b><br>⊞                         | CT^DEMO                                  | E              | 19.09.1966       | Videná            | 24.02.2003                               | 13:12:10                  | 1                                                | <b>CT.SR</b>                                           |                        |
| <b>TEST 1</b><br>⊞                       | <b>DSA^DEMO</b>                          | М              | 03.10.1972       | Nová              | 14.03.2003                               | 09:10:10                  |                                                  | XA                                                     |                        |
| ⊞<br>1111                                | Patient 389                              |                | 01.01.1997       | Videná            | 18.03.2003                               | 09:25:23                  | 15344                                            | MR                                                     |                        |
| 田<br>1111                                | Patient 245                              | F              | 01.01.1978       | Popisaná          | 21.03.2003                               | 08:08:35                  | 1                                                | <b>MR</b>                                              |                        |
| 田<br>1111                                | Patient 229                              | м              | 01.01.1997       | Videná            | 23.10.2003 08:17:34                      |                           | 2250                                             | MR                                                     |                        |
| $\overline{\phantom{a}}$                 |                                          |                |                  |                   |                                          |                           |                                                  |                                                        | $\rightarrow$          |
|                                          | Vytvoriť CD<br>Poslať                    |                |                  |                   |                                          |                           | 8377/50000 MB                                    |                                                        |                        |
| Zmazať                                   |                                          |                |                  |                   |                                          |                           |                                                  | Zamknúť/Odomknúť                                       |                        |

**obr. 88– Hlavné časti dialógu Vyhľadávanie štúdií**

<span id="page-71-0"></span>Dialóg **Vyhľadávanie štúdií** pozostáva z nasledujúcich častí:

- Časť pre filtrovanie, ktorá obsahuje nastavenie filtra pre vyhľadávanie štúdií (viď [5.2](#page-73-0) Vyhľadávanie a [filtrovanie štúdií\)](#page-73-0).
- Záložka pre rýchly prístup k dôležitým štúdiám pracovný zoznam štúdií (viď [5.10](#page-88-0) [Pracovný zoznam\)](#page-88-0).
- Záložka na monitorovanie, posielanie a prijímanie štúdií (viď [5.9](#page-86-0) Monitorovanie a [riadenie posielania/prijímania štúdií\)](#page-86-0).
• Záložky konfigurovaných DICOM zariadení spolu so záložkou pre lokálne štúdie a DICOMDIR. Štúdie z každého úložiska sú umiestnené v jednotlivých záložkách (viď [5.1](#page-72-0) [Zoznam štúdií\)](#page-72-0).

## <span id="page-72-0"></span>*5.1 Zoznam štúdií*

Zoznam štúdii zobrazuje v prehľadnej forme základné informácie o vyhľadaných štúdiách v dialógu **Vyhľadávanie štúdií**. Štúdie sú zoradené podľa vybraného parametra, pričom ich poradie je možné meniť kliknutím na príslušný stĺpec v záhlaví s menom parametra štúdie. Poradie jednotlivých stĺpcov možno meniť pomocou drag & drop metódy (viď [obr. 89\)](#page-72-1).

|                   | ID pacienta    | $\sim$<br>Dátum štúdilar<br>Meno pacienta | Pohlavie | Dátum narodenia | Stav   | Dátum štúdie        | Čas štúdie | ID štúdie | $\wedge$<br>Modalita |  |
|-------------------|----------------|-------------------------------------------|----------|-----------------|--------|---------------------|------------|-----------|----------------------|--|
| Ð                 | 1111           | Patient 248                               | F        | 01 01 1924      | Videná | 18.12.2001          | 11:47:23   |           | MR                   |  |
| 田                 | 1111           | Patient 30                                | F        | 01 01 1960      | Videná | 18 07 1995          | 10:04:58   | 29311     | MR                   |  |
| 田                 | 1111           | Patient 316                               | м        | 01 01 1973      | Videná | 10 12 2001          | 11:45:07   |           | MR                   |  |
| 田                 | 1111           | Patient 362                               | М        | 01 01 1950      | Videná | 18 08 2003          | 06:37:59   |           | MR                   |  |
| $\Box$            | 1111           | Patient 377                               | м        | 01.01.1948      | Videná | 29.12.2005 08:59:32 |            |           | <b>MR</b>            |  |
| 田                 | 1111           | Patient 389                               |          | 01 01 1997      | Videná | 18 03 2003 09:25:23 |            | 15344     | MR                   |  |
| 田                 | 1111           | Patient <sub>4</sub>                      |          | 01 01 1945      | Videná | 25.11.2003          | 10:00:29   |           | MR                   |  |
| 田                 | 1111           | Patient 430                               | м        | 01 01 1964      | Videná | 09 04 2003          | 10:32:20   |           | <b>MR.RTSTRUCT</b>   |  |
| 田                 | $\overline{2}$ | PatientT3C 2                              |          |                 | Videná |                     | 00:00:00   |           | <b>CT.MR.US</b>      |  |
| 田                 | $\overline{2}$ | PatientT3C 2                              |          |                 | Videná | 05 02 2011          | 12:45:32   |           | <b>CT.MR.SR.US</b>   |  |
| $\lceil 4 \rceil$ | T3C 30         | PatientT3C 30                             | M        |                 | Videná | 08.06.1995          | 13:16:46   | 1784      | CT.SR                |  |

**obr. 89 – Zmena poradia stĺpcov pri použití drag & drop**

<span id="page-72-1"></span>Každá štúdia v zozname štúdií je zobrazená v samostatnom riadku, ktorý je možné rozbaliť na jednotlivé série kliknutím na symbol ⊞. Po kliknutí na tento symbol je zobrazený (rozbalený) zoznam so všetkými sériami patriacimi štúdii spolu s parametrami série (dátum, čas, popis, modalita, počet snímok), viď [obr. 90](#page-72-2). Zobrazený zoznam sérií je možné opätovne skryť (zbaliť) kliknutím na symbol .

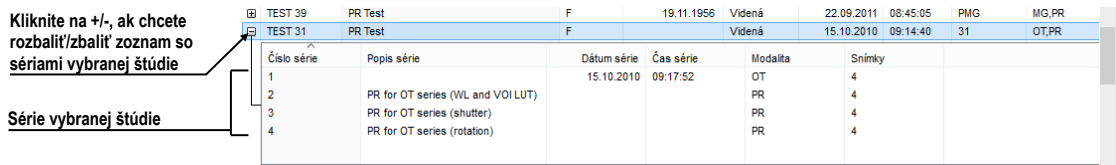

**obr. 90 – Rozbalenie detailov štúdie v dialógu Vyhľadávanie štúdií**

<span id="page-72-2"></span>Spolu so zobrazenými sériami sa pri každej rozbalenej štúdii zobrazujú aj jej predchádzajúce štúdie (viď [obr. 91\)](#page-72-3), ak nejaké existujú. Pri každej predchádzajúcej štúdii je možné zobrazovať aj jej série kliknutím na symbol ⊞.

|     | ≂<br>Meno pacienta            |                      | Dátum narodenia | Dátum štúdie          | Čas štúdie | Stav |           | Pohlavie | ID Štúdie | Modalita    | $\wedge$ |
|-----|-------------------------------|----------------------|-----------------|-----------------------|------------|------|-----------|----------|-----------|-------------|----------|
| Θ   | AUTOFFTCHALAST 6 MONTHS412    |                      | 01.01.2001      | 10 09 2007            | 12:47:11   | Nová |           | $\circ$  |           | CT.MG.OT.PT |          |
|     | - AUTOFETCH^LAST 6 MONTHS^12  |                      | 01.01.2001      | 10 09 2007            | 12:47:11   | Nová |           | $\circ$  |           | CT.MG.OT.PT |          |
|     | Číslo série                   | Popis série          |                 | Dátum série Cas série |            |      | Modalita  |          | Snímky    |             |          |
|     |                               | <b>LAST 6 MONTHS</b> |                 | 21 02 2012            | 09:35:21   |      | <b>CT</b> |          |           |             |          |
|     |                               | <b>LAST 6 MONTHS</b> |                 | 21 02 2012            | 09:35:21   |      | MG        |          |           |             |          |
|     |                               |                      |                 | 21 02 2012            | 09:35:21   |      | $\sigma$  |          |           |             |          |
|     |                               | <b>LAST 6 MONTHS</b> |                 | 21.02.2012 09:35:21   |            |      | PT        |          |           |             |          |
|     | <b>HE AUTOFETCH*LAST YEAR</b> |                      | 01.01.2001      | 01 03 2007            | 17:47:11   | Nová |           | $\circ$  |           | MG.OT       |          |
|     | - HE AUTOFETCH^LAST 2 YEARS   |                      | 01.01.2001      | 01 03 2006            | 17:47:11   | Nová |           | ٥        |           | CT.MG.OT.PT |          |
| CO. | ΔΗΤΩΕΕΤΩΝΜΙΔ ΦΤΙ ΜΕΔΩΙ        |                      | 01.01.2001      | 01.03.2007            | 17.47.11   | Mous |           | n        |           | MG OT       |          |

<span id="page-72-3"></span>**obr. 91 – Štúdia s 2 predchádzajúcimi štúdiami**

V zozname vyhľadávaných štúdii je možné konfigurovať, ktoré informácie sa majú zobrazovať. Keď kliknete pravým tlačidlom na záhlavie v zozname štúdií, zobrazí sa kontextové menu s názvami stĺpcov zoznamu (viď [obr. 92\)](#page-73-0). Začiarknutím jednotlivých položiek v menu môžete definovať, ktoré stĺpce chcete zobrazovať a ktoré nie.

|   | ID pacienta        | Meno pacienta         | Pohlavie | <b>Dáti</b> |        | ID pacienta        | $\wedge$<br>as štúdie | ID štúdie      | Modalita           |
|---|--------------------|-----------------------|----------|-------------|--------|--------------------|-----------------------|----------------|--------------------|
|   | TEST 6             | <b>MR-PET^FUSION</b>  | м        |             | $\vee$ | Meno pacienta      | 25:19                 |                | MR.PT              |
|   | $-1111$            | Patient 389           |          |             | √      | Pohlavie           | :25:23                | 15344          | <b>MR</b>          |
|   | RSNA2              | <b>3D KNEE</b>        | М        |             |        |                    | 26:18                 | $\overline{2}$ | <b>MR</b>          |
|   | $\equiv$ 1111      | Patient 100           | М        |             |        | Dátum štúdie       | 1:26:41               | 1              | XA                 |
|   | <b>TEST 53</b>     | MULTIDIMENSIONAL^TEST | o        |             | v      | Dátum narodenia    | 1:36:45               | 0020           | <b>CT</b>          |
|   | $\equiv$ 1111      | Patient 4             |          |             | v      | <b>Stav</b>        | :00:29                |                | <b>MR</b>          |
|   | $\equiv$ 1111      | Patient 30            |          |             | V      | Čas štúdie         | 0.04:58               | 29311          | <b>MR</b>          |
|   | TEST 26            | Waveform + Annots     | М        |             |        | $\mathbb{Z}$       | 1:05:45               | 43288          | ECG.HD             |
|   | $\equiv$ 1111      | Patient 430           | М        |             | √      | ID štúdie          | 1:32:20               |                | <b>MR.RTSTRUCT</b> |
|   | TEST <sub>46</sub> | <b>ENHANCED^MR</b>    | F        |             | V      | Modalita           | 1:46:59               |                | MR, PR             |
|   | $\equiv$ 1111      | Patient 155           |          |             | √      | Popis              | 1:49:41               | 1              | <b>MR</b>          |
|   | TEST <sub>3</sub>  | <b>MR study</b>       |          |             | V      | Číslo záznamu      | :52:23                |                | <b>MR</b>          |
|   | <b>TEST 48</b>     | MAMMO-CAD^JFKEL       | F        |             |        | Odporúčajúci lekár | 1:01:05               | <b>JFKEL</b>   | <b>MG.SR</b>       |
|   | $-38457$           | XA^DEMO               | М        |             | V      |                    | 22:44                 | 1              | XA                 |
| 田 | 19971228/1         | dOd-HP^CHEST Child    | F        |             | v      | UID štúdie         | :36:00                | 20011114-11 DX |                    |

<span id="page-73-0"></span>**obr. 92 – Kliknutím pravým tlačidlom na záhlavie môžete definovať viditeľné stĺpce**

# *5.2 Vyhľadávanie a filtrovanie štúdií*

TomoCon umožňuje vyhľadávať štúdie na ľubovoľnom DICOM kompatibilnom zariadení. Každé v TomoCone nakonfigurované DICOM úložisko je v dialógu **Vyhľadávanie štúdii** zobrazené ako samostatná záložka so zoznamom vyhľadaných štúdií (viď [obr. 93\)](#page-73-1).

Ak chcete zobraziť štúdie uložené na DICOM úložisku, kliknite v dialógu **Vyhľadávanie štúdii** na záložku s názvom príslušného DICOM úložiska, špecifikujte nastavenia filtra a kliknite na tlačidlo **Hľadať**. TomoCon umožňuje pracovať s nasledovnými typmi DICOM úložísk.

- Lokálne štúdie (viď [5.2.3 Lokálne štúdie\)](#page-75-0)
- DICOM média (CD, HD, atd'., vid' [5.2.6 DICOMDIR\)](#page-79-0)
- Externé DICOM zariadenia (viď [5.2.5 Externé DICOM úložisko\)](#page-77-0)

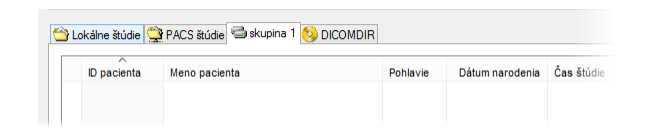

**obr. 93 – Záložka pre skupinu externých DICOM úložísk**

<span id="page-73-1"></span>Ak vyhľadávate na ľubovoľnom úložisku DICOM údajov (okrem DICOMDIR), po vyhľadaní sa zobrazia iba tie štúdie, ktoré spĺňajú kritériá definované vo filtri dialógu **Vyhľadávanie štúdii**. To umožňuje zobraziť len tie štúdie, ktoré práve potrebujete.

Ak chcete bližšie špecifikovať parametre vyhľadávania, vyplňte polia v hornej časti dialógu **Vyhľadávanie štúdii** (viď [obr. 94\)](#page-74-0). Tlačidlom **Hľadať** potom spustíte proces vyhľadávania štúdii.

|         | Vyhľadávanie štúdií                     |                                             |                          |                                      |                  |                                                                                                    |                                                                            |                                                                                     |                 | $\times$                                     |
|---------|-----------------------------------------|---------------------------------------------|--------------------------|--------------------------------------|------------------|----------------------------------------------------------------------------------------------------|----------------------------------------------------------------------------|-------------------------------------------------------------------------------------|-----------------|----------------------------------------------|
| štúdií  | Filter<br><b>Hľadať</b><br>$\checkmark$ | Meno pacienta:                              |                          | Číslo záznamu:                       | ID pacienta:     | Všetky modality                                                                                                    | $\Box$ Iné modality                                                        |                                                                                     | <b>IRF</b>      |                                              |
| vanie   | Dnes<br>Včera                           | $\exists$ Od:<br>09.09.2015<br>$\checkmark$ | $\Box$ Do:<br>09.09.2015 | Pohlavie:<br>všetky $\vee$<br>$\sim$ | Dátum narodenia: | <b>AU</b><br> CR<br><b>IES</b><br>$\Box$ DOC<br><b>BDUS</b><br><b>GM</b><br>$\top$ CT<br>$\n  DX\n$<br>$\sqcap$ ECG<br><b>TDG</b><br>∃нс<br><b>BI</b> | <b>MG</b><br>- IO<br><b>IVUS</b><br><b>IMR</b><br><b>TMS</b><br><b>IKO</b> | OC<br><b>IPR</b><br>$\overline{OP}$<br>TPT<br>$I$ OT<br><b>IPX</b>                  | RG<br><b>SM</b> | $\blacksquare$ TG<br><b>TUS</b><br>$\Box$ XA |
| Vyhľadá | Zrušiť filter                           | Odporúčajúci lekár:                         |                          | Popis štúdie:                        |                  | $\Box$ EPS $\Box$<br>$\n  BMD\n$<br>$\square$ DM<br><b>HD</b><br>Automaticky stiahnuť predošlé štúdie:                                                | l lis<br><b>NM</b><br>Zakázaný                                             | $\blacksquare$ $\blacksquare$ $\blacksquare$<br>RESP <sup>ISR</sup><br>$\checkmark$ |                 | $\Box$ XC                                    |

**obr. 94 – Dialóg Vyhľadávanie štúdii časť vyhľadávacích parametrov**

## <span id="page-74-0"></span>**5.2.1 Správa vyhľadávacích filtrov**

Vyhľadávací filter je skupina preddefinovaných vyhľadávacích kritérií, ktoré poskytujú efektívnejší spôsob vyhľadávania štúdií. Definovaná skupina kritérií je uložená pod jedným filtrom, ktorý môžete v prípade potreby kedykoľvek aplikovať v dialógu **Vyhľadávanie štúdií** pomocou menu **Hľadať**.

Pre zobrazenie menu s filtrami kliknite na ikonu umiestnenú v tlačidle **Hľadať**. Následne sa zobrazí zoznam všetkých vyhľadávacích filtrov (viď [obr. 95\)](#page-74-1). Kliknutím na konkrétny filter sa nastavia jeho kritériá v dialógu **Vyhľadávanie štúdií** a podľa nich sa vykoná nové vyhľadanie.

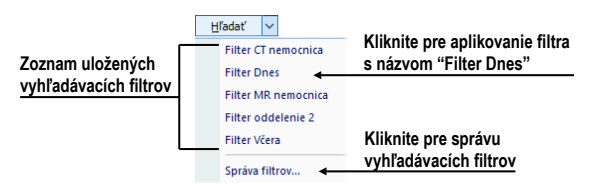

**obr. 95 – Zoznam uložených vyhľadávacích filtrov**

<span id="page-74-1"></span>Pre správu vyhľadávacích filtrov kliknite na ikonu umiestnenú v tlačidle **Hľadať** v dialógu **Vyhľadávanie štúdií** a v zobrazenom menu kliknite na položku **Správca filtrov** (viď [obr. 95\)](#page-74-1). Následne sa zobrazí dialóg **Správca filtrov**, kde môžete definovať nový alebo editovať už existujúci filter.

Pre definovanie nového vyhľadávacieho filtra v dialógu **Správca filtrov** (viď [obr. 96\)](#page-75-1) kliknite na tlačidlo **Nový**, zadefinujte názov filtra (**Názov filtra**) a vyhľadávacie kritériá v časti **Filter**. Pre uloženie kliknite na tlačidlo **OK**.

Pre zmenu vyhľadávacích kritérií už definovaných filtrov vyberte konkrétny filter v zozname filtrov (**Zoznam filtrov**) a zmeňte jeho vyhľadávacie kritériá v časti **Filter** podľa vašich požiadaviek.

Pre odstránenie už definovaného vyhľadávacieho filtra kliknite na požadovaný filter v zozname filtrov (**Zoznam filtrov**) a kliknite na tlačidlo **Zmazať**.

Po vykonaní všetkých zmien v dialógu **Správca filtrov** kliknite na tlačidlo **OK** pre potvrdenie alebo na tlačidlo **Zrušiť** pre zrušenie všetkých vykonaných zmien.

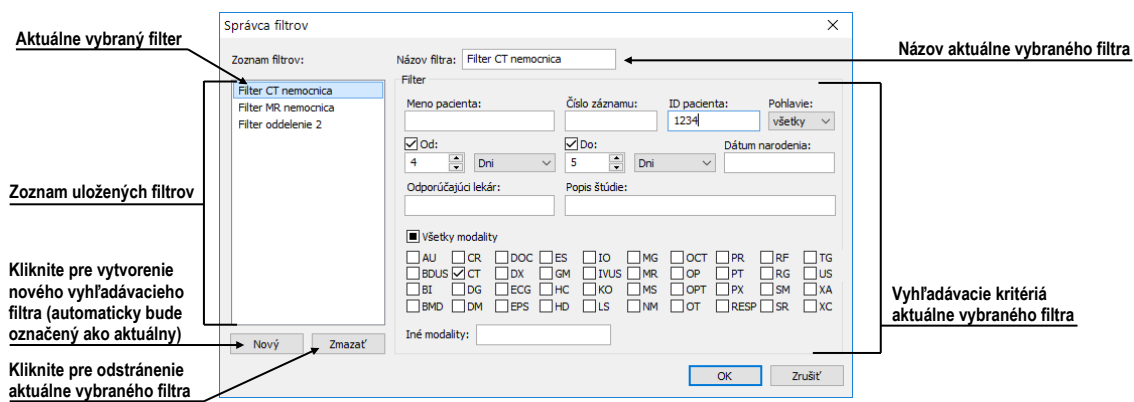

**obr. 96 – Dialóg Správca filtrov**

## <span id="page-75-1"></span>**5.2.2 Vyhľadávanie podľa vybranej štúdie**

V dialógu **Vyhľadávanie štúdií** môžete okrem vyhľadávania štúdií podľa zadaných filtračných podmienok vyhľadávať štúdie aj podľa hlavných parametrov vybranej štúdie (viď [obr. 97\)](#page-75-2). Vyhľadávacie parametre sú obsiahnuté v položkách kontextového menu vybranej štúdie pod názvom **Hľadať podľa**. Ak chcete zobraziť toto kontextové menu, kliknite pravým tlačidlom myši na vybranú štúdiu. Proces vyhľadávania sa spustí automaticky, keď vyberiete z tohto menu vyhľadávací parameter.

|   | <b>ID</b> pacienta | Meno pacienta           |                              | Pohlavie      | Dátum narodenia |  |            | <b>Stav</b>      | $\overline{\phantom{a}}$<br>Čas štúdie | ID štúdie           |              | Modalita       |
|---|--------------------|-------------------------|------------------------------|---------------|-----------------|--|------------|------------------|----------------------------------------|---------------------|--------------|----------------|
| 田 | TEST 34            | Prior1                  |                              | F             |                 |  | 21.12.1965 | Nová             | 09:14:40                               | 27                  | MG           |                |
| 田 | <b>TEST 34</b>     | Prior10                 |                              | F             |                 |  | 21.12.1965 | Nová             | 09:14:40                               | 27                  | MG           |                |
| 田 | <b>TEST 34</b>     | Prior <sub>2</sub>      |                              | F             |                 |  | 21.12.1965 | Nová             | 09:14:40                               | 27                  | MG           |                |
| 田 | MMG 73898/11       | <b>MMG 73898</b>        |                              | ۰             |                 |  |            |                  | 19:24:42                               | 2024910             | <b>MG</b>    |                |
| 田 | <b>TEST 6</b>      | <b>MR-PET^FUSION</b>    | Hľadať podľa                 |               | ٠               |  |            | ID pacienta      | 19:25:19                               |                     | <b>MR.PT</b> |                |
| 田 | 1111               | Patient 389             | Pridať do pracovného zoznamu |               |                 |  |            | Mena pacienta    | 19:25:23                               | 15344               | <b>MR</b>    |                |
| 田 | RSNA <sub>2</sub>  | <b>3D KNEE</b>          |                              | <b>Poslat</b> |                 |  |            | Dátumu narodenia | 19:26:18                               | $\overline{2}$      | <b>MR</b>    |                |
| 田 | 1111               | Patient_100             |                              |               |                 |  |            | Čísla záznamu    | 19:26:41                               |                     | XA           |                |
| 田 | <b>TEST 53</b>     | <b>MULTIDIMENSIONAL</b> | Zmazať                       |               |                 |  |            | Dátumu štúdie    | 19:36:45                               | 0020                | <b>CT</b>    |                |
| 田 | 1111               | Patient 4               | Zamknúť/Odomknúť             |               |                 |  |            |                  | 0:00:29                                |                     | <b>MR</b>    |                |
| ⊞ | 1111               | Patient 30              | Stav                         |               | ٠               |  | Hľadať vo  |                  | v                                      | Aktuálne zariadenie |              |                |
| 田 | <b>TEST 26</b>     | Waveform + Annots       |                              |               |                 |  | 12.01.1944 | Videná           |                                        |                     |              | HD             |
| 田 | 1111               | Patient 430             | Vlastnosti                   |               |                 |  | 1.01.1964  | Videná           |                                        | Lokálne štúdie      | $\gamma$     | <b>TSTRUCT</b> |
| 田 | <b>TEST 46</b>     | <b>ENHANCED^MR</b>      | F                            |               |                 |  | 01.01.1988 | Prečítaná        |                                        | PACS štúdie         |              |                |
| 田 | 1111               | Patient 155             | F                            |               |                 |  | 01.01.1940 | Videná           |                                        | skupina 1           |              |                |
| Ð | TEST <sub>3</sub>  | <b>MR</b> study         |                              |               |                 |  | Videná     | 10:52:23         |                                        | МR                  |              |                |

<span id="page-75-2"></span>**obr. 97 – Kontextové menu pre vyhľadanie štúdií podľa parametra vybranej štúdie**

Vyhľadávať podľa parametrov vybranej štúdie môžete aj na inom ako aktuálnom úložisku. Pre nastavenie cieľového úložiska pre vyhľadávanie rozbaľte položku **Hľadať vo** v kontextovom menu vybranej štúdie a následne vyberte úložisko.

#### <span id="page-75-0"></span>**5.2.3 Lokálne štúdie**

Všetky DICOM štúdie otvorené alebo stiahnuté do TomoConu sú ukladané na lokálnej pracovnej stanici v špeciálnom lokálnom úložisku DICOM údajov. Toto úložisko sa nazýva **Lokálne štúdie** a v dialógu **Vyhľadávanie štúdií** je reprezentované samostatnou záložkou s názvom **Lokálne štúdie** (viď [obr. 98\)](#page-76-0).

Z tohto úložiska môžete priamo otvárať štúdie, exportovať a posielať ich na externé DICOM zariadenia alebo pamäťové média. K štúdiám môžete pridávať svoje merania a popisy, ktoré sú ukladané so štúdiami v tomto úložisku.

Záložka **Lokálne štúdie** poskytuje pre každú vybranú štúdiu nasledovné operácie:

- Otvoriť štúdiu kliknutím na tlačidlo **Otvoriť štúdiu**.
- Uzamknúť štúdiu proti automatickému zmazaniu. Táto operácia sa vykonáva stlačením tlačidla **Zamknúť/Odomknúť**.
- Poslať štúdiu na externý PACS server alebo iné vzdialené DICOM zariadenie kliknutím na tlačidlo **Poslať**.
- Zmazať štúdiu kliknutím na tlačidlo **Zmazať**.
- Napáliť štúdiu na CD. Po kliknutí na tlačidlo **Vytvoriť CD** sa zobrazí dialóg s názvom **Vytvoriť CD** (viď [27](#page-270-0) [Archivácia](#page-270-0) snímok (CD), kde môžete na CD/DVD nosič pridať štúdie, ktoré chcete napáliť.
- Definovať stav štúdie (viď [5.2.4 Stav štúdie\)](#page-77-1).

|                                               |        | ID pacienta<br><b>E TM CTR</b>                                                                   | Meno pacienta<br><b>CTR DEMO</b>                                                 | Po                      | Dátum nar<br>1.1.1947                                               | Stav<br>Videná                           |                    | " Dátum št Čas štúdie<br>1.1.2004 09:09:09       | ID štúdie | Modalita<br><b>CR</b> | Popis    | <b>CHEST AP</b>                                                     |
|-----------------------------------------------|--------|--------------------------------------------------------------------------------------------------|----------------------------------------------------------------------------------|-------------------------|---------------------------------------------------------------------|------------------------------------------|--------------------|--------------------------------------------------|-----------|-----------------------|----------|---------------------------------------------------------------------|
|                                               | $\Box$ | <b>TEST 4</b><br>≂                                                                               | CT^DEMO                                                                          | F.                      | 19.9.1966                                                           | Videná                                   | 24.2               | Hľadať podľa                                     |           |                       |          | ID pacienta                                                         |
|                                               |        | Číslo série                                                                                      | Popis série<br><b>Medical findings</b>                                           |                         | Dátum série Čas série<br>14.6.2019 15:14:42<br>24. 2. 2003 13:12:10 | Modalita<br><b>CT</b><br><b>CT</b>       | Snímk<br>68        | Pridať do pracovného zoznamu<br>Poslať<br>Zmazať |           |                       |          | Mena pacienta<br>Dátumu narodenia<br>Čísla záznamu<br>Dátumu štúdie |
| Stúdia je stiahnutá v režime na<br>vyžiadanie |        | <b>B</b> TEST 3<br>E TEST 48<br>$\nparallel$ iii $\equiv$ TEST 5<br>$\mathbb{II} \oplus$ TEST 68 | <b>CT-MR^FUSION</b><br>MAMMO-CAD^JFKEL<br><b>TFST^PATIFNT</b><br><b>MIR Test</b> | М<br>F<br>$\Omega$<br>F | 1.1.1926<br>1.5.2004                                                | Videná<br>Videná<br>Videná<br>Videná     | 1.1<br>1.5.        | Zamknúť/Odomknúť<br>Stav<br>Vlastnosti           |           |                       |          | Hľadať vo<br>llava^standard                                         |
|                                               |        | Číslo série<br>401<br>536700                                                                     | Popis série<br><b>Medical findings</b><br>T2W TSE<br>Rebin 5-8                   |                         | Dátum série Čas série<br>13:13:55<br>13:13:55<br>13:13:55           | Modalita<br><b>MR</b><br><b>MR</b><br>PT | Snímk-<br>12<br>90 | Podpísať                                         |           |                       |          |                                                                     |
|                                               |        | TEST 59<br>$\blacksquare$<br>TEST <sub>23</sub><br>$\blacksquare$<br><b>B</b> TEST 16            | NM study<br><b>TEST Patient 23</b><br><b>DSA*TEST</b>                            | F                       | 1.1.1900                                                            | Videná<br>Videná<br>Videná               |                    | 9.3.2006 08:16:18                                | -1        | <b>NM</b><br>PT<br>XA | test SUV |                                                                     |

**obr. 98 – Dialóg Vyhľadávanie štúdií – záložka Lokálne štúdie**

<span id="page-76-0"></span>Ak sťahujete štúdie do lokálnych štúdií alebo posielate štúdie z lokálnych štúdií a chcete, aby táto úloha bežala na pozadí, je možné presunúť úlohu do frontu posielania/prijímania začiarknutím políčka **Presunúť do frontu** (viď [obr. 99\)](#page-76-1). Po presunutí danej úlohy do frontu je možné ďalej pracovať s TomoConom bez nutnosti počkať na dokončenie danej úlohy.

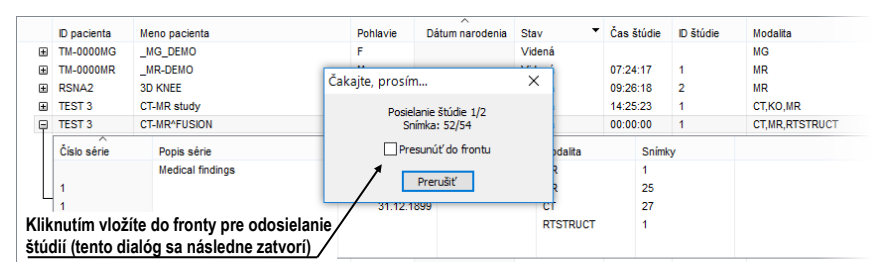

<span id="page-76-1"></span>**obr. 99 – Dialóg Vyhľadávanie štúdií, posielanie vybranej štúdie z lokálneho úložiska**

## <span id="page-77-1"></span>**5.2.4 Stav štúdie**

Každá štúdia uložená v lokálnych štúdiách má svoj vlastný definovaný stav, ktorý identifikuje jej stav prezerania a diagnostikovania. Týmto spôsobom je možné okamžite rozlíšiť nové štúdie, ktoré ešte neboli otvorené. Ďalšie stavy, ktoré môže nadobúdať štúdia sú: **Videná**, **Prečítaná**, **Schválená**, **Popísaná**, **Prepísaná** a **Podpísaná**. Aktuálny stav štúdie je vždy zobrazený v stĺpci **Stav** v zozname lokálnych štúdii (viď [5.2.3 Lokálne štúdie\)](#page-75-0). Lokálne štúdie je možné podľa stavu aj zoraďovať a filtrovať.

Pre filtrovanie lokálnych štúdií podľa stavu kliknite na ikonu v stĺpci Stav a vyberte požadovaný stav zo zobrazeného menu (viď [obr. 100\)](#page-77-2).

|                     | Lokálne štúdie <b>Ca</b> PACS studies <b>CA DICOMDIR</b> |          |                 |                   |              |                      |          |            |              |            |
|---------------------|----------------------------------------------------------|----------|-----------------|-------------------|--------------|----------------------|----------|------------|--------------|------------|
| <b>ID</b> pacienta  | Meno pacienta                                            | Pohlavie | Dátum narodenia | Stav              |              | Dátum štúdie         |          | Čas štúdie | D štúdie     | Modalita   |
| TEST 16<br>田        | <b>DSA^TEST</b>                                          |          |                 | Videná            | $\mathsf{L}$ | Nezadaný stav        |          | :45        |              | XА         |
| 387657<br>田         | DX <sup>A</sup> DEMO                                     | м        |                 | Prečítaná         |              | Schválená            |          | FOO.       | 1            | <b>DX</b>  |
| TEST 63<br>田        | <b>EH DEMO</b>                                           | М        | 21.03.1983      | Podpisan          |              |                      |          | L13        | heart        | MR         |
| TEST 63<br>田        | <b>ENHANCED*HEART</b>                                    | м        | 21.03.1983      | Schválen          |              | Nová<br>$\mathbb{R}$ |          | :13        | heart        | MR         |
| TEST 46<br>田        | <b>ENHANCED^MR</b>                                       | F        | 01.01.1988      | Podpisan          | $\mathsf{L}$ | Prečítaná            |          | -49        |              | KO, MR, PR |
| $\boxplus$          | HP TT HEAD^ROUTINE                                       | F        |                 | Videná            | $\mathsf{L}$ | Popísaná             |          |            | 1            | MR         |
| $\boxplus$          | Loop <sup>A</sup> Mr                                     | М        |                 | Videná            |              | Videná               |          |            |              | SR         |
| TEST 36<br>田        | Mammo <sup>A</sup> Test                                  | F        | 27 07 2011      | Prepisana         |              | Podpísaná            |          | 58         |              | MG         |
| <b>TEST 48</b><br>田 | MAMMO-CADAIEKEL                                          | F        | 01.01.1926      | Videná            |              |                      |          | 105        | <b>JEKEL</b> | MG.SR      |
| 62789<br>田          | Mars^Verna Marie^de                                      | F        | 10 08 1932      | Videná            | $\mathsf{L}$ | Prepísaná            |          |            |              | SR         |
| 0208237293<br>田     | MIC.                                                     | М        | 23.08.2002      | Videná            |              | 19.05.2010           | 12:49:11 |            | 2537         | <b>MR</b>  |
| MMG 73444/11<br>田   | MMG 73444                                                | F        | 01.01.1943      | Videná            |              | 12 01 2011           | 09:06:36 |            | <b>PMG</b>   | MG.OT      |
| MMG 73488/11<br>国   | MMG 73488                                                | Е        | 01.01.1964      | <b>P</b> ndnísaná |              | 13 01 2011           | 08:23:12 |            | <b>PMG</b>   | MG         |

**obr. 100 – Filtrovanie štúdií v lokálnych štúdiách podľa stavu**

<span id="page-77-2"></span>Každá nová štúdia uložená na lokálnom úložisku je v iniciálnom stave **Nová**. Ak je štúdia otvorená, jej stav sa automaticky zmení na **Prečítaná** alebo **Videná**. Ak je štúdia elektronicky podpísaná, jej stav sa automaticky zmení na **Podpísaná**. Stavy štúdie je možné meniť aj manuálne podľa vykonávaných diagnostických krokov.

## <span id="page-77-0"></span>**5.2.5 Externé DICOM úložisko**

Pracovať môžete len so štúdiami uloženými v lokálnych štúdiách. Na druhej strane sú štúdie pacientov na externých úložiskách, zvyčajne uložené vo formáte DICOM. Preto pred tým, ako budete s nejakou štúdiou uloženou na externom úložisku pracovať, musíte ju stiahnuť medzi svoje lokálne štúdie.

TomoCon Workstation umožňuje sa pripojiť na ľubovoľné externé DICOM úložisko, vyhľadať na ňom požadované štúdie a stiahnuť ich do lokálnych štúdií. TomoCon Workstation je štandardne konfigurovaný tak, že je možné komunikovať s nainštalovaným TomoCon PACS serverom ihneď bez dodatočných nastavovaní. Toto úložisko je reprezentované v dialógu **Vyhľadávanie štúdií** záložkou **PACS štúdie.** 

TomoCon dovoľuje nakonfigurovať aj iné externé DICOM úložiská, ktoré môžete následne použiť na sťahovanie štúdií do TomoConu. Pre každé správne nakonfigurované externé DICOM úložisko sa v dialógu **Vyhľadávanie štúdií** zobrazí osobitná záložka s názvom tohto úložiska (viď [obr. 101\)](#page-78-0).

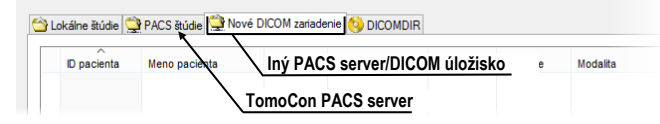

**obr. 101 – Dialóg vyhľadávanie štúdií s viacerými PACS servermi**

<span id="page-78-0"></span>Ak si želáte nejakú štúdiu z externého DICOM úložiska stiahnuť, otvoriť alebo pridať do pracovné zoznamu, aktivujte zodpovedajúcu záložku úložiska a postupujte podľa nasledovných krokov:

1. Kliknite na tlačidlo **Hľadať**. Môžete byť následne vyzvaný k vašej autorizácií (zadaniu mena a hesla) v dialógu **PACS štúdie prihlásenie** (viď [obr. 102\)](#page-78-1).

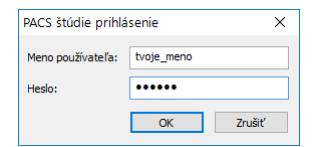

**obr. 102 – Dialóg PACS studies prihlásenie**

- <span id="page-78-1"></span>2. Po ukončení vyhľadávania sa v zozname štúdií zobrazia štúdie, ktoré spĺňajú zadané podmienky.
- 3. Zo zoznamu štúdií vyberte štúdiu a (viď [obr. 103\)](#page-78-2):
	- o Stlačte tlačidlo **Stiahnuť** pre stiahnutie štúdie do lokálnych štúdií.
	- o Stlačte tlačidlo **Otvoriť štúdiu** pre stiahnutie štúdie do lokálnych štúdií a následné otvorenie.
	- o Stlačte tlačidlo **Pridať do pracovného zoznamu** pre pridanie štúdie do pracovného zoznamu.

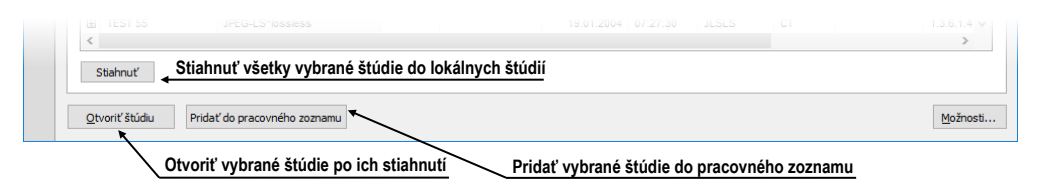

**obr. 103 – Tlačidlá pre akciu s vybranými štúdiami**

<span id="page-78-2"></span>Ku každej štúdii, ktorú stiahnete alebo otvoríte, budú tiež stiahnuté alebo otvorené všetky predchádzajúce štúdie podľa aktuálne vybranej možnosti v zozname **Automaticky stiahnuť predošlé štúdie** (viď [5.3](#page-79-1) [Automatické sťahovanie](#page-79-1)  [predchádzajúcich štúdií\)](#page-79-1).

```
Obe Odg Obcg Omc Oko Oms Oot Opx Osm Oxa<br>Obmd Odm Obps Ohd Ols Omm Oopt OrbspOsr Oxc
                                                                                                                                      Stiahnuť tiež všetky predošlé štúdie
Zrušiť filter
```
**obr. 104 – Aktívna možnosť stiahnuť aj všetky predošlé štúdie**

## <span id="page-79-0"></span>**5.2.6 DICOMDIR**

2

Tato funkcionalita nie je dostupná v TomoCon Lite.

Ku všetkým údajom uloženým v DICOM formáte na CD, HD alebo na externom sieťovom disku môžete pristupovať pomocou záložky **DICOMDIR** v dialógu **Vyhľadávanie štúdií** (viď [obr. 105\)](#page-79-2).

Pre vyhľadanie štúdií v ľubovoľnom DICOMDIR priečinku postupujte podľa nasledovných krokov:

- 1. Kliknite na tlačidlo **Hľadať**.
- 2. V zobrazenom dialógu **Browse for Folder** špecifikujte cestu ku priečinku, kde sú uložené DICOM údaje. Alternatívne môžete definovať priečinok vybratím jednej z položiek menu, ktoré sa zobrazí po kliknutí na časť tlačidla **Hľadať** so šípkou.
- 3. Následne prebehne vyhľadanie DICOMDIR súboru, v ktorom je udržiavaná informácia o DICOM súboroch v priečinku. Ak takýto súbor neexistuje, nasleduje prehľadávanie zadaného DICOM priečinku.
- 4. Všetky štúdie vyhľadané v DICOM súboroch (alebo definovaných v DICOMDIR súbore) budú následne zobrazené v zozname štúdií.

|                    |                                                |                     |              | Posledne použité priečinky |                  |                             |                                       |            |                                                   | Pre DICOMDIR nie je možné špecifikovať filter |                                                  |          |
|--------------------|------------------------------------------------|---------------------|--------------|----------------------------|------------------|-----------------------------|---------------------------------------|------------|---------------------------------------------------|-----------------------------------------------|--------------------------------------------------|----------|
| Filter             | Hľadať<br>$\checkmark$                         | Meno pacienta:      |              | Číslo záznamu:             | ID pacienta:     | Všetky modality<br>AU<br>CR |                                       | ES         | Iné modality<br>MG<br>$\overline{\phantom{0}}$ IO | OCT PR                                        | RF TG                                            |          |
|                    | <b>C:\CDIMAGE</b><br>C:\DICOMDIR 3             |                     | 9.2015       | Pohlavie:<br>$\checkmark$  | Dátum narodenia: | <b>BDUS</b><br><b>BT</b>    | DG<br><b>ECG</b>                      | GM         | <b>IVUS</b><br><b>MS</b><br>KС                    | OP<br>PT<br>PX                                | <b>US</b><br><b>RG</b><br><b>SM</b><br><b>XA</b> |          |
|                    | C:\DICOMDIR 2                                  |                     |              | všetky<br>Popis štúdie:    |                  | <b>BMD</b>                  | <b>DM</b><br>EPS                      |            |                                                   | <b>RESP</b><br>OPT                            | X <sup>C</sup><br><b>SR</b>                      |          |
|                    | <b>C:\DICOMDIR 1</b>                           |                     |              |                            |                  |                             | Automaticky stiahnuť predošlé štúdie: |            | Zakázaný                                          |                                               |                                                  |          |
|                    | C:\share\CDIMAGE<br>Vyhľadaite súbor DICOMDIR. |                     | <b>DMDIR</b> |                            |                  |                             |                                       |            |                                                   |                                               |                                                  |          |
|                    | $\sim$                                         |                     |              |                            |                  |                             |                                       |            |                                                   |                                               |                                                  | $\wedge$ |
|                    | <b>ID</b> pacienta                             | Meno pacienta       |              | Pohlavie                   | Dátum narodenia  | Dátum štúdie                | Čas štúdie                            | D štúdie   | Modalita                                          | Číslo záznamu                                 | UID štúdie                                       |          |
| $\left  + \right $ | TEST 64                                        | <b>JM-OA Breast</b> |              |                            | 25.02.2014       | 25.02.2014                  | 08:53:19                              | <b>PRS</b> | MR.SR                                             | 1511670                                       | 136141204                                        |          |

**obr. 105 – DICOMDIR v dialógu Vyhľadávanie štúdií**

# <span id="page-79-2"></span><span id="page-79-1"></span>*5.3 Automatické sťahovanie predchádzajúcich štúdií*

Uvedená funkčnosť umožňuje pracovať s aktuálnou štúdiou a so štúdiami skoršieho dáta daného pacienta ako s jedným balíkom. Táto možnosť automatického sťahovania predchádzajúcich štúdií k aktuálnej štúdii je konfigurovateľná v dialógu **Vyhľadávanie štúdií** a môžete ju použiť pri otvorení štúdie, pridaní štúdie do pracovného zoznamu (viď [obr. 106\)](#page-80-0) a stiahnutí štúdie zo vzdialeného DICOM zariadenia.

|   | ⌒                               |                      |                 |                         |            |             |           |          |           |             |   |
|---|---------------------------------|----------------------|-----------------|-------------------------|------------|-------------|-----------|----------|-----------|-------------|---|
|   | Meno pacienta                   |                      | Dátum narodenia | Dátum štúdie            | Čas štúdie | <b>Stav</b> |           | Pohlavie | ID Štúdie | Modalita    | ۸ |
| Θ | AUTOFFTCHALAST 6 MONTHS412      |                      | 01.01.2001      | 10 09 2007              | 12:47:11   | Nová        |           | $\circ$  |           | CT.MG.OT.PT |   |
|   | - AUTOFETCH^LAST 6 MONTHS^12    |                      | 01.01.2001      | 10 09 2007              | 12:47:11   | Nová        |           | $\circ$  |           | CT.MG.OT.PT |   |
|   | Číslo série                     | Popis série          |                 | Dátum série   Čas série |            |             | Modalita  |          | Snimky    |             |   |
|   |                                 | <b>LAST 6 MONTHS</b> |                 | 21.02.2012 09:35:21     |            |             | <b>CT</b> |          |           |             |   |
|   |                                 | <b>LAST 6 MONTHS</b> |                 | 21.02.2012 09:35:21     |            |             | MG        |          |           |             |   |
|   |                                 |                      |                 | 21.02.2012 09:35:21     |            |             | <b>OT</b> |          |           |             |   |
|   |                                 | <b>LAST 6 MONTHS</b> |                 | 21.02.2012 09:35:21     |            |             | PT        |          |           |             |   |
|   |                                 |                      |                 |                         |            |             |           |          |           |             |   |
|   | - HI AUTOFETCH^LAST YEAR        |                      | 01.01.2001      | 01.03.2007              | 17:47:11   | Nová        |           | $\circ$  |           | MG.OT       |   |
|   | - HE AUTOFETCH^LAST 2 YEARS     |                      | 01.01.2001      | 01 03 2006              | 17:47:11   | Nová        |           | $\circ$  |           | CT.MG.OT.PT |   |
|   | <b>CO., AUTOFFECIAL ACTACAD</b> |                      | DA DA DODA      | 04 09 9007 47-47-44     |            | Alberta Co. |           |          |           | 110.07      |   |

**obr. 106 – Štúdia v pracovnom zozname s dvomi predchádzajúcimi štúdiami**

<span id="page-80-0"></span>Ak chcete definovať automatické sťahovanie predchádzajúcich štúdií, kliknite na tlačidlo **Automaticky stiahnuť predošlé štúdie** v časti **Filter** dialógu **Vyhľadávanie štúdií**. Zo zobrazeného zoznamu je možné pre predchádzajúce štúdie zvoliť časové kritérium alebo priamo zadať počet predchádzajúcich štúdii (viď [obr. 107\)](#page-80-1). Ak k štúdii neexistujú takéto štúdie, potom tento výber štúdií bude ignorovaný.

|   | Včera              | 10.09.2015<br>10.09.2015<br>Odporúčajúci lekár:       | všetky $\vee$<br>Popis štúdie: |                 | $ $ $ $ BI<br>I IBMD. | <b>IDG</b><br>ECG<br><b>IDM</b><br><b>EPS</b> | I IHD<br><b>IIS</b> | <b>IXA</b><br><b>IPX</b><br><b>RESP</b><br>- Ixc<br><b>OPT</b><br><b>ISR</b><br><b>NM</b> |                  |
|---|--------------------|-------------------------------------------------------|--------------------------------|-----------------|-----------------------|-----------------------------------------------|---------------------|-------------------------------------------------------------------------------------------|------------------|
|   | Zrušiť filter      |                                                       |                                |                 |                       | Automaticky stiahnuť predošlé štúdie:         |                     | 2 predchádzajúce                                                                          |                  |
|   |                    |                                                       |                                |                 |                       |                                               |                     | Zakázaný                                                                                  |                  |
|   |                    | Lokálne štúdie <b>O</b> PACS štúdie <b>O</b> DICOMDIR |                                |                 |                       |                                               |                     | 1 predchádzajúca                                                                          |                  |
|   | $\sim$             |                                                       |                                |                 |                       |                                               |                     | 2 predchádzajúce                                                                          |                  |
|   | ID pacienta        | Meno pacienta                                         | Pohlavie                       | Dátum narodenia | Dátum štúdie          | <b>Stav</b>                                   | Cas štúd            | ↳<br>3 predchádzajúce                                                                     |                  |
| 田 | TEST 36            | Mammo <sup>^</sup> Test                               | F                              | 27.07.2011      | 27.07.2011            | Videná                                        | 15:50:58            |                                                                                           | .2046            |
| 田 | TEST 34            | Prior <sub>2</sub>                                    | F                              | 21.12.1965      | 02.10.2010            | Nová                                          | 09:14:40            | Všetky predchádzajúce                                                                     | .2046            |
| 田 | TEST 34            | Prior10                                               |                                | 21.12.1965      | 10.10.2010            | Nová                                          | 09:14:40            | Posledný týždeň                                                                           | .2046            |
| 田 | TEST 34            | Prior1                                                |                                | 21.12.1965      | 01.10.2010            | Nová                                          | 09:14:40            | Posledný mesiac                                                                           | .2046            |
| 田 | TEST 31            | <b>PR Test</b>                                        |                                |                 | 15.10.2010            | Videná                                        | 09:14:40            | Posledných 6 mesiacov                                                                     | 1353             |
| 田 | TEST <sub>3</sub>  | <b>MR</b> study                                       | М                              |                 | 15.02.2004            | Videná                                        | 10:52:23            |                                                                                           | .2046            |
| 田 | TEST <sub>3</sub>  | <b>CT-MR^FUSION</b>                                   | М                              |                 |                       | Videná                                        | 00:00:00            | Posledný rok                                                                              | .2046            |
| 田 | TEST <sub>3</sub>  | <b>CT-MR study</b>                                    | м                              |                 | 04.04.2006            | Videná                                        | 14:25:23            | Posledné 2 roky                                                                           | .2046            |
| 田 | TEST 26            | Waveform + Annots                                     | М                              | 02.01.1944      | 23.12.1999            | Videná                                        | 10:05:45            | Interpretovať štúdie z jedného dňa ako jednu                                              | .2046            |
| 田 | TEST <sub>20</sub> | <b>TEST Patient 20</b>                                |                                |                 |                       | Videná                                        |                     | <b>HILLYVA</b>                                                                            | 1.0.0.1.1.1.2046 |

**obr. 107 – Výber kritéria pre prácu s predchádzajúcimi štúdiami**

<span id="page-80-1"></span>Niekedy je vhodné, zvlášť ak pacient absolvuje niekoľko vyšetrení počas toho istého dňa, aby sa pri sťahovaní a otváraní predchádzajúcich vyšetrení považovali všetky štúdie z rovnakého dňa za tú istú štúdiu. Pre aktivovanie tohto správania začiarknite položku **Interpretovať štúdie z jedného dňa ako jednu** v zozname časových kritérií pre automatické sťahovanie predošlých štúdií.

# *5.4 Otvorenie štúdie*

Ak chcete otvoriť štúdiu pomocou dialógu **Vyhľadávanie štúdii**, kliknite na záložku príslušného úložiska. Potom vyberte štúdiu kliknutím na riadok v zozname štúdii a kliknite na tlačidlo **Otvoriť štúdiu** alebo vykonajte dvojklik na riadku tejto štúdie. Štúdia sa automaticky otvorí spolu so všetkými sériami.

Pre otvorenie iba vybraných sérii patriacich do štúdie rozbaľte štúdiu kliknutím na symbol . Vyberte série, ktoré chcete otvoriť (viď [obr. 108\)](#page-81-0), a kliknite na tlačidlo **Otvoriť štúdiu**.

Zoznam štúdií v dialógu otvorených štúdií umožňuje aj viacnásobný výber štúdií a sérií, ktoré môžu byť otvorené naraz. Ak pri výbere držíte stlačený kláves **Ctrl**,

môžete označovať a odznačovať viaceré štúdie a série. Ak stlačíte **Shift**, môžete označiť celú skupinu štúdií a sérií.

|   | ID pacienta      | Meno pacienta                                       | Pohlavie | Dátum narodenia |            | Dátum štú             | Stav              | Cas štúdie | ID štúdie  | Modalita  | <b>Popis</b>                    | $\mathcal{N}_{\mathcal{N}}$ |                     |
|---|------------------|-----------------------------------------------------|----------|-----------------|------------|-----------------------|-------------------|------------|------------|-----------|---------------------------------|-----------------------------|---------------------|
| 田 | TEST 63          | <b>EH DEMO</b>                                      | М        |                 | 21.03.1983 |                       | 01.01.2013 Videná | 14:04:13   | heart      | <b>MR</b> | heart                           |                             |                     |
| 田 | TEST 39          | <b>PR</b> Test                                      |          |                 | 19.11.1956 |                       | 22.09.2011 Videná | 08:45:05   | <b>PMG</b> | MG.PR     | Standard Screening - Conventio. |                             |                     |
| Θ | TEST 36          | Mammo <sup>^</sup> Test                             | F        |                 | 27.07.2011 |                       | 27.07.2011 Videná | 15:50:58   |            | MG        |                                 |                             |                     |
|   | ᅐ<br>Číslo série | Popis série                                         |          |                 |            | Dátum série Čas série |                   | Modalita   |            | Snimky    |                                 |                             |                     |
|   |                  | <b>Medical findings</b>                             |          |                 |            |                       |                   | MG         |            |           |                                 |                             |                     |
|   |                  | Test <sup>A</sup> VOI LUT, single choice, scrambled |          |                 |            | 27.07.2011 16:12:28   |                   | MG         |            |           |                                 |                             | Série               |
|   | $\overline{2}$   | Sigmoid VOI                                         |          |                 |            | 27.07.2011 16:12:28   |                   | <b>MG</b>  |            |           |                                 |                             | v rozbalenei štúdii |
|   | $\sim$<br>×      | Linear VOI                                          |          |                 |            | 27.07.2011            | 16:12:28          | <b>MG</b>  |            |           |                                 |                             |                     |
|   |                  | ruler                                               |          |                 |            | 27.07.2011 16:12:28   |                   | MG         |            |           |                                 |                             |                     |
|   | 5                | unspecified Laterality                              |          |                 |            | 27.07.2011            | 16:12:28          | MG         |            |           |                                 |                             |                     |
|   | 6                | undefined Chest wall                                |          |                 |            | 27.07.2011 16:12:28   |                   | MG         |            |           |                                 |                             |                     |
|   | 7                | different View positions                            |          |                 |            | 27.07.2011 16:12:28   |                   | MG         |            |           |                                 |                             |                     |
|   |                  |                                                     |          |                 |            |                       |                   |            |            |           |                                 |                             |                     |

**obr. 108 – Série v rozbalenej štúdii, viacnásobný výber sérií**

<span id="page-81-0"></span>Ak je štúdia uložená na inom úložisku ako lokálne štúdie, potom je ešte pred otvorením automaticky stiahnutá do lokálnych štúdií. Proces sťahovania je zobrazený v informačnom dialógu (viď [obr. 109\)](#page-81-1).

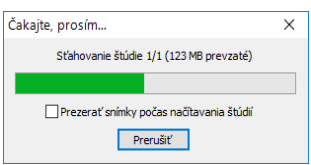

**obr. 109 – Proces sťahovania štúdie**

<span id="page-81-1"></span>Po stiahnutí štúdie alebo ak je štúdia otváraná z lokálneho úložiska, je zobrazený informačný dialóg s procesom otvárania štúdie.

V oboch prípadoch (sťahovanie aj otváranie štúdie), ak je zaškrtnutá možnosť **Prezerať snímky počas načítavania štúdií**, je proces presunutý do pozadia a vy môžete okamžite začať pracovať s už otvorenými snímkami. Proces je zobrazený v palete náhľadov v záložke danej štúdie (viď [obr. 110\)](#page-81-2). Každá stiahnutá snímka je v tomto prípade hneď otvorená a zobrazená v palete náhľadov.

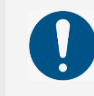

V prípade zatvorenia aktuálne sťahovanej štúdie na pozadí nebude kompletne celá štúdia stiahnutá v Lokálnych štúdiách na lokálnom disku.

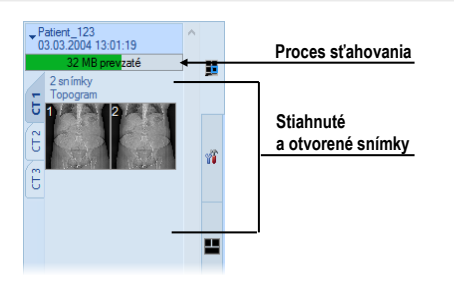

<span id="page-81-2"></span>**obr. 110 – Aktuálne sťahovaná štúdia na pozadí v palete náhľadov**

## **5.4.1 Otvorenie štúdie v režime na vyžiadanie**

Otvorenie štúdie v režime na vyžiadanie umožňuje okamžité otvorenie štúdie so vzdialeného DICOM zariadenia bez obrázkových (pixlových) údajov. Takto otvorená štúdia je uložená do lokálnych štúdií iniciálne iba ako link na štúdiu bez obrazovývh údajov. Tieto údaje sú stiahnuté následne až pri vyžiadaní (napr. pri zobrazení snímky v pohľade, v palete náhľadov, zobrazenie MPR, atď.). Uvedený spôsob otvorenia štúdie zrýchľuje proces otvorenia štúdie a redukuje množstvo prenášaných údajov zo vzdialeného DICOM zariadenia.

Pre povolenie sťahovania snímok v uvedenom režime zaškrtnite možnosť **Sťahovanie snímok v režime na vyžiadanie** v nastaveniach konkrétneho vzdialeného DICOM zariadenia (viď [4.10.5 Konfigurácia externých DICOM zariadení\)](#page-69-0).

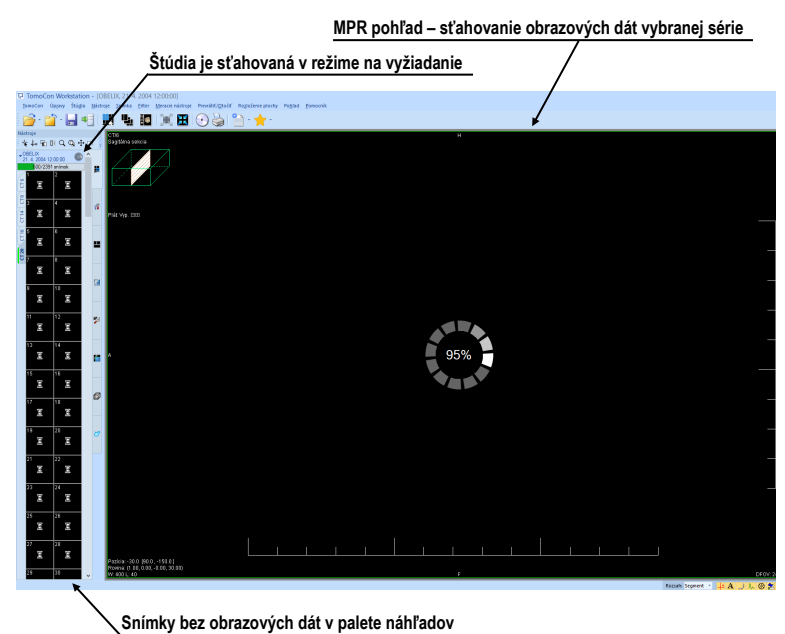

**obr. 111 – Štúdia otvorená v režime na vyžiadanie v palete náhľadov a v MPR pohľade**

## *5.5 Znova načítanie štúdie*

Po otvorení štúdie zo vzdialeného DICOM zariadenia, vrátane PACSu, je možné hocikedy vykonať jej opätovné načítanie. Týmto spôsobom môžete k otvorenej štúdii pridať snímky z pôvodného zariadenia, ktoré boli medzičasom k nej pridané.

Pre opätovné načítanie všetkých otvorených štúdií kliknite na položku **Štúdia**/**Znova načítať štúdie** v hlavnom menu aplikácie (viď [3.4](#page-39-0) [Programové menu TomoConu\)](#page-39-0). Pre opätovné načítanie iba jednej otvorenej štúdie kliknite na položku **Znova načítať štúdiu** v jej kontextovom menu v palete náhľadov (viď [obr. 112\)](#page-83-0).

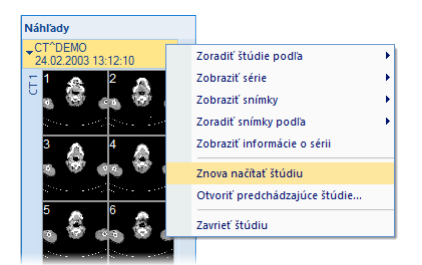

**obr. 112 – Kontextové menu palety náhľadov, položka Znova načítať štúdiu**

# <span id="page-83-0"></span>*5.6 Otvorenie predchádzajúcich štúdií*

Ak je otvorená štúdia pacienta, je možné použitím dialógu **Otvoriť predchádzajúce štúdie** jednoducho pristupovať k predchádzajúcim štúdiám tohto pacienta. Tento dialóg umožňuje vyhľadávať predchádzajúce štúdie na nakonfigurovanom vzdialenom DICOM úložisku alebo v lokálnych štúdiách podľa nastavených vyhľadávacích kritérií (rovnaké meno, ID pacienta, atď.).

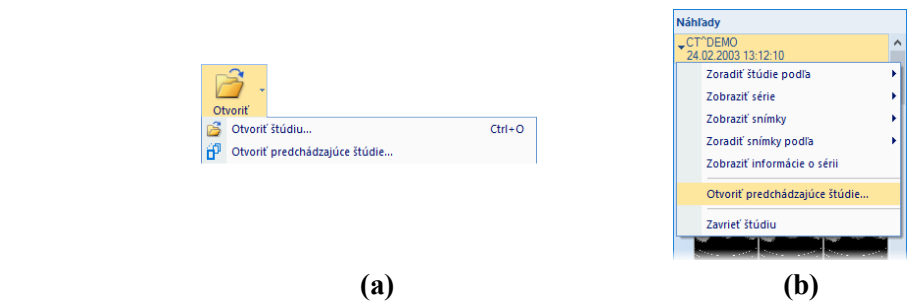

**obr. 113 – Zobrazenie dialógu Otvoriť predchádzajúce štúdie**

<span id="page-83-1"></span>Pre otvorenie predchádzajúcich štúdií v dialógu **Otvoriť predchádzajúce štúdie**:

- Zobrazte ľubovoľnú snímku štúdie, pre ktorú je potrebné vyhľadať predchádzajúce štúdie, do aktuálneho pohľadu. Kliknite na položku **Otvoriť predchádzajúce štúdie…** v hlavnom podmenu **Štúdia** alebo na položku **Otvoriť predchádzajúce štúdie…** v kontextovom menu tlačidla **Otvoriť** v hlavnom paneli nástrojov (viď [obr. 113a](#page-83-1)).
- Kliknite na náhľad snímky v palete náhľadov, ktorý patrí sérii základnej štúdie, a kliknite na položku **Otvoriť predchádzajúce štúdie…** v kontextovom menu palety náhľadov (viď [obr. 113b](#page-83-1)).

Dialóg **Otvoriť predchádzajúce štúdie** (viď [obr. 114\)](#page-84-0) pozostáva z dvoch základných častí. Horná časť dialógu je určená pre definovanie možností vyhľadávania predchádzajúcich štúdií. Nachádza sa tu filter, ktorý umožňuje definovať parametre hľadaných štúdií, ktoré sa musia zhodovať so základnou štúdiou. Kliknutím na tlačidlo **Zariadenie** je možné vybrať vzdialené DICOM úložisko, v ktorom sa budú štúdie vyhľadávať. Začiarknutím políčka **Vyhľadávať v lokálnych štúdiách** je možné pridať aj vyhľadávanie v lokálnych štúdiách.

|   |                       | Vyhľadávacie kritériá                                |              |             |                                                                            | Vybrané DICOM úložisko<br>pre vyhľadávanie |                         |            |           |                                               | Zahrnúť do vyhľadávania aj<br>lokálne úložisko TomoConu |
|---|-----------------------|------------------------------------------------------|--------------|-------------|----------------------------------------------------------------------------|--------------------------------------------|-------------------------|------------|-----------|-----------------------------------------------|---------------------------------------------------------|
| Œ |                       | Otvoriť predchádzajúce štúdie - 6 nájdených štúdií   |              |             |                                                                            |                                            |                         |            |           |                                               | $\times$                                                |
|   | Možnosti vyhľadávania |                                                      |              |             |                                                                            |                                            |                         |            |           |                                               |                                                         |
|   | ■ Roynaké ID pacienta | Rovnaký dátum narodenia                              |              |             | Rovnaká modalita                                                           |                                            | Zariadenie: PACS štúdie |            |           | $\checkmark$                                  | Vyhľadávať v lokálnych štúdiách                         |
|   | Rovnaké meno pacienta | Rovnaké pohlavie                                     |              |             | Rovnaký popis štúdie                                                       |                                            |                         |            |           |                                               |                                                         |
|   | ID pacienta           | Meno pacienta                                        |              | Poblavie    | Dátum na                                                                   | Dátum št                                   | Čas štúdie              | ID štúdie  | Modalita  | Zariadenie                                    | Popis                                                   |
| 田 | 12345                 | JM-OA Breast (OA across series test 5)               |              | F           | 28.04.1953                                                                 | 25.02.2014                                 | 08:53:19                | <b>PRS</b> | MR        | PACS štúdie                                   | THORAX-mammae ^BREAST                                   |
| 田 | 12345                 | JM-OA Breast (OA across series test 4)               |              | F           | 28.04.1953                                                                 | 25.02.2014                                 | 08:53:19                | <b>PRS</b> | <b>MR</b> | PACS štúdie                                   | THORAX-mammae ^BREAST                                   |
| Θ | 12345                 | JM-OA Breast (OA across series test 3)               |              | F           | 28.04.1953                                                                 | 25.02.2014                                 | 08:53:19                | <b>PRS</b> | <b>MR</b> | PACS štúdie                                   | THORAX-mammae ^BREAST                                   |
|   | Číslo série           | Popis série                                          |              | Dátum série | Čas série                                                                  | Modalita                                   |                         | Snímky     |           |                                               |                                                         |
|   |                       | <b>Medical findings</b>                              |              | 25.02.2014  | 10:05:39                                                                   | <b>MR</b>                                  |                         |            |           |                                               |                                                         |
|   |                       | t2_tse_TRA_pat2_5122                                 |              | 25.02.2014  | 10:05:39                                                                   | <b>MR</b>                                  |                         |            |           |                                               |                                                         |
|   | $\overline{2}$        | t2 tse TRA pat2 5122                                 |              | 25.02.2014  | 10:05:39                                                                   | <b>MR</b>                                  | 2                       |            |           |                                               |                                                         |
| 田 | 12345                 | JM-OA Breast (OA across series test 2)               |              | F           | 28.04.1953                                                                 | 25.02.2014                                 | 08:53:19                | <b>PRS</b> | MR        | <b>PACS štúdie</b>                            | THORAX-mammae ^BREAST                                   |
| 田 | 12345                 | JM-OA Breast (OA across series test 1)               |              | F           | 28.04.1953                                                                 | 25.02.2014 08:53:19                        |                         | <b>PRS</b> | <b>MR</b> | <b>PACS štúdie</b>                            | THORAX-mammae ^BREAST                                   |
| ⊕ | 12345                 | <b>JM-OA Breast</b>                                  |              | F           | 28.04.1953                                                                 | 25.02.2014 08:53:19                        |                         | <b>PRS</b> | MR.SR     | <b>PACS štúdie</b>                            | THORAX-mammae ^BREAST                                   |
| ≺ | Otvoriť vybranú       | Otvoriť všetky<br>Otvoriť označené štúdie zo zoznamu | Aktualizovať |             | Aktualizovať zoznam vyhľadaných štúdií<br>Otvoriť všetky štúdie zo zoznamu |                                            |                         |            |           | Zoznam vyhľadaných<br>predchádzajúcich štúdií | Zrušiť                                                  |

**obr. 114 – Dialóg Otvorenie predchádzajúcich štúdií**

<span id="page-84-0"></span>V spodnej časti dialógu sa zobrazujú aktuálne vyhľadané predchádzajúce štúdie, ktoré je možné následne otvoriť. V zozname aktuálne vyhľadaných štúdií je možné označiť jednu alebo viaceré štúdie (**Shift** a **Ctrl** tlačidlá pre výber viacerých položiek) a následne otvoriť kliknutím na tlačidlo **Otvoriť vybranú**. Tlačidlo **Otvoriť všetky** umožňuje otvoriť všetky štúdie zobrazené v zozname. Pre aktualizovanie zoznamu vyhľadaných štúdií (pri zmene parametrov filtra) kliknite na tlačidlo **Aktualizovať**.

# *5.7 Zavretie a uloženie štúdie*

**i** 

Uloženie štúdie nie je dostupné v TomoCon Lite.

Zvyčajne posledným krokom pri práci so štúdiami je uloženie vykonaných zmien a zavretie otvorených štúdií. Počas práce môžete kedykoľvek uložiť zmeny a zavrieť všetky otvorené štúdie v jednom kroku alebo zavrieť jednu konkrétnu štúdiu. Pri zatváraní TomoConu je uloženie zmien a zavretie všetkých štúdií možné vykonať automaticky. Správanie TomoConu pri zatváraní štúdií s vykonanými zmenami je závislé od jeho nastavení, viď kap. [4.1.8 Potvrdenia](#page-53-0).

Pre zavretie všetkých otvorených štúdií postupujte podľa jedného z nasledujúcich postupov:

• Stlačte tlačidlo **Zavrieť** v hlavnom paneli nástrojov (viď [obr. 115a](#page-85-0)).

- Kliknite na rozbaľovaciu položku tlačidla **Zavrieť** v hlavnom paneli nástrojov a v zobrazenom rozbaľovacom menu kliknite na položku **Zavrieť všetky štúdie** (viď [obr. 115b](#page-85-0)).
- Kliknite na položku **Štúdia /Zavrieť** v hlavnom menu aplikácie.

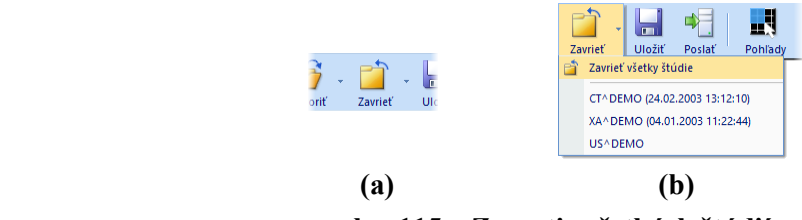

**obr. 115 – Zavretie všetkých štúdií**

<span id="page-85-0"></span>Pre zavretie iba jednej vybranej štúdie postupujte podľa jedného z nasledujúcich postupov:

- Kliknite na rozbaľovaciu položku tlačidla **Zavrieť** v hlavnom paneli nástrojov a v zobrazenom rozbaľovacom menu kliknite na položku s menom pacienta (viď [obr. 116\)](#page-85-1).
- Kliknite pravým tlačidlom myši v palete náhľadov na štúdiu, ktorú si želáte zavrieť. V zobrazenom menu kliknite na položku **Zavrieť štúdiu**.

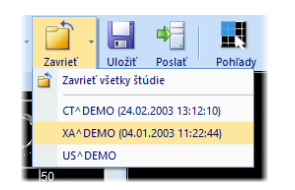

**obr. 116 – Zavretie vybranej štúdie**

<span id="page-85-1"></span>Predtým ako štúdiu zavriete, môžete všetky zmeny, ktoré ste počas práce s ňou vykonali, uložiť. TomoCon umožňuje uložiť zmeny vykonané vo viacerých objektoch, ako napríklad meracie nástroje, ROI, registrácie, lekárske správy, poznámky kľúčových snímok, popisy ku EKG/HD krivkám. Tieto objekty sú uložené v DICOM kompatibilnom formáte. Všetky zmeny, ktoré uložíte, môžete tiež odoslať na PACS server a následne stiahnuť a otvoriť na inej stanici.

TomoCon umožňuje uložiť zmeny priebežne bez nutnosti zatvárať štúdiu. Táto možnosť je užitočná, aby ste sa vyhli strate zmien spôsobenej z rôznych príčin (výpadok prúdu, atď.). Uložiť všetky aktuálne zmeny vo všetkých otvorených štúdiách môžete vykonaním jednej z nasledujúcich možností (viď [obr. 117\)](#page-86-0):

- Kliknite na tlačidlo **Uložiť** v hlavnom paneli nástrojov (viď [obr. 117\)](#page-86-0).
- Kliknite na položku **Štúdia/Uložiť** v hlavnom podmenu aplikácie.

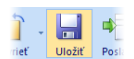

**obr. 117 – Uloženie zmien bez zavretia štúdie**

## <span id="page-86-0"></span>*5.8 Poslanie štúdie na externé údajové zariadenie*

Údaje pacienta môžu byť poslané prostredníctvom počítačovej siete na akýkoľvek PACS server alebo úložisko DICOM údajov. Po výbere konkrétnej štúdie v záložke **Lokálne štúdie** dialógu **Vyhľadávanie štúdií** a stlačení tlačidla **Poslať** je zobrazený dialóg **Voľba vzdialeného zariadenia** (viď [obr. 118\)](#page-86-1).

|             | Voľba vzdialeného zariadenia |      | ×                         |
|-------------|------------------------------|------|---------------------------|
| Popis       | Adresa                       | Port | <b>AE</b> Title           |
| PACS štúdie | pacs                         | 104  | <b>PACS</b>               |
| PACS archiv | 10.0.0.1                     | 104  | PACS_ARCH                 |
|             |                              |      | Zrušit <sup>*</sup><br>OK |

**obr. 118 – Dialóg Voľba vzdialeného zariadenia**

<span id="page-86-1"></span>V tomto dialógu je potrebné vybrať definované úložisko DICOM údajov, do ktorého sa pošle vybraná štúdia, a stlačiť tlačidlo **OK**. Zadefinovať úložisko DICOM údajov je možné pomocou dialógu **Možnosti** (viď [4.10.5 Konfigurácia externých DICOM](#page-69-0)  [zariadení\)](#page-69-0).

## *5.9 Monitorovanie a riadenie posielania/prijímania štúdií*

Nakoľko posielanie a prijímanie štúdií používa na prenos sieťové spojenie, ktorého kapacita je obmedzená, je časovo náročné vždy čakať na ukončenie prenosu každej celej štúdie. Zvlášť v prípade, ak posielate/prijímate viaceré štúdie z viacerých PACS serverov. Preto TomoCon poskytuje mechanizmus pre monitorovanie a riadenie posielania a prijímania štúdií na pozadí, ktorý je dostupný v záložke **Prijaté/odoslané štúdie** v dialógu **Vyhľadávanie štúdií** (viď [obr. 119\)](#page-87-0).

Záložka **Prijaté/odoslané štúdie** obsahuje zoznam všetkých spustených prenosových úloh. Zoznam úloh je rozdelený do dvoch záložiek. Prvou je záložka **Prijaté štúdie**, ktorá obsahuje všetky prijaté alebo prijímané úlohy, druhou je záložka **Odoslané štúdie**, ktorá obsahuje všetky odoslané alebo odosielané úlohy. Obidva zoznamy zobrazujú základné informácie o úlohách (viď [obr. 119\)](#page-87-0), akými sú: stav úlohy, zdroj alebo cieľ, čas, kedy úloha vznikla, a základné informácie o štúdii (ID pacienta, meno pacienta, dátum vzniku štúdie, číslo záznamu a UID štúdie).

| c                | Prijaté/odoslané štúdie         |       |                          |            |                 |            |                     |              |          | □<br>$\times$                    |
|------------------|---------------------------------|-------|--------------------------|------------|-----------------|------------|---------------------|--------------|----------|----------------------------------|
| štúdie           | Prijaté štúdie Odoslané štúdie  |       |                          |            |                 |            |                     |              |          |                                  |
| Prijaté/odoslané | Stav                            | Zdroi | <b>Progres</b>           | D pacienta | Meno pacienta   | Dátum št   | Číslo záznamu       | <b>Start</b> | Posledná | <b>UD</b> studie                 |
|                  | Čakaiúce                        | pacs  | $\bf{0}$                 | Vafk.T.6   | <b>PHENIX</b>   | 27.09.2005 |                     |              | 13:28:02 | 2.16.840.1.113669.632.20.1211.1  |
|                  | Pozastavené pacs                |       | $\bf{0}$                 |            | <b>OBELIX</b>   | 21.04.2004 |                     |              | 13:26:48 | 1 3 12 2 1107 5 1 4 51964 4 0 37 |
|                  | Sťahovaná                       | pacs  | 6/557                    | 54831      | <b>MANIX</b>    | 01.02.2005 |                     | 13:30:10     | 13:30:11 | 1.2.840.113704.1.111.5600.11078  |
|                  | Stiahnutá                       | pacs  | 4332/4332                | 5478123    | <b>MFI ANIX</b> | 19.09.2006 |                     | 13:26:50     | 13:30:10 | 2.16.840.1.113669.632.20.1211.1  |
|                  | Počet prijatých/všetkých snímok |       |                          |            |                 |            |                     |              |          | Cas poslednej zmeny              |
|                  | Aktuálny stav úlohy             |       | Zdrojové úložisko štúdie |            |                 |            | Čas spustenia úlohy |              |          |                                  |

**obr. 119 – Záložka Prijaté štúdie**

## <span id="page-87-0"></span>**5.9.1 Správa úloh**

Záložka **Prijaté štúdie** alebo **Odoslané štúdie** poskytuje viacero ovládacích prvkov pre prácu s aktívnymi aj pasívnymi úlohami. Tieto prvky umožňujú kontrolovať proces odosielania a prijímania alebo získať podrobnejšie informácie o prenášaných štúdiách.

Ovládacie prvky záložiek **Prijaté štúdie** a **Odoslané štúdie** umožňujú vykonávať nasledujúce operácie s vybranou úlohou (viď [obr. 120\)](#page-87-1):

- Pozastaviť aktívnu úlohu (tlačidlo **Pozastaviť**).
- Reštartovať úlohu v stave pozastavená (tlačidlo **Reštartovať**).
- Pokračovať v úlohe, ktorá je v stave pozastavená (tlačidlo **Pokračovať**).
- Zmazať úlohu, ak nie je práve v stave sťahovaná/posielaná (tlačidlo **Odstrániť**).
- Zobraziť detailné informácie o úlohe (tlačidlo **Detaily**).
- Otvoriť štúdiu, ak je už úloha v stave stiahnutá (tlačidlo **Otvoriť štúdiu**).

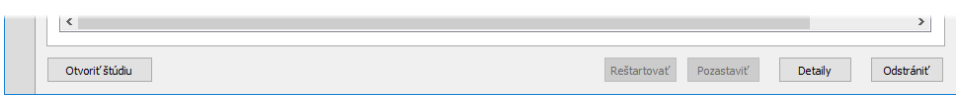

**obr. 120 – Tlačidlá pre správu úloh v záložke Prijaté štúdie**

<span id="page-87-1"></span>Po stlačení tlačidla **Detaily** (alebo po dvojitom kliknutí na úlohu) sa zobrazí dialóg **Detaily úlohy** (viď [obr. 121\)](#page-88-0). Tento dialóg zobrazuje detailné informácie o vybranej úlohe (informáciu o stave, o pacientovi/štúdií a o úlohe) a zobrazuje tiež zoznam prenesených snímok.

| Detaily úlohy                                                  |                                      |                                                   | $\times$ | Stav úlohy                     |
|----------------------------------------------------------------|--------------------------------------|---------------------------------------------------|----------|--------------------------------|
| Informácie o stave                                             |                                      |                                                   |          |                                |
| Stav: Posielaná                                                |                                      |                                                   |          | Informácie o pacientovi/štúdii |
| Informácie o pacientovi/štúdii                                 |                                      | Informácie o úlobe                                |          |                                |
| Vafk, T, 6<br>ID pacienta:<br>Meno pacienta: PHENIX            |                                      | Cieľ:<br>pacs: 104<br>464/558<br>Progres:         |          | Základné informácie o úlohe    |
| Dátum štúdie:<br>27.09.2005<br>Číslo záznamu:<br>A10011234814  |                                      | Štart:<br>13:47:15<br>Posledná zmena:<br>13:48:54 |          |                                |
| LITD štúdie:<br>2.16.840.1.113669.632.20.1211.10000098591      |                                      |                                                   |          |                                |
| Spracované snímky                                              |                                      |                                                   |          |                                |
| SOP instance UID<br>1.2.840.113704.1.111.6168.1127829431.11401 | Chybové hlásenie<br>Úspešne vykonané |                                                   |          |                                |
| 1.2.840.113704.1.111.6168.1127829433.11402                     | Úspešne vykonané                     |                                                   |          |                                |
| 1.2.840.113704.1.111.6168.1127829433.11403                     | Úspešne vykonané                     |                                                   |          |                                |
| 1.2.840.113704.1.111.6168.1127829434.11404                     | Úspešne vykonané                     |                                                   |          |                                |
| 1.2.840.113704.1.111.6168.1127829434.11405                     | Úspešne vykonané                     |                                                   |          |                                |
| 1.2.840.113704.1.111.6168.1127829434.11406                     | Úspešne vykonané                     |                                                   |          | Zoznam prenesených snímok      |
| 1.2.840.113704.1.111.6168.1127829434.11407                     | Úspešne vykonané                     |                                                   |          |                                |
| 1.2.840.113704.1.111.6168.1127829434.11408                     | Úspešne vykonané                     |                                                   |          |                                |
| 1.2.840.113704.1.111.6168.1127829434.11409                     | Úspešne vykonané                     |                                                   |          |                                |

**obr. 121 – Dialóg Detaily úlohy**

#### <span id="page-88-0"></span>**5.9.2 Notifikácie**

TomoCon obsahuje notifikačný mechanizmus, ktorý zobrazuje informácie o aktuálne vykonávaných prenosových úlohách bez nutnosti otvárania dialógu **Vyhľadávanie štúdií**. Ak existuje aspoň jedna nedokončená, či už sťahujúca, alebo odosielajúca úloha, stavový riadok zobrazuje pre každý typ ikonu spolu s celkovým počtom aktívnych úloh (viď [obr. 122\)](#page-88-1).

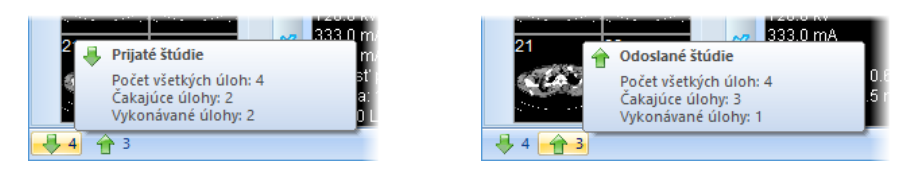

**obr. 122 – Informácia o aktuálnych úlohách**

<span id="page-88-1"></span>Ak sú pri zatváraní TomoConu stále aktívne prenosové úlohy, zobrazí sa dialóg s informačnou správou. Následne sa môžete rozhodnúť, či aktuálne úlohy budú ukončené a TomoCon sa zatvorí, alebo počkáte, pokým úlohy nebudú ukončené.

# *5.10 Pracovný zoznam*

Pri otváraní štúdie pacienta si môžete vybrať medzi priamym výberom konkrétnej štúdie z DICOM zariadenia alebo lokálnych štúdií a otvorením štúdie z predpripraveného pracovného zoznamu. Pracovný zoznam je zoznamom, ktorý umožňuje postupné otváranie predpripravených štúdií na prehliadanie. Štúdia môže byť do pracovného zoznamu pridaná ručne z ľubovoľného zdroja (lokálne štúdie, DICOM zariadenie) alebo automaticky po jej stiahnutí.

Váš pracovný zoznam zobrazíte aktivovaním záložky **Pracovný zoznam** v dialógu **Vyhľadávanie štúdií** (viď [obr. 123\)](#page-89-0). Táto záložka obsahuje zoznam štúdií a nástroje pre prácu s jeho obsahom (viď [obr. 123\)](#page-89-0).

Štruktúra zoznamu štúdií v pracovnom zozname je identická so štruktúrou zoznamu v záložke **Vyhľadávanie štúdií**. Riadky reprezentujú štúdie, ktoré je možno ďalej rozbaľovať alebo zbaľovať.

Rozbalená štúdia zobrazuje svoj obsah v stromovitej štruktúre. Buď obsahuje priamo zoznam sérií patriacich do danej štúdie, alebo ak sú prítomné, zobrazuje zoznam predošlých štúdií a ich obsah. Predošlé štúdie sú zoradené podľa dátumu a času štúdie.

|                | Pracovný zoznam    |                        |         |                                                |                         |          |           |           | □ | $\times$ |               |
|----------------|--------------------|------------------------|---------|------------------------------------------------|-------------------------|----------|-----------|-----------|---|----------|---------------|
|                | <b>ID</b> pacienta | Meno pacienta          | Po      | Dátum narodenia                                | Dátum štúdie Čas štúdie |          | ID štúdie | Modalita  |   |          |               |
| 田              | TEST 16            | <b>DSA^TEST</b>        |         |                                                | 04.12.2004 08:23:45     |          |           | XA        |   |          |               |
| 田              | TEST <sub>12</sub> | US^DEMO                |         |                                                |                         |          |           | <b>US</b> |   |          |               |
| ⊕              | TEST <sub>4</sub>  | <b>CT^DEMO</b>         | F       | 19.09.1966                                     | 24.02.2003 13:12:10     |          |           | <b>CT</b> |   |          |               |
| $\blacksquare$ | TEST <sub>3</sub>  | <b>CT-MR^FUSION</b>    | M       |                                                |                         | 00:00:00 |           | CT.MR     |   |          |               |
| 田              | <b>TEST 5</b>      | <b>TEST^PATIENT</b>    | $\circ$ | 01.05.2004                                     | 01.05.2004              | 12:00:00 |           | <b>MR</b> |   |          | Zoznam štúdií |
| 田              | TEST 34            | Prior <sub>2</sub>     | F       | 21.12.1965                                     | 02.10.2010 09:14:40     |          | 27        | MG        |   |          |               |
| 田              | TEST 34            | Prior10                | F       | 21.12.1965                                     | 10.10.2010 09:14:40     |          | 27        | <b>MG</b> |   |          |               |
| 田              | TEST 34            | Prior1                 | F       | 21.12.1965                                     | 01.10.2010 09:14:40     |          | 27        | MG        |   |          |               |
| 田              | <b>TEST 20</b>     | <b>TEST Patient 20</b> |         |                                                |                         |          |           | MR.XA     |   |          |               |
|                |                    |                        |         | Ovládacie prvky pre prácu s pracovným zoznamom |                         |          |           |           |   |          |               |
|                |                    |                        |         |                                                |                         |          |           |           |   |          |               |

**obr. 123 – Pracovný zoznam v dialógu Vyhľadávanie štúdií**

## <span id="page-89-0"></span>**5.10.1 Pridanie štúdie do pracovného zoznamu**

Do pracovného zoznamu je možné pridať štúdiu manuálne z lokálnych štúdií a nakonfigurovaného DICOM zariadenia alebo automaticky jej prijatím cez DICOM prijímač.

Pre manuálne pridanie štúdie do pracovného zoznamu postupujte podľa nasledovných krokov:

- 1. Kliknite na tlačidlo **Otvoriť** v hlavnom paneli nástrojov. Zobrazí sa dialóg **Vyhľadávanie štúdií**.
- 2. Špecifikujte vyhľadávacie podmienky, stlačte tlačidlo **Hľadať** a vyhľadajte žiadané štúdie v lokálnych štúdiách alebo na externom DICOM zariadení.
- 3. V prípade, ak chcete stiahnuť aj predošlé štúdie, vyberte kritérium pre dohľadanie predošlých štúdií v zozname **Automaticky stiahnuť predošlé vyšetrenia.**
- 4. V zozname vyhľadaných štúdií označte štúdie, ktoré chcete pridať do pracovného zoznamu, a kliknite na tlačidlo **Pridať do pracovného zoznamu**.

Pre aktivovanie automatického pridávania všetkých prijatých štúdií (cez DICOM prijímač) do pracovného zoznamu povoľte možnosť **Automaticky pridať novú** 

**prijatú štúdiu do pracovného zoznamu** v dialógu **Možnosti** v záložke **DICOM** (viď [obr. 124\)](#page-90-0).

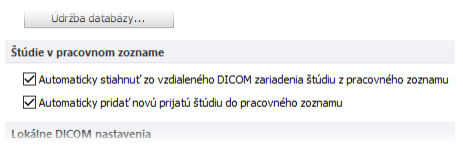

**obr. 124 – Nastavenia pre pracovný zoznam**

<span id="page-90-0"></span>Pre ešte rýchlejšiu a pohodlnejšiu prácu so štúdiami v pracovnom zozname máte možnosť automatického sťahovania štúdie z externého DICOM zariadenia po jej pridaní do pracovného zoznamu (viď [obr. 125\)](#page-90-1). Túto činnosť aktivujete povolením možnosti **Automaticky stiahnuť zo vzdialeného DICOM zariadenia štúdiu z pracovného zoznamu** v dialógu **Možnosti** v záložke **DICOM** (viď [obr. 124\)](#page-90-0).

| zoznam        | ⊞ | 田 222111<br>▼ 国 14879<br>123123 | <b>CARDIX</b><br><b>CEREBRIX</b><br><b>COLONIX</b> | 0000<br>0000<br>0000 | 22.8.2008<br>1.4.1935<br>22.8.2008 | 29.7.2008<br>2072007<br>1.7.2008 | 12:55:54<br>08:13:35<br>14:10:07 | 3331<br>A100<br>3213 |
|---------------|---|---------------------------------|----------------------------------------------------|----------------------|------------------------------------|----------------------------------|----------------------------------|----------------------|
| νrγ<br>8<br>£ |   |                                 | Stúdie sú sťahované                                |                      |                                    |                                  |                                  |                      |

<span id="page-90-1"></span>**obr. 125 – Štúdie pridané do pracovného zoznamu sú automaticky sťahované**

#### **5.10.2 Práca s pracovným zoznamom**

Vami definovaný pracovný zoznam štúdií je dostupný v záložke **Pracovný zoznam** dialógu **Vyhľadávanie štúdií**. V tejto záložke môžete s pracovným zoznamom vykonávať nasledujúce operácie (viď [obr. 127\)](#page-91-0):

• Otvoriť vybranú štúdiu v pracovnom zozname spolu s jej predchádzajúcimi štúdiami (tlačidlo **Otvoriť štúdiu**). Po tom, ako je štúdia z pracovného zoznamu otvorená, sa jej stav zmení na "Dokončená". Všetky štúdie v pracovnom zozname v stave "Dokončená" sú označené ikonou v na začiatku riadku (viď [obr. 126\)](#page-90-2).

|   | ID pacienta      | Meno pacienta                | Pohlavie | Dátum narodenia | Dátum štúdie        | Čas štúdie        | ID štúdie    | Mod         |
|---|------------------|------------------------------|----------|-----------------|---------------------|-------------------|--------------|-------------|
|   | <b>EN TEST 9</b> | <b>BERECATEST</b>            | м        | 25.11.1955      | 27.2.2004           | 15:22:06          |              | CT.         |
|   | <b>E TEST 8</b>  | <b>HORAK<sup>A</sup>TEST</b> | м        | 21.3.1936       |                     | 1.4.2002 13:22:44 |              | <b>XA</b>   |
|   | <b>E TEST 7</b>  | Combined U.S.                | ۰        |                 | 17.10.1997 12:25:44 |                   |              | <b>RF</b>   |
| ✓ | 田 54831          | <b>MANIX</b>                 |          |                 | 1.2.2005            | 12:00:00          | 1963943      |             |
|   | 图 5478123        | <b>MELANIX</b>               |          | 11.10.1971      | 19.9.2006           | 12:50:55          | A10025135219 | <b>CT.P</b> |

**obr. 126 – Štúdie v pracovnom zozname**

- <span id="page-90-2"></span>• Meniť poradie štúdií v pracovnom zozname nasledovne:
	- 1. Označte jednu alebo skupinu štúdií v pracovnom zozname, ktorých pozíciu chcete meniť.
	- 2. Zobrazte kontextové menu kliknutím pravým tlačidlom myši.
	- 3. Zvoľte položku **Posunúť hore** alebo **Posunúť dole**.
- Odstrániť štúdiu z pracovného zoznamu (tlačidlo **Odstrániť** zo zoznamu).
- Odstrániť všetky štúdie z pracovného zoznamu, ktoré už boli otvorené, t.j. sú v stave "Dokončená" (tlačidlo **Odstrániť dokončené**).
- Odstrániť všetky štúdie z pracovného zoznamu (tlačidlo **Vyčistiť zoznam**).

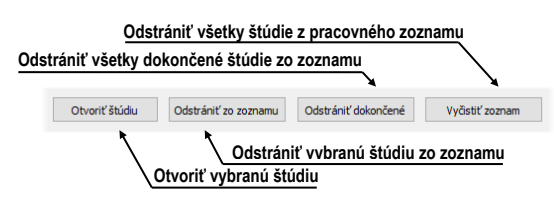

**obr. 127 – Tlačidlá pre prácu s pracovným zoznamom**

<span id="page-91-0"></span>V mamografickom režime máte možnosť automaticky prechádzať cez štúdie pripravené v pracovnom zozname pomocou tlačidiel mamografického panelu nástrojov (viď [obr. 128\)](#page-91-1).

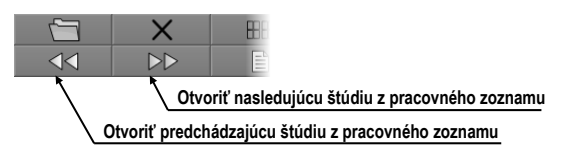

<span id="page-91-1"></span>**obr. 128 – Tlačidlá pre prácu s pracovným zoznamom v mamografickom režime**

Klikaním na tlačidlo **Otvoriť nasledujúcu štúdiu z pracovného zoznamu** alebo tlačidlo **Otvoriť predchádzajúcu štúdiu z pracovného zoznamu** môžete postupne otvoriť všetky štúdie z pracovného zoznamu bez potreby otvárania dialógu **Vyhľadávanie štúdií**.

# **6 Prezeranie snímok**

TomoCon umožňuje prezerať snímky načítaných štúdií vo všetkých pohľadoch pracovnej plochy (viď [6.1](#page-92-0) [Zobrazenie snímky\)](#page-92-0). Ďalej môžete využiť možnosti vytvorenia sekvencie zobrazených snímok (viď [6.3](#page-99-0) [Sekvencia snímok\)](#page-99-0) alebo možnosti synchronizácie sérií (viď [6.4](#page-100-0) [Synchronizácia sérií\)](#page-100-0).

# <span id="page-92-0"></span>*6.1 Zobrazenie snímky*

TomoCon ponúka dve možnosti pre zobrazenie požadovanej snímky na pracovnej ploche. Môžete použiť výber snímok v palete náhľadov alebo môžete použiť metódu drag & drop.

Pre zobrazenie snímky vo vybranom pohľade použitím palety náhľadov:

- 1. Presuňte kurzor myši nad požadovaný pohľad a kliknite na ľavé tlačidlo myši (z pohľadu sa stane aktuálny pohľad).
- 2. Presuňte kurzor myši nad požadovanú snímku v palete náhľadov a kliknite na ľavé tlačidlo myši (viď [obr. 129b](#page-92-1)).

alebo pomocou metódy drag & drop:

- 1. Presuňte kurzor myši nad požadovanú snímku v palete náhľadov, stlačte a držte zatlačené ľavé tlačidlo myši.
- 2. Presuňte kurzor myši nad požadovaný pohľad a tlačidlo myši uvoľnite. Pohľad sa zmení na aktuálny (viď [obr. 129a](#page-92-1)).

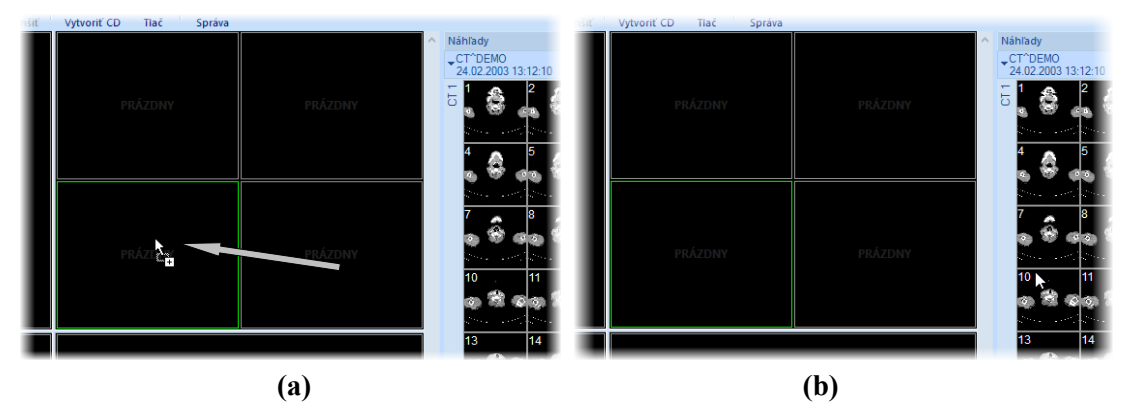

**obr. 129 –Zobrazenie snímky drag & drop (a), zobrazenie snímky kliknutím (b)**

<span id="page-92-1"></span>TomoCon ponúka aj jednoduchší spôsob výberu série do aktuálneho pohľadu. Pomocou kontextového menu pohľadu môžete rýchle zobraziť prvú snímku vybranej série:

- 1. Presuňte kurzor myši na požadovaný pohľad a kliknite ľavým tlačidlom myši. Pohľad sa zmení na aktuálny.
- 2. Kliknite pravým tlačidlom myši pre zobrazenie kontextového menu (viď [obr.](#page-93-0)  [130\)](#page-93-0).
- 3. Vyberte požadovanú sériu v hornom podmenu **Vyber sériu…**. Po kliknutí na názov série sa zobrazí prvá snímka vybranej série v aktuálnom pohľade.

| Vyber sériu             | CT-MR^FUSION (04.04.2006 10:23:54)                              |  | CT 1 (27 snímok) |  |
|-------------------------|-----------------------------------------------------------------|--|------------------|--|
| 关 Zvoliť bod<br>Posunúť | DSA DEMO (03.03.2004 08:20:53)<br>CT^DEMO (24.02.2003 13:12:10) |  | MR 1 (25 snímok) |  |
| <b>Zväčšiť</b>          |                                                                 |  |                  |  |

**obr. 130 – Výber série pomocou kontextového menu pohľadu**

<span id="page-93-0"></span>Po zobrazení snímky v pohľade, ktorý nie je pripnutý, aplikácia automaticky vytvorí sekvenciu v danom segmente so zobrazenou snímkou. Uvedená sekvencia môže pokračovať aj v ďalších segmentoch. To nastane v prípade, ak sú tieto segmenty zreťazené s daným segmentom, ako je to znázornené na [obr. 131](#page-93-1)**.** 

Identifikácia poradia snímky v sérii v aktuálnom pohľade je zobrazená na posúvacej lište na pravej strane príslušnej pracovnej plochy. Jeho poloha znázorňuje pozíciu snímky v rámci série.

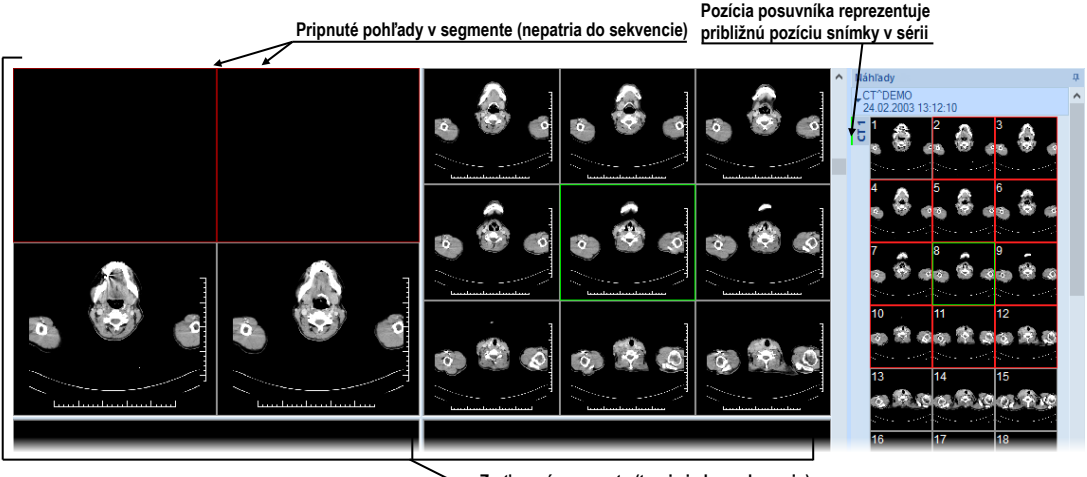

**Zreťazené segmenty (tvoria jednu sekvenciu) obr. 131 – Pracovná plocha s jednoduchými snímkami**

## <span id="page-93-1"></span>**6.1.1 Viacobrázková snímka**

Ak zobrazíte v aktuálnom pohľade viacobrázkovú snímku, posúvacia lišta sa rozdelí na dve časti (viď [obr. 132\)](#page-94-0). Posúvacia lišta v hornej časti zobrazuje posuv medzi viacobrázkovými snímkami vybranej série v aktuálnom pohľade. Posúvacia lišta v spodnej časti zobrazuje posuv medzi obrázkami v rámci jednej viacobrázkovej snímky v aktuálnom pohľade. Medzi posúvacími lištami je zobrazené číslo aktuálneho obrázka viacobrázkovej snímky. Pre posun po obrázkoch môžete taktiež použiť koliesko myši.

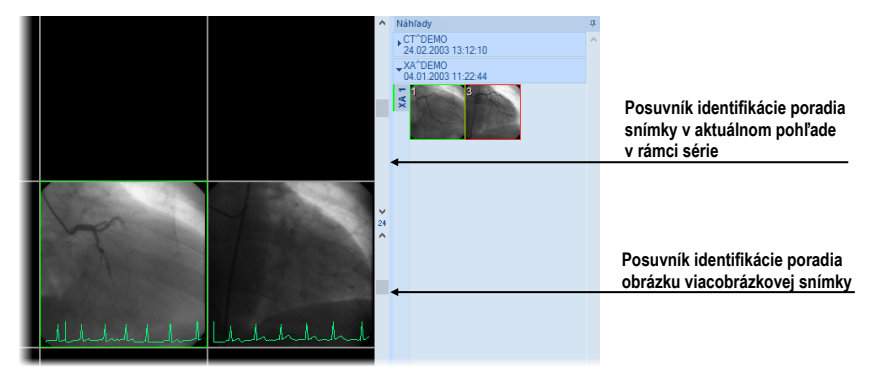

**obr. 132 – Pracovná plocha s viacobrázkovou snímkou v aktuálnom pohľade**

#### <span id="page-94-0"></span>**6.1.2 Multidimenzionálna séria**

Po otvorení multidimenzionálnej série je takáto séria automaticky rozdelená na virtuálne série, ktorých snímky sú následne zobrazené v palete náhľadov. Každá snímka vo virtuálnej sérii je identifikovaná číslom dimenzie, priestorovou pozíciou (číslo indexu) a jej časovou pozíciou.

Ak zobrazíte v aktuálnom pohľade snímku zo štandardnej série s jednou dimenziou, aktuálny pohľad poskytne základnú funkcionalitu posunu po snímkach v rámci objemu tejto série. Tzn., že môžete posunom vertikálnej posúvacej lišty zobrazovať predchádzajúce/nasledujúce snímky v aktuálnej sérii (viď [obr. 133\)](#page-94-1).

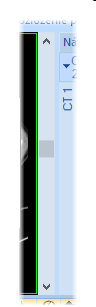

**obr. 133 – Štandardná vertikálna posúvacia lišta aktuálneho pohľadu**

<span id="page-94-1"></span>Ak zobrazíte v aktuálnom pohľade snímku zo série, ktorá obsahuje viac ako jednu dimenziu, potom môžete pre posun po snímkach využiť okrem vertikálnej posúvacej lišty aj špeciálnu horizontálnu posúvaciu lištu, umiestnenú v spodnej časti pracovnej plochy (viď [obr. 134\)](#page-95-0). Pozícia jej posúvača špecifikuje dimenziu zobrazenej snímky v aktuálnom pohľade. Funkcionalita vertikálnej posúvacej lišty zostane zachovaná a môžete ju použiť pre posun po snímkach v rámci objemu danej série, pričom sa pohybujete iba po snímkach s rovnakou dimenziou.

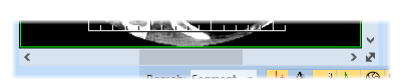

**obr. 134 – Dimenzionálna posúvacia lišta aktuálneho pohľadu**

<span id="page-95-0"></span>Pre posun po snímkach multidimenzionálnej série v aktuálnom pohľade môžete použiť jednu z nasledovných možností:

- Posun vertikálnou posúvacou lištou alebo kolieskom myši po snímkach s rovnakou dimenziou, ako má snímka zobrazená v aktuálnom pohľade. Dimenzia pri posune zostane zachovaná a v aktuálnom pohľade bude zobrazená najbližšia snímka v rámci objemu série.
- Posun horizontálnou posúvacou lištou alebo kolieskom myši so stlačeným klávesom ALT po snímkach s nasledovnou/predchádzajúcou dimenziou, pričom snímky majú rovnakú pozíciu ako má snímka zobrazená v aktuálnom pohľade (viď [obr. 135\)](#page-95-1).

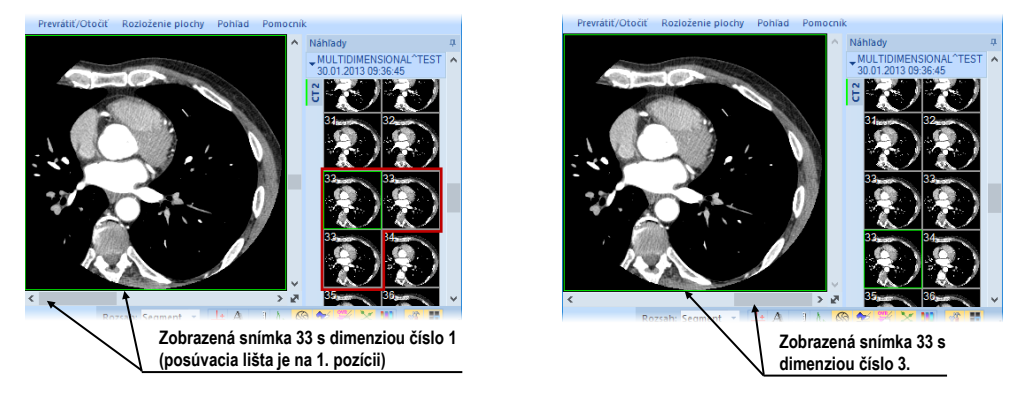

**obr. 135 – Zobrazená snímka v aktuálnom pohľade s prvou a treťou dimenziou**

#### <span id="page-95-1"></span>**6.1.3 Posúvanie po snímkach**

Pre posun po snímkach v aktuálnom pohľade môžete okrem posúvacích líšt pracovnej plochy použiť aj posúvací mód pohľadu, ktorý umožňuje posun po snímkach pomocou horizontálneho alebo vertikálneho pohybu myši. Horizontálny posun v aktuálnom pohľade umožňuje posun po dimenziách (ak sú v sérii dostupné) a vertikálny posun po pozíciách v rámci objemu danej série.

Pre aktivovanie módu posunu po snímkach kliknite na položku **Posúvanie po snímkach** (viď [obr. 136\)](#page-95-2) v kontextovom menu aktuálneho pohľadu. Kurzor myši pri aktivovanom móde posunu po snímkach bude mať ikonu $\hat{\mathbb{C}}$ .

| Window/level výrez       |
|--------------------------|
| 【h Posúvanie po snímkach |
| Il Invertovať            |

<span id="page-95-2"></span>**obr. 136 – Položka Posúvanie po snímkach v kontextovom menu pohľadu**

Pre posun po snímkach s rovnakou dimenziou v rámci objemu danej série stlačte ľavé tlačidlo myši a posúvajte myšou vo vertikálnom smere. Počas posunu bude mať kurzor myši ikonu <sup>@</sup>.

Pre posun po dimenziách stlačte ľavé tlačidlo myši a posúvajte myšou v horizontálnom smere. Počas posunu bude mať kurzor myši ikonu .

# *6.2 Režimy zobrazenia snímok v segmente*

Každý segment pracovnej plochy môže obsahovať viacero pohľadov. Ak je snímka vložená do pohľadu a v danom segmente sa nachádza viacero pohľadov, ostatné pohľady automaticky zobrazujú zvyšné snímky z vybranej série (ak sa tam nachádzajú). Poradie zobrazenia snímok pritom závisí od režimu zobrazenia (viď [obr.](#page-96-0)  [137\)](#page-96-0).

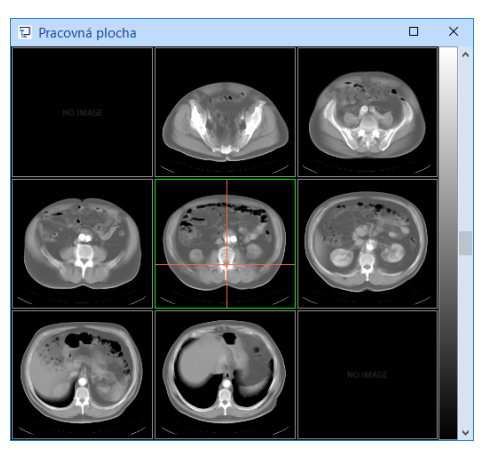

**obr. 137 – Automatické vypĺňanie segmentu s 9 pohľadmi**

<span id="page-96-0"></span>Výber snímok do pohľadov segmentu je daný vlastnosťami snímky zobrazenej v aktuálnom pohľade (pozícia, časová značka a iné) spolu s vybraným režimom zobrazenia. Uvedené parametre definujú poradie snímok v segmente a tiež mechanizmus ich výberu pri posune na ďalšiu snímku. Používanie zobrazovacích režimov je užitočné najmä pri multidimenzionálnych sériách.

TomoCon poskytuje tri základné režimy zobrazenia snímok v segmente. Ich používanie je vhodné najmä v segmentoch s viacerými pohľadmi. Pre lepší prehľad sú všetky snímky v aktuálnom segmentu označované v palete náhľadov červeným rámčekom.

Pre výber režimu zobrazenia v segmente kliknite na tlačidlo **Pohľady** v sekcii Pohľady v záložke Rozloženia pracovnej plochy alebo kliknite na **Pohľady** v hlavnom paneli nástrojov (viď [obr. 138\)](#page-97-0). Pre predvolenie aktuálneho režimu zobrazenia kliknite na tlačidlo **.** 

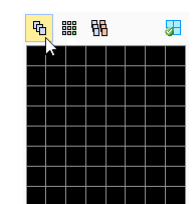

**obr. 138 – Výber režimu zobrazenia snímok v segmente**

## <span id="page-97-0"></span>**6.2.1 Režim Matica**

Režim zobrazenia **Matica** je vhodný na prehliadanie snímok multidimenzionálnych sérii. Snímky sú v segmente usporiadané horizontálne a vertikálne podľa jednotlivých dimenzií. Zoradenie snímok vo vertikálnom smere v rámci stĺpcov korešponduje s pohybom vertikálnym posúvačom. To isté platí pre zoradenie snímok v riadku v horizontálnom smere a pre posun pomocou horizontálneho posúvača.

Napríklad pri prezeraní multidimenzionálnej série s dvoma dimenziami (pozícia v priestore a čas akvizície snímky) je možné snímky na rovnakej pozícii, ale vytvorené v rôznom čase, zobrazovať a vyhodnocovať naraz v jednom segmente (viď [obr. 139\)](#page-97-1).

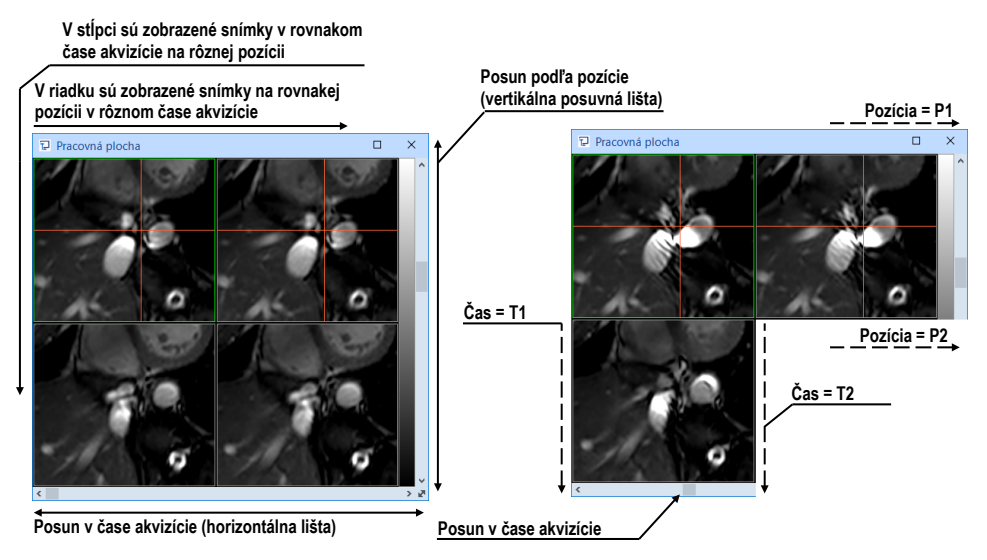

**obr. 139 – Multidimenzionálna séria v segmente v režime Matica**

#### <span id="page-97-1"></span>**6.2.2 Režim Zásobník**

Režim zobrazenia **Zásobník** je, podobne ako maticový režim, vhodný na prehliadanie multidimenzionálnych sérií. Snímky v pohľadoch segmentu sú zoradené za sebou podľa prvej dimenzie (korešponduje s pohybom vertikálnym posúvačom). Zobrazované sú ale iba tie snímky, ktoré majú rovnakú hodnotu pre druhú dimenziu.

Výber konkrétnej hodnoty druhej dimenzie sa vykonáva posunom vertikálneho posúvača.

Napríklad pri prezeraní multidimenzionálnej série s dvoma dimenziami (pozícia v priestore a čas akvizície snímky) sú snímky v segmente zoradené podľa pozície, pričom horizontálnym posúvačom je možné meniť čas akvizície zobrazených snímok v segmente (všetky zobrazené snímky majú tento čas identický, viď [obr. 140\)](#page-98-0).

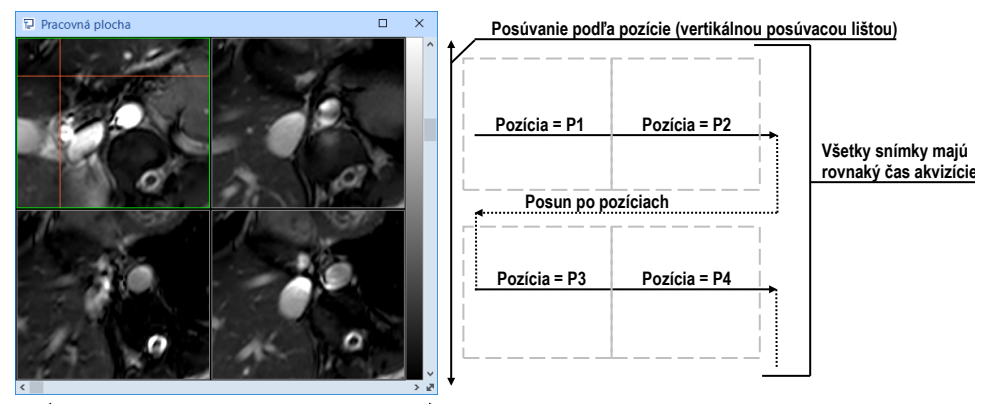

**Posun v čase akvizície (horizontálnou lištou)**

**obr. 140 – Multidimenzionálna séria v segmente v režime Zásobník**

## <span id="page-98-0"></span>**6.2.3 Režim Všetko**

V režime zobrazenia **Všetko** sú snímky v segmente zoradené štandardným sekvenčným spôsobom (viď [obr. 141\)](#page-98-1), kde poradie výberu snímok je dané zoradením snímok v palete náhľadov.

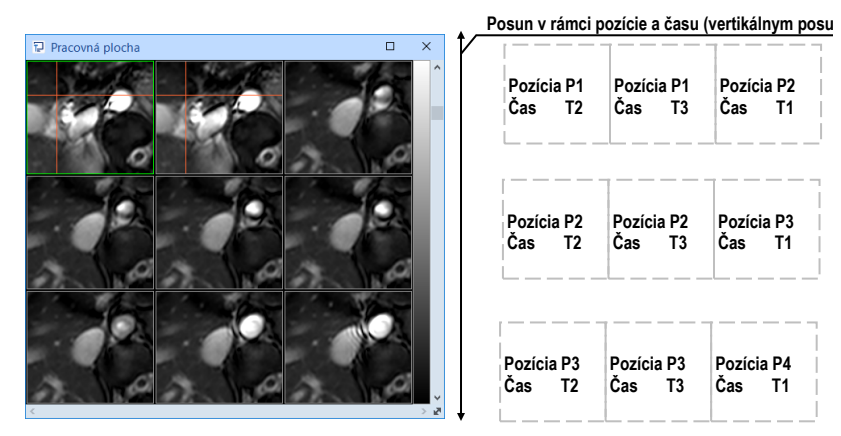

**obr. 141 – Multidimenzionálna séria v segmente v režime Všetko**

<span id="page-98-1"></span>Algoritmus zoraďovania výberu snímok v tomto prípade nezávisí od hodnôt dimenzií v rámci multidimenzionálnej série. V tomto režime je preto horizontálna posúvacia lišta vždy neaktívna. Vertikálnou posúvacou lištou je možné v pohľadoch segmentu postupne za sebou zobrazovať snímky tak, ako sú zoradené v palete náhľadov.

## *6.3 Sekvencia snímok*

<span id="page-99-0"></span>Po zobrazení snímky v aktuálnom pohľade aplikácia automaticky vytvorí sekvenciu snímok v danom segmente, do ktorého patrí aktuálny pohľad. Do sekvencie budú patriť všetky pohľady tohto segmentu (zreťazené za sebou po riadkoch) s výnimkou tzv. pripnutých pohľadov. V pripnutom pohľade sa môžete bez narušenia sekvencie presunúť kedykoľvek na inú snímku, príp. použiť tento pohľad pre iné typy zobrazení (MPR, 3D). Pripnutý pohľad je identifikovaný v segmente farebným okrajom štandardne červenej farby (pre zmenu farby viď [4.4](#page-58-0) [Nastavenie farieb a štýlov\)](#page-58-0).

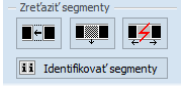

#### **obr. 142 – Nástrojový dialóg Definovanie rozloženia časť Zreťaziť segmenty**

<span id="page-99-1"></span>Pre manuálne pripnutie/zrušenie pripnutia aktuálneho pohľadu kliknite na položku v kontextovom menu, ktoré sa zobrazí po kliknutí pravým tlačidlom myši. Stav tejto položky súčasne ukazuje aj stav pripnutia aktuálneho pohľadu.

V prípade, ak potrebujete vytvoriť sekvenciu snímok z viacerých segmentov, TomoCon umožňuje ich zreťazenie pomocou sekcie **Zreťaziť segmenty** (viď [obr.](#page-99-1)  [142\)](#page-99-1) nástrojového dialógu **Definovanie rozloženia** podľa nasledovného postupu (viď [obr. 143\)](#page-99-2):

- 1. Kliknite ľavým tlačidlom myši na prvý segment v sekvencii a následne kliknite na tlačidlo  $\blacksquare$  v záložke nástrojového panelu s ikonou  $\blacksquare$ .
- 2. Po prechode myšou nad pracovnú plochu sa označí prvý segment číslom 1.
- 3. Presuňte sa myšou nad segment, ktorý chcete pridať do sekvencie (označí sa poradovým číslom v rámci sekvencie), a kliknite ľavým tlačidlom myši. V prípade, ak chcete pridať aj ďalšie segmenty do sekvencie, pri kliknutí myšou stlačte kláves **Ctrl**. Pre ukončenie reťazenia stlačte kláves **Esc**.

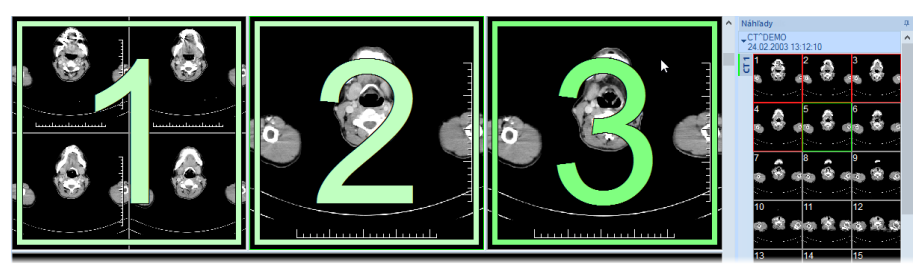

**obr. 143 – Pridanie segmentov do sekvencie**

<span id="page-99-2"></span>Pre odobratie segmentu zo sekvencie (viď [obr. 144\)](#page-100-1):

1. Kliknite na tlačidlo v záložke nástrojového panelu s ikonou  $\blacksquare$ .

- 2. Presuňte kurzor myši nad segment, ktorý chcete odobrať (segment sa označí krížikom), a kliknite ľavým tlačidlom myši.
- 3. V prípade, ak chcete odobrať súčasne viac segmentov zo sekvencie, pri kliknutí myšou stlačte kláves **Ctrl**.

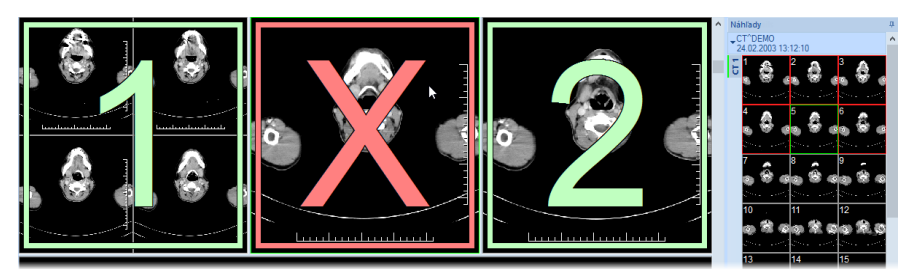

**obr. 144 – Odobratie segmentu zo sekvencie**

<span id="page-100-1"></span>Pre rozdelenie už existujúcej sekvencie (viď [obr. 145\)](#page-100-2):

- 1. Kliknite na tlačidlo  $\overline{\mathcal{L}}$  v záložke nástrojového panelu s ikonou  $\blacksquare$ .
- 2. Presuňte kurzor myši nad prvý segment ďalšej sekvencie (segment sa označí číslom 1 a všetky za ním zreťazené segmenty postupne číslami, aké budú mať v novej sekvencii) a kliknite ľavým tlačidlom myši.

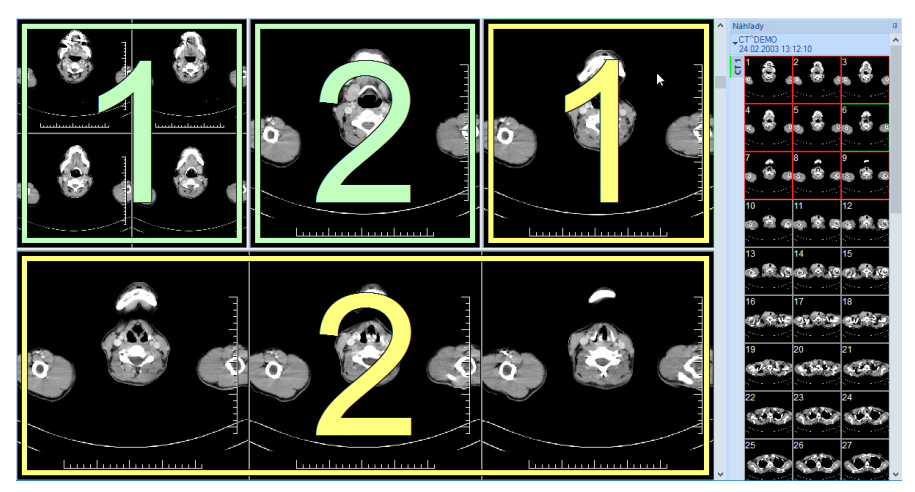

**obr. 145 – Rozdelenie sekvencie**

# <span id="page-100-2"></span><span id="page-100-0"></span>*6.4 Synchronizácia sérií*

Synchronizácia sérií umožňuje zobrazovať snímky z rôznych sérií synchrónne. Synchronizované segmenty zobrazujú snímky tak, aby pri posune cez snímky jednej série v segmente boli vždy zobrazené snímky na ekvivalentnej pozícii aj vo zvyšných segmentoch.

Synchronizované segmenty zobrazujú snímky automaticky na rovnakej priestorovej pozícii (automatická synchronizácia) alebo na príslušnom posune voči pozícii definovanej pri spustení synchronizácie (manuálna synchronizácia).

• **Automatická synchronizácia** používa pre identifikáciu priestorovej pozície snímok vo zvyšných segmentoch registráciu medzi sériami. Pre jej použitie musí existovať registrácia medzi príslušnými sériami.

Napríklad [obr. 146](#page-101-0) zobrazuje dva segmenty synchronizované automaticky. Medzi sériami je definovaná registrácia, ktorá umožňuje identifikovať snímky na ekvivalentných pozíciách. Aktuálny bod definovaný v primárnom segmente je zobrazený aj v sekundárnych segmentoch, nakoľko sa jedná o identické priestorové umiestnenie snímok.

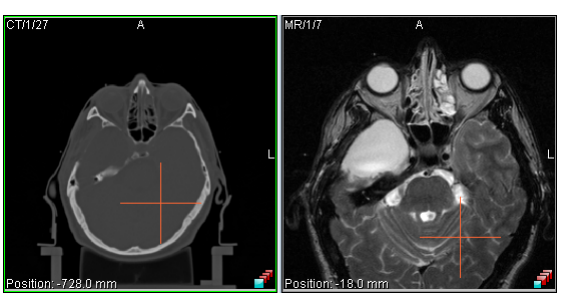

**obr. 146 – Segmenty synchronizované automaticky**

#### <span id="page-101-0"></span>• **Manuálna synchronizácia**

Pred zapnutím manuálnej synchronizácie je potrebné, aby boli v segmentoch zobrazené snímky na príslušných pozíciách, z ktorých bude synchronizácia vychádzať. Po zapnutí synchronizácie sú tieto pozície nastavené ako počiatočné a pri posune po snímkach sa synchronizuje iba posun voči týmto počiatočným pozíciám.

Napríklad na [obr. 147](#page-101-1) sú dva segmenty synchronizované manuálne. Relatívne posunutie od pozície definovanej pri spustení synchronizácie identifikuje snímku, ktorá sa bude zobrazovať.

<span id="page-101-1"></span>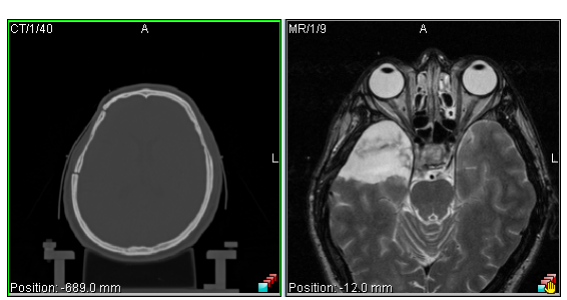

**obr. 147 – Segmenty synchronizované manuálne**

Pri spustenej synchronizácii je aktuálny pohľad/segment používaný ako primárny pre synchronizáciu a podľa neho sú zobrazované snímky vo zvyšných synchronizovaných segmentoch (nazývaných aj sekundárne segmenty).

Po definovaní synchronizácie sú pohľady zosynchronizovaných segmentov označené farebnými ikonami, ktoré identifikujú stav daného segmentu v rámci synchronizácie (viď [obr. 148\)](#page-102-0). Pre definovanie umiestnenia týchto ikon viď [4.3](#page-57-0) Texty v [pohľadoch,](#page-57-0) text typu **Stav pohľadu**.

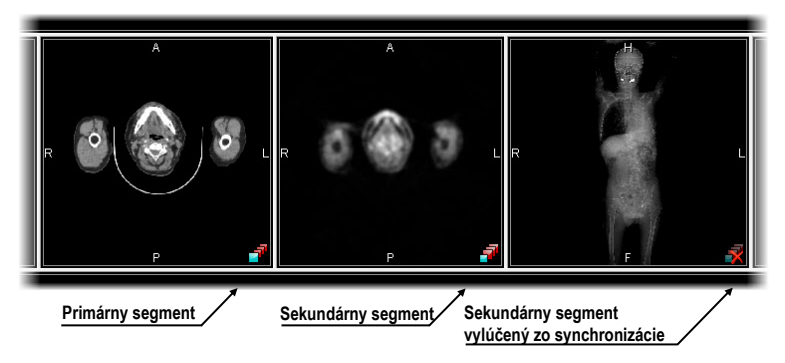

**obr. 148 – Identifikácia stavu segmentov v synchronizácii** 

<span id="page-102-0"></span>Synchronizáciu segmentov môžete aktivovať pomocou časti **Synchronizácia segmentov** v nástrojovom dialógu **Definovanie rozloženia** (záložka nástrojového panelu s ikonou  $\blacksquare$ , viď [obr. 149\)](#page-102-1).

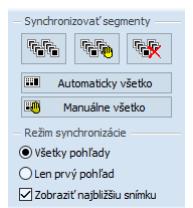

#### <span id="page-102-1"></span>**obr. 149 – Nástrojový dialóg Definovanie rozloženia časť Synchronizácia segmentov**

Pre aktiváciu automatickej synchronizácie všetkých segmentov na pracovnej ploche:

- 1. Nastavte rozloženie pracovnej plochy obsahujúce viacero segmentov pre synchronizáciu.
- 2. Kliknite na tlačidlo **Automaticky všetko**.

Následne budú všetky segmenty pracovnej plochy pridané do synchronizácie (označené ikonou automatickej synchronizácie). Aktuálny segment s aktuálne označeným pohľadom bude použitý ako primárny. Všetky zvyšné segmenty budú použité ako sekundárne a zobrazia snímky zo sérií v nich vybratých na príslušnej pozícii.

Pre aktiváciu manuálnej synchronizácie všetkých segmentov na pracovnej ploche:

- 1. Nastavte rozloženie pracovnej plochy obsahujúce viacero segmentov pre synchronizáciu.
- 2. Zobrazte snímku vo vybranom segmente, ktorý bude použitý ako primárny.
- 3. Vo zvyšných segmentoch zobrazte snímky zo zvyšných sérií, ktoré budú na štartovacej pozícii pri spustení synchronizácie.
- 4. Kliknite na tlačidlo **HP** Manuálne všetko.

Následne budú všetky segmenty pracovnej plochy pridané do synchronizácie (označené ikonou manuálnej synchronizácie) a nastavené pozície snímok v sekundárnych segmentoch sa zafixujú voči primárnemu segmentu.

## **6.4.1 Režim synchronizácie**

Pre synchronizáciu máte k dispozícii dva synchronizačné režimy, ktoré je možné nastaviť pomocou časti **Režim synchronizácie** v nástrojovom dialógu **Definovanie rozloženia** (viď [obr. 150\)](#page-103-0):

- Synchronizovať **Všetky pohľady**. Všetky pohľady každého synchronizovaného segmentu sú vzájomne synchronizované. Počet pohľadov každého segmentu je v tomto režime identický.
- Synchronizovať **Len prvý pohľad**. Iba prvý pohľad každého sekundárneho segmentu je synchronizovaný s prvým pohľadom primárneho segmentu. Zvyšné pohľady v segmentoch zobrazujú následné snímky nezávisle od synchronizácie.

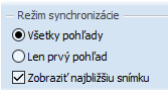

#### <span id="page-103-0"></span>**obr. 150 – Nástrojový dialóg Definovanie rozloženia časť Režim synchronizácie**

Pri synchronizačnom režime všetkých pohľadov majú všetky segmenty identický počet pohľadov. V prípade vylúčenia niektorého z pohľadov primárneho segmentu zo synchronizácie (napríklad pripnutím pohľadu) sú aj ekvivalentné pohľady v sekundárnych segmentoch vylúčené zo synchronizácie (zostanú prázdne).

## **6.4.2 Zobrazovanie najbližšej snímky**

Snímky v sekundárnych segmentoch sú zobrazované na základe ich priestorovej pozície voči pozícii snímky v primárnom segmente. Táto pozícia však nemusí byť úplne identická, ak snímka s identickou pozíciou neexistuje. V tomto prípade môže byť zobrazená snímka, ktorá sa nachádza najbližšie k pozícii snímky v primárnom segmente.

Pre povolenie zobrazenia najbližšej snímky v sekundárnom segmente voči pozícii snímky v primárnom segmente začiarknite možnosť **Zobraziť najbližšiu snímku** (viď [obr. 150\)](#page-103-0). V prípade zakázania tejto možnosti sekundárne segmenty zobrazujú snímky vtedy, ak sú na identickej pozícii ako snímka v primárnom segmente. V opačnom prípade sú prázdne.

## **6.4.3 Synchronizácia vybraných segmentov**

Okrem synchronizácie všetkých segmentov poskytuje TomoCon aj možnosť synchronizovať iba vybrané segmenty pracovnej plochy. Pre synchronizovanie/zrušenie synchronizácie vybraných segmentov použite časť **Synchronizovať segmenty** v nástrojovom dialógu **Definovanie rozloženia** (viď [obr.](#page-104-0)  [151\)](#page-104-0).

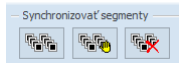

#### <span id="page-104-0"></span>**obr. 151 – Nástrojový dialóg Definovanie rozloženia časť Synchronizovať segmenty**

Pre definovanie automatickej/manuálnej synchronizácie vybraných segmentov (viď [obr. 152\)](#page-104-1):

- 1. Kliknite do segmentu, ktorý bude použitý ako primárny segment.
- 2. Kliknite na tlačidlo **pre automatickú alebo na tlačidlo pre manuálnu** synchronizáciu a presuňte kurzor myši nad pracovnú plochu.
- 3. Kliknutím vyberte na pracovnej ploche segment, ktorý bude s ním synchronizovaný (primárny segment je označený ako **Pri.**). V prípade, ak chcete pridať aj ďalšie segmenty do synchronizácie, pri kliknutí myšou stlačte kláves **Ctrl**.

<span id="page-104-1"></span>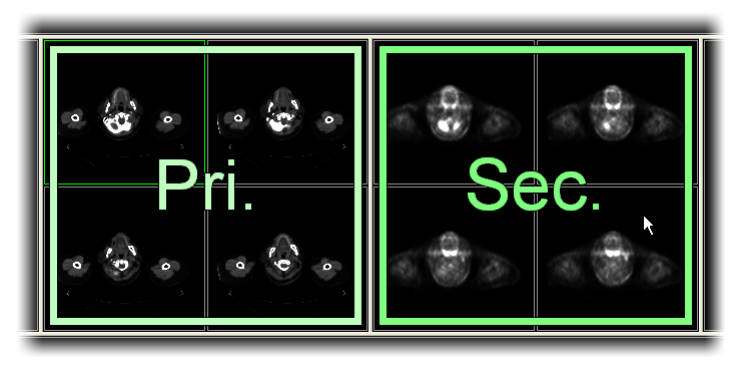

**obr. 152 – Definovanie synchronizácie pre vybrané segmenty**

Pre zrušenie synchronizácie vybraných segmentov:

- 1. Kliknite na tlačidlo **\*\*** a presuňte kurzor myši nad pracovnú plochu.
- 2. Pre odstránenie celej synchronizácie presuňte kurzor myši nad primárny segment (bude označený červeným rámom a nápisom **Pri.**) a kliknite ľavým tlačidlom myši.
- 3. Pre odstránenie jedného segmentu zo synchronizácie presuňte kurzor myši nad daný segment (bude označený červeným rámom a nápisom **Sec.**) a kliknite ľavým tlačidlom myši.

## *6.5 Prehrávanie viacobrázkových snímok*

Niektoré snímacie zariadenia (XA, USG, MR, a pod.) dokážu zachytiť celú sekvenciu snímok v určitom časovom intervale a uložiť ich ako jednu viacobrázkovú snímku. TomoCon poskytuje možnosť prehrania takýchto viacobrázkových snímok pomocou prehrávacej slučky. Prehrávaciu slučku môžete použiť aj na automatické zobrazenie sekvencie klasických jednoobrázkových snímok ľubovoľnej série.

TomoCon umožňuje vytvoriť a ovládať prehrávanie v ľubovoľnom pohľade pracovnej plochy pomocou nástrojového dialógu **Prehrávanie**. Nástrojový dialóg **Prehrávanie** (viď [obr. 153\)](#page-105-0) je štandardne zadokovaný v záložke nástrojového panelu s ikonou **n** 

| Prehrávanie      |          |
|------------------|----------|
|                  |          |
| Pozícia: 1/88    |          |
| <b>O</b> Dookola | FPS: 8.0 |
| Tam a späť       |          |

**obr. 153 – Nástrojový dialóg Prehrávanie**

<span id="page-105-0"></span>Pomocou tohto dialógu môžete ovládať prehrávanie snímok/viacobrázkovej snímky v každom aktuálnom pohľade pracovnej plochy (vyberte si aktuálny pohľad a v dialógu si zvoľte typ prehrávania, potom zmeňte aktuálny pohľad a rovnako zvoľte typ prehrávania pomocou tohto dialógu pre nový aktuálny pohľad). Pri zmene aktuálneho pohľadu zostane prehrávanie v pohľade zachované.

Ak viacobrázková snímka obsahuje krivky (ako EKG), tieto môžu byť vykreslené do snímky, ak je aktívna možnosť **Krivky** v menu **Pohľad** (viď [obr. 154\)](#page-106-0). Pri prehrávaní je aktuálna pozícia v sekvencii snímok vyznačená v krivke malou vertikálnou čiarou.

V prípade povolenia možnosti **Dvojklik spustí/zastaví prehrávanie** v nastaveniach TomoConu (viď [4.1.5 Nastavenia myši\)](#page-51-0) je možné spustiť alebo zastaviť prehrávanie viacobrázkovej snímky v aktuálnom pohľade jednoduchým dvojklikom ľavého tlačidla myši.

<span id="page-106-0"></span>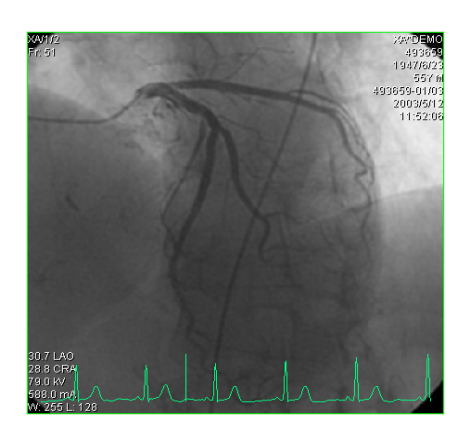

**obr. 154 – Pohľad Prehrávanie viacobrázkovej snímky s krivkou EKG**

# **7 Manipulácia so snímkami**

# *7.1 Nastavenie úrovne šedej*

Zmena hodnôt window a level je jedným z najdôležitejších nástrojov v digitálnom zobrazení lekárskych vyšetrení v medicíne. Umožňuje vidieť detaily snímky pacienta s požadovaným kontrastom.

Pre zmenu hodnôt window a level môžete použiť jednu z nasledujúcich metód:

- Zmena window a level pomocou myši.
- Výber z preddefinovaných window/level predvolieb.
- Použitie nástrojového dialógu **Window/level** v nástrojovom paneli

Všetky zmeny window/level hodnôt v danom pohľade ostávajú platné do momentu, keď je do pohľadu vložená nová snímka, napríklad použitím palety náhľadov. V takomto prípade budú nové hodnoty window/level pre pohľad nastavené podľa novej snímky. Zmeny window/level hodnôt v aktuálnom pohľade sú automaticky a okamžite aplikované na všetky pohľady definované v rozsahu vybranom v paneli **Rozsah** v stavovom riadku (na segment, sériu, štúdiu alebo všetky).

Zmeny window/level nastavenia v aktuálnom pohľade môžu byť tiež aplikované na snímku (zmena sa prejaví aj v palete náhľadov). Kliknite na položku **Použiť**  z kontextového menu aktuálneho pohľadu pre aplikáciu zmien na danú snímku alebo na položku **Použiť na všetky** pre aplikáciu zmien na všetky snímky série.

# **7.1.1 Nástrojový dialóg Window/level**

Nástrojový dialóg **Window/level** (viď [obr. 155\)](#page-107-0) je štandardne zadokovaný v záložke nástrojového panelu s ikonou .

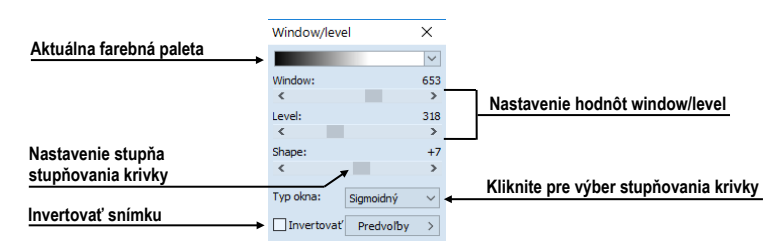

**obr. 155 – Nástrojový dialóg Window/level**

<span id="page-107-0"></span>Tento nástrojový dialóg slúži na zobrazenie a úpravu window/level hodnôt aktuálneho pohľadu. Pre zmenu window, level a shape hodnôt aktuálneho pohľadu použite **Window**, **Level** a **Shape** posúvače. Zmeny uskutočnené posúvačmi **Window**,
**Level** a **Shape** definujú úroveň kontrastu zobrazených obrazových údajov. Vykonané zmeny zostávajú platné až do výberu inej snímky z palety náhľadov, kedy sa hodnoty window a level nastavia podľa vybranej snímky.

Pomocou tohto dialógu máte možnosť meniť typ stupňovania farebnej palety vybraním položky zo zoznamu **Typ okna**, aplikovať preddefinovanú window/level predvoľbu pomocou tlačidla **Predvoľby** alebo invertovať aktuálnu paletu farieb začiarknutím políčka **Invertovať**.

## **7.1.2 Paleta farieb**

Pri zobrazení snímky v pohľade sa automaticky použije paleta, ktorá je zvolená ako preddefinovaná pre danú modalitu v nastaveniach aplikácie (viď [4.2](#page-55-0) [Nastavenia podľa](#page-55-0)  [modalít\)](#page-55-0). Použitú paletu farieb môžete následne zmeniť pre celý segment, v ktorom je pohľad umiestnený.

Pre zmenu palety farieb vyberte jednu z ponuky paliet (viď [obr. 156\)](#page-108-0). Zmena palety sa prejaví vo všetkých pohľadoch aktuálneho segmentu s výnimkou pripnutých pohľadov, ktoré majú vlastné nastavenie palety.

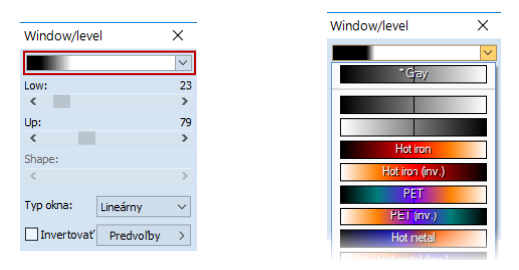

**obr. 156 – Výber palety farieb**

<span id="page-108-0"></span>Paleta farieb použitá v segmente sa dá meniť aj použitím náhľadu palety zobrazovaného vedľa segmentu:

- 1. Uistite sa, že náhľad palety farieb je viditeľný. Pre zobrazenie palety povoľte položku **Pohľad**/ **Paleta farieb** v hlavnom menu.
- 2. Kliknite pravým tlačidlom myši na náhľad palety. Zobrazí sa zoznam paliet, ktoré sú k dispozícii.
- 3. Zvoľte jednu z ponúkaných farebných paliet .

#### **7.1.3 Window/level zmeny**

TomoCon poskytuje štyri rôzne režimy aplikovania zmien hodnôt window/level. Viditeľný rozsah obrazových údajov (window) môže byť špecifikovaný nasledujúcimi spôsobmi (typmi):

- Window/level window hodnota definuje šírku a level hodnota definuje stred rozsahu obrazových údajov zobrazených v pohľade.
- Low/Up Low hodnota definuje dolnú hranicu a Up hodnota definuje hornú hranicu rozsahu obrazových údajov zobrazených v pohľade.
- Low/Up  $\lceil\% \rceil -$ Low hodnota definuje v percentách dolnú hranicu a Up hodnota definuje v percentách hornú hranicu rozsahu obrazových údajov zobrazených v pohľade (viď [obr. 157\)](#page-109-0).
- Kontrast/Jas tento režim je dostupný iba pre VOI LUT window/level predvoľby, pričom ho nie je možné zmeniť na iný režim. Namiesto menenia šírky a pozície viditeľného rozsahu obrazových údajov kontrast a jas menia šírku a polohu VOI look up tabuľky (viď [7.1.5 VOI LUT\)](#page-110-0), definovanej window/level predvoľbou.

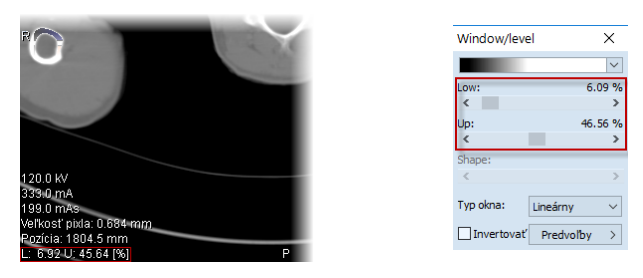

**obr. 157 – Window/level nástrojový dialóg a pohľad s LU[%] režimom**

<span id="page-109-0"></span>Pre zmenu aktuálneho režimu vyberte nový režim zo zoznamu **Zmena okna** v dialógu **Možnosti** záložka **Modality** (viď [4.2](#page-55-0) [Nastavenia podľa modalít\)](#page-55-0). Podľa aktuálneho režimu (pre snímky vybranej modality) sa následne formátujú aj window/level texty v pohľadoch a hodnoty ovládacích prvkov vo **Window/level** nástrojovom dialógu (viď [obr. 157\)](#page-109-0).

# **7.1.4 Typ farebnej palety**

Farebná paleta, ktorá sa používa pre zobrazovanie obrazových údajov, je reprezentovaná farebným gradientom, tzv. prechodom medzi jednotlivými farbami. Na základe farebnej palety sa vykonáva prepočet obrázkových údajov (hodnoty pixlov) na hodnoty, ktoré sa zobrazujú v pohľade. Gradient farebnej palety môže byť modifikovaný zmenou typu jeho tvarovej krivky. Zmenou tohto typu stupňovania sa farebný gradient mierne mení, čím sa dosahuje jemnejšia viditeľnosť detailov v pohľade.

TomoCon poskytuje lineárny, sigmoidný a exponenciálny typ stupňovania farebnej palety. Sigmoidný a exponenciálny typ stupňovania palety môže byť jemne modifikovaný špecifikovaním shape hodnoty vo **Window/level** nástrojovom dialógu, v ktorom je zobrazený aj aktuálny typ používanej palety.

Pre zmenu aktuálneho typu stupňovania farebnej palety kliknite na tlačidlo **Typ okna** v nástrojovom dialógu **Window/level** (viď [obr. 158\)](#page-110-1) a zo zobrazeného zoznamu vyberte nový požadovaný typ:

- **Lineárny** gradient vo farebnej palete sa mení lineárne.
- **Sigmoidný** gradient vo farebnej palete sa mení podľa sigmoidálnej krivky.
- **Exponenciálny** gradient vo farebnej palete sa mení podľa exponenciálnej krivky.
- **Histogram EQ** špeciálny typ nazývaný tiež ekvalizácia (vyrovnanie) histogramu. Použitie tejto metódy nastaví optimálny kontrast, čo znamená, že obrazové intenzity snímky budú v celom rozsahu rovnomerne rozložené. Tento typ je veľmi vhodné použiť pre preexponované alebo podexponované snímky.

Pri aktuálnom type **Sigmoidný** alebo **Exponenciálny** je v nástrojovom dialógu **Window/level** povolený aj **Shape** posúvač, ktorý môžete použiť na modifikovanie shape hodnoty pre window/level nastavenia v aktuálnom pohľade.

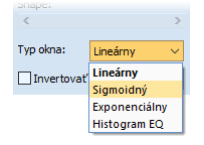

**obr. 158 – Zmena typu stupňovania farebnej palety**

## <span id="page-110-1"></span><span id="page-110-0"></span>**7.1.5 VOI LUT**

Niektoré snímky môžu obsahovať DICOM informáciu o tom, ako majú byť obrazové údaje používateľovi prezentované. Táto informácia je špecifikovaná tabuľkou (podľa DICOM), ktorá sa nazýva VOI LUT (Values Of Interest Look Up Table) a špecifikuje prepočet vstupných pixlových hodnôt snímky na hodnoty zobrazované v pohľade (tzn. používa sa miesto prepočtových kriviek typu lineárna, sigmoidná, exponenciálna).

Ak DICOM informácie snímky obsahujú VOI LUT tabuľku, potom je táto informácia implicitne použitá pre zobrazenie snímky v pohľade. V takomto prípade je pridaná do zoznamu **Typ okna** vo **Window/level** nástrojovom dialógu možnosť **VOI LUT Data**  (viď [obr. 159\)](#page-111-0).

V prípade aktívneho typu **VOI LUT Data** nie sú hodnoty window, level a shape použiteľné. Namiesto ich nastavovania meníte **Kontrast** (namiesto **Window**) a **Jas** (namiesto **Level**). Hodnoty posúvačov v nástrojovom dialógu **Window/level** slúžia na upravovanie kontrastu a jasu obrazových údajov v aktuálnom pohľade v rozsahu -100% až 100%. Štandardne sú tieto hodnoty nastavené na 0%, čo znamená, že v pohľade je viditeľný celý rozsah obrazových údajov.

| Shape:     |                     |  |
|------------|---------------------|--|
|            |                     |  |
| Typ okna:  | <b>VOI LUT data</b> |  |
| Invertovať | Predvoľby           |  |

**obr. 159 – Aktívny typ okna VOI LUT Data**

#### <span id="page-111-0"></span>**7.1.6 Window/level predvoľby**

Pre rýchle a komfortné nastavenie window/level hodnôt poskytuje TomoCon možnosť aplikovania preddefinovaných window/level predvolieb. Window/level predvoľba je skupina presne definovaných hodnôt pre window, level a shape, pričom niektoré predvoľby môžu byť definované aj v DICOM informáciách snímky. Aplikovaním ľubovoľnej window/level predvoľby sa použijú všetky jej hodnoty naraz v aktuálnom pohľade.

TomoCon poskytuje preddefinované window/level predvoľby pre každú modalitu, ale umožňuje aj vytvárať vlastné predvoľby. Každej takejto predvoľbe potom môžete priradiť vlastné meno a klávesovú skratku (F2-F9).

Každej zobrazenej snímke ponúka TomoCon zoznam okamžite použiteľných predvolieb, ktorý je prístupný cez podmenu **Window/level predvoľby** kontextového menu aktuálneho pohľadu alebo z rozbaľovacieho zoznamu zobrazeného po kliknutí na tlačidlo **Predvoľby** v nástrojovom dialógu **Window/level**. Preddefinované window/level predvoľby pre modality sú od DICOM window/level predvolieb oddelené čiarou (separátorom).

Pre aplikovanie window/level predvoľby vyberte zodpovedajúcu položku zo zoznamu predvolieb z kontextového menu pohľadu alebo zo zoznamu vo **Window/level** nástrojovom dialógu. Ak je k predvoľbe priradená klávesová skratka (F2 – F9), predvoľbu aplikujete stlačením zodpovedajúceho klávesu.

Pre definovanie novej predvoľby postupujte podľa nasledovných krokov:

- 1. Do aktuálneho pohľadu vyberte snímku, pre ktorú si želáte vytvoriť predvoľbu.
- 2. Kliknite na tlačidlo **Predvoľby** vo **Window/level** nástrojovom dialógu a v zobrazenom zozname vyberte položku **Nová predvoľba...** (viď [obr. 160\)](#page-112-0).
- 3. Následne sa zobrazí dialóg **Window/level predvoľba**. Počiatočné hodnoty pre window, level, shape a typ stupňovania palety sú rovnaké ako hodnoty aktuálneho pohľadu (viď [obr. 161\)](#page-112-1).

| Level:     |           | 50            | <b>Os petrosum</b><br>Fb        |
|------------|-----------|---------------|---------------------------------|
| $\epsilon$ |           | $\rightarrow$ | F <sub>8</sub><br><b>Pelvis</b> |
| Shape:     |           |               | F <sub>9</sub><br><b>Sinus</b>  |
| $\epsilon$ |           |               |                                 |
|            |           |               | Nová predvolba                  |
| Typ okna:  | Lineárny  | $\checkmark$  | Zmazať predvoľbu                |
| Invertovať | Predvoľby | $\mathcal{P}$ |                                 |

**obr. 160 – Vytvorenie novej window/level predvoľby**

- <span id="page-112-0"></span>4. Zadajte názov novej predvoľby do políčka **Meno predvoľby**
- 5. Vyberte typ presetu kliknutím na tlačidlo **Typ**. V závislosti od vybraného typu následne definujte hodnoty nového presetu. Pre WL typ definujte window, level a shape. Pre LU typ definujte low, up a shape, prípadne percentuálne low/up hodnoty.
- 6. Definujte pre novú predvoľbu klávesovú skratku kliknutím na tlačidlo **Kláves**.
- 7. Novú predvoľbu uložíte kliknutím na tlačidlo **OK.**

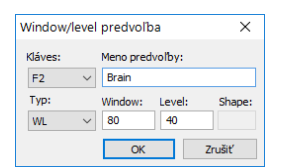

**obr. 161 – Dialóg Window/level predvoľba – definovanie novej predvoľby**

<span id="page-112-1"></span>Pre odstránenie preddefinovanej predvoľby postupujte podľa nasledovných krokov:

- 1. Kliknite na tlačidlo **Predvoľby** v nástrojovom dialógu **Window/level**.
- 2. Následne sa zobrazí rozbaľovací zoznam a pod položkou **Zmazať predvoľbu** môžete nájsť všetky preddefinované predvoľby, ktoré je možné zmazať.
- 3. Kliknite na predvoľbu, ktorú chcete odstrániť (viď [obr. 162\)](#page-112-2).

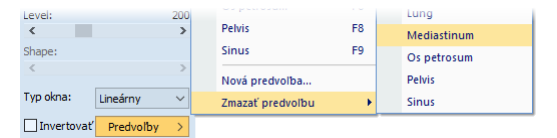

**obr. 162 – Zmazanie window/level predvoľby**

<span id="page-112-2"></span>Alternatívne môžete vytvárať, meniť alebo mazať existujúce window/level predvoľby aj v záložke **Modality** dialógu **Možnosti** (viď [4.2](#page-55-0) [Nastavenia podľa modalít\)](#page-55-0).

#### **7.1.7 Invertovanie palety farieb**

Pre zobrazenie invertovanej snímky v pohľade umožňuje TomoCon použitie invertovanej farebnej palety, kedy sú jednotlivé farby vo farebnom prechode palety zoradené v opačnom poradí.

Pre invertovanie aktuálnej farebnej palety začiarknite začiarkavacie políčko **Invertovať** v nástrojovom dialógu **Window/level**. Pre obnovenie pôvodnej farebnej palety odčiarknite začiarkavacie políčko **Invertovať**.

Ak snímka v aktuálnom pohľade obsahuje DICOM informáciu o vzduchu na pozadí, a zároveň je možnosť **Neinvertovať vzduch v pozadí** v dialógu **Možnosti**  začiarknutá, snímka bude invertovaná s výnimkou prázdnych vzduchových oblastí (viď [obr. 163\)](#page-113-0).

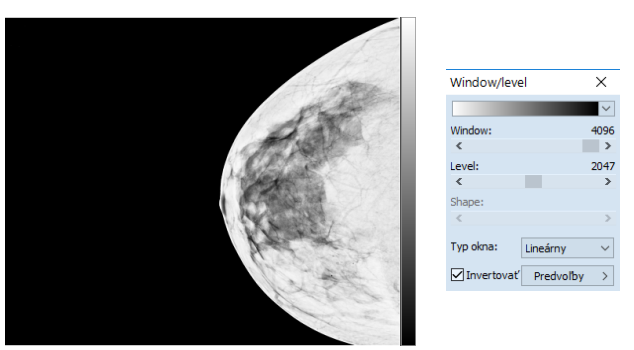

<span id="page-113-0"></span>**obr.** 163 **– Invertovaný pohľad (možnosť Neinvertovať vzduch v pozadí je aktívna)**

## **7.1.8 Zmena window/level pomocou myši**

Pre zmenu window a level hodnôt bez použitia nástrojového dialógu **Window/level** umožňuje TomoCon ich zmenu pomocou myši. Pre aktiváciu tohto módu kliknite na položku **Window/level** v hlavnom podmenu **Snímka** alebo v kontextovom menu aktuálneho pohľadu (kurzor myši sa zmení na ). Následne kliknite do pohľadu a pohybujte myšou (súčasne držte ľavé tlačidlo myši) horizontálne (mení sa window) alebo vertikálne (mení sa level), pričom sa zmeny hodnôt window a level aplikujú okamžite v aktuálnom pohľade.

Inou možnosťou ako meniť hodnoty window a level je použiť funkciu window/level výrez. Pre aktiváciu tejto funkcie kliknite na položku **Window/level výrez** v hlavnom podmenu **Snímka** alebo v kontextovom menu aktuálneho pohľadu. Po aktivovaní sa kurzor myši zmení na  $\Box$ . Následne stlačte ľavé tlačidlo myši a jej posunom definujte obdĺžnikovú oblasť pre výpočet window a level hodnôt. Jej definovanie môžete kedykoľvek prerušiť stlačením tlačidla **Esc**. Keď tlačidlo myši uvoľníte, hodnoty window a level sa nastavia tak, aby bol dosiahnutý optimálny kontrast v definovanej obdĺžnikovej oblasti.

# *7.2 Zmena veľkosti snímky*

Zväčšovaním snímky dochádza ku zmene zväčšovacieho faktoru v aktuálnom pohľade, čo umožňuje prehliadať aj najjemnejšie detaily snímky, napríklad pri diagnostikovaní malých štruktúr, kontúrovaní alebo pri definovaní referenčných bodov. Pre zmenu tohto zväčšovacieho faktora v pohľade môžete použiť jeden z nasledujúcich spôsobov:

- Posun myši v pohľade s aktívnou funkciou zväčšiť alebo zväčšiť výrez.
- Otáčaním kolieska myši so súčasne stlačeným klávesom **Ctrl**.
- Použiť nástrojový dialóg **Zväčšenie** dostupný v paneli nástrojov (viď [7.2.1](#page-115-0)  [Nástrojový dialóg Zväčšenie\)](#page-115-0).

Spôsob interpretácie zväčšovacieho faktoru je závislý od aktuálne zvoleného zväčšovacieho režimu, ktorý určuje veľkosť škálovania snímky v pohľade. Na rozdiel od zväčšovacieho faktoru, zväčšovací režim nie je súčasťou nastavení pohľadu, ale je globálne nastavený pre celý TomoCon (okrem mamografického módu).

TomoCon poskytuje nasledovné režimy zväčšovania (za predpokladu, že faktor zväčšenia nebol zmenený a jeho hodnota je 100%):

- **Prispôsobiť pohľadu** –snímka sa zobrazí tak, že je v pohľade celá viditeľná.
- **Skutočná veľkosť** snímka sa zobrazí tak, že 1 mm v reálnych súradniciach snímky zodpovedá 1 mm na obrazovke monitora.
- **Rovnaká veľkosť** snímka sa zobrazí tak, že najväčšia snímka (zo všetkých zobrazených) je celá zobrazená v pohľade, a ostatné snímky sú vzhľadom na ňu zobrazené v rovnakej veľkosti.
- **Pixel na pixel** každá snímka je zobrazená tak, že jeden pixel obrazovky monitora zobrazuje jeden pixel snímky. Ak je aktuálny tento režim a vykoná sa zmena zväčšovacieho faktoru (napríklad použitím zväčšovacích funkcií alebo kolieska myši), automaticky bude režim zväčšovania zmenený na **Prispôsobiť pohľadu**.

Použitie režimov **Rovnaká veľkosť** a **Skutočná veľkosť** vyžaduje, aby boli všetky používané monitory kalibrované (potrebná informácia o fyzickej veľkosti monitorov). Pre kalibráciu monitora použite dialóg **Možnosti** (viď [4.7](#page-63-0) [Monitory\)](#page-63-0).

Identifikácia aktuálne vybraného režimu zväčšenia a veľkosti zväčšovacieho faktoru môže byť zobrazená ako jedna položka v textoch pohľadu (viď [obr. 164\)](#page-114-0).

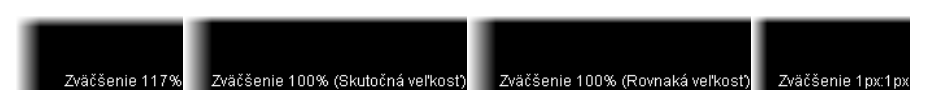

**obr. 164 – Režimy zväčšenia v textoch pohľadu** 

<span id="page-114-0"></span>Pri zväčšovaní snímky v pohľade môže nastať situácia, kedy sú niektoré časti snímky umiestnené mimo pohľadu. Pre ich zobrazenie je potrebné upraviť polohu snímky jej posunutím v pohľade. Zmenu polohu snímky v pohľade môžete uskutočniť použitím myši s aktívnou funkciou posunu (viď [7.2.3 Posun pomocou myši\)](#page-116-0).

Zmeny veľkosti a polohy snímky v aktuálnom pohľade sú ihneď automaticky aplikované na všetky snímky podľa aktuálneho rozsahu vybraného v časti **Rozsah v** stavovom riadku. Tento rozsah môže byť nastavený na segment, sériu, štúdiu alebo na všetky pohľady vo všetkých pracovných plochách. Zmenu môžete taktiež aplikovať na samotnú snímku alebo celú sériu (zmena sa prejaví aj v palete náhľadov). Pre aplikáciu zmien iba na danú snímku zvoľte položku **Použiť**  v kontextovom menu aktuálneho pohľadu alebo položku **Použiť na všetky** pre aplikáciu zmien na všetky snímky série.

Pre zväčšenie poskytuje TomoCon tiež funkciu lupy, ktorá umožňuje zobraziť určitú zväčšenú oblasť v osobitnom okne bez toho, aby ste v pohľade zmenili faktor zväčšenia (viď [7.2.4 Lupa\)](#page-116-1).

#### <span id="page-115-0"></span>**7.2.1 Nástrojový dialóg Zväčšenie**

Nástrojový dialóg **Zväčšenie** (viď [obr. 165\)](#page-115-1) je štandardne zadokovaný do záložky panelu nástrojov s ikonou .

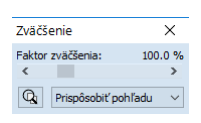

**obr. 165 – Nástrojový dialóg Zväčšenie**

<span id="page-115-1"></span>Faktor zväčšenia je možné meniť posúvačom **Faktor zväčšenia**. Hodnotu faktoru môžete meniť v rozsahu od 50% až do 1600%. Nový faktor sa v aktuálnom pohľade aplikuje okamžite a jeho aktuálnu hodnotu zobrazuje text na pravej strane posúvača. Stred zväčšovania určuje aktuálne zarovnanie v pohľade. V prípade centrovania v pohľade sa snímka v pohľade zväčšuje zo stredu rovnomerne všetkými smermi. Rovnaký efekt má aj otáčanie kolieska myši so súčasne stlačeným klávesom **Ctrl**.

Aktuálny režim zväčšovania môžete zmeniť pomocou tlačidla, ktoré sa nachádza pod posúvačom **Faktor zväčšenia** (viď [obr. 166\)](#page-115-2) a ktoré zobrazuje aktuálny režim. Ak zmeníte aktuálny režim na typ **Pixel na pixel**, posúvač **Faktor zväčšenia** bude zakázaný.

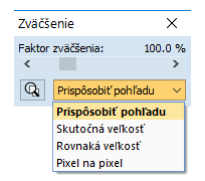

**obr. 166 – Výber aktuálneho režimu zväčšovania**

#### <span id="page-115-2"></span>**7.2.2 Zväčšovanie pomocou myši**

Pre zmenu hodnoty zväčšovacieho faktoru iba použitím myši (bez použitia nástrojového dialógu **Zväčšenie**), aktivujte funkciu zväčšiť alebo zväčšiť výrez pomocou podmenu **Snímka** v hlavnom menu alebo v kontextovom menu pohľadu:

- Pre aktiváciu funkcie zväčšiť vyberte položku **Zväčšiť** (kurzor myši sa zmení na <sup>4</sup>). Kliknite do pohľadu a posúvajte myš vertikálne. Snímka sa bude ihneď zväčšovať (zmenšovať) tak, že kliknutý bod zostane na pôvodnej pozícií. Tento spôsob je vhodný pre priblíženie konkrétneho detailu snímky.
- Pre aktiváciu funkcie zväčšiť výrez vyberte položku **Zväčšiť výrez** (kurzor myši sa zmení na ). Kliknite do pohľadu a posúvajte myš (so súčasným stlačeným tlačidlom myši) pre nakreslenie obdĺžnika. Aktuálne definovaný obdĺžnik môžete zrušiť klávesom **Esc**. Keď tlačidlo myši uvoľníte, oblasť ohraničená nakresleným obdĺžnikom sa zväčší na veľkosť celého pohľadu.

## <span id="page-116-0"></span>**7.2.3 Posun pomocou myši**

Ak chcete na zväčšenej snímke zobraziť detail, ktorý je mimo aktuálneho pohľadu, posuňte snímku pomocou funkcie **Posunúť** z hlavného podmenu **Snímka** alebo stlačením ikony **Posunúť** v kontextovom menu snímky. Kurzor myši bude mať tvar.

Pre požadovaný presun stlačte ľavé tlačidlo myši nad miestom, ktoré chcete presunúť (kurzor myši bude mať  $\bullet$  tvar), a posúvajte myš. Snímka sa bude posúvať spolu s myšou. Pre ukončenie presunu uvoľnite ľavé tlačidlo myši.

# <span id="page-116-1"></span>**7.2.4 Lupa**

Funkcia lupa umožňuje zväčšiť určitú časť snímky v osobitnom okne bez zväčšenia celej snímky. Polohu tohto okna a tým aj zväčšenej časti môžete meniť pomocou myši.

Pre aktivovanie lupy postupujte podľa nasledovných krokov:

- 1. Stlačte tlačidlo **Lupa** v nástrojovom dialógu **Zväčšenie** alebo vyberte položku **Q** Lupa z kontextového menu pohľadu (kurzor myši sa zmení na Q).
- 2. Kliknite a držte ľavé tlačidlo myši nad miestom snímky, ktorú chcete zväčšiť. Na mieste kurzora myši sa objaví okno lupy, ktoré zobrazí zväčšenú časť snímky (viď [obr. 167](#page-117-0)a). Pohybovaním myši v rámci aktuálneho pohľadu sa mení aj poloha lupy a časť snímky, ktorú lupa zobrazuje.
- 3. Pre zmenu zväčšovacieho faktora v lupe stlačte kláves **Ctrl** a otáčajte kolieskom myši. Takto môžete upraviť zväčšovací faktor lupy až na hodnotu 8. Po zmene sa aktuálna hodnota faktora zobrazí v pravom hornom rohu lupy.
- 4. Invertovať zobrazenú snímku v lupe môžete stlačením klávesu **Tab**. Invertovanie obrazu zrušíte opätovným stlačením klávesu **Tab**.
- 5. Keď tlačidlo myši uvoľníte, lupa sa automaticky zruší.

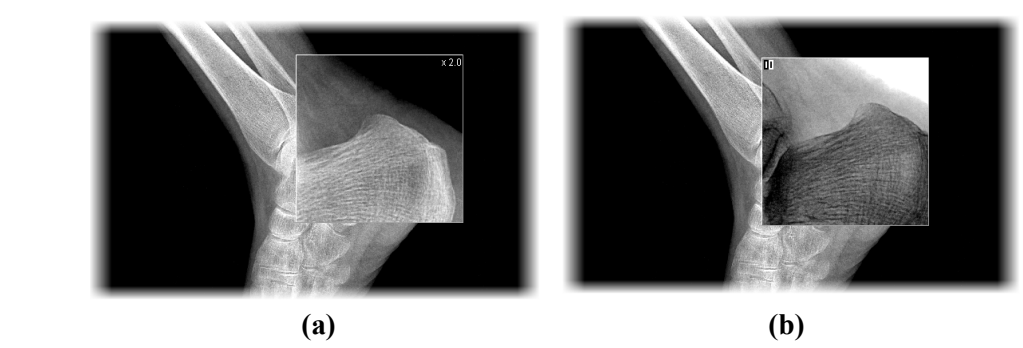

<span id="page-117-0"></span>**obr. 167 – Zobrazené okno lupy - štandardné (a), invertované (b)**

## *7.3 Filtrovanie obrázkov*

TomoCon umožňuje odstránenie šumu alebo zvýraznenie určitých štruktúr v snímkach pomocou viacerých druhov obrazových filtrov. Pre ich aplikovanie použite nástrojový dialóg **Filtrovanie** (viď [obr. 168\)](#page-117-1) v nástrojovom paneli.

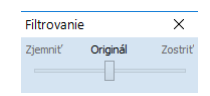

**obr. 168 – Nástrojový dialóg Filtrovanie**

<span id="page-117-1"></span>Pre aplikovanie filtra na snímku vyberte pohľad, v ktorom sa nachádza snímka pre filtrovanie. Následne vyberte stupeň zjemnenia alebo zostrenia použitím posúvača v tomto dialógu (ľavá strana pre zjemnenie, pravá strana pre zostrenie, stredná pozícia pre vypnutie filtrovania), viď [obr. 169](#page-117-2).

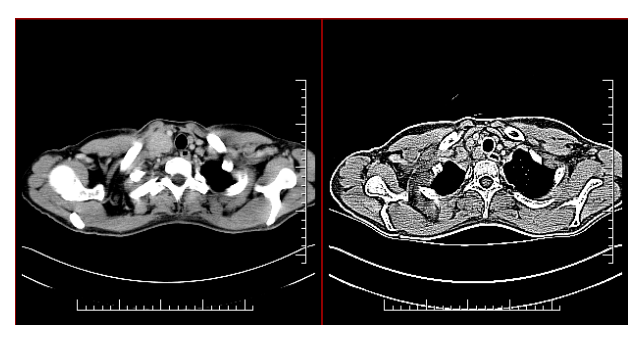

**obr. 169 - Aplikácia rôznych stupňov filtrovania na snímku**

# <span id="page-117-2"></span>*7.4 DSA - Digital Subtraction Angiography*

DSA mód zobrazenia je možné použiť pre zobrazenie viacobrázkovej snímky, ktorá obsahuje sekvenciu obrázkov s nástrekom a bez nástreku kontrastnej látky. Výsledný DSA obrázok takejto snímky je zobrazený ako rozdiel medzi aplikačným (s nástrekom) a maskovacím obrázkom (bez nástreku). Rozdelenie obrázkov snímky na maskovacie a aplikačné je možné vykonať nasledujúcimi spôsobmi:

- Automaticky, kedy snímka obsahuje DICOM informácie o vyšetrení a rozdelenie je vykonané automaticky po otvorení pacienta (viď [7.4.1 Automatický DSA mód\)](#page-118-0).
- Manuálne, kedy je potrebné rozdelenie obrázkov vykonať manuálne (viď [7.4.2 Manuálny DSA mód\)](#page-118-1).

#### <span id="page-118-0"></span>**7.4.1 Automatický DSA mód**

Otvorte štúdiu pacienta, ktorá obsahuje viacobrázkovú snímku s DICOM informáciami o DSA vyšetrení. Po zobrazení snímky je v závislosti od nastavenia položky **Vždy aplikovať DSA** v záložke **Všeobecné** dialógu **Možnosti** (viď [4.1](#page-49-0) [Všeobecné nastavenia\)](#page-49-0) automaticky zapnutý DSA mód zobrazenia pre všetky typy pohľadov, kde sa snímka zobrazí.

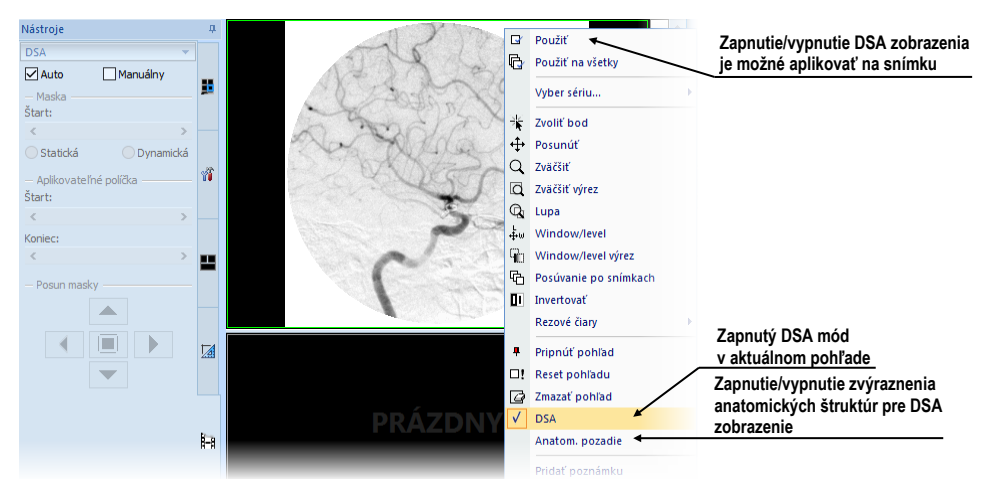

**obr.** 170 **– Automatický DSA mód**

V prípade potreby môžete zapnutý DSA mód zobrazenia v aktuálnom pohľade vypnúť pomocou kontextového menu pohľadu kliknutím na položku **DSA**. Vykonanú zmenu v aktuálnom pohľade môžete následne aplikovať aj na snímku kliknutím na položku **Použiť** (čo sa následne prejaví v palete náhľadov) alebo na všetky snímky aktuálnej série kliknutím na položku **Použiť na všetky** v kontextovom menu pohľadu.

## <span id="page-118-1"></span>**7.4.2 Manuálny DSA mód**

Pre aktivovanie manuálneho DSA módu použite nástrojový dialóg DSA, ktorý je štandardne zadokovaný v záložke nástrojového panelu s ikonou  $\frac{1}{2}$ . Pre jeho zobrazenie kliknite na záložku nástrojového panelu alebo kliknite na položku **DSA…** v podmenu **Nástroje** hlavného menu. Ďalej pokračujte podľa nasledovných krokov:

- 1. Otvorte štúdiu pacienta, ktorá obsahuje viacobrázkovú snímku bez DICOM informácií o DSA vyšetrení. Vyberte viacobrázkovú snímku do aktuálneho pohľadu.
- 2. Kliknite na **Manuálny mód** v **DSA** nástrojovom dialógu (viď [obr. 171\)](#page-119-0). V aktuálnom pohľade sa následne aktivuje manuálny DSA mód zobrazenia snímky podľa nasledovných parametrov nastavených v tomto dialógu:
	- **Maska** číslo obrázka snímky (**Štart**), ktorým začína maska (sekvencia obrázkov bez nástreku):

**Statická -** maska pre všetky aplikačné obrázky predstavuje iba jeden obrázok (vybraný štartovací obrázok).

**Dynamická -** maskovací obrázok sa dynamicky mení pre každý aplikačný obrázok.

- **Aplikovateľné políčka** sekvencia obrázkov snímky (s nástrekom kontrastnej látky), od ktorých sa odpočítava maskovací obrázok. **Štart** je číslo prvého aplikačného obrázka a **Počet** definuje počet aplikačných obrázkov.
- **Posun masky –** posun maskovacieho obrázka vzhľadom k aplikačnému obrázku.

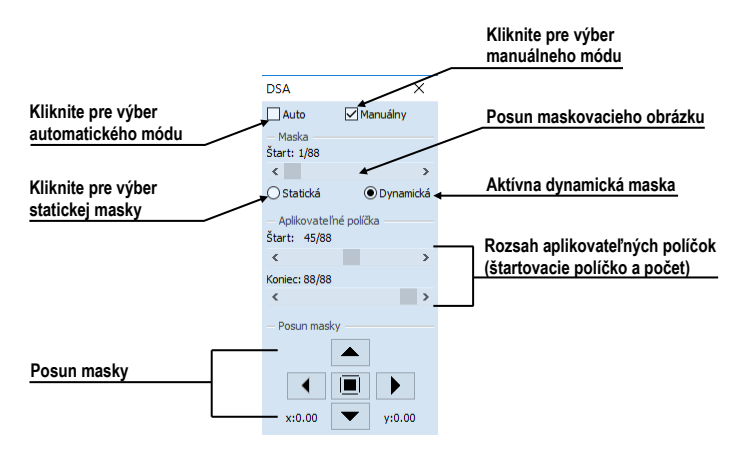

**obr. 171 – Manuálny DSA mód**

<span id="page-119-0"></span>Zmeny v týchto nastaveniach sa okamžite aplikujú na snímku v aktuálnom pohľade. Ak sa potrebujete vrátiť k pôvodným nastaveniam, kliknite na položku **Auto mód** a nastavenia sa zmenia podľa pôvodných DICOM nastavení snímky.

# *7.5 Rezové čiary*

Rezové čiary predstavujú priesečníky rovín jednotlivých rezov jednej série s rovinou vybranej snímky z inej série, na ktorej sa zobrazujú. Funkciu **Rezové čiary** je možné využiť pri ľubovoľných sériách, medzi ktorými je vytvorená registrácia (viď [18](#page-215-0) [Registrácie\)](#page-215-0).

Otvorte pacienta s viacerými sériami a registráciami medzi nimi. Zo zmenšených náhľadov vyberte v sérii snímku, v ktorej sa majú rezové čiary zobraziť. Aktivujte funkciu **Rezové čiary** kliknutím na položku **Rezové čiary**, ktorá sa zobrazí v kontextovom menu po kliknutí na pravé tlačidlo myši v aktuálnom okne, prípadne výberom podmenu **Pohľad/Rezové čiary** v programovom menu (viď [obr. 172\)](#page-120-0).

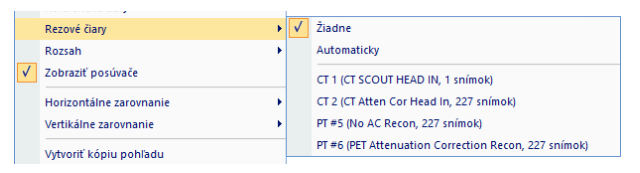

**obr. 172 – Menu Pohľad/Rezové čiary**

<span id="page-120-0"></span>Z ponuky **Rezové čiary** zvoľte požadovanú sériu pacienta. Výberom série pacienta sa v aktuálnej sekvencii pohľadov zobrazia rezové čiary vybranej série, tzv. štandardné rezové čiary (ak nie sú roviny rezov rovnobežné). Štandardné rezové čiary sa zobrazia ako priamky s popisom série a jej konkrétnej snímky (viď [obr. 173\)](#page-120-1). Farba a tvar týchto priamok závisí od nastavenia pre štandardné rezové čiary v nastaveniach TomoConu (viď [4.3](#page-57-0) Texty v [pohľadoch\)](#page-57-0).

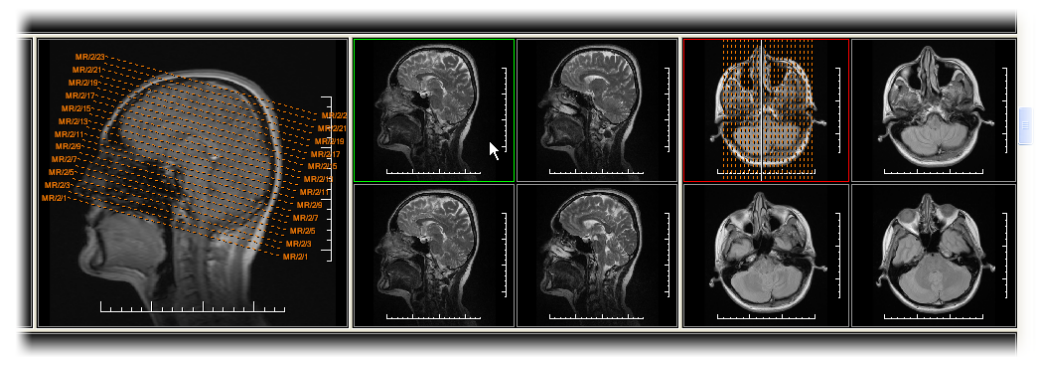

**obr. 173 – Zobrazené rezové čiary na pracovnej ploche** 

<span id="page-120-1"></span>Pri výbere snímky zo zvolenej série v inom okne sa zobrazí jej pozícia v okne so zvolenými rezovými čiarami (aktuálna rezová čiara). Aktuálna rezová čiara je zobrazená ako priamka, ktorej farba a tvar závisí od nastavenia pre aktuálne rezové čiary v nastaveniach TomoConu (viď [4.3](#page-57-0) Texty v [pohľadoch\)](#page-57-0). Aktuálne rezové čiary sa automaticky zmenia pri zmene snímky zvolenej série. Zobrazené rezové čiary sa zobrazia aj pri posúvaní jednotlivých snímok série pacienta so zobrazenými rezovými čiarami (ak nie sú roviny rezov rovnobežné).

V jednej sekvencii snímok je možné zobraziť rezové čiary viacerých sérií súčasne zvolením sérií v zozname sérií v menu **Rezové čiary**.

Tiež je možné zobraziť rezové čiary súčasne vo viacerých sekvenciách alebo pohľadoch. V každej sekvencii kliknite pravým tlačidlom myši na ľubovoľný pohľad so snímkou, zvoľte **Rezové čiary** a registrovanú sériu.

V prípade, ak sa rezové čiary nezobrazia, znamená to, že medzi sériami nie sú vytvorené registrácie alebo roviny rezov sú rovnobežné (nepretínajú sa).

#### **7.5.1 Zrušenie rezových čiar**

V menu **Rezové čiary** (viď [obr. 172\)](#page-120-0) je preddefinovaná položka **Žiadne,** to znamená, že rezové čiary sa nezobrazia. Po aktivovaní rezových čiar sa kliknutím na túto položku zobrazené rezové čiary vypnú (kliknite na pravé tlačidlo myši, zvoľte **Rezové čiary/Žiadne**).

Rezové čiary je možné vypnúť aj opätovným potvrdením zvolenej série z menu **Rezové čiary**.

## **7.5.2 Automatický mód**

V aktuálnom okne kliknite pravým tlačidlom myši a zvoľte v menu **Rezové čiary** (viď [obr. 172\)](#page-120-0) položku **Automaticky**. Pri zobrazení snímky ľubovoľnej série pacienta v inom okne sa automaticky zobrazia rezové čiary jeho série v pôvodnom okne a samotná snímka ako aktuálna rezová čiara. Aktuálne rezové čiary sa automaticky zmenia pri zmene snímky v okne.

#### **7.5.3 Tlač rezových čiar**

Po zobrazení rezových čiar sa dajú tieto spolu so snímkou vytlačiť na Microsoft Windows tlačiarni alebo DICOM tlačiarni (viď [19](#page-223-0) [Tlač obrazových údajov\)](#page-223-0).

## *7.6 Referenčné čiary*

Referenčné čiary zobrazujú priesečnicu medzi rovinou aktuálneho pohľadu a rovinami všetkých ostatných zobrazených pohľadov, na ktorých je možné vypočítať priesečnicu. Navyše je možné zobraziť aj prvú a poslednú snímku zobrazovanú v segmente (viď [obr. 174\)](#page-122-0).

Pre zobrazenie alebo skrytie referenčných čiar:

- 1. Zobrazte podmenu **Pohľad** /**Referenčné čiary** z hlavného menu.
- 2. Kliknite na položku **in Aktuálna** pre zobrazenie alebo skrytie priesečnice s aktuálnym pohľadom.

3. Kliknite na položku **Prvá a posledná** pre zobrazenie alebo skrytie indikácie prvej a poslednej snímky v segmente.

Viditeľnosť referenčných čiar je možné ovládať aj zo špeciálneho panela nástrojov, ktorý sa zobrazuje pri kontextovom menu pohľadu (viď [3.1.4 Kontextové menu](#page-28-0)  [pohľadu\)](#page-28-0) alebo na paneli nástrojov **Rýchly prístup** (viď [3.2.2](#page-32-0) [Panel nástrojov Rýchly](#page-32-0)  [prístup\)](#page-32-0), pokiaľ je príslušne nakonfigurovaný.

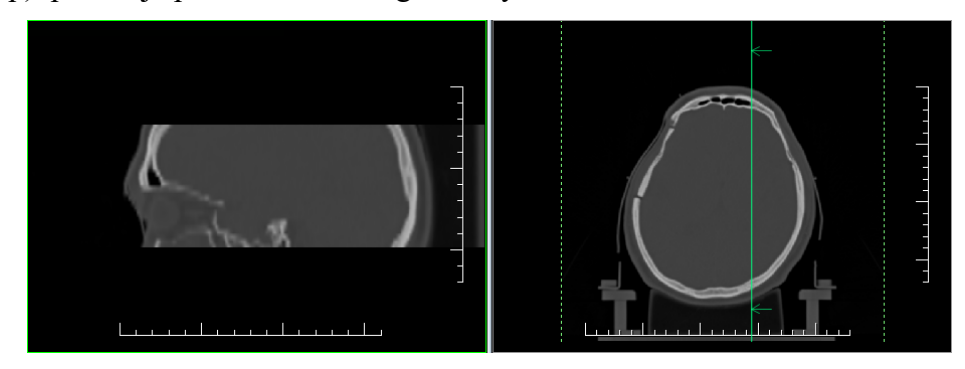

**obr. 174 – Referenčné čiary na aktuálnom pohľade (sagitálna MPR vľavo)**

<span id="page-122-0"></span>Referenčné čiary medzi rôznymi sériami sa zobrazia iba v prípade, keď je definovaná príslušná registrácia. Ak je rovina pohľadu rovnobežná s rovinou aktuálneho pohľadu, referenčná čiara sa nezobrazí. Farbu a štýl referenčných čiar je možné meniť v nastaveniach aplikácie (viď [4.4](#page-58-0) [Nastavenie farieb a štýlov\)](#page-58-0).

# *7.7 Skupiny kľúčových objektov*

Skupiny kľúčových snímok (Key Object Selection – KOS) poskytujú mechanizmus pre označenie klinicky dôležitých snímok v otvorenej štúdii. Každá skupina je definovaná menom autora, popisom a odkazom na vybrané snímky alebo iné objekty zo štúdie. Snímky definovanej skupiny kľúčových objektov vrátane popisu je možné po otvorení štúdie veľmi rýchle a jednoducho hocikedy zobraziť. Všetky uložené skupiny kľúčových objektov štúdie sú vždy automaticky otvorené spolu s danou štúdiou. Každá uložená skupina je určená iba na čítanie. Upravovať je možné iba skupinu, ktorá ešte nebola uložená.

# <span id="page-122-1"></span>**7.7.1 Definovanie novej skupiny kľúčových objektov**

Pre definovanie novej skupiny kľúčových objektov kliknite na položku **Skupina kľúčových objektov** v hlavnom paneli nástrojov. Následne pre novú skupinu zadajte **Popis** a **Autor**a (viď [obr. 175\)](#page-123-0).

Nová vytvorená skupina je pridaná medzi otvorené skupiny kľúčových objektov štúdie a je automaticky vybraná ako aktuálna. Tzn., že je možné okamžite pridávať kľúčové sníky do tejto skupiny.

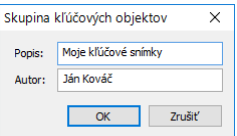

**obr. 175 – Dialóg Skupina kľúčových objektov**

<span id="page-123-0"></span>Pre zobrazenie zoznamu editovateľných skupín a aktuálne vybranej skupiny kliknite na šípku v tlačidle **Skupina kľúčových objektov** v hlavnom paneli nástrojov (viď [obr. 176\)](#page-123-1).

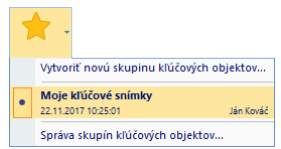

**obr. 176 – Zoznam všetkých editovateľných skupín kľúčových objektov**

## <span id="page-123-3"></span><span id="page-123-1"></span>**7.7.2 Správa skupín kľúčových objektov**

Pre zobrazenie zoznamu editovateľných skupín všetkých otvorených štúdií kliknite na šípku v tlačidle **Skupina kľúčových objektov** v hlavnom paneli nástrojov (viď [obr. 177\)](#page-123-2). Každá skupina kľúčových snímok je v zozname identifikovaná svojim popisom, autorom, dátumom a časom jej vytvorenia. Zoznam zobrazuje iba skupiny, ktoré ešte neboli uložené a je možné ich obsah upravovať. Po uložení štúdie sa automaticky uložia aj všetky editovateľné skupiny a následne je ich možné už iba zobrazovať. Pre úpravu takto uloženej skupiny je potrebné vytvoriť kópiu z uloženej skupiny.

Aktuálne vybraná skupina kľúčových objektov je v zozname vysvietená a iba obsah takejto skupiny je možné upravovať (pridávať alebo odoberať kľúčové snímky). Pre zmenu aktuálne vybranej skupiny kliknite v zobrazenom zozname na požadovanú inú skupinu.

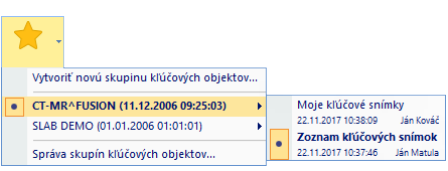

<span id="page-123-2"></span>**obr. 177 – Zoznam editovateľných skupín kľúčových objektov (otvorených viac štúdií)**

Pre zobrazenie správy všetkých otvorených skupín kľúčových objektov (vrátane určených iba na čítanie) kliknite na položku **Správa skupín kľúčových objektov...**  v zobrazenom menu (viď [obr. 178\)](#page-124-0). V zobrazenom dialógu je možné:

- Vytvoriť novú skupinu kľúčových objektov vo vybranej štúdii (tlačidlo **Nová…**)
- Editovať vybranú skupinu, konkrétne zmeniť autora alebo popis skupiny. Pri skupine určenej iba na čítanie je priamo možné vytvoriť revidovanú verziu pôvodnej skupiny (tlačidlo **Editovať…).**
- Odstrániť vybranú skupinu kľúčových objektov. Skupina bude odstránená aj priamo z Lokálnych štúdií (tlačidlo **Zmazať**).

| Správa skupín kľúčových objektov                            | ×                |
|-------------------------------------------------------------|------------------|
| CT-MR^FUSION<br>11.12.2006 09:25:03                         | Nová<br>Fditovať |
| Moje kľúčové snímky<br>22.11.2017.10:38:09 Lán Kováč        | 7mazat'          |
| · Zoznam kľúčových snímok<br>22.11.2017 10:37:46 Ján Matula |                  |
| SLAB DEMO<br>01.01.2006 01:01:01                            |                  |
| Moje kľúčové snímky<br>22.11.2017 10:38:39 Lán Kováč        |                  |
|                                                             | Zatvoriť         |

**obr. 178 – Správa skupín kľúčových objektov**

#### <span id="page-124-0"></span>**7.7.3 Pridanie/odstránenie snímok v skupine kľúčových objektov**

Pre pridanie snímky do skupiny kľúčových objektov:

- 1. V aktuálnom pohľade zobrazte požadovanú snímku a vytvorte novú skupinu (viď [7.7.1 Definovanie novej skupiny kľúčových objektov\)](#page-122-1) alebo vyberte požadovanú skupinu kľúčových objektov ako aktuálnu pomocou KOS menu v hlavnom paneli nástrojov alebo použitím správy skupín kľúčových objektov (viď [7.7.2 Správa skupín kľúčových objektov\)](#page-123-3).
- 2. Kliknite na KOS ikonu (hviezdičku) v pohľade.

Farba identifikačnej ikony v pohľade zobrazuje vzťah medzi snímkou v pohľade a aktuálne vybranou skupinou kľúčových objektov (viď [obr. 179\)](#page-125-0):

- **Ž** Žltá hviezdička indikuje, že snímka patrí do aktuálne vybranej skupiny kľúčových objektov. Pre odstránenie snímky zo skupiny kliknite na túto ikonu.
- **Transparentná hviezdička indikuje**, že snímka nepatrí do žiadnej skupiny kľúčových objektov. Pre vloženie snímky do aktuálne vybranej skupiny kliknite na túto ikonu.
- **A** Modrá hviezdička indikuje, že snímka patrí do inej skupiny ako je aktuálne vybraná. Pre pridanie snímky do aktuálne vybranej skupiny kľúčových objektov kliknite na túto ikonu.

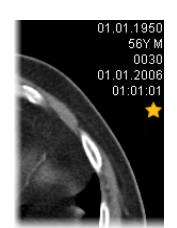

**obr. 179 – KOS identifikácia v pohľade**

#### <span id="page-125-0"></span>**7.7.4 Skupiny kľúčových objektov v palete náhľadov**

Všetky skupiny kľúčových objektov otvorenej štúdie sú automaticky zobrazované v palete náhľadov ako samostatná záložka s ikonou **k**. Každá skupina je zobrazená ako samostatná časť so záhlavím informujúcim o počte snímok v skupine a jej popise (viď [obr. 180\)](#page-125-1).

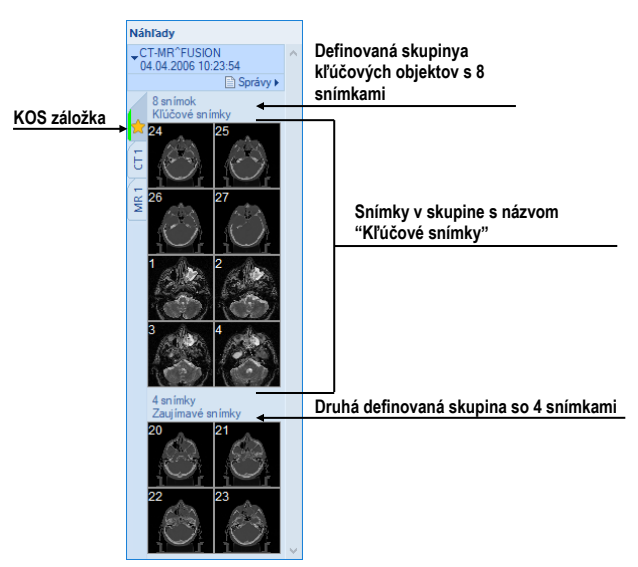

**obr. 180 – Skupiny kľúčových objektov v palete náhľadov**

<span id="page-125-1"></span>Pre zobrazenie snímok definovanej skupiny KOS v štúdii kliknite na KOS záložku danej štúdie v palete náhľadov (ikona ) a kliknite na kľúčovú snímku. Kľúčová snímka sa zobrazí v aktuálnom pohľade v špeciálnom KOS zobrazovacom móde pohľadu. V tomto móde je možné prechádzať cez všetky kľúčové snímky danej skupiny iba skrolovaním kolieska myši. Pre deaktivovanie tohto módu v pohľade kliknite na ikonu  $\blacksquare$  v pohľade (viď [obr. 181\)](#page-125-2).

<span id="page-125-2"></span>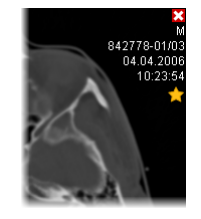

**obr. 181 – Aktívny mód pohľadu pre zobrazenie kľúčových snímok skupiny KOS**

#### **7.7.5 Načítanie a ukladanie skupín kľúčových objektov**

TomoCon umožňuje ukladať skupiny kľúčových objektov všetkých otvorených štúdií ako DICOM objekty do lokálneho úložiska, odkiaľ je ich možné poslať priamo na PACS server. Pre uloženie definovaných skupín kľúčových objektov kliknite na položku **Uložiť** v podmenu **Štúdia** hlavného menu alebo potvrďte uloženie pri zatvorení aplikácie (v závislosti od nastavení TomoConu, viď kap. [4.1.8 Potvrdenia\)](#page-53-0).

Uložené skupiny kľúčových objektov je možné zobraziť v úložisku ako samostatný objekt s modalitou KO v dialógu **Vyhľadávanie štúdií** (viď [obr. 182\)](#page-126-0). V prípade, ak otvoríte štúdiu obsahujúcu skupiny kľúčových objektov, všetky uložené skupiny budú automaticky otvorené spolu so štúdiou a následne zobrazené v palete náhľadov.

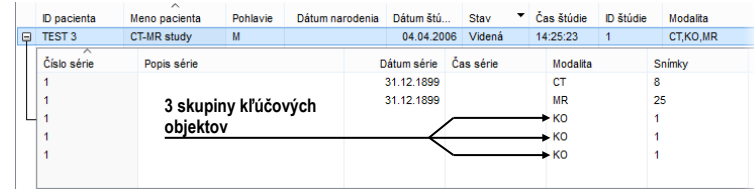

<span id="page-126-0"></span>**obr. 182 – Vyhľadávanie štúdií - štúdia so skupinou kľúčových objektov**

## *7.8 Exportovanie snímok*

TomoCon poskytuje možnosť exportovania obrazových údajov pacienta do nasledovných formátov:

- PNG, JPEG, DICOM, TIFF, BMP (viď [7.8.1 Exportovanie do](#page-126-1) súboru)
- AVI (viď [7.8.2 Exportovanie videosúboru\)](#page-127-0)

#### <span id="page-126-1"></span>**7.8.1 Exportovanie do súboru**

Zvolené snímky pacienta alebo celé série snímok je možné exportovať do súboru DICOM alebo grafického súboru vo formáte bitmapy. Kliknutím na položku **Exportovať snímky…** v podmenu **Štúdia** sa otvorí dialóg **Export** (viď [obr. 183](#page-127-1)a).

Pre exportovanie sú k dispozícii súbory vo formátoch: PNG, JPEG, TIFF, BMP a DICOM. Je možné zvoliť vlastné rozmery snímky (**Rozmery snímky**) alebo ponechať ponúknuté prednastavené hodnoty (**Použiť pôvodné rozmery snímky**).

Pri výbere možnosti exportovania celej série sa zobrazí dialóg **Snímky na export**. V uvedenom dialógu je možné definovať presný rozsah snímok zo série, ktoré budú exportované (viď [obr. 183b](#page-127-1)).

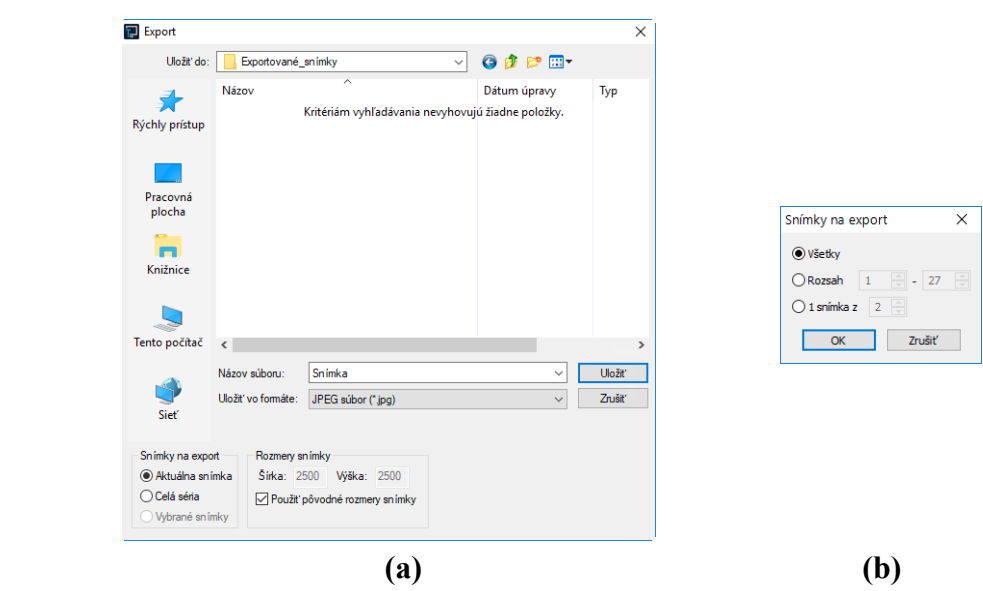

**obr. 183 – Dialóg Export (a), dialóg Snímky na export (b)**

#### <span id="page-127-1"></span><span id="page-127-0"></span>**7.8.2 Exportovanie videosúboru**

Snímky jednej série môžete uložiť ako jeden filmový súbor v zadanom videoformáte. Pre exportovanie kliknite na položku **Štúdia/Exportovať ako AVI video…** v hlavnom podmenu. Následne sa zobrazí dialóg **Vytvoriť AVI** (viď [obr. 184\)](#page-127-2), kde môžete upraviť prednastavené parametre exportovaného filmového súboru (kompresia, rozmery, rýchlosť). Aby bolo možné prehrať filmový súbor na inom počítači, je potrebné mať k dispozícii použitý formát (alebo kompatibilný) na danom počítači.

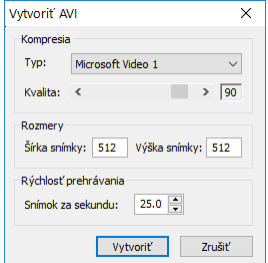

**obr. 184 – Dialóg Vytvoriť AVI**

<span id="page-127-2"></span>Po kliknutí na tlačidlo **Vytvoriť** sa zobrazí dialóg **Obrázky na export**. V uvedenom dialógu je možné definovať presný rozsah snímok/obrázkov zo série, ktoré budú exportované.

#### *7.9 Pridanie a odstránenie snímky v sérii*

Niekedy je potrebné odstrániť nepotrebné snímky z konkrétnej série alebo naopak pridať do série určitú snímku, prípadne screenshot alebo kópiu pracovnej plochy ako

samostatnú snímku. Pre tieto, ako aj iné úlohy spojené s úpravou obsahu série môžete použiť funkcionalitu palety náhľadov alebo položky pre kopírovanie častí pracovnej plochy z hlavného podmenu.

Pre pridanie kópie pracovnej plochy pomocou palety náhľadov:

- 1. Označte požadovanú pracovnú plochu (kliknutím do ľubovoľného pohľadu pracovnej plochy).
- 2. Kurzor myši presuňte na snímky v palete náhľadov, ktoré patria sérii určenej na pridanie kópie pracovnej plochy.
- 3. Stlačte pravé tlačidlo myši, v zobrazenom kontextovom menu (viď [obr. 185\)](#page-128-0) vyberte položku **Vložiť snímku**/**Vložiť kópiu pracovnej plochy**. Následne bude kópia pracovnej plochy automaticky pridaná na koniec vybranej série.

alebo pomocou položky hlavného podmenu **Pohľad**:

- 1. Označte požadovanú pracovnú plochu (kliknutím do ľubovoľného pohľadu pracovnej plochy).
- 2. Vyberte položku **Pohľad/Vytvoriť kópiu pracovnej plochy** v hlavnom podmenu.
- 3. Kópia vybranej pracovnej plochy bude automaticky vložená na koniec série (modalita OT) v aktuálnej štúdii. Ak séria s modalitou OT neexistuje, bude automaticky vytvorená.

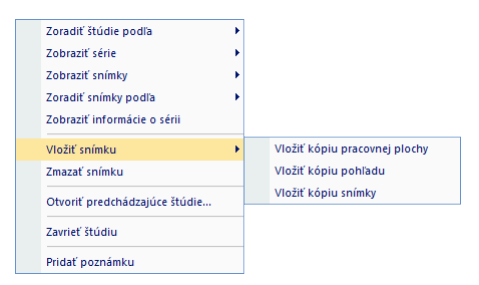

**obr. 185 – Kontextové menu palety náhľadov**

<span id="page-128-0"></span>Pre pridanie kópie obrazovky aktuálneho pohľadu pomocou palety náhľadov:

- 1. Zobrazte v aktuálnom pohľade požadovaný obraz pre kópiu.
- 2. Kurzor myši presuňte na snímky v palete náhľadov, ktoré patria sérii určenej na pridanie kópie obrazu.
- 3. Stlačte pravé tlačidlo myši, v zobrazenom kontextovom menu vyberte položku **Vložiť snímku**/**Vložiť kópiu pohľadu** (viď [obr. 185\)](#page-128-0). Následne bude kópia pohľadu automaticky pridaná na koniec vybranej série.

alebo pomocou položky hlavného podmenu **Pohľad**:

1. Zobrazte v aktuálnom pohľade požadovaný obraz pre kópiu.

- 2. Vyberte položku **Pohľad/Vytvoriť kópiu pohľadu**.
- 3. Kópia aktuálneho pohľadu bude automaticky vložená na koniec série (modalita OT) v aktuálnej štúdii. Ak séria s modalitou OT neexistuje, bude automaticky vytvorená.

Pre pridanie kópie všetkých zobrazených pracovných plôch pomocou hlavného podmenu **Pohľad**:

- 1. Vyberte položku **Pohľad/Vytvorenie kópie všetkých pracovných plôch**.
- 2. Kópia všetkých pracovných plôch bude automaticky vložená na koniec série (modalita OT) v aktuálnej štúdii. Ak séria s modalitou OT neexistuje, bude automaticky vytvorená. Z každej pracovnej plochy bude vytvorená samostatná snímka.

Pre pridanie vybranej snímky zobrazenej v aktuálnom pohľade (DICOM kópia snímky):

- 1. Zobrazte snímku určenú pre pridanie do aktuálneho pohľadu,
- 2. Kurzor myši presuňte na snímky v palete náhľadov, ktoré patria sérii určenej na pridanie snímky.
- 3. Stlačte pravé tlačidlo myši, v zobrazenom kontextovom menu vyberte položku **Vložiť snímku**/**Vložiť kópiu snímky** (viď [obr. 185\)](#page-128-0). Následne bude snímka z aktuálneho pohľadu automaticky pridaná na koniec vybranej série.

Pre odstránenie snímky zo série:

- 1. Presuňte kurzor myši nad náhľad snímky v palete náhľadov, ktorý si prajete zmazať. Ak chcete odstrániť skupinu snímok z rovnakej série, stlačte pravé tlačidlo myši nad prvou snímkou, presuňte kurzor myši nad poslednú snímku a uvoľnite pravé tlačidlo myši. Označené snímky pre odstránenie budú označené modrou farbou.
- 2. Stlačte pravé tlačidlo myši, v zobrazenom kontextovom menu vyberte položku **Zmazať snímku**. Následne bude vybraná snímka/skupina snímok automaticky odstránená zo série.

# **8 Hanging protokoly**

Ak častejšie pracujete s rovnakými typmi sérií jednotlivých pacientov, TomoCon umožňuje zobrazenie snímok z takýchto sérií podľa zadaných pravidiel. Takto definovaná skupina pravidiel tvorí tzv. hanging protokol, ktorý si môžete uchovať pre budúce použitie. Všetky takto uchované hanging protokoly si môžete hocikedy prezerať, upravovať, príp. definovať nové pomocou správcu hanging protokolov (dialóg **Správca hanging protokolov**, viď [obr. 186\)](#page-130-0), ktorý spustíte kliknutím na položku **Správca hanging protokolov...** v podmenu **Rozloženie plochy** v hlavnom menu.

Definované hanging protokoly môžete manuálne použiť pre aktuálne načítané štúdie alebo môžete zapnúť ich automatické aplikovanie podľa prvej načítanej štúdie do aplikácie.

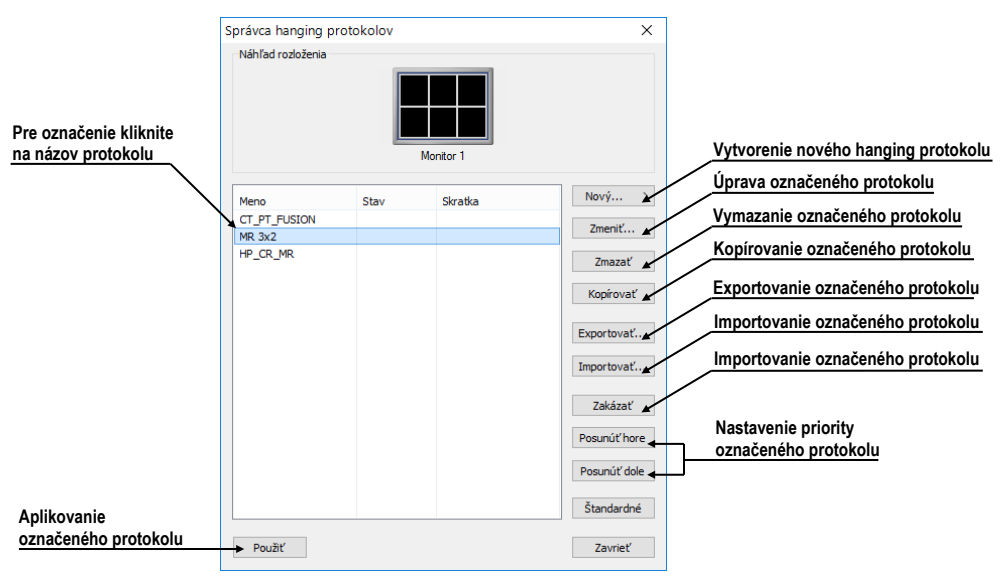

**obr. 186 – Dialóg Správca hanging protokolov**

<span id="page-130-0"></span>**Správca hanging protokolov** poskytuje zoznam všetkých definovaných protokolov a nástroje pre ich úpravu. Pre každý protokol, ktorý označíte, je zobrazený náhľad rozloženia, ktorý poskytuje rozšírenú drag & drop funkcionalitu na presun pracovnej plochy na vybraný monitor (viď [obr. 187\)](#page-130-1). Pracovné plochy môžete touto metódou presúvať medzi monitormi, pričom počet pracovných plôch závisí od počtu monitorov pripojených k pracovnej stanici.

<span id="page-130-1"></span>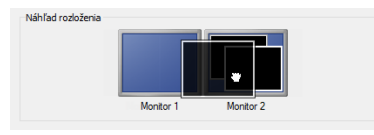

**obr. 187 – Drag & drop v náhľade rozloženia**

# *8.1 Použitie hanging protokolov*

TomoCon umožňuje manuálne alebo automatické aplikovanie vybraného hanging protokolu na aktuálnu pracovnú plochu.

Pre automatické aplikovanie protokolu je potrebné začiarknuť minimálne jednu z uvedených položiek v podmenu **Rozloženie plochy** hlavného menu:

- **Automaticky aplikovať/Prioritný hanging protokol**. Výber protokolu je vykonaný podľa priority. Aplikácia postupne prechádza všetky protokoly od najvyššej priority a použije prvý možný protokol, ktorého kritériám vyhovuje otvorená štúdia.
- **Automaticky aplikovať/Naposledy použitý hanging protokol**. Pri otvorení štúdie sa zo zoznamu aplikovateľných protokolov aplikuje pre danú štúdiu naposledy použitý protokol.

Pre manuálne aplikovanie hanging protokolu (viď [obr. 188\)](#page-131-0):

- 1. V hlavnom paneli nástrojov kliknite na položku **HP**.
- 2. V zobrazenom okne kliknite ľavým tlačidlom myši na požadovaný hanging protokol, ktorý sa následne aplikuje.

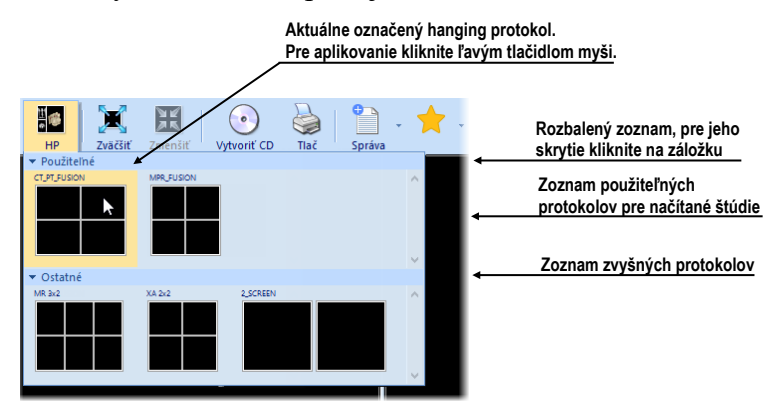

**obr. 188 – Zoznam hanging protokolov**

<span id="page-131-0"></span>Názov aplikovaného hanging protokolu sa zobrazuje v záhlaví hlavného okna TomoConu. Názov je zobrazený, iba pokiaľ je daný protokol v platnosti, tzn. pokiaľ nepríde ku zmene rozloženia pracovnej plochy alebo sa nezmenení aktuálna séria v ktoromkoľvek segmente.

# *8.2 Importovanie a exportovanie hanging protokolov*

Pre prenos definovaných hanging protokolov na iné počítače môžete použiť funkciu importovania alebo exportovania hanging protokolov, ktorú poskytuje dialóg **Správca hanging protokolov** (dialóg zobrazíte kliknutím na položku **Rozloženie plochy/Správca hanging protokolov...** v hlavnom menu).

Pre exportovanie hanging protokolov:

- 1. V zobrazenom zozname protokolov označte protokoly, ktoré chcete exportovať (pre označenie viac protokolov stlačte pri označovaní klávesu **Ctrl**).
- 2. Kliknite na tlačidlo **Exportovať...** a v zobrazenom dialógu zadajte meno exportovaného súboru.

Pre importovanie hanging protokolov:

- 1. Kliknite na tlačidlo **Importovať...** a vyberte požadovaný súbor.
- 2. Načítané protokoly budú automaticky pridané do zoznamu všetkých protokolov. Ak daný protokol pri importovaní už existuje, môžete pôvodný prepísať alebo ponechať.

## *8.3 Vytvorenie a úprava hanging protokolov*

Dialóg **Správca hanging protokolov** dovoľuje pridávať nové protokoly ako aj upravovať už existujúce. Dialóg zobrazíte kliknutím na položku **Rozloženie plochy/Správca hanging protokolov...** v hlavnom menu aplikácie.

Základom každého hanging protokolu je definované rozloženie pracovnej plochy (pre jej definovanie viď [3.1.1 Rozloženie pracovnej plochy\)](#page-24-0). Pri aplikovaní vybraného protokolu sa podľa tohto rozloženia rozdelí pracovná plocha a následne sa na jednotlivé časti pracovnej plochy aplikujú vlastnosti samotného protokolu.

Pre definovanie nového hanging protokolu:

- 1. Kliknite na tlačidlo **Nový...** a vyberte v zobrazenom zozname rozloženie plochy, na základe ktorého bude protokol vytvorený.
- 2. V zobrazenom dialógu **Vlastnosti hanging protokolu** definujte vlastnosti protokolu a potvrďte tlačidlom **OK**.

Pre úpravu vlastností hanging protokolu:

- 1. V zozname protokolov kliknite na názov protokolu, ktorý chcete upravovať a kliknite na tlačidlo **Upraviť...**.
- 2. V zobrazenom dialógu **Vlastnosti hanging protokolu** upravte vlastnosti protokolu a potvrďte tlačidlom **OK**.

Dialóg **Vlastnosti hanging protokolu** (viď [obr. 189\)](#page-133-0) umožňuje definovať rôzne kritéria a vlastnosti vybraného hanging protokolu. Tieto kritériá a vlastnosti sú definované pre konkrétny pohľad daného hanging protokolu a môžu sa pre každý pohľad odlišovať. Pred samotným definovaním kritérií a vlastností je preto potrebné vybrať pohľad v časti **Náhľad rozloženia**.

|                               |                                                | $\times$<br>Vlastnosti hanging protokolu                                             | Názov upravovaného protokolu                         |  |  |
|-------------------------------|------------------------------------------------|--------------------------------------------------------------------------------------|------------------------------------------------------|--|--|
|                               | Názov:                                         | MG - MLO CC - Overview current - dorsal                                              |                                                      |  |  |
|                               | Popis:                                         | Mamografická ikona:<br>MLO CC Overview of current images                             | Definovaná ikona pre<br>mamografický protokol        |  |  |
| Aktuálne vybraný pohľad       |                                                |                                                                                      |                                                      |  |  |
|                               | Náhľad rozloženia                              |                                                                                      | Náhľad upravovaného                                  |  |  |
|                               |                                                |                                                                                      | protokolu. Ak chcete vybrať<br>pohľad, kliknite naň. |  |  |
|                               |                                                |                                                                                      |                                                      |  |  |
| Typ vybraného pohľadu         | Pohľad                                         |                                                                                      |                                                      |  |  |
| a triedenie snímok            | Typ: Snímka                                    | Snímky: Všetko zostupne<br>$\checkmark$<br>Preskočiť prázdne<br>$\checkmark$         | Bližšie vysvetlené v mamografii                      |  |  |
|                               | Režim                                          | Zásobník<br>$\checkmark$                                                             |                                                      |  |  |
| DICOM kritériá pre            |                                                | Skupiny DICOM kritérií                                                               | Pridať kritéria do pohľadu                           |  |  |
| zobrazenie snímok vo          | Názov                                          | Pridat'<br>Položky                                                                   | Zrušiť kritéria v pohľade                            |  |  |
| vybranom pohľade              |                                                | Modality, Laterality, ViewCodeSequence, SOP<br>SRT \R-10226 SNM3<br>Zmazať<br>Zmeniť | Nastaviť kritéria pre pohľad                         |  |  |
|                               |                                                | Vyššie                                                                               |                                                      |  |  |
|                               |                                                | Nižšie                                                                               | Zmeniť poradie kritérii                              |  |  |
|                               |                                                |                                                                                      |                                                      |  |  |
|                               | Vlastnosti pohľadu                             | Aktuálna štúdia<br>Časové kritérium:<br>$\checkmark$                                 |                                                      |  |  |
| Požadované vlastnosti         |                                                | Orientácia                                                                           | Preddefinované<br>nastavenia pre window/level        |  |  |
| na zobrazenie v pohľade       | Window/level                                   | $P \sim$                                                                             |                                                      |  |  |
|                               | Invertovať                                     |                                                                                      |                                                      |  |  |
|                               | F.<br>Automatické rezové čiary<br>$\checkmark$ |                                                                                      |                                                      |  |  |
|                               | √ Zarovnanie                                   | Vertikálne: Centrovať<br>Horizontálne: Vpravo                                        | Typ zarovnania snímky                                |  |  |
|                               | <b>V</b> Pláty                                 | $\div$<br>Hrúbka: 2.0<br>Typ: MIP<br>$\checkmark$<br>mm                              |                                                      |  |  |
| Klávesové skratky pre         | MPR nastavenia:                                | Axiálna<br>Online                                                                    |                                                      |  |  |
| aplikovanie hanging protokolu | Mamografia                                     | Zrušiť<br>Klávesnica<br><b>OK</b>                                                    |                                                      |  |  |

**obr. 189 – Dialóg Vlastnosti hanging protokolu**

#### <span id="page-133-0"></span>**8.3.1 DICOM kritériá**

DICOM kritériá hanging protokolu definujú, ktoré snímky môžu byť zobrazené v jednotlivých pohľadoch pracovnej plochy. Kritériá môžete formulovať ako množiny vybraných DICOM elementov spolu s ich povolenými hodnotami (viď [obr. 190\)](#page-133-1).

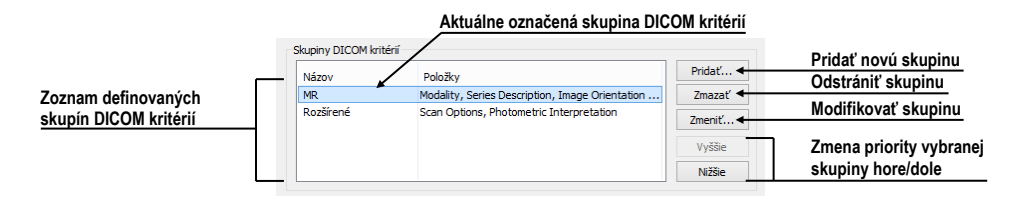

#### <span id="page-133-1"></span>**obr. 190 – Dialóg Vlastnosti hanging protokolu časť pre definovanie DICOM kritérií**

Pre pridanie novej množiny DICOM kritérií v dialógu **Vlastnosti hanging protokolu** kliknite na tlačidlo **Pridať...** a v zobrazenom dialógu **Skupina DICOM kritérií** (viď [obr. 191\)](#page-134-0) upravujte alebo definujte nové povolené hodnoty pre vybrané DICOM elementy snímky.

Na pridanie nového DICOM kritéria kliknite na tlačidlo **Pridať** a v zobrazenom menu vyberte jednu z nasledovných možností:

• **(vlastné) –** položku nového kritéria je potrebné definovať DICOM skupinou a elementom.

- **(z DICOM dumpu) –** položku nového kritéria je možné vybrať priamo z DICOM dumpu snímky zobrazenej v aktuálnom pohľade. Táto možnosť je povolená, iba ak rozloženie hanging protokolu je identické s rozložením pracovnej plochy a v aktuálnom pohľade je zobrazená snímka.
- **Modality**, **Image Laterality**, **View Position –** položka nového kritéria je definovaná výberom z preddefinovaných možností.

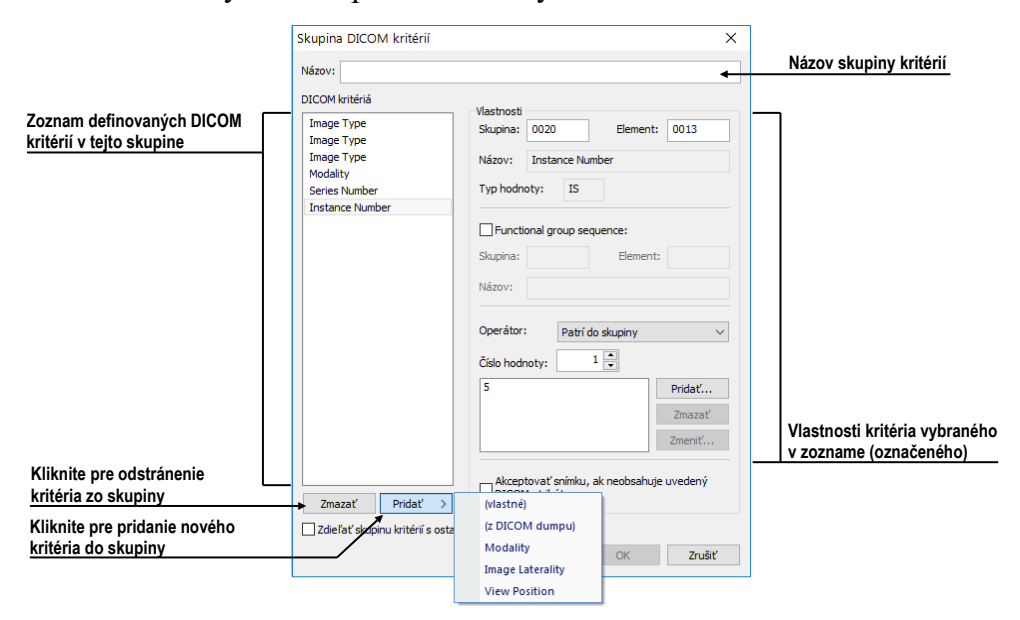

**obr. 191 – Dialóg Skupina DICOM kritérií**

<span id="page-134-0"></span>Po pridaní nového DICOM kritéria môžete definovať jeho vlastnosti v časti **Vlastnosti** dialógu **Skupina DICOM kritérií**:

- Kliknite na požadované DICOM kritérium v zozname.
- V prípade potreby upravte DICOM skupinu a element v okne **Skupina** a **Element**. Názov zadanej DICOM položky bude automaticky zobrazený v okne **Názov**.
- V prípade, ak zadaná DICOM položka odkazuje na ďalšiu funkčnú skupinu, začiarknite možnosť **Functional group sequence** a definujte jej DICOM skupinu a element.
- Definujte povolené hodnoty pre špecifikovanú DICOM skupinu a element (viď [obr. 192\)](#page-135-0).

Vyberte operáciu, ktorá bude použitá pre porovnanie zadanej hodnoty s hodnotou v snímke.

Pre pridanie novej hodnoty kliknite na tlačidlo **Pridať**. Následne sa zobrazí dialóg **Nastaviť hodnoty**, kde môžete zadať požadovanú hodnotu. Pre potvrdenie zadanej hodnoty kliknite na tlačidlo **OK**, pre zrušenie kliknite na tlačidlo **Zrušiť**.

Pre odstránenie definovanej hodnoty označte požadovanú hodnotu v zozname a kliknite na tlačidlo **Zmazať**.

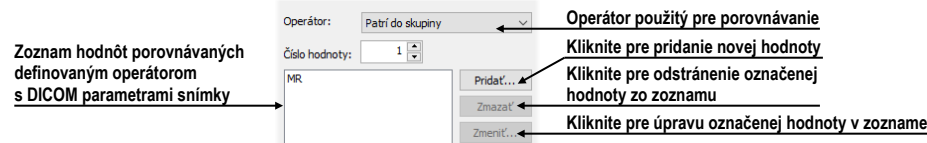

#### **obr. 192 – Pridanie hodnoty do skupiny kritérií**

<span id="page-135-0"></span>Pre odstránenie DICOM kritéria zo skupiny označte DICOM kritérium v zozname a kliknite na tlačidlo **Zmazať**.

#### **8.3.2 Vlastnosti pohľadu**

V časti **Vlastnosti pohľadu** (viď [obr. 193\)](#page-135-1) môžete definovať rozličné parametre konkrétneho pohľadu pre vybranú skupinu DICOM kritérií.

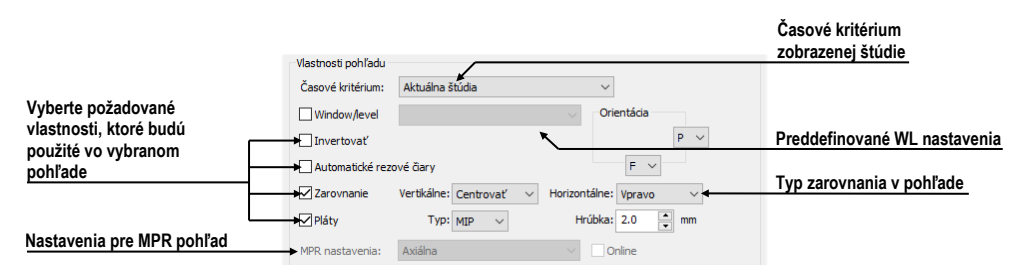

**obr. 193 – Dialóg Vlastnosti hanging protokolu**

<span id="page-135-1"></span>Pre definovanie časového kritéria pre zobrazenie snímky v pohľade kliknite na tlačidlo **Časové kritérium** a v zobrazenom zozname (viď [obr. 194\)](#page-135-2) vyberte požadovanú položku. Ak definujete toto kritérium pre daný pohľad, potom všetky snímky, ktoré hanging protokol zobrazí v pohľade, budú spĺňať požadované časové kritérium.

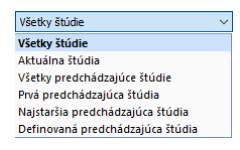

#### **obr. 194 – Zoznam časových kritérií pre hanging protokol**

<span id="page-135-2"></span>Vlastnosti, ktoré môžete definovať, budú aplikované na snímky zobrazené v danom pohľade. Pre aplikovanie vybranej vlastnosti začiarknite konkrétnu možnosť s názvom vlastnosti a prípadne nastavte jej parametre. Môžete definovať:

• **Window/level** (zo zoznamu vyberte konkrétny typ preddefinovaného nastavenia window/level), **Invertovanie**

- **Automatické rezové čiary**
- **Zarovnanie** (vyberte typ zarovnania pre horizontálny a vertikálny smer)
- **Pláty** (zapnutie projekcie do plátov spolu s výberom typu projekcie a hrúbky)

#### **8.3.3 Identifikácia aplikovaných kritérií a vlastností**

Keď priradíte kritériá a vlastnosti jednotlivým pohľadom, v dialógu **Vlastnosti hanging protokolu** sú v každom pohľade v ľavom hornom rohu zobrazené malé farebné štvorčeky identifikujúce konkrétne kritérium alebo vlastnosti (viď [obr. 195\)](#page-136-0). Farba štvorčekov je definovaná nasledovne:

- žltá pohľad má definované DICOM kritériá
- červená pohľad má definované časové kritérium
- zelená pohľad má definované vlastnosti

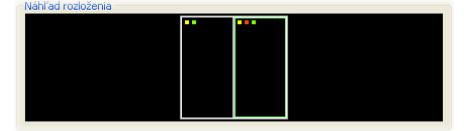

**obr. 195 – Identifikácia kritérií a vlastností protokolu**

# <span id="page-136-0"></span>*8.4 Automatické vytvorenie hanging protokolu*

Okrem manuálneho definovania hanging protokolu umožňuje TomoCon aj automatické vytvorenie protokolu na základe aktuálneho rozloženia a zobrazených snímok. Nový, takto vytvorený hanging protokol bude mať identické rozloženie, ako má aktuálna pracovná plocha, a každý pohľad bude mať definované základné kritériá vybrané z aktuálne zobrazenej snímky v pohľade.

Pre automatické definovanie hanging protokolu:

- 1. Kliknite na položku **Správca hanging protokolov…** v menu **Rozloženie plochy**.
- 2. V zobrazenom dialógu **Správca hanging protokolov** kliknite na tlačidlo **Nový…** a v zobrazenom menu (viď [obr. 196\)](#page-136-1) vyberte položku **(aktuálne rozloženie a pohľady)**.

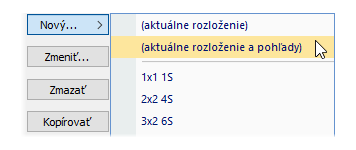

<span id="page-136-1"></span>**obr. 196 – Zoznam rozložení pre nový hanging protokol**

3. Následne sa automaticky vytvorí nový hanging protokol a zobrazí sa dialóg **Vlastnosti hanging protokolu**, kde môžete definovať konkrétne vlastnosti protokolu.

# **9 Meracie nástroje**

Meracie nástroje TomoConu slúžia na meranie vzdialeností, uhlov, plôch, priebehov a popisovanie vybraných častí obrazových údajov otvorených pacientov. TomoCon poskytuje nasledovné meracie nástroje:

- **Text** popis určitého miesta na snímke (viď [9.3](#page-142-0) [Textová poznámka\)](#page-142-0)
- **Popis šípkou** popis so šípkou smerujúcou k popisovanému miestu (viď [9.4](#page-142-1) [Popis šípkou a](#page-142-1) elipsou)
- **Popis elipsou** popis so šípkou smerujúcou k definovanej eliptickej oblasti (viď [9.4](#page-142-1) [Popis šípkou a](#page-142-1) elipsou)
- **Vzdialenosť** meranie vzdialenosti medzi dvoma bodmi (viď [9.5](#page-143-0) [Vzdialenosť\)](#page-143-0)
- **Vzdialenosti a uhol** meranie uhlov a vzdialeností (viď [9.6](#page-143-1) [Vzdialenosti](#page-143-1)  a [uhol\)](#page-143-1)
- **Cobbov uhol -** meranie uhla medzi dvomi nezávislými čiarami (viď [9.7](#page-144-0) [Cobbov uhol\)](#page-144-0)
- **Pomer** relatívna dĺžka dvoch nezávislých čiar vyjadrená pomerom (viď [9.8](#page-144-1) [Pomer dĺžok\)](#page-144-1)
- **CTR** kardiotorakálny index (viď [9.9](#page-145-0) [CTR\)](#page-145-0)
- **Sonda** získanie štatistiky hodnôt bodov v kruhovej oblasti (viď [9.10](#page-146-0) [Sonda\)](#page-146-0)
- **Bodové meranie -** získanie hodnoty bodu (viď [9.11](#page-146-1) [Bodové meranie\)](#page-146-1)
- **Profil hustoty** získanie grafu priebehu hodnôt bodov medzi dvoma bodmi (viď [9.12](#page-147-0) [Priebeh hustoty\)](#page-147-0)
- **Elipsa** získanie štatistiky hodnôt bodov v elipse (viď [9.13](#page-147-1) [Elipsa\)](#page-147-1)
- **Obdĺžnik** získanie štatistiky hodnôt bodov v obdĺžniku (viď [9.14](#page-148-0) [Obdĺžnik\)](#page-148-0)
- **Všeobecná plocha** získanie štatistiky hodnôt obrazových bodov vo všeobecnej oblasti (viď [9.15](#page-149-0) [Všeobecná plocha\)](#page-149-0)
- **Pomer hodnôt**  percentuálny pomer nameraných hodnôt medzi dvomi plošnými meracími nástrojmi (viď [9.16](#page-149-1) [Pomer hodnôt\)](#page-149-1)

Meracie nástroje sa nachádzajú v menu **Meracie nástroje** (viď [3.4](#page-39-0) [Programové menu](#page-39-0)  [TomoConu\)](#page-39-0) alebo je ich možné aktivovať prostredníctvom záložky nástrojového panelu s ikonou  $\mathbb{Z}$ .

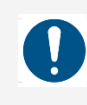

Venujte dostatočnú pozornosť fyzikálnym jednotkám, ktoré sú uvádzané pri jednotlivých meraniach.

Po nakreslení meracieho nástroja je možné nastaviť jeho vlastnosti pomocou kontextového menu meracích nástrojov (viď [obr. 197\)](#page-139-0). Kontextové menu sa zobrazí po presunutí kurzora myši nad merací nástroj (merací nástroj sa zvýrazní) a stlačení kontextového tlačidla myši.

Následne je možné vykonať tieto akcie:

- Nastaviť **Font** (viď [9.1](#page-141-0) [Nastavenia textov\)](#page-141-0) a farbu nástroja (**Farba**).
- Zachovať nastavenia farby a veľkosti písma (**Použiť nastavenia**) pre všetky novovytvorené meracie nástroje (**Pre všetky nové**) alebo iba pre novovytvorené meracie nástroje toho istého typu (**Pre ďalšie rovnaké**).
- Pridať alebo zmeniť poznámku k meraciemu nástroju (**Zmeniť text**).
- Zmazať merací nástroj (**Zmazať**).
- Uzamknúť/odomknúť merací nástroj pre posun v snímke, vymazanie a vyššie uvedené úpravy (**Zamknuté**).

Pre automatické uzamknutie všetkých meracích nástrojov po otvorení štúdie začiarknite možnosť **Uzamknúť existujúce anotácie a merania v štúdii po načítaní štúdie** v dialógu **Možnosti** záložka **Všeobecné** časť **Anotácie a merania**.

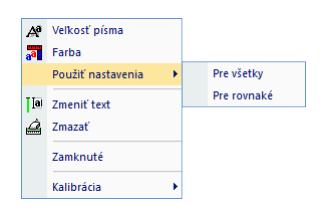

**obr. 197 – Kontextové menu meracích nástrojov**

<span id="page-139-0"></span>Pri meracích nástrojoch, ktoré vymedzujú plochu (Elipsa, Obdĺžnik, Všeobecná oblasť), je pridaná v kontextovom menu voľba **Zobraziť text** (viď [obr. 198\)](#page-139-1).

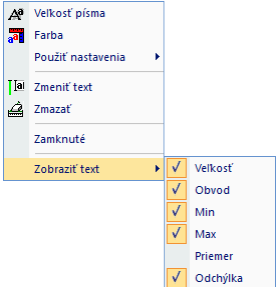

<span id="page-139-1"></span>**obr. 198 – Kontextové menu pre Elipsu, Obdĺžnik a Všeobecnú oblasť**

Pomocou tejto voľby sa môže zobraziť alebo skryť veľkosť ohraničenej oblasti (**Veľkosť**), minimálnu hodnotu (**Min**), maximálnu hodnotu (**Max**), priemernú hodnotu (**Priemer**) alebo štandardnú odchýlku (**Odchýlka**).

Pri meracom nástroji Priebeh hustoty je pridaná voľba **Zobraziť/Skryť graf** (viď [9.12](#page-147-0) [Priebeh hustoty\)](#page-147-0).

Ak snímka zobrazená v aktuálnom pohľade obsahuje v DICOM informáciách špecifikáciu jednotiek pre meracie nástroje, bude do kontextového menu vybraných meracích nástrojov pridaná položka **Jednotky**, pomocou ktorej je možné zmeniť typ aktuálne používaných jednotiek.

Pri presune kurzora myši nad merací nástroj a následnom zvýraznení meracieho nástroja (a zmene vzhľadu kurzora myši zo šípky na kríž) je možné okrem zobrazenia kontextového menu presunúť merací nástroj na iné miesto v rámci pohľadu. Presun môžete vykonať so stlačeným ľavým tlačidlom myši, ktoré uvoľníte nad cieľovým miestom. Spolu s meracím nástrojom sa presunie aj text. Pri vybraných meracích nástrojoch (Bodové meranie, Profil hustoty, Elipsa, Obdĺžnik, Všeobecná plocha) je možné presunúť vybraný merací nástroj aj na inú snímku rovnakej série. Presun môžete vykonať so stlačeným ľavým tlačidlom myši a presunom na inú snímku pomocou kolieska myši.

V prípade, že sa jedná o čiarový merací nástroj, je možné presunúť len jeden koncový bod meracieho nástroja. Pohybom myši nad vybraným koncovým bodom sa tento bod zmení na červené koliesko (viď [obr. 204\)](#page-143-2) a so stlačeným ľavým tlačidlom myši sa môže presunúť na iné miesto. Po presune meracieho nástroja alebo jeho bodu sú zobrazované údaje okamžite prepočítané.

Súčasťou meracích nástrojov sú aj textové polia, ktoré sa po prechode kurzora myši nad nimi uzatvoria do obdĺžnika rovnakej farby, ako je samotný merací nástroj. Súčasne sa zmení kurzor myši zo šípky na kríž. Vtedy sa môže so zatlačeným ľavým tlačidlom myši zmeniť poloha textového poľa vzhľadom k meraciemu nástroju. Pri následnom presune celého meracieho nástroja aj s textovými poľami zostávajú zmenené polohy textových polí vzhľadom k meraciemu nástroju zachované.

TomoCon vykonáva pre snímky pacientov s transformáciou výpočet skutočnej vzdialenosti bodov alebo obsahu plochy automaticky. Pri snímkach bez transformácie nie sú vždy vo vstupných údajoch štúdie pacienta informácie na výpočet týchto vzdialeností alebo obsahov, preto sa udávajú počtom zobrazovacích bodov (pixlov). Samotný prepočet na dĺžkové jednotky (mm), resp. plošné jednotky (cm<sup>2</sup>) alebo ich zmena sa môže robiť manuálne pomocou kalibrácie (viď [9.17](#page-151-0) [Kalibrácia\)](#page-151-0).

Pre zobrazenie niektorých meracích nástrojov v pohľadoch sa dá nastaviť štýl ukončenia v nastaveniach aplikácie (viď [4.4](#page-58-0) [Nastavenie farieb a štýlov\)](#page-58-0).

## *9.1 Nastavenia textov*

<span id="page-141-0"></span>Pre texty meracích nástrojov môžete meniť základné vlastnosti, ako sú veľkosť písma, typ pozadia textov a škálovateľnosť ich veľkosti. Uvedené nastavenia sú konfigurovateľné v dialógu **Písmo** (viď [obr. 199\)](#page-141-1), ktorý zobrazíte kliknutím na položku **Písmo** v kontextovom menu ľubovoľného meracieho nástroja.

- **Veľkosť písma** definuje veľkosť popisu aktuálne vybraného meracieho nástroja.
- Začiarknutá možnosť **Škálovateľný text** umožňuje, aby texty meracieho nástroja boli proporcionálne zväčšované spolu so zväčšovaním snímky. Uvedená možnosť je globálna, tzn. nastavenie platí pre všetky meracie nástroje.
- V prípade prekrývajúcich textov meracích nástrojov je možné z dôvodu lepšej čitateľnosti zmeniť pozadie týchto textov (**Pozadie textu**):
	- **Jednoduchý tieň** text má jednoduchý tieň, pozadie textu nie je kreslené
	- **Rozšírený tieň** okolo celého textu je tieň, pozadie textu nie je kreslené
	- **Plné** pozadie textu je čierne a nepriehľadné
	- **Priesvitné** pozadie textu je čierne a priehľadné

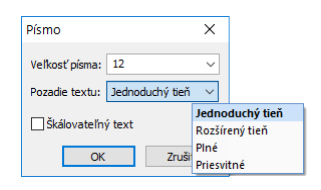

**obr. 199 – Dialóg Písmo**

# <span id="page-141-1"></span>*9.2 Popisovanie meracích nástrojov*

Každý z definovaných meracích nástrojov môže mať priradený textový popis. Túto možnosť je vhodné použiť vtedy, ak potrebujete merací nástroj popísať názvom alebo detailnou poznámkou. Popis priradený k nástroju je jeho súčasťou, t.j. preberá od neho farbu a typ písma. Takisto zmenou polohy meracieho nástroja sa automaticky mení aj poloha popisu. Polohu popisu vzhľadom na merací nástroj môžete zmeniť presunutím popisu pomocou myši.

Nový popis meracieho nástroja definujete alebo už existujúci popis zmeníte nasledovným postupom:

1. Zobrazte kontextové menu meracieho nástroja (kliknutím pravého tlačidla myši nad meracím nástrojom) a vyberte položku **Zmeniť text**.

2. V blízkosti nástroja sa zobrazí textové editovacie pole (viď [obr. 200\)](#page-142-2). Pre rýchlu editáciu je k tomuto políčku pripojený rozbaľovací zoznam, ktorý obsahuje 10 naposledy použitých (chronologicky zoradených) popisov. Nový popis môžete napísať pomocou klávesnice alebo vybrať kliknutím zo zoznamu.

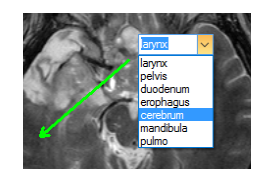

#### **obr. 200 – Priradenie popisu meraciemu nástroju**

- <span id="page-142-2"></span>3. Pre potvrdenie zadaného text stlačte kláves **Enter** alebo kliknite do pohľadu.
- 4. Pre zrušenie zmien v texte stlačte kláves **Esc**.

<span id="page-142-0"></span>Pre meracie nástroje **Textová poznámka**, **Popisovač** a **Sonda** nie je možné priraďovať dodatočné textové popisy.

# *9.3 Textová poznámka*

<span id="page-142-3"></span>Krátke textové poznámky môžete vpísať priamo do snímky blízko dôležitej štruktúry alebo objektu pomocou meracieho nástroja Text. Merací nástroj zapnete kliknutím na položku **Text** v menu **Meracie nástroje** alebo kliknutím na tlačidlo **Text** v dialógu nástrojového panelu **Anotácie** - záložka s ikonou **4** (viď [obr. 201\)](#page-142-3).

 $\sqrt{a}$  Text

**obr. 201 – Tlačidlo Text v nástrojovom dialógu**

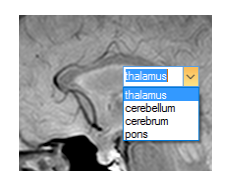

**obr. 202 – Textové poznámky**

<span id="page-142-4"></span>Ďalej kliknite na bod v snímke, ku ktorému sa má viazať poznámka. Otvorí sa malý biely textový editačný obdĺžnik (viď [obr. 202\)](#page-142-4), kde môžete napísať požadovaný text a stlačte kláves **Enter**.

# <span id="page-142-1"></span>*9.4 Popis šípkou a elipsou*

Krátke textové poznámky, ktoré ukazujú na dôležitú štruktúru alebo objekt, môžete vpísať priamo do snímky pomocou šípkového alebo eliptického popisu. Aktivujete ho kliknutím na položku **Popis šípkou/ Popis elipsou** v menu **Meracie nástroje** alebo kliknutím na tlačidlo **Popis šípkou** alebo **elipsou** v dialógu nástrojového panelu **Anotácie** - záložka s ikonou **(4)** (viď [obr. 203\)](#page-143-3).

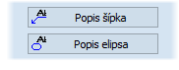

#### **obr. 203 – Tlačidlo Popis šípkou a elipsou v nástrojovom dialógu**

<span id="page-143-3"></span>Pre definovanie šípkového popisu kliknite na bod v snímke, ku ktorému sa má viazať poznámka. Ťahajte myšou tenkú čiaru na miesto, kde má byť text šípky umiestnený, a znova kliknite.

Pre definovanie elipsového popisu kliknite na prvý bod, kde má začínať oblasť, a ťahajte myšou na koncový bod oblasti a znova kliknite.

Po definovaní šípky alebo elipsovej oblasti sa otvorí malý biely textový editačný obdĺžnik, kde napíšte požadovaný text, a stlačte kláves **Enter** (viď [obr. 204\)](#page-143-2).

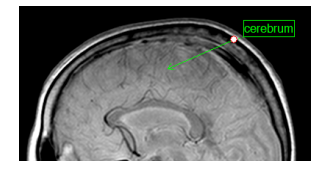

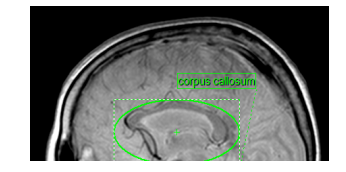

**obr. 204 – Popisovač šípka a elipsa**

## <span id="page-143-2"></span><span id="page-143-0"></span>*9.5 Vzdialenosť*

Meranie vzdialenosti zapnete kliknutím na položku **III Vzdialenosť** v menu **Meracie nástroje** alebo kliknutím na tlačidlo **Vzdialenosť** v dialógu nástrojového panelu **Meracie nástroje** (viď [obr. 205\)](#page-143-4). Potom kliknite na prvý a na druhý bod, čím stanovíte meraciu čiaru. Vzdialenosť medzi bodmi bude zobrazená v blízkosti druhého bodu (viď [obr. 206\)](#page-143-5).

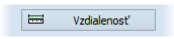

<span id="page-143-4"></span>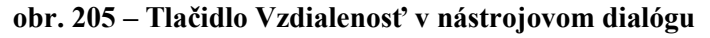

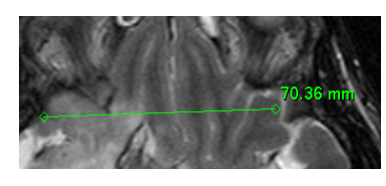

**obr. 206 – Vzdialenosť medzi dvoma bodmi**

## <span id="page-143-5"></span><span id="page-143-1"></span>*9.6 Vzdialenosti a uhol*

Merania vzdialeností a uhlov aktivujete kliknutím na položku **A Vzdialenosti a uhol** v menu **Meracie nástroje** alebo kliknutím na tlačidlo **Uhol** v dialógu nástrojového panelu **Meracie nástroje** (viď [obr. 207\)](#page-144-2).
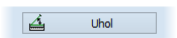

**obr. 207 – Tlačidlo Uhol v nástrojovom dialógu** 

Definovanie tohto meracieho nástroja je podobné ako meranie vzdialenosti s tým rozdielom, že je potrebné zadať tretí bod. Po nakreslení budú zobrazené obe vzdialenosti a uhol medzi dĺžkovými čiarami (viď [obr. 208\)](#page-144-0).

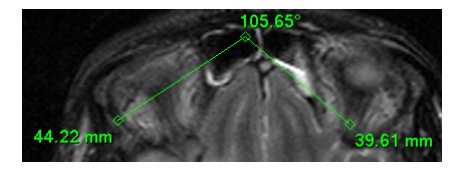

**obr. 208 – Vzdialenosti a uhol medzi troma bodmi**

### <span id="page-144-0"></span>*9.7 Cobbov uhol*

Meranie Cobbovho uhla aktivujete kliknutím na položku *Cobbov uhol v menu* **Meracie nástroje** alebo kliknutím na tlačidlo **Cobbov uhol** v dialógu nástrojového panelu **Meracie nástroje** (viď [obr. 209\)](#page-144-1).

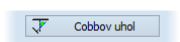

**obr. 209 – Tlačidlo Cobbov uhol v nástrojovom dialógu** 

<span id="page-144-1"></span>Merací nástroj Cobbov uhol meria uhol medzi párom nezávislých čiar. Pre ich nakreslenie kliknite na prvý a druhý bod prvej čiary a potom na prvý a druhý bod druhej čiary. Menší uhol medzi definovanými čiarami bude zobrazený na konci jednej z nich (viď [obr. 210\)](#page-144-2).

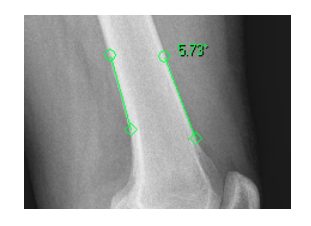

**obr. 210 – Meranie Cobbovho uhla**

### <span id="page-144-2"></span>*9.8 Pomer dĺžok*

<span id="page-144-3"></span>Merací nástroj na meranie pomeru dĺžok aktivujete kliknutím na položku **Pomer**  v menu **Meracie nástroje** alebo kliknutím na tlačidlo **Pomer** v dialógu nástrojového panelu **Meracie nástroje** (viď [obr. 211\)](#page-144-3).

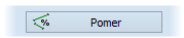

**obr. 211 – Tlačidlo Pomer v nástrojovom dialógu**

Ak chcete vypočítať pomer dĺžok dvoch častí tela, kliknite na prvý a druhý bod prvej čiary a potom na prvý a druhý bod druhej čiary. Text zobrazený ku každej čiare zobrazuje pomer dĺžky príslušnej čiary k dĺžke druhej čiary (viď [obr. 212\)](#page-145-0).

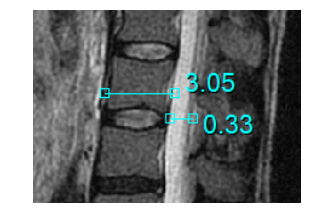

**obr. 212 – Meranie pomeru dĺžok**

# <span id="page-145-0"></span>*9.9 CTR*

Meranie CTR (Kardiotorakálneho indexu) aktivujete kliknutím na položku  $\pm$  CTR v menu **Meracie nástroje** alebo kliknutím na tlačidlo **CTR** v dialógu nástrojového panelu **Meracie nástroje** (viď [obr. 213\)](#page-145-1). Tento merací nástroj je možné použiť pre modality CR a DX. Kardiotorakálny index je definovaný ako pomer medzi maximálnou priečnou šírkou srdcového tieňa a maximálnou vnútornou šírkou hrudníka. Slúži na zistenie zväčšenia srdca. Veľkosti priemerov srdca a hrudníka sa určujú pomocou snímok z röntgenového vyšetrenia hrudníka manuálnym posúvaním jednotlivých čiar meracieho nástroja CTR.

#### $\frac{1}{\sqrt{2}}$  CTR

**obr. 213 – Tlačidlo CTR v nástrojovom dialógu**

<span id="page-145-1"></span>Po aktivovaní tohto meracieho nástroja sú v aktuálnom pohľade automaticky zobrazené 3 čiary reprezentujúce ľavú a pravú srdcovú komoru a čiaru merajúcu priemer hrudníka s aktuálnou CTR hodnotou (viď [obr. 214\)](#page-145-2). Pre získanie požadovanej CTR hodnoty prispôsobte čiary meracieho nástroja aktuálne zobrazenej snímke (posúvaním a zmenou ich veľkosti). Veľkosť čiar môžete meniť posunom ich koncových bodov.

<span id="page-145-2"></span>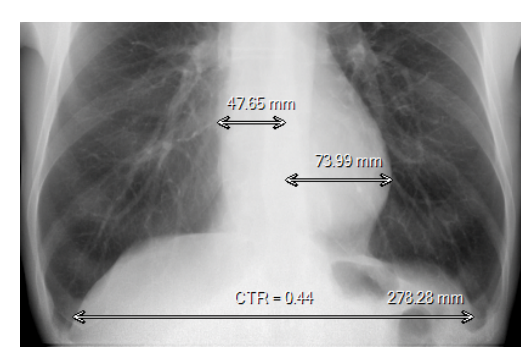

**obr. 214 – Meranie CTR**

Farbu smerových čiar je možné nastaviť pomocou kontextového menu meracieho nástroja CTR.

# *9.10 Sonda*

Sonda je špeciálny kruhový merací nástroj pre meranie minimálnej, maximálnej a priemernej hodnoty obrazových bodov v kruhovej oblasti. Merací nástroj typu **Sonda** aktivujete kliknutím na položku **Sonda** v menu **Meracie nástroje** alebo kliknutím na tlačidlo **Sonda** v dialógu nástrojového panelu **Meracie nástroje** (viď [obr. 215\)](#page-146-0).

|--|

**obr. 215 – Tlačidlo Sonda v nástrojovom dialógu**

<span id="page-146-0"></span>Pre zobrazenie minimálnej, maximálnej a strednej hodnoty obrazových bodov vo vnútri meracieho nástroja typu **Sonda** stlačíte ľavé tlačidlo myši na požadovanej pozícii v aktuálnom pohľade (viď [obr. 216\)](#page-146-1).

Pre ukončenie merania uvoľnite ľavé tlačidlo myši. Merací nástroj zostane aktívny aj po uvoľnení tlačidla.

Zmenu veľkosti tohto meracieho nástroja môžete vykonať zatlačením klávesu **Shift** a posunom myši vo vertikálnom smere pri súčasne stlačenom ľavom tlačidle myši. Veľkosť meracieho nástroja bude zmenená podľa aktuálneho posunu myši. Pre ukončenie zmeny veľkosti uvoľnite ľavé tlačidlo myši a kláves **Shift**. Nová veľkosť bude automaticky zapamätaná.

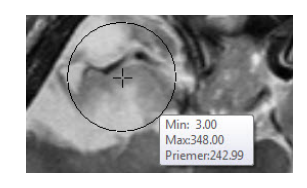

**obr. 216 – Sonda**

<span id="page-146-1"></span>Merací nástroj **Sonda** je možné použiť aj na zobrazovanie hodnôt na fúzovaných snímkach. Pre zobrazenie hodnôt z fúzie v pohľade stlačte klávesu **Ctrl**. Po jej uvoľnení bude merací nástroj **Sonda** opäť zobrazovať hodnoty so základnej série.

# *9.11 Bodové meranie*

Merací nástroj Bodové meranie aktivujete kliknutím na položku <sup>†</sup>¤ Bodové meranie v menu **Meracie nástroje** alebo kliknutím na tlačidlo **Bodové meranie** v dialógu nástrojového panelu **Meracie nástroje** (viď [obr. 217\)](#page-147-0).

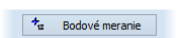

#### **obr. 217 – Tlačidlo Bodové meranie v nástrojovom dialógu**

<span id="page-147-0"></span>Ďalej kliknite na požadovaný bod. Hodnota tohto bodu sa zobrazí blízko definovaného miesta (viď [obr. 218\)](#page-147-1).

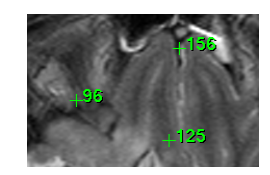

**obr. 218 – Bodové merania v rôznych bodoch**

#### <span id="page-147-1"></span>*9.12 Priebeh hustoty*

Priebeh hustoty môžete zobraziť po kliknutí na položku **Profil hustoty** v menu **Meracie nástroje** alebo kliknutím na tlačidlo **Profil hustoty** v dialógu nástrojového panelu **Meracie nástroje** (viď [obr. 219\)](#page-147-2).

#### **FOR** Profil hustoty

#### **obr. 219 – Tlačidlo Profil hustoty v nástrojovom dialógu**

<span id="page-147-2"></span>Ďalej kliknite na prvý bod ľavým tlačidlom myši. Tlačidlo držte a ťahajte meraciu čiaru. Meraciu čiaru ukončíte pustením tlačidla myši. Charakteristiky všetkých obrazových bodov pod meracou čiarou budú sumarizované a zobrazené do samostatného okna (viď [obr. 220\)](#page-147-3).

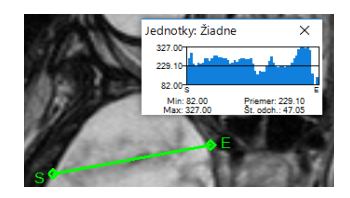

**obr. 220 – Priebeh hustoty na čiare medzi dvoma bodmi**

<span id="page-147-3"></span>V otvorených štúdiách môžete vytvoriť v rôznych snímkach viacej meracích čiar. Ich priebehy hustôt sú zobrazené v oknách, ktoré sa dajú kvôli prehľadnosti dočasne skryť pomocou tlačidiel  $\times$  (pravý horný roh okna). Skrytý priebeh hustoty zviditeľníte presunom myši na meraciu čiaru a následným stlačením kontextového tlačidla myši. V zobrazenom menu kliknite na položku **Zobraziť/Skryť graf**.

#### *9.13 Elipsa*

Kreslenie meracieho nástroja Elipsa aktivujete kliknutím na položku **Elipsa**  v menu **Meracie nástroje** alebo kliknutím na tlačidlo **Elipsa** v dialógu nástrojového panelu **Meracie nástroje** (viď [obr. 221\)](#page-148-0).

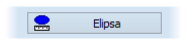

**obr. 221 – Tlačidlo Elipsa v nástrojovom dialógu**

<span id="page-148-0"></span>Ďalej kliknite na ľubovoľný bod ľavým tlačidlom myši a ťahajte elipsu medzi ním a kurzorom myši. Pre zadanie druhého bodu elipsy kliknite opätovne ľavým tlačidlom myši. Charakteristiky všetkých obrazových bodov vnútri elipsy budú sumarizované a zobrazené nad elipsou (viď [obr. 222\)](#page-148-1).

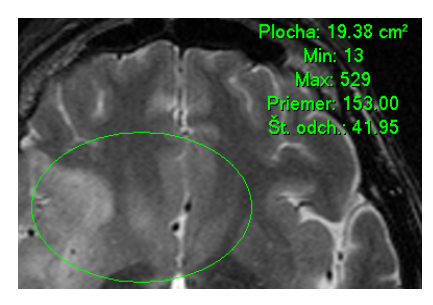

**obr. 222 – Elipsa**

<span id="page-148-1"></span>Elipsu môžete presúvať v obraze na ľubovoľné miesto pomocou myši alebo ju meniť ťahaním za rohy obdĺžnika ohraničujúceho elipsu. Zobrazené hodnoty budú po presune alebo zmene elipsy prepočítané.

# *9.14 Obdĺžnik*

Kreslenie meracieho nástroja Obdĺžnika aktivujete kliknutím na položku **Doblížnik** v menu **Meracie nástroje** alebo kliknutím na tlačidlo **Obdĺžnik** v dialógu nástrojového panelu **Meracie nástroje** (viď [obr.](#page-148-2) 223).

| dĺžnik |  |
|--------|--|
|        |  |

**obr. 223 – Tlačidlo Obdĺžnik v nástrojovom dialógu** 

<span id="page-148-2"></span>Potom kliknite na ľubovoľný bod ľavým tlačidlom myši a ťahajte obdĺžnik medzi ním a kurzorom myši. Pre zadanie druhého bodu obdĺžnika kliknite opätovne ľavým tlačidlom myši. Charakteristiky všetkých obrazových bodov vnútri obdĺžnika budú sumarizované a zobrazené nad ním (viď [obr. 224\)](#page-149-0).

Obdĺžnik môžete presúvať na ľubovoľné miesto v obraze pomocou myši alebo meniť jeho veľkosť ťahaním za niektorý z rohov. Zobrazené hodnoty budú po presune alebo zmene obdĺžnika automaticky prepočítané.

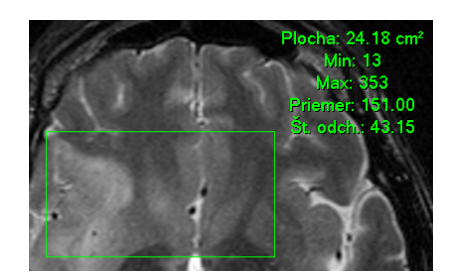

**obr. 224 – Obdĺžnik**

# <span id="page-149-0"></span>*9.15 Všeobecná plocha*

Kreslenie meracieho nástroja Všeobecnej plochy začnete po kliknutí na položku **Všeobecná plocha** v menu **Meracie nástroje** alebo kliknutím na tlačidlo **Všeobecná plocha** v dialógu nástrojového panelu **Meracie nástroje** (viď [obr. 225\)](#page-149-1).

#### Všeobecná plocha

#### **obr. 225 – Tlačidlo Všeobecná plocha v nástrojovom dialógu**

<span id="page-149-1"></span>Uzavretú oblasť nakreslíte ťahaním kurzora so stlačeným ľavým tlačidlom myši. Charakteristiky všetkých obrazových bodov vnútri plochy budú sumarizované a zobrazené vedľa nej (viď [obr. 226\)](#page-149-2).

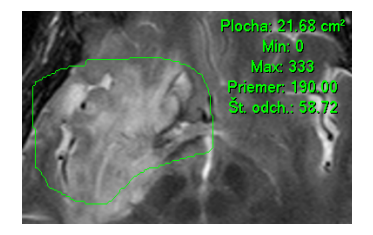

**obr. 226 – Všeobecná plocha**

<span id="page-149-2"></span>Po opätovnom kliknutí na ikonu **X** Všeobecná plocha môžete časť oblasti dodatočne pridať pri súčasnom zatlačení klávesu **Ctrl** a kreslení pridávanej oblasti myšou, čo je indikované tvarom kurzora , alebo odobrať pri súčasnom zatlačení klávesu Shift a kreslení odoberanej oblasti myšou, čo je indikované tvarom kurzora ...

Plochu môžete presúvať na ľubovoľné miesto v obraze pomocou myši podobne ako elipsu alebo obdĺžnik. Zobrazené hodnoty budú po presune plochy alebo jej zmene prepočítané.

# *9.16 Pomer hodnôt*

Merací nástroj **Pomer hodnôt** zobrazuje percentuálny pomer medzi dvomi plošnými meracími nástrojmi (napr. **Elipsa**, **Obdĺžnik**, **Všeobecná plocha**). Samostatne je možné zobraziť pomer pre každú meranú hodnotu nástroja (t.j. **Plocha**, **Min**/**Max hodnota**, **Št**. **odchýlka**, **Priemer**).

Pomer hodnôt medzi meracími nástrojmi môžete zobraziť po kliknutí na položku **Pomer hodnôt** v menu **Meracie nástroje** alebo kliknutím na tlačidlo **Pomer hodnôt**  v dialógu nástrojového panelu **Meracie nástroje** (viď [obr. 227\)](#page-150-0).

**B**<sub>%</sub> Pomer hodnôt

#### **obr. 227 – Tlačidlo Pomer hodnôt v nástrojovom dialógu**

<span id="page-150-0"></span>Pre vytvorenie Pomeru hodnôt označte prvý merací nástroj v pohľade (presuňte kurzor myši nad merací nástroj a kliknite myšou, viď [obr. 228\)](#page-150-1). Tento merací nástroj sa označí ako merací nástroj A. Následne kliknite na druhý merací nástroj, ktorý bude označený ako merací nástroj B.

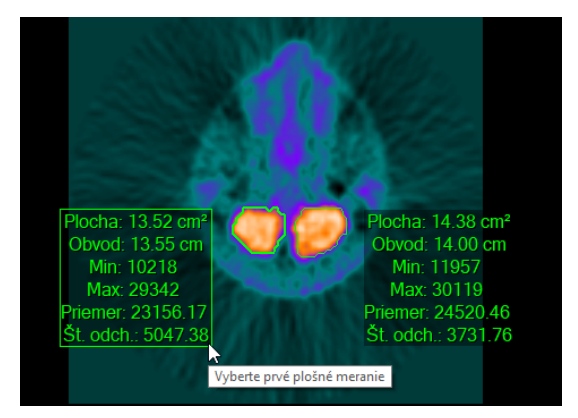

**obr. 228 – Označenie prvého meracieho nástroja pre Pomer hodnôt**

<span id="page-150-1"></span>Po pridaní druhého meracieho nástroja do pomeru sa zobrazí dialóg s pomerom vybranej hodnoty (**Pomer hodnôt A/B**). Pomer je zobrazený v percentách a typ zobrazenej hodnoty je možné zmeniť po kliknutí na tlačidlo so šípkou (vi[ďobr. 229\)](#page-150-2).

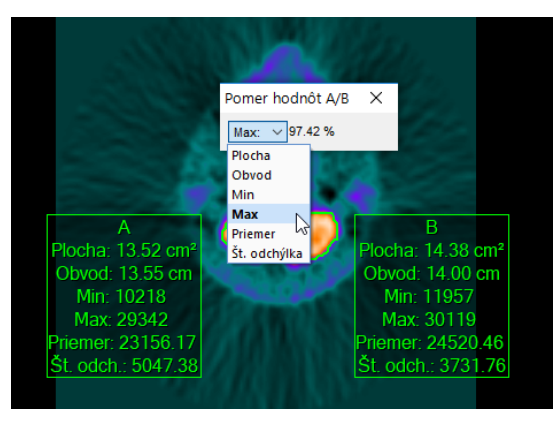

**obr. 229 – Výber typu zobrazeného pomeru**

<span id="page-150-2"></span>V aplikácii TomoCon je možné mať zobrazený iba jeden merací nástroj typu **Pomer hodnôt**. Tzn. že pri zobrazení nového pomeru hodnôt je starší merací nástroj zrušený.

# *9.17 Kalibrácia*

2

Pre snímky bez transformácie, kde nie je k dispozícii veľkosť zobrazovacieho bodu, je možné použiť na približný výpočet vzdialenosti dvoch bodov kalibráciu.

Kalibrácia nemôže byť použitá pre snímky s transformáciou.

Kalibrácia sa aktivuje výberom položky **Kalibrácia** (viď [obr. 230\)](#page-151-0) v kontextovom menu meracieho nástroja typu vzdialenosť.

Po výbere položky **Kalibrácia** sa zobrazia dve voľby:

- **Kalibrovať meranie -** otvorenie dialógu **Kalibrácia** (viď [obr. 230\)](#page-151-0) na definovanie kalibrácie.
- **Použiť na celú sériu -** aplikovanie definovanej kalibrácie v celej sérii.

Dialóg **Kalibrácia** umožňuje definovať kalibráciu zadaním dĺžky vybranej úsečky v milimetroch do položky **Zadajte vzdialenosť**. Po potvrdení tlačidlom **OK** sa všetky namerané vzdialenosti a plochy v snímke prepočítajú podľa definovanej kalibrácie**.**

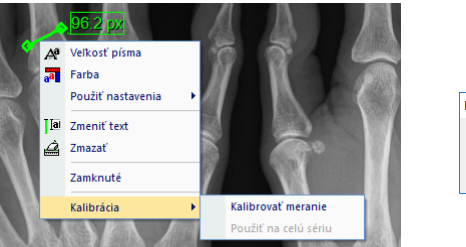

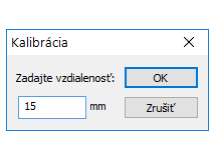

**obr. 230 – Kontextové menu pre kalibráciu a dialóg Kalibrácia**

<span id="page-151-0"></span>Pri kalibrovaných snímkach bez transformácie sa môže kalibrácia zmeniť opäť cez dialóg **Kalibrácia**. Pred jeho otvorením sa objaví okno s upozornením, že daná snímka je už kalibrovaná.

Pri pokuse o zmenu kalibrácie v sérii (pomocou voľby **Použiť na celú sériu**), kde už sú kalibrované snímky, sa objaví okno s upozornením, že snímky v sérii sú už kalibrované.

### *9.18 Skrytie/zobrazenie meracích nástrojov*

Kliknutím na položku **kolegoval polityce polity na položku kolego alebo** kliknutím na tlačidlo **Schovať všetky** v dialógu nástrojového panelu **Správa meraní** (viď [obr.](#page-152-0)  [231\)](#page-152-0) môžete zobraziť/skryť meracie nástroje vo všetkých pohľadoch všetkých pracovných plôch.

Schovať všetky

**obr. 231 – Tlačidlo Schovať všetky**

# <span id="page-152-0"></span>*9.19 Odstránenie meracích nástrojov*

Merací nástroj môžete odstrániť kliknutím kontextového tlačidla myši na merací nástroj a výberom voľby **Zmazať** z kontextového menu **Meracie nástroje** alebo pomocou dialógového výberu cez zoznam meracích nástrojov (viď [9.20](#page-152-1) [Zoznam](#page-152-1)  [meracích nástrojov\)](#page-152-1).

Všetky meracie nástroje definované vo všetkých otvorených štúdiách môžete vymazať po kliknutí na položku **Zmazať všetky** v menu **Meracie nástroje**.

Kliknutím na položky v menu **Meracie nástroje**/**Zmazať** môžete vykonať odstránenie meracích nástrojov v aktuálnej snímke, v aktuálnej sérii alebo v aktuálnej štúdii.

# <span id="page-152-1"></span>*9.20 Zoznam meracích nástrojov*

Po výbere položky **Zoznam meraní...** v menu **Meracie nástroje** alebo kliknutím na tlačidlo **Zoznam meraní...** v dialógu nástrojového panelu **Správa meraní** (viď [obr.](#page-152-2)  [232](#page-152-2)) sa otvorí dialógové okno **Zoznam meraní**, v ktorom je zoznam všetkých nakreslených meracích nástrojov v otvorených štúdiách (viď [obr. 233\)](#page-153-0).

#### **obr. 232 – Tlačidlo Zoznam meraní...**

Zoznam meraní...

<span id="page-152-2"></span>Ku každému meraniu zobrazuje zoznam typ príslušného meracieho nástroja (stĺpec **Typ**), jeho umiestnenie (stĺpec **Umiestnenie**), popis (stĺpec **Text**) a hodnotu (stĺpec **Hodnota**). Hodnotou je veľkosť nameranej veličiny konkrétneho meracieho nástroja (vzdialenosť, uhol, intenzita, atď.). Pre merací nástroj elipsy, obdĺžnika a všeobecnej plochy stĺpec **Hodnota** zobrazuje iba veľkosť nameranej plochy. Pre nástroj profil hustoty sa hodnota nezobrazuje.

Po označení meracieho nástroja v tabuľke a stlačením tlačidla **Choď na meranie** sa v aktuálnom pohľade zobrazí objekt, na ktorom sa daný merací nástroj nachádza (snímka alebo MPR). Po stlačení tlačidla **Zmazať** bude vybraný merací nástroj vymazaný zo zoznamu aj zo snímky alebo MPR.

| Zoznam meraní    |                                           |          |                       | ×        |
|------------------|-------------------------------------------|----------|-----------------------|----------|
| Typ              | Umiestnenie: Séria/Snímka (meno pacienta) | Text     | Hodnota               |          |
| Všeobecná plocha | MR/1/13 (CT-MR study)                     |          | 27.88 cm <sup>2</sup> |          |
| Obdĺžnik         | MR/1/9 (CT-MR study)                      |          | $16.30 \text{ cm}^2$  |          |
| Elipsa           | MR/1/7 (CT-MR study)                      |          | $11.82 \text{ cm}^2$  |          |
|                  |                                           |          |                       |          |
| Profil hustoty   | MR/1/1 (CT-MR study)                      |          |                       |          |
| Bodové meranie   | CT/1/8 (CT^DEMO)                          |          | 99                    |          |
| Pomer            | $DX/1/3$ (DX $^{\wedge}$ DEMO)            |          | 70%; 144%             |          |
| Uhol             | MR/1/12 (CT-MR study)                     |          | 28.1°                 |          |
| Vzdialenosť      | MR/1/9 (CT-MR study)                      |          | 61.5 mm               |          |
| Popis            | MR/1/5 (CT-MR study)                      | thalamus | thalamus              |          |
| Text             | CT/1/23 (CT-MR study)                     | cerebrum | cerebrum              |          |
|                  |                                           |          |                       |          |
|                  |                                           |          |                       |          |
| Chod' na meranie |                                           |          | Zmazať                | Zavriet' |

<span id="page-153-0"></span>**obr. 233 – Dialóg Zoznam meraní**

# **10 Kontúrovanie pacienta - vytváranie ROI**

Kontúrovanie pacienta je používané pri dvojrozmernom (2D) zobrazovaní a slúži na zvýraznenie a lepšie zobrazenie príslušných anatomických štruktúr pacienta ich farebným zvýraznením (viď [obr. 234\)](#page-154-0). V prípade vytvorenia kontúr na viacerých snímkach sa automaticky vytvorí ROI (Region Of Interest), ktorý je možné zobraziť v priestore pri trojrozmernom (3D) zobrazovaní pacienta (viď [obr.](#page-154-0) 234). Automaticky je vypočítaný aj objem každého takéhoto ROI v cm $^3.$ 

Vypočítaný objem ROI je závislý od nastavenia rozlíšenia pre 2 konkrétny ROI (viď [10.7](#page-165-0) [Vlastnosti ROI\)](#page-165-0).

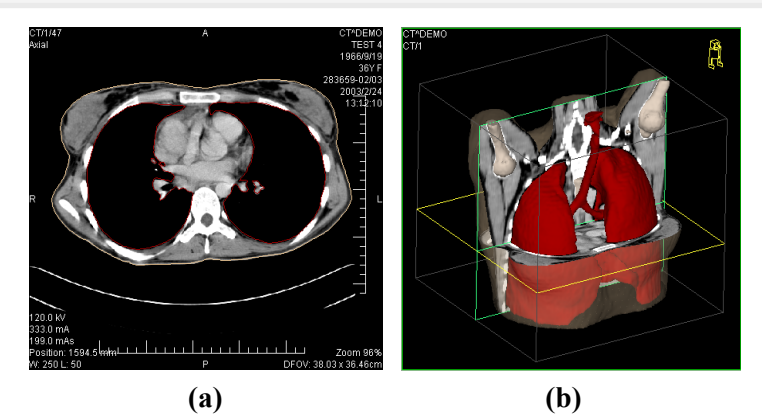

**obr. 234 – Zobrazenie oblasti ROI - kontúra v 2D (a), ROI v 3D (b)**

<span id="page-154-0"></span>TomoCon umožňuje definovať ROI rôznych typov pomocou manuálnych a automatických nástrojov, ktoré sú dostupné v záložke nástrojového panela **ROI** záložka s ikonou  $\circled{c}$  (viď [obr. 235\)](#page-155-0). Uvedená záložka poskytuje komplexnú funkcionalitu pre 2D/3D definovanie a zobrazovanie ROI. Každá oblasť môže byť definovaná na rovinách paralelných s originálnymi snímkami alebo aj na rekonštruovaných rovinách. Výsledok definovanej oblasti môže byť uložený ako DICOM RT Structure Set (s inštalovanou RTSTRUCT Export licenciou) a môže byť poslaný do iných DICOM kompatibilných systémov (napr. do plánovacieho systému).

Záložka ROI v nástrojovom paneli (viď [obr. 235\)](#page-155-0) obsahuje tri základné časti (nástrojové dialógy), ktoré zjednodušujú prácu s ROI a kontúrami:

- Nástrojový dialóg **ROI**, ktorý umožňuje nastaviť aktuálne vybraný ROI, odstrániť existujúci alebo vytvoriť nový ROI a manažovať už existujúce ROI v dialógu **Správa ROI**.
- Nástrojový dialóg **Vlastnosti ROI** pre zobrazenie a definovanie vlastností 2D a 3D viditeľnosti aktuálne vybraného ROI.

• Nástrojový dialóg **Kreslenie ROI**, ktorý obsahuje skupinu manuálnych a automatických nástrojov pre definovanie kontúr aktuálne vybraného ROI.

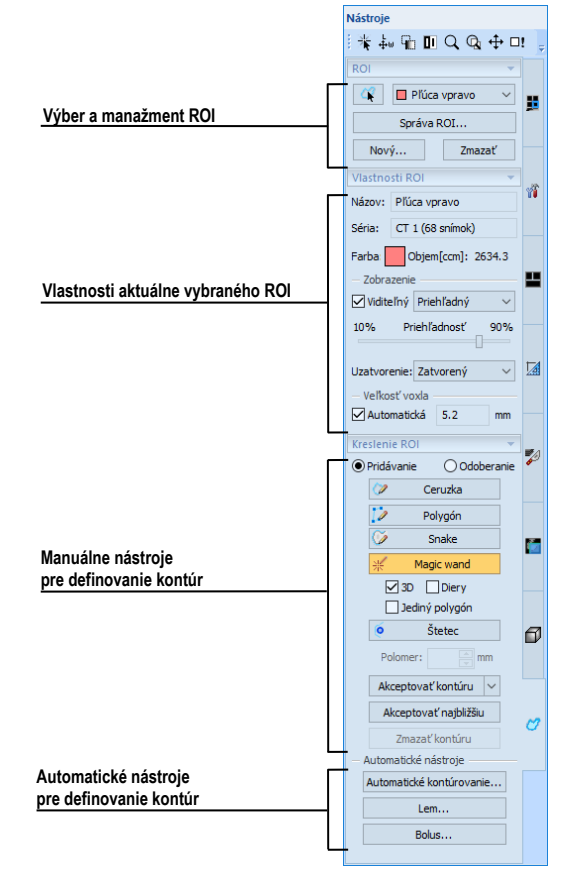

**obr. 235 – Záložka ROI v nástrojovom paneli**

# <span id="page-155-0"></span>*10.1 Definovanie nového ROI*

TomoCon umožňuje vytvoriť ROI na snímke zobrazenej v aktuálnom pohľade kliknutím na tlačidlo **Nový...** v nástrojovom dialógu **ROI** (záložka s ikonou  $\varnothing$ ), viď [obr. 236](#page-155-1). Novovytvorený ROI bude pridaný do zoznamu definovaných ROI a bude automaticky vybraný ako aktuálny. Následne môžete pomocou nástrojového dialógu **Kreslenie ROI** prejsť k definovaniu kontúr.

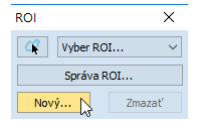

#### **obr. 236 – Vytvorenie nového ROI v nástrojovom dialógu ROI**

<span id="page-155-1"></span>Pre vytvorenie nového ROI postupujte podľa nasledovných krokov:

1. Stlačte tlačidlo **Nový...** v nástrojovom dialógu **ROI**.

- 2. Následne bude otvorený dialóg **Nový ROI**, kde môžete zadefinovať vlastnosti nového ROI (viď [obr. 237\)](#page-156-0).
- 3. Vyberte sériu pre nový ROI stlačením tlačidla **Séria**. Štandardne je vybraná séria z aktuálneho pohľadu.
- 4. Vyberte DICOM typ stlačením tlačidla **Typ** (zobrazí sa menu pre výber typu) a zadajte názov nového ROI do políčka **Názov**. Ak nezadáte meno, nový ROI bude automaticky pomenovaný názvom "Nový ROI …".
- 5. Vyberte farbu nového ROI stlačením tlačidla farba vedľa políčka **Názov**. Preddefinovaná farba je nastavená náhodne.
- 6. Stlačte tlačidlo **OK**. Nový ROI bude vytvorený a vybraný ako aktuálny.

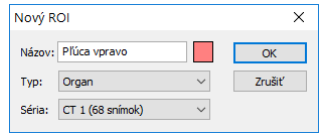

**obr. 237 – Dialóg Nový ROI**

# <span id="page-156-0"></span>*10.2 Výber aktuálneho ROI a kontúry*

Aktuálne vybraný ROI je práve vybraný ROI v políčku **Vyber ROI...** v nástrojovom dialógu **ROI** (viď [obr. 238\)](#page-156-1). Jeho vlastnosti sú vždy automaticky zobrazované v nástrojovom dialógu **Vlastnosti ROI** a všetky kresliace nástroje pre ROI môžu byť použité iba pre tento aktuálny ROI.

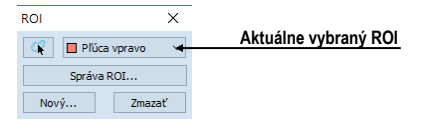

**obr. 238 – Nástrojový dialóg ROI**

<span id="page-156-1"></span>Pre nastavenie aktuálne vybraného ROI použite jednu z nasledovných možností:

• Stlačte tlačidlo **Vyber ROI...** v nástrojovom dialógu **ROI** a v zobrazenom rozbaľovacom menu vyberte konkrétny ROI [\(obr. 239\)](#page-156-2).

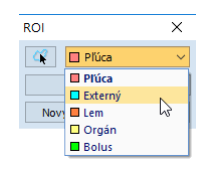

**obr. 239 – Výber aktuálneho ROI**

<span id="page-156-2"></span>alebo

• Použite nástroj Výber kontúry, ktorý umožňuje označiť kurzorom myši zobrazenú 2D kontúru v pohľade. Akonáhle je týmto nástrojom vybraná konkrétna kontúra, v políčku **Výber ROI** sa automaticky zvolí ako aktuálny ROI taký, ktorému patrí táto kontúra.

Pre použitie nástroja Výber kontúry postupujte podľa nasledovných krokov:

- 1. V nástrojovom dialógu **ROI** stlačte tlačidlo **A** a presuňte kurzor myši **b** $\phi$  blízko kontúry, ktorú chcete označiť. Kontúra sa automaticky vysvieti mriežkovanou plochou (viď [obr. 240a](#page-157-0)). Označiť je možné iba kontúru, ktorá je v 2D kreslená súvislou čiarou, interpolované kontúry kreslené čiarkovanou čiarou nie sú označiteľné.
- 2. Kliknite ľavým tlačidlom myši na vysvietenú kontúru (viď [obr. 240b](#page-157-0)). Následne sa príslušný ROI vyberie ako aktuálny (ak už nie je vybraný).
- 3. Kliknite druhýkrát ľavým tlačidlom myši na vysvietenú kontúru pre jej výber (viď [obr. 240c](#page-157-0)).

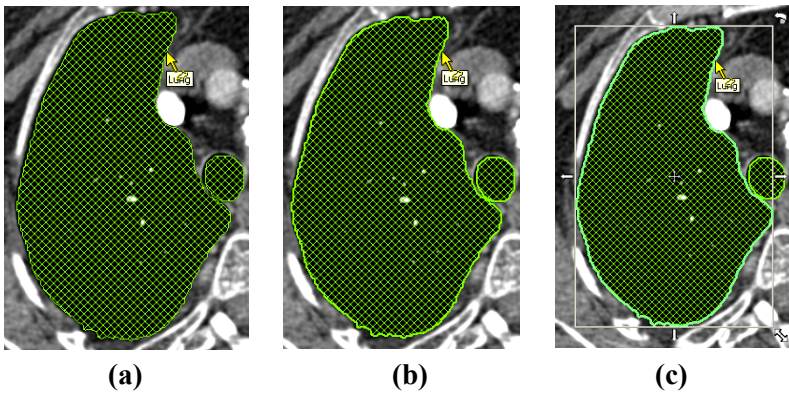

**obr. 240 – Výber kontúry**

<span id="page-157-0"></span>Po označení kontúry môžete s ňou vykonávať operácie presunu, zmeny veľkosti alebo otáčania (viď [obr. 240c](#page-157-0)), prípadne jej odstránenia:

- Pre odstránenie aktuálne vybranej kontúry stlačte tlačidlo **Delete** na klávesnici.
- Pre presun aktuálne vybranej kontúry presuňte kurzor myši do stredu kontúry (kurzor myši by mal mať tvar krížika  $\oplus$ ). Metódou drag & drop presuňte kontúru na požadované miesto.
- Pre otočenie aktuálne vybranej kontúry presuňte kurzor myši nad rotačnú ikonu , nad ktorou bude mať kurzor myši podobný tvar. Stlačte ľavé tlačidlo myši a otočte kontúru do požadovanej pozície. Na záver uvoľnite ľavé tlačidlo myši.
- Pre zmenu veľkosti aktuálne vybranej kontúry presuňte kurzor myši nad šípku pre zmenu veľkosti  $(\sim, \leftrightarrow, 1)$ , nad ktorou bude mať kurzor myši podobný tvar.

Stlačte ľavé tlačidlo myši a presuňte roh alebo stranu obdĺžnikového rámčeka kontúry podľa svojich požiadaviek. Na záver uvoľnite tlačidlo myši.

# *10.3 Uloženie ROI*

Akonáhle vykonáte zmeny s ľubovoľnými ROI v aktuálne otvorených štúdiách, v záhlaví TomoConu sa objaví indikátor zmeny (hviezdička umiestnená za časom štúdie), viď [obr. 241](#page-158-0).

T TomoCon Workstation - [CT^DEMO, TEST 4, 24, 2, 2003 13:12:10] \*

#### **obr. 241 – Záhlavie TomoConu s hviezdičkou**

<span id="page-158-0"></span>Ak si želáte uložiť zmeny počas práce so štúdiou, stlačte kombináciu klávesov **Ctrl+S** alebo vyberte možnosť **Uložiť** v podmenu **Štúdia** hlavného menu. Vykonané zmeny sú automaticky uložené do úložiska Lokálne štúdie. Pre poslanie týchto zmien do PACS systému vyberte položku **Poslať...** v menu **Štúdia**. Správanie TomoConu pri zatváraní štúdií s vykonanými zmenami je závislé od jeho nastavení, viď kap. [4.1.8](#page-53-0)  [Potvrdenia](#page-53-0).

### *10.4 Odstránenie ROI*

Pre odstránenie ľubovoľného ROI pomocou nástrojového dialógu **ROI**:

- 1. Vyberte konkrétny ROI pre odstránenie zo zoznamu, ktorý sa zobrazí po stlačení tlačidla **Vyber ROI** v nástrojovom dialógu.
- 2. Stlačte tlačidlo **Zmazať**. Po potvrdení operácie odstránenia bude aktuálne vybraný ROI automaticky zmazaný.

<span id="page-158-1"></span>Pre odstránenie ROI môžete použiť aj dialóg **Správa ROI**, viď [10.5](#page-158-1) [Správa ROI](#page-158-1).

# *10.5 Správa ROI*

Pre aplikovanie operácií na ROI, ako sú algebra, kopírovanie, premenovanie, atď., poskytuje TomoCon prehľadný dialóg **Správa ROI** (viď [obr. 242\)](#page-159-0).

Dialóg **Správa ROI** obsahuje zoznam všetkých ROI definovaných v otvorených štúdiách. Pre každý ROI zobrazuje indikátor viditeľnosti, farbu a názov, názov série a jeho typ. S jednotlivými ROI je možné vykonať nasledovné operácie:

- premenovanie, odstránenie, zmena viditeľnosti, farby alebo DICOM typu
- kopírovanie ROI do rovnakej alebo registrovanej série (viď [10.5.1](#page-160-0)  [Kopírovanie ROI\)](#page-160-0)
- zjednodušenie kontúr (viď [10.5.2 Zjednodušenie ROI\)](#page-160-1)
- prevzorkovanie kontúr (viď [10.5.3 Prevzorkovanie ROI\)](#page-161-0)
- vyhladenie kontúr (viď [10.5.4 Vyhladenie ROI\)](#page-162-0)
- algebra operácie medzi dvomi ROI (viď [10.5.5 ROI algebra\)](#page-163-0)
- exportovanie ROI do externých súborov (viď [10.5.6 Export ROI \)](#page-164-0)

| Správa ROI               |                       |                       |              |                                                 | $\times$                |
|--------------------------|-----------------------|-----------------------|--------------|-------------------------------------------------|-------------------------|
| Vidite l'nost'<br>☑<br>П | Názov<br>Plúca        | Objem (ccm)<br>2118.1 | Séria<br>CT1 | Typ<br>Organ                                    | Premenovať<br>Kopírovať |
| <b>MD</b><br>☑□          | Externý<br>Lem.       | 13872.7<br>3361.5     | CT1<br>CT1   | External<br>$\overline{\phantom{a}}$<br>Neznámy | Zmazať                  |
| ☑<br>T<br>☑⊡             | Orgán<br><b>Bolus</b> | 4218.5<br>472.0       | CT1<br>CT1   | Organ<br><b>Bolus</b>                           | Zjednodušiť             |
|                          |                       |                       |              |                                                 | Prevzorkovať            |
|                          |                       |                       |              |                                                 | Vyhladiť                |
|                          |                       |                       |              |                                                 | Algebra                 |
|                          |                       |                       |              |                                                 | Export                  |
|                          |                       |                       |              |                                                 | Zavrieť                 |

**obr. 242 – Dialóg Správa ROI**

<span id="page-159-0"></span>Pre zmenu viditeľnosti ROI kliknite ľavým tlačidlom myši na začiarkavacie políčko vedľa tlačidla pre zmenu farby v riadku daného ROI (viď [obr. 243\)](#page-159-1). Zobrazenie alebo skrytie bude okamžite aplikované do všetkých pohľadov.

Pre zmenu farby ROI vykonajte dvojklik na tlačidlo farba v riadku príslušného ROI (viď [obr. 243\)](#page-159-1). Následne sa zobrazí dialóg **Color**, v ktorom môžete vybrať novú farbu. Nová farba bude okamžite aplikovaná do všetkých pohľadov.

Pre zmenu DICOM typu ROI zobrazte zoznam ponúkaných typov kliknutím na tlačidlo v stĺpci **Typ** príslušného ROI a vyberte požadovaný typ (viď [obr. 243\)](#page-159-1).

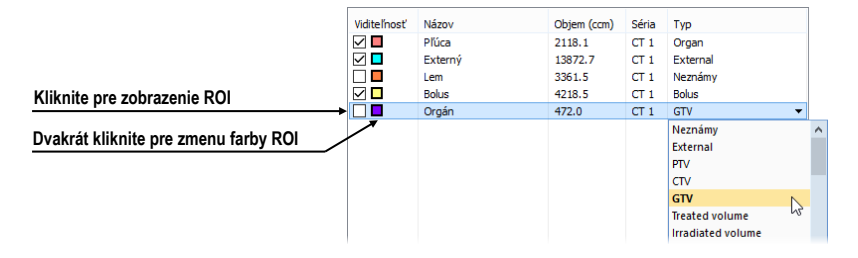

**obr. 243 – Zmena DICOM typu ROI**

<span id="page-159-1"></span>Pre premenovanie ROI označte príslušný ROI v zozname a stlačte tlačidlo **Premenovať**. Do zobrazeného okna zadajte nový názov (viď [obr. 244\)](#page-159-2) a stlačte kláves **Enter**.

| Vidite l'nost' | Názov        | Objem (ccm) | Séria           | Typ           |
|----------------|--------------|-------------|-----------------|---------------|
| ☑⊡             | Pľúca        | 2118.1      | CT1             | Organ         |
| <b>MD</b>      | Externý      | 13872.7     | CT1             | External<br>٠ |
| 7 C            | Lem          | 3361.5      | CT <sub>1</sub> | Neznámy       |
| ⊽⊡             | <b>Bolus</b> | 4218.5      | CT1             | <b>Bolus</b>  |
|                | Orgán        | 472.0       | CT1             | <b>GTV</b>    |
|                |              |             |                 |               |

<span id="page-159-2"></span>**obr. 244 – Premenovanie označeného ROI v dialógu Správa ROI**

Pre odstránenie ROI označte príslušný ROI v zozname a stlačte tlačidlo **Zmazať**. Potvrďte odstránenie v následne zobrazenom dialógu.

### <span id="page-160-0"></span>**10.5.1 Kopírovanie ROI**

Pre kopírovanie ROI do inej alebo rovnakej série v dialógu **Správa ROI**:

- 1. Vyberte ROI v zozname.
- 2. Stlačte tlačidlo **Kopírovať...**. Následne sa zobrazí dialóg **ROI kopírovanie** pre špecifikovanie vlastností nového ROI. Do zobrazeného dialógu zadajte názov a farbu nového ROI.
- 3. Vyberte cieľovú sériu z rozbaleného menu **Séria** (viď [obr. 245\)](#page-160-2). Vybrať môžete iba sériu, ktorá je v registrácii zo sériou zdrojového ROI.
- 4. Stlačte tlačidlo **OK** pre pridanie kópie ROI.

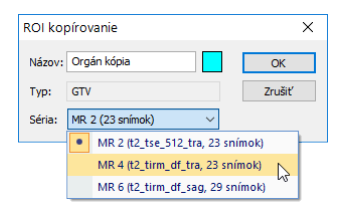

**obr. 245 – Dialóg ROI kopírovanie – výber cieľovej série**

<span id="page-160-2"></span>Nová kópia zdrojového ROI bude po ukončení kopírovania automaticky pridaná na koniec zoznamu v dialógu **Správa ROI** (viď [obr. 246\)](#page-160-3).

| Viditeľnosť              | Názov        | Objem (ccm) | Séria           | Typ          |                 |
|--------------------------|--------------|-------------|-----------------|--------------|-----------------|
| $\overline{\phantom{a}}$ | Pľúca        | 2118.1      | CT <sub>1</sub> | Organ        |                 |
| VL                       | Externý      | 13872.7     | CT1             | External     |                 |
| mв                       | Lem          | 3361.5      | CT <sub>1</sub> | Neznámy      |                 |
| ▽□                       | <b>Bolus</b> | 4218.5      | CT1             | <b>Bolus</b> |                 |
| ☑∎                       | Orgán        | 1703.5      | <b>MR 2</b>     | <b>GTV</b>   | Kópia Organ ROI |
| <b>DI</b>                | Orgán kópia  | 1703.5      | <b>MR 2</b>     | <b>GTV</b>   |                 |

**obr. 246 – Nová kópia Organ ROI**

# <span id="page-160-3"></span><span id="page-160-1"></span>**10.5.2 Zjednodušenie ROI**

Pre zjednodušenie kontúr vybraného ROI v dialógu **Správa ROI** postupujte podľa nasledovných krokov:

- 1. Vyberte ROI v zozname ROI.
- 2. Stlačte tlačidlo **Zjednodušiť...**. Následne sa otvorí dialóg **ROI zjednodušenie**  (viď [obr. 247\)](#page-161-1).
- 3. V zobrazenom dialógu **ROI zjednodušenie** vyberte typ metódy pre zjednodušenie. Na výber máte nasledovné metódy:
	- **Odstrániť diery** z každej kontúry budú odstránené diery.
- **Jediný polygón** na každej snímke zostane iba jeden polygón a súčasne sa odstránia aj diery.
- **Redukcia počtu vrcholov** každý polygón každej kontúry bude redukovaný na zadaný **Počet vrcholov**.
- 4. Stlačte tlačidlo **OK** pre spustenie procesu zjednodušenia.

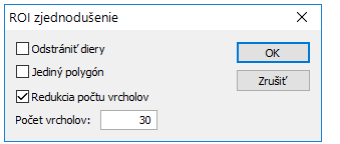

**obr. 247 – Dialóg ROI zjednodušenie**

#### <span id="page-161-1"></span><span id="page-161-0"></span>**10.5.3 Prevzorkovanie ROI**

TomoCon umožňuje prevzorkovať kontúry ľubovoľného ROI z originálnych snímok do rekonštruovaných. Uvedeným spôsobom je možné prevzorkovať ľubovoľný ROI do inej pozície respektíve roviny, ako je pôvodne definovaný.

Pre prevzorkovanie kontúr vybraného ROI pomocou dialógu **Správa ROI** postupujte podľa nasledovných krokov:

- 1. Zobrazte snímku v aktuálnom pohľade v rovine, na ktorú si prajete vykonať prevzorkovanie.
- 2. Vyberte konkrétny zdrojový ROI, ktorý bude prevzorkovaný v zozname a stlačte tlačidlo **Prevzorkovať...**. Následne sa zobrazí dialóg **ROI prevzorkovanie** (viď [obr. 248\)](#page-161-2).

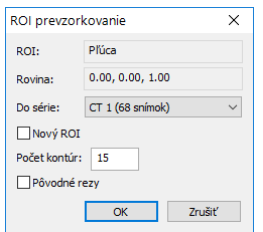

**obr. 248 –Dialóg ROI prevzorkovanie**

- <span id="page-161-2"></span>3. V zobrazenom dialógu zadajte počet kontúr, ktoré si prajete preniesť do novej roviny (tzn. koľko rovín bude vybraných z originálneho ROI).
- 4. Vyberte cieľovú sériu pre prevzorkovanie v zozname, ktorý sa zobrazí po stlačení tlačidla **Do série**. Štandardne je vybraná séria zdrojového ROI.
- 5. Začiarknite možnosť **Nový ROI**, ak si prajete, aby prevzorkované kontúry vytvorili nový ROI a pôvodný zostal bez zmeny.
- 6. Začiarknite možnosť **Pôvodné rezy**, ak si prajete prevzorkovať iba roviny originálnych snímok (možnosť zvoliť počet snímok je v tomto prípade zakázaná, nakoľko počet je určený počtom originálnych rezov).
- 7. Stlačte tlačidlo **OK** pre prevzorkovanie.

# <span id="page-162-0"></span>**10.5.4 Vyhladenie ROI**

Vyhladzovanie ROI umožňuje vyhladiť ostré hrany kontúr do oblúkového tvaru. Pri viacnásobnom aplikovaní vyhladenia budú kontúry daného ROI svoj tvar približovať elipse. Pre vyhladenie kontúr pomocou dialógu **Správa ROI** postupujte podľa nasledovných krokov:

- 1. Vyberte ROI pre vyhladenie v zozname definovaných ROI a stlačte tlačidlo **Vyhladiť...**.
- 2. Následne sa zobrazí dialóg **ROI vyhladenie** (viď [obr. 249\)](#page-162-1).

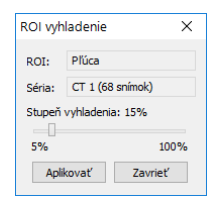

**obr. 249 – Dialóg ROI vyhladenie**

- <span id="page-162-1"></span>3. Uchyťte posúvač ľavým tlačidlom myši a nastavte myšou **Stupeň vyhladenia** (od 5 do 100%).
- 4. Stlačte niekoľkokrát tlačidlo **Aplikovať**, až kým nedosiahnete želaný tvar kontúr. Po každom stlačení tlačidla budú kontúry vybraného ROI oblejšie. Výsledok vyhladenia je viditeľný priamo v aktuálnom pohľade (viď [obr. 250\)](#page-162-2).
- 5. Ak ste s výsledkom vyhladenia spokojný, stlačte tlačidlo **Zavrieť**.

<span id="page-162-2"></span>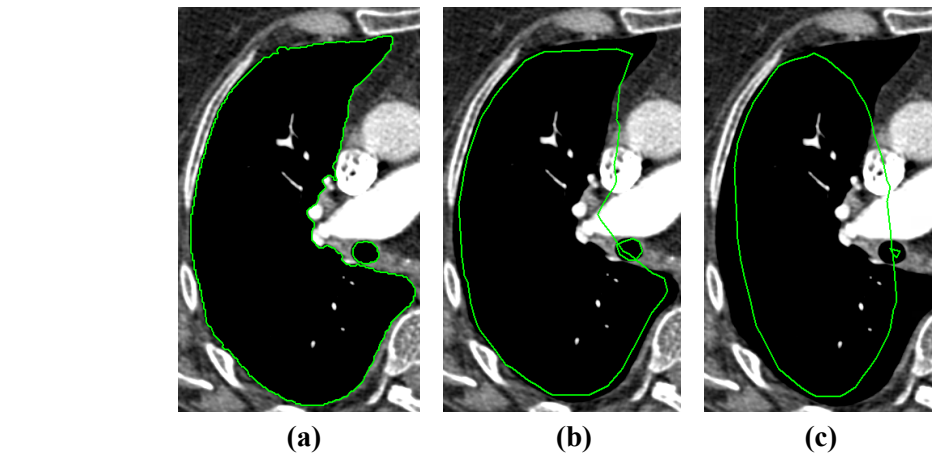

**obr. 250 –Zdrojový ROI (a), vyhladený 1-krát (b), vyhladený 5-krát (c)**

#### <span id="page-163-0"></span>**10.5.5 ROI algebra**

Ak sú definované dva rozdielne ROI v rovnakej sérii, TomoCon umožňuje vykonať medzi týmito oblasťami základné algebrické operácie (zjednotenie, prienik, odčítanie) pomocou dialógu **ROI algebra** (viď [obr. 251\)](#page-163-1). Výsledok vybranej algebrickej operácie môžete uložiť do nového ROI alebo do toho, ktorý bol vybraný ako prvý pre danú operáciu.

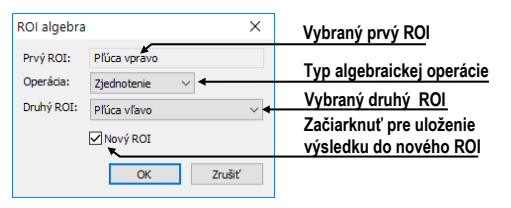

**obr. 251 – Dialóg ROI Algebra**

<span id="page-163-1"></span>Pre použitie algebrickej operácie medzi dvomi ROI v dialógu **Správa ROI** postupujte podľa nasledovných krokov:

- 1. Zo zoznamu vyberte prvý ROI pre algebrickú operáciu a stlačte tlačidlo **Algebra...**.
- 2. Následne sa zobrazí dialóg **ROI algebra**, kde vyberte algebrickú operáciu z rozbaleného menu **Operácia** (viď [obr. 252\)](#page-163-2).

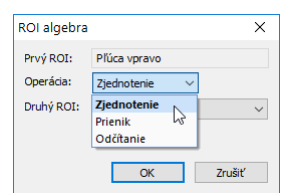

**obr. 252 – Dialóg ROI algebra - definovanie operácie**

<span id="page-163-2"></span>3. Vyberte druhý ROI pre operáciu v rozbalenom menu **Druhý ROI** (viď [obr.](#page-163-3)  [253\)](#page-163-3).

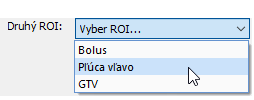

**obr. 253 – Výber druhého ROI pre operáciu**

- <span id="page-163-3"></span>4. Pre uloženie výsledku algebrickej operácie do nového ROI začiarknite možnosť **Nový ROI**.
- 5. Na záver stlačte tlačidlo **OK** pre vykonanie špecifikovanej operácie s definovanými parametrami.

### <span id="page-164-0"></span>**10.5.6 Export ROI**

Všetky definované ROI je možné exportovať do súboru vo formáte AutoCAD DXF, VTK alebo vo formáte pre 3D systémy STL a OBJ.

Pre exportovanie ROI pomocou dialógu **Správa ROI** postupujte podľa nasledovných krokov:

- 1. Vyberte ROI pre exportovanie v zozname definovaných ROI a stlačte tlačidlo **Export...**. Následne sa zobrazí dialóg **Export**.
- 2. Vyberte žiadaný formát súboru, meno súboru a cieľový adresár v dialógu **Export** a pre exportovanie do súboru stlačte tlačidlo **Save**.

# *10.6 Akceptovanie a odstránenie kontúr*

Operácia akceptovania kontúr pomocou nástrojového dialógu **Kreslenie ROI** umožňuje akceptovať interpolovanú alebo najbližšie definovanú kontúru v zobrazenej snímke v pohľade (viď [obr. 254\)](#page-164-1). Akceptovaná kontúra je po akceptovaní pridaná do aktuálneho ROI ako nová 2D kontúra.

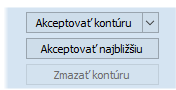

#### <span id="page-164-1"></span>**obr. 254 – Časť pre akceptovanie kontúr v nástrojovom dialógu Kreslenie ROI**

Pre akceptovanie interpolovanej kontúry:

- 1. V aktuálnom pohľade zobrazte snímku s interpolovanou kontúrou (viď [obr.](#page-164-2)  [255a](#page-164-2)). Interpolovaná kontúra je kreslená čiarkovanou čiarou.
- 2. Stlačte tlačidlo **Akceptovať kontúru** v nástrojovom dialógu **Kreslenie ROI**.
- 3. Interpolovaná kontúra bude následne automaticky pridaná do aktuálneho ROI (viď [obr. 255b](#page-164-2)). Čiarkovaná čiara, ktorou bola kreslená kontúra, sa zmení na plnú čiaru a interpolovaná kontúra sa zmení na normálnu kontúru.

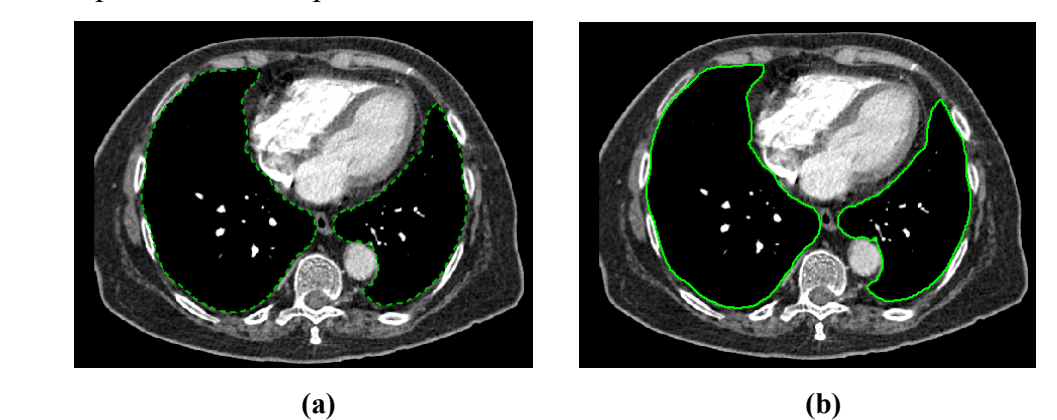

<span id="page-164-2"></span>**obr. 255 – Interpolovaná kontúra v pohľade (a), akceptovaná interpolovaná kontúra (b)**

Ak potrebujete akceptovať všetky interpolované kontúry naraz, kliknite na šípku dole na tlačidle **Akceptovať kontúru**. V rozbalenom menu vyberte **Akceptovať všetky kontúry**.

Pre akceptovanie najbližšej kontúry:

- 1. Skontrolujte, či v aktuálnom pohľade nie je kreslená žiadna kontúra aktuálneho ROI.
- 2. Stlačte tlačidlo **Akceptovať najbližšiu** v nástrojovom dialógu **Kreslenie ROI**.
- 3. Najbližšie definovaná kontúra, ktorá patrí do aktuálneho ROI, bude automaticky skopírovaná do snímky v aktuálnom pohľade (viď [obr. 256\)](#page-165-1).

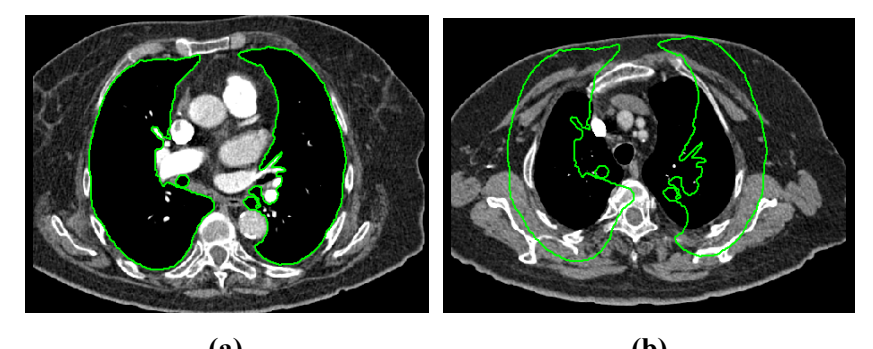

<span id="page-165-1"></span> **(a) (b) obr. 256 – Kontúra na poslednej snímke (a), akceptovaná kontúra z poslednej snímky do prvej (b)**

<span id="page-165-0"></span>Pre odstránenie kontúr aktuálneho ROI zobrazených na snímke v aktuálnom pohľade stlačte tlačidlo **Zmazať kontúru** v nástrojovom dialógu **Kreslenie ROI**.

# *10.7 Vlastnosti ROI*

Všetky 2D a 3D zobrazovacie vlastnosti aktuálne vybraného ROI sú zobrazované a môžu byť menené pomocou dialógu **Vlastnosti ROI** zadokovaného v paneli nástrojov (viď [obr. 257\)](#page-165-2).

| Vlastnosti ROI             |  |  |  |
|----------------------------|--|--|--|
| Názov: Externý             |  |  |  |
| Séria: CT 1 (68 snímok)    |  |  |  |
| Farba: Objem[ccm]: 13872.7 |  |  |  |
| - Zobrazenie               |  |  |  |
| Viditeľný Priehľadný       |  |  |  |
| 10% Priehľadnosť<br>- 90%  |  |  |  |
|                            |  |  |  |
| Uzatvorenie: Zatvorený     |  |  |  |
| Veľkosť voxia              |  |  |  |
| Automatická 5.4<br>mm      |  |  |  |
|                            |  |  |  |

**obr. 257 – Dialóg Vlastnosti ROI**

<span id="page-165-2"></span>Pre aktuálne vybraný ROI sú v nástrojovom dialógu **Vlastnosti ROI** zobrazované nasledovné vlastnosti:

• **Názov/Séria**: názov aktuálneho ROI a séria snímok, do ktorej patrí.

• **Objem [ccm]**: veľkosť objemu, ktorý ohraničuje aktuálnu oblasť ROI v kubických centimetroch. Výpočet objemu nie je možný, pokiaľ ROI nie je definovaný na viac ako na jednej snímke.

Nástrojový dialóg **Vlastnosti ROI** umožňuje zmeniť nasledovné vlastnosti aktuálneho ROI:

- Farba stlačte tlačidlo **Farba** (ikona ) pre zmenu farby aktuálneho ROI.
- Viditeľnosť začiarknite/odčiarknite políčko **Viditeľný** pre zobrazenie/skrytie aktuálneho ROI vo všetkých pohľadoch.
- Typ zobrazenia špecifikuje typ renderovania aktuálneho ROI v priestorovom zobrazení v 3D pohľade:
	- o **Nepriehľadný**  ROI je zobrazený ako nepriehľadný objekt v 3D. Kliknutím na tento objekt je možné definovať aktuálny 3D bod.
	- o **Priehľadný** ROI je zobrazený ako priesvitný objekt s priesvitnosťou definovanou posúvačom **Priehľadnosť** (od 10 do 90%). Do tohto objektu pri vykreslení v 3D priestore nie je možné kliknúť myšou a definovať aktuálny 3D bod.
	- o **Drôtený**  ROI je zobrazený ako množina kontúr ležiacich na paralelných rovinách (tzv. drôtený model).
	- o **Priehľ. drôtený**  ROI pozostáva z priehľadného a drôteného objektu.
- **Uzatvorenie** štandardne má ROI zobrazený v 3D uzatvorený povrch (**Zatvorený**). Pomocou tejto možnosti môžete zmeniť uzatvorenie na úplne otvorené (**Otvorený**) alebo zhora prípadne zdola otvorené (**Zhora**/**Zdola otvorený**). Ak nie je povrch zobrazeného ROI uzatvorený, potom môžete vidieť aj jeho vnútro cez príslušný otvorený koniec.
- **Veľkosť voxla** definuje jemnosť 3D rekonštrukcie pre ROI. Rekonštrukcia je proces spracovania jeho kontúr a vytvorenia jeho 3D reprezentácie.
	- o Pre manuálne nastavenie veľkosti voxla zadajte požadovanú veľkosť do editovacieho políčka. Pre získanie maximálnej presnosti môže byť veľkosť voxla nastavená na minimálnu akceptovateľnú hodnotu 0.1 cm.
	- o Pre automatické vypočítanie veľkosti voxla začiarknite možnosť **Automaticky**. Veľkosť voxla bude nastavená na hodnotu, ktorá bude vypočítaná na základe pomeru voxel/cm<sup>3</sup>.

# *10.8 Definovanie kontúr kresliacimi nástrojmi*

Každý ROI pozostáva zo skupiny oddelených kontúr, ktoré môžu byť upravované alebo vytvárané pomocou špeciálnych manuálnych a automatických kresliacich nástrojov. Všetky tieto nástroje sú dostupné v nástrojovom dialógu **Kreslenie ROI** v paneli nástrojov (viď [obr. 258\)](#page-167-0).

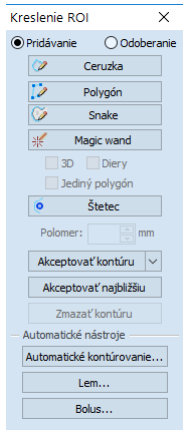

**obr. 258 – Nástrojový dialóg Kreslenie ROI**

<span id="page-167-0"></span>Pre definovanie kontúr v snímke zobrazenej v aktuálnom pohľade je k dispozícii päť manuálnych a tri automatické kresliace nástroje:

- manuálne nástroje:
	- o **Ceruzka** kontúrovanie posunom myši (viď [10.8.1 Nástroj Ceruzka\)](#page-168-0).
	- o **Polygón** kontúrovanie oblasti pomocou polygónu (viď [10.8.2 Nástroj](#page-168-1)  [Polygón\)](#page-168-1).
	- o **Snake**  kontúrovanie oblasti pomocou inteligentného poloautomatizovaného nástroja nazývaného **Snake** (viď [10.8.3 Nástroj](#page-169-0)  [Snake\)](#page-169-0).
	- o **Magic wand** kontúrovanie oblasti spájaním susedných pixlov snímky s podobnou hodnotou (viď [10.8.4 Nástroj Magic wand\)](#page-170-0).
	- o **Štetec**  kontúrovanie pomocou kruhového kurzora (viď [10.8.5 Nástroj](#page-171-0)  [Štetec\)](#page-171-0).
- automatické nástroje:
	- o **Automatické kontúrovanie**  generuje automaticky kontúry ROI podľa zadaných parametrov v susedných snímkach (viď [10.8.6 Nástroj](#page-172-0)  [Automatické kontúrovanie\)](#page-172-0).
	- o **Lem**  generuje automaticky okraj (lem) s definovanými vlastnosťami pre už definovaný ROI (viď [10.8.7 Nástroj Lem\)](#page-174-0).

o **Bolus** – generuje automaticky ROI typu Bolus, ktorý je umiestnený na povrch už existujúceho (viď [10.8.8 Nástroj Bolus\)](#page-176-0).

# <span id="page-168-0"></span>**10.8.1 Nástroj Ceruzka**

Nástroj Ceruzka je manuálny kresliaci nástroj pre definovanie kontúr aktuálne vybraného ROI, ktorý umožňuje kresliť kontúry posunom kurzora myši.

Pre použitie nástroja Ceruzka postupujte podľa nasledovných krokov:

- 1. Vyberte ROI, pre ktorý chcete kresliť kontúru.
- 2. Vyberte mód pridávania kontúr (viď [obr. 259\)](#page-168-2). Pre pridanie nakreslenej kontúry vyberte možnosť **Pridávanie**. Pre odobratie nakreslenej kontúry ROI vyberte možnosť **Odoberanie**.

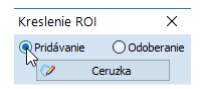

#### **obr. 259 – Nastavenie pridávacieho módu pre editovanie kontúry**

- <span id="page-168-2"></span>3. Stlačte tlačidlo **Ceruzka** v nástrojovom dialógu **Kreslenie ROI**.
- 4. Stlačte ľavé tlačidlo myši na začiatku požadovanej kontúry v aktuálnom pohľade a posunom myši dokresľujte kontúru (viď [obr. 260\)](#page-168-3).
- 5. Uvoľnite ľavé tlačidlo myši pre uzatvorenie kontúry.

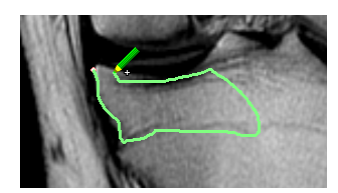

**obr. 260 – Kreslenie kontúry nástrojom Ceruzka**

<span id="page-168-3"></span>Po ukončení procesu kreslenia kontúry bude nová kontúra automaticky uzatvorená priamou čiarou medzi začiatočným a koncovým bodom kontúry.

# <span id="page-168-1"></span>**10.8.2 Nástroj Polygón**

Nástroj Polygón je manuálny nástroj pre definovanie kontúr aktuálne vybraného ROI, ktorý umožňuje kresliť kontúry definovaním bodov polygónu.

Pre použitie nástroja Polygón postupujte podľa nasledovných krokov:

- 1. Vyberte ROI, pre ktorý chcete kresliť kontúru.
- 2. Vyberte mód pridávania kontúr (viď [obr. 259\)](#page-168-2). Pre pridanie nakreslenej kontúry vyberte možnosť **Pridávanie**. Pre odobratie nakreslenej kontúry vyberte možnosť **Odoberanie**.
- 3. Stlačte tlačidlo **Polygón** v nástrojovom dialógu **Kreslenie ROI**.
- 4. Kliknite ľavým tlačidlom myši do aktuálneho pohľadu pre definovanie začiatočného bodu polygónu.
- 5. Presuňte kurzor myši a kliknite opäť pre definovanie ďalšieho, resp. ďalších bodov polygónu. (viď [obr. 261a](#page-169-1)).
- 6. Pre uzatvorenie polygónu presuňte kurzor myši do štartovacieho bodu (kurzor myši by sa mal zmeniť na tvar (a) a kliknite ľavým tlačidlom myši (viď obr. [261b](#page-169-1)).

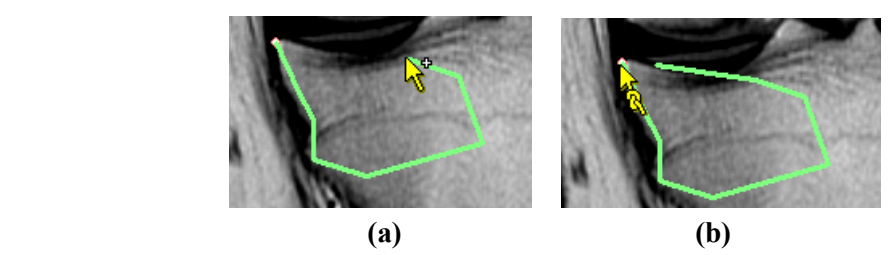

<span id="page-169-1"></span>**obr. 261 – Kreslenie polygónovej kontúry (a), uzatvorenie polygónovej kontúry (b)**

#### <span id="page-169-0"></span>**10.8.3 Nástroj Snake**

Kontúrovací nástroj Snake je semiautomatický kresliaci nástroj, ktorý je možné použiť na kreslenie kontúr aktuálne vybraného ROI, pričom tieto kontúry sú automaticky umiestňované na window/level prechody zobrazenej snímky alebo MPR. Prechody (hrany) v snímke/MPR pri aktívnom nástroji Snake sú detekované podľa aktuálnych hodnôt window/level v pohľade (viď [7.1](#page-107-0) [Nastavenie úrovne šedej\)](#page-107-0).

Pre použitie nástroja Snake postupujte podľa nasledovných krokov:

- 1. Vyberte ROI, pre ktorý potrebujete kresliť kontúru.
- 2. Vyberte mód pridávania kontúr (viď [obr. 259\)](#page-168-2). Pre pridanie nakreslenej kontúry vyberte možnosť **Pridávanie**. Pre odobratie nakreslenej kontúry vyberte možnosť **Odoberanie**.
- 3. V časti **Kreslenie ROI** kliknite na tlačidlo **Snake** .
- 4. Pre definovanie počiatočného bodu kontúry kliknite v pohľade na požadované miesto.
- 5. Presúvajte kurzor myši (môžete sledovať, ako sa pri pohybe myši blíži kreslená krivka k hranám v snímke). Kliknite myšou, ak tvar krivky v dostatočnej miere kopíruje požadovanú časť hrany. Potom týmto spôsobom definujete každú ďalšiu časť kontúry (viď [obr. 262a](#page-170-1)).
- 6. Ak je naposledy nakreslená časť kontúry nevyhovujúca, môžete ju zrušiť stlačením klávesu **Backspace**.

7. Pre uzatvorenie kontúry presuňte kurzor myši do jej počiatočného bodu. Objaví sa symbol a po ďalšom kliku myšou sa kontúra uzatvorí (viď obr. [262b](#page-170-1)).

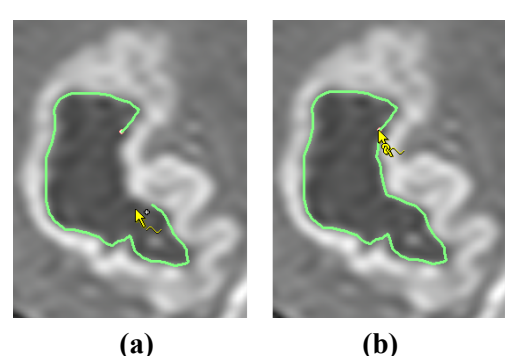

**obr. 262 – Kreslenie kontúry (a), uzatvorenie kontúry (b)**

### <span id="page-170-1"></span><span id="page-170-0"></span>**10.8.4 Nástroj Magic wand**

Nástroj Magic wand vám umožňuje definovať kontúru aktuálne vybraného ROI vo vnútri jednoliatej oblasti (kosť, tkanivo). Posúvaním myši môžete postupne ohraničovať susedné obrazové body s podobnou level hodnotou ako má prvý kliknutý bod. Posun myši spôsobí zmenu faktoru podobnosti.

Pre použitie nástroja Magic wand postupujte podľa nasledovných krokov:

- 1. Vyberte ROI, pre ktorý chcete kresliť kontúru.
- 2. Vyberte mód pridávania kontúr (viď [obr. 259\)](#page-168-2). Pre pridanie nakreslenej kontúry vyberte možnosť **Pridávanie**. Pre odobratie nakreslenej kontúry vyberte možnosť **Odoberanie**.
- 3. Stlačte tlačidlo **Magic wand** v nástrojovom dialógu **Kreslenie ROI**.
- 4. Vyberte 2D alebo 3D mód nástroja:
	- Pre vytvorenie kontúry iba v aktuálnom pohľade odčiarknite možnosť **3D**.
	- Pre vytvorenie kontúr v celom objeme pacienta (na originálnych snímkach), ktorého snímka je zobrazená v aktuálnom pohľade, začiarknite možnosť **3D**.
- 5. Ak si prajete, aby výsledný kontúrovaný región tvoril iba jeden polygón, začiarknite možnosť **Jediný polygón**.
- 6. Pre akceptovanie dier vo výsledných kontúrach začiarknite možnosť **Diery**. Uvedená možnosť odstráni nezafarbené oblasti a miesto nich vloží do kontúr diery.
- 7. Po zadefinovaní vlastností stlačte ľavé tlačidlo myši v aktuálnom pohľade na mieste štartovacieho bodu a posunom myši zväčšujte pokrytú oblasť, ktorú chcete zahrnúť do kontúry. Čím viac budete vzďaľovať kurzor myši od štartovacieho bodu, tým väčší rozsah hodnôt bude nástroj Magic wand pokrývať (viď [obr. 263\)](#page-171-1).
- 8. Uvoľnite ľavé tlačidlo myši.
- 9. Posunom cez všetky snímky a otáčaním v 3D pohľade skontrolujte, či sú vytvorené kontúry správne.

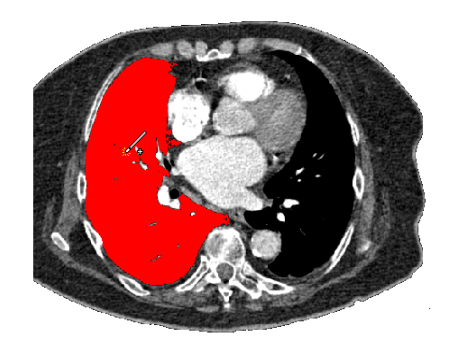

**obr. 263 – Definovanie oblasti pre nástroj Magic wand**

### <span id="page-171-1"></span><span id="page-171-0"></span>**10.8.5 Nástroj Štetec**

Použitím manuálneho nástroja Štetec môžete kruhovým kurzorom s definovanou veľkosťou pridávať, resp. odoberať časti kontúr aktuálne vybraného ROI.

Pre použitie nástroja Štetec postupujte podľa nasledovných krokov:

- 1. Vyberte ROI, pre ktorý chcete kresliť kontúru.
- 2. Stlačte tlačidlo **Štetec** v nástrojovom dialógu **Kreslenie ROI**.
- 3. Ak je potrebné, upravte veľkosť nástroja definovaním jeho polomeru do políčka **Polomer** pod tlačidlom **Štetec**.
- 4. Pre pridanie/odobratie kontúry stlačte ľavé tlačidlo myši a posunom kurzoru štetca vytvorte požadovaný tvar (viď [obr. 264\)](#page-171-2).
- <span id="page-171-2"></span>5. Uvoľnite ľavé tlačidlo myši.

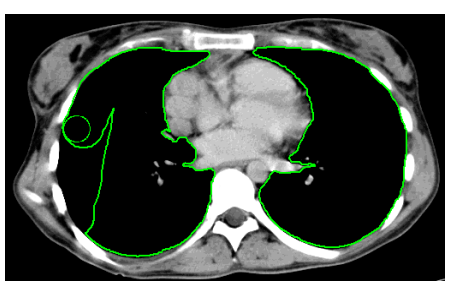

**obr. 264 – Pridávanie oblasti pomocou nástroja Štetec**

Mód pridávania alebo odoberania kontúr volí aplikácia automaticky, na základe polohy myši v okamihu začiatku kreslenia (pri kreslení zvnútra už existujúcej kontúry sa pridáva, pri kreslení zvonku sa odoberá). Štandardné správanie je možné zmeniť pomocou klávesov **Ctrl** a **Shift**.

#### <span id="page-172-0"></span>**10.8.6 Nástroj Automatické kontúrovanie**

Nástroj Automatické kontúrovanie je automatický nástroj definovania kontúr, ktorý generuje kontúry v susedných snímkach (alebo rekonštruovaných paralelných rovinách) podľa špecifikovaných parametrov.

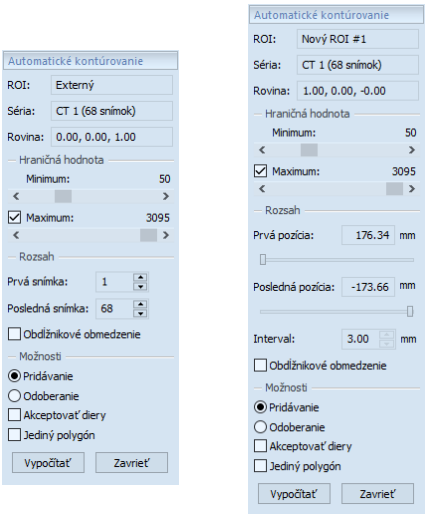

**(a) (b)**

#### <span id="page-172-1"></span>**obr. 265 – Nástrojový dialóg Automatické kontúrovanie pre originálne snímky (a), pre rekonštruované snímky (b)**

Tento nástroj je primárne vhodný pre definovanie povrchu tela pacienta. Parametre kontúrovania (oblasť snímky a počet rovín pre kontúrovanie) môžete definovať pred spustením procesu kontúrovania pomocou nástrojového dialógu **Automatické kontúrovanie** (viď [obr. 265\)](#page-172-1).

Pre použitie nástroja Automatické kontúrovanie postupujte podľa nasledovných krokov:

- 1. Vyberte ROI, pre ktorý chcete definovať kontúry.
- 2. Stlačte tlačidlo **Automatické kontúrovanie...** v nástrojovom dialógu **Kreslenie ROI**.
- 3. Následne sa zobrazí nový nástrojový dialóg **Automatické kontúrovanie** v novej samostatnej záložke panelu nástrojov, v ktorom môžete definovať parametre kontúrovania (viď [obr. 265\)](#page-172-1).

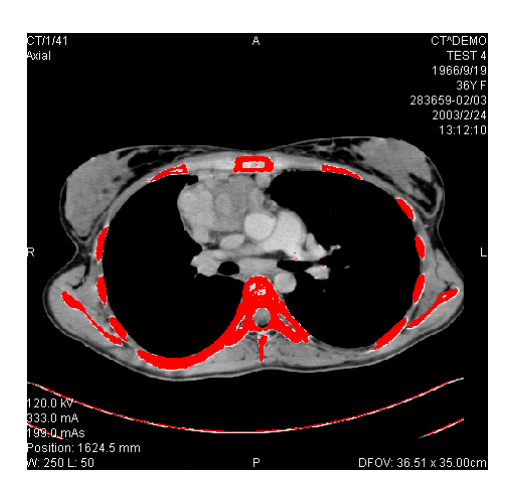

**obr. 266 – Nastavený rozsah pre kontúrovanie kostí**

<span id="page-173-0"></span>4. Pomocou posúvača zvoľte hraničné level hodnoty (**Minimum** a **Maximum**) pre proces vyhľadávania.

Za zhodné budú považované všetky hodnoty úrovne šedej v rámci zvoleného rozsahu hraničných hodnôt. V aktuálnom pohľade budú vybrané údaje zobrazené červenou farbou, ostatné budú čierne (viď [obr. 266\)](#page-173-0).

- 5. Definujte rozsah snímok/rovín (časť **Rozsah**), ktoré budú použité pre automatické vyhľadávanie kontúr. Konkrétne vyberte **Prvú snímku** a **Poslednú snímku** pre originálne snímky alebo **Prvú pozíciu** a **Poslednú pozíciu** pre rekonštruované snímky.
- 6. Definujte časť snímky, ktorá bude použitá pre kontúrovanie (celá snímka alebo iba oblasť ohraničená obdĺžnikom).
	- Celá snímka: Vytvorí kontúry na celej 2D snímke (štandardne prednastavené, možnosť **Obdĺžnikové obmedzenie** je odčiarknutá).
	- Obdĺžnik: Iba oblasť vo vnútri obdĺžnika bude použitá pre kontúrovanie. Pre výber oblasti:
		- o Začiarknite možnosť **Obdĺžnikové obmedzenie**.
		- o Presuňte zobrazený obdĺžnik alebo zmeňte jeho veľkosť posunom strán, pokiaľ nebude pokrývať požadovanú oblasť (viď [obr. 267\)](#page-174-1).
		- o Skontrolujte, či obdĺžnik pokrýva žiadanú oblasť na všetkých snímkach v aktuálnom pohľade.
- 7. Vyberte mód pridávania kontúr v časti **Možnosti**. Pre pridanie nakreslenej kontúry vyberte možnosť **Pridávanie**. Pre odobratie nakreslenej kontúry vyberte možnosť **Odoberanie**.

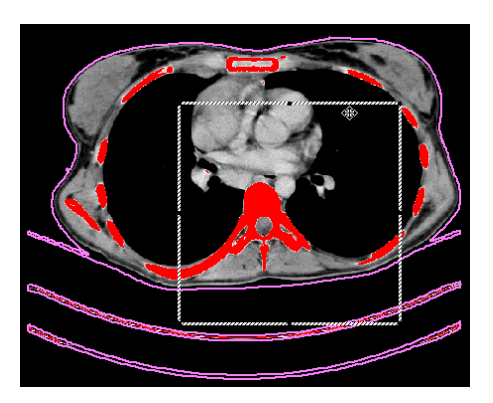

**obr. 267 – Posun obdĺžnikového obmedzenia**

- <span id="page-174-1"></span>8. Vyberte mód vytvorenia kontúr:
	- **Akceptovať diery -** pri automatickom kontúrovaní sa budú v snímkach vyhľadávať aj diery podľa nastavenia minimálnej a maximálnej prahovej hodnoty.
	- **Jediný polygón -** pri automatickom kontúrovaní sa bude z každej snímky vyberať iba jediný polygón bez dier podľa nastavenia minimálnej a maximálnej prahovej hodnoty.
- 9. Stlačte tlačidlo **Vypočítať**.

### <span id="page-174-0"></span>**10.8.7 Nástroj Lem**

Táto funkcionalita je dostupná iba v TomoCon Workstation s licenciou 2 Advanced Contouring.

Automatický nástroj Lem (viď [obr. 268\)](#page-175-0) umožňuje vytvoriť okraj (lem) okolo zdrojového ROI s definovanými parametrami, veľkosťou a s prípadným obmedzením rizikovými ROI.

Pre generovanie okraja ROI použitím nástroja Lem postupujte podľa nasledovných krokov:

- 1. Vyberte ROI, pre ktorý chcete definovať lem.
- 2. Stlačte tlačidlo **Lem...** v nástrojovom dialógu **Kreslenie ROI**.
- 3. Následne sa zobrazí nový nástrojový dialóg **Lem** v novej samostatnej záložke panelu nástrojov, v ktorom môžete definovať parametre kontúrovania (viď [obr. 268\)](#page-175-0).

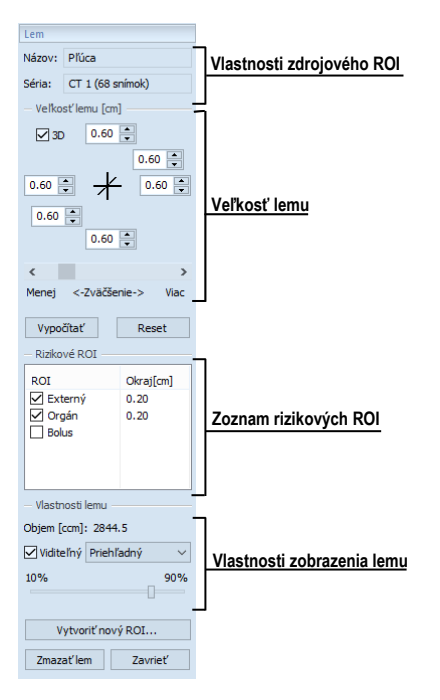

**obr. 268 – Nástrojový dialóg Lem**

- <span id="page-175-0"></span>4. Definujte veľkosť lemu pomocou nastavenia zväčšenia v každej súradnej osi (x, y, z). Veľkosť môžete nastaviť samostatne pre záporný aj kladný smer na každej osi alebo spolu pre všetky smery pomocou posúvača **Zväčšenie** (od -1 cm do 10cm).
- 5. Ak je potrebné, vyberte jeden alebo viac rizikových ROI (rizikové orgány) pre výpočet lemu a špecifikujte ich bezpečný odstup (**Okraj**) od generovaného lemu. Pri výpočte nebude objem rizikových ROI zahrnutý do výsledného lemu.
- 6. Stlačte tlačidlo **Vypočítať**. Vytvorený lem bude následne zobrazený čiarkovanou čiarou (viď [obr. 269\)](#page-175-1).

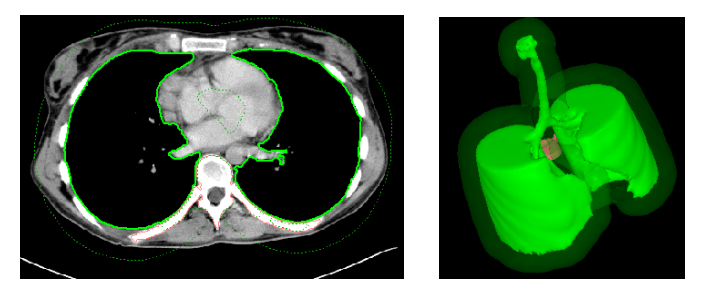

**obr. 269 – Vytvorený lem v 2D a v 3D zobrazení**

<span id="page-175-1"></span>7. Skontrolujte vypočítaný výsledok v 3D pohľade. Ak je potrebné, upravte vlastnosti lemu a spustite opätovne proces výpočtu lemu.

- 8. Pre vytvorenie nového ROI z generovaného lemu stlačte tlačidlo **Vytvoriť nový ROI...**. Následne sa zobrazí dialóg **Vytvoriť nový ROI z lemu** (viď [obr.](#page-176-1)  [270\)](#page-176-1), kde môžete:
	- Vybrať inú sériu, ako je séria zdrojového ROI (ak existuje registrácia medzi týmito sériami).
	- Ak si neželáte prevzorkovať vygenerovaný lem do originálnych snímok, odčiarknite možnosť **Pôvodné rezy** a zadajte počet kontúr do políčka **Počet kontúr**.
	- Stlačte tlačidlo **Vytvoriť**.

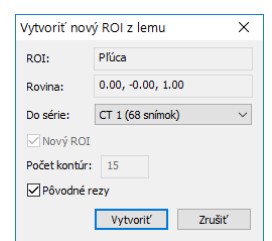

**obr. 270 – Vytvorenie nového ROI z lemu**

<span id="page-176-1"></span>Následne môžete pre lem priradiť novú farbu, zmeniť jeho veľkosť a vykonať s ním všetky operácie ako s ľubovoľným iným manuálne definovaným ROI, nakoľko lem už nie je prepojený so zdrojovou štruktúrou.

### <span id="page-176-0"></span>**10.8.8 Nástroj Bolus**

2

Táto funkcionalita je dostupná iba v TomoCon Workstation s licenciou Advanced Contouring.

Nástroj Bolus umožňuje definovať pravouhlý ROI určitej hrúbky, ktorý musí byť umiestnený na povrchu iného ROI. Základnými parametrami pre výpočet Bolusu sú štyri referenčné body zadané v aktuálnom pohľade. Prvé dva (ľavý a pravý) musia byť umiestnené na rovnakej snímke, ako je kreslený ROI. Ďalšie dva body (vrch a spodok) môžete umiestniť na ľubovoľných snímkach v aktuálnom pohľade (originálnych alebo rekonštruovaných).

Pre generovanie Bolusu použitím nástroja Bolus postupujte podľa nasledovných krokov:

1. Vyberte ROI pre ktorý chcete definovať Bolus a stlačte tlačidlo **Bolus...** v nástrojovom dialógu **Kreslenie ROI**. Následne sa zobrazí dialóg **Definovanie Bolusu** (viď [obr. 271\)](#page-177-0), kde môžete zadať názov a farbu Bolusu a definovať výšku Bolusu v políčku **Výška**. Ak ste ukončili zadávanie vlastností, stlačte tlačidlo **OK** pre pokračovanie.

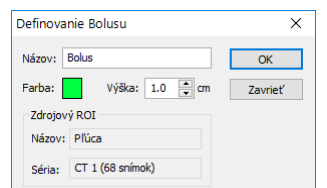

**obr. 271 – Dialóg Definovanie Bolusu**

- <span id="page-177-0"></span>2. Zadefinujte ľavý, pravý, horný a spodný bod Bolusu pomocou myši v aktuálnom pohľade:
	- Definujte najľavejší bod kliknutím ľavým tlačidlom myši na kontúru zdrojového ROI. Kurzor myši bude označený ako **L** a akonáhle kurzorom dosiahnete bod na kontúre, kde je možné definovať tento bod, v kurzore myši pribudne zelená značka (viď [obr. 272\)](#page-177-1).

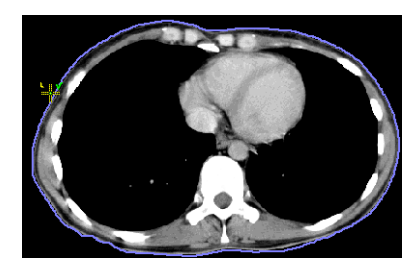

**obr. 272 – Definovanie ľavého bodu Bolusu**

<span id="page-177-1"></span>• Následne sa kurzor myši zmení na **R**. Kliknite najpravejší bod Bolusu podobne ako v predchádzajúcom bode (viď [obr. 273\)](#page-177-2).

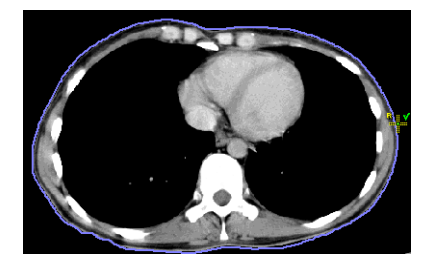

**obr. 273 – Definovanie pravého bodu Bolusu**

<span id="page-177-2"></span>• Horný a spodný bod (kurzor myši má tvar **T** a **B**) môže byť vybraný na ľubovoľnom mieste na snímkach patriacich do série zdrojového ROI. Nie je potrebné ich definovať priamo na kontúre (viď [obr. 274\)](#page-177-3).

<span id="page-177-3"></span>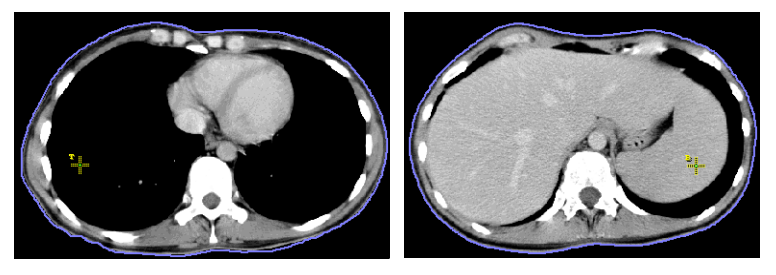

**obr. 274 – Definovanie horného a spodného bodu Bolusu**

• Po zadaní štvrtého bodu sa spustí automaticky výpočet Bolusu. Po výpočte bude Bolus vytvorený ako nový ROI a zobrazený v 2D a3D pohľadoch, ktoré zobrazujú snímky série zdrojového ROI (viď [obr.](#page-178-0)  [275\)](#page-178-0).

<span id="page-178-0"></span>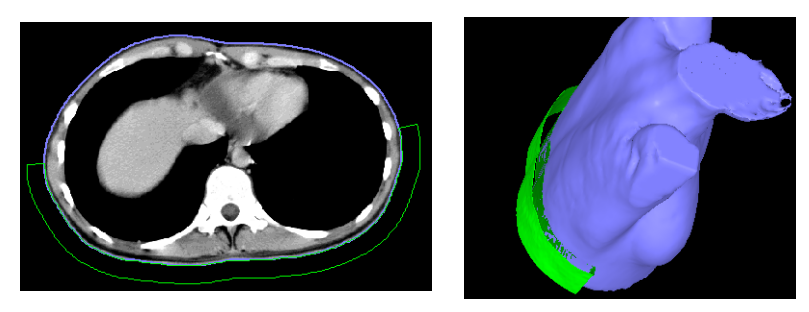

**obr. 275 – Vytvorený Bolus okolo ROI povrchu tela**

# **11 Pláty**

Plát je rovinná projekcia obrazových dát v rámci definovaného rozsahu objemu (viď [obr. 276\)](#page-179-0), ktorú je možné vytvoriť zo snímok alebo z multiplanárnych rekonštrukcií (MPR). Na výber sú k dispozícii tri metódy projekcie - MIP, MinIP, AvgIP.

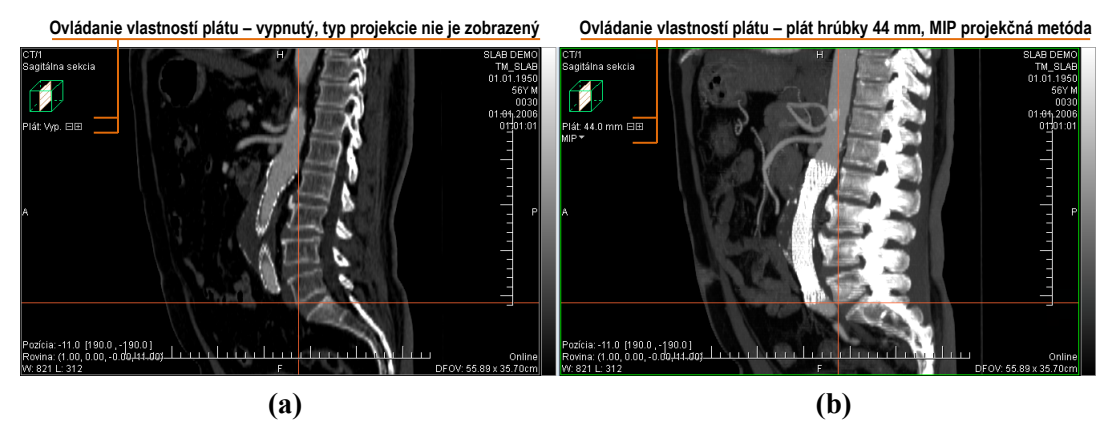

**obr. 276 – Sagitálna MPR, zobrazenie plátu - neaktívne (a), aktívne s projekciou (b)**

### <span id="page-179-0"></span>*11.1 Zobrazenie plátu*

Pre zobrazenie plátu v aktuálnom pohľade:

- 1. Zobrazte v aktuálnom pohľade požadovanú snímku alebo MPR rekonštrukciu. V prípade snímky musí mať priestorovú transformáciu, tzn. je možné z nej vytvoriť MPR rekonštrukciu.
- 2. Použite tlačidlá **□** a **□** na nastavenie požadovanej hrúbky plátu. Každé kliknutie pridá alebo odoberie jednu snímku alebo MPR rez do/z plátu.
- 3. Vyberte metódu pre výpočet hodnôt plátu v jednotlivých bodoch obrázka (viď [obr. 277\)](#page-179-1).

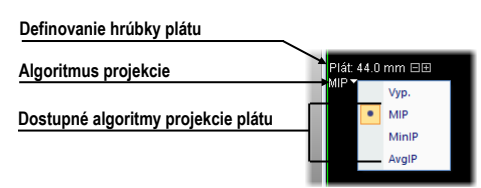

#### <span id="page-179-1"></span>**obr. 277 – Ovládacie prvky pre nastavenie parametrov plátu v aktuálnom pohľade**

Pre zobrazenie a nastavenie parametrov plátu v aktuálnom pohľade je možné taktiež použiť kontextové menu pohľadu:

- 1. Kliknite pravým tlačidlom v aktuálnom pohľade.
- 2. V nástrojovom paneli kontextového menu (viď [obr. 278\)](#page-180-0) zapnite/vypnite režim zobrazenie plátu.
Prípadne nastavte jeho požadovanú hrúbku a algoritmus projekcie použitý na výpočet v jednotlivých bodov obrázka.

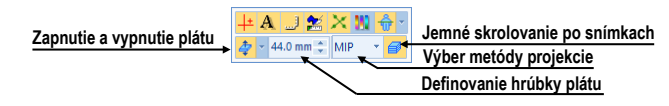

**obr. 278 – Ovládacie prvky plátu v nástrojovom paneli kontextového menu**

## *11.2 Pláty na snímkach*

Plát vytvorený zo snímok je dvojrozmernou projekciou susediacich paralelných snímok v rámci jednej série. Hrúbka plátu je daná počtom paralelných snímok v projekcii a ich vzájomnou vzdialenosťou (viď [obr. 279\)](#page-180-0).

Pre skrolovanie na inú pozíciu v sérii v aktuálnom pohľade použite koliesko myši. Vzdialenosť posunu pri zaskrolovaní závisí od nastavenia možnosti **Plát na každej snímke** v mini paneli nástrojov kontextového menu pohľadu. Pri zapnutej možnosti je skrolovanie jemné prechodom cez každú snímku. V opačnom prípade je krok skrolovania nastavený na hrúbku plátu.

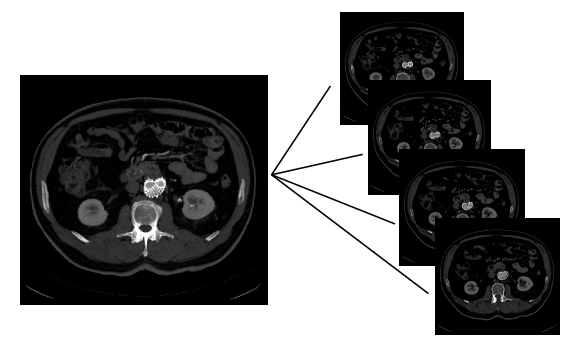

<span id="page-180-0"></span>**obr. 279 – Plát hrúbky 12 mm zložený zo 4 snímok (vzdialenosť je 3mm)**

## *11.3 Pláty na MPR*

Plát vytvorený z MPR predstavuje projekciu paralelných MPR rezov s pevným krokom 1mm. Hrúbku MPR plátu je možné meniť aj interaktívne z iného MPR pohľadu. Pre zmenu hrúbky plátu týmto spôsobom presuňte kurzor myši nad priesečník plátu v inom MPR pohľade. Následne sa zvýrazní hranica plátu, ktorej posunom môžete interaktívne upravovať hrúbku plátu. (viď [obr. 280\)](#page-181-0).

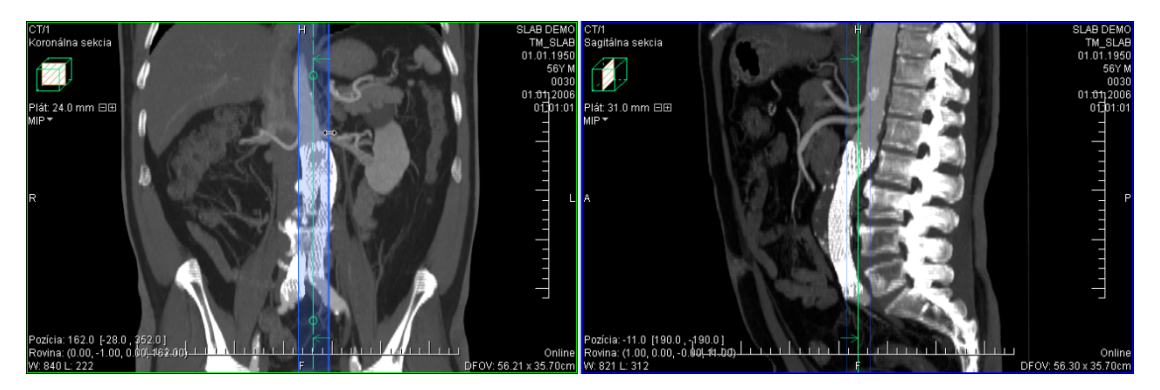

**obr. 280 – Zmena hrúbky plátu na sagitálnej MPR z koronárnej MPR**

<span id="page-181-0"></span>V ortogonálnych MPR segmentoch (viď [12.3](#page-185-0) [Ortogonálna MPR pracovná plocha\)](#page-185-0) je hrúbka plátov iniciálne synchronizovaná, tzn. že všetky ortogonálne segmenty majú vždy nastavenú rovnakú hrúbku plátu. Túto synchronizáciu je možné vypnúť odčiarknutím položky **Rovnaká hrúbka** v **MPR** nástrojovom dialógu (viď [obr. 281\)](#page-181-1).

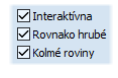

#### <span id="page-181-1"></span>**obr. 281 – Zapnutá synchronizácia hrúbky plátov v ortogonálnej pracovnej ploche**

### *11.4 Pláty na fúzii*

TomoCon umožňuje zobrazovať pláty aj na fúzii (viď [obr. 282\)](#page-181-2), pričom podobne ako fúzia zobrazuje projekciu vypočítanú z primárnej aj fúzovanej série. Pri fúzii na MPR sú informácie pre projekciu definované vlastnosťami primárnej aj fúzovanej série (vzdialenosť MPR, orientácia). Avšak pri fúzii na snímkach sú tieto informácie definované iba primárnou sériou, čo môže spôsobiť rozdiel medzi orientáciou a vzdialenosťou rezov fúzovanej série voči primárnej sérii.

<span id="page-181-2"></span>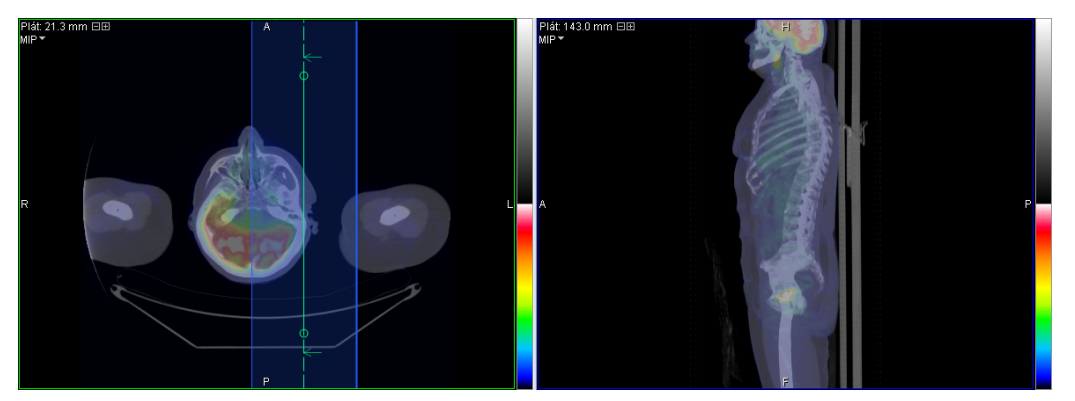

**obr. 282 – Plát na fúzii a na MPR**

## *11.5 Meracie nástroje a ROI na plátoch*

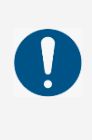

Hodnoty vypočítané pre merací nástroj v rôznych pohľadoch a v zozname anotácií sa môžu navzájom líšiť, keďže obrazové údaje v jednotlivých pohľadoch môžu byť rôzne (napríklad pri rozdielnych hrúbkach plátu nastavených v jednotlivých pohľadoch).

Na zobrazenom pláte v aktuálnom pohľade je možné používať rovnaké nástroje ako pri klasických snímkach. To isté platí aj pre meracie nástroje, ROI a kvantitatívnu analýzu. Pri týchto nástrojoch je referenčná pozícia plátu, ku ktorej sa vzťahuje nakreslený merací nástroj alebo ROI, umiestnená do stredu objemu plátu (stredná snímka alebo MPR). Týmto spôsobom je potom merací nástroj alebo ROI definovaný na jednej snímke alebo MPR, v pláte označovanej ako referenčná snímka alebo MPR.

V prípade definovania meracích nástrojov na pláte zobrazujú meracie nástroje vždy hodnoty vypočítané z obrazových informácií plátu, nie iba z referenčnej snímky. Hodnoty zobrazené v zozname meracích nástrojov zobrazujú vždy hodnotu merania vypočítanú pri poslednej editácii daného meracieho nástroja. V prípade, ak bolo editovanie vykonané v pohľade, kde je zobrazený plát, pri hodnote meracieho nástroja sa nachádza informácia s parametrami plátu (jeho hrúbka a typ projekcie, viď [obr.](#page-182-0)  [283\)](#page-182-0).

| Zoznam meraní    |                                           |      |                    | $\times$ |
|------------------|-------------------------------------------|------|--------------------|----------|
|                  |                                           |      |                    |          |
| Typ              | Umiestnenie: Séria/Snímka (meno pacienta) | Text | Hodnota            |          |
| Bodové meranie   | CT/1/39 (SLAB DEMO)                       |      | 36 (33.0 mm AvgIP) |          |
| Bodové meranie   | CT/1/1 (SLAB DEMO)                        |      | $-72$              |          |
| Bodové meranie   | MPR na CT/1 (SLAB DEMO)                   |      | 104 (15.0 mm MIP)  |          |
|                  |                                           |      |                    |          |
|                  |                                           |      |                    |          |
|                  |                                           |      |                    |          |
|                  |                                           |      |                    |          |
|                  |                                           |      |                    |          |
|                  |                                           |      |                    |          |
|                  |                                           |      |                    |          |
|                  |                                           |      |                    |          |
|                  |                                           |      |                    |          |
| Chod' na meranie |                                           |      | Zmazať<br>Zavriet' |          |

<span id="page-182-0"></span>**obr. 283 – Zoznam meracích nástrojov s bodovým meraním na pláte a na snímke**

# **12 MPR – Multiplanárna rekonštrukcia**

MPR rekonštrukcie umožňujú zobrazenie rezov v priestore podľa definovaných rovín. Poskytujú špeciálnu možnosť prezerania vyšetrení pacientových snímok v priestore v smeroch rovín, ktoré sú iné ako roviny originálnych snímok.

TomoCon poskytuje pomocou dialógu **MPR** (viď [obr. 284\)](#page-183-0) v nástrojovom paneli jednoduchú a rýchlu cestu pre vytvorenie MPR na ľubovoľnej vhodnej sérii. Požadovanú MPR si môžete zobraziť priamo v aktuálnom pohľade alebo v samostatnej ortogonálnej MPR pracovnej ploche.

Používatelia určujúci diagnózu by mali byť oboznámení s tým, že MPR pohľady zobrazujú vypočítané údaje. Hoci sú tieto údaje vypočítané z originálnych údajov pacienta, môže byť v prípade existencie patologického nálezu, ktorý je menší ako je snímacie rozlíšenie pri vyšetrení pacienta, zobrazené zdravé tkanivo bez patologického nálezu. Taktiež môžu rekonštruované údaje v niektorých prípadoch obsahovať artefakty, ktoré by nemali byť interpretované ako reálne patologické nálezy.

Dialóg **MPR** (viď [obr. 284\)](#page-183-0) je štandardne zadokovaný v nástrojovom paneli. Pre jeho zobrazenie kliknite na záložku nástrojového panelu s ikonou . Pre zobrazenie MPR vyberte snímku série, pre ktorú chcete vytvoriť rez do aktuálneho pohľadu pracovnej plochy, a následne:

- Pre zobrazenie iba jednej MPR v aktuálnom pohľade kliknite na **Axiálna**, **Sagitálna** alebo **Koronálna** v nástrojovom dialógu **MPR**. Následne sa zobrazí MPR danej série v danej rovine v aktuálnom pohľade súčasnej pracovnej plochy.
- Pre zobrazenie všetkých troch základných rovín danej série v novej prekrývajúcej ortogonálnej pracovnej ploche kliknite na tlačidlo **Ortogonálne**. Kliknutím na šípku v tomto tlačidle môžete vybrať jedno z preddefinovaných rozložení tejto pracovnej plochy.

<span id="page-183-0"></span>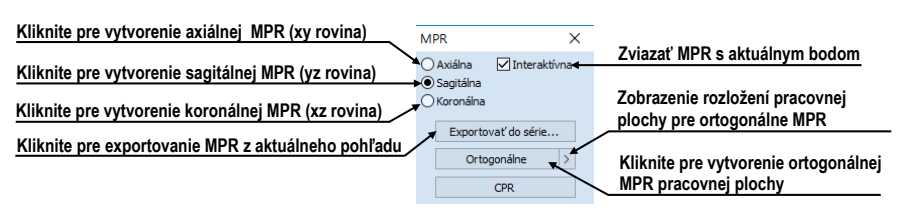

**obr. 284 – Nástrojový dialóg MPR**

## *12.1 Označenia v MPR pohľade*

V každom MPR pohľade ľubovoľnej pracovnej plochy sú zobrazené okrem štandardných textov pohľadu aj nasledovné identifikačné objekty pre MPR:

• Indikátor MPR roviny v priestore pacienta.

V každom MPR pohľade je zobrazený malý hranol (viď [obr. 285\)](#page-184-0), v ktorom je naznačené umiestnenie a orientácia roviny rezu v tele pacienta.

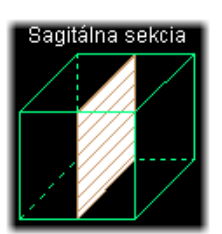

**obr. 285 – Indikátor pozície a orientácie roviny MPR** 

<span id="page-184-0"></span>• Textový identifikátor roviny MPR.

V každom MPR pohľade je zobrazený text identifikujúci typ MPR roviny. Ak je rovina paralelná so základnými rovinami zobrazuje sa text **Axiálna sekcia**, **Koronálna sekcia**, **Sagitálna sekcia**. V opačnom prípade sa zobrazuje text **Ľubovoľná sekcia** (viď [obr. 285\)](#page-184-0).

Okrem samotnej identifikácie v pohľade je rovina zobrazenej MPR premietaná aj do zvyšných pohľadov. Každá zobrazená MPR je v iných pohľadoch identifikovaná nasledovnými objektmi:

- Priesečnice s MPR, ktoré premietajú rovinu každého MPR pohľadu do zvyšných pohľadov zobrazujúcich identickú sériu. Okrem identifikácie umožňujú tieto priesečnice aj interaktívne otáčanie a posúvanie roviny samotnej MPR (viď [12.4](#page-187-0) [Interaktívne posúvanie a](#page-187-0) otáčanie MPR).
- Referenčné čiary, ktoré zobrazujú iba priemet roviny MPR aktuálneho pohľadu do zvyšných pohľadov zobrazujúcich identickú alebo registrovanú sériu. Okrem tohto priemetu je možné zapnúť aj premietanie hraničných rovín MPR aktuálneho pohľadu (viď [7.6](#page-121-0) [Referenčné čiary\)](#page-121-0).

## *12.2 Online MPR*

Začiarkavacie políčko **Online** dialógu **MPR** určuje online rovinu rezu, čiže rovinu, na ktorej leží aktuálny bod (viď [obr. 286\)](#page-185-1). Všetky online roviny sa automaticky posúvajú tak, aby pretínali aktuálny bod. Ak bol aktuálny bod zmenený kliknutím do iného pohľadu, všetky online roviny budú okamžite prekreslené.

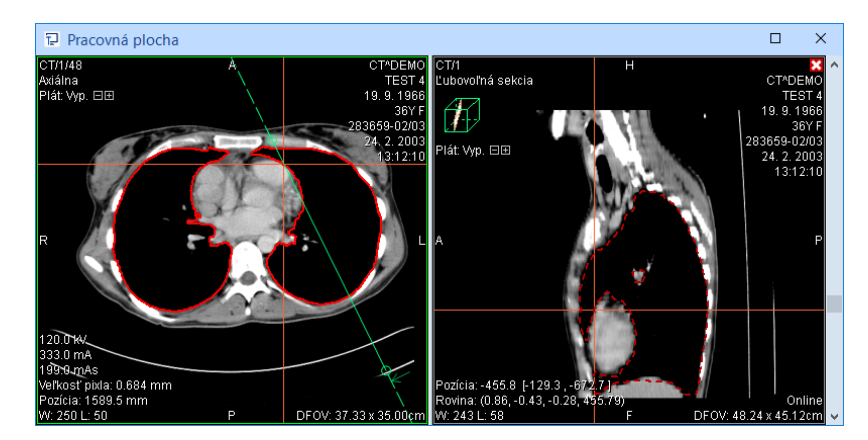

<span id="page-185-1"></span><span id="page-185-0"></span>**obr. 286 – Ľubovoľná rovina rezu so zvýraznenou čiarou prieniku axiálnou rovinou**

### *12.3 Ortogonálna MPR pracovná plocha*

Na prácu s navzájom kolmými MPR je možné zobraziť špeciálnu ortogonálnu pracovnú plochu. Tá obsahuje tri iniciálne na seba kolmé MPR segmenty a prípadne jeden štandardný segment. Umiestnenie segmentov je dané vybraným rozložením pracovnej plochy.

Ortogonálna pracovná plocha je zobrazená nad existujúcou pracovnou plochou a je nezávislá od ostatných pracovných plôch. Umožňuje iniciálne zobraziť tri kolmé MPR roviny bez zmeny aktuálnej pracovnej plochy, pričom ortogonalitu rovín je možné aj vypnúť a získať ľubovoľne natočené roviny. Zobrazením ortogonálnej pracovnej plochy pre vybranú sériu sa zachová pôvodné rozloženie, s ktorým je možné naďalej pracovať po zatvorení alebo presunutí ortogonálnej pracovnej plochy.

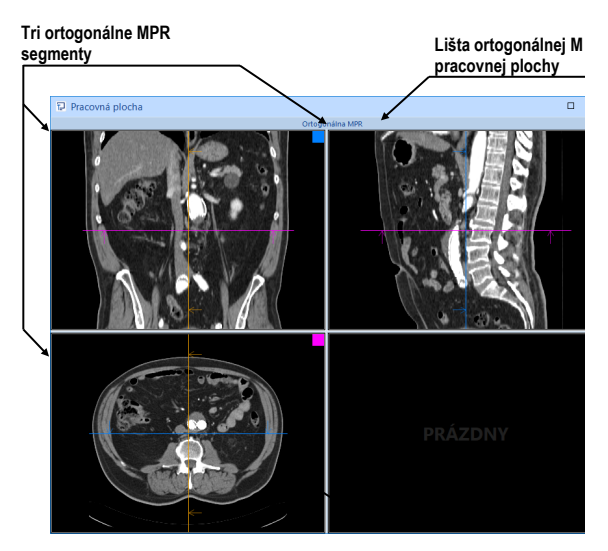

**obr. 287 – Úvodné rozloženie ortogonálnej MPR pracovnej plochy**

Pre zobrazenie ortogonálnej MPR pracovnej plochy vybranej série je potrebné nastaviť sériu do aktuálneho pohľadu a stlačiť tlačidlo **Ortogonálne** v nástrojovom dialógu **MPR** (viď [obr. 284\)](#page-183-0). Vytvorená ortogonálna pracovná plocha prekryje aktuálnu plochu a jej aktuálne rozloženie bude identické s naposledy použitým rozložením pre tento typ pracovnej plochy. Rozloženie je možné zmeniť kliknutím na šípku tlačidla **Ortogonálne** a výberom zo zobrazeného zoznamu alebo po kliknutí na položku **Plocha** v hlavnom paneli nástrojov.

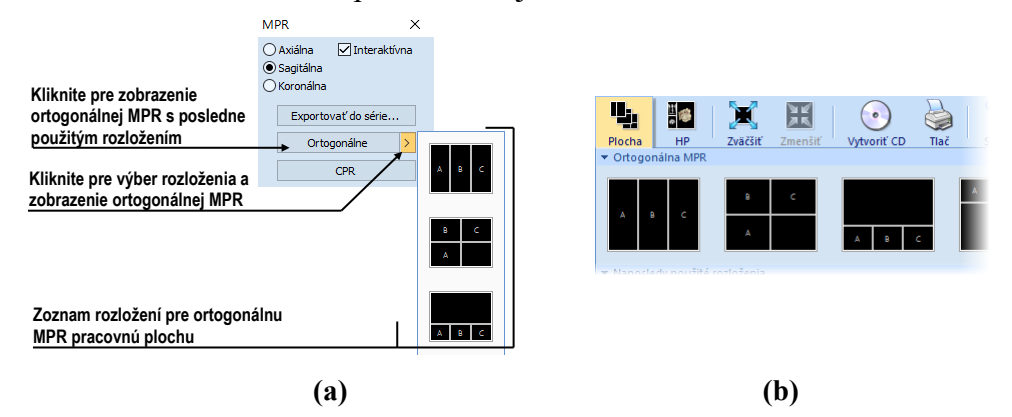

**obr. 288 – Nástrojový dialóg MPR (a), zoznam rozložení v hlavnom paneli nástrojov (b)**

Pre ukončenie práce v ortogonálnej MPR pracovnej ploche kliknite na tlačidlo × v lište pracovnej plochy alebo v kontextovom menu záhlavia pracovnej plochy (viď [obr. 289\)](#page-186-0). Po zatvorení pracovnej plochy sa zobrazí pôvodné prekryté rozloženie.

Stlačením a držaním ľavého tlačidla myši na názve ortogonálnej pracovnej plochy je možné presunúť túto pracovnú plochu nad inú pracovnú plochu, ktorá sa prekryje po uvoľnení tlačidla myši.

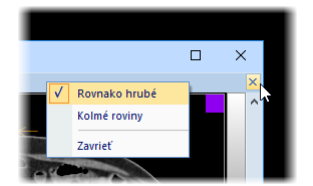

**obr. 289 – Zatvorenie ortogonálnej MPR pracovnej plochy**

<span id="page-186-0"></span>Iniciálne sú všetky MPR pohľady v pracovnej ploche navzájom ortogonálne. V prípade potreby je možné túto ortogonalitu vypnúť a meniť roviny každého MPR pohľadu nezávisle od ostatných rovín. Pre zrušenie ortogonality odčiarknite možnosť **Kolmé roviny** v nástrojovom dialógu **MPR** (viď [obr. 290\)](#page-186-1).

### Rovnako hrubé<br>Kolmé roviny

#### **obr. 290 – Vypnutá ortogonalita a zviazanosť plátov**

<span id="page-186-1"></span>Podobne je možné zrušiť aj previazanie plátov MPR pohľadov. To znamená, že daný MPR pohľad môže mať nastavenú hrúbku a typ plátu nezávisle od zvyšných MPR pohľadov pracovnej plochy.

Jednotlivé MPR segmenty sú farebne odlíšené (malý štvorček vpravo hore a rámček okolo pohľadu), podobne aj príslušné priesečnice MPR sú vykreslené rovnakou farbou (viď [obr. 291\)](#page-187-1). Štandardné nastavenie farieb je možné zmeniť v dialógu **Možnosti** skupina nastavení **Farby a štýly** (viď [4.4](#page-58-0) [Nastavenie farieb a štýlov\)](#page-58-0).

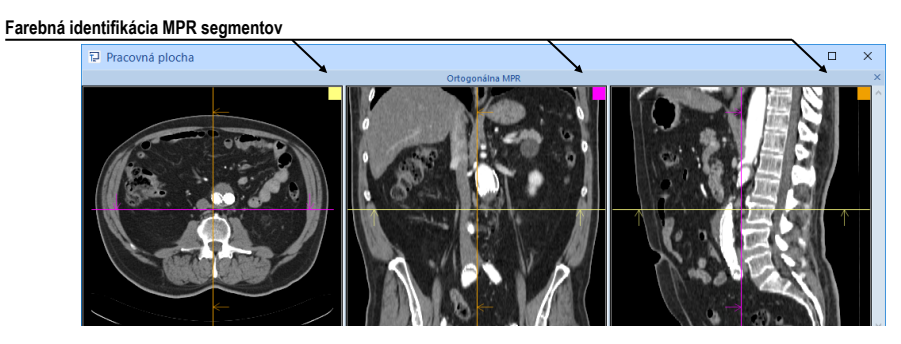

**obr. 291 – Farebná identifikácia MPR segmentov**

<span id="page-187-1"></span>Všetky tri ortogonálne segmenty sú prepojené aj z hľadiska šírenia zmien (zmena série, operácia so snímkou - WL, invertovanie, atď.). Zmena vykonaná v jednom segmente sa prešíri aj do zvyšných dvoch segmentov.

Pri resete MPR pohľadu (položka **Reset pohľadu** v kontextovom menu ľubovoľného ortogonálneho pohľadu) sa nastaví pôvodný stav všetkých troch pohľadov (orientácia rovín, vykonané zmeny WL, atď.).

## <span id="page-187-0"></span>*12.4 Interaktívne posúvanie a otáčanie MPR*

Priesečnice MPR rovín je možné použiť na interaktívne otáčanie a posun roviny MPR z iného pohľadu (viď [obr. 292\)](#page-187-2). Tieto priesečnice sa zobrazujú v každom pohľade pracovnej plochy, ktorý zobrazuje snímku/MPR, a predstavujú priesečnicu rovín snímky/MPR v pohľade s rovinou MPR v inom pohľade.

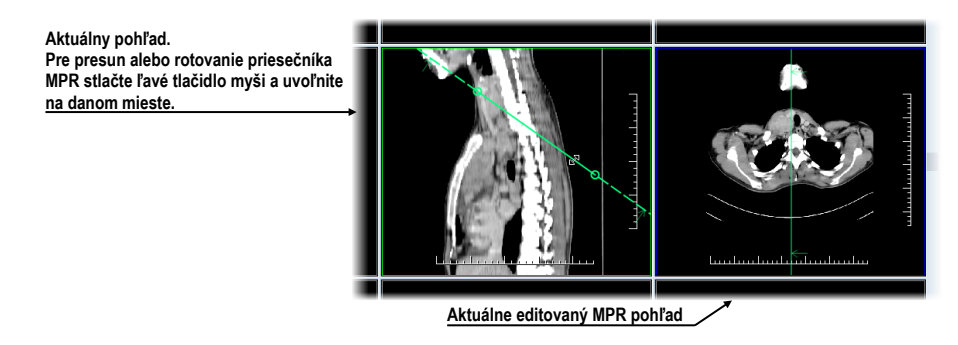

**obr. 292 – Interaktívne posúvanie MPR**

<span id="page-187-2"></span>Každá priesečnica zobrazuje aj smerové šípky indikujúce smer pohľadu na MPR, ktorá prislúcha priesečnici. Štandardne sú všetky priesečnice vykresľované rovnakou farbou. V prípade ortogonálnej MPR pracovnej plochy má každá priesečnica jedinečnú farbu prislúchajúcu farebnému označeniu daného segmentu v tejto špeciálnej pracovnej ploche.

K dispozícii sú dva typy MPR priesečníc. V ortogonálnej MPR pracovnej ploche sú iniciálne k dispozícii priesečnice otáčajúce sa okolo spoločného priesečníka rovín MPR pohľadov (vždy je zachovaná kolmosť rovín). V iných pohľadoch, prípadne pri vypnutej ortogonalite, je možné používať priesečnice otáčajúce sa okolo druhého bodu danej čiary.

Pre posun MPR roviny pomocou prislúchajúcej priesečnice presuňte kurzor myši nad priesečnicu do priestoru medzi bodmi (krúžkami) čiary (viď [obr. 293\)](#page-188-0). Pohľad, ktorý zobrazuje MPR tejto priesečnice, sa zvýrazní (štandardne modrou farbou). Následne stlačte ľavé tlačidlo myši, presuňte priesečnicu do požadovanej pozície a uvoľnite tlačidlo myši.

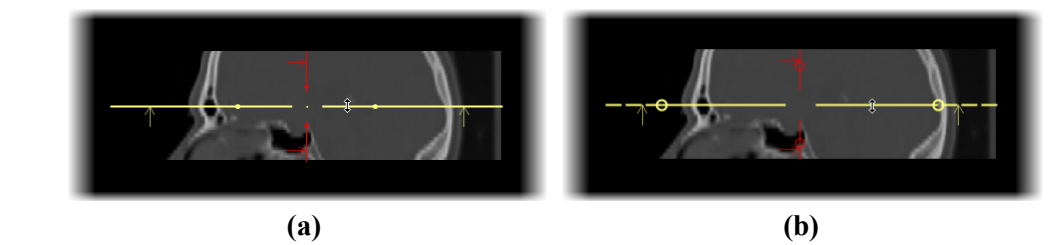

**obr. 293 – Interaktívny posun, priesečnica - ortogonálna MPR (a), klasická (b)**

<span id="page-188-0"></span>Pre rotovanie roviny MPR pomocou ortogonálnej priesečnice presuňte kurzor myši nad príslušnú priesečnicu (ľubovoľné miesto za krúžkom smerom od stredu) a stlačte ľavé tlačidlo myši. Pohľad, ktorý zobrazuje MPR tejto priesečnice, sa zvýrazní (štandardne modrou farbou). Následne posuňte kurzor myši do požadovanej pozície. Počas posunu sa priesečnica bude otáčať spolu s kurzorom okolo priesečníka zobrazených MPR priesečníc (viď [obr. 294\)](#page-188-1).

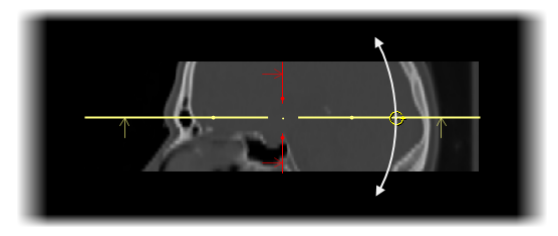

**obr. 294 – Interaktívna rotácia ortogonálnej MPR priesečnice**

<span id="page-188-1"></span>Neortogonálne priesečnice MPR je možné rotovať podobným spôsobom ako ortogonálne. Pre rotovanie roviny MPR pomocou neortogonálnej priesečnice presuňte kurzor myši nad príslušnú priesečnicu, konkrétne nad krúžok. a stlačte ľavé tlačidlo myši. Pohľad, ktorý zobrazuje MPR tejto priesečnice, sa zvýrazní (štandardne modrou farbou). Následne posuňte kurzor myši do požadovanej pozície (viď [obr. 295a](#page-189-0)). Počas posunu sa priesečnica bude otáčať spolu s kurzorom okolo druhého bodu tejto priesečnice (krúžok na opačnej strane). Pre zmenu umiestnenia stredu otáčania presuňte tento krúžok do požadovanej pozície (viď [obr. 295b](#page-189-0)).

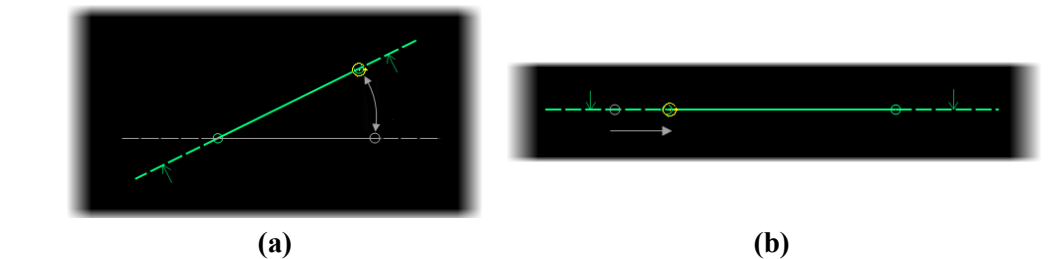

<span id="page-189-0"></span>**obr. 295 – Interaktívna rotácia neortogonálnej priesečnice – rotácia (a), posun stredu (b)**

## *12.5 Exportovanie MPR do série*

Pri používaní MPR je často potrebné uložiť vytvorenú rekonštrukciu do novej série vybranej štúdie. TomoCon poskytuje pre exportovanie MPR prehľadný dialóg, kde okrem parametrov novej série môžete zadefinovať aj presné vlastnosti exportovanej MPR (ako sú rozlíšenie, štartovacia rovina MPR, ukončujúca rovina MPR, typ projekcie a hrúbka plátu). Akonáhle máte MPR exportovanú v sérii, môžete ju hocikedy poslať do systému PACS alebo opätovne po otvorení prezerať.

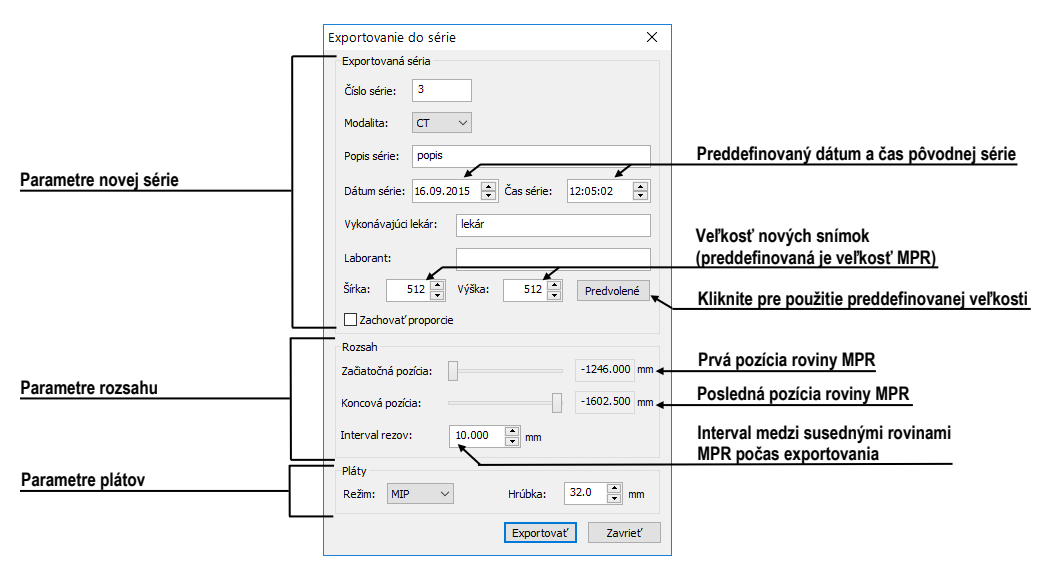

**obr. 296 – Dialóg Exportovanie do série**

<span id="page-189-1"></span>Pre exportovanie MPR do novej série v štúdii:

- 1. Zobrazte požadovanú MPR v aktuálnom pohľade.
- 2. Kliknite na tlačidlo **Exportovať do série...** v nástrojovom dialógu **MPR**.
- 3. V zobrazenom dialógu **Exportovať do série** (viď [obr. 296\)](#page-189-1) zadefinujte parametre pre novú sériu a MPR.
- 4. Po nastavení parametrov stlačte tlačidlo **OK**.

# **13 CPR – Zakrivené MPR**

CPR nástroj umožňuje vizualizovať rúrkovité anatomické štruktúry, ako sú napríklad krvné cievy alebo miecha. Nástroj CPR generuje pozdĺžny prierez takejto štruktúry spolu s jej stenami a s okolitým tkanivom v jednej zakrivenej rovine.

Pre použitie CPR nástroja poskytuje TomoCon špeciálnu CPR pracovnú plochu (viď [13.1](#page-190-0) [CPR pracovná plocha\)](#page-190-0), ktorej rozloženie je optimalizované pre okamžité definovanie CPR cesty a zobrazenie požadovanej vizualizácie v zakrivenej MPR rovine. CPR rovinu môžete definovať v ľubovoľnom smere a uhle v rámci série pacienta a výsledok môžete zobraziť ako natiahnutú alebo narovnanú rekonštrukciu.

Používatelia určujúci diagnózu by mali byť oboznámení s tým, že CPR pohľad zobrazuje vypočítané údaje. Hoci sú tieto údaje vypočítané z originálnych údajov pacienta, môže byť v prípade existencie patologického nálezu, ktorý je menší ako je snímacie rozlíšenie pri vyšetrení pacienta, zobrazené zdravé tkanivo bez patologického nálezu. Taktiež môžu rekonštruované údaje v niektorých prípadoch obsahovať artefakty, ktoré by nemali byť interpretované ako reálne patologické nálezy.

## <span id="page-190-0"></span>*13.1 CPR pracovná plocha*

CPR pracovná plocha poskytuje kompletnú funkcionalitu pre použitie CPR nástroja. Všetky pohľady tejto pracovnej plochy sú previazané s CPR cestou, s ktorou aktuálne pracujete. CPR pracovná plocha (viď [obr. 297\)](#page-191-0) obsahuje štyri pohľady (tri MPR pohľady a CPR pohľad, zobrazujúci rekonštrukciu).

Výsledok CPR, zobrazený v CPR pohľade, môžete exportovať ako novú sériu DICOM snímok, pričom máte na výber exportovanie obsahu CPR pohľadu s definovanou rotáciou alebo obsahu transverzálnych pohľadov.

CPR pracovná plocha obsahuje nasledovné tri základné časti (viď [obr. 297\)](#page-191-0):

- CPR nástrojový dialóg, zadokovaný do nástrojového panelu (viď [13.1.1](#page-191-1)  [Nástrojový dialóg CPR\)](#page-191-1)
- Tri MPR pohľady zobrazujúce tri na seba kolmé MPR roviny pre definovanie CPR cesty. Obsah MPR pohľadov môžete podľa potreby posúvať alebo rotovať.

• CPR pohľad s transverzálnymi pohľadmi, ktorý zobrazuje natiahnutú alebo narovnanú CPR cestu v zakrivenej MPR. Transverzálne pohľady zobrazujú kolmé pohľady na aktuálnu pozíciu CPR cesty.

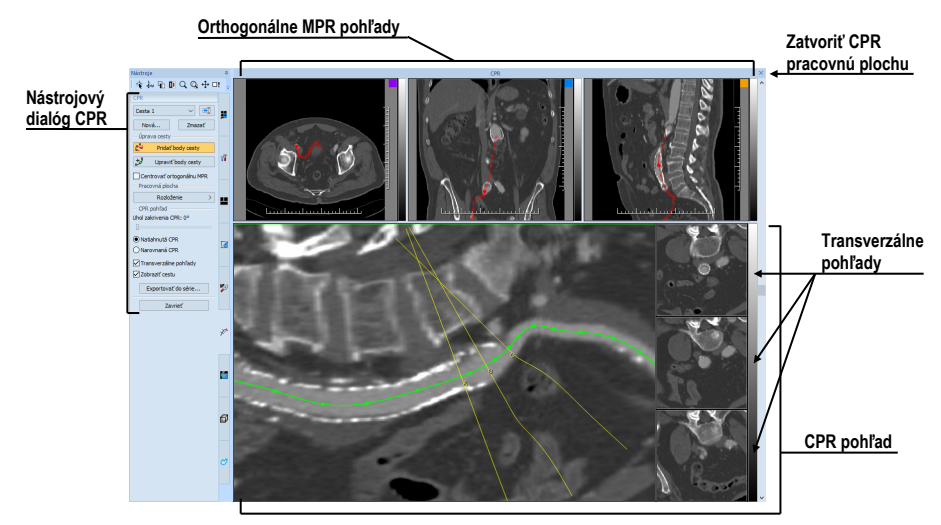

**obr. 297 – CPR pracovná plocha**

## <span id="page-191-1"></span><span id="page-191-0"></span>**13.1.1 Nástrojový dialóg CPR**

Nástrojový dialóg CPR poskytuje tlačidlá pre prístup ku všetkým funkciám potrebným pre prácu s CPR nástrojom (viď [obr. 298\)](#page-191-2). Nástrojový dialóg CPR je štandardne zadokovaný v paneli nástrojov (záložka s ikonou  $\mathbb{X}^n$ ) a je viditeľný iba so zobrazenou CPR pracovnou plochou.

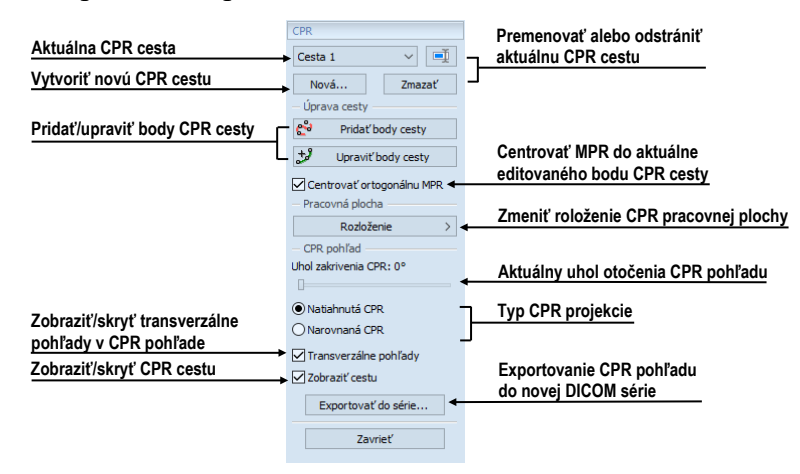

**obr. 298 – Nástrojový dialóg CPR**

<span id="page-191-2"></span>Nástrojový dialóg CPR nie je štandardne viditeľný. Automaticky sa zobrazí po otvorení prvej CPR pracovnej plochy a opätovne sa skryje pri zatvorení poslednej CPR pracovnej plochy.

### **13.1.2 Rozloženie pracovnej plochy CPR**

Rozloženie CPR pracovnej plochy môžete kedykoľvek zmeniť výberom jedného z preddefinovaných rozložení po kliknutí na tlačidlo **Rozloženie** v nástrojovom dialógu (viď [obr. 299\)](#page-192-0) alebo na **Rozloženie** v hlavnom paneli nástrojov.

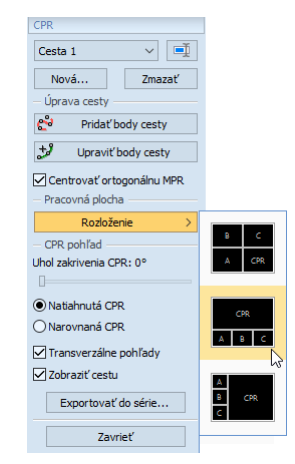

**obr. 299 – Zmena rozloženia CPR pracovnej plochy**

## <span id="page-192-0"></span>*13.2 Otvorenie/zatvorenie pracovnej plochy CPR*

Pre otvorenie CPR pracovnej plochy:

- 1. Do aktuálneho pohľadu zobrazte snímku zo série, pre ktorú chcete použiť nástroj CPR.
- 2. Zobrazte nástrojový dialóg **MPR** a kliknite na tlačidlo **CPR** (viď [obr. 300\)](#page-192-1) alebo kliknite na položku **Nástroje/ CPR** v hlavnom podmenu.
- 3. Následne bude zobrazený nástrojový dialóg **CPR** spolu s CPR pracovnou plochou s naposledy definovanou CPR cestou pre danú sériu. Pre sériu, ktorá nemá definovanú žiadnu CPR cestu, bude pri otvorení pracovnej plochy automaticky vytvorená nová prázdna cesta s názvom "Cesta 1".

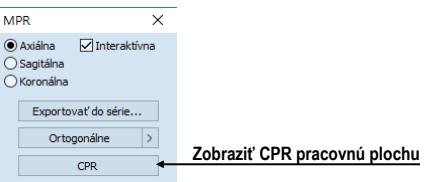

**obr. 300 – Nástrojový dialóg MPR**

<span id="page-192-1"></span>Pre zatvorenie CPR pracovnej plochy kliknite na tlačidlo Zavrieť x v záhlaví pracovnej plochy (viď [obr. 297\)](#page-191-0). Pri zatvorení série, na ktorej je definovaná aktuálna CPR cesta,, alebo pri zmene rozloženia na iný typ, ako je CPR rozloženie, sa pracovná plocha zatvorí automaticky.

## *13.3 Aktuálna CPR cesta*

Počas používania CPR pracovnej plochy sú všetky operácie vykonávané nad aktuálne vybranou CPR cestou. Aktuálnu CPR cestu môžete vybrať v zozname všetkých definovaných CPR ciest v nástrojovom dialógu CPR (viď [obr. 301\)](#page-193-0).

| Aktuálne vybraná CPR cesta     |  | <b>CPR</b><br>Cesta 1         |  | Kliknite pre zobrazenie zoznamu definovaných CPR ciest |  |  |
|--------------------------------|--|-------------------------------|--|--------------------------------------------------------|--|--|
| Zoznam definovaných CPR        |  | MR-DEMO (15.10.2009 07:24:17) |  |                                                        |  |  |
| ciest (zoskupené podľa štúdií) |  | CT^DEMO (24.02.2003 13:12:10) |  | Cesta 1                                                |  |  |

**obr. 301 – Výber aktuálnej CPR cesty**

<span id="page-193-0"></span>Pre vytvorenie novej CPR cesty:

- 1. Zobrazte v aktuálnom pohľade sériu, pre ktorú chcete vytvoriť CPR cestu.
- 2. Kliknite na tlačidlo **Nová…** v nástrojovom dialógu **CPR** (viď [obr. 302\)](#page-193-1).
- 3. Pre zvolenú sériu bude vytvorená nová cesta a automaticky vybraná ako aktuálna.

| Kliknite pre vytvorenie | Cesta 1 |        | Kliknite pre premenovanie aktuálne vybranej CPR cesty |
|-------------------------|---------|--------|-------------------------------------------------------|
| novej CPR cesty         | Nová    | Zmazať | Kliknite pre odstránenie aktuálne vybranej CPR cesty  |
|                         |         |        |                                                       |

**obr. 302 – Nástrojový dialóg CPR časť CPR**

<span id="page-193-1"></span>Pre premenovanie aktuálne vybranej CPR cesty:

- 1. Kliknite na tlačidlo **Premenovať** v dialógu **CPR** (viď [obr. 302\)](#page-193-1).
- 2. Zadajte nové meno cesty a stlačte kláves **Enter**.

Pre odstránenie aktuálne vybranej CPR cesty:

- 1. Kliknite na tlačidlo **Zmazať** v nástrojovom dialógu **CPR** (viď [obr. 302\)](#page-193-1).
- 2. Aktuálne vybraná CPR cesta bude odstránená a ako aktuálna bude vybraná prvá nasledovná cesta.

### *13.4 CPR cesta*

CPR cesta je reprezentovaná Bézierovou krivkou interpolujúcou definované 3D body, nazývané aj kľúčové body cesty. Počet kľúčových bodov CPR cesty je neobmedzený. Všetky zmeny v aktuálnej CPR ceste sú automaticky aplikované do výsledného CPR pohľadu. TomoCon poskytuje dva módy pre definovanie kľúčových bodov cesty:

- Mód pridávania bodov (viď [13.4.1 Mód pridávania bodov\)](#page-194-0)
- <span id="page-193-2"></span>• Mód úpravy bodov (viď [13.4.2 Mód úpravy bodov\)](#page-195-0)

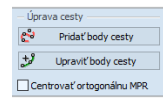

#### **obr. 303 – Nástrojový dialóg CPR časť úprava cesty**

MPR pohľady CPR pracovnej plochy zobrazujú definovanú CPR cestu aj v prípade, ak ich rovina nepretína danú cestu (viď [obr. 304\)](#page-194-1). V prípade, ak cesta pretína rovinu MPR, je čiara cesty plne červená. V opačnom prípade je čiara transparentná (ak je cesta umiestnená pred alebo za MPR rovinou).

Pre presun stredu ortogonálnych MPR pohľadov do konkrétneho bodu CPR cesty kliknite na požadovaný bod tejto cesty. Pozícia bodu zostane zachovaná, a všetky MPR pohľady nastavia svoju rovinu do tohto bodu.

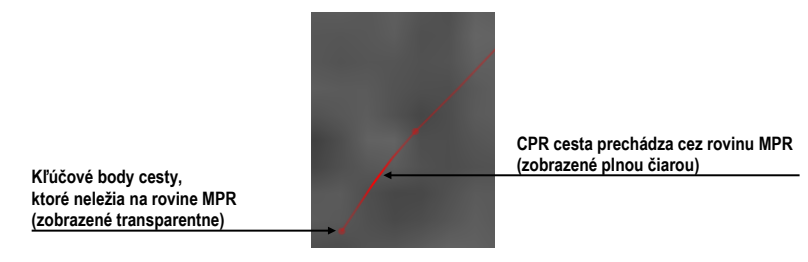

**obr. 304 – Zobrazená CPR v MPR pohľade**

<span id="page-194-1"></span>Pri pridávaní nových bodov alebo zmene existujúcich je možné zapnúť automatický presun rovín všetkých MPR pohľadov do naposledy pridaného/editovaného bodu. Pre aktivovanie centrovania začiarknite možnosť **Centrovať ortogonálnu MPR** v nástrojovom dialógu **CPR**.

### <span id="page-194-0"></span>**13.4.1 Mód pridávania bodov**

Pre pridanie nových kľúčových bodov do aktuálnej CPR cesty (viď [obr. 305\)](#page-195-1):

- 1. Kliknite na tlačidlo **Pridať body cesty** (viď [obr. 304\)](#page-194-1). Aktuálna CPR cesta sa zobrazí červenou farbou.
- 2. Kliknite na požadované miesto v MPR pohľade CPR pracovnej plochy, kde sa nachádza nový kľúčový bod CPR cesty.
- 3. Nový bod bude pridaný na koniec CPR cesty. V prípade aktívnej možnosti **Centrovať ortogonálnu MPR** sú aj roviny všetkých MPR pohľadov centrované do tohto nového definovaného bodu.

Pre odstránenie naposledy pridaného bodu do CPR cesty stlačte kláves **Backspace**.

Pre posun už definovaného bodu CPR cesty stlačte ľavé tlačidlo myši nad týmto bodom a posuňte ho na novú pozíciu.

Pre odstránenie všetkých bodov CPR cesty stlačte tlačidlo **Delete**.

4. Pre ukončenie módu pridávania kľúčových bodov kliknite opäť na tlačidlo **Pridať body cesty .**

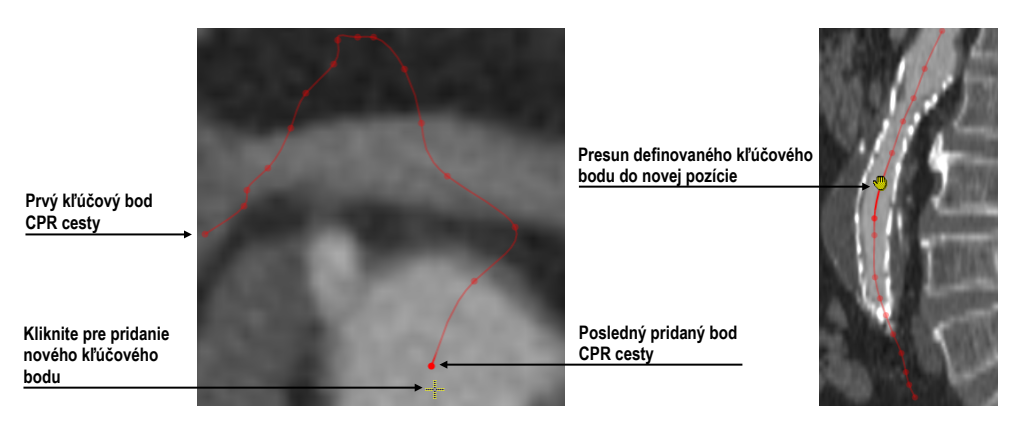

**obr. 305 – Definovanie kľúčových bodov CPR cesty**

### <span id="page-195-1"></span><span id="page-195-0"></span>**13.4.2 Mód úpravy bodov**

Mód úpravy bodov umožňuje okrem úpravy už definovaných kľúčových bodov aj pridávanie nových bodov do CPR cesty (nie na jej koniec).

Pre zmenu pozície už definovaného bodu cesty (viď [obr. 306\)](#page-195-2):

- 1. Kliknite na tlačidlo **Upraviť body cesty** (viď [obr. 304\)](#page-194-1). CPR cesta sa zobrazí zelenou farbou.
- 2. Presuňte kurzor myši nad kľúčový bod.
- 3. Stlačte ľavé tlačidlo myši a presuňte bod do novej pozície. Pre posun v aktuálnej rovine MPR použite kláves **Shift** počas presunu bodu.

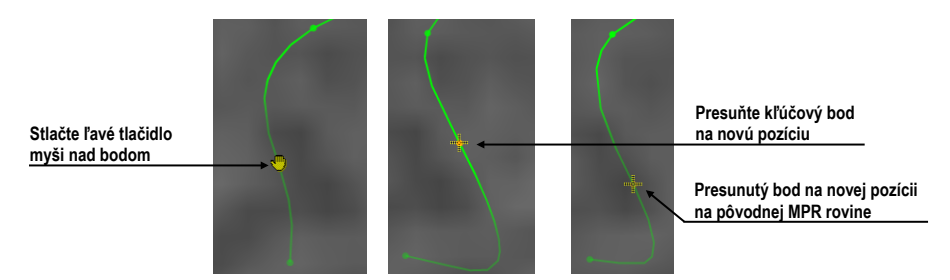

 **obr. 306 – Presun definovaných kľúčových bodov do novej pozície**

<span id="page-195-2"></span>Pre pridanie nového kľúčového bodu medzi už definované body CPR cesty (viď [obr.](#page-196-0)  [307\)](#page-196-0):

- 1. Kliknite na tlačidlo **Upraviť body cesty** (viď [obr. 303](#page-193-2) ). CPR cesta sa zobrazí zelenou farbou.
- 2. Presuňte kurzor myši blízko CPR cesty. Na ceste sa zobrazí potencionálna pozícia nového bodu, ktorú môžete posúvať po ceste pomocou myši.
- 3. Kliknite ľavým tlačidlom myši. Nový bod je vložený medzi najbližšie existujúce body cesty. Následne je cesta aj s novým vloženým bodom automaticky prepočítaná.

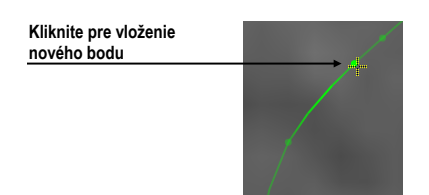

**obr. 307 – Vloženie nového bodu do CPR cesty**

#### <span id="page-196-0"></span>**13.4.3 Zmazanie bodu cesty**

Pre zmazanie kľúčového bodu CPR:

- 1. Aktivujte mód pridávania alebo úpravy bodov (tlačidlo **Pridať body cesty** alebo **Upraviť body cesty**).
- 2. Presuňte kurzor myši nad kľúčový bod cesty. Stlačte ľavé tlačidlo myši nad týmto bodom.
- 3. Následne stlačte kláves **Delete**. Kľúčový bod bude odstránený z CPR cesty.

Pre zmazanie všetkých kľúčových bodov CPR cesty:

- 1. Aktivujte mód pridávania alebo úpravy bodov (tlačidlo **Pridať body cesty** alebo **Upraviť body cesty**).
- 2. Stlačte kláves **Delete**. V potvrdzujúcom dialógu kliknite na tlačidlo **Áno** pre odstránenie všetkých bodov cesty.
- 3. CPR cesta zostane bez kľúčových bodov a následne môžete začať definovať nové kľúčové body cesty.

## *13.5 CPR pohľad*

CPR pohľad zobrazuje zakrivenú CPR podľa definovanej CPR cesty. Obsah tohto pohľadu je v reálnom čase automaticky prepočítavaný pri každej zmene aktuálnej CPR cesty (pridanie a zmena kľúčových bodov). Na [obr. 308](#page-196-1) je príklad CPR pohľadu v natiahnutej a narovnanej projekcii spolu s transverzálnymi pohľadmi.

<span id="page-196-1"></span>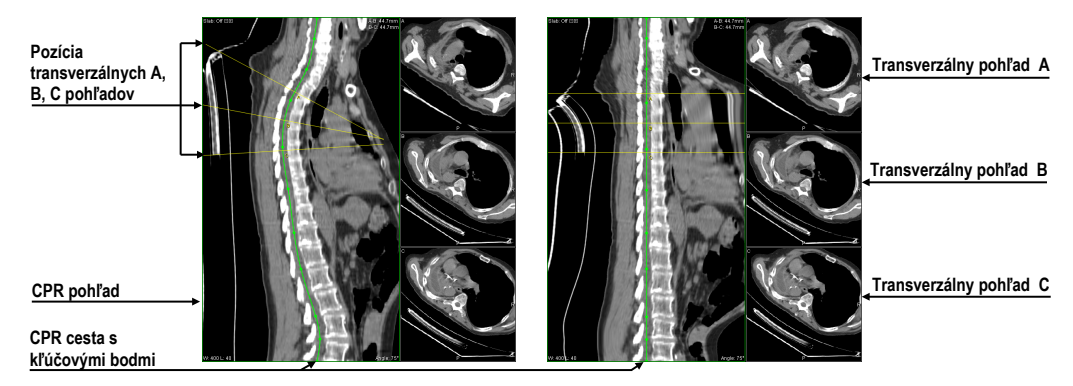

**obr. 308 – CPR pohľad v natiahnutom a narovnanom móde projekcie**

V CPR pohľade môžete vykonávať nasledovné operácie:

- Pre zmenu otočenia CPR projekcie v CPR pohľade použite koliesko myši alebo posúvač **Uhol otočenia** v nástrojovom dialógu **CPR**.
- Pre súčasnú zmenu pozícií transverzálnych pohľadov pozdĺž CPR cesty stlačte ľavé tlačidlo myši na žltej priesečnici, ktorá reprezentuje transverzálny pohľad B v CPR pohľade, a posuňte priesečnicu do požadovanej pozície na CPR ceste.
- Pre zmenu intervalu medzi transverzálnymi pohľadmi stlačte ľavé tlačidlo myši na žltej priesečnici, ktorá reprezentuje okrajový transverzálny pohľad (A a C) v CPR pohľade, a posuňte priesečnicu do požadovanej pozície na ceste.
- Pre zmenu zväčšenia, window a level nastavení alebo posun obsahu CPR pohľadu použite nástroje dostupné v kontextovom menu CPR pohľadu.
- Pre definovanie meracích nástrojov použite nástroje dostupné v podmenu **Meracie nástroje** hlavného menu.
- Pre zobrazenie/skrytie CPR cesty začiarknite možnosť **Zobraziť cestu** v nástrojovom dialógu **CPR** (viď [obr. 309\)](#page-197-0).
- Pre zmenu aktuálneho typu CPR projekcie kliknite na tlačidlo **Natiahnutá CPR** alebo **Narovnaná CPR** v nástrojovom dialógu **CPR** (viď [obr. 309\)](#page-197-0).

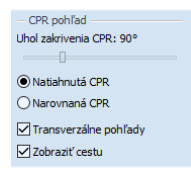

**obr. 309 – Nastavenia CPR pohľadu v nástrojovom dialógu CPR**

## <span id="page-197-0"></span>**13.5.1 Meracie nástroje v CPR pohľade**

Pri používaní meracích nástrojov v CPR pohľade nie je možné definovať meracie nástroje **Uhol** a **Cobbov uhol**. V móde CPR pohľadu **Narovnaná CPR** je možné použiť merací nástroj **Vzdialenosť** iba v kolmom smere k CPR ceste alebo pozdĺž cesty. V móde **Natiahnutá CPR** je možné merať **Vzdialenosť** v ľubovoľnom smere.

## **13.5.2 Transverzálne pohľady**

Tri transverzálne pohľady v CPR pohľade poskytujú okamžitý náhľad na obrazové údaje kolmé na CPR cestu. Zobrazené sú na pravej strane CPR pohľadu a označené sú písmenami A, B a C. Pozíciu rovín vo všetkých troch pohľadoch môžete meniť kliknutím do ľubovoľného z nich a otáčaním kolieska myši. Roviny vo zvyšných dvoch pohľadoch sú následne posúvané automaticky.

Transverzálne pohľady môžete skryť odčiarknutím možnosti **Transverzálne pohľady** v nástrojovom dialógu **CPR** časť **CPR pohľad** (viď [obr.](#page-197-0) 309).

### **13.5.3 Exportovanie CPR**

Výslednú projekciu zobrazovanú v CPR pohľade môžete exportovať do novej DICOM série. TomoCon umožňuje exportovať samotnú projekciu v rozmedzí definovaného otočenia (CPR pohľad s definovaných uhlom otočenia) alebo transverzálne pohľady s definovanou veľkosťou a posunom po CPR ceste.

Pre exportovanie CPR pohľadu do novej DICOM série:

- 1. Kliknite na tlačidlo **Exportovať do série…** v dialógu **CPR** časť **CPR pohľad**.
- 2. Následne sa zobrazí dialóg **Exportovať do série**, kde môžete špecifikovať nasledovné parametre (viď [obr. 310\)](#page-198-0):
	- DICOM vlastnosti novej série a rozmery exportovaných obrázkov.
	- Rozsah uhlu otočenia CPR pohľadu (začiatočný uhol, koncový uhol, krok otáčania) v prípade exportovania obsahu CPR pohľadu.
	- Parametre exportovania transverzálnych rovín (vzdialenosť medzi rovinami a veľkosť náhľadu) v prípade exportovania transverzálnych pohľadov.
- 3. Následne kliknite na tlačidlo **Exportovať**.

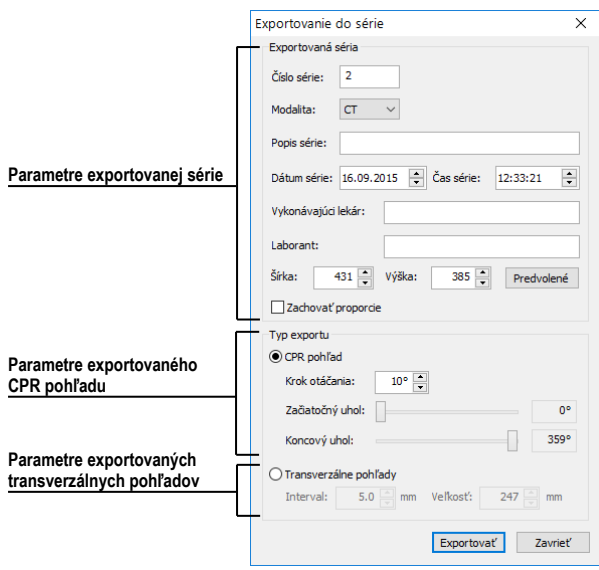

<span id="page-198-0"></span>**obr. 310 – Dialóg Exportovať do série**

## **14 MIP - Maximum Intensity Projection**

MIP je metóda objemového zobrazenia vyšetrenia pacienta. Zobrazuje projekciu hodnôt maxima jednotlivých rezov vyšetrenia do 3D priestoru. Hľadá maximálne hodnoty pixlov a zobrazuje ich v rovine. Výsledkom projekcie je viacobrázková snímka, ktorej obrázky vytvárajú dojem, ako keby sa MIP objekt otáčal. Aj keď je väčšinou potrebné zobraziť MIP počítanú z maximálnych hodnôt, TomoCon umožňuje vytvoriť aj MIP vypočítanú z minimálnych hodnôt ( MinIP).

MIP zobrazenie vhodnej štúdie v aktuálnom pohľade môžete vytvoriť jednoducho a rýchlo pomocou nástrojového dialógu **MIP**.

Nástrojový dialóg **MIP** (viď [obr. 311\)](#page-199-0) je štandardne zadokovaný v záložke nástrojového panelu s ikonou .

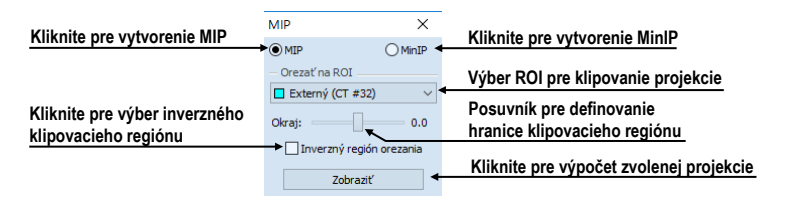

**obr. 311 – Nástrojový dialóg MIP/minIP**

<span id="page-199-0"></span>Pre vytvorenie MIP vyberte do aktuálneho pohľadu pracovnej plochy snímku zo série, pre ktorú chcete vytvoriť MIP projekciu,. Pre klasickú projekciu (MIP) kliknite na možnosť **MIP**, pre minimálnu projekciu kliknite na možnosť **MinIP**. Pre spustenie výpočtu kliknite na tlačidlo **Zobraziť**. Po ukončení výpočtu bude projekcia zobrazená v aktuálnom pohľade (viď [obr. 312\)](#page-199-1).

<span id="page-199-1"></span>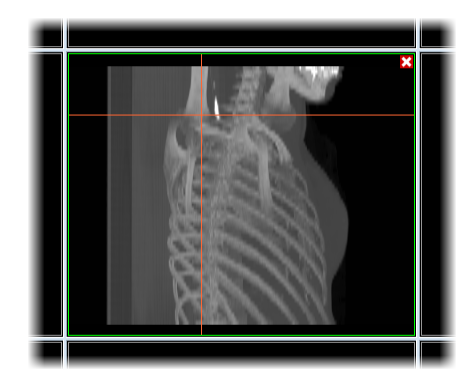

**obr. 312 – MIP projekcia**

# **15 DRR - Digitálne rekonštruovaný rádiogram**

Digitálne rekonštruovaný rádiogram (DRR) je veľmi dôležitý nástroj v klinických aplikáciách. Predstavuje rekonštrukciu konvenčného 2D röntgenového obrazu vytvoreného z CT údajov. TomoCon umožňuje vytvoriť vlastný DRR sčítaním intenzít CT vyšetrenia pozdĺž lúča z každého pixla (**Pohľad**) do simulovaného röntgenového zdroja (**Cieľ**).

Pre vytvorenie DRR z pacientových obrazových údajov použite nástrojový dialóg **DRR** (viď [obr. 313\)](#page-200-0), ktorý je štandardne zadokovaný v záložke nástrojového panelu s ikonou  $\mathbb{Z}$ .

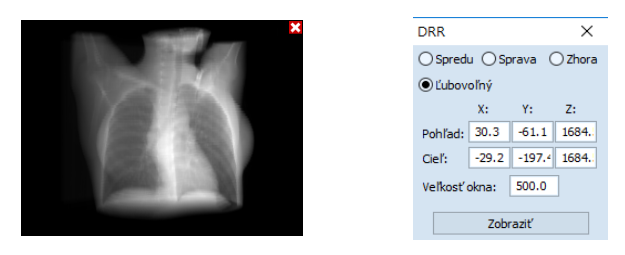

**obr. 313 – DRR – rekonštrukcia a nástrojový dialóg**

<span id="page-200-0"></span>Parametre pre rekonštrukciu, ktoré sa nastavujú pomocou nástrojového dialógu **DRR**:

- **Nastavenie zorného bodu** nastavenie pozície vzhľadom na telo pacienta, z ktorej bude DRR vypočítaná (**Spredu** - na prednej strane pacienta, **Sprava**  na pravej strane pacienta, **Zhora** - navrchu pacienta, **Ľubovoľný** - smer pohľadu DRR určený pomocou parametrov **Pohľad**u alebo **Cieľ**a)
- **Veľkosť okna**

Pre spustenie výpočtu DRR kliknite na tlačidlo **Zobraziť**.

# <span id="page-201-1"></span>**16 Multimodalitná fúzia**

Fúzia snímok umožňuje zobrazenie prekrytých údajov z dvoch registrovaných sérií (viď [18](#page-215-0) [Registrácie\)](#page-215-0) v jednom pohľade.

Schopnosť spojiť priestorové snímky z dvoch rozličných modalít (CT, MRI, PET) je veľmi dôležitý nástroj súčasnej rádiológie. TomoCon podporuje vytvorenie multimodalitnej fúzie a umožňuje identifikovať štruktúry na snímkach z jednej modality v priestore snímok druhej modality (napr. CT-PET, CT s kontrastnou látkou a bez nej, MRI série snímané s rôznymi parametrami, skenovanie pred zákrokom a po ňom, atď.).

Pre zobrazenie fúzie dvoch sérií v jednom pohľade použite nástrojový dialóg **Fúzia snímok** (viď [obr. 314\)](#page-201-0). Umožňuje nastavovania parametrov, ako sú základná séria, fúzovaná séria, farebné palety, priesvitnosť, metóda fúzie, atď. Štandardne je nástrojový dialóg **Fúzia snímok** zadokovaný v záložke nástrojového panelu s ikonou .

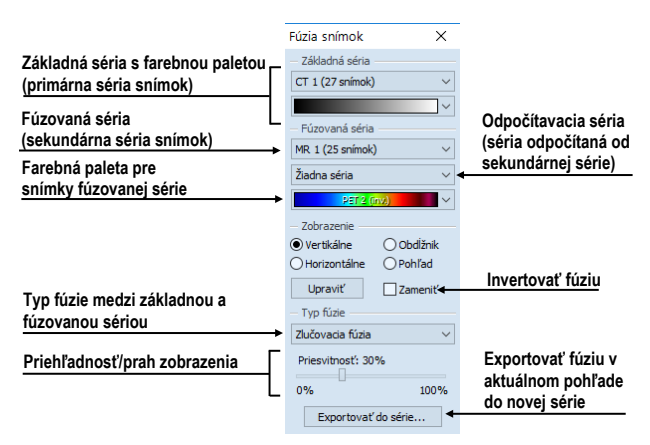

**obr. 314 – Nástrojový dialóg Fúzia**

## <span id="page-201-0"></span>*16.1 Vytvorenie multimodalitnej fúzie*

Pre vytvorenie fúzie z dvoch sérií použite nástrojový dialóg **Fúzia snímok** nasledovným spôsobom:

- 1. Kliknite na rozbaľovacie tlačidlo **Základná séria** pre výber primárnej série (viď [obr. 315\)](#page-202-0).
- 2. Kliknite na nasledujúce rozbaľovacie tlačidlo pre výber farebnej palety pre primárnu sériu.
- 3. Kliknite na rozbaľovacie tlačidlo **Fúzovaná séria** pre výber sekundárnej série.
- 4. Kliknite na nasledujúce rozbaľovacie tlačidlo pre výber farebnej palety pre sekundárnu sériu.
- 5. Následne sa zobrazí v aktuálnom pohľade definovaná multimodalitná fúzia, ktorej parametre budú nastavené podľa naposledy vytvorenej fúzie.

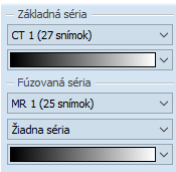

**obr. 315 – Výber sérií a farebných paliet**

<span id="page-202-0"></span>Pre pridanie odpočítavacej série v multimodalitnej fúzii:

- 1. Kliknite na rozbaľovacie tlačidlo pre výber odpočítavacej série (viď obr. [316\)](#page-202-1).
- 2. Farebná paleta sa automaticky zmení na odpočítavaciu paletu.
- 3. Ak si prajete zmeniť paletu, kliknite na tlačidlo odpočítavacej palety a vyberte požadovaný typ.
- 4. Pre zrušenie odpočítavacej fúzie a návrat ku klasickej vyberte položku **Žiadna séria** v rozbaľovacom tlačidle pre definovanie odpočítavacej série.

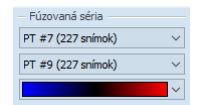

**obr. 316 – Výber odpočítavacej série a palety**

<span id="page-202-1"></span>Pre zmenu zobrazenia fúzie v aktuálnom pohľade kliknite na požadovaný typ zobrazenia (viď [obr. 317\)](#page-203-0) v nástrojovom dialógu **Fúzia snímok**. TomoCon poskytuje nasledovné možnosti zobrazenia:

- **Vertikálne** pohľad na snímku zo základnej a prekrývajúcej série je rozdelený zvislou čiarou, snímka z prekrývajúcej série je napravo (viď [obr.](#page-203-1)  [318](#page-203-1) napravo).
- **Horizontálne** pohľad na snímku zo základnej a prekrývajúcej série je rozdelený vodorovnou čiarou, snímka z prekrývajúcej série je dolu.
- **Obdĺžnik**  snímka z prekrývajúcej série je vnútri obdĺžnika (viď [obr. 318](#page-203-1) naľavo).
- **Pohľad**  snímka z prekrývajúcej série prekrýva celý pohľad.
- **Upraviť** po zatlačení tlačidla (alebo dvojitým kliknutím na deliacu čiaru alebo do vnútra obdĺžnika) môžete pomocou stlačeného ľavého tlačidla myši posúvať deliacu čiaru, alebo presúvať obdĺžnik, či meniť jeho rozmery.
- **Zameniť** vymeniť prímárnu a sekundárnu sériu v pohľade.

| - Zobrazenie          |          |  |
|-----------------------|----------|--|
| ● Vertikálne          | Obdĺžník |  |
| <b>O</b> Horizontálne | ) Pohľad |  |
| Upravit'              | Zameniť  |  |

**obr. 317 – Typ zobrazenia vo fúzii**

<span id="page-203-0"></span>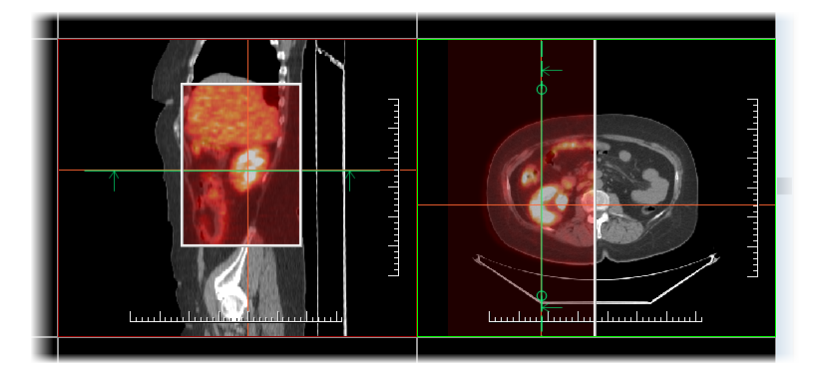

**obr. 318 – Fúzia medzi CT a PET sériami**

## <span id="page-203-1"></span>*16.2 Metódy fúzie*

TomoCon poskytuje 5 rôznych metód kombinovania primárnej a sekundárnej série v multimodalitnej fúzii. Pre každú z týchto metód je možné meniť škálovanie medzi primárnou a sekundárnou sériou zmenou tzv. úrovne fúzie (**Hranica**, **Priesvitnosť**).

- **Maskovacia fúzia**  obrazové údaje sekundárnej série s hodnotami nad definovanú hranicu sú zobrazené ako *(primárna + sekundárna farba) / 2*.
- **Váhovaná fúzia** primárne a sekundárne snímky sú zlúčené od plnej primárnej snímky *(Priesvitnosť = 0%)* do plnej sekundárnej snímky *(Priesvitnosť = 100%)*.
- **Zlučovacia fúzia** fúzia počítaná ako *(primárna + sekundárna farba) / 2*.
- **Prahová fúzia** obrazové údaje sekundárnej série s hodnotami nad definovanú hranicu sú zobrazené v definovanej farbe.
- **Kontúrovacia fúzia** poskytuje anatomické zobrazenie kontúr zo sekundárnej série, ktoré odpovedajú nastavenej hraničnej hodnote.

<span id="page-203-2"></span>Pre zmenu zmiešavacej metódy fúzie kliknite na rozbaľovacie tlačidlo **Typ fúzie** (viď [obr. 319\)](#page-203-2) a vyberte požadovanú metódu zo zobrazeného zoznamu.

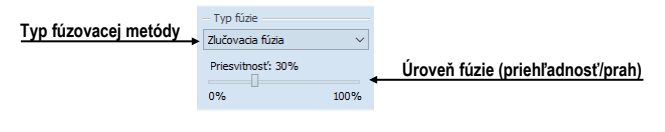

**obr. 319 – Výber typu fúzie**

## *16.3 Exportovanie fúzie do série*

Pri používaní fúzie je často potrebné uložiť vytvorenú multimodalitnú fúziu do novej série vybranej štúdie. TomoCon poskytuje pre exportovanie prehľadný dialóg, kde si okrem parametrov novej série môžete zadefinovať aj presné vlastnosti exportovanej. Akonáhle máte fúziu exportovanú v sérii, môžete ju hocikedy poslať do systému PACS alebo opätovne po otvorení prezerať.

Pre exportovanie fúzie do novej série v štúdii:

- 1. Zobrazte požadovanú fúziu v aktuálnom pohľade.
- 2. Kliknite na tlačidlo **Exportovať do série...** v nástrojovom dialógu **Fúzia snímok**.
- 3. V zobrazenom dialógu **Exportovať do série** (viď [obr. 320\)](#page-204-0) zadefinujte parametre pre novú sériu a fúziu.
- 4. Po nastavení parametrov stlačte tlačidlo **OK**.

|                                                   | $\times$<br>Exportovanie do série                                     |                       |
|---------------------------------------------------|-----------------------------------------------------------------------|-----------------------|
|                                                   | Exportovaná séria                                                     |                       |
|                                                   |                                                                       |                       |
|                                                   | 3<br>Číslo série:                                                     |                       |
| Parametre novej série                             | <b>OT</b><br>Modalita:                                                |                       |
|                                                   |                                                                       | Preddefinovaný dátum  |
|                                                   | Popis série:                                                          | a čas základnej série |
|                                                   | $\div$<br>Dátum série: 16.09.2015 - Čas série:<br>12:56:54            |                       |
|                                                   | Vykonávajúci lekár:                                                   |                       |
| Veľkosť nových snímok (preddefinovaná             |                                                                       |                       |
| veľkosť je veľkosť zobrazenej fúzie)              | Laborant:                                                             | Kliknite pre použitie |
|                                                   | 512<br>983<br>Výška:<br>Šírka:<br>Predvolené                          | štandardnej veľkosti  |
|                                                   |                                                                       |                       |
| Prvá pozícia roviny fúzie                         | Zachovať proporcie                                                    |                       |
|                                                   | Rozsah                                                                |                       |
| Posledná pozícia roviny fúzie                     | 250.000 mm<br>Začiatočná pozícia:                                     |                       |
| Zahrnúť primárnu sériu do novej série             | $-249.500$ mm<br>Koncová pozícia:                                     | Parametre rozsahu     |
| Zahrnúť výslednú fúziu do novej série             | <b>⊘</b> Primárna séria<br>Výsledná fúzia<br><b>√Sekundárna séria</b> |                       |
| Interval medzi susednými rovinymi pri exportovaní | $\overline{\frac{1}{2}}$ mm<br>Interval rezov:<br>2.000               |                       |
| Parametre exportovania fúzie v plátoch            | Pláty                                                                 | Zahrnúť sekundárnu    |
|                                                   | $\frac{1}{2}$ mm<br>2.0<br>MIP<br>Hrúbka:<br>Režim:                   | sériu do novej série  |
|                                                   |                                                                       |                       |
|                                                   | Zavrieť<br>Exportovať                                                 |                       |

<span id="page-204-0"></span>**obr. 320 - Dialóg Exportovanie do série (parametre novej série)**

## **17 3D vizualizácia**

Analýza obrazových údajov je jednoduchšia, ak sa objekty zobrazia v 3D pohľade. Pri vyšetrení sú pacientove dáta získané ako množina 2D obrazových snímok, aj keď dokopy väčšinou tvoria 3D obraz vyšetrenia. TomoCon poskytuje možnosť prehliadania a jednoduchej navigácie v tomto 3D obraze pomocou nasledovných nástrojov:

- Zobrazenie interaktívnych MPR v 3D.
- Zobrazenie ROI definovaných segmentáciou v 3D priestore (viď kap [10](#page-154-0) [Kontúrovanie pacienta](#page-154-0) - vytváranie ROI).
- Použitie automatického nástroja volume rendering pre 3D vizualizáciu priestorových údajov (viď [17.4](#page-208-0) [Volume rendering\)](#page-208-0)

Pre definovanie parametrov 3D zobrazenia môžete použiť dialóg **3D** (viď [obr. 321\)](#page-205-0) nástrojového panelu. Pre jeho zobrazenie kliknite na záložku nástrojového panelu s ikonou **D** alebo na položku **D** 3D pohľad... v menu Nástroje.

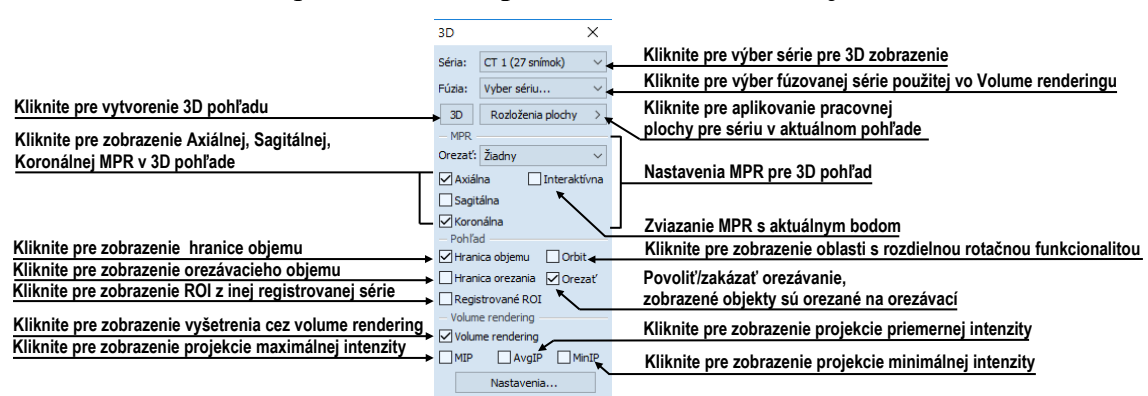

**obr. 321 – Nástrojový dialóg 3D**

<span id="page-205-0"></span>Pre používanie tohto nástrojového dialógu vyberte sériu, ktorú chcete zobraziť v 3D pohľade, kliknutím na tlačidlo **Séria** alebo vyberte ľubovoľnú snímku do požadovaného pohľadu. Potom kliknite ľavým tlačidlom na požadovanú 3D vizualizačnú metódu v tomto paneli nástrojov:

- Pre zobrazenie ROI v 3D pohľade kliknite na tlačidlo **3D** (viď [obr. 322\)](#page-206-0).
- Pre zobrazenie 3D objemu použitím nástroja volume rendering kliknite na voľbu **Volume rendering**.
- Pre angiografické zobrazenie objemu v 3D priestore kliknite na voľbu **MIP** (max. projekcia), **AvgIP** (priemerná projekcia) alebo **MinIP** (min. projekcia).

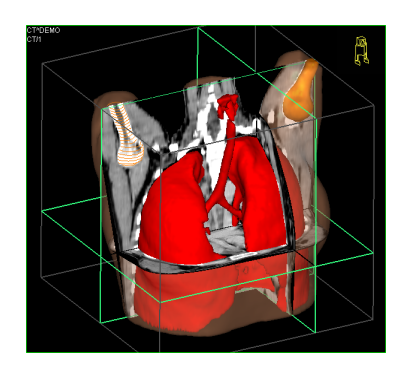

**obr. 322 – 3D pohľad**

### <span id="page-206-2"></span><span id="page-206-0"></span>*17.1 Otáčanie, priestorová orientácia*

3D pohľad je možné otáčať pomocou stlačeného ľavého tlačidla myši po kliknutí na položku **V Otočiť** v kontextovom menu 3D pohľadu. Kurzor myši bude mať tvar  $\oplus$ .

Ako pomôcku na uľahčenie rotácie 3D pohľadu je možné použiť voľbu **Orbit** (viď [obr. 323\)](#page-206-1)**.** Po zvolení možnosti **Orbit** sa v 3D pohľade zobrazia modré kruhy. Polia označujú oblasti s rôznou rotačnou funkčnosťou. Kurzor myši nad týmito poľami môže mať nasledovnú podobu:  $\oplus$ ,  $\oplus$ ,  $\oplus$ . Popisuje rotačné osi, ktoré budú použité na otáčanie 3D pohľadu po stlačení ľavého tlačidla myši.

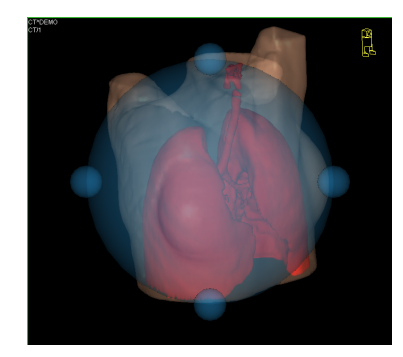

**obr. 323 – 3D pohľad s aktívnou funkciou Orbit**

<span id="page-206-1"></span>Návrat k pôvodnému uhlu a zväčšeniu pohľadu uskutočníte stlačením položky **Reset pohľadu** v kontextovom menu 3D pohľadu.

Pre lepšiu priestorovú orientáciu môže byť v pravom hornom rohu 3D pohľadu zobrazená malá postavička v tvare robota (nazývaná Enrico). Jeho orientácia v korektne orientovaných štúdiách zodpovedá orientácii pacienta. Nastavenie zobrazenia tejto ikony je popísané v kap. [4.3](#page-57-0) Texty v [pohľadoch](#page-57-0).

Pre rotáciu v 3D pohľade môžete taktiež použiť dialóg **Otáčanie** nástrojového panelu. Poskytuje dva módy otáčania: v obrazovkových súradniciach a pacientových súradniciach (viď [obr. 324\)](#page-207-0). Mód pre obrazovkové súradnice používa tlačidlá podobné ako pri klasickej rotácii 3D pohľadu. Mód pacientových súradníc používa otáčanie objemu okolo pacientových súradných osí. Tieto súradnicové osi sú odlíšené farebne: x – červená farba, y – zelená farba, z – modrá farba. Identifikátor smeru otočenia pacienta v 3D pohľade (Enrico) má identickú funkciu ako pri klasickom rotovaní v 3D pohľade.

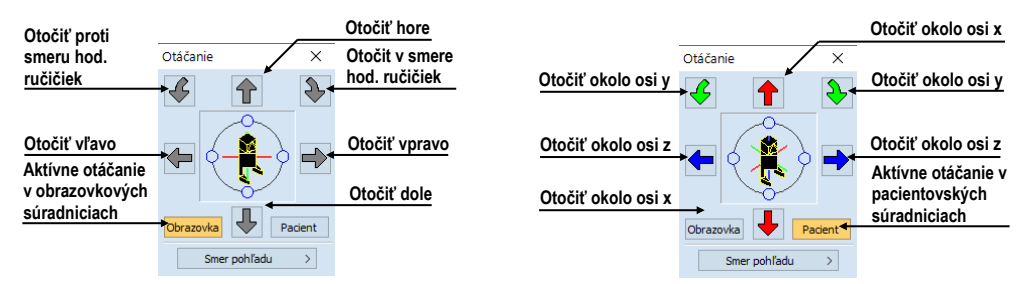

<span id="page-207-0"></span>**obr. 324 – Nástrojový dialóg Otáčanie (obrazovkové súradnice, pacientove súradnice)**

## *17.2 Orezávanie objemu*

Štandardne je v 3D pohľade zobrazený 3D objem vybranej série spolu s hranicou objemu. Uvedená hranica umožňuje zobraziť iba požadovanú časť objemu série v priestore. Jednoduchým nastavením hraníc orezávania môžete presne definovať hranice priestorového zobrazenia podľa požiadaviek.

Pre aktivovanie orezávania vyberte orezávací nástroj v menu **Orezanie objemu** v kontextovom menu 3D pohľadu (viď [obr. 325\)](#page-207-1).

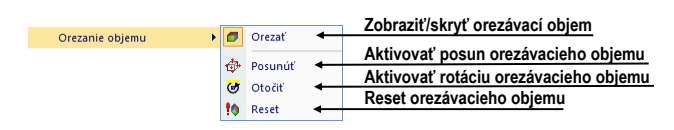

**obr. 325 – Menu Orezanie pre 3D pohľad**

<span id="page-207-1"></span>Potom stlačte ľavé tlačidlo myši nad vybraným objektom v pohľade (orezávacia šípka alebo orezávacia hrana objemu) a presuňte myš nad požadované miesto. Následne uvoľnite ľavé tlačidlo myši (viď [obr. 326\)](#page-207-2).

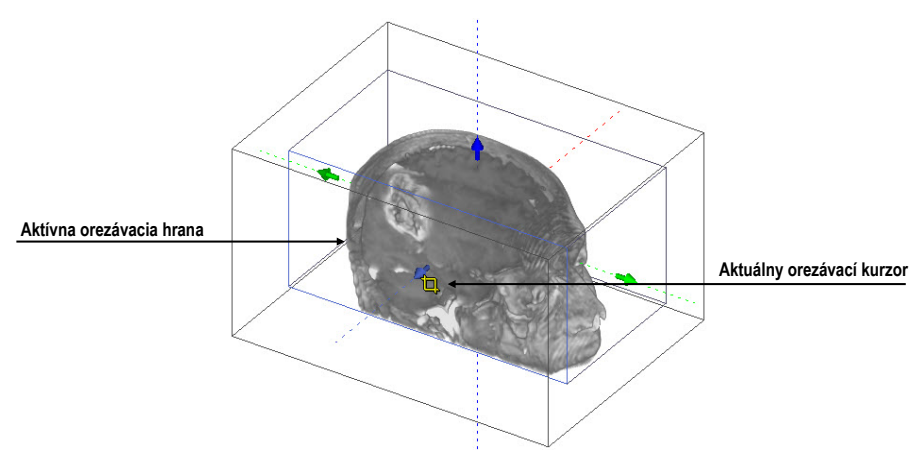

<span id="page-207-2"></span>**obr. 326 – Aktívny orezávací mód**

Orezávanie môžete použiť súčasne okrem 3D pohľadu aj v 2D pohľadoch zobrazujúcich rovnakú sériu - stlačte ľavé tlačidlo myši nad hranou orezávacieho polygónu snímky alebo MPR, presuňte kurzor myši nad požadované miesto a uvoľnite tlačidlo myši.

## *17.3 Posúvanie rovín rezov MPR*

Roviny rezov je možné posúvať interaktívne priamo v pohľade. Presunutím myši nad okraj roviny sa zmení kurzor myši a rovina rezu sa zvýrazní žltou farbou (viď [obr.](#page-208-1)  [327\)](#page-208-1). Kurzor myši bude mať tvar . Po stlačení a pridržaní ľavého tlačidla myši je možné rovinu rezu posúvať. Po uvoľnení ľavého tlačidla myši ostane rovina rezu v požadovanej pozícii.

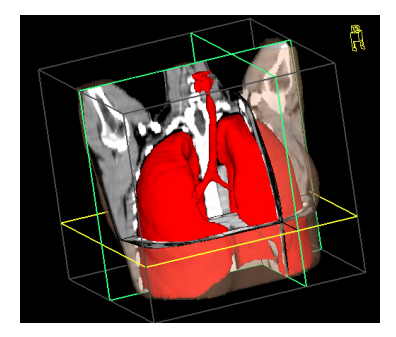

**obr. 327 – 3D pohľad so zvýraznenou aktívnou rovinu rezu**

<span id="page-208-1"></span>Pre presun rovín MPR zobrazených v 3D môžete použiť aj 2D pohľady, ktoré zobrazujú rovnakú sériu - stlačte ľavé tlačidlo myši nad priesečníkom MPR s 2D pohľadom, presuňte kurzor myši nad požadované miesto a uvoľnite tlačidlo myši.

### <span id="page-208-0"></span>*17.4 Volume rendering*

Pre zobrazenie vizualizácie požadovanej série pomocou nástroja volume rendering môžete použiť jednu z nasledovných metód:

- Vyberte sériu pre zobrazenie v menu otvorených sérií [\(obr. 328](#page-209-0)a), ktoré sa zobrazí po kliknutí na tlačidlo **Vyber sériu...** v nástrojovom dialógu **3D** a následne kliknite na voľbu **Volume rendering**.
- Zobrazte ľubovoľnú snímku série v aktuálnom pohľade a kliknite na voľbu **Volume rendering** v nástrojovom dialógu **3D**.
- Zobrazte ľubovoľnú snímku série v aktuálnom pohľade a vyberte požadované preddefinované rozloženie pracovnej plochy kliknutím na tlačidlo **Rozloženia plochy**. Potom kliknite na voľbu **Volume rendering** v nástrojovom dialógu **3D** (viď [obr. 328b](#page-209-0)).

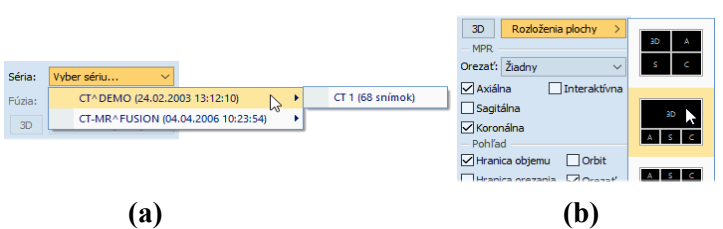

**obr. 328 – Výber série pre volume rendering (a), preddefinované rozloženia (b)**

<span id="page-209-0"></span>Následne sa v aktuálnom pohľade automaticky zobrazí volume rendering vizualizácia vybranej série (viď [obr. 329\)](#page-209-1). Pre zobrazenie budú použité štandardné alebo naposledy použité farebné nastavenia (farebný preset). Podobný postup môžete použiť aj pre zobrazenie intenzitných projekcií (MIP, MinIP, AvgIP).

Pre zmenu parametrov zobrazenej vizualizácie pomocou volume renderingu môžete použiť nasledovné dialógy nástrojového panelu:

- Nástrojový dialóg **Otáčanie** umožňuje priestorovú manipuláciu s obrazom v aktuálnom 3D pohľade (viď [17.1](#page-206-2) O[táčanie, priestorová orientácia\)](#page-206-2).
- Nástrojový dialóg **Farba a priehľadnosť** na definovanie a aplikovanie preddefinovaných farebných nastavení (viď [17.4.3 Definovanie a](#page-211-0) aplikovanie [farebných presetov](#page-211-0) ).
- Dialóg **Volume rendering nastavenia** umožňuje nastaviť základné parametre volume rendering vizualizácie v aktuálnom pohľade (viď [17.4.2 Volume](#page-210-0)  [rendering nastavenia\)](#page-210-0).

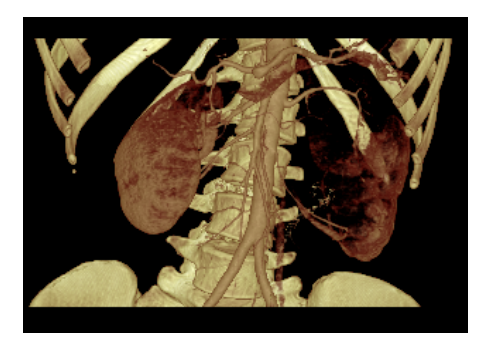

**obr. 329 – 3D pohľad volume rendering**

#### <span id="page-209-1"></span>**17.4.1 Aktuálny bod vo volume renderingu a intenzitných projekcií**

Aktuálny bod v 3D zobrazení pomocou volume renderingu vyberte podobným spôsobom ako pri klasickom 2D zobrazení (viď kap [3.7.1 Aktuálny bod\)](#page-46-0). V 3D pohľade je aktuálny bod nastavovaný v orezanom objeme a iba na miestach, kde je objem nepriehľadný. Napr. pre CT modalitu môže byť aktuálny bod definovaný vo vnútri kostí, ak aktuálny preset pre 3D zobrazenie nedefinuje kosti ako nepriehľadné štruktúry (viď [obr. 330a](#page-210-1)). Ak použijete nepriehľadnú izoplochu, aktuálny bod bude definovaný na tomto povrchu (viď [obr. 330b](#page-210-1)). Ak pri výbere aktuálneho bodu nie je možné umiestniť bod v rámci orezaného objemu, bod bude automaticky vybraný na zadnej strane orezávacieho objemu.

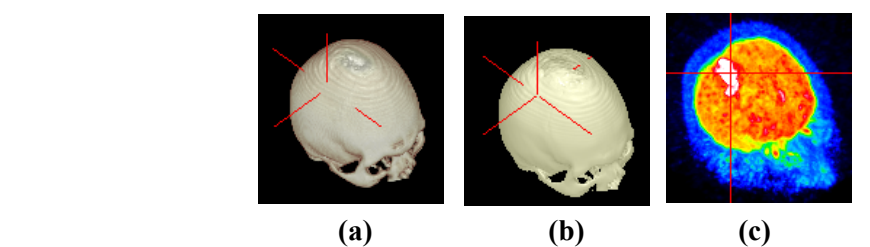

**obr. 330 – Aktuálny bod - vo vnútri objemu (a), na povrchu (b), MIP (c)**

<span id="page-210-1"></span>Aktuálny bod pri zobrazení MIP a MinIP je po kliknutí zobrazený na mieste, kde je hodnota v smere lúča maximálna pre MIP a minimálna pre MinIP. Pre AvgIP nie je možné definovať aktuálny bod. Pre všetky typy intenzitných projekcií má v 3D pohľade kurzor tvar 2-rozmerného krížika, podobne ako pri 2D pohľadoch.

#### <span id="page-210-0"></span>**17.4.2 Volume rendering nastavenia**

Dialóg pre nastavenia umožňuje nastaviť kvalitu vizualizácie a osvetlenie pre volume rendering v aktuálnom pohľade. Konkrétne môžete nastavovať nasledovné parametre:

• Základné nastavenia kvality v prvej záložke (viď [obr. 331\)](#page-210-2).

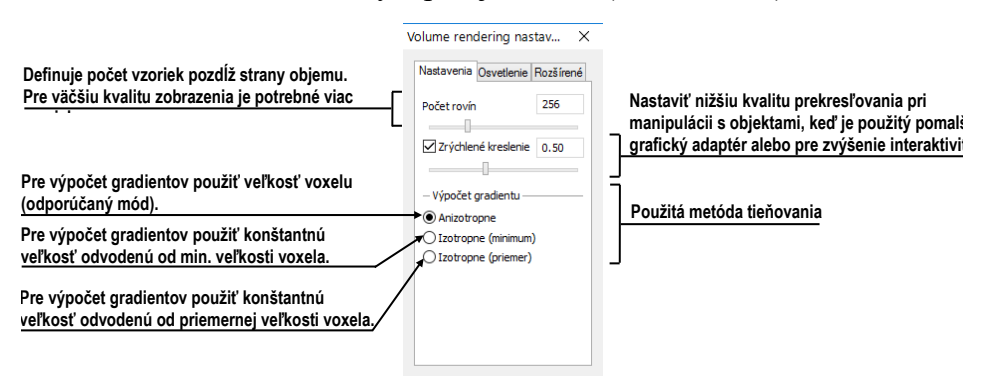

**obr. 331 – Volume rendering nastavenia prvá záložka**

<span id="page-210-2"></span>• Nastavenia osvetlenia v druhej záložke (viď [obr.](#page-210-3) 332).

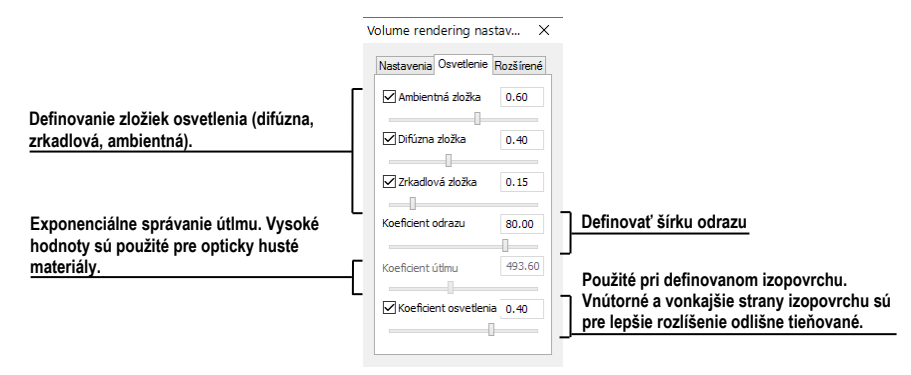

<span id="page-210-3"></span>**obr. 332 - Volume rendering nastavenia druhá záložka**

• Nastavenia farebných korekcií a rozšírených nastavení v tretej záložke (viď [obr. 333\)](#page-211-1)

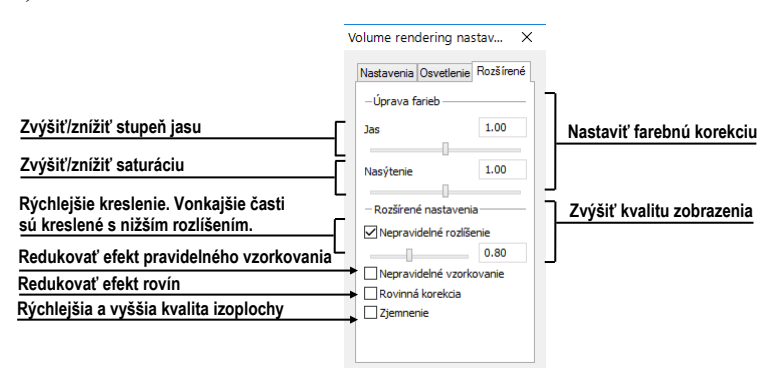

**obr. 333 - Volume rendering nastavenia tretia záložka**

#### <span id="page-211-1"></span><span id="page-211-0"></span>**17.4.3 Definovanie a aplikovanie farebných presetov**

TomoCon umožňuje zmeniť podľa požiadaviek farbu, priehľadnosť a osvetlenie v aktuálnom 3D pohľade pomocou presetov. Okrem preddefinovanej skupiny presetov umožňuje definovať vlastné presety pre zobrazenie štruktúr v 3D pohľade.

Pre aplikovanie uloženého presetu kliknite na tlačidlo **Galéria** v dialógu **Farba a priehľadnosť** (viď [obr. 334\)](#page-211-2) v nástrojovom paneli. Následne vyberte preset v zobrazenej galérii. Galéria obsahuje preddefinované presety, ktoré sú automaticky inštalované spolu s aplikáciou, a použivateľom definované presety.

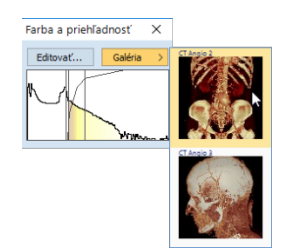

**obr. 334 – Galéria farebných presetov**

<span id="page-211-2"></span>Pre vytvorenie nového presetu kliknite na tlačidlo **Editovať…** v dialógu **Farba a priehľadnosť** nástrojového panelu.

Zobrazí sa dialóg **Nastavenie farby a priehľadnosti** (viď [obr. 335\)](#page-212-0) pre definovanie farby, priehľadnosti a intervalových parametrov nového presetu (oblasť LUT v dialógu). Pre zmenu svetelných efektov môžete použiť nastavenia, ktoré poskytuje menu **Efekty**.

Pre uloženie nastavených parametrov do nového presetu kliknite na tlačidlo **Nový preset**. Preset bude automaticky pridaný na koniec galérie (spodná časť dialógu), kde môžete zadať jeho meno (viď [obr. 336\)](#page-212-1).

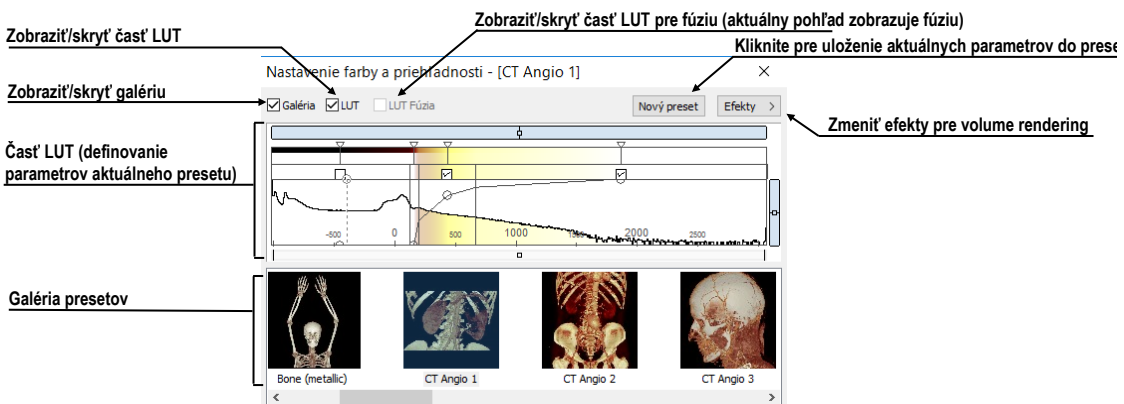

<span id="page-212-0"></span>**obr. 335 – Dialóg Nastavenie Farby a priehľadnosti**

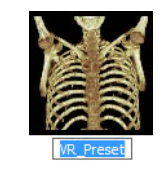

**obr. 336 – Nový uložený preset**

<span id="page-212-1"></span>Pre premenovanie alebo odstránenie definovaného presetu kliknite pravým tlačidlom myši na preset v galérii dialógu **Nastavenie farby a priehľadnosti**. Zobrazí sa kontextové menu, kde môžete vybrať požadovanú položku **Premenovať**/**Odstrániť**.

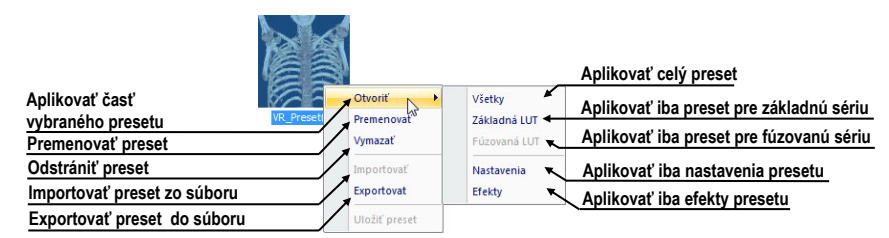

**obr. 337 – Kontextové menu galérie presetov**

Pre nastavenie parametrov presetu použite časť LUT dialógu **Nastavenie farby a priehľadnosti** (viď [obr. 338\)](#page-212-2), kde môžete definovať indexovú tabuľku a izoplochy použité pri volume rendering vizualizácii. Na definovanie môžete použiť jednoduchý alebo rozšírený mód nastavenia. V jednoduchom móde sú fixované farebné úseky a krivka priehľadnosti je fixovaná do intervalových bodov. Rozšírený mód poskytuje väčšiu flexibilitu a umožňuje nezávisle meniť aj krivku priehľadnosti.

<span id="page-212-2"></span>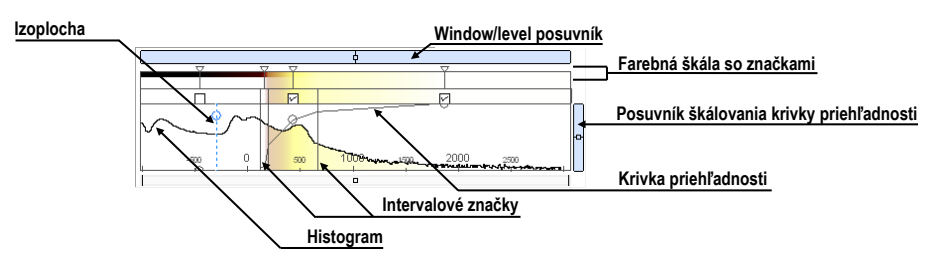

**obr. 338 – Časť LUT nastavenia**

**Window/level** posúvač slúži na zmenu window/level hodnôt. Posun myši so stlačeným ľavým tlačidlom myši mení level, stlačený kláves **Ctrl** s ľavým tlačidlom myši mení window. Dvojklik v posúvači window/level resetuje hodnotu window/level.

**Window/level** menu zobrazíte kliknutím pravým tlačidlom myši na posúvač. Pomocou položiek menu si môžete vybrať objekty, ktoré sa budú posúvať spolu s window/level posúvačom (**Farba**, **Priehľadnosť**, **Intervaly viditeľnosti** a **Izoplochy**).

**Farebná škála so značkami farieb** zobrazuje aktuálnu farebnú paletu. Farby môžete meniť dvojitým kliknutím na značky, keď má aktuálny kurzor myši tvar  $\diamond$  alebo  $\leftrightarrow$ . V rozšírenom móde môžete meniť značky farieb, keď kurzor zmení tvar na  $\leftrightarrow$ . Nové značky môžete vkladať dvojitým kliknutím na farebnú škálu. Kliknutím pravým tlačidlom myši zobrazíte kontextové menu, pomocou ktorého môžete vkladať nové značky a meniť interpoláciu medzi nimi. Kliknutím pravým tlačidlom na už existujúcej značke (kurzor má tvar  $\leftrightarrow$ ) zobrazíte kontextové menu pre odstránenie a zmenu farby konkrétnej značky.

**Kontextové menu LUT** (viď [obr. 339\)](#page-213-0) obsahuje základné vlastnosti pre nastavenie krivky priehľadnosti v LUT. Zobrazíte ho kliknutím pravým tlačidlom vo vnútri tejto oblasti.

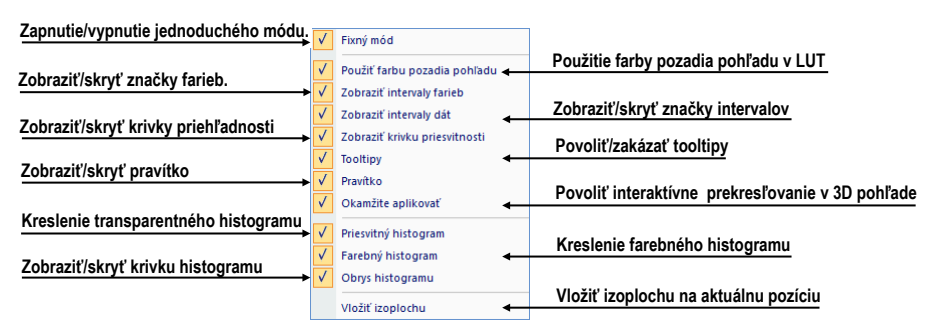

**obr. 339 – Kontextové menu LUT**

<span id="page-213-0"></span>**Značky intervalov** definujú hranice intervalov. Môžete ich ľubovoľne presúvať (kurzor myši má tvar  $\leftrightarrow$ ) a vkladať dvojitým kliknutím vo vnútri intervalu alebo výberom položky **Vložiť** v kontextovom menu, ktoré sa zobrazí po kliknutí pravým tlačidlom myši v rámci farebnej škály. Po výbere položky **Zmazať** odstránite vybranú značku.

**Krivka priehľadnosti** definuje priehľadnosť použitú vo volume renderingu. V jednoduchom móde je krivka fixovaná do stredu intervalu značiek a je automaticky posúvaná spolu s týmto intervalom. Priehľadnosť môžete meniť, keď sa kurzor myši nachádza nad krivkou a zmení svoj tvar na  $\frac{1}{3}$  alebo  $\frac{1}{3}$ . Pri súčasnom stlačení klávesu Alt môžete meniť ostrosť krivky (kurzor myši zmení tvar na  $\mathcal{A}$ ). V rozšírenom móde

môžete posúvať krivky pri súčasnom stlačení klávesov **Alt** + **Shift**, keď kurzor myši zmení svoj tvar na  $\frac{1}{2}$ . Krivku priehľadnosti taktiež môžete posúvať/škálovať pomocou posúvača krivky.

**Izoplocha** je zobrazená v oblasti histogramu. Pre vloženie izoplochy kliknite pravým tlačidlom myši na požadovanej pozícii izoplochy. V zobrazenom kontextovom menu vyberte položku **Vložiť izoplochu**. Priesvitnosť izoplochy je definovaná pozíciou kružnice. Pre presun izoplochy presuňte myš nad izoplochu (kurzor zmení tvar na  $\dashv$ ) a stlačte ľavé tlačidlo myši. Meniť priesvitnosť izoplochy môžete vtedy, ak má kurzor myši tvar  $\frac{1}{2}$ . Polomer kružnice môžete meniť pomocou klávesov + a –.

## **18 Registrácie**

<span id="page-215-0"></span>Na definovanie vzájomných priestorových vzťahov medzi dvoma sériami je potrebné vytvoriť medzi nimi registráciu. Potom je možné obojstranne prepočítavať priestorové súradnice bodov medzi registrovanými sériami a zobraziť prekryté obrazové údaje z oboch sérií v pohľade typu fúzia (viď [16](#page-201-1) [Multimodalitná fúzia](#page-201-1) ).

Pre definovanie novej registrácie medzi dvomi sériami poskytuje TomoCon skupinu registračných nástrojov popísaných v kapitole [18.1](#page-216-0) [Definovanie registrácie](#page-216-0). Všetky nástroje sú dostupné v dialógu **Registrácie** (viď [obr. 340\)](#page-215-1) a pomocou tohto dialógu môžete definovať novú alebo aj upravovať už existujúcu registráciu. Každú registráciu môžete uložiť do DICOM formátu a následne poslať na PACS.

Okrem používateľom definovaných registrácií podporuje TomoCon taktiež modalitné registrácie typu Frame of reference, ktoré sú definované s originálnymi údajmi pacienta. Tieto registrácie nie sú zobrazované v dialógu **Registrácie**, nakoľko ich nemôžete ďalej upravovať alebo odstrániť. Uvedený typ registrácie je automaticky vytvorený hneď po otvorení štúdie pacienta.

Dialóg **Registrácie** (viď [obr. 340\)](#page-215-1) sa zobrazí kliknutím na položku **Registrácie…**  v menu **Nástroje**.

| Registrácie                                                                         |                                                                                                    |                                                                                                    |                                                                                            | ×                          |
|-------------------------------------------------------------------------------------|----------------------------------------------------------------------------------------------------|----------------------------------------------------------------------------------------------------|--------------------------------------------------------------------------------------------|----------------------------|
| Aktívna<br>☑<br>□<br>$\overline{\mathsf{S}}$<br>П<br>$\overline{\smash{\vee}}$<br>☑ | $\overline{\phantom{a}}$<br>Zo série<br>CT1<br>CT1<br>CT <sub>1</sub><br>CT1<br><b>MR1</b><br><b>MR1</b> | Do série<br><b>MR 1</b><br><b>MR 1</b><br><b>MR 1</b><br><b>MR1</b><br>PT <sub>1</sub><br><b>MR1</b> | Typ<br>Matrix<br>CA-CP<br><b>MIR</b><br>Porovnanie povrchov<br>Manuálna<br><b>Identita</b> | Nová<br>Upravit'<br>Zmazať |
| Zavriet'                                                                            |                                                                                                    |                                                                                                    |                                                                                            |                            |

**obr. 340 – Dialóg Registrácie**

<span id="page-215-1"></span>Dialóg **Registrácie** umožňuje nasledovné operácie s registráciami:

- **Nová...** definovanie novej registrácie medzi dvoma sériami (viď [18.1](#page-216-0) [Definovanie registrácie\)](#page-216-0)
- **Upraviť... -** úprava registrácie zo zoznamu
- **Zmazať...**  vymazanie registrácie zo zoznamu

Medzi dvojicou sérií je možné definovať viaceré registrácie. V takomto prípade môže byť iba jedna z nich aktívna (začiarknutá). Ostatné registrácie medzi dvoma sériami sú neaktívne (odčiarknutá). Pomocou začiarkavacieho políčka je možné vybrať inú zo zadefinovaných registrácií pre danú dvojicu sérií.
# *18.1 Definovanie registrácie*

Na definovanie registrácie medzi dvoma sériami sa používa dialóg **Definovať registráciu**, ktorý sa zobrazí po postupnom výbere volieb **Nástroje/Registrácie/Nová...** (viď [18](#page-215-0) [Registrácie](#page-215-0) ).

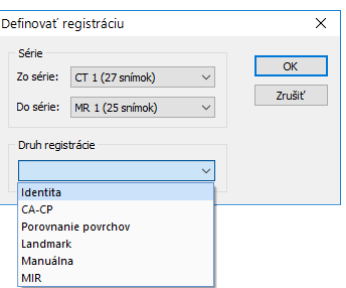

**obr. 341 – Dialóg Definovať registráciu menu Druh registrácie**

<span id="page-216-0"></span>Dialóg **Definovať registráciu** (viď [obr. 341\)](#page-216-0) umožňuje definovať:

- Série, medzi ktorými sa definuje registrácia (**Zo série, Do série**)
- **Druh registrácie**:
	- o **Identita** (viď [18.1.1](#page-216-1) [Identita](#page-216-1))
	- o **CA-CP** (viď [18.1.2 CA](#page-216-2)-CP)
	- o **Porovnanie povrchov** (viď [18.1.3 Porovnanie povrchov\)](#page-217-0)
	- o **Landmark** (viď [18.1.4 Landmark\)](#page-217-1)
	- o **Manuálna** (viď [18.1.5 Manuálna\)](#page-218-0)
	- o **MIR** (viď [18.1.7 MIR\)](#page-221-0)
	- o **Kompozitná** (viď [18.1.6 Kompozitná\)](#page-220-0)

#### <span id="page-216-1"></span>**18.1.1 Identita**

Typ registrácie Identita (zhodnosti) predpokladá, že súradnicové systémy oboch sérií snímok sú zhodné. Tento typ registrácie je vhodné použiť vtedy, ak boli súradnicové systémy pacienta v oboch sériách snímok identické.

## <span id="page-216-2"></span>**18.1.2 CA-CP**

Registrácia CA-CP (viď [obr. 342\)](#page-217-2) využíva na vytvorenie vzťahu medzi sériami súradnice pacientových bodov typu **CA**, **CP** a **Medián.** Vzdialenosť bodov **CA** a **CP** musí byť v rozmedzí 21.0 až 28.5 mm.

| Registrácia CA-CP   |        |          |          |              |        |         | ×       |
|---------------------|--------|----------|----------|--------------|--------|---------|---------|
| CT#3                |        |          |          | <b>MR #7</b> |        |         |         |
|                     | X:     | Y:       | Z:       |              | X:     | Y:      | Z:      |
| AC:                 | 1.4    | $-276.1$ | $-700.0$ | AC:          | $-4.8$ | 68.5    | 15.4    |
| PC:                 | 2.5    | $-300.4$ | $-706.3$ | PC:          | $-3.8$ | 43.1    | 7.6     |
| Medián:             | $-3.3$ | $-283.6$ | $-717.0$ | Medián:      | $-9.0$ | 48.8    | $-13.5$ |
| Vzdialenosť         |        | 25.1 mm  |          | Vzdialenosť  |        | 26.6 mm |         |
| 7mazat <sup>'</sup> |        |          |          |              | OK     |         | Zrušiť  |

**obr. 342 – Dialóg Registrácia CA-CP**

#### <span id="page-217-2"></span><span id="page-217-0"></span>**18.1.3 Porovnanie povrchov**

Registrácia Porovnanie povrchov (viď [obr. 343\)](#page-217-3) využíva na vytvorenie registrácie medzi sériami ich ROI. Je vhodná v prípade, keď je v oboch obrazových sériách definovaný ROI tej istej štruktúry. ROI sú následne touto registráciou spárované.

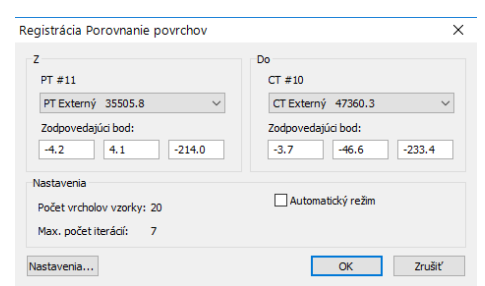

**obr. 343 – Dialóg Registrácia Porovnanie povrchov**

#### <span id="page-217-3"></span><span id="page-217-1"></span>**18.1.4 Landmark**

Registrácia Landmark (viď [obr. 344\)](#page-217-4) využíva na vytvorenie registrácie medzi sériami súradnice viacerých orientačných bodov (Landmarkov). Ak chyba niektorej dvojice bodov presiahne prijateľnú hodnotu, môže byť deaktivovaná bez odstránenia zo zoznamu zrušením začiarknutia  $\blacktriangledown$ .

|                         | CT#3         |          |          | <b>MR#7</b> |      |         |                    |        |
|-------------------------|--------------|----------|----------|-------------|------|---------|--------------------|--------|
| Bod                     | $\mathbf{x}$ | ٧        | z        | x           | Y    | z       | Odchýlka [mm]      | OK     |
| 1⊒ ⊽                    | $-2.6$       | $-254.2$ | $-749.0$ | $-7.5$      | 84.6 | $-36.0$ | 0.33               | Zrušiť |
| $\times$ L <sub>2</sub> | 33.9         | $-284.9$ | $-734.0$ | 27.7        | 52.3 | $-21.0$ | 0.49               |        |
| $\vee$ Nový             | $-3.7$       | $-255.5$ | $-736.9$ | $-9.3$      | 82.0 | $-24.0$ | 0.20               |        |
|                         |              |          |          |             |      |         | Zobraziť v pohľade |        |
|                         |              |          |          |             |      |         | Zmazať             |        |
|                         |              |          |          |             |      |         |                    |        |
| $\epsilon$              |              |          |          |             |      |         |                    |        |

**obr. 344 – Dialóg Landmarková registrácia**

<span id="page-217-4"></span>Landmarky je možné premenovať podľa názvov označených orientačných bodov. Stačí kliknúť na meno bodu (štandardné automatické mená sú **L1**, **L2**, atď.) a prepísať ho, aby sa zhodovalo s názvom označenej štruktúry alebo značky (napr. **Marker2**). Všetky aktivované landmarky sú zobrazené v snímkach grafickou značkou spolu so svojím menom.

#### <span id="page-218-0"></span>**18.1.5 Manuálna**

Manuálna registrácia spočíva v manuálnom nastavení vzájomných posunov a rotácií objemov dvoch registrovaných sérií.

Po výbere manuálnej registrácie v dialógu **Definovať registráciu** sa zobrazí dialóg **Inicializácia registrácie** (viď [obr. 345\)](#page-218-1), v ktorom definujeme iniciálne nastavenia pre manuálnu registráciu. Konkrétne definujeme počiatočný krok, podľa ktorého bude manuálna registrácia iniciálne nastavená pri prvom zobrazení. Dialóg **Inicializácia registrácie** poskytuje nasledovné typy počiatočných krokov:

- **Použiť existujúcu registráciu** (vybraná už existujúca registrácia)
- **Automatický** (stredy priestorových súradnicových systémov obidvoch sérií sa budú považovať za identické)

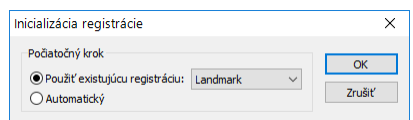

**obr. 345 – Dialóg Inicializácia registrácie**

<span id="page-218-1"></span>Po výbere počiatočného kroku stlačte tlačidlo **OK.** Zobrazí sa dialóg **Manuálnej registrácie** (viď [obr. 347\)](#page-219-0) a aktuálna pracovná plocha sa prekryje špeciálnou ortogonálnou pracovnou plochou MPR (viď [obr. 346\)](#page-218-2). Táto špeciálna pracovná plocha je umiestnená nad aktuálnu pracovnú plochu a je nezávislá od ostatných pracovných plôch, ktoré sú momentálne zobrazené.

<span id="page-218-2"></span>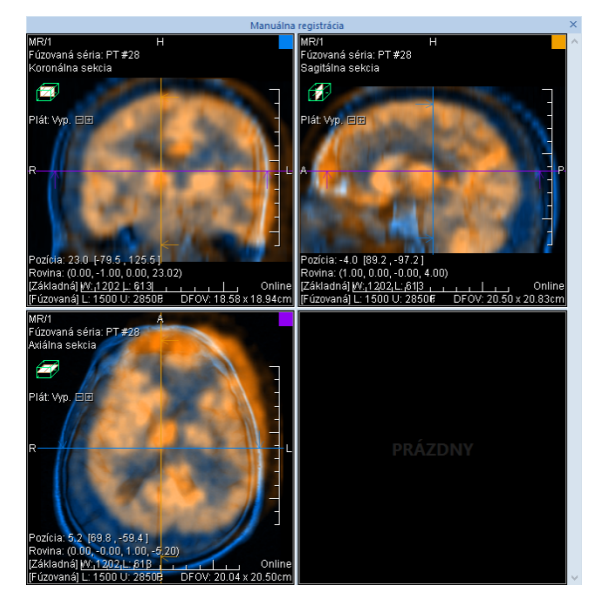

**obr. 346 – Rozloženie pracovnej plochy pre manuálnu registráciu**

Pracovná plocha pre manuálnu registráciu obsahuje tri ortogonálne pohľady MPR, ktoré zobrazujú MPR fúzie registrovaných sérií. Aktuálne rozloženie pohľadov pre túto pracovnú plochu je možné zmeniť vybraním iného rozloženia zo zoznamu, ktorý sa zobrazí kliknutím na tlačidlo **Plocha** v hlavnom paneli nástrojov. Jednotlivé roviny MPR registrovaných sérií sú zobrazené rôznou farbou a sú transparentné. Farba MPR každej série je zobrazená v dialógu **Manuálnej registrácie** a je možné ju kedykoľvek zmeniť (viď [obr. 347\)](#page-219-0).

| Manuálna registrácia |        |        |
|----------------------|--------|--------|
| MR #31               | PT #28 |        |
|                      |        | Zrušiť |
|                      |        | Reset  |

**obr. 347 – Dialóg Manuálna registrácia**

<span id="page-219-0"></span>Pre úpravu pozície sérií v registrácii označte prvý pohľad pracovnej plochy ako aktuálny. Pokiaľ je kurzor myši blízko stredu pohľadu, môžete MPR posúvať (kurzor má tvar (w). Po stlačení ľavého tlačidla myši môžete posúvať MPR do požadovaného miesta, kde tlačidlo myši uvoľnite (viď obr. 348a). Ďalej od stredu pohľadu môžete MPR otáčať okolo stredu (kurzor má tvar (; ). Po stlačení ľavého tlačidla myši môžete otáčať MPR do požadovaného miesta, kde tlačidlo myši uvoľnite (viď obr. 348b). Vždy sa posúva/otáča MPR iba jednej série. MPR druhej série zostáva nezmenená (ďalej označovaná ako základná MPR). Po uvoľnení tlačidla je automaticky prepočítaná registrácia a zvyšné pohľady sú podľa nej automaticky prekreslené.

K operácii posunu a rotácie MPR pri editovaní manuálnej registrácie sa môžete kedykoľvek vrátiť stlačením tlačidla  $\circ$  (napr. ak máte zvolený iný typ operácie v pohľade).

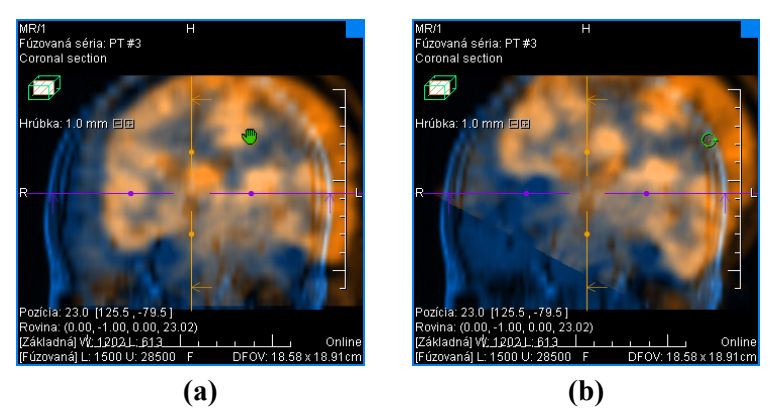

**obr. 348 – Posun (a), rotácia (b) MPR pri manuálnej registrácii**

V prípade potreby je možné zmeniť rovinu základnej MPR pre ľubovoľný pohľad. Pre vykonanie tejto operácie stlačte tlačidlo **v** dialógu **Manuálna registrácia**. Režim manuálnej registrácie bude (dočasne) vypnutý vo všetkých pohľadoch s fúziami (viď [obr. 349a](#page-220-1)) a všetky pohľady s fúziami MPR je možné presúvať a rotovať do požadovanej pozície (štandardné zobrazenie MPR, viď [12](#page-183-0) [MPR](#page-183-0) – [Multiplanárna rekonštrukcia\)](#page-183-0). Po opätovnom stlačení tlačidla  $\mathbb{F}$  je možné pokračovať v editovaní manuálnej registrácie (viď [obr. 349b](#page-220-1)).

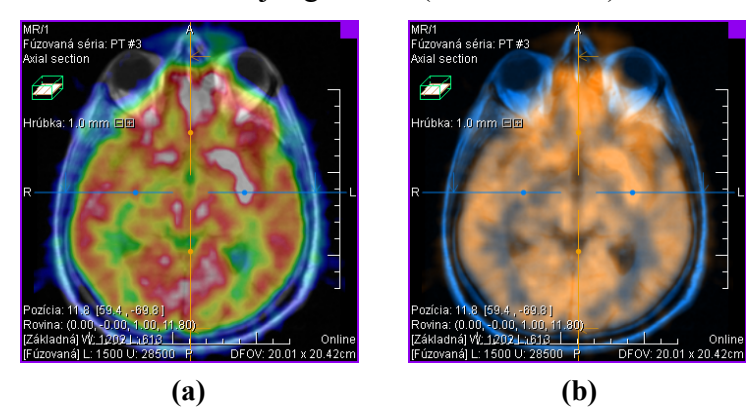

**obr. 349 – Posun roviny základnej MPR (a), manuálna registrácia s posunutou rovinou základnej MPR (b)**

<span id="page-220-1"></span>Počas editovania manuálnej registrácie sa môžeme kedykoľvek vrátiť k iniciálnemu nastaveniu tejto registrácie stlačením tlačidla **Reset** dialógu **Manuálna registrácia**.

Po úspešnom definovaní manuálnej registrácie stlačením tlačidla **OK** dialógu **Manuálna registrácia** sa táto registrácia pridá do zoznamu existujúcich registrácií. V opačnom prípade, ak definovanú registráciu nechcete použiť, stlačte tlačidlo **Zrušiť**.

## <span id="page-220-0"></span>**18.1.6 Kompozitná**

Kompozitná registrácia je založená na kompozícii dvoch už definovaných registrácií. Ak existuje registrácia medzi sériami A, B a medzi sériami B, C, potom je možné použiť tieto registrácie na automatické vytvorenie registrácie medzi sériami A a C.

Pre definovanie kompozitnej registrácie je potrebné, aby bolo možné prepojiť základné registrácie. Po výbere kompozitnej registrácie v dialógu **Definovať registráciu** sa zobrazí dialóg **Kompozitná registrácia** (viď [obr. 350\)](#page-220-2), kde môžete definovať základné série pre tento typ registrácie.

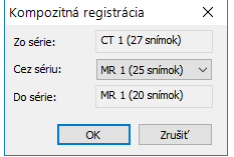

<span id="page-220-2"></span>**obr. 350 – Dialóg Kompozitná registrácia**

Zmeny vykonané v pôvodných registráciách po definovaní kompozitnej registrácie nie sú do tejto registrácie aplikované. Tzn., ak je pôvodná registrácia zmenená alebo odstránená, kompozitná registrácia zostane bez zmien.

#### <span id="page-221-0"></span>**18.1.7 MIR**

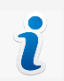

Táto funkcionalita je dostupná iba v TomoCon Workstation s licenciou MIR.

MIR (**M**utual **I**nformation **R**egistration) je pravdepodobnostná metóda pre výpočet registrácie medzi dvomi sériami, pri ktorej je výsledná registrácia vypočítaná automaticky.

Po vybraní MIR registrácie v dialógu **Definovanie registrácie** sa v prípade, ak medzi sériami už registrácia existuje, zobrazí dialóg pre inicializáciu registrácie (viď [obr.](#page-221-1)  [351\)](#page-221-1), v ktorom si môžete vybrať jednu s nasledovných možností:

- **Použiť existujúcu registráciu** (zo zoznamu vyberte už existujúcu registráciu)
- **Automatický** (stredy priestorových súradnicových systémov obidvoch sérií sa budú považovať za identické)

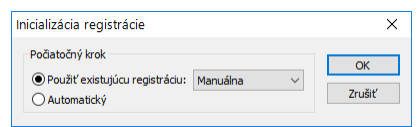

**obr. 351 – Dialóg Inicializácia registrácie**

<span id="page-221-1"></span>Po potvrdení inicializačných krokov a kliknutí na tlačidlo **OK** sa zobrazí dialóg **MIR** (viď [obr. 352\)](#page-221-2). Aktuálna pracovná plocha je prekrytá ortogonálnou pracovnou plochou, ktorá obsahuje tri pohľady so vzájomne kolmými MPR fúziami registrovaných sérií. Výpočet registrácie prebieha automaticky a aktuálny stav výpočtu je zobrazený v tejto pracovnej ploche.

|            |                           |                                                | 20. 0.6211; -15.180, 19.687, -1.035; -0.1 A |               |
|------------|---------------------------|------------------------------------------------|---------------------------------------------|---------------|
|            |                           |                                                | 21. 0.6211; -15.180. 19.687. -1.034; -0.1   |               |
|            |                           |                                                | 22. 0.6211; -15.181, 19.686, -1.033;        | $-0.7$        |
|            |                           |                                                | 23. 0.6211; -15.181. 19.685. -1.033; -0.1   |               |
|            |                           |                                                | 24. 0.6211; -15.181, 19.686, -1.033; -0.1   |               |
|            |                           |                                                | 25. 0.6211; -15.181. 19.685. -1.033; -0.1   |               |
|            |                           |                                                | 26. 0.6211; -15.181. 19.685. -1.033;        | $-0.1$        |
|            |                           |                                                | 27. 0.6211; -15.181. 19.685. -1.033; -0.1   |               |
|            |                           |                                                |                                             |               |
|            | Registration finished.    |                                                |                                             |               |
|            |                           |                                                |                                             |               |
|            | Resulting transformation: |                                                |                                             |               |
|            | Translation:              |                                                |                                             |               |
|            |                           |                                                |                                             |               |
|            |                           | $tx = -15.181$ , $tv = 19.685$ , $tz = -1.033$ |                                             |               |
|            | Rotation matrix:          |                                                |                                             |               |
|            |                           | $0.999 - 0.009 - 0.050$                        |                                             |               |
|            |                           | $0.019$ $0.978$ $0.206$                        |                                             |               |
|            |                           | $0.047 - 0.206$ 0.977                          |                                             |               |
|            |                           |                                                |                                             |               |
| $\epsilon$ |                           |                                                |                                             | $\rightarrow$ |
|            |                           |                                                |                                             |               |
|            |                           |                                                |                                             |               |

<span id="page-221-2"></span>**obr. 352 – MIR registračný dialóg**

V prípade, ak si prajete predčasne ukončiť výpočet z dôvodu dosiahnutia požadovaných výsledkov, kliknite na tlačidlo **Stop**. Ak je začiarknutá možnosť **Zavrieť po dokončení**, dialóg bude po dokončení registrácie automaticky zatvorený. Po ukončení procesu registrácie je ortogonálna pracovná plocha pre registrácie automaticky zatvorená a zobrazí sa pôvodná pracovná plocha.

# **19 Tlač obrazových údajov**

Pre tlač obrazových údajov poskytuje TomoCon špeciálne rozhranie tlače pre výber a úpravu snímok pred samotnou tlačou. V tomto rozhraní môžete tlačiť vybrané snímky na ľubovoľnú monochromatickú aj ale farebnú Microsoft Windows tlačiareň alebo DICOM tlačiareň. Samotné rozhranie môžete nakonfigurovať pre súčasnú prácu s viacerými tlačiarňami, pričom počas tlače môžete sledovať a riadiť tlačový proces. Tlač je vykonávaná na pozadí a umožňuje prezeranie snímok aj počas vykonávania tlačových úloh.

Rozhranie tlače zobrazíte kliknutím na položku **Tlač...** v hlavom podmenu **TomoCon**. Hlavnú časť rozhrania tlače tvorí pracovná plocha, ktorá je podobná hlavnej pracovnej ploche a reprezentuje virtuálny tlačový film (resp. tlačovú stranu). Pracovnú plochu rozhrania tlače môžete rozdeliť podľa požadovaného rozloženia a následne do nej umiestniť snímky z rôznych sérií a štúdií a ďalej ich upravovať (zväčšovať, filtrovať, meniť window/level). Takto pripravenú pracovnú plochu aj so snímkami potom môžete vytlačiť na vybranej tlačiarni ako jeden film.

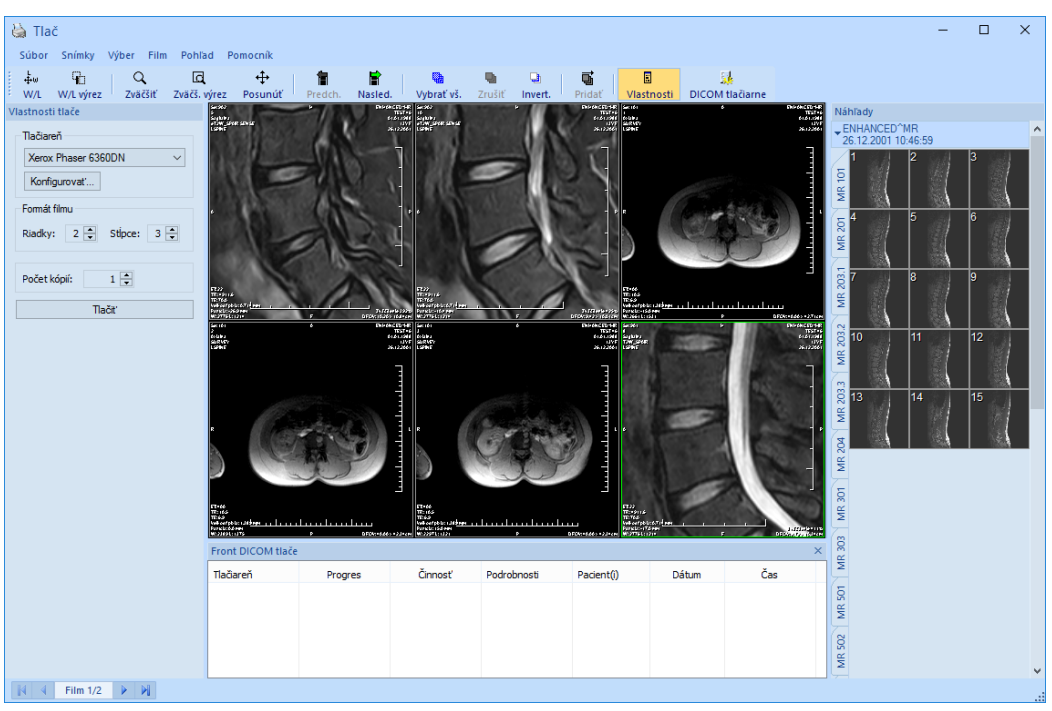

# *19.1 Rozhranie tlače TomoConu*

<span id="page-223-0"></span>**obr. 353 – Rozhranie tlače TomoConu**

Rozhranie tlače (viď [obr. 353\)](#page-223-0) pozostáva z nasledovných základných častí:

- Pracovná plocha (viď [19.1.1 Pracovná plocha\)](#page-224-0)
- Paleta náhľadov (viď [19.1.5 Paleta náhľadov\)](#page-226-0)
- Front tlače (viď [19.4.1 M](#page-228-0)onitorovanie a [kontrola procesu tlače\)](#page-228-0)
- Menu (viď [19.1.2 Hlavné menu\)](#page-225-0)
- Panel nástrojov (viď [19.1.3 Panel nástrojov\)](#page-225-1)
- Stavový riadok (viď [19.1.4 Stavový riadok\)](#page-226-1)

#### <span id="page-224-0"></span>**19.1.1 Pracovná plocha**

Pracovná plocha rozhrania tlače (viď [obr. 354\)](#page-224-1) reprezentuje jeden virtuálny film a je podobná hlavnej pracovnej ploche. Je rozdelená na menšie okná (pohľady so zobrazenými snímkami) v závislosti od nastavenia počtu riadkov a stĺpcov v položke **Formát tlače** dialógu **Vlastnosti tlače** (viď [19.5](#page-229-0) [Vlastnosti tlače\)](#page-229-0).

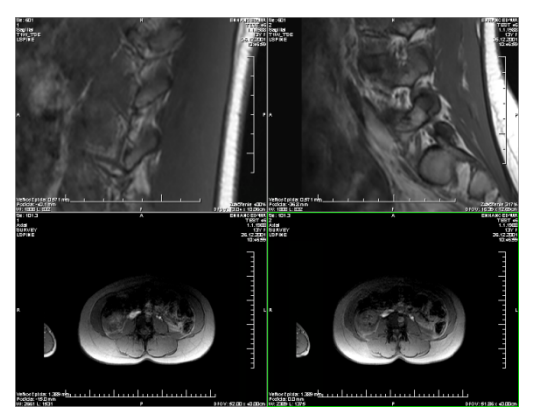

**obr. 354 – Pracovná plocha s dvoma riadkami a stĺpcami**

<span id="page-224-1"></span>Súčasne môžete mať pripravených na tlač niekoľko virtuálnych filmov, čo umožňuje súčasnú tlač väčšieho množstva snímok naraz. Ak vložíte na pracovnú plochu viac snímok, ako je možné umiestniť na aktuálny film, automaticky budú vytvorené ďalšie filmy, na ktoré sa snímky umiestnia.

Pracovná plocha rozhrania tlače reprezentuje vždy iba jeden aktuálny film. Ak máte vytvorených viacero filmov, môžete sa medzi nimi presúvať pomocou šípok v stavovom riadku (viď [19.2](#page-227-0) Úprava a [posun filmov\)](#page-227-0) alebo v paneli nástrojov kliknutím na tlačidlá **Predch.**/**Nasled.** (viď [obr. 356\)](#page-226-2).

Snímky na každom pripravenom filme môžete prezerať a upravovať pomocou štandardných nástrojov (window/level, posunutie, lupa atď.). Nástroje si môžete vybrať z kontextového menu, ktoré sa zobrazí po kliknutí pravým tlačidlom myši na snímke. Rovnako môžete zobraziť alebo skryť ďalšie objekty zobrazované v pohľadoch spolu so snímkami (pravítko, texty, vrstvy, atď.) pomocou položky **Pohľad** v hlavnom menu (viď [19.1.2 Hlavné menu\)](#page-225-0).

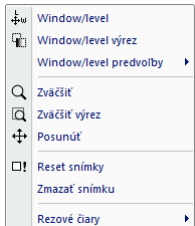

**obr. 355 – Kontextové menu v aktuálnom pohľade**

#### <span id="page-225-0"></span>**19.1.2 Hlavné menu**

Hlavné menu rozhrania tlače poskytuje priamy prístup ku všetkým funkciám tlače snímok. Jednotlivé položky menu sú logicky zoradené do menších podmenu, podobne ako hlavné menu TomoConu. Hlavné menu rozhrania tlače pozostáva s nasledujúcich položiek:

- **Súbor –** inštalácia DICOM tlačiarní (položka **DICOM tlačiarne...**, viď [19.5.1 Inštalácia tlačiarne\)](#page-230-0) a zatvorenie rozhrania tlače (položka **Koniec**).
- **Snímky –** úpravy snímky (window/level, zväčšenie, posun, atď.) v aktuálnom pohľade (viď [19.3](#page-228-1) [Úprava snímky pre tlač](#page-228-1)**).**
- **Výber –** výber snímok z palety zmenšených náhľadov do pracovnej plochy pre tlač (viď [19.1.6 Výber snímok pre tlač\)](#page-227-1).
- **Film –** úprava a pohyb medzi filmami (viď [19.2](#page-227-0) Úprava a [posun filmov\)](#page-227-0).
- **Pohľad –** umožňuje skrytie/zobrazenie objektov (panel nástrojov, stavový riadok, atď.) v pohľade.
- **Pomocník –** prezeranie elektronickej verzie manuálu.

#### <span id="page-225-1"></span>**19.1.3 Panel nástrojov**

Rozhranie tlače umožňuje používať tlačidlá panelu nástrojov pre aktiváciu často používaných úloh pri tlači. Tento panel je umiestnený štandardne pod hlavným menu (viď [obr. 356\)](#page-226-2) a je ho možné zobraziť alebo skryť začiarknutím položky **Panel nástrojov** v hlavnom menu v položke **Pohľad**. Panel nástrojov obsahuje dve skupiny tlačidiel. Prvá obsahuje tlačidlá na aktivovanie štandardných nástrojov na prezeranie snímok. Druhá obsahuje tlačidlá na vkladanie snímok na pracovnú plochu a navigáciu medzi filmami.

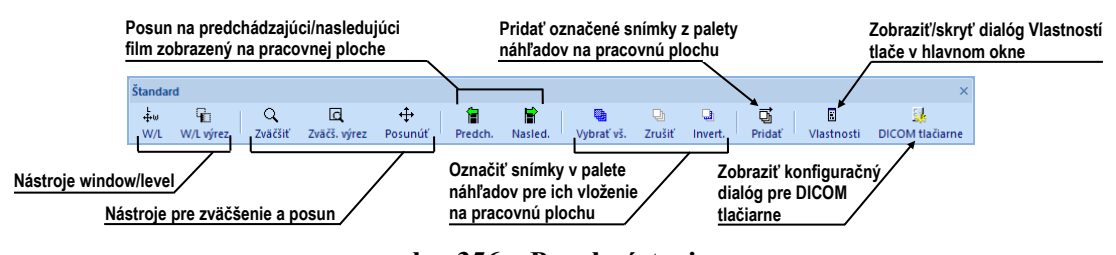

**obr. 356 – Panel nástrojov**

#### <span id="page-226-2"></span><span id="page-226-1"></span>**19.1.4 Stavový riadok**

Stavový riadok (viď [obr. 357\)](#page-226-3) je horizontálny ovládací prvok umiestnený naspodku okna. Obsahuje panel, ktorý umožňuje navigáciu medzi filmami zobrazenými v pracovnej ploche, a počet aktuálne vykonávaných tlačových úloh. V štandardnom stave je stavový riadok viditeľný, ale pomocou položky **Stavový riadok** v menu **Pohľad** v hlavnom menu ho môžete kedykoľvek skryť alebo opätovne zobraziť.

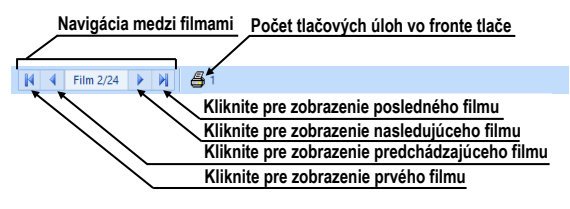

**obr. 357 – Stavový riadok**

## <span id="page-226-3"></span><span id="page-226-0"></span>**19.1.5 Paleta náhľadov**

Paleta náhľadov je umiestnená štandardne na pravej strane rozhrania tlače a umožňuje vyberať a pridávať snímky na jednotlivé filmy (viď [obr. 358\)](#page-226-4). Paleta náhľadov zobrazuje náhľady snímok všetkých sérií otvorených štúdií a práca s ňou je identická ako s hlavnou paletou náhľadov (viď [3.3](#page-33-0) [Paleta náhľadov\)](#page-33-0).

<span id="page-226-4"></span>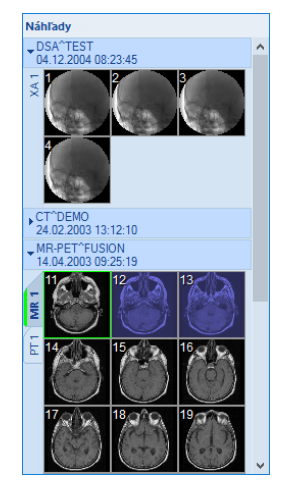

**obr. 358 – Paleta náhľadov v rozhraní tlače**

## <span id="page-227-1"></span>**19.1.6 Výber snímok pre tlač**

Pre výber a pridanie skupiny snímok z palety náhľadov na film:

- 1. Zobrazte príslušnú záložku so sériou v palete náhľadov.
- 2. Kliknite ľavým tlačidlom myši na požadované snímky. Snímky sa označia modrou farbou (viď [obr. 359a](#page-227-2)).
- 3. Kliknite na tlačidlo **Pridat'** (ikona ho v paneli nástrojov. Vybrané snímky sú automaticky pridané za poslednú snímku v pracovnej ploche.

Pre výber a pridanie všetkých snímok zobrazených sérií z palety náhľadov na film:

- 1. Kliknite na tlačidlo **Vybrať vš.** (ikona **)** v paneli nástrojov. Všetky snímky v palete náhľadov budú označené modrou farbou (viď [obr. 359b](#page-227-2)).
- 2. Kliknite na tlačidlo **Pridať** (ikona 可) v paneli nástrojov. Vybrané snímky sú automaticky pridané za poslednú snímku v pracovnej ploche.

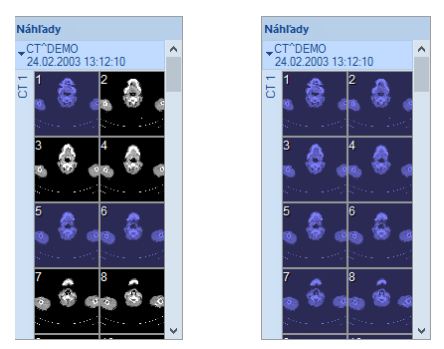

**obr. 359 – Vybrané snímky v palete náhľadov**

<span id="page-227-2"></span><span id="page-227-0"></span>Pre zrušenie výberu snímok v palete náhľadov kliknite na tlačidlo **Zrušiť** (ikona <sup>n</sup>a) v paneli nástrojov.

# *19.2 Úprava a posun filmov*

Po spustení rozhrania tlače je automaticky vytvorený jeden prázdny film, ktorý zobrazuje pracovná plocha. Pri pridávaní snímok sú snímky pridávané jedna po druhej postupne na jednotlivé filmy. Počet snímok na filme je daný počtom riadkov a stĺpcov v časti **Formát filmu** v dialógu **Vlastnosti tlače**. Ak je vytvorený viac ako jeden film, môžete sa medzi jednotlivými filmami presúvať pomocou panela zobrazeného v stavovom riadku (viď [obr. 360](#page-227-3)a) alebo môžete použiť tlačidlá **Predch.** (**a**)/Nasled.  $\left( \mathbf{\hat{}} \mathbf{\hat{}} \right)$  v paneli nástrojov (viď [obr. 360b](#page-227-3)).

<span id="page-227-3"></span>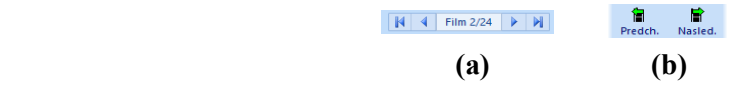

**obr. 360 – Panel na posun medzi filmami (a), tlačidlá Predch./Nasled. (b)**

Pre odstránenie snímky v aktuálnom pohľade pracovnej plochy kliknite na položku **Zmazať snímku** v menu **Film**. Nasledujúce snímky sa automaticky posunú o jednu pozíciu dozadu.

Pre odstránenie celého filmu, ktorý je zobrazený v pracovnej ploche, kliknite na ľubovoľný pohľad pracovnej plochy a na položku **Zmazať film** v menu **Film**. Podobne pre zmazanie všetkých filmov kliknite na položku **Zmazať všetky filmy**.

# <span id="page-228-1"></span>*19.3 Úprava snímky pre tlač*

Počas procesu prípravy snímok pre tlač môžete snímky na jednotlivých filmoch upravovať podobne ako v hlavnej pracovnej ploche (zväčšenie, zväčšenie výrezu, posun, window/level a window/level výrez). Pre úpravu snímky v aktuálnom pohľade môžete použiť nástroje dostupné v menu **Snímky** (viď [obr. 361\)](#page-228-2). Všetky nástroje môžete používať identickým spôsobom, aký je popísaný v kapitole [7](#page-107-0) [Manipulácia so](#page-107-0)  [snímkami](#page-107-0).

| Snímky |                    |
|--------|--------------------|
|        | Window/level       |
|        | Window/level výrez |
| Q      | Zväčšiť            |
| la     | Zväčšiť výrez      |
|        | Posunúť            |

**obr. 361 – Menu Snímky**

## <span id="page-228-2"></span>*19.4 Spustenie tlače*

Po ukončení prípravy snímok a filmov vyberte v dialógu **Vlastnosti tlače** požadovanú tlačiareň, nastavte parametre tlače (orientáciu, veľkosť papiera, atď.) a kliknutím na tlačidlo **Tlačiť** odošlite tlačovú úlohu na vybranú tlačiareň.

Ak ste pre tlač vybrali DICOM tlačiareň, po spustení tlače sa zobrazí dialóg **Príprava údajov** a keď sa proces prípravy ukončí, tlačová úloha bude pridaná do frontu DICOM tlače (viď [19.4.1 M](#page-228-0)onitorovanie a [kontrola procesu tlače\)](#page-228-0), umiestneného pod pracovnou plochou rozhrania tlače. Počas samotnej tlače môžete v tomto fronte sledovať detaily, ktorá štúdia sa aktuálne tlačí, prípadne sledovať výskyt tlačových chýb.

## <span id="page-228-0"></span>**19.4.1 Monitorovanie a kontrola procesu tlače**

V zozname **Front DICOM tlače** (viď [obr. 362\)](#page-229-1) môžete sledovať aktuálny stav všetkých vykonávaných tlačových úloh na DICOM tlačiarňach (čakajúci stav, tlač prebieha alebo nastala chyba). Zoznam môžete zobraziť alebo skryť pomocou položky **Front tlače** v hlavnom menu tlače **Pohľad**. Vo fronte sú v ďalších stĺpcoch zobrazené dodatočné informácie o tlačovej úlohe - Názov tlačiarne, Progres, Podrobnosti úlohy, atď. Po kliknutí pravým tlačidlom myši na tlačovú úlohu sa zobrazí kontextové menu, ktoré umožňuje vybranú tlačovú úlohu v závislosti od jej aktuálneho stavu **Pozastaviť**, **Reštartovať**, **Zrušiť** alebo **Zmazať**.

| <b>Front DICOM tlače</b>                   |                                                                      |                           |                                              |            |                                                 |                          |                      | $\times$ |
|--------------------------------------------|----------------------------------------------------------------------|---------------------------|----------------------------------------------|------------|-------------------------------------------------|--------------------------|----------------------|----------|
| Tlačiareň                                  | Progres                                                              | Činnosť                   | Podrobnosti                                  | Pacient(i) |                                                 | Dátum                    | Čas                  |          |
| <b>DCMtlačiareň</b><br><b>DCMtlačiareň</b> | $[12 \text{ snímok} - 12 \text{ filmov}]$<br>[80 snímok - 80 filmov] | <b>CHYBA</b><br>Zastavené | Nepodarilo sa pripojiť na tlačiareň. CT^DEMO |            | CT^DEMO                                         | 17.09.2015<br>17.09.2015 | 10:14:57<br>10:16:45 |          |
| <b>DCMtlačiareň</b>                        | 28% [646 snimok - 646 filmov]                                        | Tlač                      | Tlačiareň: Conquest dicom printe             |            | CE DET CT CTADE.<br><b>Pozastaviť</b><br>Zrušiť | 17.09.2015               | 10:18:18             |          |

**obr. 362 – Front DICOM tlače**

## <span id="page-229-1"></span><span id="page-229-0"></span>*19.5 Vlastnosti tlače*

Dialóg **Vlastnosti tlače**, ktorý je štandardne umiestnený na ľavej strane rozhrania tlače, umožňuje konfigurovať nastavenia tlače aktuálne vybranej tlačiarne v zozname dostupných tlačiarní. Zoznam obsahuje všetky dostupné Microsoft Windows tlačiarne inštalované v počítači a všetky konfigurované DICOM tlačiarne.

Pre aktuálne vybranú tlačiareň môžete konfigurovať (viď [obr. 363\)](#page-229-2):

- Nastavenia procesu tlače v dialógu **Tlačiareň**. Pre zobrazenie dialógu vlastností tlače kliknite na tlačidlo **Konfigurovať...**. Pre Microsoft Windows tlačiareň môžete meniť nastavenia popísané v kapitole [19.5.3 Konfigurácia](#page-231-0)  [Microsoft Windows](#page-231-0) a pre DICOM tlačiarne v kapitole [19.5.2 Konfigurácia](#page-230-1)  [DICOM tlačiarne](#page-230-1).
- Počet riadkov a stĺpcov, ktorý definuje počet snímok zobrazených na každom filme (časť **Formát filmu**).
- Počet kópií vytlačených filmov (časť **Počet kópií**).
- Nastavenia filmu (veľkosť, orientácia, atď.) používané pre DICOM tlačiareň.

| Vlastnosti tlače                                          |                                                                   | Vlastnosti tlače                                                                                        |                   |
|-----------------------------------------------------------|-------------------------------------------------------------------|----------------------------------------------------------------------------------------------------|-------------------|
| Tlačiareň<br>Xerox Phaser 6360DN<br>Konfigurovat'         | Aktuálne vybraná tlačiareň<br>Kliknite pre konfiguráciu tlačiarne | Tlačiareň<br><b>DCMtlačiareň</b><br>$\checkmark$<br>Konfigurovať                                        |                   |
| Formát filmu<br>Stipce: $1 -$<br>Riadky: $1\frac{2}{x}$   | Riadky a stĺpce filmu                                             | Formát filmu<br>Riadky: $1 -$ Stipce: $1 -$                                                             | Nastavenie filmu  |
| $1\left \frac{\pi}{2}\right $ .<br>Počet kópií:<br>Tlačiť | Počet kópií<br>Kliknite pre spustenie tlače                       | Film<br>Čistý film<br>Médium:<br>$\checkmark$<br>Cieľ:<br>Procesor<br>$\checkmark$                      | (pre DICOM print) |
|                                                           |                                                                   | Na výšku<br>Orientácia:<br>$\checkmark$<br>14"x17"<br>$\checkmark$<br>Veľkosť:<br>$1 -$<br>Počet kópií: |                   |
|                                                           |                                                                   | Tlačiť                                                                                                  |                   |

<span id="page-229-2"></span>**obr. 363 – Dialóg Vlastnosti tlače**

#### <span id="page-230-0"></span>**19.5.1 Inštalácia tlačiarne**

Pre tlač snímok môžete použiť štandardnú Microsoft Windows tlačiareň alebo špeciálnu DICOM tlačiareň. Zatiaľ čo Microsoft Windows tlačiarne musia byť nainštalované v operačnom systéme, DICOM tlačiarne je potrebné manuálne nainštalovať.

Pre inštaláciu a konfiguráciu DICOM tlačiarne v tlačovom rozhraní kliknite na položku **DICOM Tlačiarne...** v menu **Súbor** a definujte parametre tlačiarne v zobrazenom dialógu **DICOM tlačiarne** (viď [19.5.2 Konfigurácia DICOM](#page-230-1)  [tlačiarne\)](#page-230-1).

Dialóg **DICOM tlačiarne** umožňuje okrem inštalácie novej DICOM tlačiarne aj upravovať parametre už nainštalovaných tlačiarní alebo priamo overovať DICOM spojenie s ľubovoľnou tlačiarňou (viď [obr. 364\)](#page-230-2).

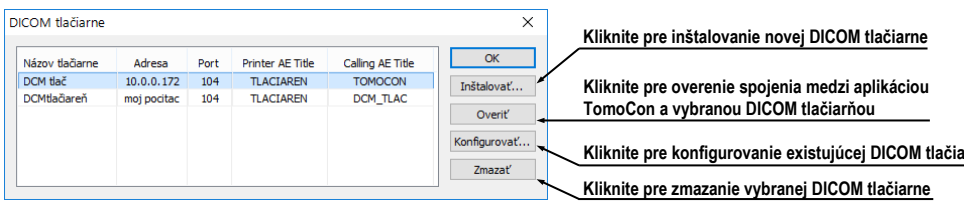

<span id="page-230-2"></span>**obr. 364 – Dialóg DICOM tlačiarne**

Pre inštaláciu novej DICOM tlačiarne kliknite na tlačidlo **Inštalovať...**. Následne sa otvorí dialóg **Inštalácia tlačiarne** (viď [obr. 365\)](#page-230-3), v ktorom môžete nastaviť parametre novej DICOM tlačiarne (**Názov tlačiarne**, **Adresa**, **Port**, **Printer AE title**, **Calling AE title**).

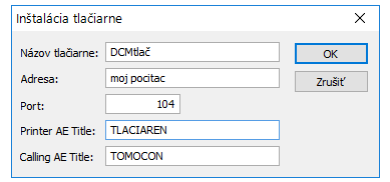

**obr. 365 – Dialóg Inštalácia tlačiarne**

<span id="page-230-3"></span>Pre konfiguráciu nastavení DICOM tlačiarne kliknite na tlačidlo **Konfigurovať...** v dialógu **DICOM tlačiarne** a následne v zobrazenom dialógu zmeňte nastavenia tlačiarne (viď [19.5.2 Konfigurácia DICOM tlačiarne\)](#page-230-1).

## <span id="page-230-1"></span>**19.5.2 Konfigurácia DICOM tlačiarne**

Pre konfiguráciu nastavení tlačiarne v dialógu **DICOM tlačiarne** označte kliknutím požadovanú tlačiareň v zozname inštalovaných tlačiarní a kliknite na tlačidlo **Konfigurovať...**. Následne sa otvorí dialóg na konfigurovanie nasledovných parametrov tlačiarne (viď [obr. 366\)](#page-231-1):

- **Trim** a **Priorita** tlače, **Rozlíšenie** definované v jednotkách DPI
- **Monochromatická** (8/12 bitová) alebo **Farebná tlač**
- **Hustota** tlače s definovanou farbou pre **Okraj**, **Prázdnu snímku**, **Pozadie snímky** a **Min/Max** úrovne šedej farby na filme
- **Formát filmu** (**Riadky, Stĺpce**) **–** počet riadkov a stĺpcov na pracovnej ploche korešpondujúci s rozložením snímok na filme
- **Film** (**Médium**, **Cieľ**, **Orientácia**, **Veľkosť**) vlastnosti filmu

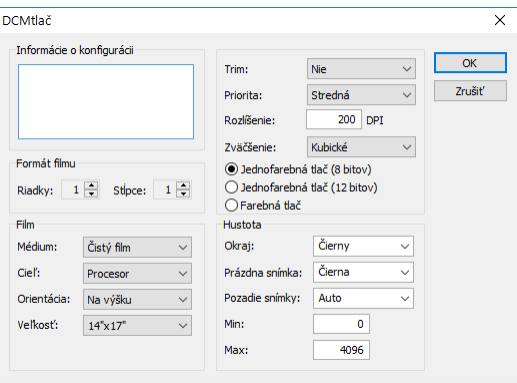

**obr. 366 – Konfiguračný dialóg**

## <span id="page-231-1"></span><span id="page-231-0"></span>**19.5.3 Konfigurácia Microsoft Windows tlačiarne**

Pre konfiguráciu Microsoft Windows tlačiarne vyberte požadovanú tlačiareň v zozname tlačiarní v dialógu **Vlastnosti tlače** a kliknite na tlačidlo **Konfigurovať...**. Následne sa zobrazí konfiguračný dialóg tlačiarne (viď [obr. 367\)](#page-231-2).

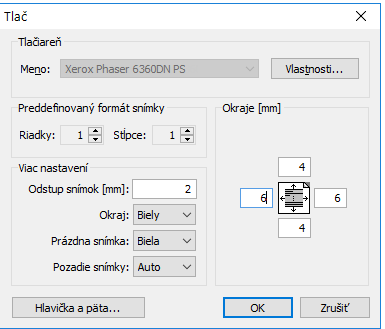

#### **obr. 367 – Dialóg pre konfigurovanie Microsoft Windows tlačiarne**

<span id="page-231-2"></span>Dialóg na konfigurovanie tlače umožňuje nastaviť nasledujúce parametre pre Microsoft Windows tlačiareň:

- **Vlastnosti** tlačiarne veľkosť papiera, vzhľad, farbu tlače a iné.
- **Preddefinovaný formát snímky –** preddefinovaný počet **Riadkov a Stĺpcov**, ktoré korešpondujú so vzhľadom filmu na pracovnej ploche.
- **Odstup** medzi jednotlivými snímkami na filme v milimetroch.
- Farba **Okraju**, **Prázdnej snímky** a **Pozadia snímky** na filme.
- **Okraje** filmu (horný, ľavý, dolný, pravý) definované v milimetroch.
- Hlavička a päta je vkladaná do každej vytlačenej stránky. Ak chcete definovať hlavičku a pätu, stlačte tlačidlo **Hlavička a päta...**. V dialógu **Hlavička a päta strany**, ktorý sa zobrazí, môžete definovať nasledujúce typy textu:

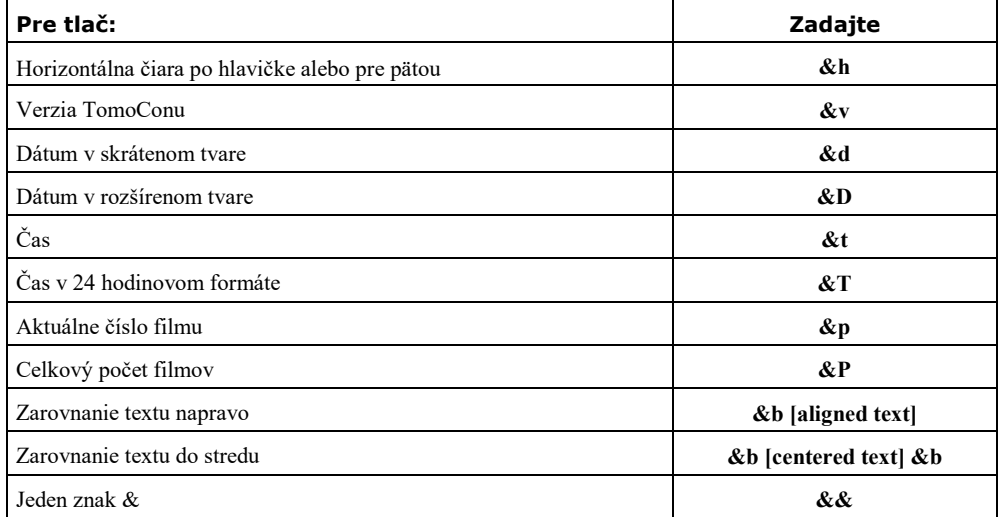

Na [obr. 368](#page-232-0) je zobrazený príklad, kde hlavička obsahuje názov organizácie, vycentrovaný do stredu, a meno doktora, zarovnané doprava. Ak chcete uložiť nastavenia hlavičky a päty, kliknite na tlačidlo **OK**.

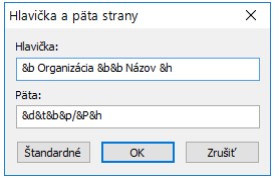

<span id="page-232-0"></span>**obr. 368 – Dialóg hlavičky a päty stránky**

# **20 Kvantitatívna analýza**

Kvantitatívna analýza umožňuje štatisticky vyhodnocovať dynamické zmeny na príbuzných snímkach vo zvolenej oblasti. Na základe definovaného parametra (echo time, trigger time, image number) analýza vypočíta číselné hodnoty pre konkrétnu vyznačenú oblasť (ROI objekt), ktoré je potom možné zobraziť v grafe alebo tabuľke.

Súbor snímok pre analýzu je vyberaný vždy automaticky podľa snímky, na ktorej je definovaný ROI. Vybrané sú snímky na rovnakej priestorovej pozícii z rovnakej alebo príbuzných sérií ako základná snímka. Týmto spôsobom vytvorený súbor snímok určuje rozsah hodnôt, pre ktoré sa vynášajú vypočítané hodnoty do grafu alebo tabuľky.

# *20.1 Výber snímok pre analýzu*

Analýzu je možné vytvoriť len na vhodných obrazových údajoch. TomoCon automaticky vyhľadáva vhodné obrázky na základe ich vlastností v jednej alebo vo viacerých sériách. Spôsob výberu a usporiadania snímok v rámci analýzy je daný súborom pravidiel, ktoré sú závislé od typov sérií zahrnutých do analýzy.

Analýzu je možné definovať medzi viacerými sériami (resp. riadkami sérií v prípade multidimenzionálnych sérií) alebo v rámci jednej série, resp. riadku série. Spôsob vytvorenia analýzy sa definuje priamo pri vytváraní novej kvantitatívnej analýzy.

Typ série (s jednou alebo viacerými dimenziami) a smer, v ktorom sa vytvára analýza, určujú aj hlavný parameter pre navigáciu v analýze.

• **Séria snímok s jednou dimenziou** – identifikujú sa snímky na rovnakej priestorovej pozícii v rámci sérií danej štúdie (viď [obr. 369\)](#page-233-0)..

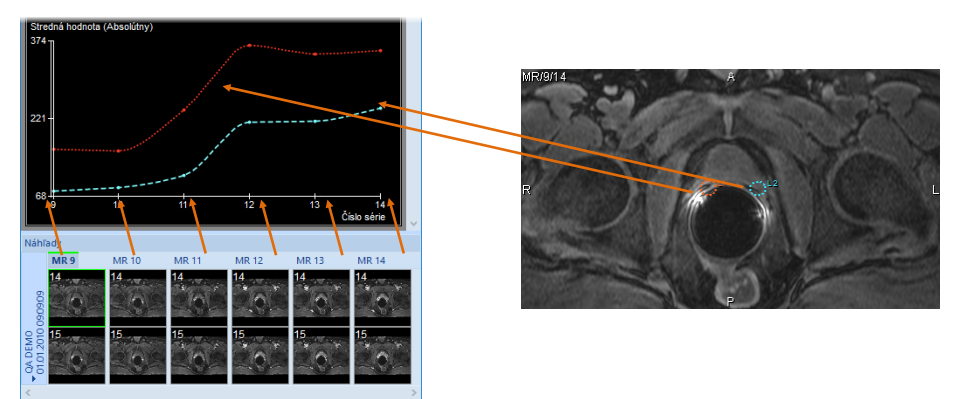

<span id="page-233-0"></span>**obr. 369 – Analýza na sériách MR9 – MR14, ROI definované na primárnej snímke**

Týmto spôsobom je možné napríklad vyhodnotiť časový priebeh sýtenia kontrastnou látkou na štúdii s viacerými sériami, ktorých snímky boli vytvorené v rôznom čase na rovnakých pozíciách (viď [obr. 369\)](#page-233-0). Medzi snímkami v analýze sa naviguje pomocou čísla série (vytvorené medzi sériami) alebo pomocou čísla snímky (vytvorené v jeden sérii).

• **Multidimenzionálna séria snímok** – snímky v multidimenzionálnej sérii sa vyberajú podľa podobných pravidiel ako v prípade sérií s jednou dimenziou s tým rozdielom, že aplikácia prehľadáva len jednu sériu a nepokračuje v hľadaní snímok v ostatných sériách štúdie. Aplikácia však prehľadá všetky dimenzie, ktoré sú v multidimenzionálnej sérii k dispozícii.

Ak je v rámci jednej multidimenzionálnej série k dispozícii viacero dimenzií, na ktorých je možné vytvoriť analýzu, požadovanú dimenziu je možné vybrať ešte pred vytvorením nového ROI objektu. Takto je možné vytvoriť viacero analýz na jednej štúdii, pričom každá z nich je počítaná na inej dimenzii.

Analýza vytvorená medzi riadkami série používa dimenziu, v ktorej sa dá aktuálne pohybovať horizontálnou posúvacou lištou. Analýza vytvorená v rámci jedného riadku série používa dimenziu, v ktorej sa dá aktuálne pohybovať vertikálnou posúvacou lištou. V oboch prípadoch sa na navigáciu v analýze používa index príslušnej dimenzie.

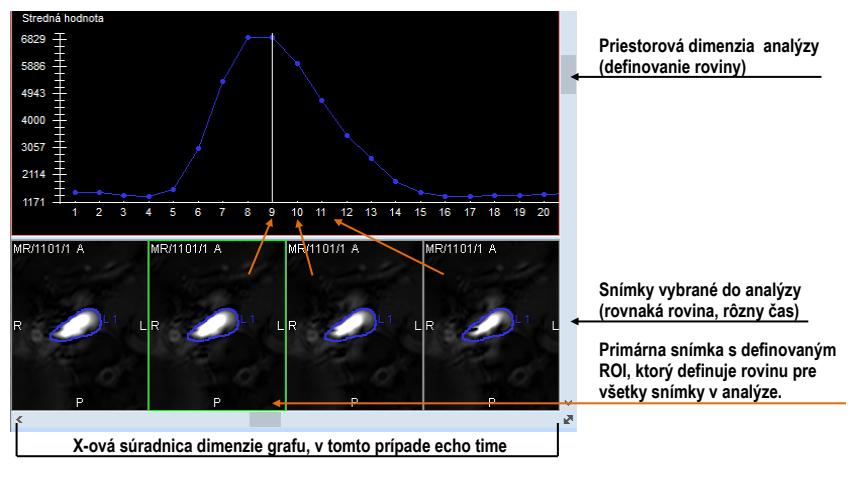

**obr. 370 – Analýza na snímkach jednej multidimenzionálnej série**

V prípade sérií s jednou dimenziou sa môže stať, že série, ktoré boli automaticky vybrané pre analýzu, v skutočnosti do analýzy patriť nemajú. V takomto prípade je možné jednotlivé série z analýzy odstrániť (viď [20.5.5 Výber sérií\)](#page-240-0).

Analýza, ktorá je vytvorená v rámci jednej série, resp. jedného riadku série, nekladie obmedzenia na priestorové vzťahy medzi jednotlivými snímkami (snímky teda môžu, ale nemusia ležať na tej istej pozícii).

Pri vyhodnocovaní analýzy môžu byť k dispozícii okrem hlavného navigačného parametra, popísaného vyššie, aj parametre, ktoré sú definované v jednotlivých snímkach, na ktorých je analýza vytvorená (napr. Trigger time, Echo time, Normal time, Relative time alebo Pozícia snímky). Normal time pri zobrazení analýzy reprezentuje reálny čas série snímok. Relative time je počítaný od času prvej viditeľnej série snímok v analýze a zobrazuje časový rozdiel medzi jednotlivými sériami.

## *20.2 Kvantitatívna analýza v paneli nástrojov*

Záložka **Kvantitatívna analýza** v paneli nástrojov (viď [obr. 371\)](#page-235-0) poskytuje prístup ku všetkým funkciám pre prácu s kvantitatívnou analýzou. Záložka štandardne nie je zobrazená. Pre jej zobrazenie kliknite na **Nástroje/ Kvantitatívna analýza…** v hlavnom menu. Záložku je možné zobraziť len vtedy, ak je možné v otvorenej štúdii kvantitatívnu analýzu vytvoriť.

Ak záložka **Kvantitatívna analýza** nie je aktívna, možno ju aktivovať v paneli nástrojov kliknutím na záložku s ikonou .

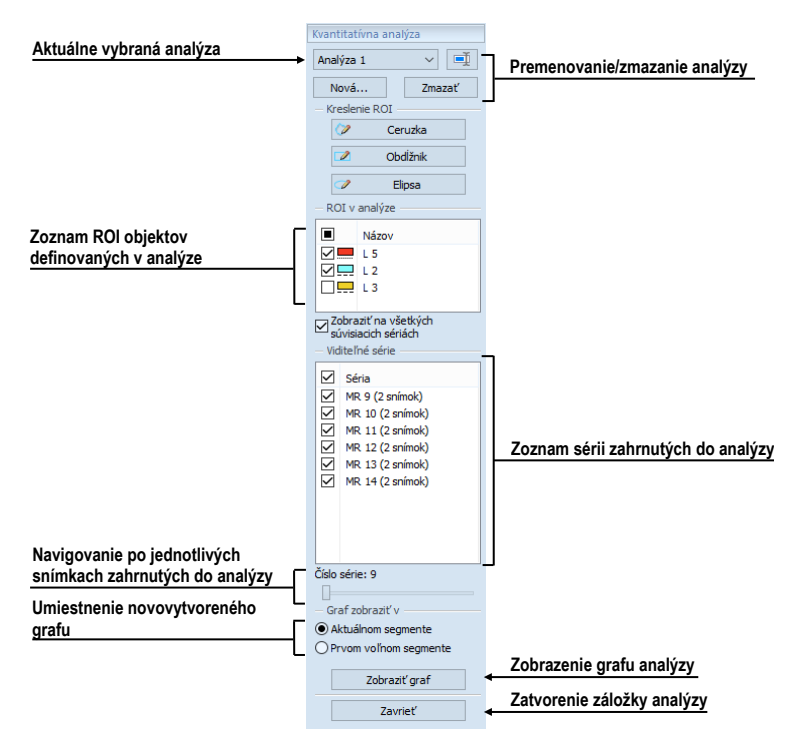

**obr. 371 – Záložka Kvantitatívna analýza v nástrojovom paneli**

#### <span id="page-235-0"></span>**20.2.1 Výber kvantitatívnej analýzy**

Hoci je možné mať definovaných viac rozličných analýz súčasne, záložka kvantitatívnej analýzy zobrazuje informácie vždy iba o aktuálne vybranej analýze.

Pre výber aktuálnej analýzy kliknite v záložke **Kvantitatívna analýza** na názov aktuálnej analýzy a vyberte novú analýzu zo zobrazeného zoznamu (viď [obr. 372\)](#page-236-0). Ak sú v aktuálnom pohľade zobrazené graf alebo tabuľka, budú pri zmene analýzy automaticky prekreslené podľa novej analýzy.

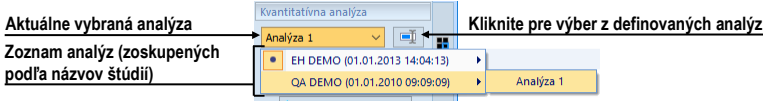

**obr. 372 – Výber analýzy zo zoznamu analýz**

#### <span id="page-236-0"></span>**20.2.2 Premenovanie kvantitatívnej analýzy**

Pre zmenu názvu analýzy:

- 1. V záložke kvantitatívnych analýz hneď vedľa poľa so zoznamom analýz kliknite na tlačidlo **Premenovať**.
- 2. V zobrazenom textovom poli, kde sa nachádza kurzor, zmeňte názov analýzy.

## **20.2.3 Zmazanie kvantitatívnej analýzy**

Pre zmazanie analýzy a všetkých jej prislúchajúcich ROI:

- 1. V záložke kvantitatívnych analýz kliknite na tlačidlo **Zmazať**.
- 2. V zobrazenom dialógu pre potvrdenie zmazania kliknite na **Áno**.

## *20.3 Vytvorenie analýzy*

Pre vytvorenie novej analýzy:

- 1. Vyberte do aktuálneho pohľadu snímku, ktorá bude použitá ako základná pre vytvorenie analýzy.
- 2. Otvorte záložku kvantitatívnych analýz kliknutím na **Nástroje**/ **Kvantitatívna analýza…** v hlavnom menu.
- 3. Kliknite na tlačidlo **Nová...**. Otvorí sa dialóg **Nová analýza** (viď [obr. 373\)](#page-237-0).
- 4. Do zobrazeného dialógu **Nová analýza** (viď [obr. 373\)](#page-237-0) zadajte názov analýzy.
- 5. Vyberte, či sa analýza má vytvoriť **Medzi sériami** (resp. medzi riadkami série), alebo **V rámci série** (resp. v rámci riadku série).
- 6. V prípade, ak vytvárate analýzu medzi sériami (riadkami série), v zozname sérií upravte, či sa má daná séria stať súčasťou analýzy (začiarknuté políčko pred názvom série).
- 7. Stlačte **OK**.

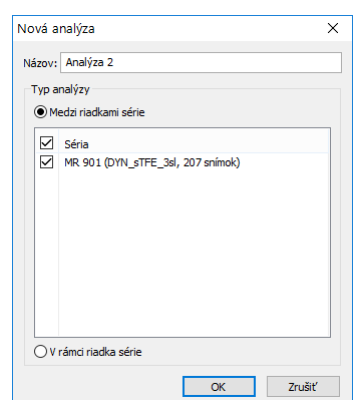

**obr. 373 – Vytvorenie novej kvantitatívnej analýzy**

<span id="page-237-0"></span>Ak séria obsahuje viacero dimenzií, musí byť do aktuálneho pohľadu vybraná snímka so správnou dimenziou. Na každej dimenzii je vytváraná samostatná analýza. Medzi jednotlivými dimenziami je možné prepínať tlačidlom , ktoré je umiestnené v pravom dolnom rohu pracovnej plochy (viď [obr. 371\)](#page-235-0).

#### **20.3.1 Definovanie ROI**

Pre vytvorenie nového ROI analýzy v aktuálnom pohľade:

• Vyberte príslušný nástroj na kreslenie v časti **Kreslenie ROI** v záložke **Kvantitatívna analýza** (viď [obr. 374\)](#page-237-1).

| Kreslenie ROT |          |  |
|---------------|----------|--|
|               | Ceruzka  |  |
|               | Obdĺžnik |  |
|               | Elipsa   |  |
|               |          |  |

**obr. 374 – Kresliace nástroje v záložke Kvantitatívna analýza**

<span id="page-237-1"></span>Dostupné kresliace nástroje:

- **Ceruzka** Stlačte a držte ľavé tlačidlo myši. Pohybujte kurzorom myši, čím definujete požadovanú kontúru. Tvar ROI kopíruje pohyb myšou na obrazovke. ROI sa vytvorí po uvoľnení ľavého tlačidla myši.
- **Obdĺžnik** Stlačte a držte ľavé tlačidlo myši. Posúvaním myšou na obrazovke meníte pozíciu protiľahlého rohu obdĺžnika. ROI sa vytvorí po uvoľnení ľavého tlačidla myši.
- **Elipsa** Stlačte a držte ľavé tlačidlo myši. Pri kreslení elipsy je správanie myši identické ako pri obdĺžniku, do ktorého je elipsa vpísaná. Posúvaním myšou na obrazovke meníte pozíciu protiľahlého rohu obdĺžnika. ROI sa vytvorí po uvoľnení ľavého tlačidla myši.

V prípade ak potrebujete definovať ROI aj na sérii nepatriacej do danej analýzy, začiarknite položku **Zobraziť na všetkých súvisiacich sériách** (viď [obr. 375\)](#page-238-0).

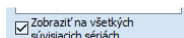

<span id="page-238-0"></span>**obr. 375 – Možnosť zobrazovať ROI aj na snímkach nepatriacich do série**

# *20.4 Hodnotenie výsledkov analýzy (graf a tabuľka)*

Po definovaní ROI objektov je možné zobraziť výsledky analýzy priamo v pracovnej ploche vo forme grafu alebo tabuľky.

Pre zobrazenie výsledkov analýzy (viď [obr. 376\)](#page-238-1):

- 1. Definujte segment (aktuálny alebo prvý voľný), v ktorom požadujete zobraziť graf.
- 2. Kliknite na tlačidlo **Zobraziť graf**.

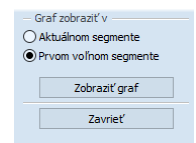

**obr. 376 – Zobrazenie grafu analýzy**

## <span id="page-238-1"></span>*20.5 Zmeny v zobrazovaní výsledkov analýzy*

#### **20.5.1 Skrytie a zobrazenie ROI**

Pre povolenie alebo zakázanie zobrazenia hodnôt ROI v grafe alebo tabuľke kliknite na začiarkavacie políčko, ktoré sa nachádza pri danom ROI v záložke kvantitatívnych analýz v časti **ROI v analýze** (viď [obr. 377\)](#page-238-2). Ak ROI nie je začiarknutý, nebude sa zobrazovať v grafe ani v tabuľke.

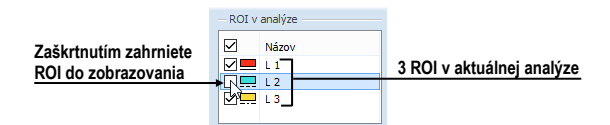

**obr. 377 – ROI v analýze v záložke kvantitatívnych analýz**

#### <span id="page-238-2"></span>**20.5.2 Nastavenie štýlu kreslenia ROI**

Každý ROI analýzy má automaticky definovaný svoj štýl čiary (bodkovaná, čiarkovaná, ...) a farbu, ktorými je kreslený na snímkach a v grafe. Tieto parametre je možné pre každý ROI zmeniť v nástrojovom paneli.

Pre zmenu farby alebo štýlu čiary kresleného ROI objektu:

1. V záložke **Kvantitatívna analýza** v zozname **ROI v analýze** kliknite pravým tlačidlom myši na príslušný ROI.

- 2. V kontextovom menu vyberte **Štýl ROI**.
- 3. V zobrazenom dialógu vyberte požadovanú farbu a štýl čiary (viď [obr. 378\)](#page-239-0).

Dialóg pre výber štýlu ROI objektu je možné zobraziť aj dvojitým kliknutím na obdĺžnik v zozname **ROI v analýze**, ktorý zobrazuje farbu.

| Štýl ROI    |     | ↳             |          | $\times$ |
|-------------|-----|---------------|----------|----------|
|             |     |               |          | ◁        |
|             |     |               |          |          |
| Červená 130 |     | $\hat{\cdot}$ | Nová     |          |
| Zelená:     | 251 |               |          |          |
| Modrá:      | 251 |               |          |          |
| Čiara:      |     |               | Aktuálna |          |
|             |     | OK            | Zrušiť   |          |

**obr. 378 – Dialóg Štýl ROI**

#### <span id="page-239-0"></span>**20.5.3 Premenovanie ROI**

Každý nový ROI analýzy je pri vytvorení automaticky pomenovaný, pričom sa jeho meno skladá z písmena "L" a indexu ROI objektu. Toto meno je možné v prípade potreby zmeniť.

Pre premenovanie ROI:

- 1. V záložke **Kvantitatívna analýza** v zozname **ROI v analýze** kliknite pravým tlačidlom myši na príslušný ROI.
- 2. V kontextovom menu vyberte **Premenovať**.
- 3. Priamo v zozname zmeňte meno ROI objektu (viď [obr. 379\)](#page-239-1).

Meno je možné zmeniť aj po výbere ROI objektu v zozname jednoduchým kliknutím na jeho textovú časť riadku.

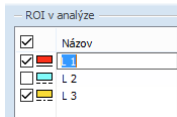

#### **obr. 379 – Premenovanie ROI z preddefinovaného mena L3**

#### <span id="page-239-1"></span>**20.5.4 Zmazanie ROI**

Pre zmazanie existujúceho ROI:

1. V záložke **Kvantitatívna analýza** v zozname **ROI v analýze** kliknite pravým tlačidlom myši na príslušný ROI.

- 2. V kontextovom menu vyberte **Zmazať**.
- 3. ROI je následne odstránený z analýzy. Ak je v analýze jediný, bude s ním odstránená aj celá analýza.

#### <span id="page-240-0"></span>**20.5.5 Výber sérií**

Pri vytvorení prvého ROI objektu analýzy sa automaticky identifikujú všetky vhodné série pre danú kvantitatívnu analýzu. Ak je niektorá séria nesprávne pridaná do analýzy, je možné ju z analýzy vyňať:

- 1. V záložke **Kvantitatívna analýza** v zozname **Viditeľné série** vyberte sériu, ktorú chcete odobrať alebo zahrnúť z/do analýzy.
- 2. Odčiarknite/začiarknite požadovanú sériu.

Stav začiarkavacieho políčka k sérii udáva, či je daná séria vo výpočtoch v analýze zahrnutá alebo nie.

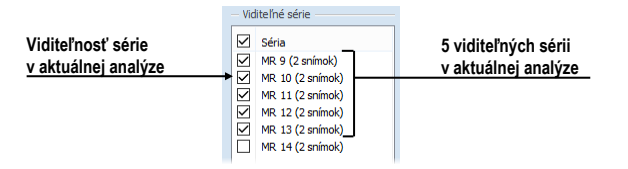

**obr. 380 – Viditeľné série v záložke Kvantitatívna analýza**

## *20.6 Vyhodnotenie výsledkov analýzy*

Výsledky kvantitatívnej analýzy je možné zobraziť v grafe alebo v tabuľke, a to v ľubovoľnom pohľade pracovnej plochy.

Pre zobrazenie výsledkov analýzy v grafe (viď [obr. 382\)](#page-241-0):

- 1. Vyberte pozíciu pohľadu, kde sa má graf zobraziť (buď v aktuálnom alebo prvom prázdnom segmente).
- 2. Kliknite na tlačidlo **Zobraziť graf**.
- 3. Vo vybranom segmente sa zobrazí graf aktuálnej kvantitatívnej analýzy (viď [20.6.1 Graf\)](#page-241-1).

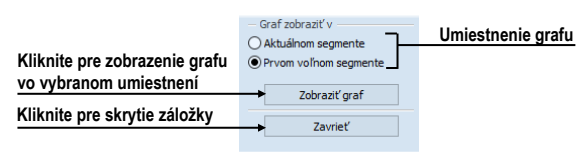

**obr. 381 – Zobrazenie grafu v záložke kvantitatívnych analýz**

## <span id="page-241-1"></span>**20.6.1 Graf**

Graf kvantitatívnej analýzy zobrazuje stredné hodnoty vypočítané z kontúr ROI na jednotlivých snímkach, ktoré sú vybrané do analýzy. Osi grafu sú škálované automaticky tak, aby boli vždy zobrazované všetky vypočítané hodnoty (viď [obr.](#page-241-0)  [382\)](#page-241-0). V prípade potreby je možné toto škálovanie upraviť zmenou hraničných hodnôt osí grafu.

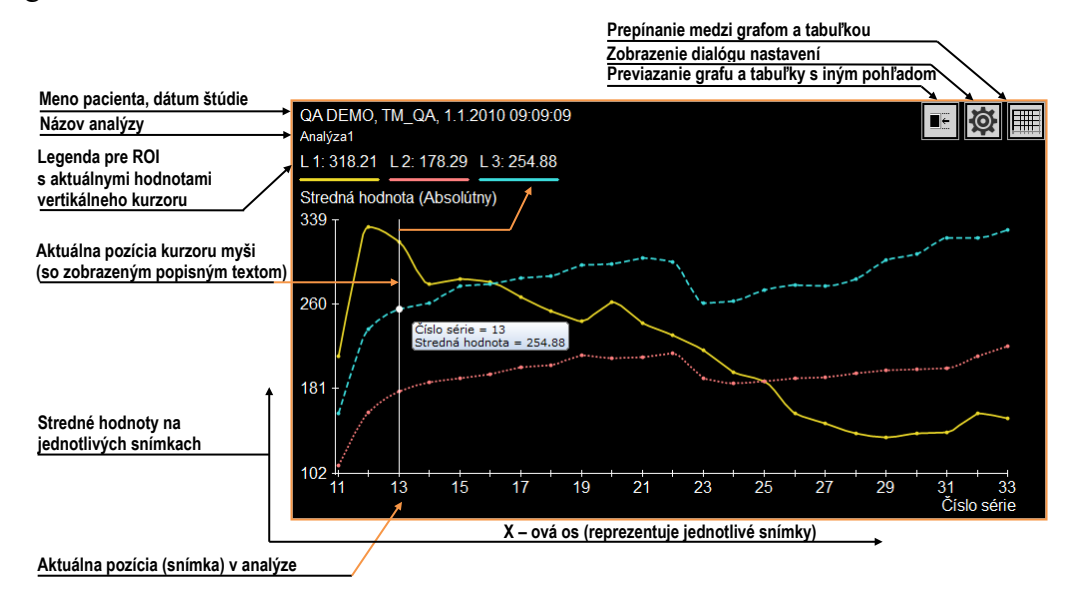

**obr. 382 – Graf kvantitatívnej analýzy v pohľade**

<span id="page-241-0"></span>Pri zobrazení výsledkov kvantitatívnej analýzy v pohľade je úvodným zobrazením zobrazenie grafu. Kliknutím na tlačidlo  $\blacksquare$  alebo  $\blacksquare$  v hornom rohu je možné prepínať medzi grafom a tabuľkou.

V hornej časti grafu (viď [obr. 383\)](#page-241-2) sú zobrazené základné informácie o štúdii a tiež názov kvantitatívnej analýzy. Pod nimi je zobrazená farebná legenda k jednotlivým ROI s vypočítanými hodnotami na aktuálnej pozícii vertikálneho kurzora.

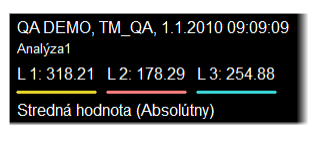

**obr. 383 – Horná časť grafu**

<span id="page-241-2"></span>Vertikálna čiara (kurzor) rovnakej farby ako osi grafu indikuje v grafe aktuálnu pozíciu – snímku patriacu do kvantitatívnej analýzy zobrazovanú v zreťazenom segmente. Aktuálnu pozíciu je možné meniť posunom tejto čiary v grafe (viď [obr.](#page-242-0)  [384\)](#page-242-0) alebo priamo dvojklikom na jednotlivé vypočítané body grafu.

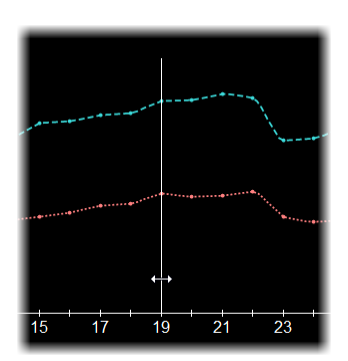

**obr. 384 – Aktuálny kurzor v grafe**

<span id="page-242-0"></span>Aktuálne vypočítané hodnoty bodov grafu je možné zobrazovať priamo pomocou popisu. Pre zobrazenie popisu presuňte kurzor myši na bod krivky grafu, v ktorom chcete odčítať hodnotu. Popis sa pri prechode kurzorom myši nad ľubovoľným bodom krivky grafu zobrazí automaticky, pričom sa zvýrazní aj príslušný bod krivky (viď [obr. 385\)](#page-242-1).

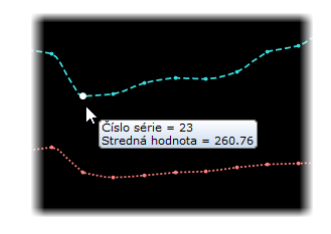

**obr. 385 – Bod krivky grafu so zobrazeným popisom**

<span id="page-242-1"></span>Body zobrazeného grafu môžu byť pospájané lomenou čiarou alebo vyhladenou krivkou. Pre zapnutie/vypnutie vyhladenia grafu začiarknite/odčiarknite položku **Vyhladiť krivku** v kontextovom menu grafu.

## <span id="page-242-2"></span>**20.6.2 Tabuľka**

Pri zobrazení výsledkov kvantitatívnej analýzy v pohľade je úvodným zobrazením zobrazenie grafu. Kliknutím na tlačidlo  $\blacksquare$  alebo  $\blacksquare$  v hornom rohu je možné prepínať medzi grafom a tabuľkou.

V tabuľkovom zobrazení sú vypočítané hodnoty všetkých ROI analýzy zobrazené v spoločnej tabuľke. Pre posun po zobrazených hodnotách ROI je možné použiť vertikálnu a horizontálnu posúvaciu lištu tabuľky.

Aktuálna pozícia v analýze (snímka v zreťazenom segmente) je v tabuľke identifikovaná ako zvýraznený riadok. Pre zmenu tejto aktuálnej pozície v tabuľke urobte dvojklik na požadovaný riadok (viď [obr. 386\)](#page-243-0). Následne sa tento riadok zvýrazní.

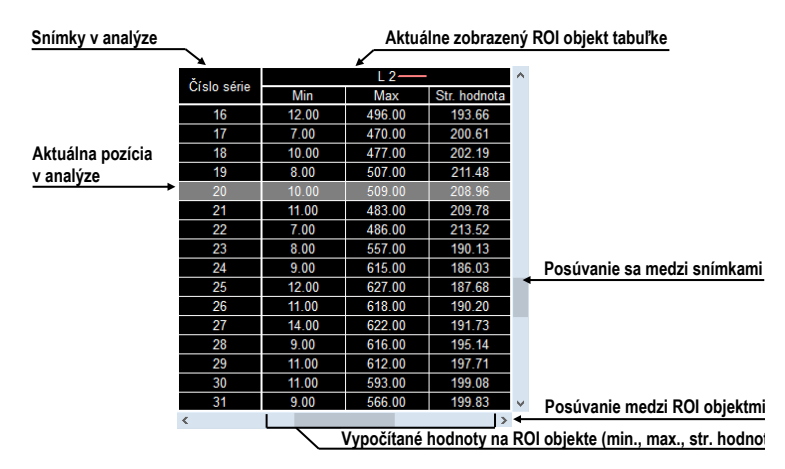

**obr. 386 – Tabuľka analýzy so zvýraznenou aktuálnou pozíciou**

## <span id="page-243-0"></span>**20.6.3 Aktuálna pozícia v analýze**

Aktuálna pozícia v analýze je definovaná snímkou zobrazenou v zreťazenom segmente. Okrem tejto snímky je pozícia v analýze zobrazovaná aj ako (viď [obr. 387\)](#page-243-1):

- vertikálny kurzor v grafe
- zvýraznený riadok v tabuľke
- aktuálna pozícia posúvača v záložke **Kvantitatívna analýza** v nástrojovom paneli

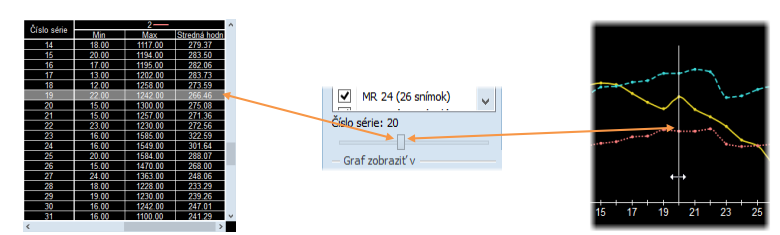

**obr. 387 – Aktuálna pozícia v tabuľke a grafe**

<span id="page-243-1"></span>Zmenu aktuálnej pozície v analýze môžete vykonať nasledovným spôsobom:

- Dvojklikom na zobrazený bod v grafe (viď [20.6.1 Graf\)](#page-241-1) alebo posunom čiary indikujúcej aktuálnu pozíciu
- Kliknutím na riadok v tabuľke (viď [20.6.2 Tabuľka\)](#page-242-2)
- Posunom po snímkach v zreťazenom segmente (viď [20.6.6 Viac pohľadov](#page-245-0)  a [ich synchronizácia\)](#page-245-0)
- Posunom posúvača v záložke Kvantitatívna analýza v nástrojovom paneli (viď [20.6.6 V](#page-245-0)iac pohľadov a [ich synchronizácia\)](#page-245-0).

#### <span id="page-244-0"></span>**20.6.4 Módy zobrazenia hodnôt**

Výsledky merania (stredná hodnota obrazových údajov v definovaných ROI) je možné zobraziť v grafe a tabuľke analýzy v rôznych módoch:

- **Absolútny** *-* stredná hodnota sa vypíše tak, ako je vypočítaná ak je napríklad meranie vytvorené na snímkach CT, v grafe, tabuľke a popisoch je zobrazená stredná hodnota CT údajov
- **Rozdielový** *-* stredná hodnota je zobrazená ako rozdiel oproti strednej hodnote vypočítanej na referenčnej hodnote (snímke)
- **Normalizovaný** *-* hodnoty sú zobrazené ako rozdiel voči hodnotám vypočítaným na referenčnej hodnote (snímke), pričom je tento rozdiel normalizovaný na 100%

$$
Val_{presented} = \frac{Val_{measured} - Val_{reference}}{Val_{reference}}.100\%
$$

Pre výber aktuálneho módu zobrazenia hodnôt:

- 1. Pravým tlačidlom myši kliknite na graf alebo tabuľku.
- 2. V kontextovom menu v ponuke **Mód zobrazenia** vyberte požadovaný režim.

Pre výber referenčnej hodnoty (snímky) pre rozdielový a normalizovaný mód:

- 1. Pravým tlačidlom myši kliknite na tú hodnotu v grafe alebo tabuľke, ktorú chcete používať ako referenčnú.
- 2. V kontextovom menu zvoľte **Nastaviť hodnotu ako referenčnú**.

Pre zobrazenie alebo skrytie referenčnej hodnoty (snímky):

- 1. Pravým tlačidlom myši kliknite na graf alebo tabuľku.
- 2. V kontextovom menu v ponuke **Mód zobrazenia** začiarknite alebo zrušte začiarknutie položky **Zobraziť referenčnú hodnotu**.

Aktuálny mód zobrazenia a viditeľnosť referenčnej hodnoty je možné nastaviť aj v dialógu **Nastavenia** kvantitatívnej analýzy (viď [20.6.5 Nastavenia grafu a](#page-245-1) tabuľky).

Aktuálny mód zobrazenia je vždy viditeľný v popise zvislej osi grafu a v záhlaví tabuľky. V rozdielovom a normalizovanom móde je zobrazená aj referenčná hodnota a pre lepšiu orientáciu v grafe je na pozícii nulovej hodnoty vykresľovaná horizontálna čiara.

#### <span id="page-245-1"></span>**20.6.5 Nastavenia grafu a tabuľky**

Pre nastavenie zobrazovacích parametrov v grafe a tabuľke kliknite na tlačidlo v pravom hornom rohu grafu alebo tabuľky. Následne sa zobrazí dialóg nastavení analýzy (viď [obr. 388\)](#page-245-2). V dialógu je možné zmeniť tieto parametre:

- Mód zobrazenia hodnôt a viditeľnosť referenčnej hodnoty (viď 20.6.4 Módy [zobrazenia hodnôt\)](#page-244-0)
- Škálovanie pre os X: Vyberte možnosť **Škálovať automaticky** alebo manuálne zadajte minimum a maximum, čím určíte rozsah snímok, ktoré sa použijú pre výpočet analýzy. Zmena rozsahu sa odzrkadlí v grafe aj v tabuľke.
- Škálovanie pre os Y:

Vyberte možnosť **Škálovať automaticky** alebo manuálne zadajte minimum a maximum hodnôt odmeraných v jednotlivých ROI. Tento rozsah je platný len pre graf.

• Položka **Označenie** definuje pre os X označenie, podľa ktorého budú jednotlivé hodnoty na osi X zoradené.

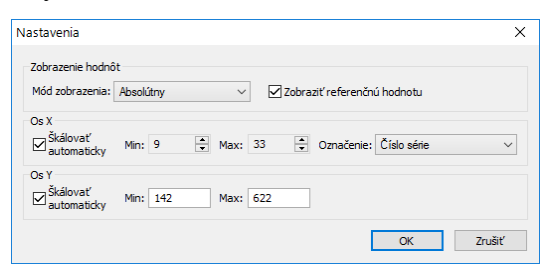

**obr. 388 – Dialóg Nastavenia**

# <span id="page-245-2"></span><span id="page-245-0"></span>**20.6.6 Viac pohľadov a ich synchronizácia**

Ak je v aktuálnom pohľade zobrazený graf alebo tabuľka, potom výber v záložke analýz súhlasí s analýzou v grafe. Avšak ak je v aktuálnom pohľade umiestnená snímka, výber v záložke analýz nemusí súhlasiť s aktuálnou snímkou v aktuálnom pohľade.

Pri vyhodnocovaní výsledkov kvantitatívnej analýzy je možné prezerať odmerané hodnoty analýzy v tabuľke alebo grafe a zároveň vidieť aj snímku, na ktorej bolo vykonané meranie na danej pozícii. Pre tento účel umožňuje TomoCon zreťazenie grafu a tabuľky so segmentom. Aktuálna pozícia je potom synchronizovaná medzi grafom alebo tabuľkou, segmentom a posúvačom v záložke **Kvantitatívna analýza**.

Ak je pri zobrazení grafu vybraná možnosť zobrazenia v prvom prázdnom segmente, potom aktuálny segment a graf sú automaticky zreťazené. To znamená, že zobrazovanie aktuálnej pozície kvantitatívnej analýzy v grafe a zobrazovanie príslušnej snímky v zreťazenom segmente sú vzájomne synchronizované. Pre zjednodušenú identifikáciu zreťazených segmentov pracovnej plochy sú segmenty zvýraznené ružovým rámčekom. Túto farbu je možné zmeniť (viď [4.4](#page-58-0) [Nastavenie](#page-58-0)  [farieb a štýlov\)](#page-58-0).

Graf a zreťazený segment ukazujú v rámci kvantitatívnej analýzy na rovnakú pozíciu. To znamená, že zmena pozície v jednom segmente spôsobí zmenu aj v druhom zreťazenom segmente a tiež zmenu pozície posúvača v záložke **Kvantitatívna analýza** v nástrojovom paneli.

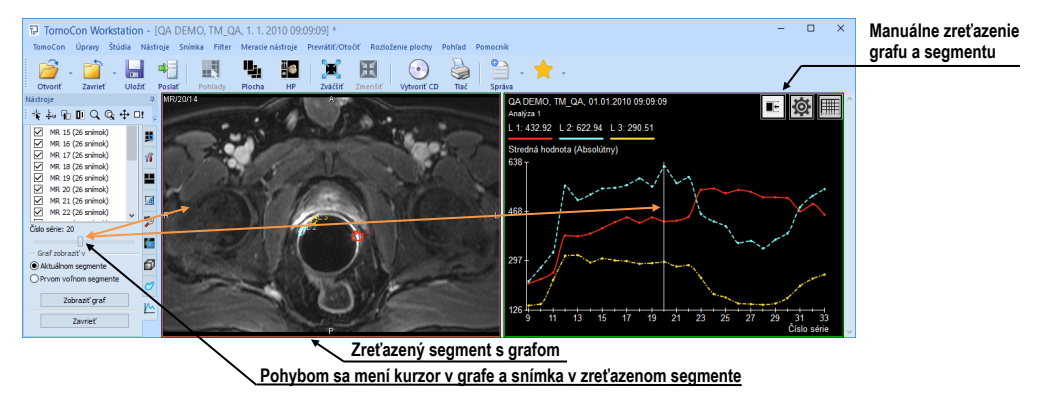

**obr. 389 – Segment zreťazený s grafom analýzy**

Pre zreťazenie grafu s novým segmentom alebo pre zmenu existujúceho zreťazenia:

- 1. V grafe alebo tabuľke stlačte a držte tlačidlo myši na tlačidle  $\blacksquare$ .
- 2. Potiahnite kurzorom myši s piktogramom do segmentu, ktorý je potrebné zreťaziť. Segment sa pri prechode myši automaticky zvýrazní (viď [obr. 390\)](#page-246-0).
- 3. Uvoľnite tlačidlo myši.

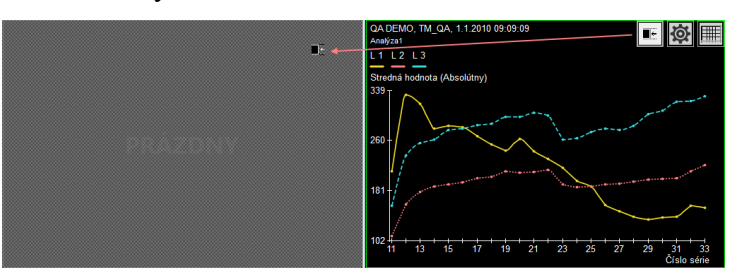

**obr. 390 – Zreťazenie ľavého segmentu s grafom**

<span id="page-246-0"></span>Zreťazenie segmentov analýzy je automaticky zrušené v týchto prípadoch:

- Ak snímka zobrazená v zreťazenom segmente nepatrí do snímok analýzy
- Ak sú graf alebo tabuľka nahradené iným pohľadom alebo sú zmazané
- Ak sú graf alebo tabuľka zreťazené s novým segmentom (súčasne je možné mať zreťazenie iba s jedným segmentom)

# **21 EKG/HD**

Okrem zobrazenia klasických DICOM snímok ponúka TomoCon taktiež možnosť prehliadania a diagnostikovania EKG/HD kriviek uložených v DICOM údajoch pacienta. Týmto spôsobom je veľmi jednoduché diagnostikovať snímky pacienta spolu s EKG/HD vyšetreniami. TomoCon poskytuje plný prístup ku všetkým EKH/HD informáciám v prekrývajúcej pracovnej ploche **EKG/HD**, ktorá sa zobrazí automaticky po otvorení štúdie pacienta obsahujúcu EKG/HD informácie. V prípade potreby môžete ľubovoľné otvorené EKG/HD vyšetrenie zobraziť aj manuálne kliknutím na reprezentatívnu EKG/HD snímku v palete náhľadov.

EKG/HD pracovná plocha je zobrazená nad existujúcou pracovnou plochou a je nezávislá od ostatných pracovných plôch. Pozostáva z troch nasledovných základných častí (viď [obr. 391\)](#page-247-0):

- Mriežkovaná oblasť pre kreslenie kriviek.
- Informačný panel na pravej strane, zobrazujúci hodnoty daného vyšetrenia, ktoré sú uložené spolu s krivkami (napr. srdcový tep, atď.).
- Report panel na hornej strane, zobrazujúci textové informácie daného vyšetrenia, ktoré sú uložené spolu s krivkami (napr. lekárske nálezy, atď.).

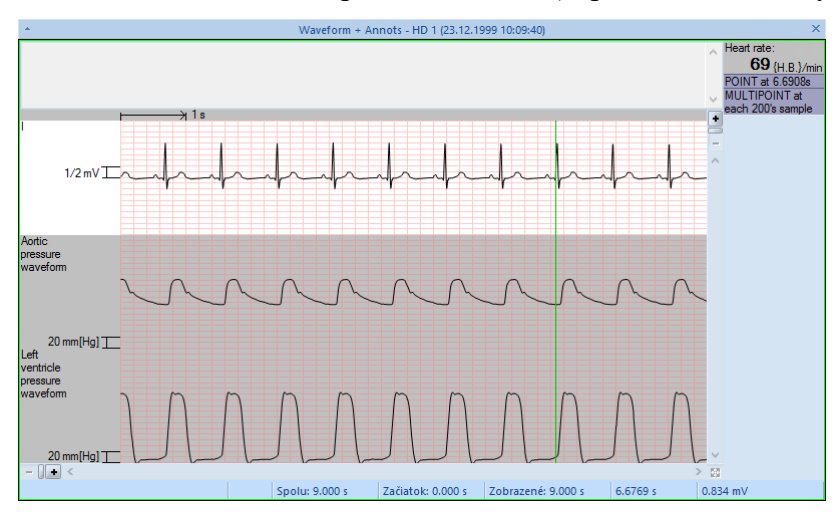

**obr. 391 – Pracovná plocha EKG/HD**

# <span id="page-247-0"></span>*21.1 Navigácia v otvorených EKG/HD vyšetreniach*

Každé otvorené EKG/HD vyšetrenie sa zobrazuje v palete náhľadov ako samostatná snímka, prislúchajúca k danému pacientovi (viď [obr. 392\)](#page-248-0). Pre zobrazenie kriviek daného vyšetrenia v pracovnej ploche kliknite na túto reprezentatívnu snímku.

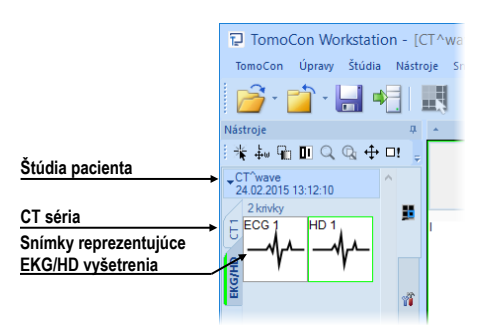

**obr. 392 – EKG/HD vyšetrenie v palete náhľadov**

<span id="page-248-0"></span>Podľa typu vyšetrenia sa zobrazia krivky v pracovnej ploche buď v EKG (viď [21.2](#page-248-1) [Diagnostika EKG\)](#page-248-1) alebo HD (viď [21.](#page-249-0)3 [Diagnostika HD\)](#page-249-0) rozložení. Obidva typy rozložení zobrazujú krivky na mriežkovanom podklade, ale poskytujú rozličnú funkcionalitu pre následnú diagnostiku.

## <span id="page-248-1"></span>*21.2 Diagnostika EKG*

Pracovná plocha EKG zobrazuje krivky podľa aktuálne vybraného spôsobu zobrazenia. Ten si môžete prispôsobiť zmenou nasledovných parametrov:

- Rýchlosť posunu zobrazených EKG kriviek, nastaviteľná v spodnom paneli pracovnej plochy. Rýchlosť môžete meniť od 2.5 do 50 milimetrov/sekundu.
- Výška amplitúd zobrazených EKG kriviek, nastaviteľná v spodnom paneli pracovnej plochy. Amplitúdu môžete meniť od 5 do 40 milimetrov/milivolt.
- Počet zobrazených kriviek.
- Posunom posúvača na pravej strane pre zobrazenie skrytých kriviek. Posúvač je zobrazený iba v prípade, ak nie sú zobrazené všetky krivky na pracovnej ploche z dôvodu nedostatku miesta.

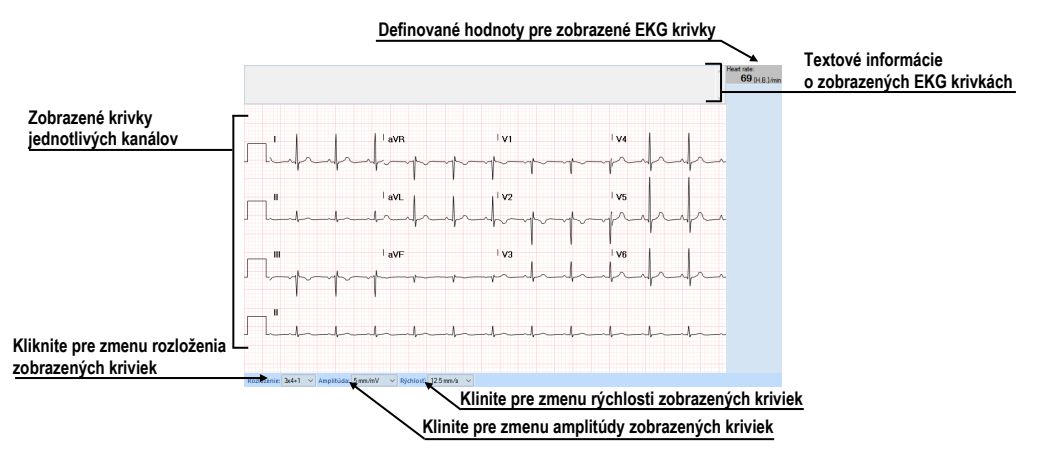

**obr. 393 – Pracovná plocha pre diagnostiku EKG vyšetrenia**

# *21.3 Diagnostika HD*

<span id="page-249-0"></span>Pracovná plocha pre zobrazenie HD kriviek iniciálne zobrazuje všetky krivky vyšetrenia. Pracovná plocha umožňuje:

- Prispôsobiť rozsah zobrazených kriviek pomocou horizontálneho a vertikálneho posúvača (viď [21.3.2 Zobrazenie kanálov a časových intervalov\)](#page-249-1).
- Zobraziť presný čas na definovanom mieste krivky pomocou vertikálneho časového kurzora (viď [21.3.3 Časový kurzor v EKG/HD krivkách\)](#page-250-0).

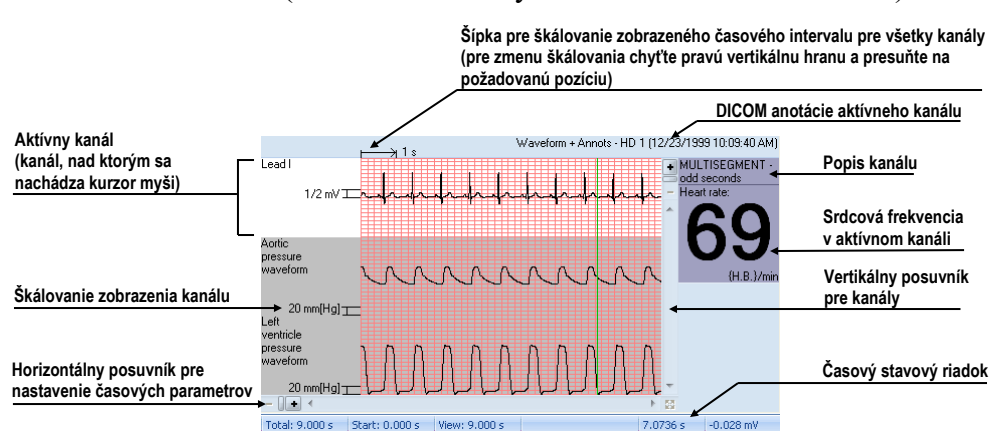

**obr. 394 – Pracovná plocha pre diagnostiku HD kriviek** 

## **21.3.1 Stavový riadok**

Časový stavový riadok prekrývajúcej pracovnej plochy **EKG/HD** (viď [obr. 395\)](#page-249-2) je umiestnený v spodnej časti tohto okna. Zobrazuje časovanie a hodnoty parametrov pre zobrazenú EKG/HD krivku.

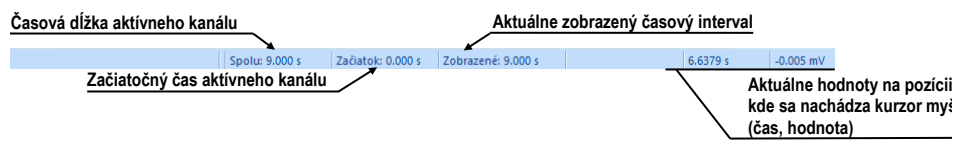

**obr. 395 – Časový stavový riadok**

## <span id="page-249-2"></span><span id="page-249-1"></span>**21.3.2 Zobrazenie kanálov a časových intervalov**

Pre zobrazenie času všetkých kanálov podľa požiadaviek použite horizontálny časový posúvač, umiestnený pod mriežkovým náhľadom krivky (viď [obr. 396\)](#page-250-1).

Pre zobrazenie škálovaných hodnôt iba pre jeden kanál použite vertikálnu šípku pred aktívnym kanálom. Chyťte ľavým tlačidlom myši vrchný okraj šípky a presuňte ho do požadovanej pozície. Aktívny kanál bude automaticky vertikálne prispôsobený novej veľkosti (viď [obr. 397\)](#page-250-2).

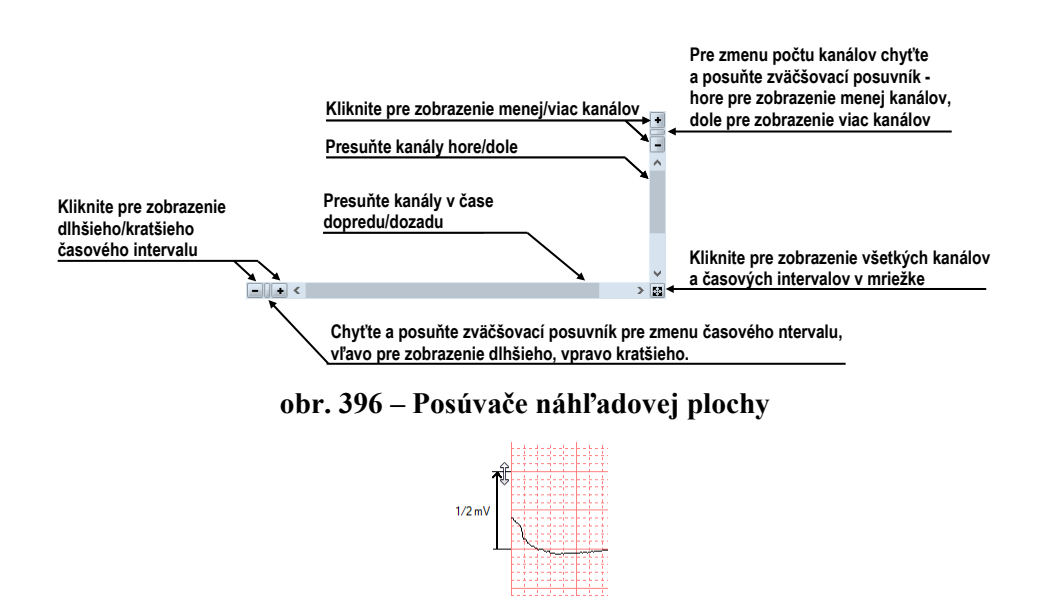

**obr. 397 – Škálovanie aktívneho kanálu**

## <span id="page-250-2"></span><span id="page-250-1"></span><span id="page-250-0"></span>**21.3.3 Časový kurzor v EKG/HD krivkách**

Počas diagnostikovania HD kriviek je často potrebné identifikovať čas a hodnotu pre aktívny kanál v konkrétnom bode krivky. Pre tento účel ponúka TomoCon časový kurzor (viď [obr. 398\)](#page-250-3). Je to špeciálny kurzor, ktorý je aktívny vždy, pokiaľ sa nachádza kurzor myši nad mriežkovým náhľadom krivky. Keď posúvate kurzor myši, v stavovom riadku je automaticky zobrazovaný čas a hodnota na aktuálnej pozícii kurzora. Pomocou tohto kurzoru môžete nájsť aj minimálne a maximálne hodnoty pre aktívny kanál.

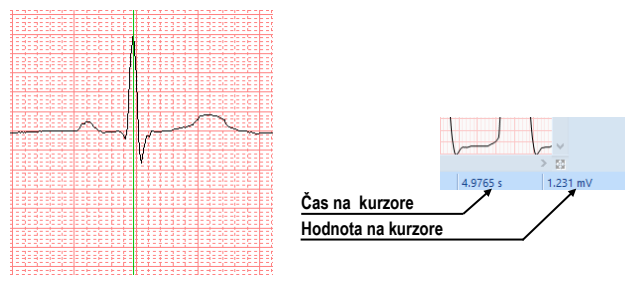

**obr. 398 – Časový kurzor**

## <span id="page-250-3"></span>*21.4 Popisovanie EKG/HD kriviek*

Pri diagnostike EKG/HD vyšetrení je často potrebné zmerať alebo označiť časť rozsahu vybraného kanálu krivky. Pre tento účel slúži manuálny merací nástroj typu **Popisovač** (viď [obr. 399\)](#page-251-0). Použitím tohto nástroja môžete graficky zmerať časový interval vo vyšetrení.

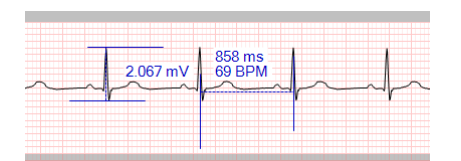

**obr. 399 – Popisovače vo vybranom kanáli**

<span id="page-251-0"></span>Pre vytvorenie nového popisovača:

- 1. Presuňte kurzor myši na požadovaný začiatok v kanáli.
- 2. Stlačte ľavé tlačidlo myši a presuňte kurzor myši horizontálne na koncovú pozíciu pre meranie času alebo vertikálne pre meranie hodnoty.
- 3. Uvoľnite ľavé tlačidlo myši.

Pre zmenu začiatočnej a koncovej pozície definovaného popisovača:

- 1. Presuňte kurzor myši nad začiatočnú/koncovú čiaru popisu pre zmenu veľkosti alebo na hlavnú čiaru pre posun. Merací nástroj sa vysvieti.
- 2. Stlačte ľavé tlačidlo myši (viď [obr. 400\)](#page-251-1) a presuňte kurzor na novú požadovanú pozíciu. Okraj alebo celý nástroj sa bude presúvať spolu s kurzorom myši.
- 3. Uvoľnite ľavé tlačidlo myši.

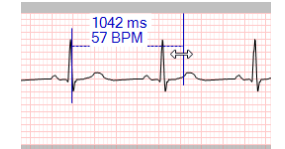

**obr. 400 – Editovanie vybraného popisovača**

<span id="page-251-1"></span>Pre odstránenie popisovača:

- 1. Presuňte kurzor myši nad merací nástroj, ktorý sa následne vysvieti.
- 2. Kliknite pravým tlačidlom myši a vyberte položku **Odstrániť meranie** v zobrazenom kontextovom menu.

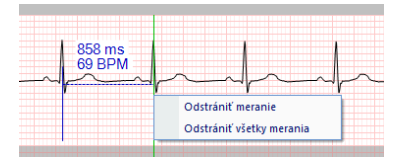

**obr. 401 – Kontextové menu popisovača**
# **22 Rozhranie dotykovej obrazovky**

Pre dotykové obrazovky používané na operačných sálach ponúka TomoCon špeciálne rozhranie pre dotykovú obrazovku. Toto rozhranie je možné spustiť priamo pri spúšťaní TomoConu (viď [2.2](#page-20-0) [Spustenie TomoConu\)](#page-20-0) alebo počas jeho behu pomocou položky **Dotyková obrazovka** v menu **Nástroje.** Rozhranie dotykovej obrazovky poskytuje skupinu vybraných funkcií, ktoré sú ovládané v tomto rozhraní pomocou zväčšených tlačidiel.

Okno rozhrania dotykovej obrazovky obsahuje pracovnú plochu na ľavej strane a panel s ovládacími tlačidlami na pravej strane (viď [obr. 402\)](#page-252-0).

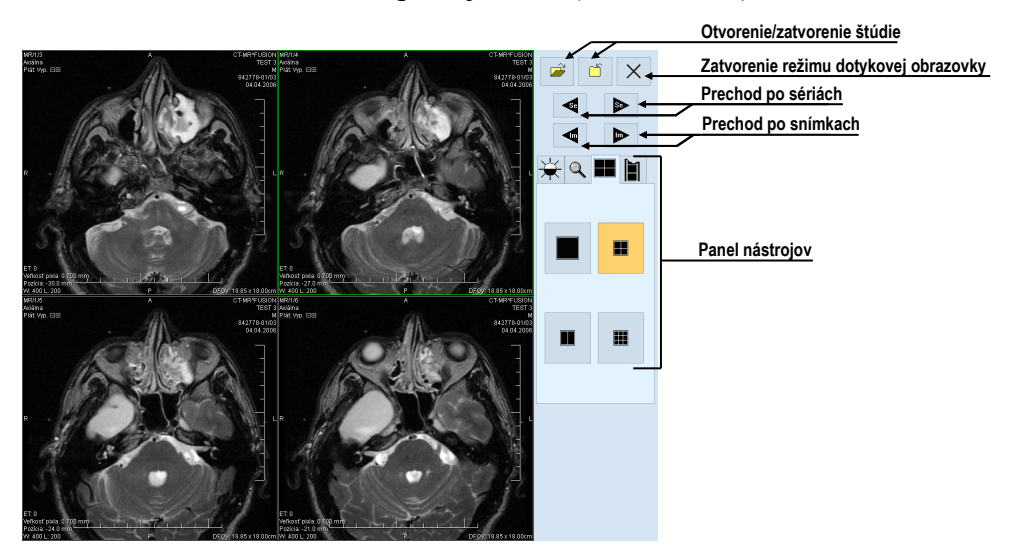

**obr. 402 – Rozhranie dotykovej obrazovky - rozloženie pohľadov**

<span id="page-252-0"></span>Pracovná plocha obsahuje pri spustení jeden pohľad, ktorý je zároveň aj aktuálny pohľad. Jej rozloženie je možné meniť po prepnutí na záložku  $\blacksquare$  (viď [22.3](#page-253-0) Panel [nástrojov\)](#page-253-0). Ak sa pracovná plocha skladá z viacej pohľadov, za aktuálny pohľad môže byť vybraný ľubovoľný pohľad. Ak boli pred prepnutím do režimu dotykovej obrazovky otvorené štúdie a do aktuálneho pohľadu nebola vybraná žiadna snímka, pracovná plocha sa vyplní sekvenciou snímok, kde prvou bude prvá snímka z poslednej série poslednej otvorenej štúdie. Ak bola do aktuálneho pohľadu snímka vybraná, pracovná plocha sa vyplní sekvenciou snímok zo série danej snímky, ktorá bude začínať touto snímkou. Inak zostane pracovná plocha prázdna.

### *22.1 Otvorenie štúdie pacienta*

V rozhraní dotykovej obrazovky sa štúdie pacientov otvárajú pomocou tlačidla  $\rightarrow$  Po zatlačení tohto tlačidla sa otvorí štandardné dialógové okno **Vyhľadávanie štúdií** (viď [5](#page-71-0) Stiahnutie a [otvorenie štúdie\)](#page-71-0), kde si môžete vybrať a následne otvoriť požadované štúdie.

### *22.2 Zatvorenie štúdie*

<span id="page-253-0"></span>Všetky otvorené štúdie sa dajú zatvoriť pomocou tlačidla 6. Rozhranie dotykovej obrazovky sa pri zatváraní štúdii správa podľa nastavení, viď kap. [4.1.8 Potvrdenia](#page-53-0).

### *22.3 Panel nástrojov*

Po výbere záložky  $\frac{1}{N}$  sa v dolnej časti panela tlačidiel objaví skupina akceleračných tlačidiel so šípkami (viď [obr. 403](#page-253-1)a), ktoré predstavujú akcelerujúce zvyšovanie a akcelerujúce znižovanie hodnoty •. Ich zatlačením sa vo všetkých snímkach na pracovnej ploche menia hodnoty window  $\frac{1}{x}$ , level  $\bigcirc$  a shape  $\bigcirc$ . Priebehy zmien hodnôt kopírujú posúvače a numerické hodnoty umiestnené pod ikonami. Naspodku panela tlačidiel sa nachádzajú tlačidlá, pomocou ktorých môžete invertovať snímky alebo nastaviť pôvodné hodnoty window, level a shape na ploche, prípadne nové hodnoty v celej sérii.

Po výbere záložky q sa v dolnej časti panela tlačidiel objavia tlačidlá (viď [obr. 403b](#page-253-1)) pre zmenu veľkosti snímok na pracovnej ploche a na posun snímok.

Po výbere záložky  $\blacksquare$  sa v dolnej časti panela tlačidiel objavia tlačidlá zobrazujúce rozloženie pohľadov pracovnej plochy (viď [obr. 403c](#page-253-1)).

Po výbere záložky sa objavia v dolnej časti panela tlačidiel tlačidlá (viď [obr. 403](#page-253-1)d) na ovládanie prehrávania snímok.

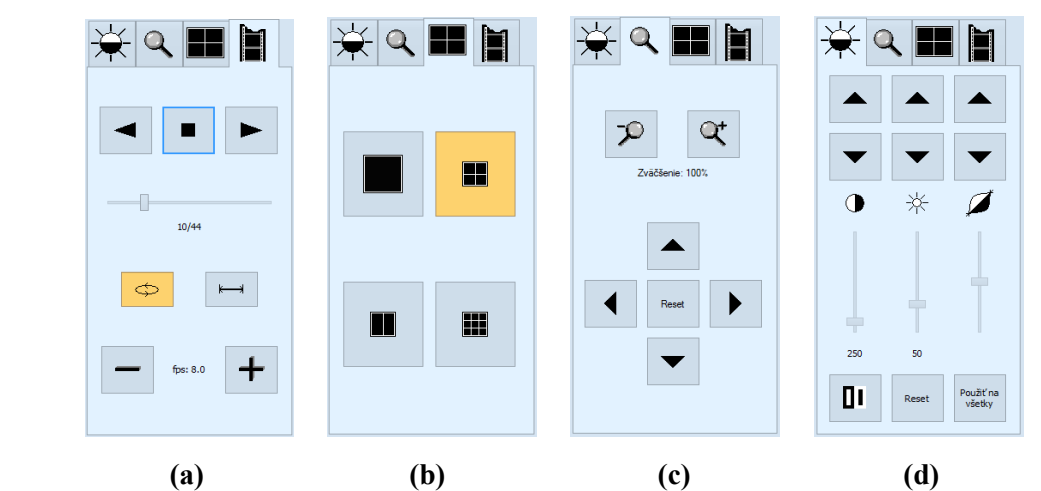

<span id="page-253-1"></span>**obr. 403 – Rozhranie dotykovej obrazovky – záložky panela nástrojov**

# **23 Zaručený elektronický podpis**

Táto funkcionalita je dostupná iba pod operačným systémom Microsoft 7 Windows 7 a vyšším.

Zaručený elektronický podpis v TomoCone poskytuje možnosť elektronicky podpisovať pacientove štúdie a overovať podpisy zobrazených štúdií. Podpis je generovaný na základe jedinečného používateľského certifikátu. Podpisom štúdie sa zabezpečuje:

- autenticita používateľa (podpisujúceho) dá sa overiť jeho identita
- integrita údajov dá sa overiť, že od podpísania sa podpísané štúdie nezmenili.

Podpísať je možné celú štúdiu (všetky práve otvorené objekty vybranej štúdie), alebo samotnú lekársku správu.

Elektronický podpis pacientových štúdií sa ukladá vo formáte DICOM a spolu so snímkami môže byť poslaný ďalej inému používateľovi, alebo na iné vzdialené zariadenie, napríklad na PACS.

TomoCon pri zobrazení elektronicky podpísanej štúdie automaticky overuje platnosť používateľského certifikátu. Naviac sa overuje aj platnosť podpisov pre jednotlivé objekty štúdie (snímky, lekárske správy aj iné objekty). Výsledok overenia je zobrazený v palete náhľadov, kde sú jednoznačne odlíšené objekty ktoré boli od podpísania zmenené, prípadne tie, ktoré vôbec neboli podpísané.

### *23.1 Štúdia podpísaná elektronickým podpisom*

Každá DICOM štúdia môže obsahovať viac elektronických podpisov od rôznych používateľov. Po otvorení štúdie, ktorá obsahuje elektronický podpis, je automaticky zobrazené tlačidlo **Podpisy** v záložke príslušnej štúdie v palete náhľadov (viď [obr.](#page-254-0)  [404\)](#page-254-0). V prípade ak štúdia neobsahuje žiadny digitálny podpis je toto tlačidlo skryté.

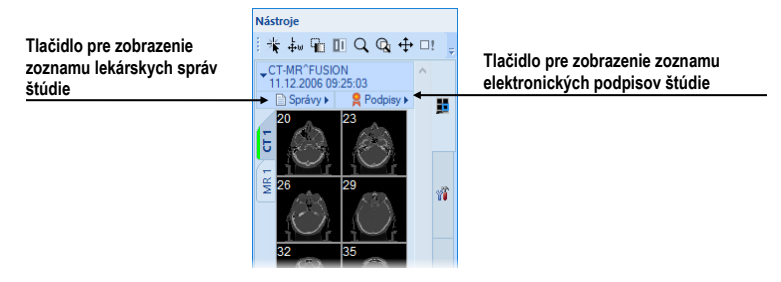

<span id="page-254-0"></span>**obr. 404 – Štúdia v palete náhľadov obsahujúca lekárske správy a elektronické podpisy**

Pre zobrazenie zoznamu všetkých elektronických podpisov danej štúdie kliknite na tlačidlo **Podpisy** v palete náhľadov. Následne sa zobrazí zoznam, v ktorom je každý podpis identifikovaný menom podpisujúceho, dátumom a časom vytvorenia podpisu a stavom overenia podpisu (viď [obr. 405\)](#page-255-0).

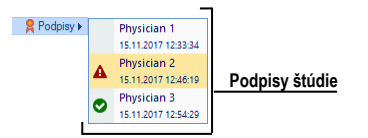

**obr. 405 – Zoznam podpisov štúdie**

<span id="page-255-0"></span>Pre zobrazenie detailných informácií o podpise vrátane podpísaných objektov a ich stavu kliknite na konkrétny podpis v zobrazenom zozname. Následne sa zobrazí dialóg **Informácie o podpise** s detailnými informáciami (viď [23.2](#page-255-1) [Informácie o](#page-255-1)  [podpise\)](#page-255-1) a v palete náhľadov sa zobrazia snímky a objekty rozdelené do nasledovných skupín podľa stavu ich podpísania:

- Platné Objekty s korektnou validáciou (objekty sú korektne podpísané platným podpisom)
- A Neplatné Neplatne podpísané objekty
- (nekorektne podpísané objekty alebo neplatný podpis) • Nepodpísané Nepodpísané objekty daným elektronickým podpisom

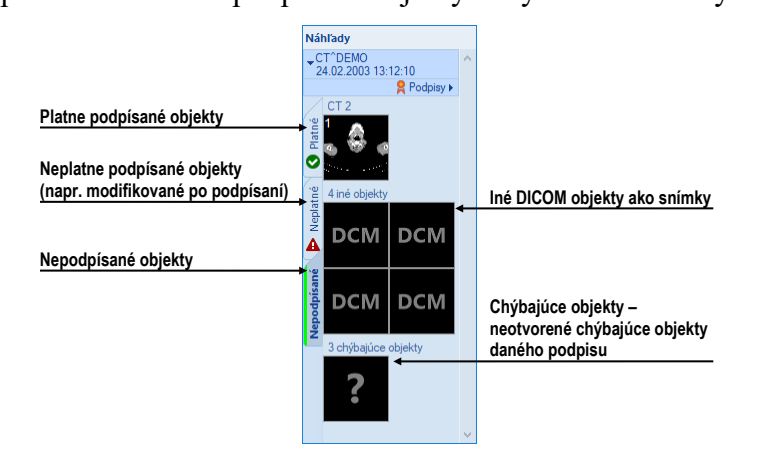

**obr. 406 – Zoznam podpísaných a nepodpísaných objektov v palete náhľadov**

### <span id="page-255-1"></span>*23.2 Informácie o podpise*

Dialóg **Informácie o podpise** (viď [obr. 407\)](#page-256-0) zobrazuje informácie o podpise, certifikáte použitom pri podpisovaní, časovej značky a štatistiky podpísaných objektov.

V prípade prvého zobrazenia dialógu **Informácie o podpise** sa automaticky spustí proces verifikácie podpisu (vrátane certifikátu) a validácia podpísaných objektov.

Výsledky tohto procesu sú identifikované ikonou v zozname podpisov v palete náhľadov(viď [obr. 408\)](#page-256-1):

- Žiadna ikona Stav ešte nebol skontrolovaný. Tento stav je iniciálny pre všetky podpisy po otvorení štúdie.
- Certifikát podpisu je neplatný a/alebo podpísané objekty nie sú korektne podpísané (napr. boli zmenené).
- Podpis je platný a úspešne overený. Všetky podpísané objekty sú korektne podpísané.

| Informácie o podpise                                              | $\times$ |                                                              |  |  |
|-------------------------------------------------------------------|----------|--------------------------------------------------------------|--|--|
| Informácie o podpise                                              |          | Stav podpisu (neverifikovaný, platný/neplatný,               |  |  |
| Physician 3<br>Podpísal:<br>Platný a dôveryhodný<br>Stav podpisu: |          | dôveryhodný/nedôveryhodný                                    |  |  |
| 22.11.2017 13:10:02<br>Čas podpísania:                            |          | Statistika podpísaných objektov                              |  |  |
| Podpísané objekty: D Platný podpis 34                             |          | (počet podpísaných, chýbajúcich a nekorektne podpísaných)    |  |  |
| ္ကြီး Informácie o certifikáte                                    |          |                                                              |  |  |
| <b>Vydal:</b><br><b>TatraMed Software</b>                         |          | Stav certifikátu použitého pre podpísanie (OK / neplatný)    |  |  |
| Stav certifikátu: Tento certifikát je v poriadku.                 |          |                                                              |  |  |
| Zobraziť certifikát                                               |          |                                                              |  |  |
| $\circledcirc$ Casová pečiatka                                    |          |                                                              |  |  |
| Symantec SHA256 TimeStamping<br>Autorita:<br>Signer - G2          |          |                                                              |  |  |
|                                                                   |          |                                                              |  |  |
| Čas podpísania: 22.11.2017 13:10:02                               |          |                                                              |  |  |
| Stav certifikátu: Tento certifikát je v poriadku. <               |          | Stav certifikátu použitého pre časovú značku (OK / neplatný) |  |  |
| Zobraziť certifikát                                               |          |                                                              |  |  |

**obr. 407 – Dialóg Informácie o podpise**

<span id="page-256-0"></span>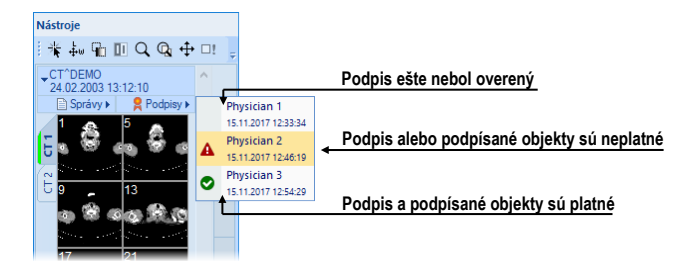

**obr. 408 – Zoznam podpisov štúdie**

### <span id="page-256-1"></span>*23.3 Podpísanie štúdie*

TomoCon umožňuje podpísať celú otvorenú pacientovu štúdiu vybraným podpisovým certifikátom používateľa. Tzn. podpíšu sa všetky otvorené snímky vrátane všetkých ďalších otvorených objektov prislúchajúcich ku štúdii. Pri podpísaní štúdie je potrebné poskytnúť TomoConu používateľský podpisový certifikát. Osobné informácie (meno používateľa, organizácia) z tohto certifikátu budú pridané priamo do podpisu danej štúdie.

Pre podpísanie otvorenej štúdie kliknite na položku **Podpísať štúdiu…** v hlavnom podmenu **Štúdia**. Následne sa zobrazí dialóg **Podpísanie štúdie**, kde je možné vybrať podpisový certifikát používateľa a spustiť proces podpísania.

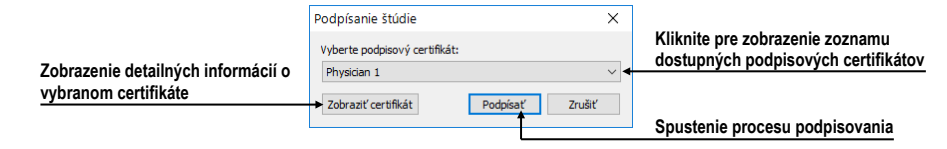

**obr. 409 – Dialóg Podpísanie štúdie**

Každý vytvorený elektronický podpis štúdie je automaticky uložený do lokálnych štúdií ako samostatná nová séria s modalitou KO a popisom série "Signed manifest".

|                 | 22 11 2017          | МR        | 25 |  |
|-----------------|---------------------|-----------|----|--|
|                 | 22 11 2017          | u         | 27 |  |
| Signed Manifest | 22.11.2017 13:25:46 | <b>KO</b> |    |  |
|                 |                     |           |    |  |

**obr. 410 – Uložený elektronický podpis v lokálnych štúdiách**

### *23.4 Elektronický podpis v lekárskej správe*

Okrem podpísania štúdie TomoCon umožňuje použiť elektronický podpis aj pri kompletizácii a verifikácii DICOM lekárskej správy (structured report). Pri verifikácii je do lekárskej správy uložené meno a priezvisko verifikujúcej osoby získané z podpisového certifikátu. Uvedeným spôsobom je možné zabezpečiť integritu lekárskej správy po jej napísaní a taktiež aj po jej kontrole. Pre detailné informácie o použití digitálneho podpisu pri vytváraní lekárskych správ viď [24](#page-258-0) [Lekárske správy](#page-258-0).

# **24 Lekárske správy**

<span id="page-258-0"></span>Lekárske správy sa využívajú na písanie lekárskych správ, nálezov, prípadne iných poznámok ku štúdii pacienta alebo snímke a umožňujú vzájomnú výmenu týchto informácií medzi jednotlivými rádiologickými pracovníkmi a pracoviskami. Poskytujú rozhranie pre popísanie klinických nálezov pacienta. Výhodou lekárskych správ je, že všetky informácie v lekárskej správe sú uložené do jedného objektu so samostatnou modalitou SR (Structured Report), a TomoCon umožňuje okrem prezerania takýchto správ aj ich vytváranie a úpravu. Každú správu môžete uložiť na PACS systéme alebo si naopak správu z PACS systému stiahnuť a následne prezerať.

Všetky lekárske správy danej štúdie sú dostupné v palete náhľadov (viď [obr. 411\)](#page-258-1) cez záhlavie štúdie, ktoré indikuje ich počet. Pre zobrazenie zoznamu všetkých správ ku štúdii kliknite na šípku vedľa textu **Správy**.

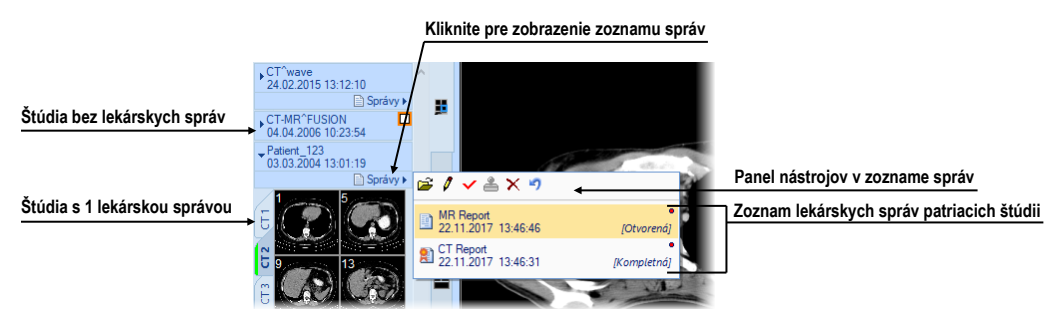

**obr. 411 – Lekárske správy v palete náhľadov**

<span id="page-258-1"></span>Zoznam správ v palete náhľadov zobrazuje základné informácie o každej správe (názov správy, dátum a čas vytvorenia, stav, typ, informácia o elektronickom podpísaní). S každou správou je možné vykonať základné operácie ako zobrazenie jej obsahu, zmena obsahu, stavu, atď. Všetky akcie sú dostupné priamo v paneli nástrojov v zozname správ.

TomoCon podporuje viaceré typy lekárskych štruktúrovaných správ, ktoré môžete prehliadať pomocou dialógu **Lekárske správy**. Základným typom je textová správa, ktorá pozostáva zo štruktúrovaných textových blokov (viď [24.1](#page-258-2) [Prezeranie textovej](#page-258-2)  [lekárskej správy\)](#page-258-2) a umožňuje zapisovať textové informácie o vyšetrení.

## <span id="page-258-2"></span>*24.1 Prezeranie textovej lekárskej správy*

Pre zobrazenie obsahu lekárskej správy označte správu v zozname a kliknite na tlačidlo **Zobraziť správu** (alebo dvojklikom na názov správy). Následne sa zobrazí hlavička a telo správy (viď [obr. 412b](#page-259-0)). Súčasne môžete mať otvorených viacero správ, pričom ich môžete mať uložené v oknách na pracovnej ploche ako plávajúce alebo zadokované do jedného spoločného okna, ktoré môžete zadokovať na vybranú stranu aplikácie.

Pre zadokovanie okna správy do okna inej správy stlačte ľavé tlačidlo myši na záhlaví okna a presuňte okno nad ikonu zadokovania v cieľovom okne (viď [obr. 412a](#page-259-0)).

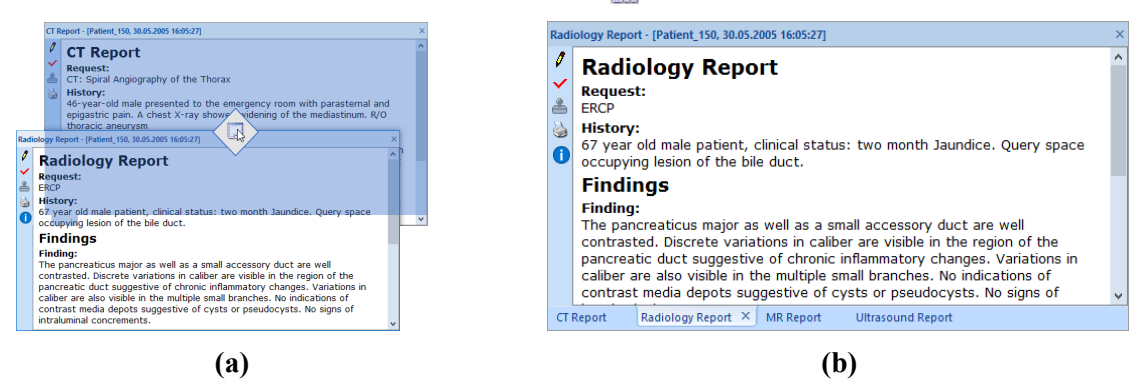

<span id="page-259-0"></span>**obr. 412 – Dokovanie okna správy (a), štyri správy zadokované do spoločného okna (b)**

Pre zadokovanie okna lekárskych správ na hornú alebo spodnú stranu aplikácie stlačte ľavé tlačidlo myši na záhlaví tohto okna a presuňte okno nad ikonu reprezentujúcu požadovanú stranu aplikácie (ikona . ).

Každé okno zobrazujúce lekársku správu obsahuje text samotnej správy, záhlavie so základnými informáciami o správe a panel nástrojov, ktorý poskytuje funkcie pre prácu so správou (viď [obr. 413\)](#page-259-1).

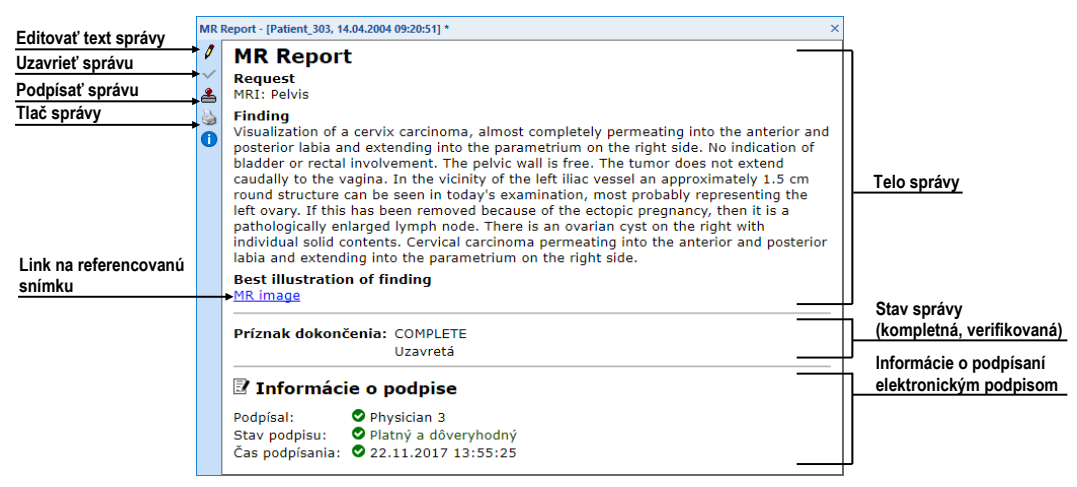

**obr. 413 – Okno zobrazujúce lekársku správu**

<span id="page-259-1"></span>Ak sa v správe nachádza odkaz na snímku pacienta, kliknutím na odkaz sa snímka zobrazí v aktuálnom pohľade. Ak štúdia s touto snímkou nie je otvorená, nie je možné túto snímku zobraziť.

V prípade, ak je lekárska správa elektronicky podpísaná (kompletná alebo verifikovaná), za telom správy nasleduje špeciálna časť s názvom **Informácie o podpise**. V tejto časti je zobrazené meno podpisujúceho, čas a dátum vytvorenia podpisu a stav podpisu. V prípade ak je správa podpisom verifikovaná, v tejto časti sa zobrazí aj účel podpisu ako **Verifikačný podpis**.

Text správy je možné skopírovať do schránky operačného systému Microsoft Windows a vložiť do textového súboru (napr. MS Word alebo iný program). Pomocou myši alebo klávesových skratiek **Ctrl**+**A** sa označí text správy, skopíruje sa stlačením **Ctrl**+**C** a vloží do dokumentu stlačením **Ctrl**+**V**.

Každú správu môžete priamo v okne, v ktorom je zobrazená, aj upravovať. Pre editovanie správy kliknite na tlačidlo v paneli nástrojov okna správy (viď obr. [413\)](#page-259-1).

Okno lekárskej správy môžete kedykoľvek zatvoriť kliknutím na tlačidlo × v pravom hornom rohu tohto okna.

### *24.2 Prezeranie Mammo CAD správ*

Mammo CAD lekárska správa je špeciálny typ štruktúrovanej správy mamografickej štúdie, ktorý obsahuje nálezy identifikované automatickým detekčným programom, určeným pre mamografické snímky. Každý identifikovaný objekt (nazývaný CAD marker) je popísaný textovým popisom a grafickou reprezentáciou na príslušnej mamografickej snímke (viď [obr. 414\)](#page-260-0).

Po otvorení Mammo CAD správy je táto správa pridaná do zoznamu všetkých lekárskych správ danej štúdie a jej CAD markery sú automaticky zobrazené na príslušnej mamografickej snímke ako špeciálne anotácie s popismi.

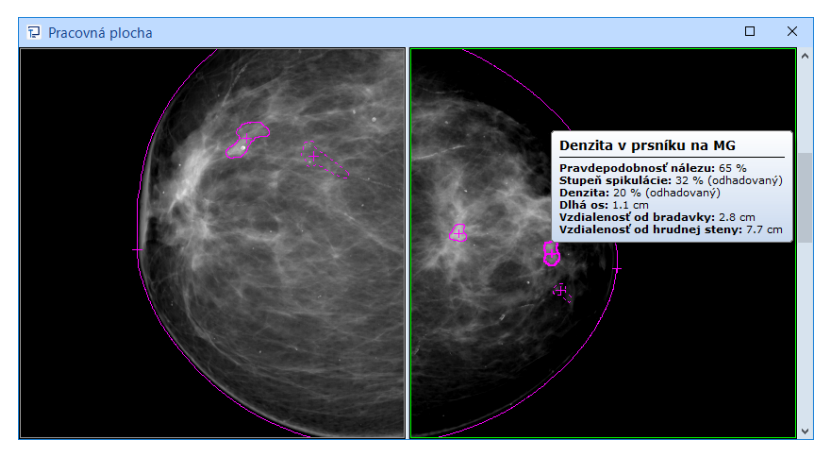

**obr. 414 – Zobrazené CAD markery**

<span id="page-260-0"></span>Pre zobrazenie Mammo CAD správy označte požadovanú správu v zozname a kliknite na tlačidlo **Zobraziť správu** v paneli nástrojov zoznamu lekárskych správ. Následne sa zobrazí náhľad samotnej správy (viď [obr. 415\)](#page-261-0). Telo správy je zložené z nálezov spojených podľa snímok a každá snímka je reprezentovaná svojim náhľadom. Keď kliknete ľavým tlačidlom myši na tento náhľad, snímka sa zobrazí v aktuálnom pohľade. Keď presuniete kurzor myši na ľubovoľný nález v správe, vysvieti sa tento nález v aktuálnom pohľade.

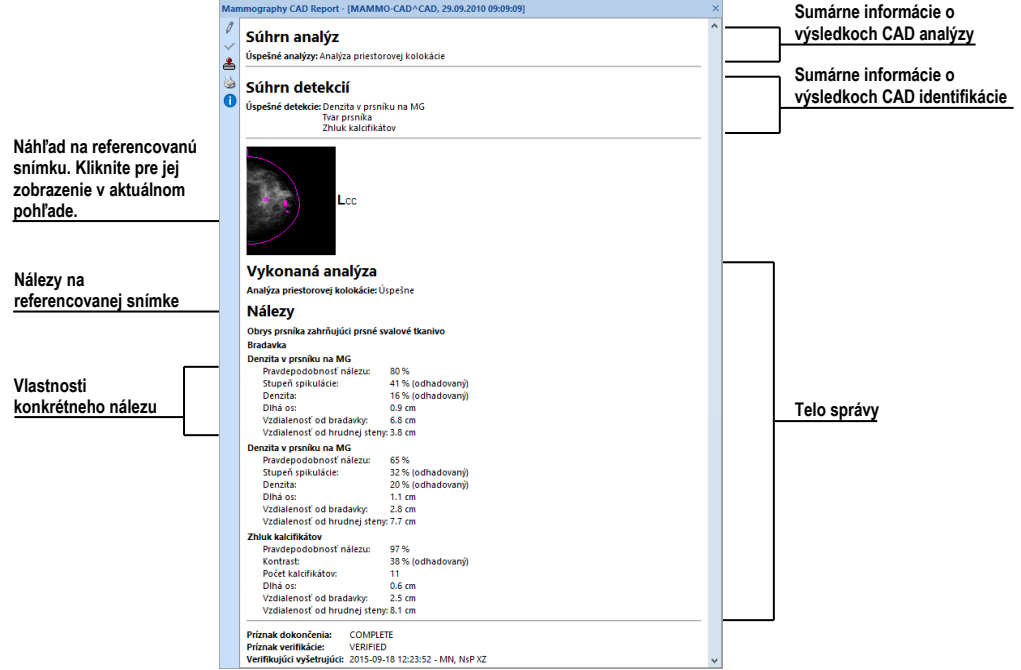

**obr. 415 – Náhľad Mammo CAD správy**

### <span id="page-261-0"></span>*24.3 Stav správy*

Každá štruktúrovaná správa má svoj vlastný stav, ktorý určuje stupeň spracovania správy v čase. Aktuálny stav správy je zobrazený pri názve správy v zozname lekárskych správ danej štúdie (viď [obr. 416\)](#page-261-1). Správa môže nadobúdať jeden z troch nasledujúcich stavov:

- **Otvorená** správa je otvorená pre zapisovanie. Tento stav umožňuje meniť obsah správy.
- **Kompletná –** správa je uzavretá pre zapisovanie. Obsah správy s týmto stavom nemôže byť menený, môžete meniť iba obsah revidovanej verzie správy, ktorá má rovnaký obsah.
- <span id="page-261-1"></span>• **Podpísaná –** správa bola overená overujúcou osobou (+ organizáciou).

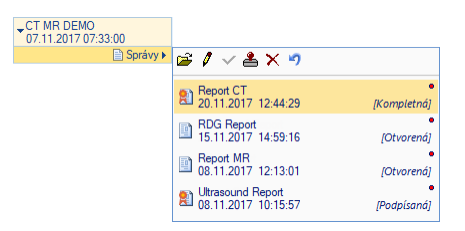

**obr. 416 – Stav správy v dialógu Lekárske správy**

Pre ukončenie písania správy a jej uzatvorenie označte správu v zozname a kliknite na ikonu **Uzavrieť správu** v paneli nástrojov na ľavej strane dialógu **Lekárske správy** (viď [obr. 417\)](#page-262-0). Následne sa zobrazí dialóg **Uzavrieť správu** (viď [obr. 418\)](#page-262-1), kde môžete pridať poznámku o procese uzavretia správy a vybrať podpisový certifikát používateľa pre elektronické podpísanie uzatvorenia správy.

#### **obr. 417 – Tlačidlo podpísania správy v dialógu správ**

<span id="page-262-0"></span>Pre podpísanie správy označte správu v zozname a kliknite na ikonu  $\triangleq$  v paneli nástrojov na ľavej strane dialógu **Lekárske správy** (viď [obr. 417\)](#page-262-0). Následne sa zobrazí dialóg **Podpísať správu** (viď [obr. 418\)](#page-262-1), kde môžete vyplniť meno overujúcej osoby, názov organizácie a vybrať podpisový certifikát používateľa pre elektronické podpísanie. Správy môžu byť podpísané aj viac ako jednou osobou. Údaje o osobách, ktoré správu podpísali, sú zobrazené pri prezeraní správy.

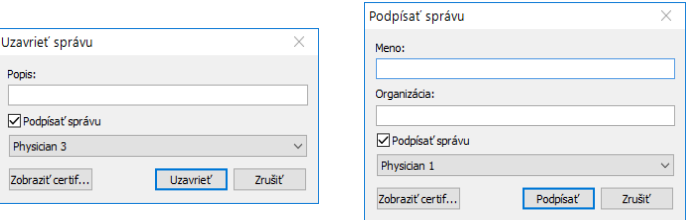

**obr. 418 – Dialógy pre uzavretie a podpísanie správy**

## <span id="page-262-1"></span>*24.4 Vytvorenie novej správy*

TomoCon umožňuje vytvoriť tri typy štruktúrovaných správ (textovú štruktúrovanú správu, PDF správu a zvukovú správu). Pre vytvorenie novej správy z predvolenej šablóny kliknite na tlačidlo **Správa** v hlavnom paneli nástrojov. Pre vytvorenie správy z inej ako predvolenej šablóny rozbaľte menu **Správa** (kliknutím na šípku) a kliknite na požadovanú šablónu (viď [obr. 419\)](#page-262-2). Pre správu šablón lekárskych správ kliknite na tlačidlo **Správca šablón...** v tomto menu.

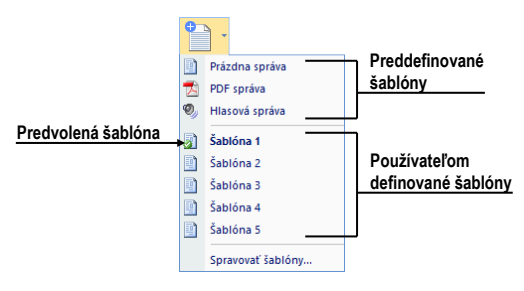

<span id="page-262-2"></span>**obr. 419 – Tlačidlo Správy s rozbaleným menu**

Šablóna definuje typ novej správy. Môžete si vybrať nasledujúce typy šablón:

- Hlasová správa umožňuje verbálne zaznamenať správu v dialógu pre zvukový záznam, ktorý sa zobrazí.
- PDF správa umožňuje vytvoriť správu z existujúceho pdf dokumentu uloženého na disku.
- Textová správa umožňuje vytvoriť textovú správu v dialógu **Lekárska správa**, ktorý sa zobrazí (viď [obr. 422\)](#page-264-0). Môžete vybrať preddefinovanú šablónu **Prázdna správa** alebo inú pripravenú šablónu (napr. Šablóna č.1, viď [obr. 419\)](#page-262-2), ktorá obsahuje preddefinovanú štruktúru textovej správy.

### **24.4.1 Šablóna správy**

TomoCon umožňuje použitie šablóny na vytvorenie novej štruktúrovanej textovej správy. Šablóna definuje štruktúru správy a môže tiež obsahovať preddefinované texty, ktoré môžu byť rovnaké v každej správe. Zoznam všetkých definovaných šablón sa zobrazuje v dialógu **Správca šablón** (viď [obr. 420\)](#page-263-0).

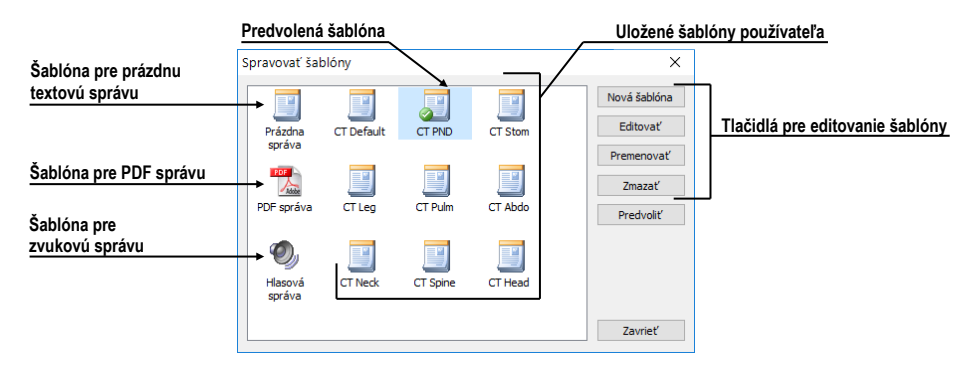

**obr. 420 – Dialóg Správca šablón**

<span id="page-263-0"></span>Pre definovanie novej šablóny kliknite na tlačidlo **Nová šablóna** (viď [obr. 420\)](#page-263-0) a zadajte názov šablóny. Následne sa zobrazí dialóg pre editovanie novej šablóny (viď [24.4.3](#page-264-1) [Editor správ\)](#page-264-1). Po zatvorení tohto dialógu sa šablóna automaticky pridá do zoznamu dostupných šablón.

Pre zmenu obsahu šablóny označte požadovanú šablónu v zozname a kliknite na tlačidlo **Editovať**. Zobrazí sa dialóg pre editovanie šablóny, v ktorom môžete vykonať požadované zmeny.

Pre premenovanie šablóny označte požadovanú šablónu v zozname a kliknite na tlačidlo **Premenovať**. V zobrazenom okne zadajte nový názov šablóny (viď [obr.](#page-264-2)  [421\)](#page-264-2).

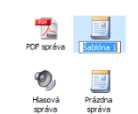

**obr. 421 – Zadanie nového názvu šablóny**

### <span id="page-264-2"></span>**24.4.2 Predvolená šablóna pre správu**

Pre jednoduchšie vytvorenie textových lekárskych správ môžete mať zadefinovanú jednu predvolenú šablónu. Predvolená šablóna je použitá pri vytvorení novej lekárskej správy v prípade, ak kliknete na tlačidlo **Správa** v hlavnom paneli nástrojov. Predvolená šablóna je identifikovaná v zozname všetkých šablón symbolom .

Pre definovanie predvolenej šablóny označte šablónu v zozname a kliknite na tlačidlo **Predvoliť**.

### <span id="page-264-1"></span>**24.4.3 Editor správ**

TomoCon umožňuje vytvárať aj vlastné textové štruktúrované správy pomocou editoru správ. Slúži na to špeciálne dialógové okno (viď [obr.](#page-264-0) 422), v ktorom môžete písať štruktúrovaný text. Hlavička novej správy je vyplnená automaticky z údajov obsiahnutých v štúdií pacienta.

Ak chcete vytvoriť novú štruktúrovanú správu, rozbaľte menu **Správa** v hlavnom paneli nástrojov (kliknutím na šípku) a kliknite na požadovanú šablónu (viď [obr.](#page-262-2)  [419\)](#page-262-2).

Ak je otvorená iba jedna štúdia, dialóg na úpravu správ sa otvorí automaticky s menom pacienta v záhlaví. Ak je otvorených viacero štúdií, otvorí sa dialóg **Voľba štúdie**, kde môžete vybrať štúdiu pacienta, pre ktorú bude daná správa vytvorená.

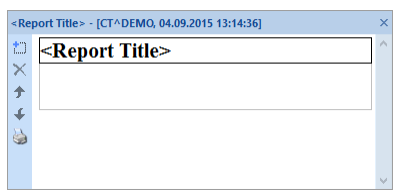

**obr. 422 – Dialóg lekárska správa**

<span id="page-264-0"></span>Editor lekárskych správ umožňuje vkladať texty do textových správ pomocou textových sekcií. Sekcia je oddelená časť s textom, zvyčajne skupina viet s podobným významom. Sekcie môžu byť hierarchicky usporiadané do štruktúrovaného stromu.

Ak chcete vložiť do správy novú sekciu, kliknite na ikonu **Pridať nový odsek**. Ikona sa nachádza v paneli nástrojov, ktorý sa nachádza na ľavej strane dialógu. Novú sekciu môžete tiež pridať pomocou kontextového menu v dialógu **Lekárska správa**, ktoré zobrazíte kliknutím pravým tlačidlom myši. Zobrazené menu umožňuje vkladať nasledovné typy sekcií do lekárskej správy (viď [obr.](#page-265-0) 423):

- **Text -** podtitulok, text správy
- **Container** obsahuje text alebo iný kontajner (maximálne 64 znakov)
- **Concept modifier** špecifikácia hlavičky správy
- **Observation context** informácie o autorovi správy (pisateľ, vyšetrujúci lekár, atď.)
- **Má vlastnosti** fyzické vlastnosti nálezu

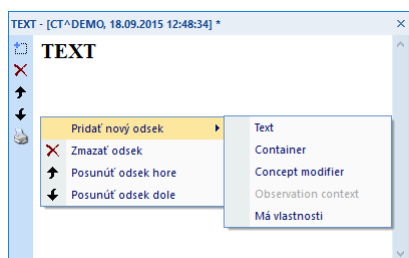

**obr. 423 – Dialóg Lekárska správa – kontextové menu**

<span id="page-265-0"></span>V dialógu na úpravu správ je možné presúvať jednotlivé sekcie hore a dole v rámci jednej úrovne pomocou tlačidiel **Posunúť odsek hore/dole** (ikony <sup>↑</sup> a ↓).

## *24.5 Úprava správy*

Pre úpravu existujúcej lekárskej správy označte správu v zozname a kliknite na tlačidlo **Upraviť správu** v paneli nástrojov zoznamu lekárskych správ. Následne sa zobrazí dialóg **Lekárska správa** (viď [obr. 422\)](#page-264-0), kde môžete zmeniť obsah správy.

Otvorené správy môžu byť upravené kedykoľvek. Keď chcete upraviť kompletnú alebo podpísanú správu, vytvorí sa nový dokument s rovnakým obsahom. Originálny dokument sa nezmení a odkaz na originálny dokument (predchádzajúce správy) je pridaný do revidovanej verzie. Ak nie je v aplikácií načítaný originálny dokument, revidovaný dokument nie je možné otvoriť.

Každú zmenenú správu môžete jednoducho identifikovať v zozname správ pomocou ikony (malá červená bodka, viď [obr.](#page-265-1) 424) vedľa názvu správy. Zmena je indikovaná aj hviezdičkou v záhlaví aplikácie.

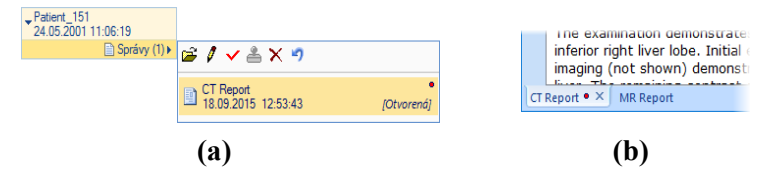

<span id="page-265-1"></span>**obr. 424 – Identifikácia zmeny v správe - v zozname správ (a), v okne správ (b)**

Pre zrušenie vykonaných zmien v správe označte správu v zozname a kliknite na tlačidlo **Vrátiť zmeny** v paneli nástrojov. Správa bude vrátená do pôvodného stavu. V prípade vrátenia zmien pri novej vytvorenej správe bude táto správa odstránená.

### *24.6 Uloženie správy*

Ak sú v štruktúrovanej správe otvorenej štúdie vykonané ľubovoľné zmeny (vytvorená nová správa, zmenený stav, atď.), zobrazí sa znak (\*) za časom štúdie v záhlaví hlavného okna (viď [obr. 425\)](#page-266-0).

 $\boxed{P}$  TomoCon Workstation - [CT^DEMO, TEST 4, 24. 2. 2003 13:12:10] \*

#### **obr. 425 – Záhlavie TomoConu s hviezdičkou**

<span id="page-266-0"></span>Ak chcete priebežne uložiť správy, kým je štúdia otvorená, môžete tak urobiť pomocou kombinácie klávesov **Ctrl+S** alebo kliknutím na položku **Uložiť**  v nástrojovom paneli. Zmeny v štruktúrovaných správach sú automaticky uložené v Lokálnych štúdiách. Uloženie správ pri zatváraní štúdie je závislé od nastavení TomoConu, viď kap. [4.1.8 Potvrdenia](#page-53-0). Pre poslanie zmien z TomoConu na PACS systém, kliknite na položku **Poslať** v hlavnom paneli nástrojov.

# **25 Anonymizácia štúdií**

TomoCon umožňuje uložiť všetky série otvorených štúdií ako novú anonymizovanú štúdiu do lokálneho úložiska Lokálne štúdie pomocou dialógu **Anonymizovať štúdiu**  (viď [obr. 426\)](#page-267-0), ktorý sa otvorí pri výbere položky **Anonymizovať štúdiu...** v hlavnom podmenu **Štúdia.**

| Anonymizovať štúdiu      |               |                           |              |  |  |
|--------------------------|---------------|---------------------------|--------------|--|--|
| √ ID pacienta            | 123456        | <b>∞Číslo záznamu</b>     | 283659-02/03 |  |  |
| Meno pacienta            | <b>ANONYM</b> | <b>⊘Dátum zosnímania</b>  | 20030424     |  |  |
| Pohlavie pacienta        | F             | <b>⊘</b> Čas zosnímania   | 141230       |  |  |
| Dátum narodenia pacienta | 19260101      | <b>⊘</b> Dátum série      | 20030424     |  |  |
| Vek pacienta             | 084Y          | $\triangledown$ Cas série |              |  |  |
| Komentár k pacientovi    |               | Meno laboranta            |              |  |  |
| Addresa pacienta         |               | Názov inštitúcie          |              |  |  |
| √ Dátum štúdie           | 20030404      | Adresa inštitúcie         |              |  |  |
| √Čas štúdie              | 131210        | Vyšetrujúci lekár         |              |  |  |
| √ ID štúdie              |               | Odporúčajúci lekár        |              |  |  |
| <b>√</b> Popis štúdie    |               | Diagnóza pri prijatí      |              |  |  |
|                          |               |                           | Zrušiť<br>OK |  |  |

**obr. 426 – Dialóg Anonymizovať štúdiu**

<span id="page-267-0"></span>Po otvorení dialógového okna sú jednotlivé políčka vyplnené na základe DICOM údajov získaných z prvej otvorenej štúdie. Položky, ktoré chcete zmeniť, označte v začiarkavacom políčku, čím sa umožní prístup do príslušných popisných polí. Uloženie novej anonymizovanej štúdie potvrďte tlačidlom **OK.** Proces ukladania môžete sledovať v dialógu **Ukladanie anonymizovanej štúdie...**

# **26 Vytvorenie novej štúdie/série**

Novú štúdiu alebo sériu je možné pridať pomocou dialógu **Voľba štúdie**, ktorý sa zobrazí po kliknutí na položku **Vytvoriť novú sériu...** v hlavnom podmenu **Štúdia**  (viď [3.4](#page-39-0) [Programové menu TomoConu\)](#page-39-0).

Pre vytvorenie novej série v existujúcej štúdii:

- 1. Vyberte existujúcu štúdiu pre pridanie novej série v dialógu **Voľba štúdie**  (viď [obr. 427\)](#page-268-0).
- 2. Kliknite na tlačidlo **OK** v dialógu **Voľba štúdie**, následne sa zobrazí dialóg **Nová séria** (viď [obr. 428\)](#page-268-1) pre pridanie novej série.
- 3. Vyplňte informácie o novej sérii do zobrazeného dialógu **Nová séria** a kliknite na tlačidlo **OK**.
- <span id="page-268-0"></span>4. Nová prázdna séria so zadanými informáciami bude automaticky pridaná do vybranej štúdie.

| Meno pacienta   | Dátum-Čas        |
|-----------------|------------------|
| CTADEMO         | 24.02.2003 13:12 |
| <b>DSA^TEST</b> | 04.12.2004 08:23 |
| CT-MR study     | 04.04.2006 14:25 |

**obr. 427 – Dialóg Voľba štúdie**

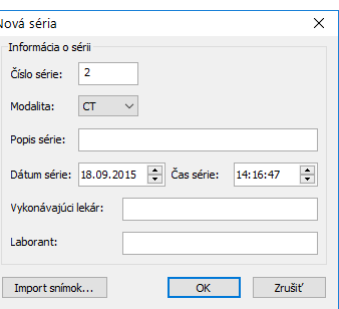

**obr. 428 – Dialóg Nová séria**

<span id="page-268-1"></span>Pre vytvorenie novej série v novej štúdii:

- 1. Kliknite na tlačidlo **Vytvoriť novú štúdiu...** v dialógu **Voľba štúdie**, následne sa zobrazí dialóg **Nová štúdia** (viď [obr. 429\)](#page-269-0).
- 2. Vyplňte informácie o novej štúdii do zobrazeného dialógu **Nová štúdia** a kliknite na tlačidlo **OK**. Následne sa zobrazí dialóg **Nová séria** (viď [obr.](#page-268-1)  [428\)](#page-268-1).
- 3. Vyplňte informácie o novej sérii do zobrazeného dialógu **Nová séria**.
- 4. Pre importovanie obrázkov, ktoré budú automaticky vložené do novej vytvorenej série, kliknite na tlačidlo **Import obrázkov...**. Následne vyberte grafické súbory na počítači v zobrazenom dialógu **Open** a kliknite na tlačidlo **Open**.
- 5. Kliknite na tlačidlo **OK** v dialógu **Nová séria**.
- 6. Nová štúdia so zadanými informáciami spolu s jednou sériou bude automaticky pridaná do lokálneho úložiska.

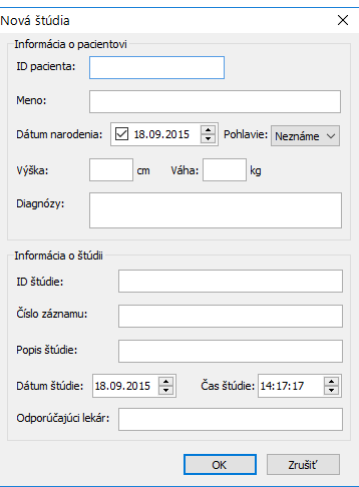

<span id="page-269-0"></span>**obr. 429 – Dialóg Nová štúdia**

# **27 Archivácia snímok (CD, lokálny adresár, USB)**

TomoCon umožňuje archiváciu štúdií na CD nosič, do adresára na disku alebo na USB disk (s možnosťou komprimácie súborov priamo do ZIP archívu) pomocou dialógu **Vytvoriť CD**. Pre archiváciu na CD nosič je potrebné splniť jednu z nasledovných požiadaviek:

- Spustená služba 'Windows IMAPI' alebo 'Windows IMAPI2 '.
- Nainštalovaný program Nero Burning ROM 6.3 alebo vyššie.

Pre otvorenie dialógu **Vytvoriť CD** (viď [obr. 430\)](#page-270-0) kliknite na položku **Vytvoriť CD...** v menu **Štúdia**. Pre pridanie všetkých otvorených štúdií do zoznamu štúdií pripravených na archiváciu kliknite na tlačidlo **Pridať**. Pre odstránenie jednotlivých štúdií, sérií alebo snímok v tomto zozname označte príslušnú položku a kliknite na tlačidlo **Odstrániť** alebo stlačte tlačidlo **Delete** na klávesnici.

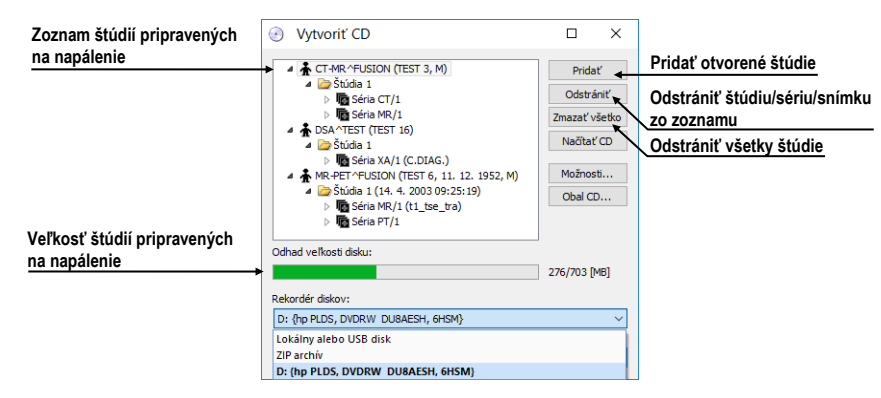

**obr. 430 – Dialóg Vytvoriť CD (štúdie pripravené na archiváciu)**

<span id="page-270-0"></span>Pre vykonanie archivácie pripravených štúdií na vybrané cieľové úložisko (CD, vybraný adresár, USB disk) kliknite na tlačidlo **Vytvoriť CD**. Cieľové úložisko je definované výberom **Rekordér diskov**. V prípade výberu **Lokálny alebo USB disk** bude pred každou archiváciu zobrazený dialóg pre zadanie cieľového adresára pre archiváciu.

Pre zatvorenie dialógu **Vytvoriť CD** kliknite na tlačidlo **Zavrieť**. Pripravené štúdie na archiváciu zostanú zachované pre budúcu archiváciu aj v prípade, ak pôvodné štúdie boli zatvorené alebo bola prípadne aplikácia zatvorená.

V prípade archivácie na CD nosič je možné aj pripaľovať štúdie pacientov k už archivovaným štúdiám na CD nosiči. Ak vložíte CD nosič, ktorý obsahuje už archivované štúdie, po chvíli sa v zozname štúdií pripravených na archiváciu zobrazia aj štúdie, ktoré sa nachádzajú na CD nosiči. Budú sivé (viď [obr. 431\)](#page-271-0) a nie je možné ich zo zoznamu zmazať.

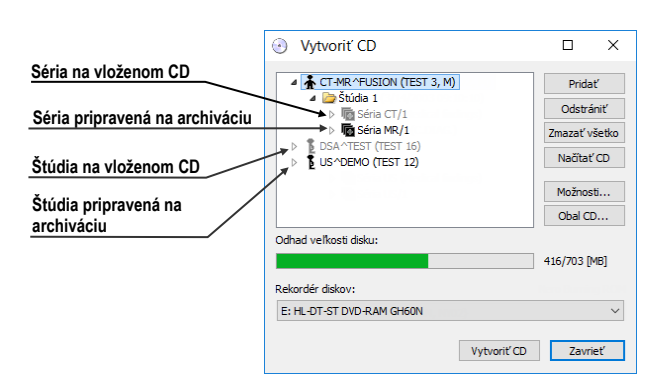

**obr. 431 – Dialóg Vytvoriť CD (séria a štúdia pripravené na pripaľovanie)**

<span id="page-271-0"></span>Pre nastavenie vlastností archivácie kliknite na tlačidlo **Možnosti...**. Následne sa zobrazí dialóg **Vytvoriť CD – možnosti** (viď [obr. 432\)](#page-271-1).

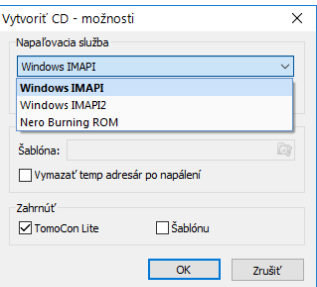

**obr. 432 – Dialóg Vytvoriť CD – možnosti**

<span id="page-271-1"></span>Pomocou dialógu **Vytvoriť CD – možnosti** je možné nastaviť:

- **Napaľovacia služba** služba, ktorá bude použitá pre archiváciu na CD alebo DVD nosiče.
- **Maximálna kapacita CD** predstavuje používateľom špecifikovanú veľkosť pre štúdie v zozname pre archiváciu.
- **Šablóna** adresár, ktorý bude počas archivácie pridaný ku štúdiám.
- **Vymazať temp adresár po napálení** ak je táto voľba začiarknutá, po napálení CD bude automaticky vymazaný pomocný adresár, ktorý používa TomoCon na dočasné uchovávanie štúdií pripravených na archiváciu.
- Typy objektov, ktoré budú archivované spolu so štúdiami (**Zahrnúť**):
	- o **TomoCon Lite** do archívu sa pridá prehliadač TomoCon Lite**.** Má plnú funkčnosť TomoConu okrem importu údajov. Je s ním možné prehliadať iba archív DICOM snímok na danom CD.
	- o **Šablónu** začiarknutím tejto možnosti budú na nosič pridané aj údaje z adresára **Šablóna**.

Pre vytvorenie a tlač obalu na napálený CD nosič sa používa dialóg **Obal CD** (viď [obr. 433\)](#page-272-0)**,** ktorý sa zobrazí po stlačení tlačidla **Obal CD...**. Dialóg automaticky pripraví na prednú a zadnú stranu obalu zoznam pacientov pripravených v dialógu **Vytvoriť CD**.

Dialóg **Obal CD** umožňuje nastaviť na pripravenom obale pre tlač:

- Všeobecné nastavenia (záložka **Nastavenia tlače CD obalu**) nastavenie rozmerov obalu podľa zvoleného typu (**Typ CD obalu**) a určenie okrajov, ktoré sú vylúčené z oblasti tlače (**Okraje**).
- Nastavenie vlastností prednej/zadnej strany obalu:
	- o Nastavenie obrázku, ktorý bude umiestnený za textom na prednej/zadnej strane obalu (**Pozadie**). Obrázok sa zadáva po stlačení tlačidla s ikonou **a začiarkavacím** políčkom sa určuje jeho viditeľnosť.
	- o Nastavenie titulu prednej/zadnej strany obalu (**Titul**). Pomocou tlačidla **Zmeniť písmo** je možné zmeniť veľkosť a typ fontu. Začiarkavacím políčkom pri texte titulu sa určuje, či text bude vytlačený alebo nie.

Po nastavení vlastností pre tlač sa tlačidlom **Tlačiť** zobrazí štandardný Microsoft Windows dialóg pre tlač, kde je možné vybrať tlačiareň a špecifikovať parametre tlačiarne pre tlač. Samotná tlač sa spustí stlačením tlačidla **OK** v tomto dialógu.

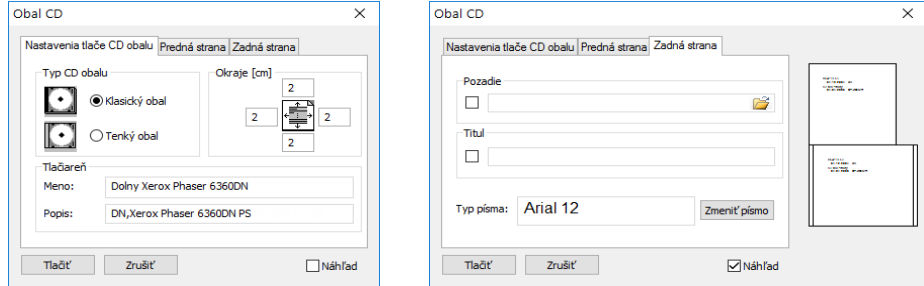

<span id="page-272-0"></span>**obr. 433 – Dialóg Obal CD záložky Nastavenie tlače obalu a Predná strana**

# **28 Mamografický režim**

Táto funkcionalita je dostupná iba v TomoCon Workstation s licenciou 2 Mamografia.

Aplikácia TomoCon poskytuje špeciálny diagnostický režim pre mamografiu. Je realizovaný ako samostatné používateľské rozhranie TomoConu spolu so zoznamom pracovných postupov optimalizovaných pre diagnostiku mamografických vyšetrení. Mamografický režim poskytuje flexibilné interaktívne diagnostické nástroje, umožňujúce dôkladné a efektívne vyšetrenie mamografických štúdií. Obzvlášť výhodné je použitie pracovných postupov a nástrojov pre úpravu snímok spolu s konfigurovateľnými hanging protokolmi, ktoré pomáhajú zautomatizovať a sprehľadniť celý diagnostický proces. Všetky štandardné diagnostické nástroje ako zmena window/level, lupa či meracie nástroje sú v mamografickom režime takisto dostupné. V kombinácii s preddefinovanými pohľadmi rozdelenými na jednu, dve alebo štyri časti získavate rýchly a prehľadný prístup ku všetkým mamografickým snímkam pacienta.

### *28.1 Spustenie mamografického režimu*

Mamografický režim môžete spustiť nasledovnými spôsobmi:

- Manuálne pomocou:
	- o položky **Mamografický režim** v hlavnom podmenu **Nástroje**.
	- o definovanej klávesovej skratky (viď [4.5](#page-59-0) [Klávesové skratky\)](#page-59-0).
- Automaticky pomocou:
	- o príkazového riadku.

Spustite TomoCon s parametrami príkazového riadku **/m** alebo **–m**. Tento postup je odporúčaný, ak chcete vytvoriť odkaz na pracovnej ploche Microsoft Windows pre rýchle spustenie mamografického režimu.

o otvorenia mamografickej štúdie.

Pre povolenie začiarknite možnosť **Spustiť Mamografický režim automaticky po otvorení mamografického vyšetrenia** v dialógu **Možnosti** v záložke **Mamografický režim** (viď [4.8](#page-64-0) [Mamografický režim\)](#page-64-0).

Spustenie mamografického režimu požaduje, aby bolo rozlíšenie monitorov pripojených k pracovnej stanici minimálne 3Mpx. Pri jednomonitorovej pracovnej stanici použite orientáciu na šírku. Odporúčané je používať dva na výšku orientované monitory s rozlíšením 3Mpx a vyšším. Ak chcete využívať všetky režimy zväčšenia, musíte pred spustením mamografického režimu monitory kalibrovať. Postup kalibrácie monitorov je popísaný v kapitole [4.7](#page-63-0) [Monitory](#page-63-0).

### *28.2 Pracovný priestor mamografického režimu*

Štandardná diagnostická pracovná stanica pre digitálnu mamografiu pozostáva z dvoch mamografických monitorov vysokého rozlíšenia a prípadne tretieho štandardného monitoru na prezeranie snímok (MRI, US) a údajov o pacientovi.

Mamografický režim má špeciálne navrhnutú pracovnú plochu umožňujúcu maximálne využiť rozlíšenie mamografických monitorov v režime zobrazenia na výšku (viď [obr.](#page-274-0) 434).

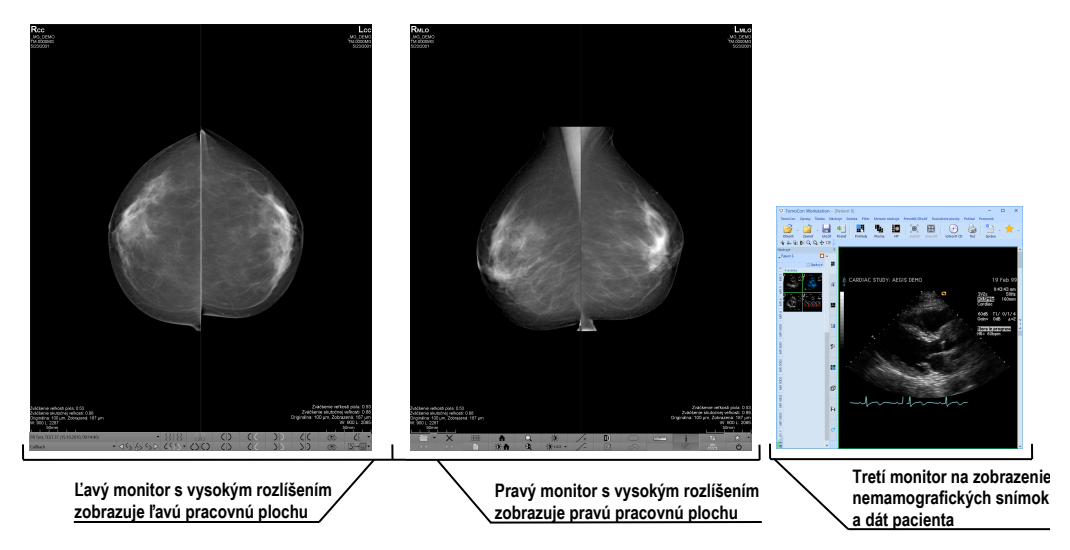

**obr. 434 – Mamografický režim**

<span id="page-274-0"></span>Pracovná oblasť mamografického režimu pozostáva z dvoch pracovných plôch, pričom každá plocha zaberá celú časť mamografického monitora. Panel nástrojov je prispôsobený pre rýchly prístup k mamografickým snímkam, hanging protokolom, pracovným postupom a nástrojom pre správu snímok štúdií. Skladá sa z dvoch riadkov tlačidiel, ktoré sprístupňujú najčastejšie používané funkcie v mamografii. Panel nástrojov na ľavom monitore umožňuje pracovať s hanging protokolmi a pracovnými postupmi (viď [obr. 435\)](#page-274-1). Panel nástrojov na pravom monitore umožňuje využívať funkcie pre úpravu a diagnostiku mamografickej snímky (viď [obr. 436\)](#page-275-0).

<span id="page-274-1"></span>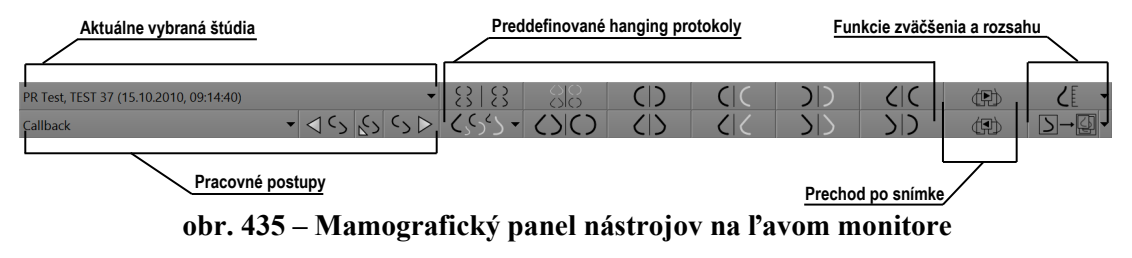

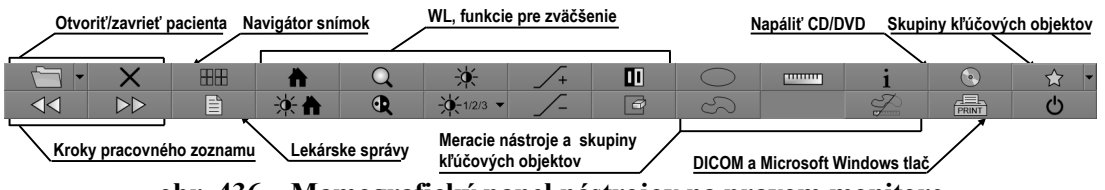

**obr. 436 – Mamografický panel nástrojov na pravom monitore**

<span id="page-275-0"></span>Všetky funkcie mamografického režimu sú prístupné cez hlavné menu, ktoré je umiestnené v hornej časti každého monitoru a v preddefinovanom stave je skryté. Ak potrebujete toto menu zobraziť, presuňte kurzor myši k hornému okraju monitoru (viď [obr. 437\)](#page-275-1). Ak presuniete kurzor mimo hornú oblasť monitora, menu sa automaticky skryje. Kompletný popis všetkých položiek menu nájdete v kapitole [3.4](#page-39-0) [Programové](#page-39-0)  [menu TomoConu](#page-39-0).

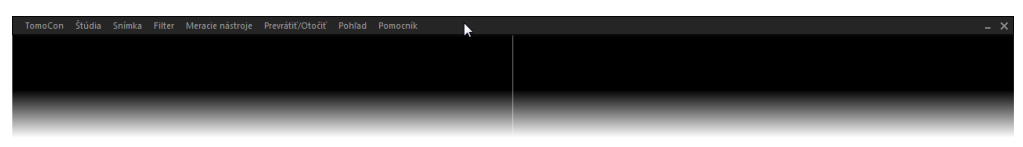

**obr. 437 – Hlavné mamografické menu** 

### <span id="page-275-1"></span>**28.2.1 Pracovná plocha**

Pracovná plocha v mamografickom režime slúži na zobrazovanie a diagnostiku mamografických snímok. Jej veľkosť nemôže byť zmenená (tzn., že jej veľkosť si nemôžete prispôsobiť ), nakoľko je daná rozlíšením monitora.

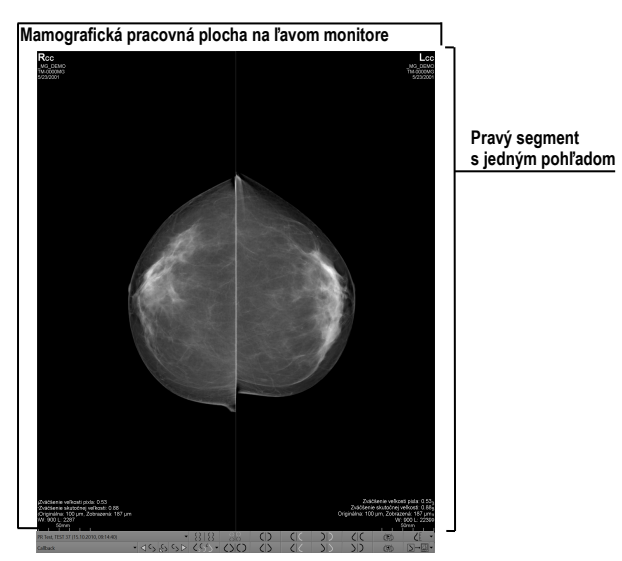

<span id="page-275-2"></span>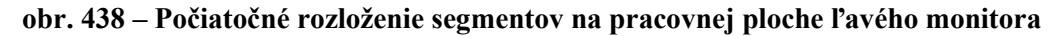

V mamografickom režime poskytuje TomoCon tri preddefinované rozloženia pracovných plôch s rôznym počtom rozmiestnení segmentov. Na každom monitore môže byť vybraná iná pracovná plocha. V preddefinovanom nastavení pozostáva pracovná plocha z dvoch rovnakých segmentov (2x1) (viď [obr. 438\)](#page-275-2), pričom veľkosť

segmentov nie je možné meniť. Do každého segmentu je umiestnený jeden pohľad, v ktorom môže byť zobrazená mamografická snímka.

Pre zmenu aktuálneho rozloženia pracovnej plochy použite jeden z nasledujúcich spôsobov:

- Manuálne použitím navigátora snímok (viď [28.9](#page-292-0) [Navigátor snímok\)](#page-292-0), kde môžete zmeniť rozdelenie každej pracovnej plochy.
- Automaticky použitím hanging protokolu (viď [28.7](#page-282-0) [Hanging protokoly\)](#page-282-0), kde je aktuálne rozloženie pracovnej plochy definované v hanging protokole.
- Automaticky použitím hanging protokolu v rámci jedného kroku pracovného postupu (viď [28.8](#page-289-0) [Pracovné postupy\)](#page-289-0).

### *28.3 Otvorenie štúdie*

TomoCon využíva v mamografickom režime rovnaký nástroj pre správu štúdii ako v klasickom režime. Na správu štúdii poskytuje dialóg **Vyhľadávanie štúdii**, ktorý obsahuje všetky funkčnosti potrebné na správu štúdii pacienta (napr. vyhľadávanie, otváranie, prijímanie, posielanie), zahŕňa pracovné zoznamy a možnosť napaľovania na CD/DVD (viď [5](#page-71-0) Stiahnutie a [otvorenie štúdie\)](#page-71-0).

Pre otvorenie štúdie v mamografickom režime kliknite na tlačidlo **Otvoriť štúdiu**  v mamografickom paneli nástrojov na pravom monitore. Otvorí sa dialóg **Vyhľadávanie štúdii**, kde môžete:

- Nájsť a otvoriť požadovanú štúdiu uloženú v lokálnych štúdiách (viď [obr.](#page-277-0)  [439\)](#page-277-0). Ak chcete využiť túto možnosť postupujte podľa nasledujúcich krokov:
	- 1. Aktivujte horizontálnu záložku **Lokálne štúdie**.
	- 2. Definujte vyhľadávacie kritéria v sekcii **Filter**.
	- 3. Kliknite na tlačidlo **Hľadať**. V zozname štúdii sa zobrazia štúdie, ktoré spĺňajú kritériá definované vo filtri.
	- 4. Vyberte v zozname riadok s údajmi o štúdii a kliknite na tlačidlo **Otvoriť štúdiu**.
- Nájsť a otvoriť požadovanú štúdiu uloženú na vzdialenom DICOM zariadení. Ak chcete otvoriť štúdiu zo vzdialeného zariadenia:
	- 1. Aktivujte záložku DICOM zariadení (napr. **PACS studies**).
	- 2. Definujte vyhľadávacie kritéria v sekcii **Filter**.
	- 3. Kliknite na tlačidlo **Hľadať**. V zozname štúdii sa zobrazia štúdie, ktoré spĺňajú kritériá definované vo filtri.
- 4. Vyberte v zozname riadok s údajmi o pacientovi a kliknite na tlačidlo **Otvoriť štúdiu**.
- Spravovať pracovný zoznam a otvárať z neho predpripravené štúdie pacienta. Pre otvorenie štúdie z pracovného zoznamu:
	- 1. Aktivujte vertikálnu záložku **Pracovný zoznam**.
	- 2. Vyberte štúdiu a kliknite na tlačidlo **Otvoriť štúdiu**.

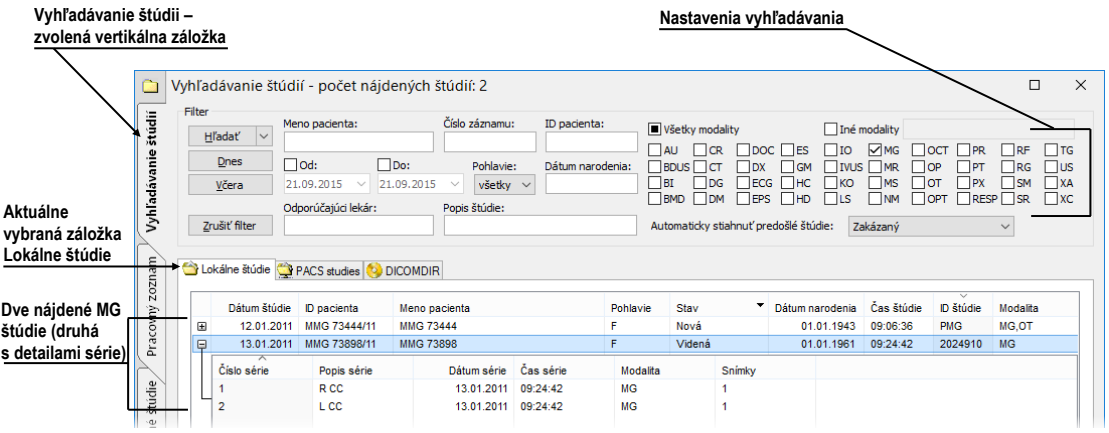

**obr. 439 – Otvorenie štúdie z úložiska lokálnych štúdií**

<span id="page-277-0"></span>Kompletný popis dialógu **Vyhľadávanie štúdii** nájdete v kapitole [5](#page-71-0) [Stiahnutie](#page-71-0)  a [otvorenie štúdie](#page-71-0).

Pre použitie ďalších operácií, ako sú napríklad otvorenie predchádzajúcich štúdií (viď [5.6](#page-83-0) [Otvorenie predchádzajúcich štúdií\)](#page-83-0).

Pre otvorenie pacientov z pracovného zoznamu alebo otvorenie ďalšej novej štúdie, kliknite na ikonu šípky v tlačidle **Otvoriť štúdiu**. Následne sa zobrazí menu (viď [obr.](#page-277-1)  [440\)](#page-277-1), kde je možné vybrať požadovanú operáciu so štúdiami.

|   | Otvoriť štúdiu                                     |  |  | $Ctrl + O$ |  |
|---|----------------------------------------------------|--|--|------------|--|
| H | Otvoriť predchádzajúce štúdie                      |  |  |            |  |
|   | Znova načitať štúdie                               |  |  |            |  |
|   | Otvoriť nasledujúcu štúdiu z pracovného zoznamu    |  |  |            |  |
|   | Otvoriť predchádzajúcu štúdiu z pracovného zoznamu |  |  |            |  |
|   | Otvoriť novú nasledujúcu                           |  |  |            |  |
|   |                                                    |  |  |            |  |
|   |                                                    |  |  |            |  |

**obr. 440 – Menu Otvoriť štúdiu**

#### <span id="page-277-1"></span>**28.3.1 Aktuálne vybraná štúdia**

Aktuálne vybraná štúdia pacienta v mamografickom režime je štúdia, pre ktorú sú aplikované hanging protokoly a pracovné postupy. Snímky aktuálne vybranej štúdie sú po aplikovaní pracovného postupu alebo hanging protokolu zobrazené v pohľadoch mamografických pracovných plôch presne podľa pravidiel definovaných v protokole alebo postupe.

Aktuálne vybraná štúdia je identifikovaná v zozname pre výber štúdii v mamografickom nástrojovom paneli na ľavom monitore (viď [obr. 441\)](#page-278-0).

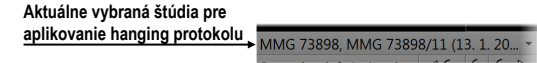

**obr. 441 – Zoznam otvorených štúdii s vybranou aktuálnou štúdiou**

<span id="page-278-0"></span>Pre zmenu aktuálne vybranej štúdie kliknite na zoznam otvorených štúdii podľa [obr.](#page-278-1)  [442](#page-278-1) a v zobrazenom zozname kliknite na novú štúdiu.

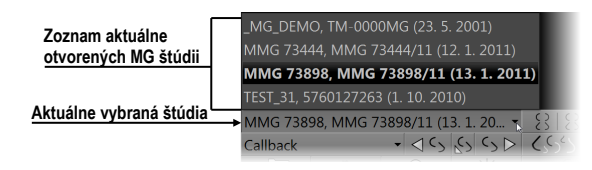

**obr. 442 – Zmena aktuálne vybranej štúdie**

### <span id="page-278-1"></span>*28.4 Zatvorenie a uloženie štúdie*

Podobne ako v TomoCone môžete prácu so štúdiami v mamografickom režime kedykoľvek ukončiť ich zatvorením a uložením. Pre uloženie a zatvorenie štúdií použite jednu z nasledujúcich možností:

- Kliknite na položku **Zavrieť** v podmenu **Štúdia** v hlavnom menu.
- Kliknite na tlačidlo **Zavrieť všetky aktuálne otvorené štúdie** v mamografickom paneli nástrojov na pravom monitore.
- Otvorené štúdie môžete tiež zavrieť, ak aktuálne zvolený pracovný postup obsahuje funkciu zatvorenia štúdie. Pre detailný popis používania pracovných postupov viď [28.8](#page-289-0) [Pracovné postupy](#page-289-0).

Pre snímky mamografických štúdií poskytuje TomoCon špeciálny dialóg **Zavrieť štúdiu** (viď [obr.](#page-278-2) 443), ktorý je automaticky zobrazovaný pred uzatvorením štúdie a dovoľuje potvrdiť uloženie a zavretie všetkých otvorených štúdií s možnosťou úpravy ich stavu prečítania.

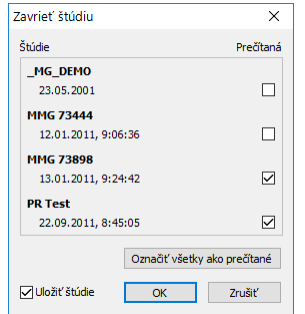

<span id="page-278-2"></span>**obr. 443 – Dialóg Zavrieť štúdiu**

Dialóg **Zavrieť štúdiu** pozostáva z nasledovných častí:

- Zoznam **Štúdie**, ktorý obsahuje všetky štúdie, ktoré budú zavreté. Pre každú štúdiu je dostupné začiarkavacie políčko **Prečítaná**. Ak všetky snímky danej štúdie boli prezreté, položka **Prečítaná** je automaticky začiarknutá.
- Tlačidlo **Označiť všetky ako prečítané**, ktoré môžete použiť pre rýchle nastavenie stavu všetkých štúdií na **Prečítaná**.
- Políčko **Uložiť štúdie.** Zavretie štúdií bez začiarknutia tejto položky vykonané zmeny neuloží. Ak si zmeny želáte uložiť, toto políčko začiarknite.
- Tlačidlo **OK** pre zatvorenie štúdií podľa vybraných možností uloženia.
- Tlačidlo **Zrušiť**, ktorým iba zatvoríte dialóg **Zavrieť štúdiu**.

Pre zrušenie zobrazovania dialógu **Zavrieť štúdiu** v mamografickom režime zakážte možnosť **Zobrazovať dialóg Zavrieť štúdiu pri zatváraní mamografických štúdií** v záložke **Mamografický režim** v dialógu **Možnosti** (viď [obr.](#page-279-0) 444).

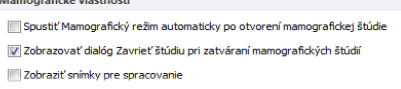

<span id="page-279-0"></span>**obr. 444 – Nastavenie zobrazovania dialógu Zavrieť štúdiu pre mamografiu**

### *28.5 Zobrazenie snímok*

Mamografický režim umožňuje zobrazovať snímky všetkých otvorených mamografických štúdii nasledovnými spôsobmi:

• Použitím navigátora snímok, ktorý umožňuje zobraziť snímku v ktoromkoľvek pohľade pracovnej plochy (viď [obr. 445\)](#page-279-1).

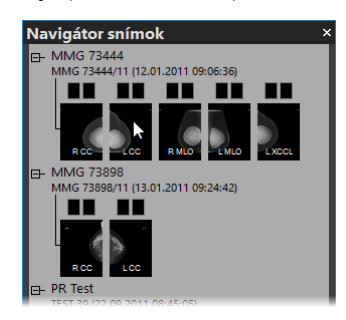

**obr. 445 – Zobrazenie snímok pomocou navigátora snímok**

<span id="page-279-1"></span>Navigátor snímok je nástroj, ktorý poskytuje náhľady všetkých snímok otvorených mamografických štúdií. Náhľady zobrazuje v hierarchickom strome, ktorý umožňuje zobraziť každú snímku v ľubovoľnom pohľade pracovnej plochy. Pre zobrazenie snímky pomocou navigátora snímok v aktuálnom pohľade mamografickej pracovnej plochy postupujte podľa nasledujúcich krokov:

- 1. Kliknite na tlačidlo navigátora snímok **HH** v mamografickom paneli nástrojov na pravom monitore. Zobrazí sa navigátor snímok.
- 2. Rozbaľte vybranú štúdiu a kliknite na požadovaný náhľad snímky (viď [obr. 445\)](#page-279-1), ktorá sa následne zobrazí v aktuálnom pohľade.

Kompletný popis navigátora snímok nájdete v kapitole [28.9](#page-292-0) [Navigátor snímok](#page-292-0).

• Automatickým zobrazením snímok podľa pravidiel pre zobrazovanie definovaných hanging protokolom. Hanging protokol zabezpečuje, že snímky vybranej štúdie sú do príslušných pohľadov umiestňované podľa definovaného poradia a orientácie. Presný mechanizmus výberu snímok do pohľadu je definovaný vlastnosťami každého hanging protokolu.

Pre aplikovanie hanging protokolu na snímky vybranej štúdie kliknite na požadované tlačidlo pre výber hanging protokolu v mamografickom paneli nástrojov na ľavom monitore (viď [obr. 446\)](#page-280-0).

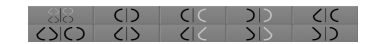

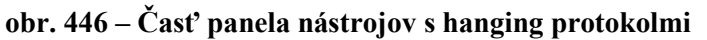

<span id="page-280-0"></span>TomoCon umožňuje v mamografickom režime nastaviť rôzne parametre a vlastnosti zobrazovania snímky (viď **[obr.](#page-280-1)** 447).

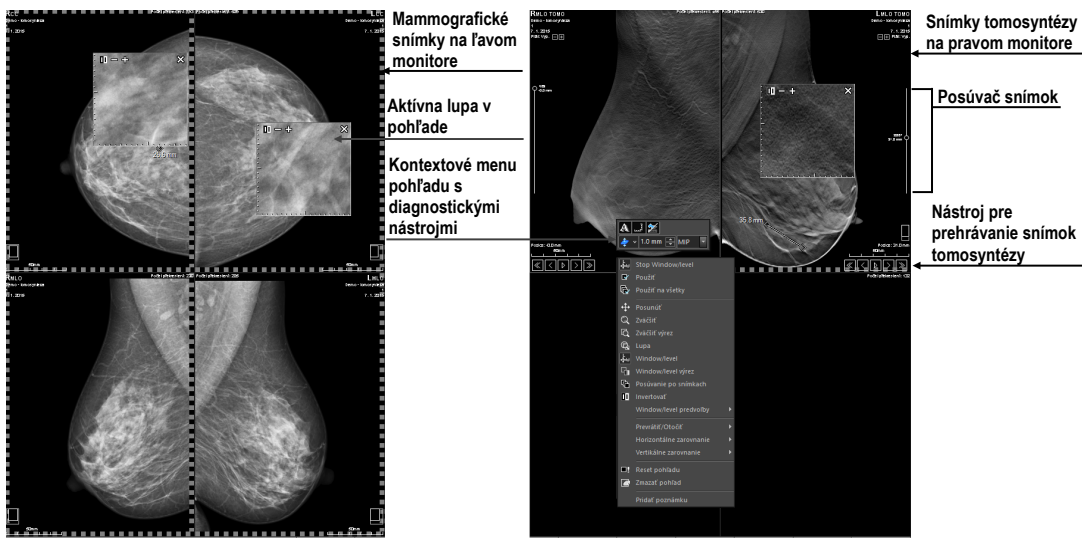

**obr. 447 – Mamografická pracovná plocha so zobrazenými snímkami**

<span id="page-280-1"></span>Keď zobrazíte v mamografickom režime snímku, parametre pre zobrazovanie a ich počiatočné hodnoty sú nasledovné:

• Nastavenia pre zväčšenie – definované faktorom zväčšenia uloženým spolu so snímkou v palete náhľadov.

- Window/level nastavenia definované nastavením window/level uloženým spolu so snímkou v palete náhľadov.
- Nastavenia rotácie a zarovnania podľa laterality a orientácie snímky.
- <span id="page-281-0"></span>• Typ potlačenia oblastí so vzduchom (viď [28.6](#page-281-0) [Potlačenie oblastí so](#page-281-0)  [vzduchom\)](#page-281-0).

### *28.6 Potlačenie oblastí so vzduchom*

Pri zmene hodnoty window/level v aktuálnom pohľade počas vyšetrovania snímok je niekedy vhodné vynechať zo zmeny window/level všetky oblasti, ktoré neobsahujú žiadne tkanivo (napríklad vzduch obsiahnutý v snímke). Z tohto dôvodu podporuje TomoCon automatické potlačenie oblastí so vzduchom pre snímky všetkých typov modalít.

Potlačenie vzduchu pre každú modalitu môžete nastaviť v záložke **Modality** v dialógu **Možnosti** začiarknutím položky **Automaticky potlačiť vzduch v pozadí** (viď [obr.](#page-281-1)  [448\)](#page-281-1).

|                                                                      | Window/Level možnosti:        |                                      |
|----------------------------------------------------------------------|-------------------------------|--------------------------------------|
|                                                                      | Paleta farieb:                | v                                    |
|                                                                      | Typ okna:                     | Lineárny<br>٧                        |
|                                                                      | Zmena okna:                   | <b>WL</b><br>v                       |
| Pri zmene window/level je vzduch<br>stále zobrazovaný čiernou farbou | Predvolená hodnota:           | ê                                    |
| Vzduch je stále zobrazovaný čiernou                                  |                               | Automaticky potlačiť vzduch v pozadí |
| farbou, aj keď je pohľad invertovaný                                 | √Neinvertovať vzduch v pozadí |                                      |

**obr. 448 – Potlačenie vzduchu pre vybranú modalitu napr. MG**

<span id="page-281-1"></span>Ak je možnosť **Automaticky potlačiť vzduch v pozadí** povolená, potom oblasti so vzduchom sú (aj pri zmenách window/level) zobrazované vždy čiernou farbou. (viď [obr. 449\)](#page-281-2).

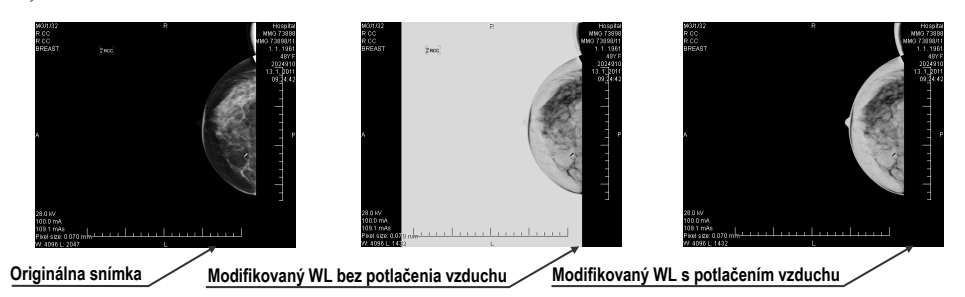

**obr. 449 – Aplikovanie funkcie potlačenia vzduchu**

<span id="page-281-2"></span>Ak je povolená aj možnosť **Neinvertovať vzduch v pozadí** a snímka je invertovaná (v kontextovom menu v pohľade možnosť **Invertovať**), vzduch v snímke zostane vždy čierny a nebude invertovaný spolu s ostatnými časťami snímky (viď [obr. 450\)](#page-282-1).

Možnosti automatického potláčania vzduchu a neinvertovania vzduchu v pozadí sú štandardne prednastavené. Pre každú modalitu si toto nastavenie môžete kedykoľvek zmeniť v dialógu **Možnosti** záložka **Modality** (viď [4.2](#page-55-0) [Nastavenia podľa modalít\)](#page-55-0).

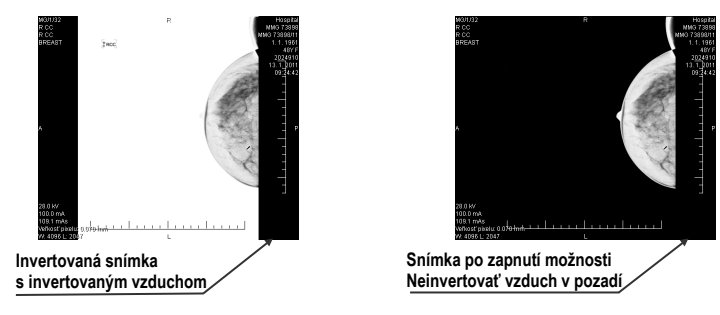

**obr. 450 – Aplikovanie možnosti Neinvertovať vzduch v pozadí**

### <span id="page-282-1"></span><span id="page-282-0"></span>*28.7 Hanging protokoly*

Po otvorení mamografickej štúdie môžete pri vyšetrení využiť aplikovanie hanging protokolu. Tento spôsob zabezpečí, že všetky snímky štúdie sú zobrazené v mamografických pohľadoch v správnom poradí a so správnou orientáciou podľa požiadaviek mamografického vyšetrenia.

Mamografický hanging protokol je skupina pravidiel, ktoré definujú, ako umiestňovať snímky do mamografických pohľadov. Spôsob zobrazenia snímky pri aplikovaní hanging protokolu je daný pozíciou, lateralitou, orientáciou pacienta a ďalšími charakteristikami pohľadu a snímky. Je možné špecifikovať aj preferovanú orientáciu snímky pre výber do pravého a ľavého pohľadu alebo zobrazenie len nových snímok alebo aj snímok predchádzajúcich vyšetrení.

TomoCon poskytuje skupinu preddefinovaných hanging protokolov, ktoré môžu byť aplikované kedykoľvek počas diagnostického procesu (viď [28.7.2 Preddefinované](#page-284-0)  [hanging protokol\)](#page-284-0). Tieto protokoly môžete ďalej upravovať a tiež podľa vybraných pravidiel definovať vlastné hanging protokoly (viď [28.7.3 Vlastné hanging](#page-285-0)  [protokoly\)](#page-285-0).

Pre rýchle aplikovanie hanging protokolu slúžia tlačidlá umiestnené v mamografickom nástrojom paneli na ľavom monitore (viď [28.7.1 Aplikovanie](#page-282-2)  [hanging protokolu\)](#page-282-2).

### <span id="page-282-2"></span>**28.7.1 Aplikovanie hanging protokolu**

Pre jednoduchú aplikáciu hanging protokolov slúži v mamografickom režime konfigurovateľný nástrojový panel hanging protokolov, ktorý obsahuje desať vybraných protokolov mapovaných na tlačidlá tohto panelu. Protokoly môžete aplikovať kliknutím na tlačidlo pre daný hanging protokol. Každé tlačidlo obsahuje ikonu s náhľadom pre príslušný hanging protokol. Nástrojový panel pre hanging protokoly (viď [obr. 451\)](#page-283-0) je umiestnený v mamografickom nástrojovom paneli na ľavom monitore.

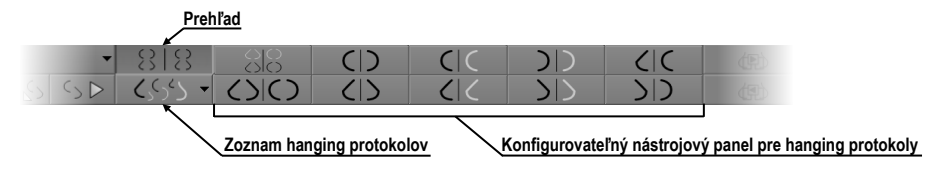

**obr. 451 – Nástrojový panel na ľavom monitore (časť pre hanging protokoly)**

<span id="page-283-0"></span>Pre aplikovanie hanging protokolu na snímky aktuálnej štúdie kliknite na tlačidlo pre požadovaný hanging protokol. Tlačidlo zostane zatlačené a protokol sa aplikuje na vybranú štúdiu v aktuálnej pracovnej ploche. Snímka je v príslušnom pohľade vybraná podľa kritérií daných v hanging protokole (lateralita, orientácia, atď.), viď [obr. 452.](#page-283-1) Ak má daný pohľad nastavené kritéria, ktorým nevyhovuje žiadna snímka zo štúdie, pohľad zostane prázdny.

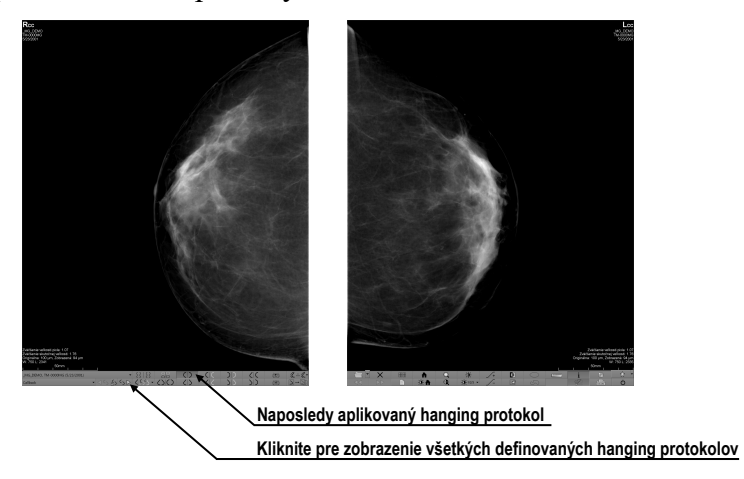

**obr. 452 – Aplikovaný CC hanging protokol**

<span id="page-283-1"></span>Konfigurácia zoznamu hanging protokolov závisí od aktuálne vybraného pracovného postupu. Pracovný postup umožňuje vykonať pevne stanovené kroky mamografického vyšetrenia v predpísanom poradí. Využíva sa pri tom postupné aplikovanie hanging protokolov, ktoré sú súčasťou pracovného postupu. Pre každý pracovný postup je možné definovať vlastné rozloženie hanging protokolov v nástrojovom paneli. Rozloženie sa definuje v dialógu **Možnosti** záložka **Mamografické postupy** (viď [28.8](#page-289-0) [Pracovné postupy\)](#page-289-0). Štandardne poskytuje TomoCon sedem preddefinovaných pracovných postupov, každý s niekoľkými preddefinovanými hanging protokolmi. Kompletný popis pracovných postupov nájdete v kapitole [28.8](#page-289-0) [Pracovné postupy](#page-289-0).

Ak nie je požadovaný hanging protokol prístupný cez nástrojový panel, potom môžete použiť zoznam všetkých preddefinovaných hanging protokolov. Pre zobrazenie zoznamu všetkých hanging protokolov kliknite na tlačidlo  $\langle \cdot \rangle$  v mamografickom

nástrojovom paneli na ľavom monitore. Následne sa zobrazí zoznam (viď [obr. 453\)](#page-284-1) obsahujúci všetky definované hanging protokoly, ktoré sú reprezentované svojim menom a náhľadom. Pre aplikovanie protokolu v zobrazenom zozname kliknite na jeho položku.

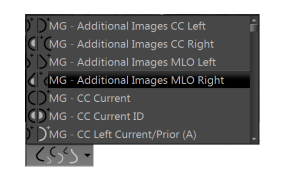

**obr. 453 – Zoznam hanging protokolov**

### <span id="page-284-1"></span><span id="page-284-0"></span>**28.7.2 Preddefinované hanging protokoly**

TomoCon poskytuje množstvo preddefinovaných hanging protokolov na prezeranie mamografických snímok, ktoré ich umožňujú zobrazovať v správnom poradí a orientácii. Na správu všetkých hanging protokolov vrátane preddefinovaných slúži dialóg **Správca hanging protokolov**. Pre zobrazenie tohto dialógu kliknite na položku **Správca hanging protokolov…** v hlavnom podmenu **Rozloženie plochy** (viď [3.4](#page-39-0) [Programové menu TomoConu\)](#page-39-0). Desať najčastejšie používaných preddefinovaných hanging protokolov je prednostne zobrazených v konfigurovateľnom paneli protokolov (viď [obr. 454\)](#page-284-2), ktorý je umiestnený v mamografickom nástrojovom paneli na ľavom monitore. Ak štúdia pacienta obsahuje len štandardné snímky (napríklad max. 10 snímok s MLO a CC napravo a naľavo, prípadne ich predchádzajúce snímky), potom môžete pomocou protokolov z tohto nástrojového panelu zobraziť všetky laterality alebo ich rôzne rozmiestniť. Ak vám nevyhovuje množina protokolov umiestnená v paneli nástrojov, môžete si ho prispôsobiť v záložke **Mamografické postupy** v dialógu **Možnosti** (viď [28.8.2](#page-291-0)  [Vlastnosti pracovného postupu\)](#page-291-0).

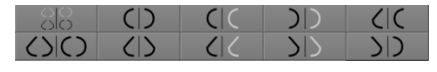

**obr. 454 – Konfigurovateľný panel s hanging protokolmi (iniciálny stav)** 

<span id="page-284-2"></span>V iniciálnom stave obsahuje panel s hanging protokolmi nasledujúce tlačidlá pre zobrazovanie rôznych kombinácii mamografických snímok:

- $\frac{1}{10}$  CC a MLO snímky s predošlými
- $\overline{O}|O$  CC a MLO snímky
- $\overline{CD}$   $\overline{CC}$  snímky
- – MLO snímky
- $\mathcal{C}(\mathcal{C})$  pravá CC snímka s predošlou
- – pravá MLO snímka s predošlou
- – ľavá CC snímka s predošlou
- – ľavá MLO snímka s predošlou
- $\vert \vert$  ( $\vert \vert$  pravá MLO snímka a pravá CC snímka
- – ľavá MLO snímka a ľavá CC snímka

### <span id="page-285-0"></span>**28.7.3 Vlastné hanging protokoly**

Pre rýchle zobrazenie mamografických snímok v mamografickom režime môžete používať preddefinované hanging protokoly alebo si môžete preddefinovať vlastné. Upravovanie vlastností takýchto protokolov umožňuje jednoduchý grafický editor v dialógu **Vlastnosti hanging protokolu**.

Každý mamografický hanging protokol musí spĺňať nasledujúce kritériá:

- Protokol obsahuje dve pracovné plochy (pre dva monitory).
- Každá pracovná plocha je rozdelená na 1x1, 2x1 alebo 2x2 segmenty, každý s 1 pohľadom.
- Každá pracovná plocha zobrazuje iba snímku s mamografickou modalitou (nie rekonštrukcie, 3D, atď.).

Pre vytvorenie nového mamografického hanging protokolu zobrazte dialóg **Vlastnosti hanging protokolu** jedným z nasledujúcich postupov:

- Kliknite na tlačidlo **Nový** v záložke **Mamografické postupy** v dialógu **Možnosti**.
- alebo postupujte nasledovne:
	- 1. V hlavom podmenu **Rozloženie plochy** vyberte položku **Správca hanging protokolov...**.
	- 2. Kliknite na tlačidlo **Nový** a vyberte rozloženie mamografickej pracovnej plochy. Zobrazí sa dialóg **Vlastnosti hanging protokolu**, kde môžete nastaviť všetky vlastnosti hanging protokolov, nielen mamografických (viď [8.3](#page-132-0) Vytvorenie a [úprava hanging protokolov\)](#page-132-0).
	- 3. Kliknite na tlačidlo **Mamografia** pre špecifikovanie mamografických parametrov nového protokolu. Toto tlačidlo je povolené iba pre dvojmonitorové rozloženie pracovnej plochy.

Pre úpravu existujúceho mamografického protokolu zobrazte mamografickú verziu dialógu **Vlastnosti hanging protokolu** jedným z nasledujúcich postupov:

• Vyberte existujúci hanging protokol zo zoznamu všetkých protokolov v záložke **Mamografické postupy** dialógu **Možnosti** a kliknite na tlačidlo **Editovať** (viď [obr. 455\)](#page-286-0).

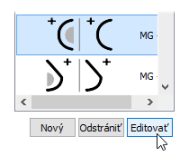

#### **obr. 455 – Úprava vybraného hanging protokolu**

<span id="page-286-0"></span>• Kliknite na položku **Správca hanging protokolov…** v hlavnom podmenu **Rozloženie plochy**. Vyberte hanging protokol a kliknite na tlačidlo **Editovať...**.

V dialógu **Vlastnosti hanging protokolu** pre mamografiu môžete podľa požiadaviek nastaviť nasledujúce vlastnosti protokolu (viď [obr. 456\)](#page-287-0):

- **Názov** názov hanging protokolu.
- **Popis** textový popis hanging protokolu.
- **Náhľady pracovných plôch** náhľady pracovnej plochy na ľavom a pravom monitore. Pre každý vybraný náhľad môžete definovať rôzne vlastnosti, ktoré sú v náhľade graficky znázornené.
- **Tlačidlá pre rozdelenie pracovnej plochy** tlačidlá umožňujúce rozdeliť každú pracovnú plochu na jeden, dva alebo štyri segmenty. Každý segment obsahuje jeden pohľad.
- **Preskočiť protokol, ak je prázdny** v prípade začiarknutia tohto políčka je hanging protokol, ktorý je súčasťou pracovného postupu, preskočený, ak mu nevyhovuje žiadna snímka štúdie. Následne sa pokračuje ďalším protokolom.
- **Zoradenie snímok** definuje poradie snímok zobrazovanej štúdie vyberaných do pohľadu.
- **Časové kritérium** definuje, či sú v pohľade zobrazované len aktuálne snímky alebo aj predošlé (aktuálna štúdia, všetky, 1. predchádzajúca, 2. predchádzajúca, atď.).
- **Hrudná stena** orientácia hrudnej steny (ľavá, pravá, nedefinovaná).
- **Ikona** ikona, ktorá bude zobrazená v zozname hanging protokolov a paneli nástrojov.
- **Typ projekcie** typ projekcie snímky zobrazenej v pohľade.

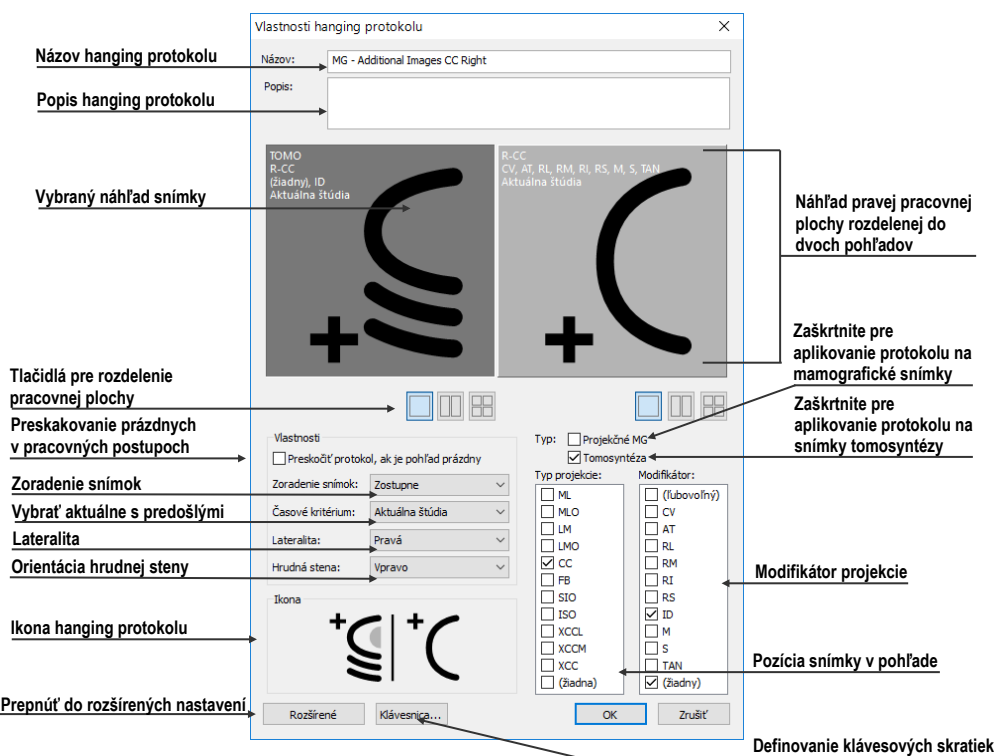

• **Modifikátor** – modifikátor aplikovaný na aktuálnu projekciu snímky.

**obr. 456 – Dialóg Vlastnosti hanging protokolu pre mamografiu**

### <span id="page-287-0"></span>**28.7.4 Prehľad**

Usporiadanie pracovnej oblasti TomoConu zobrazujúce všetky mamografické snímky štandardnej mamografickej štúdie sa nazýva **Prehľad**. Snímky sú v rámci prehľadu zobrazené v pohľadoch na oboch monitoroch začínajúc v ľavom hornom pohľade ľavého monitoru a končiac v pravom dolnom pohľade pravého monitoru (viď [obr.](#page-287-1)  [457\)](#page-287-1).

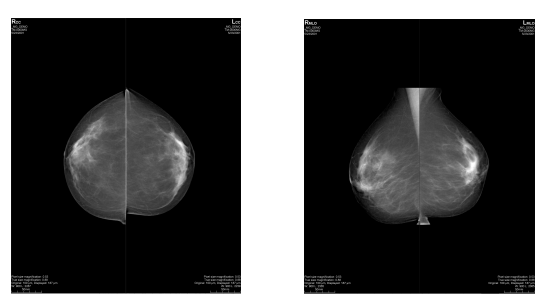

**obr. 457 – Prehľad štúdie so 4 snímkami**

<span id="page-287-1"></span>Každá pracovná plocha v **Prehľade** obsahuje 1, 2 alebo 4 pohľady v závislosti na počte snímok v danej štúdii. Ak štúdia obsahuje viac ako 8 snímok, je do posledného pohľadu (pravý dolný pohľad na pravom monitore) pridaný ovládací prvok na výber
snímok (iterátor snímok). Klikaním na jeho šípky sa postupne zobrazujú ďalšie snímky zo štúdie (viď [obr. 458\)](#page-288-0).

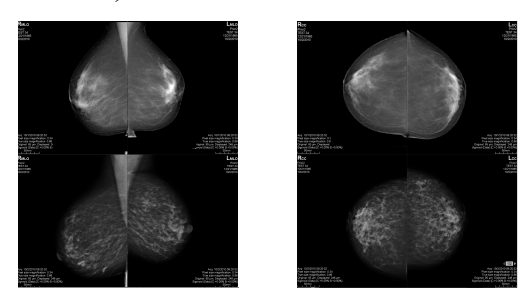

**obr. 458 – Prehľad štúdie obsahujúcej viac ako 8 snímok**

<span id="page-288-0"></span>Pre zobrazenie snímky mamografickej štúdie v prehľade kliknite na tlačidlo **Prehľad**  $888$ v mamografickom paneli nástrojov na ľavom monitore.

## **28.7.5 Iterátor snímok**

Ak po aplikovaní hanging protokolu spĺňa kritériá pre zobrazenie v pohľade viacero snímok, potom je v ľavom dolnom rohu pohľadu zobrazený iterátor snímok (viď [obr.](#page-288-1)  [459\)](#page-288-1). Tento ovládací prvok umožňuje prepínanie medzi jednotlivými snímkami vhodnými pre zobrazenie v pohľade. Poradie snímok je definované v hanging protokole ako zostupné alebo vzostupné.

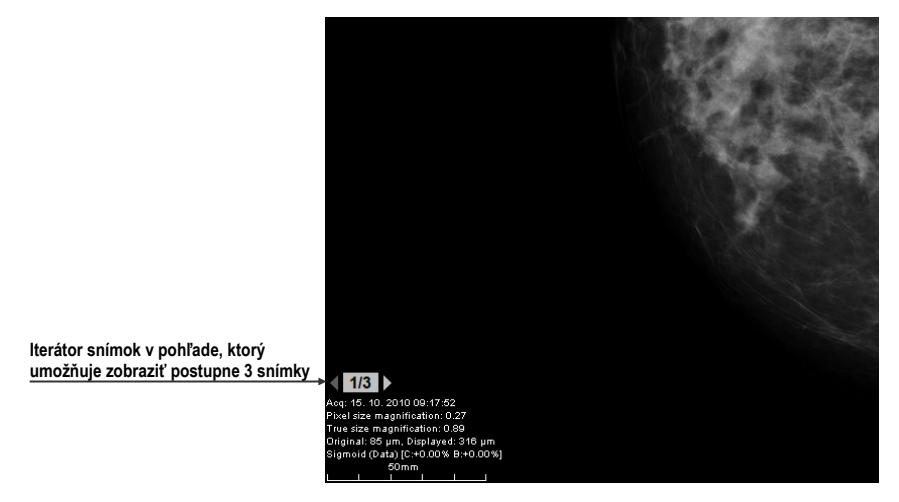

**obr. 459 – Iterátor snímok v pohľade**

<span id="page-288-1"></span>Pozíciu alebo viditeľnosť iterátora snímok môžete nastaviť pomocou záložky **Texty v pohľade** v dialógu **Možnosti** (viď [4.3](#page-57-0) Texty v [pohľadoch\)](#page-57-0). Tento ovládací prvok pozostáva z dvoch nasledujúcich častí:

• **Navigačné šípky**  $\lozenge$  na prepínanie medzi jednotlivými snímkami v skupine snímok, ktorá môže byť zobrazená v pohľade.

• Indikátor poradia snímky **13**, ktorý zobrazuje identifikáciu aktuálne zobrazenej snímky zo skupiny v pohľade.

## *28.8 Pracovné postupy*

Pracovný postup v mamografii predstavuje skupinu preddefinovaných hanging protokolov a ďalších funkčných krokov (napr. zatvorenie štúdie, zatvorenie navigátora snímok, atď.) aplikovaných na otvorenú štúdiu počas diagnostického procesu. Pracovný postup umožňuje plne automatizovať proces prezerania štúdie. Počas aplikácie pracovného postupu môžete zobraziť krok za krokom všetky mamografické snímky zoradené a rozmiestnené podľa nastavení.

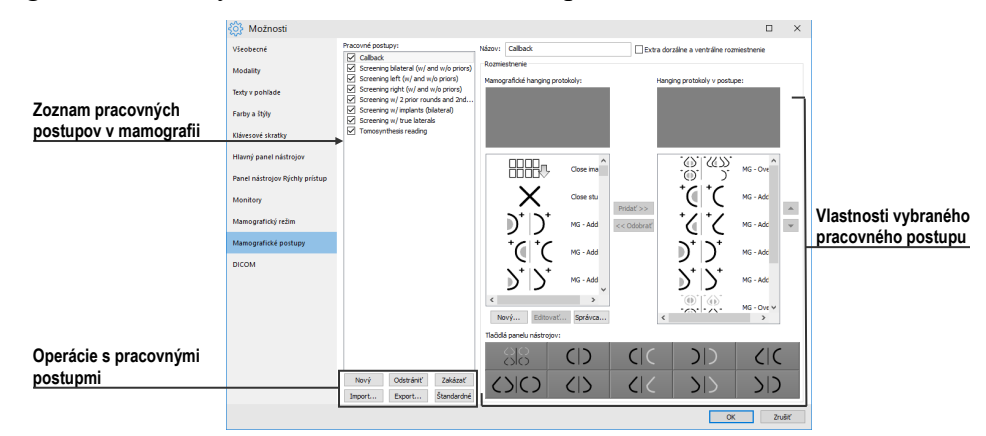

**obr. 460 – Záložka Mamografické postupy**

<span id="page-289-0"></span>Okrem možnosti vytvárať vlastné používateľsky prispôsobené pracovné postupy poskytuje TomoCon aj skupinu preddefinovaných (najviac používaných) pracovných postupov, ktoré sú k dispozícii hneď po jeho nainštalovaní a sprehľadňujú prácu s mamografickými štúdiami. TomoCon poskytuje aj systém správy všetkých pracovných postupov, umožňujúci prispôsobovať existujúce pracovné postupy a vytvárať si vlastné. Systém správy pracovných postupov je umiestnený v záložke **Mamografické postupy** v dialógu **Možnosti** (viď [obr. 460\)](#page-289-0).

## **28.8.1 Aplikovanie pracovných postupov**

Jednotlivé kroky pracovného postupu sa postupne aplikujú na aktuálne otvorenú štúdiu. Všetky definované pracovné postupy sú v mamografickom režime stále k dispozícii a možno ich vyberať pomocou zoznamu umiestneného v nástrojovom paneli na ľavom monitore (viď [obr. 461\)](#page-290-0). Pri spustení mamografického režimu je automaticky aktivovaný naposledy vybraný pracovný postup alebo prvý v poradí v prípade, že je mamografický režim spustený prvýkrát.

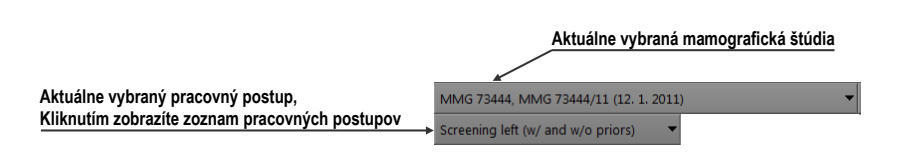

<span id="page-290-0"></span>**obr. 461 – Výber aktuálnej štúdie a pracovného postupu v mamografickom režime**

Po výbere pracovného postupu môžete aplikovať hanging protokoly a ďalšie funkčné kroky pracovného postupu klikaním na tlačidlá pre navigáciu v pracovnom postupe (viď [obr. 462\)](#page-290-1).

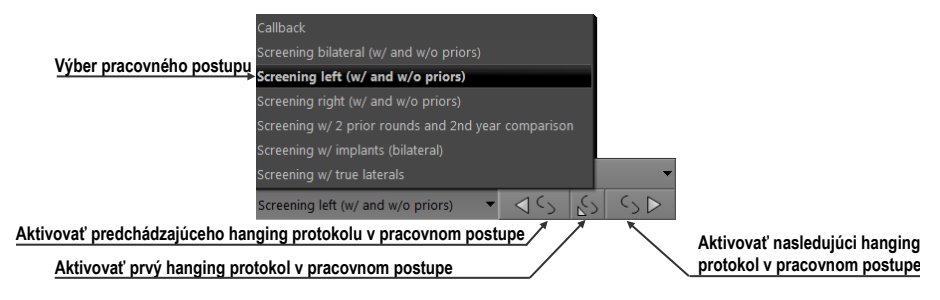

**obr. 462 – Navigácia v aktuálnom pracovnom postupe**

<span id="page-290-1"></span>Pre aplikovanie hanging protokolov alebo funkčných krokov mamografického pracovného postupu na aktuálne vybranú štúdiu postupujte podľa nasledovných krokov:

- 1. Vyberte pracovný postup zo zoznamu.
- 2. Postupne prechádzajte krok za krokom všetkými bodmi zvoleného pracovného postupu:
	- Presuňte sa na ďalší krok kliknutím na tlačidlo **Aplikovať nasledujúci hanging protokol v pracovnom postupe** (5D), kým nedosiahnete posledný krok.
	- Ak sa chcete presunúť na predchádzajúci krok, stlačte tlačidlo **Aplikovať predchádzajúci hanging protokol v pracovnom postupe**  $(15)$ , kým nedosiahnete prvý krok.
	- Kedykoľvek počas vykonávanie krokov pracovného postupu sa môžete vrátiť na prvý krok stlačením tlačidla **Aplikovať prvý hanging protokol v pracovnom postupe** ( $\{5\}$ ).
	- Kedykoľvek prerušíte vykonávanie sledu krokov pracovného postupu napríklad tým, že zvolíte iný hanging protokol, TomoCon si zapamätá posledný vykonaný krok pracovného postupu a po stlačení tlačidla **Aplikovať nasledujúci hanging protokol v pracovnom postupe** môžete opäť pokračovať v pracovnom postupe od naposledy vykonávaného kroku.

Ak je súčasťou pracovného postupu hanging protokol, ktorý nemôže byť aplikovaný na aktuálne vybranú štúdiu (napr. nesprávna orientácia snímky), potom príslušný pohľad zostane prázdny. Toto preddefinované správanie je možné u každého hanging protokolu zmeniť nastavením parametra **Preskočiť protokol, ak je pohľad prázdny** vo vlastnostiach hanging protokolu (viď [28.7.3 Vlastné hanging protokoly\)](#page-285-0). Po nastavení tohto parametra bude hanging protokol, ktorý by v rámci pracovného postupu zobrazil prázdny pohľad, preskočený.

## **28.8.2 Vlastnosti pracovného postupu**

Pracovný postup v mamografii sa skladá zo zoznamu hanging protokolov a ďalších funkčných krokov, ktoré uľahčujú prácu. Všetky kroky sú vykonávané v presne stanovenom poradí a sú aplikované v mamografickom režime na aktuálne vybranú otvorenú štúdiu. TomoCon umožňuje definovať vlastnosti všetkých krokov pracovného postupu a tiež umožňuje nastaviť a prispôsobiť panel nástrojov s hanging protokolmi, umiestnený na ľavom monitore.

Pre zobrazenie a úpravy vlastností mamografického pracovného postupu vyberte postup zo zoznamu v záložke **Mamografické postupy** v dialógu **Možnosti** (viď [4.9](#page-66-0) [Mamografické postupy\)](#page-66-0). Po vybraní a označení pracovného postupu sa automaticky zobrazia jeho vlastnosti v zozname **Hanging protokoly v postupe** (viď [obr. 463\)](#page-292-0).

Záložka **Mamografické postupy** s vlastnosťami pracovných postupov umožňuje:

- Zmeniť názov pracovného postupu v položke **Názov**.
- Vytvoriť extra dorzálne pracovné postupy začiarknutím tlačidla **Extra dorzálne a ventrálne rozmiestnenie**. Po začiarknutí sa automaticky vytvorí nová záložka pre dorzálne hanging protokoly.
- Upraviť pracovný postup. Môžete pridávať a odstraňovať hanging protokoly alebo ostatné funkčné kroky v pracovných postupoch klikaním na tlačidlá **Pridať** a **Odobrať** medzi zoznamom **Mamografické hanging protokoly** a zoznamom **Hanging protokoly v postupe**. Prvý zoznam obsahuje zoznam všetkých krokov a druhý zoznam na pravej strane obsahuje kroky zahrnuté do aktuálneho pracovného postupu. Na pridávanie a odoberanie krokov je medzi zoznamami možné využiť aj mechanizmus drag & drop.
- Preusporiadať poradie krokov v pracovnom postupe v zozname **Hanging protokoly v postupe**. Použite tlačidlá šípky hore a dole, ktoré sa nachádzajú napravo od zoznamu.
- Upraviť existujúci mamografický hanging protokol zobrazený v zozname **Mamografické hanging protokoly**. Vyberte požadovaný hanging protokol zo

zoznamu. Ak kliknete na tlačidlo **Odstrániť**, hanging protokol bude zmazaný. Ak kliknete na tlačidlo **Nový** alebo **Editovať**, zobrazí sa dialóg **Vlastnosti hanging protokolu**, kde môžete meniť jeho parametre. Podrobnosti definovania vlastností hanging protokolov pozrite v kapitole [28.7.3 Vlastné](#page-285-0)  [hanging protokoly](#page-285-0).

• Prispôsobiť panel nástrojov obsahujúci hanging protokoly. Do panelu nástrojov môžete umiestniť pomocou mechanizmu drag & drop hanging protokoly zo zoznamu **Mamografické hanging protokoly**. Pre podrobný popis viď [28.7.2 Preddefinované hanging protokoly](#page-284-0).

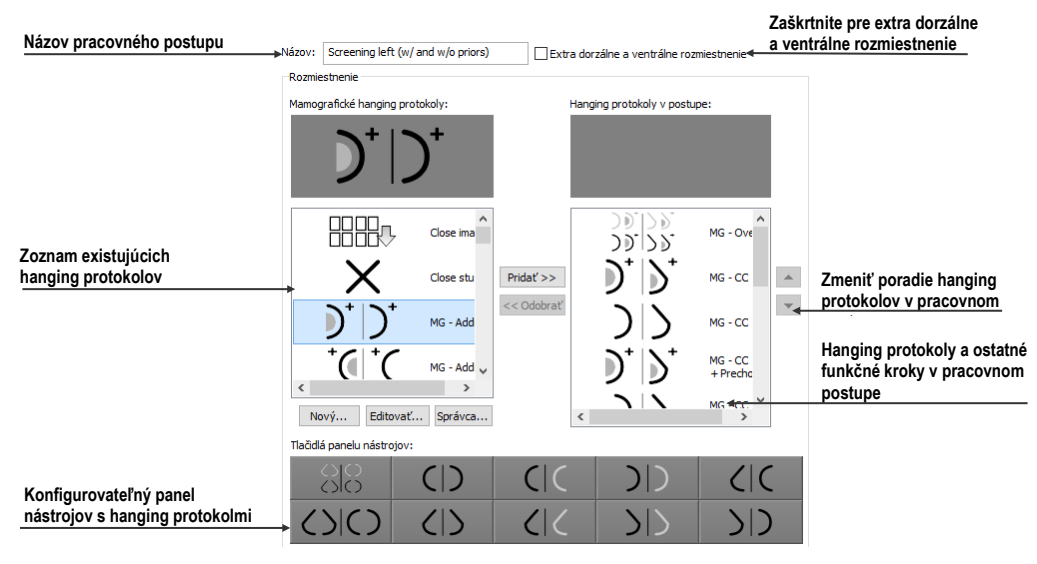

**obr. 463 – Vlastnosti pracovného postupu**

## <span id="page-292-0"></span>*28.9 Navigátor snímok*

Pre zobrazovanie mamografických snímok poskytuje TomoCon viacero možností. Môžete používať preddefinované alebo vlastné pracovné postupy a hanging protokoly, ale snímky môžete zobrazovať aj pomocou nástroja nazývaného navigátor snímok, ktorý je dostupný iba v mamografickom režime. Pre zobrazenie dialógu **Navigátor snímok** kliknite na tlačidlo **EH** v mamografickom paneli nástrojov na pravom monitore (viď [obr. 464\)](#page-292-1).

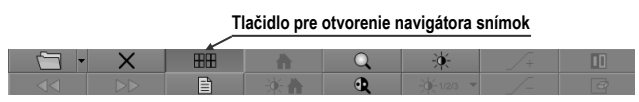

**obr. 464 – Otvorenie navigátora snímok**

<span id="page-292-1"></span>Základnou úlohou navigátora snímok je zobrazovať kompletný zoznam náhľadov všetkých otvorených mamografických snímok. Navigátor snímok (viď [obr. 465\)](#page-293-0) poskytuje nasledovné funkčnosti:

- Zobraziť ľubovoľnú snímku v ľubovoľnom pohľade metódou vyber a umiestni.
- Identifikovať aktuálne umiestnenie pracovných plôch so snímkami umiestnenými v ich pohľadoch.
- Zmeniť rozmiestnenie pracovných plôch.
- Sledovať stav každej snímky, či už bola zobrazená alebo ešte nie.

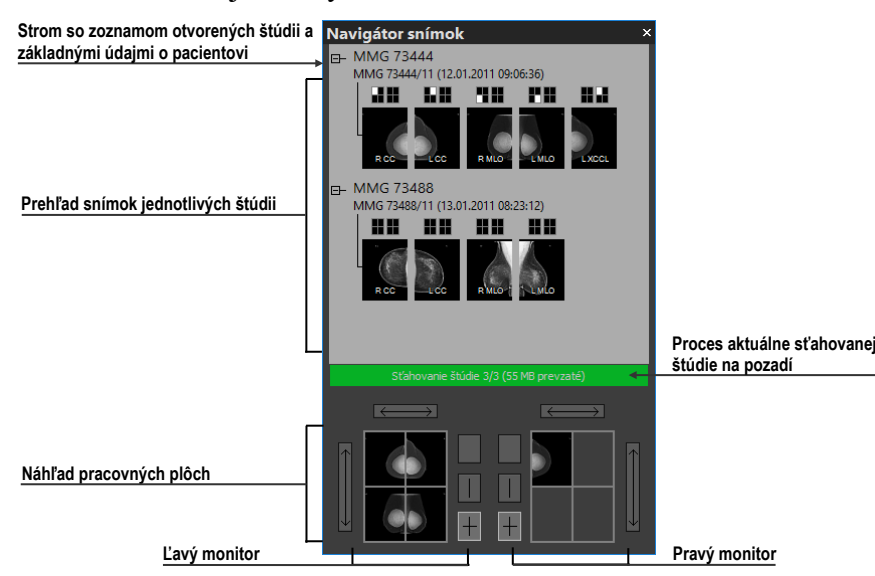

**obr. 465 – Navigátor snímok – základné časti**

<span id="page-293-0"></span>Dialóg **Navigátor snímok** sa skladá z dvoch základných častí. Zoznam štúdií (viď [28.9.2 Z](#page-294-0)oznam štúdií v [navigátore snímok\)](#page-294-0) a náhľad pracovných plôch (viď [28.9.3](#page-295-0)  [Náhľad pracovnej plochy v](#page-295-0) navigátore snímok). Zoznam štúdií obsahuje zoradený zoznam všetkých otvorených mamografických snímok (stromový zoznam sérii a snímok), ktoré môžu byť zobrazené na ľavom aj pravom monitore. Grafickou značkou identifikuje snímky, ktoré sú aktuálne zobrazené na pracovných plochách. Časť náhľad pracovných plôch umožňuje rozdeliť pracovnú plochu monitorov na jeden, dva alebo štyri segmenty.

#### **28.9.1 Otvorenie a zatvorenie navigátora snímok**

Pre otvorenie navigátora snímok kliknite na tlačidlo **EH** v paneli nástrojov na pravom monitore. Navigátor snímok sa zobrazí na poslednej pozícii, na ktorej bol zobrazený. Otvorenie navigátora môže byť nastavené ako samostatný krok pracovného postupu. Navigátor snímok je možné zatvoriť rovnako ako ostatné štandardné Microsoft Windows dialógy stlačením tlačidla . Pre zatvorenie je možné tiež použiť to isté tlačidlo **uridiciom** v paneli nástrojov ako na otvorenie.

## <span id="page-294-0"></span>**28.9.2 Zoznam štúdií v navigátore snímok**

Náhľady mamografických snímok všetkých otvorených štúdii sú v dialógu **Navigátor snímok** zobrazené pomocou stromového zoznamu, ktorý sa nazýva zoznam štúdií. Každá mamografická štúdia je zobrazená ako samostatná vetva tohto stromu, v ktorej sú zobrazené náhľady snímok. Každá štúdia môže byť zbalená kliknutím na symbol  $\blacksquare$ a rozbalená kliknutím na symbol . Takto môžete zobraziť len tie náhľady, ktoré práve potrebujete. Každý náhľad snímky sa skladá z nasledujúcich častí:

- Indikátor pozície na obrazovke **I**, ktorý identifikuje umiestnenie snímky v pohľade na pracovnej ploche. Každá pracovná plocha (na ľavom aj pravom monitore) predstavuje obdĺžnik rozdelený na jednotlivé pohľady. Umiestnenie snímky v pohľade na pracovnej ploche je určené bielym vyfarbením v indikátore pozície.
- Text obsahujúci informáciu o orientácii snímky **EMPO**, ktorý opisuje lateralitu a view code mamografickej snímky.
- **Indikátor, či snímka bola už zobrazená <b>a**. Ak snímka bola už raz po otvorení štúdie zobrazená v ľubovoľnom pohľade, potom bude pri jej náhľade v navigátore snímok zobrazený tento príznak.

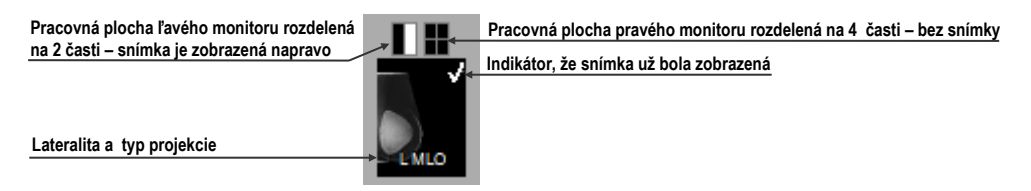

**obr. 466 – Náhľad snímky v navigátore snímok**

Navigátor snímok umožňuje umiestňovať snímky aj priamo do pohľadov bez použitia hanging protokolov mamografického režimu. Pre zobrazenie snímky v pohľade pracovnej plochy môžete použiť jeden z nasledujúcich spôsobov:

• Použiť drag & drop metódu a preniesť snímku zo zoznamu štúdii navigátora do pohľadu pracovnej plochy na ľavom alebo pravom monitore (viď [obr. 467\)](#page-294-1).

<span id="page-294-1"></span>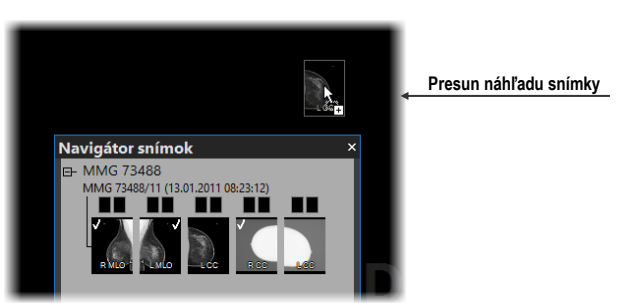

**obr. 467 – Presun snímky z navigátora do pohľadu pracovnej plochy**

• Použiť drag & drop metódu a preniesť snímku do náhľadu pracovnej plochy v rámci navigátora (viď [obr. 468\)](#page-295-1). Snímka sa automaticky zobrazí aj v príslušnom pohľade pracovnej plochy na danom monitore.

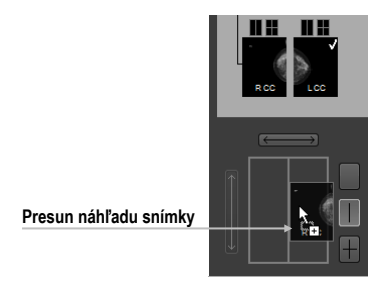

#### <span id="page-295-1"></span>**obr. 468 – Presun snímky do náhľadu pohľadu pracovnej plochy v navigátore**

• Kliknutím na požadovaný pohľad v indikátore pozície na obrazovke v zozname štúdií (viď [obr. 469\)](#page-295-2). Snímka bude automaticky zobrazená v príslušnom náhľade pracovnej plochy a tiež v príslušnom pohľade mamografickej pracovnej plochy na ľavom alebo pravom monitore.

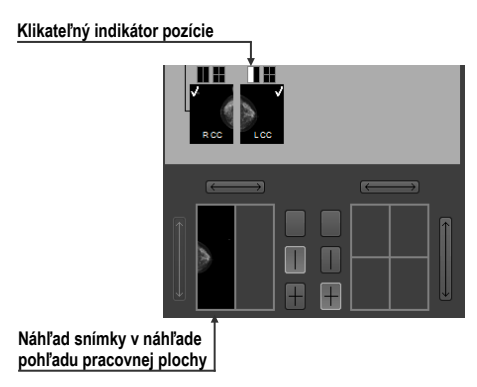

<span id="page-295-2"></span><span id="page-295-0"></span>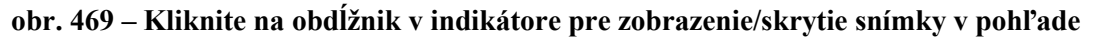

## **28.9.3 Náhľad pracovnej plochy v navigátore snímok**

Náhľad pracovnej plochy v dialógu **Navigátor snímok** pozostáva z náhľadov pracovných plôch obidvoch monitorov (viď [obr. 470\)](#page-295-3) a umožňuje rozdeliť pracovnú plochu na jeden, dva alebo štyri pohľady.

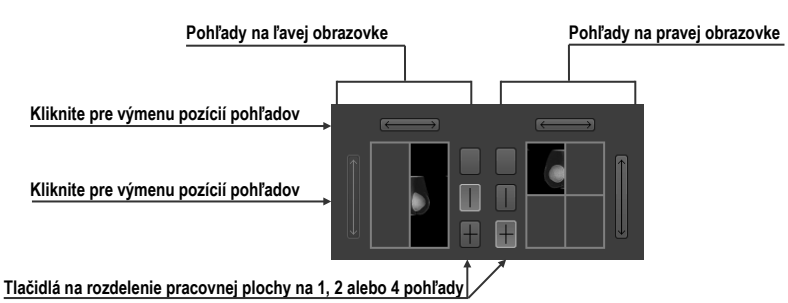

<span id="page-295-3"></span>**obr. 470 – Detail náhľadu pracovnej plochy ľavého a pravého monitora**

## **28.9.4 Poradie snímok**

Všetky zobrazené štúdie a ich snímky sú v dialógu **Navigátor snímok** zoradené podľa presne preddefinovaných pravidiel (viď [obr. 471\)](#page-296-0). Poradie zobrazených náhľadov snímok v zozname štúdii je definované podľa nasledujúcich pravidiel zoradených od najnižšej priority po najvyššiu:

- Podľa laterality a orientácie snímky sú zoradené v skupinách podľa ich umiestnenia (CC je štandardne pred ML) a v rámci skupiny ďalej podľa laterality (pravé je štandardne pred ľavým).
- Podľa typov snímok prezentačné snímky sú zobrazované pred snímkami pre spracovanie.
- Podľa dátumu a času štúdií od najnovšej štúdie po najstaršiu.

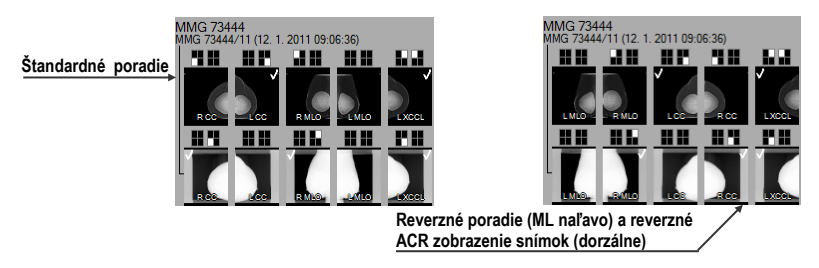

**obr. 471 – Zmena poradia snímok pri zmene nastavení zoraďovania**

<span id="page-296-0"></span>Štandardné poradie snímok v dialógu **Navigátor snímok** je možné zmeniť pomocou parametra **Reverzné poradie pohľadov** v dialógu **Možnosti** záložka **Mamografický režim**. Tento parameter umožňuje zmeniť poradie lateralít a orientácií snímok v navigátore (ML na ľavej strane a lateralita vľavo pred vpravo). Takisto môžete skryť snímky určené iba pre spracovanie (tzv. "for processing"). Pre detailný popis viď [4.8](#page-64-0) [Mamografický režim](#page-64-0).

## *28.10 Manipulácia so snímkami*

Vzhľadom na princíp mamografického vyšetrenia nie je možné na mamografických snímkach vykonávať operácie vyžadujúce priestorovú informáciu (napr. rezové čiary, DRR, MIP, MPR, 3D, ROI, atď.). Všetky ďalšie nástroje pre úpravu a popisovanie snímok sú plne dostupné, čo umožňuje vykonávať plnohodnotnú mamografickú diagnostiku.

Mamografický režim neumožňuje použiť nástrojové dialógy tak ako v TomoCone. Všetky nástroje a funkcie sú dostupné cez hlavné alebo kontextové menu mamografického režimu. Tento režim umožňuje aktivovať najčastejšie používané funkcie pomocou vždy zobrazeného panela nástrojov (viď [obr. 472\)](#page-297-0).

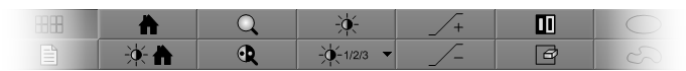

**obr. 472 – Mamografický panel nástrojov časť funkcie pre úpravu snímky**

<span id="page-297-0"></span>Pomocou tohto panela nástrojov môžete aktivovať nasledovné funkcie pre úpravu snímky:

- Zmena window/level hodnôt
- Aplikovanie window/level predvolieb (presetov)
- Invertovanie pohľadu
- Aplikovanie gamma korekcie
- Použitie lupy (s rozšírenou funkčnosťou)

Práca so snímkami v mamografickom režime nevyžaduje meniť rozsah aplikovania zmien z jedného pohľadu na segment, sériu alebo štúdiu. Preto v tomto režime ponúka TomoCon iba dve základné možnosti zmeny (window/level, invertovanie, atď.) konkrétne zmeny aplikovať iba v aktuálnom pohľade alebo po zatlačení tlačidla **B**-**M Rozsah** v mamografickom paneli nástrojov na ostatné pohľady (viď 28.10.3 [Aplikovanie zmien window/level \)](#page-299-0). Ak chcete, aby sa vykonávané zmeny aplikovali len v aktuálnom pohľade, vypnite tlačidlo **Rozsah**.

Všetky zmeny, ktoré počas práce v pohľade vykonáte (window/level, invertovanie, zväčšenie, posun, atď.), môžete kedykoľvek zrušiť stlačením tlačidla **na za** v mamografickom paneli nástrojov.

#### **28.10.1 Nastavenie úrovne šedej**

Ľubovoľné zmeny window/level hodnôt sú okamžite aplikované na aktuálny pohľad alebo na ostatné pohľady v závislosti od nastavenia rozsahu (viď [28.10.3 Aplikovanie](#page-299-0)  [zmien window/level \)](#page-299-0).

Pre zmenu window/level hodnôt mamografickej snímky v aktuálnom pohľade máte k dispozícii nasledovné možnosti:

• Úprava hodnôt window/level pomocou myši.

Kliknutím na tlačidlo **Window/level** v paneli nástrojov aktivujte window/level funkciu. Následne stlačte tlačidlo myši a pohybovaním upravujte hodnoty window a level snímky (viď [7.1.8 Zmena window/level](#page-113-0)  [pomocou myši\)](#page-113-0).

• Aplikovanie window/level predvoľby.

Ak si želáte aplikovať window/level predvoľbu (preset), kliknite na tlačidlo <sup>2</sup>  $\frac{1}{2}$   $\frac{1}{2}$  zobrazí sa rozbaľovací zoznam preddefinovaných aplikovateľných window/level predvolieb (viď [obr. 473\)](#page-298-0), v ktorom kliknutím na položku aplikujete požadovanú predvoľbu na snímku.

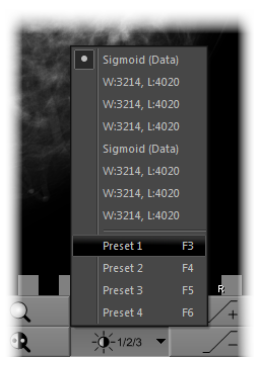

**obr. 473 – Zoznam window/level predvolieb**

<span id="page-298-0"></span>• Invertovanie farebnej palety v aktuálnom pohľade.

Zatlačením tlačidla **III. Invertovať** v paneli nástrojov invertujete farebnú paletu snímky.

• Zvýšenie alebo zníženie faktoru gamma korekcie.

V mamografickom režime nie je možné meniť typ okna. Môžete však použiť operáciu gamma korekcie, ktorej faktor je možné zvyšovať alebo znižovať s krokom 0,1. Kliknutím na tlačidlo  $\boxed{\phantom{a}4}$  zväčšíte alebo na tlačidlo  $\boxed{\phantom{a}4}$ zmenšíte hodnotu faktora gamma korekcie. Minimálna hodnota faktora korekcie je 1/2,5 a maximálnou je 2,5. Aktuálna hodnota faktora je zobrazovaná v textoch pohľadu ako súčasť window/level textu (viď [obr. 474\)](#page-298-1).

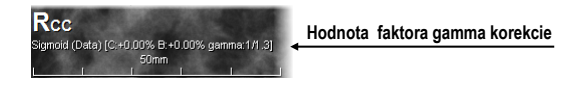

**obr. 474 – Hodnota faktora v textoch pohľadu**

<span id="page-298-1"></span>Všetky zmeny hodnôt window, level alebo kontrastu môžete kedykoľvek zrušiť pomocou tlačidla  $\mathbb{R}$  v paneli nástrojov.

# **28.10.2 Zmena veľkosti snímky**

Faktor zväčšenia snímky v aktuálnom pohľade môžete zmeniť pomocou funkcie zväčšiť alebo zväčšiť výrez. Tieto funkcie aktivujete výberom položiek **Zväčšiť** alebo **Zväčšiť výrez** v kontextovom menu aktuálneho pohľadu alebo v menu **Snímka** hlavného menu mamografického režimu. Následne pohybom myši v rámci pohľadu so súčasným držaním tlačidla myši meníte faktor zväčšenia v pohľade. Faktor je možné tiež upraviť otáčaním kolieska myši so súčasným držaním klávesu **Ctrl**. Pre podrobný popis používania zväčšovacích funkcií viď [7.2](#page-113-1) [Zmena veľkosti snímky](#page-113-1).

V mamografickom režime existuje tiež možnosť výberu jedného zo 4 rôznych režimov zväčšovania. Aktuálne zvolený režim zväčšovania (definuje spôsob interpretácie zväčšovacieho faktoru) môžete meniť pomocou zoznamu (viď [obr. 475\)](#page-299-1), ktorý sa zobrazí po kliknutí na tlačidlo v v paneli nástrojov. Nový režim zväčšovania môžete vybrať kliknutím na odpovedajúcu položku v zozname.

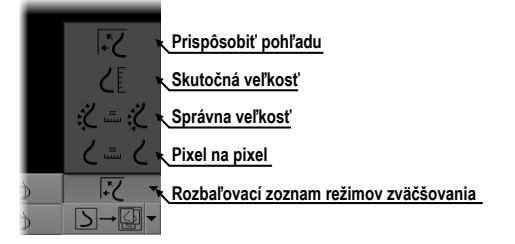

**obr. 475 – Režimy zväčšovania v mamografickom režime**

<span id="page-299-1"></span>Po aplikovaní nového režimu zväčšovania, zmene faktoru zväčšenia alebo posunutím snímky v pohľade môže nastať situácia, že niektoré časti snímky budú skryté mimo pohľadu. Mamografický režim informuje o skutočnosti, že v pohľade nie je zobrazená celá snímka, nasledovnými spôsobmi:

- Štvorčekovým okrajom, ktorý je zobrazený na strane pohľadu, kde nie je viditeľná celá časť snímky (viď [obr. 476\)](#page-299-2). Zobrazovanie tohto okraja môžete aktivovať a deaktivovať pomocou položky **Indikovať zobrazenie výseku snímky v pohľade (checkered border)** v dialógu **Možnosti** (viď [4.](#page-64-0)8 [Mamografický režim\)](#page-64-0).
- Indikátorom zobrazenej časti snímky, ktorý identifikuje viditeľnú časť snímky v pohľade pomocou dvoch obdĺžnikov. Indikátor je zobrazený ako informačný text v mamografickom pohľade (viď [obr. 476\)](#page-299-2) a podľa požiadaviek môžete meniť jeho farbu a umiestnenie v pohľade (viď [4.1](#page-49-0) [Všeobecné nastavenia\)](#page-49-0).

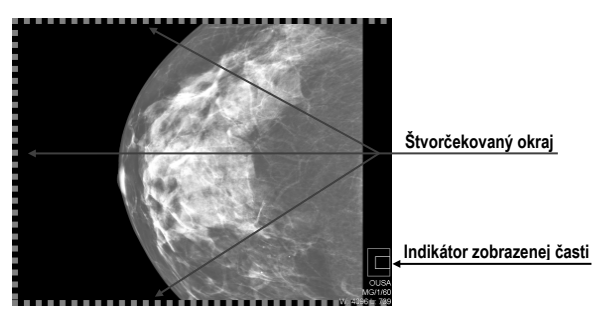

**obr. 476 – Indikátor zobrazenej časti snímky a štvorčekovaný okraj**

#### <span id="page-299-2"></span><span id="page-299-0"></span>**28.10.3 Aplikovanie zmien window/level**

Zmeny window/level hodnôt v aktuálnom pohľade sú automaticky aplikované aj na ostatné pohľady na pracovnej ploche podľa aktuálne vybraného rozsahu. Rozsah aplikovania zmien môžete meniť tlačidlom **Rozsah** v mamografickom paneli nástrojov na ľavom monitore (tlačidlo , viď [obr. 477\)](#page-300-0). Aplikovanie zmien môžete povoliť pre všetky pohľady vo všetkých pracovných plochách (**Aplikovať zmeny na všetko**) alebo iba na pohľady, ktoré obsahujú snímky z identickej štúdie (**Aplikovať zmeny na štúdiu**).

Pre aktivovanie aplikácie zmien hodnôt window/level podľa aktuálne nastaveného rozsahu zatlačte tlačidlo **Rozsah** (viď [obr. 477\)](#page-300-0).

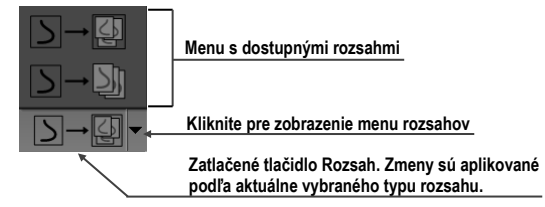

**obr. 477 – Tlačidlo Rozsah s možnosťami pre aplikovanie zmien**

## <span id="page-300-0"></span>**28.10.4 Lupa**

Lupa umožňuje zobraziť vybrané zväčšené časti snímky v samostatnom malom okne. Faktor zväčšenia lupy definuje zväčšenie časti snímky v lupe oproti snímke v pohľade. Poloha lupy v rámci pohľadu definuje časť snímky zobrazenej v lupe, tzn. že jej pohybovaním v pohľade meníte zobrazenú časť.

Pre zobrazenie lupy v pohľade kliknite na tlačidlo **Lupa** (alebo tlačidlo **Invertovaná lupa**) v mamografickom paneli nástrojov. Potom kliknutím ľavým tlačidlom myši do pohľadu vytvoríte okno lupy (viď [obr. 478\)](#page-300-1). Po uvoľnení tlačidla myši okno lupy zostane trvalo zobrazené. Podobným spôsobom môžete definovať lupu aj v iných pohľadoch.

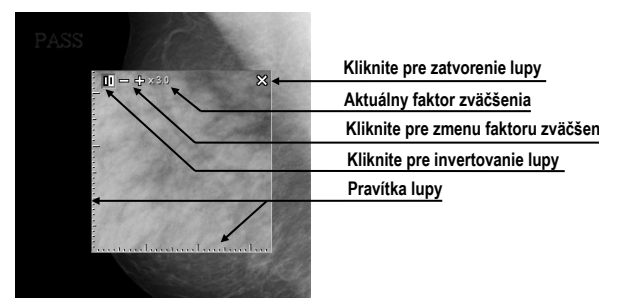

**obr. 478 – Invertovaná lupa, zväčšenie 3x**

<span id="page-300-1"></span>Zobrazená lupa je automaticky pokladaná za súčasť pohľadu, a preto každá akcia v pohľade (zväčšovanie, posúvanie, menenie window/level, manipulácia s meracími nástrojmi, atď. ) je aplikovaná tiež vo zväčšenej časti snímky v lupe.

Pre zmenu polohy lupy v pohľade aktivujte funkciu lupy (kliknite na nestlačené tlačidlo **4** alebo **4** ) a kliknite myšou do pohľadu do bodu novej polohy lupy.

Zmenu zväčšovacieho faktora lupy dosiahnete stlačením klávesu **Ctrl** a otáčaním kolieska myši (až do hodnoty 8). Aktuálna hodnota zväčšovacieho faktora lupy sa zobrazuje v ľavom hornom rohu lupy (viď [obr. 478\)](#page-300-1).

Pre zrušenie zobrazenej lupy v pohľade dvakrát kliknite myšou do pohľadu alebo kliknite na tlačidlo s ikonou  $\mathcal{X}$ , umiestnené v pravej hornej časti lupy.

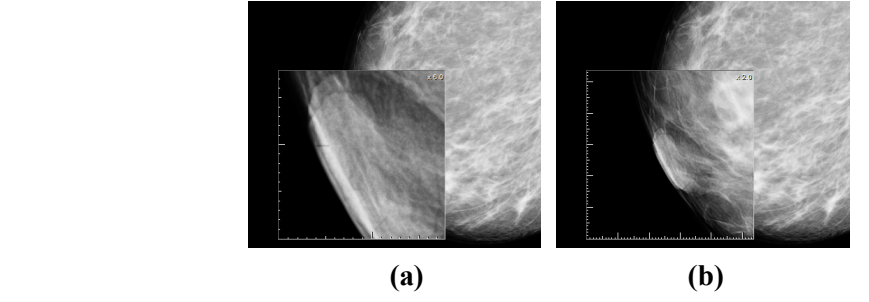

**obr. 479 – Lupa v pohľade - zväčšenie 6x (a), zväčšenie 2x (b)**

Pre invertovanie zväčšenej časti snímky zobrazenej v lupe stlačte tlačidlo **Tab** alebo kliknite na invertovacie tlačidlo v ľavej hornej časti lupy (ikona  $\blacksquare$ ).

# *28.11 Prechod po snímkach*

Mamografické vyšetrenie pacienta pomocou mamografického režimu je potrebné vykonať veľmi detailne. Môžete na to využiť funkcie zväčšovania, lupu alebo mód prechodu po snímkach. Tento mód prechádza automaticky postupne krok za krokom cez celú mamografickú snímku v pevnom rozlíšení. Snímka je rozdelená do viacerých navzájom sa neprekrývajúcich (až na prípad okrajových) obdĺžnikových častí. Použitím tejto metódy následne dôjde k sekvenčnému zobrazovaniu týchto častí snímky v pohľade, a to vo vzostupnom alebo zostupnom poradí. Po prejdení všetkých častí snímky je zaručené, že ste prezreli celú časť snímky s mamografickou informáciou.

Mód prechodu po snímkach spustíte kliknutím na tlačidlá **Diamandus Nasledujúci prechod po snímke** alebo **Predchádzajúci prechod po snímke**. Následne sa spustí mód prechodu po snímkach (viď [obr. 480\)](#page-302-0) a v pohľade bude zobrazená prvá časť snímky. Tento mód prechodu sa aplikuje na všetky pohľady mamografického režimu, a preto všetky pohľady zobrazujú odpovedajúce časti snímok simultánne.

Pre prechod na ďalšiu časť snímky stlačte tlačidlo **III. Nasledujúci prechod po** snímke. Pre prechod na predchádzajúcu časť snímky stlačte tlačidlo **Predchádzajúci prechod po snímke**.

**Štvorčekovaný okraj Zobrazená časť v rámci snímky**

**Zobrazenie v režime prechodu po snímkach**

**obr. 480 – Zobrazenie snímky v režime prechodu po snímkach**

<span id="page-302-0"></span>Počas práce v móde prechodu po snímkach môžete kedykoľvek prejsť na prvú časť snímky resetovaním pohľadu. Podobne, keď v pohľade zobrazíte inú snímku, mód posunu v snímkach zostane zachovaný a v pohľade bude zobrazená prvá časť tejto snímky.

Mód prechodu po snímkach neobmedzuje používanie ostatných funkcií mamografického režimu (WL, zväčšovanie, posun, lupa, atď.). Avšak v prípade, ak vykonáte zmenu veľkosti alebo polohy zobrazenej časti snímky, mód prechodu po snímkach bude zrušený. Opätovne ho aktivujete tlačidlom **Nasledujúci prechod po snímke** alebo **Predchádzajúci prechod po snímke**.

#### **28.11.1 Časti snímky v móde prechodu po snímkach**

Veľkosť, pozícia a poradie jednotlivých častí snímky v móde prechodu po snímkach je závislá od viac faktorov ako veľkosť snímky, veľkosť pohľadu, lateralita snímky, jej orientácia a zvolený režim zväčšovania.

Pri určovaní veľkosti častí snímky zobrazenej v pohľade je možné použiť zväčšovací režim pixel na pixel alebo rovnaká veľkosť (upravený o škálovací faktor). Vybrať jeden z týchto dvoch režimov je možné začiarknutím položky **Pixel na pixel** alebo **Rovnaká veľkosť** (spolu so škálovacím faktorom) v záložke **Mamografický režim** v dialógu **Možnosti** (viď [4.8](#page-64-0) [Mamografický režim\)](#page-64-0). Veľkosť častí snímok je definovaná aktuálny režimom zväčšovania pre mód prechodu po snímkach.

Orientácia a lateralita snímky určuje poradie častí snímky pri prechode. Prvou časťou je vždy horná časť snímky na strane hrudníka. Potom sú nasledujúce časti zoradené tak, aby postupne prešli celou snímkou až po poslednú časť k dolnému okraju snímky na strane odvrátenej od hrudníka (viď [obr. 481\)](#page-303-0).

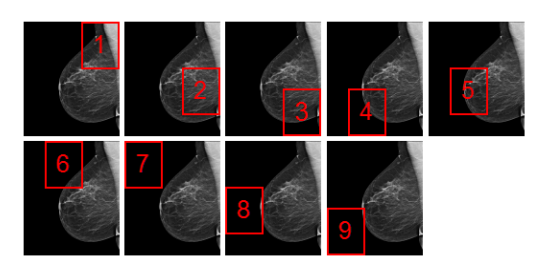

#### <span id="page-303-0"></span>**obr. 481 – Pozícia a poradie častí snímky pre režim prechodu po snímkach (R lateralita)**

Niektoré mamografické snímky môžu mať definovanú oblasť vzduchu alebo oblasť neobsahujúcu tkanivo. Pri prehliadaní takýchto snímok v móde prechodu po snímkach možno tieto oblasti preskočiť (viď [obr. 482\)](#page-303-1) aktiváciou možnosti **Vynechať prázdne oblasti pri prechode snímky** v záložke **Mamografický režim** v dialógu **Možnosti**.

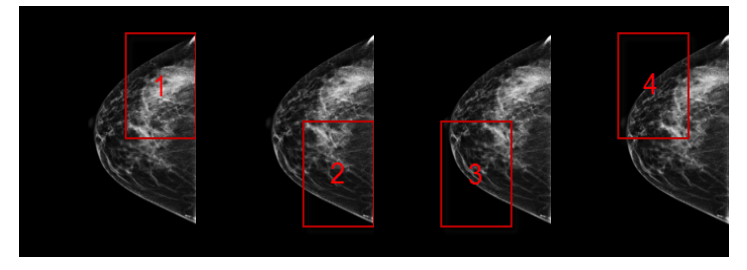

**obr. 482 – Prechod po snímkach s vynechanou oblasťou vzduchu**

<span id="page-303-1"></span>Takýmto spôsobom sa môže počet krokov potrebných na prechod všetkými časťami snímky výrazne znížiť.

## *28.12 Meracie nástroje*

Mamografický režim umožňuje používať anotácie a meracie nástroje. Nakoľko v tomto režime nie sú dostupné nástrojové dialógy, meracie nástroje sú dostupné pomocou podmenu **Meracie nástroje** hlavného menu. Najčastejšie používané meracie nástroje (elipsa, všeobecná plocha a vzdialenosť) sú dostupné tiež v mamografickom paneli nástrojov na pravom monitore (viď [obr. 483\)](#page-303-2).

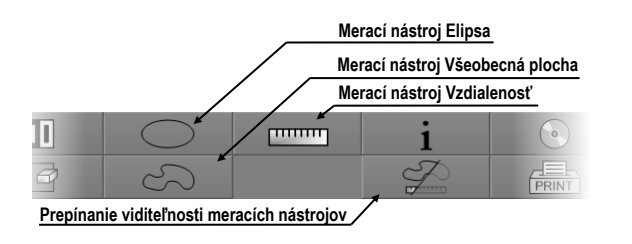

<span id="page-303-2"></span>**obr. 483 – Mamografický panel nástrojov časť meracie nástroje**

Pre aktivovanie meracích nástrojov v mamografickom paneli nástrojov kliknite na:

- Tlačidlo **Elipsa** pre aktivovanie meracieho nástroja elipsa (viď [9.13](#page-147-0) [Elipsa\)](#page-147-0).
- Tlačidlo **Všeobecná plocha** pre aktivovanie meracieho nástroja všeobecná plocha (viď [9.15](#page-149-0) [Všeobecná plocha\)](#page-149-0).
- Tlačidlo **Vzdialenosť** pre aktivovanie meracieho nástroja vzdialenosť (viď [9.5](#page-143-0) [Vzdialenosť\)](#page-143-0).

Tlačidlom  $\mathcal{V}$  v časti pre meracie nástroje v paneli nástrojov môžete zapnúť/vypnúť viditeľnosť všetkých definovaných meracích nástrojov vo všetkých pohľadoch mamografie.

# **29 Vzdialená podpora**

TeamViewer QuickSupport je nástroj, ktorý aplikácia TomoCon používa pre vzdialenú zákaznícku podporu zo strany spoločnosti TatraMed Software.

Pre aktiváciu QuickSupport v TomoCone postupujte podľa nasledujúcich krokov:

- 1. Kliknite na položku **QuickSupport** v hlavnom podmenu **Pomocník**.
- 2. Zobrazí sa dialóg **QuickSupport** s ID a heslom (viď [obr. 484\)](#page-305-0).
- 3. Zatelefonujte na zákaznícku podporu spoločnosti TatraMed Software (viď [30](#page-306-0) [Kontakt\)](#page-306-0).
- 4. Zákazníckej podpore poskytnite vaše ID a heslo a umožníte jej tak vzdialený prístup na váš počítač. Na monitore môžete sledovať, aké kroky vykonáva operátor zákazníckej podpory na vašom počítači.

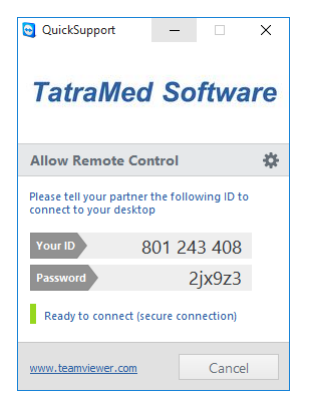

**obr. 484 – TeamViewer QuickSupport aplikácia s vašim ID a heslom**

<span id="page-305-0"></span>Pre uzatvorenie vzdialeného pripojenia zatvorte TeamViewer QuickSupport nástroj kliknutím na tlačidlo **Cancel**.

# **30 Kontakt**

<span id="page-306-0"></span>V prípade akýchkoľvek pripomienok alebo otázok kontaktujte, prosím, naše ústredie:

TatraMed Software s.r.o. Líščie údolie 9 841 04 Bratislava Slovenská Republika

Tel: +421 2 60202301 +421 2 60202324 (hotline podpora, v pracovných dňoch 8:00-16:00) Fax: +421 2 60202352 E-mail: [info@tatramed.com](mailto:info@tatramed.com)